# PriMus

Handbuch

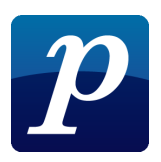

# PriMus

Notensatzprogramm Christof Schardt (Konzept, Programmierung und Handbuch)

Copyright © 2007-2017

- **Vertrieb:** Columbus Soft Dr.-Ing. Christof Schardt Postfach 130 264 D-64242 Darmstadt Tel: 06151-943830 Fax: 06151-943831 Email: info@columbussoft.de Homepage: www.columbussoft.de
- **Hotline:** Registrierte Kunden können Fragen zum Programm während normaler Bürozeiten telefonisch an den Vertrieb richten. Anfragen per Email werden nach Möglichkeit auch außerhalb der Bürozeiten zeitnah beantwortet.

Handbuch: Online-Version vom 11. Juli 2022

Alle Rechte vorbehalten. Kein Teil des Werkes (Handbuch oder Programm) darf in irgendeiner Form ohne schriftliche Genehmigung reproduziert oder in eine von Maschinen, insbesondere auch von Datenverarbeitungsmaschinen verwendete Sprache oder Aufzeichnungs- bzw. Wiedergabeart übertragen werden.

Handbuch und Programm wurden mit größter Sorgfalt erarbeitet. Autor und Vertrieb können jedoch für eventuelle Fehler und deren Folgen weder eine juristische Verantwortung noch irgendeine Haftung übernehmen.

Die erwähnten Soft- und Hardwarebezeichnungen sind in den meisten Fällen auch eingetragene Warenzeichen und unterliegen als solche den gesetzlichen Bestimmungen. Capella ist eingetragene Marke der Firma capella-software GmbH, 34320 Sohrewald. Finale ist eingetragene Marke der Firma ¨ Klemm Music Technology e.K. Karl-Heinz Klemm, 37217 Witzenhausen.

Die im Handbuch verwendete Orthographie folgt im wesentlichen den traditionellen, gewachsenen Regeln (Duden 1991). Abweichend davon werden die sinnvollen Neuerungen der reformierten Orthographie übernommen.

# **Inhaltsverzeichnis**

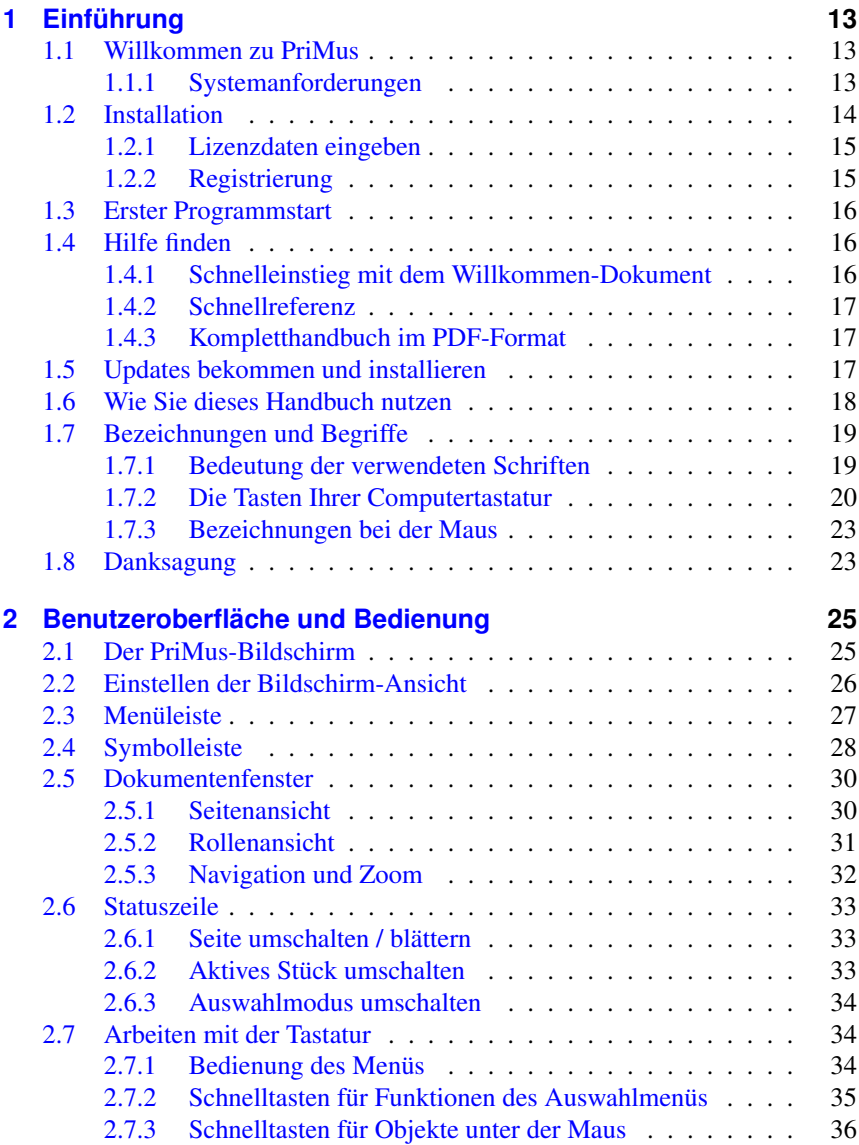

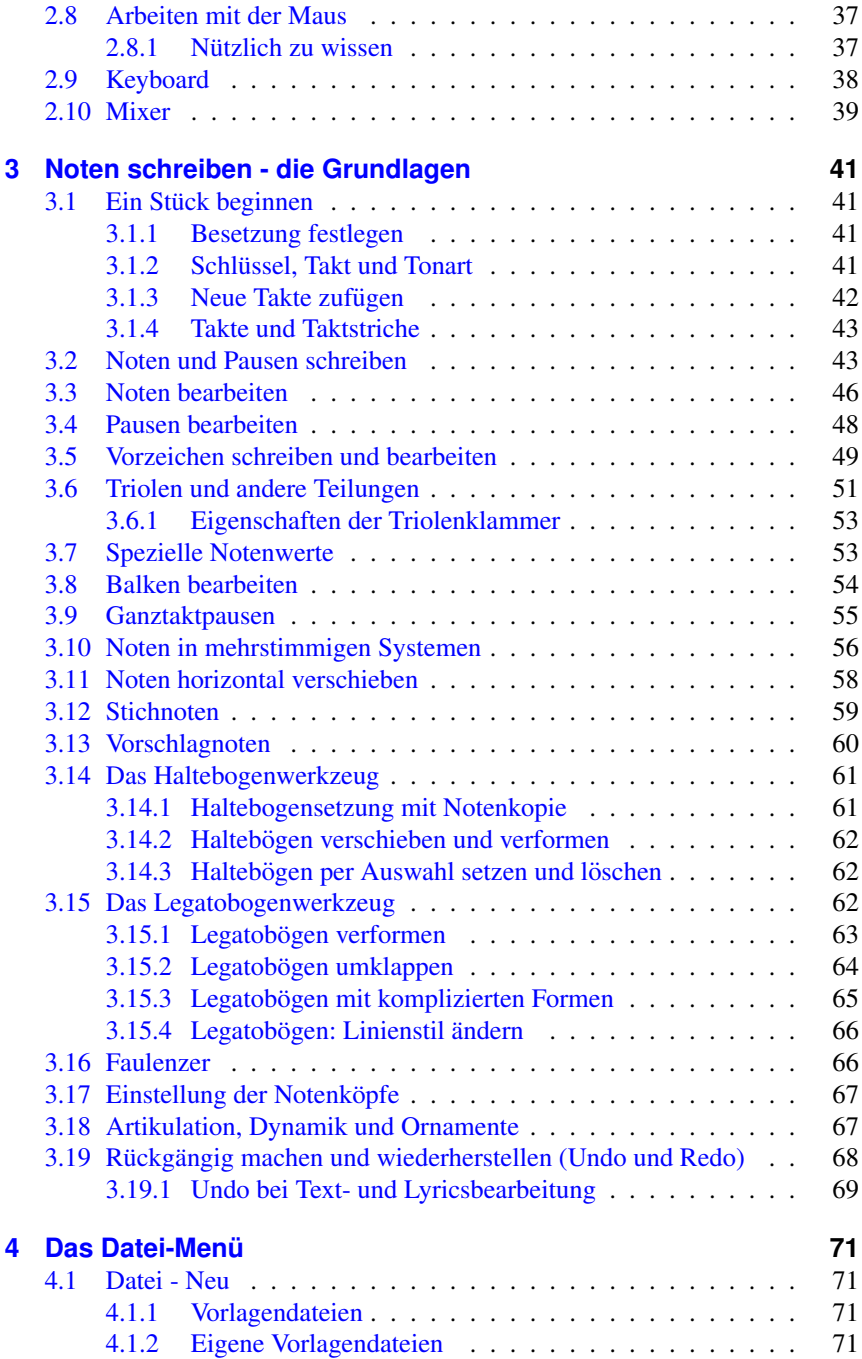

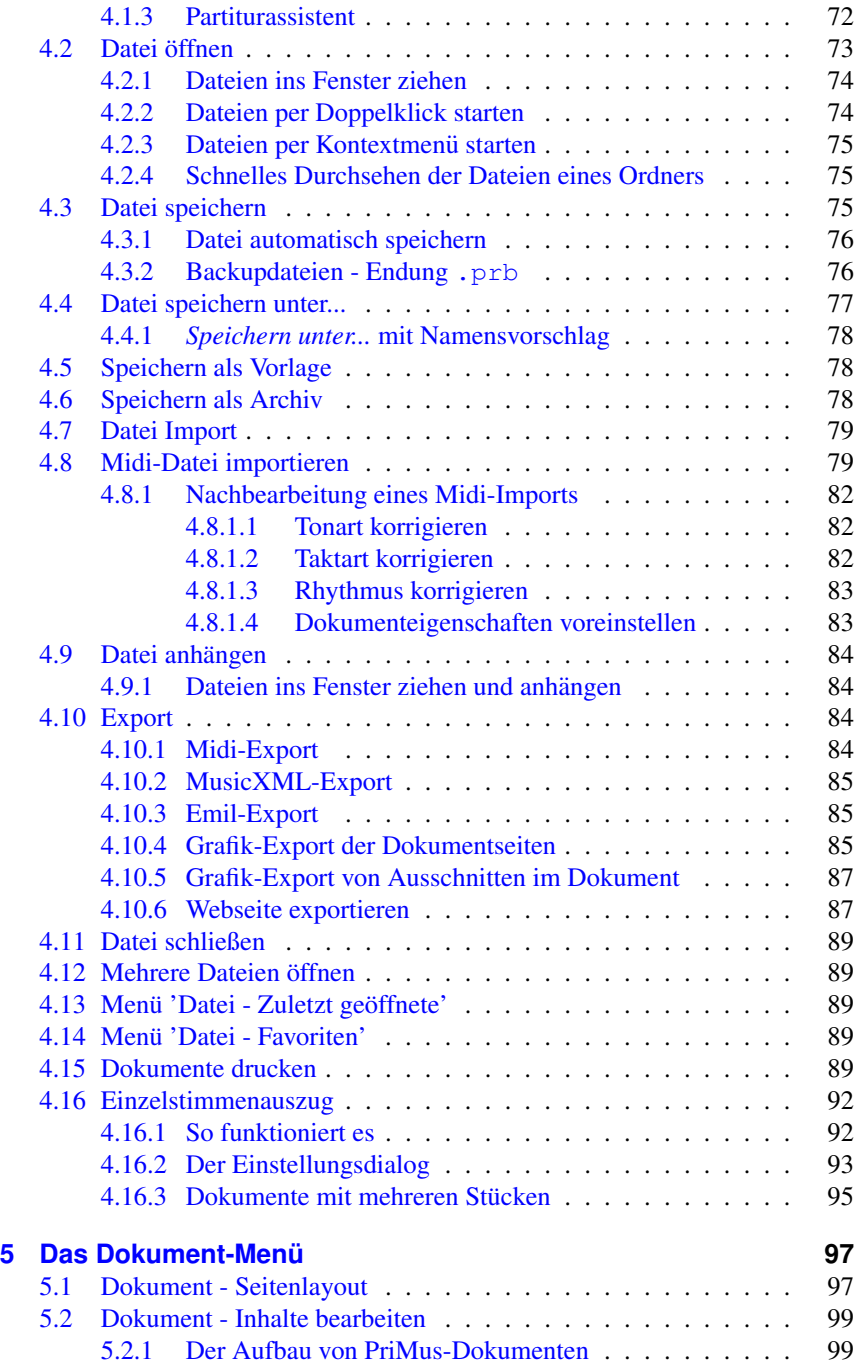

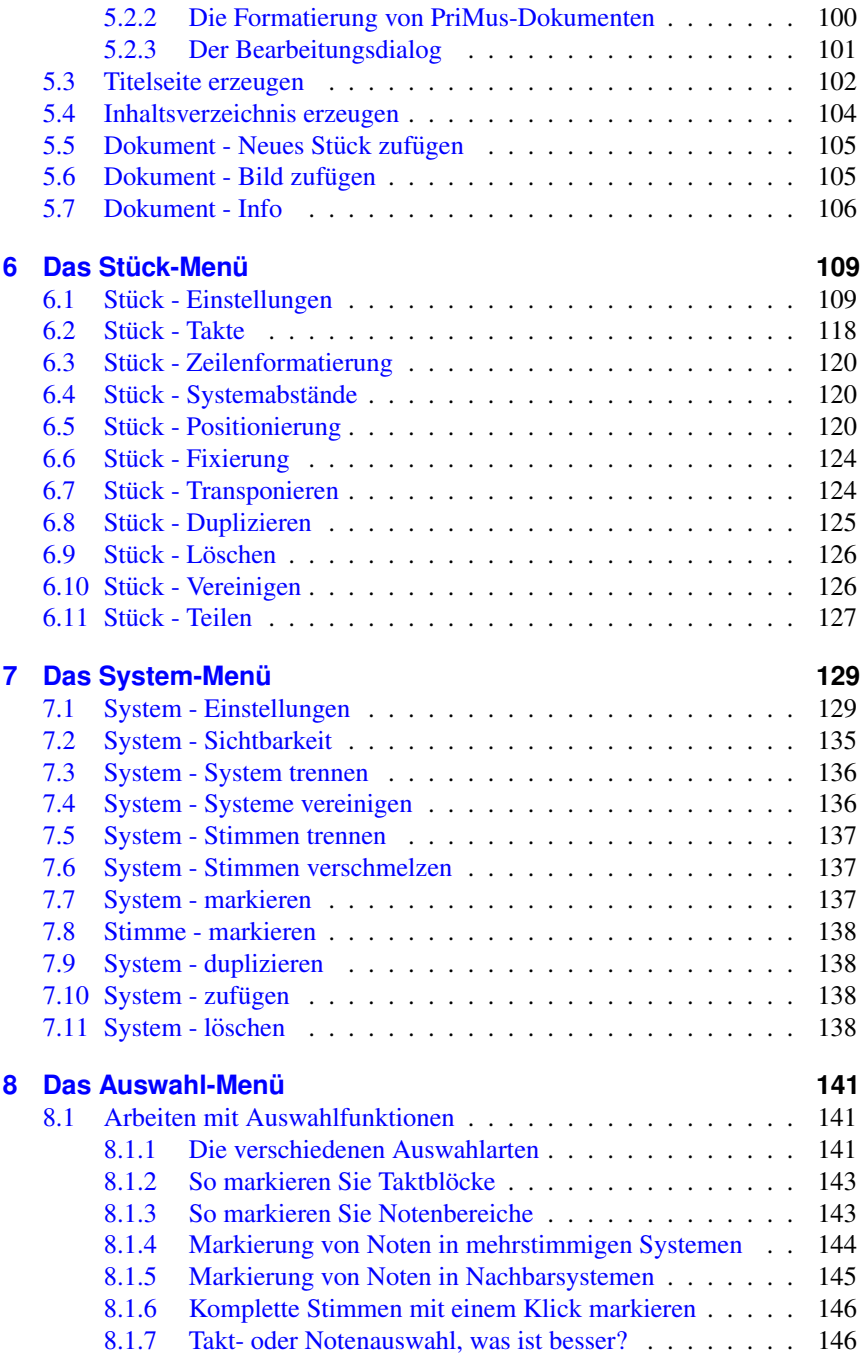

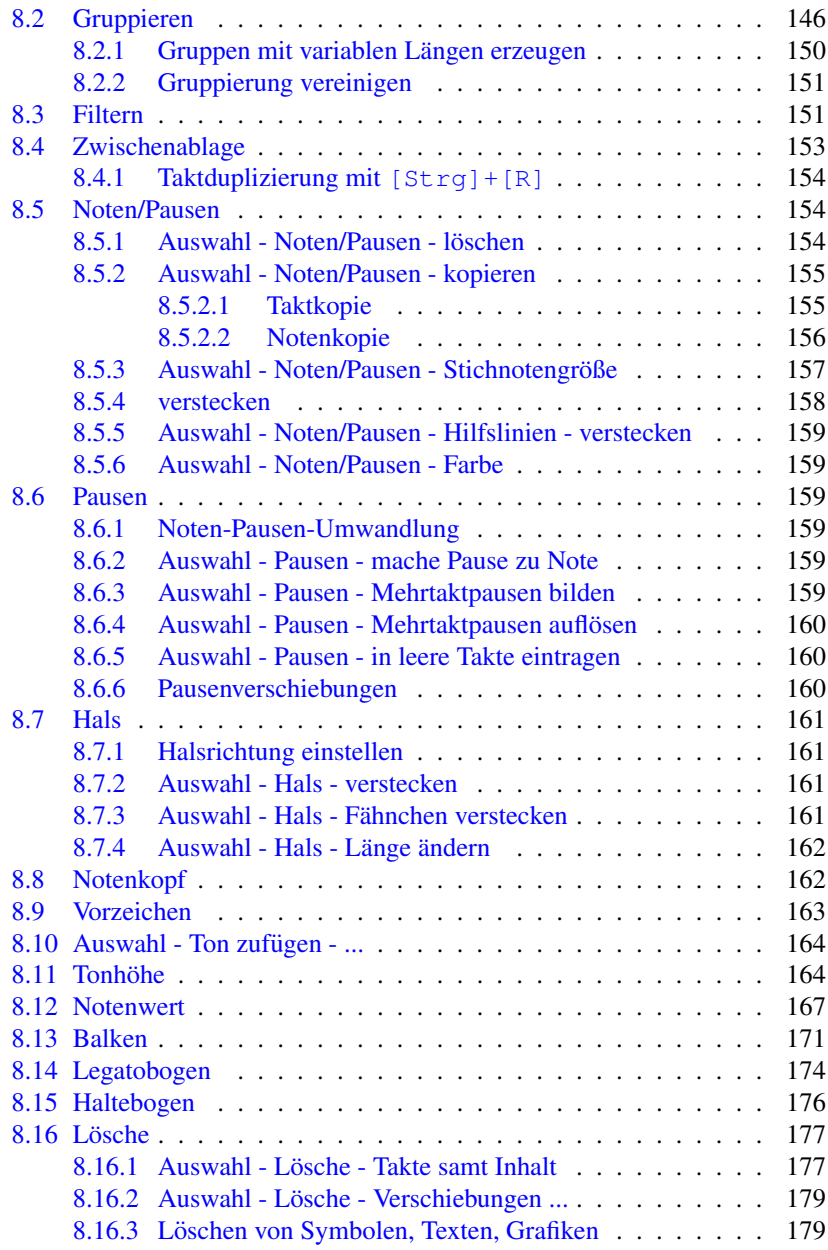

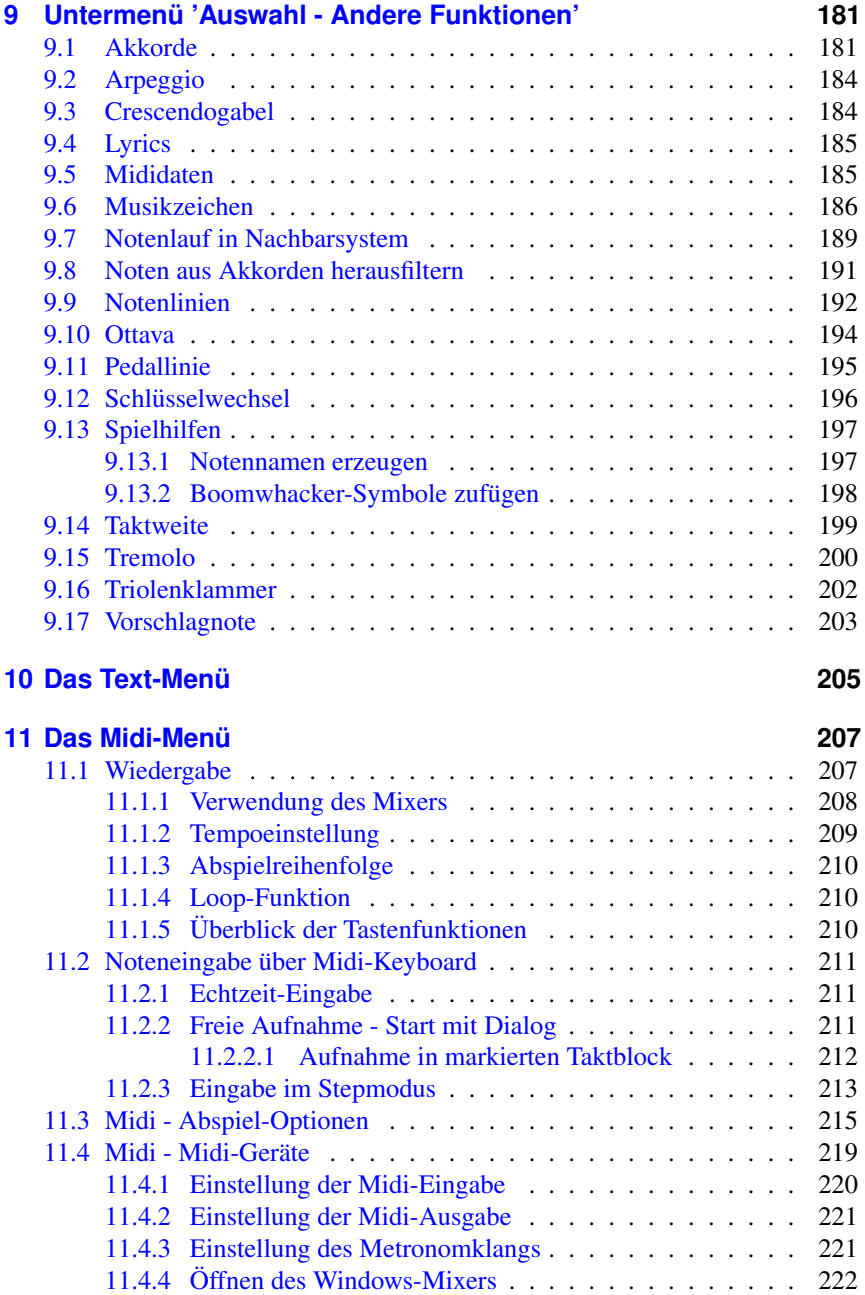

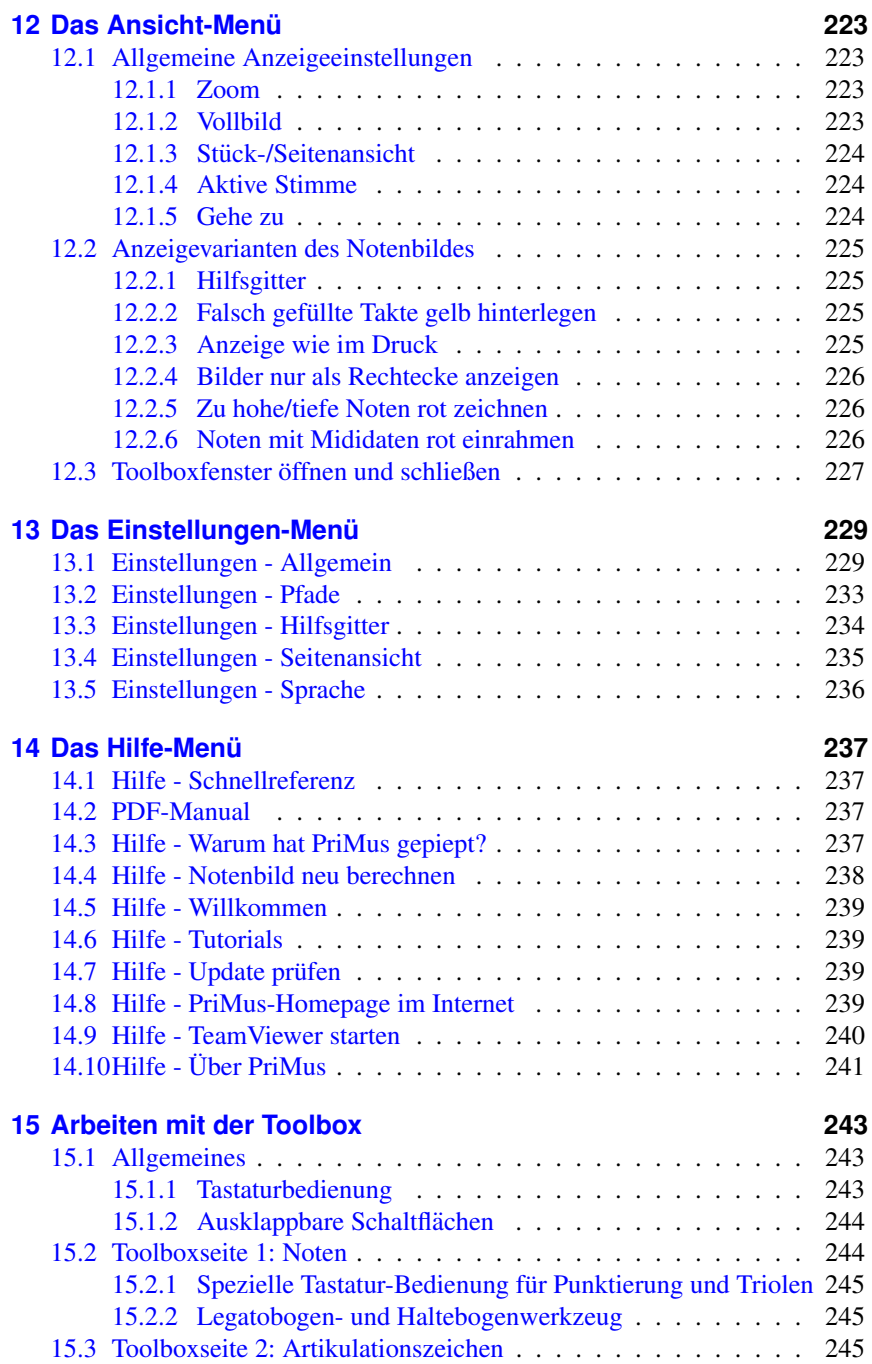

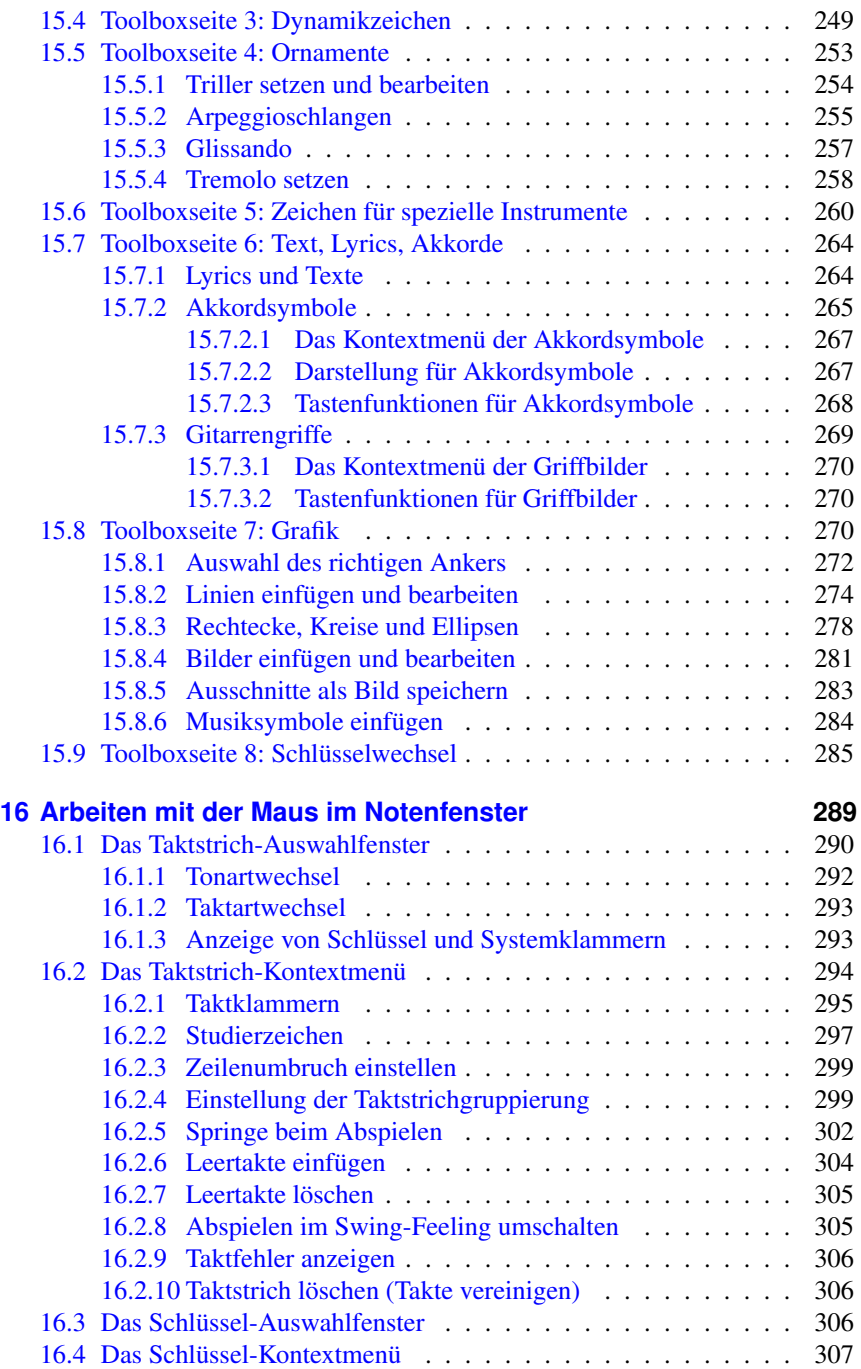

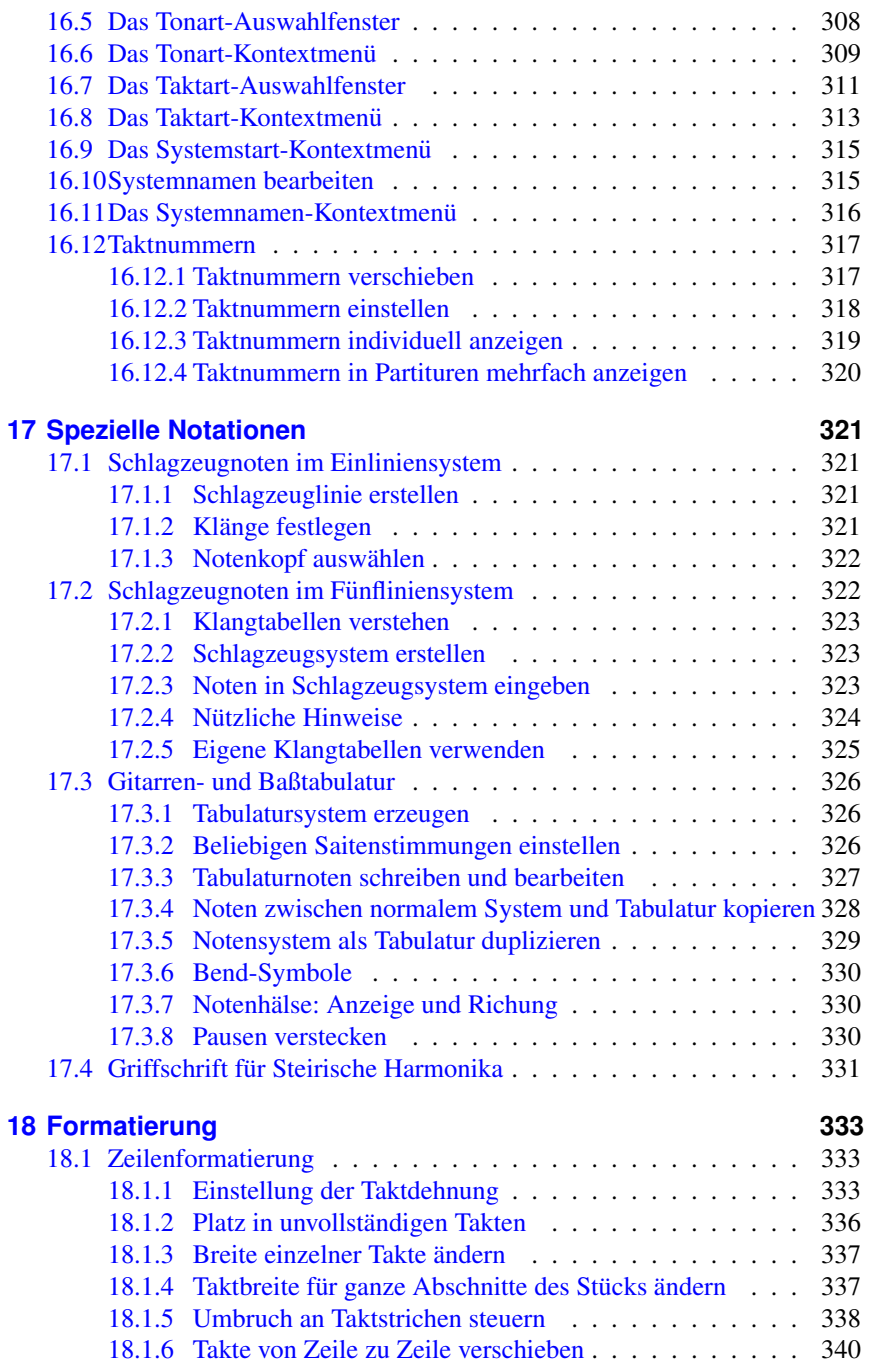

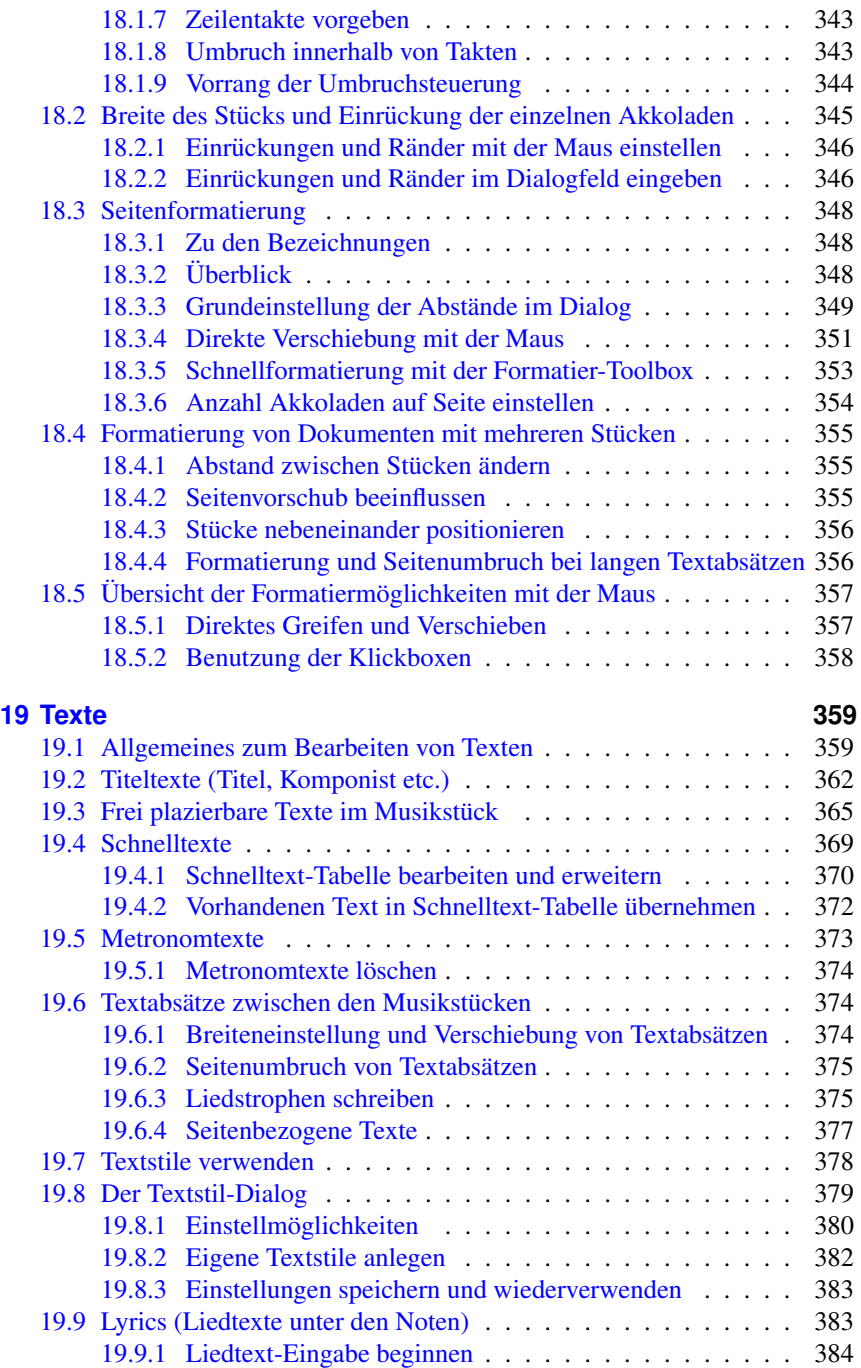

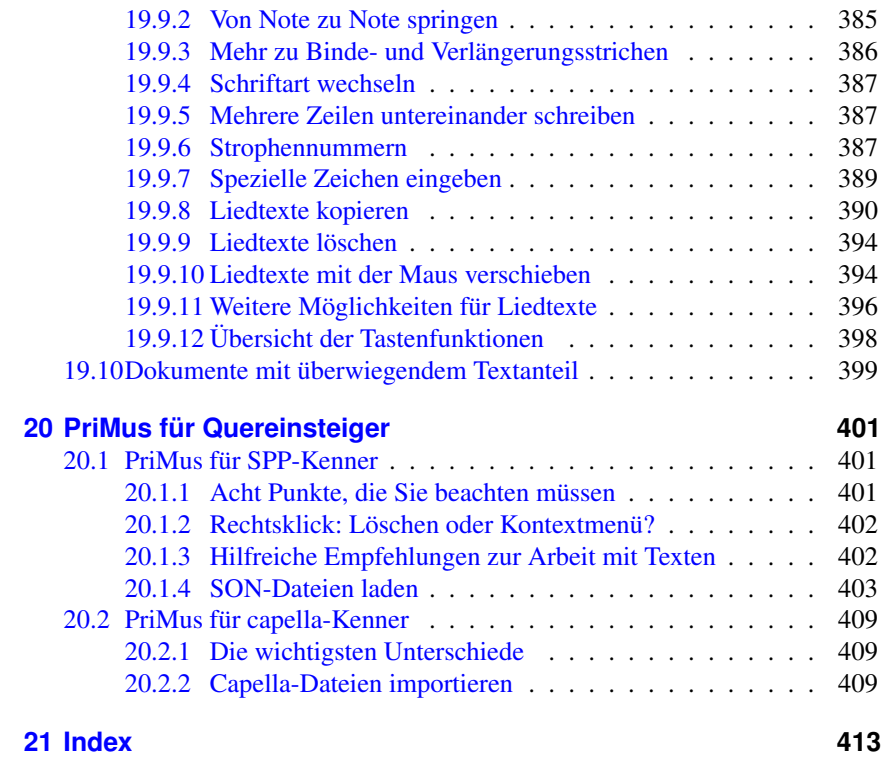

# <span id="page-13-0"></span>**1 Einführung**

# <span id="page-13-1"></span>**1.1 Willkommen zu PriMus**

Mit PriMus schreiben, spielen und drucken Sie Ihre Noten, seien es einfache Kinderlieder oder komplexe Orchesterpartituren. PriMus eignet sich für alle Stilrichtungen von alter Musik bis zu Avantgarde, von Klassik über Tanzmusik zu Jazz und Rock. Die nahtlose Integration von Noten, Texten und Grafiken und die bequemen Layout-Möglichkeiten machen Unterrichtsblätter und Schulwerke zu einem Vergnügen.

In PriMus ist das Kunststück gelungen, daß die Fülle der Möglichkeiten nicht zu einem unbedienbaren Programm-Monster gefuhrt hat. Im Gegenteil: Die Bedie- ¨ nung ist so einfach und direkt, daß selbst Kinder sofort damit zurechtkommen. Und es macht Spaß, wie die Anwender immer wieder bestätigen.

Trotzdem kommen auch Profis voll auf ihre Kosten. Denn mit den cleveren Auswahlfunktionen und der direkten Mausformatierung können sie eine Arbeitsgeschwindigkeit erreichen, die ihre Produktivität auf eine neue Stufe stellt.

PriMus beherrscht die Regeln des klassischen Notensatzes und zaubert aus Ihren Eingaben automatisch eine Partitur, die höchsten ästhetischen Ansprüchen genügt. Gleichzeitig läßt es Ihnen alle Möglichkeiten und Freiheiten, das Notenbild zu beeinflussen und jede einzelne Position auf den hundertstel Millimeter genau zu bestimmen.

Der Name 'PriMus' ist in doppelter Bedeutung zu verstehen: Als Abkürzung für *printed music* verdeutlicht er den Sinn des Programms, nämlich die Herstellung qualitativ hochwertiger Notendrucke nach den klassischen Stichprinzipien. Und zweitens enthält er die lateinischen Bedeutung *primus = der Erste, der Beste*. Hiermit wird zum Ausdruck gebracht, daß PriMus mit bahnbrechende Neuerungen aufwartet, die eine neue Qualität in die Welt des Computernotensatzes bringen.

Und gleichzeitig drückt der lateinische Namen aus, daß PriMus sich an höchsten Maßstäben orientiert, was Benutzerfreundlichkeit, Satzqualität, Funktionsumfang und Service angeht.

## <span id="page-13-2"></span>**1.1.1 Systemanforderungen**

**Windows :** PriMus läuft auf Computern mit Windows-Betriebssystem. Es benötigt Windows 10/8/7/Vista/XP/NT/2000. Auf älteren Systemen (95/98/Me) läuft es nicht.

Was die Hardwareanforderungen (Prozessor-Geschwindigkeit und Hauptspeicher) angeht, kann man sagen: Wenn Ihr Windows-System halbwegs vernünftig läuft, dann eignet sich der Computer auch zum Betrieb von PriMus. Der von PriMus für die Installation benötigte Festplattenplatz beträgt ca. 10-15 MB.

Sinnvolles Arbeiten am Notenblatt ist mit Bildschirmauflösungen von mindestens 1024x768 Punkten möglich.

Zum Abhören der Noten ist eine Soundkarte mit Midi-Treiber erforderlich. Nach Moglichkeit sollte die Soundkarte dem General-Midi-Standard entsprechen (128 ¨ Instrumente in festgelegter Nummerierung).

Für die Eingabe der Noten ist ein Midi-Keyboard vorteilhaft. Dieses kann über den Gameport oder ein USB-Schnittstelle angeschlossen sein.

**Apple :** PriMus ist seit der Version 1.1 auch für Apple-Computer erhältlich. Es läuft auf allen modernen Apple-Rechnern mit Intel-Prozessor und Betriebssystem Mac OS X 10.7 oder neuer. Weitere Details sind in der Anleitung beschrieben, die der Apple-Version von PriMus beiliegt.

#### **Betrieb auf Laptops**

Ein Großteil der Arbeit in PriMus erfolgt mit der Maus direkt im Notenblatt. Dafür ist eine exakte und mühelose Steuerung des Mauszeigers erforderlich. Die bei Laptops üblichen 'Touchpads' eignen sich nur sehr eingeschränkt als Mausersatz in diesem Sinne. Schließen Sie daher nach Moglichkeit eine echte ¨ Maus an Ihrem Laptop an.

# <span id="page-14-0"></span>**1.2 Installation**

Legen Sie die Programm-CD ins Laufwerk. Sie startet normalerweise automatisch. Falls nicht, öffnen Sie die CD im Windows-Explorer und starten das Programm SetupPriMus.exe durch einen Doppelklick auf das Programmsymbol.

Wenn Sie PriMus per Download erhalten haben, befindet sich in Ihrem Downloadverzeichnis eine Datei SetupPriMus.exe, die Sie durch einen Doppelklick auf das Programmsymbol starten müssen.

Folgen Sie den Anweisungen auf dem Bildschirm. Nach kurzer Zeit befindet sich PriMus auf Ihrer Festplatte und kann uber das Symbol auf dem Desktop gestartet ¨ werden:

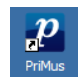

Im Startmenu von Windows befindet sich eine Abteilung PriMus, die man über die Folge Start ➞ Programme ➞ PriMus offnen kann. Hier finden Sie ebenfalls ¨ einen Eintrag zum Starten des Programms sowie Einträge zu Hilfe- und Beispieldateien.

### <span id="page-15-0"></span>**1.2.1 Lizenzdaten eingeben**

Beim ersten Programmstart erscheint ein Dialogfenster, in dem Sie zur Eingabe Ihrer Lizenzdaten aufgefordert werden. Tragen Sie hier Ihren Namen, die Seriennummer und den Lizenzcode ein. Wichtig: Tragen Sie den Namen so ein, wie er auf Ihrer Lizenzkarte zu sehen ist (bzw. wie Sie ihn per Email erhalten haben). Nur so ist der zugeordnete Lizenzcode gültig.

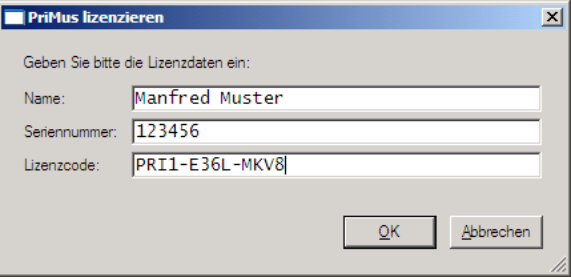

Sollte das Lizenzierungsfenster bei Ihnen nicht erscheinen und stattdessen das Programm direkt in die Arbeitsansicht gehen, dann haben Sie eine personalisierte CD erhalten, auf der Ihre Lizenzdaten enthalten sind. Diese werden bei der Installation automatisch eingetragen.

## <span id="page-15-1"></span>**1.2.2 Registrierung**

Alle registrierten PriMus-Anwender erhalten kostenlose Hilfe zum Programm per Email oder Telefon. Außerdem bekommen sie regelmaßige Informationen ¨ uber Weiterentwicklungen sowie kostenlose Zwischenupdates. ¨

Haben Sie das Programm direkt bei Columbus Soft gekauft, dann sind Sie automatisch als Anwender registriert und mussen nichts weiter tun. ¨

Haben Sie das Programm dagegen über einen Händler erworben, dann können Sie die Registrierung mit der beiliegenden Postkarte, per Telefon oder über die Internet-Seite von Columbus Soft durchführen. Sie müssen dazu die sechsstellige Seriennummer Ihres Programms bereithalten. Sie befindet sich auf der mitgelieferten Lizenzkarte. Bei der Registrierung erhalten Sie einen Lizenzcode, den Sie mit Ihrem Namen und der Seriennummer im Registrierungsfeld des Programms eingeben müssen.

# <span id="page-16-0"></span>**1.3 Erster Programmstart**

Fuhren Sie ein Doppelklick auf das PriMus-Symbol aus und nach kurzer Zeit ¨ sehen Sie das PriMus-Fenster mit einem leeren Notenblatt vor sich.

Eine andere Möglichkeit des Programmstarts besteht darin, einen Doppelklick auf eine PriMus-Datei auszuführen. PriMus-Dateien haben die Endung .pri und können am folgenden Symbol erkannt werden:

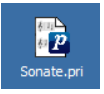

Außerdem können bei geöffnetem PriMus-Programm Dateien mit der Maus ins Programmfenster gezogen werden: Greifen Sie das Dateisymbol mit der Maus, ziehen Sie es auf das geoffnete PriMus-Programmfenster und lassen Sie die Maus ¨ wieder los.

Das funktioniert für alle Dateitypen, die PriMus direkt laden kann: Midi-Dateien, SON-Dateien (aus Score-Perfect bis zur Version 4.0), MusicXML-Dateien und natürlich die eigenen pri-Dateien.

# **Uberprüfung der Midi-Ein- und -Ausgabe**

Offnen Sie PriMus und klicken Sie mit der Maus ein paar Noten ins Blatt. Die ¨ erzeugten Noten sollten beim Hineinklicken bereits über Ihren Lautsprecher zu hören sein

Haben Sie ein Midi-Keyboard angeschlossen, so klicken Sie auf das Symbol in der Symbolleiste am oberen Rand des PriMus-Fensters. Ein roter Rahmen erscheint um den ersten Takt. Drücken Sie nun ein paar Tasten auf der Klaviatur. Die gespielten Töne sollten als Viertelnoten in das Notenblatt eingetragen werden.

Falls Sie nichts hören oder die gespielten Noten nicht erscheinen, so überprüfen Sie die Einstellung der Midi-Ein- und Ausgabe, wie es in Abschnitt [11.4](#page-211-0) (S. [219\)](#page-211-0) beschrieben ist.

# <span id="page-16-1"></span>**1.4 Hilfe finden**

# <span id="page-16-2"></span>**1.4.1 Schnelleinstieg mit dem Willkommen-Dokument**

Rufen Sie im Hilfe -Menü den Punkt Willkommen auf. Er lädt das gleichnamige Dokument und präsentiert Ihnen darin eine Einführung in die Grundfunktionen von PriMus.

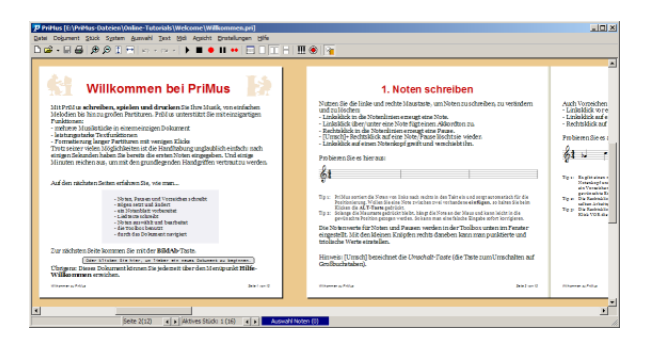

Das Besondere daran ist: Da es sich um ein normales PriMus-Dokument handelt, können Sie die gezeigten Beispiele sofort ausprobieren. *Learning by Doing*, PriMus macht es möglich.

### <span id="page-17-0"></span>**1.4.2 Schnellreferenz**

Die Schnellreferenz bietet auf knappestem Raum eine Erlauterung aller wichti- ¨ gen Funktionen. Sie ist wie ein Index alphabetisch nach Stichwörtern geordnet und kann im Hilfe -Menü geöffnet werden.

**Unbedingte Empfehlung:** *Machen Sie sich mit dem Aufbau der Schnellreferenz gut vertraut. Dann steht Ihnen ein hochst effizientes ¨ Werkzeug zur Verfügung! Die Referenz enthält eine Einführung mit vier Nutzungsbeispielen. Nehmen Sie sich ein paar Minuten und sehen Sie die Beispiele an. Es macht sich bezahlt.*

### <span id="page-17-1"></span>**1.4.3 Kompletthandbuch im PDF-Format**

Das vorliegende Handbuch liegt zusätzlich im PDF-Format vor und kann am Bildschirm geöffnet und durchgesehen werden. Der Vorteil dabei ist, daß man per Mausklick zu allen Verweisen (Inhaltsverzeichnis, Index und Querverweise) springen kann.

Sie finden das Handbuch im Hilfe -Menü unter dem Punkt PDF-Handbuch.

Voraussetzung für das Betrachten ist, daß auf Ihrem Computer der kostenlose *Acrobat-Reader* installiert ist. Sollte das nicht der Fall sein, dann können Sie ihn von der Seite www.adobe.com herunterladen.

# <span id="page-17-2"></span>**1.5 Updates bekommen und installieren**

PriMus wird stetig weiterentwickelt. Programmfehler werden beseitigt und Anregungen der Benutzer werden aufgegriffen und daraus resultierend vorhandene Funktionen verbessert und bisweilen neue eingebaut.

Die verbesserten Versionen werden als Zwischenupdates allen Anwendern zum kostenlosen Download zur Verfügung gestellt. Halten Sie sich daher über die Homepage von Columbus Soft auf dem Laufenden, damit Sie an allen Verbesserungen teilhaben können.

Über größere Neuerungen werden Sie automatisch informiert, wenn Sie auf unserem Email-Verteiler stehen.

Die Installation von Updates erfolgt wie die Erstinstallation durch Starten des Setup-Programms. Eine De-Installierung des alten Programms ist nicht notwendig. Alle alten Dateien werden uberschrieben und die Lizenzdaten werden ¨ ubernommen. Eine nochmalige Eingabe ist nicht notwendig. ¨

# <span id="page-18-0"></span>**1.6 Wie Sie dieses Handbuch nutzen**

Wie Sie dieses Handbuch am besten nutzen, hängt davon ab, wieviel Erfahrung Sie bereits mit Computern im allgemeinen und Notensatz im speziellen gesammelt haben:

#### **A - Erfahrene Computerbenutzer**

Wenn Sie ein erfahrener Computerbenutzer sind, sind folgende Schritte zu empfehlen:

- 1. Legen Sie zunächst dieses Handbuch beiseite und gehen Sie im Programm das Willkommen-Dokument durch. Hiermit haben Sie sich nach wenigen Minuten die Grundlagen angeeignet. Das Dokument können Sie über den Punkt Willkommen im Hilfe -Menü direkt öffnen (siehe Seite [16\)](#page-16-2).
- 2. Lesen Sie die Einleitung zur Schnellreferenz und machen Sie sich mit Ihrer Anwendung vertraut. Die Schnellreferenz gibt Ihnen knappe Funktionsbeschreibungen zu fast allen Stichworten (siehe Seite [17\)](#page-17-0).
- 3. Wenn daruber hinaus Fragen bleiben, nutzen Sie den alphabetischen Index ¨ dieses Handbuchs, um die Stellen schnell aufzufinden, an denen eine ausführliche Erläuterung gegeben wird.
- 4. Versäumen Sie es nicht, von Zeit zu Zeit einmal im Handbuch zu blättern, um mehr uber die Arbeit mit PriMus zu erfahren. PriMus bietet viel mehr ¨ Moglichkeiten, als sich auf den ersten und auch zweiten Blick vermuten ¨ läßt. Insbesondere bei der Arbeit mit Auswahlfunktionen und bei der Nutzung der Tastatur gibt es ein Zeitsparpotential, das Sie keinesfalls ungenutzt lassen sollten. Und bei Beherrschung der Formatierfunktionen bringen Sie selbst große Partituren mit ein paar Klicks in Form.

# **B - Umsteiger von anderen Notenprogrammen**

Wenn Sie bereits mit einem anderen Notensatzprogramm vertraut sind, empfiehlt sich folgendes:

- 1. Beherzigen Sie die Empfehlungen für erfahrene Computerbenutzer, gehen Sie also in den oben gezeigten vier Schritten vor.
- 2. Lesen Sie unbedingt den Abschnitt dieses Handbuchs, der die Unterschiede zwischen Ihrem alten Programm und PriMus erlautert. Falls Sie Datei- ¨ en aus ihrem alten Programm in PriMus einlesen wollen, finden Sie dazu ebenfalls wichtige Hinweise in diesem Kapitel.

*Score-Perfect*-Umsteiger werden in Abschnitt [20.1.1](#page-391-2) (S. [401\)](#page-391-2) fündig, *capella*-Umsteiger in Abschnitt [20.2](#page-399-0) (S. [409\)](#page-399-0).

*Sibelius-, Encore-* und *Finale-Umsteiger müssen ihre Dateien zunächst im* MusicXML-Format exportieren, um sie dann in PriMus einzulesen. Eine direkte Übernahme ist bei diesen drei Programmen nicht möglich.

# **C - Neueinsteiger und Computer-Anfanger ¨**

Wenn Sie Computer- und/oder Notensatz-Neuling sind, empfiehlt sich folgendes Herangehen:

- 1. Gehen Sie dieses Einführungskapitel komplett durch, um sich mit den Bezeichnungen und Begriffen vertraut zu machen.
- 2. Damit sind Sie in der Lage, das Willkommen-Dokument durchzulesen und zu verstehen (siehe Seite [16\)](#page-16-2)
- 3. Gehen Sie dann das Kapitel zu den Grundlagen des Notenschreibens durch (siehe Seite [41\)](#page-40-0).
- 4. Vertiefen Sie Ihre Kenntnisse, indem Sie die Kapitel über den Programmaufbau, die Arbeit mit der Toolbox und die Menüfunktionen durchlesen. Uberspringen Sie dabei ruhig alle Stellen, die Ihnen uninteressant erschei- ¨ nen. Der Notensatz ist ein so weitgespanntes Gebiet, daß Sie nicht alle Details davon wissen müssen.
- 5. Nachdem Sie sich mit den Grundlagen der Bedienung vertraut gemacht haben, ist es nützlich, die Schnellreferenz kennenzulernen (siehe Seite [17\)](#page-17-0).
- 6. Laden Sie die mitgelieferten Beispiele und sehen Sie sich die dort aufgezeigten Möglichkeiten an.

# <span id="page-19-0"></span>**1.7 Bezeichnungen und Begriffe**

# <span id="page-19-1"></span>**1.7.1 Bedeutung der verwendeten Schriften**

1. [Tastaturbefehle]

Wenn Sie ein oder mehrere Tasten auf Ihrer Computertastatur betätigen

müssen, werden diese in [dieser Schrift] gedruckt und mit eckigen Klammern versehen. Beispiele:

[A], [X], [Strg]+[C], [Alt]+[F4]

Gleichzeitig gedrückte Tasten sind mit einem Pluszeichen verbunden, nacheinander gedrückte Tasten mit Komma oder Leerzeichen aneinandergereiht. Tasten mit der Bezeichnung [Num] davor befinden sich auf dem numerischen Tastenblock (Ziffernblock). Eine vollständige Erläuterung dazu finden Sie im folgenden Abschnitt.

2. Menübefehle

Menübefehle werden in dieser Schrift grau hinterlegt gedruckt. Mehrstufige Menüaufrufe werden durch Pfeil gegliedert.

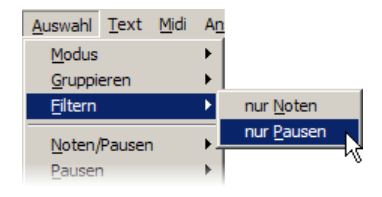

Der hier abgebildete Aufruf eines Menüpunkts würde also im Handbuch so geschrieben:

```
Auswahl ➞ Filtern ➞ nur Pausen
```
## <span id="page-20-0"></span>**1.7.2 Die Tasten Ihrer Computertastatur**

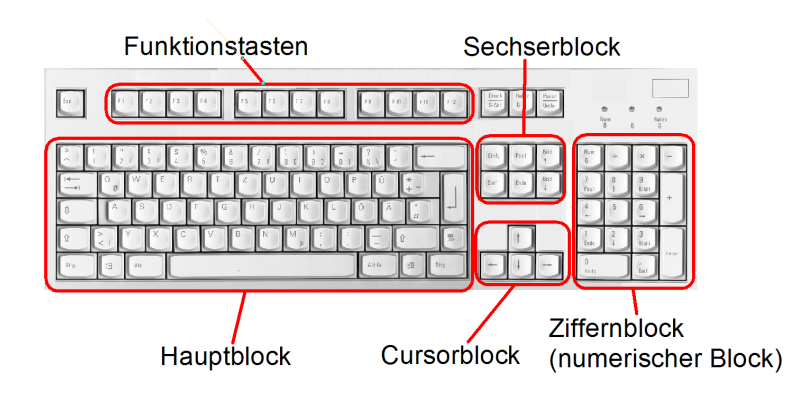

Eine Computertastatur ist üblicherweise so aufgebaut:

Die Tasten sind in verschiedene Blöcke aufgeteilt, deren Bezeichnungen sie dem Bild entnehmen können.

Mit den Pfeiltasten wird in der Regel der *Cursor* (die *Schreibmarke*) gesteuert, weshalb sie den sogenannten *Cursorblock* bilden.

Neben den Buchstaben, Zeichen- und Zifferntasten, die hier nicht einzeln aufgeführt werden müssen, gibt es folgende Sondertasten:

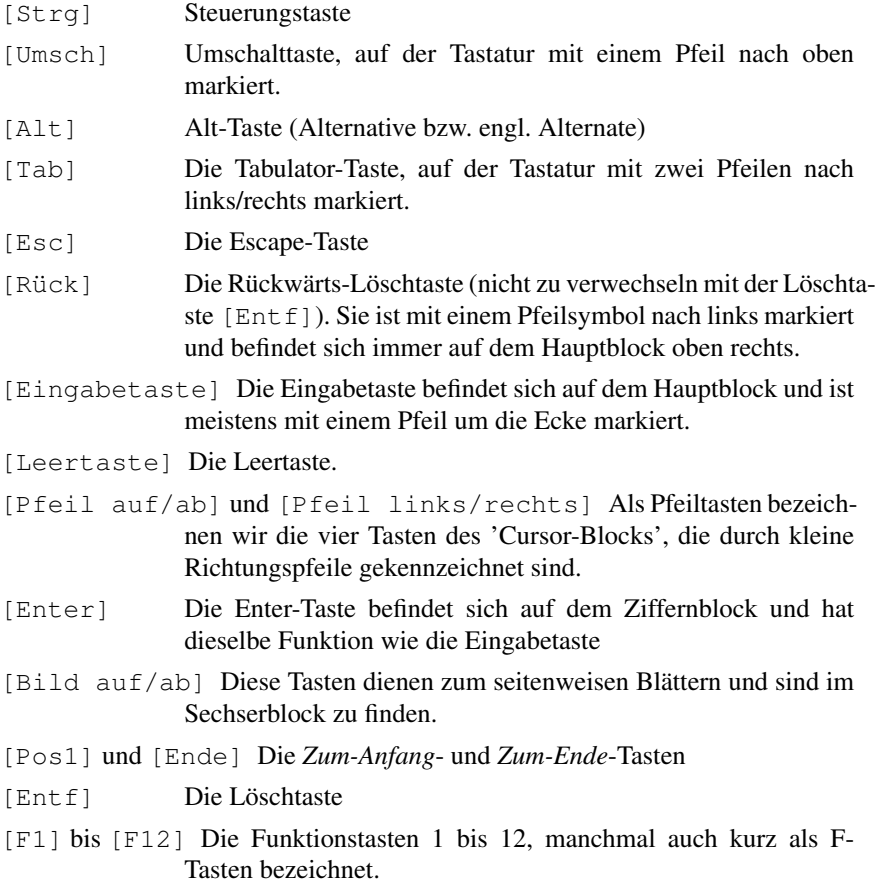

Das folgende Bild gibt einen Überblick zur Anordnung und Bezeichnung der Sondertasten:

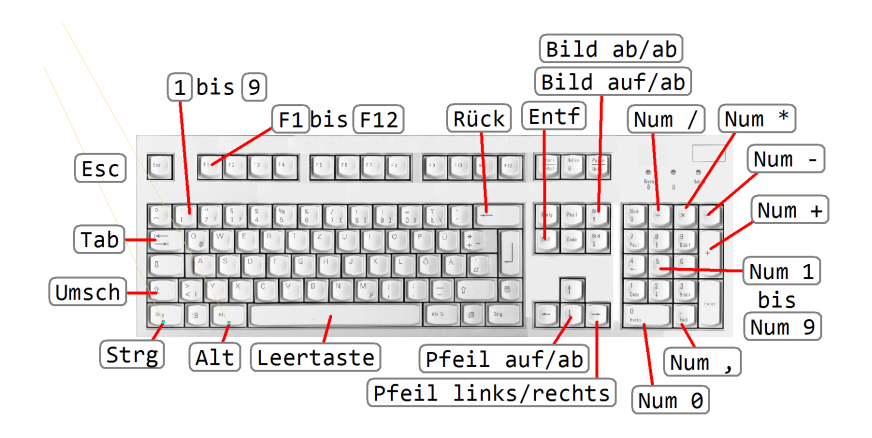

#### **Die [Num] Tasten**

Die Tasten des Hauptblocks und des Ziffernblocks haben unterschiedliche Funktionen, und zwar auch dann, wenn sie dieselben Zeichen tragen. Daher müssen sie in diesem Handbuch unterschieden werden. Wir tun das durch ein vorangestelltes Num für die Tasten des numerischen Blocks (Ziffernblocks). Beispiele:

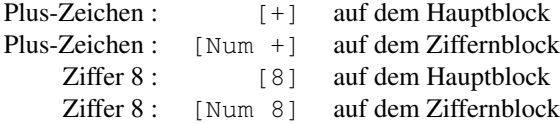

#### **Bedienung der Sondertasten**

Die Sondertasten [Strg], [Umsch] und [Alt] werden immer in Verbindung mit anderen Tasten oder mit der Maus benutzt. Solche Tastenkombinationen werden durch ein Pluszeichen verbunden, z. B. [Strg]+[C] oder [Umsch]+[S] oder auch kombiniert [Strg]+[Umsch]+[F6]. Dabei ist es wichtig, die Sondertaste(n) *zuerst* zu drücken und so lange zu halten, bis die Zusatztasten gedrückt sind. Zwei Beispiele:

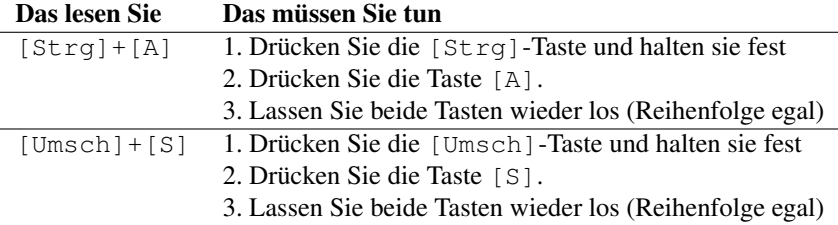

Wenn keine Pluszeichen zwischen den Tasten stehen, sind diese *nacheinander* zu drücken. Beispiel:

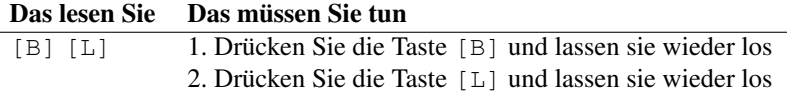

Es gibt auch kombinierte Tastenfolgen,

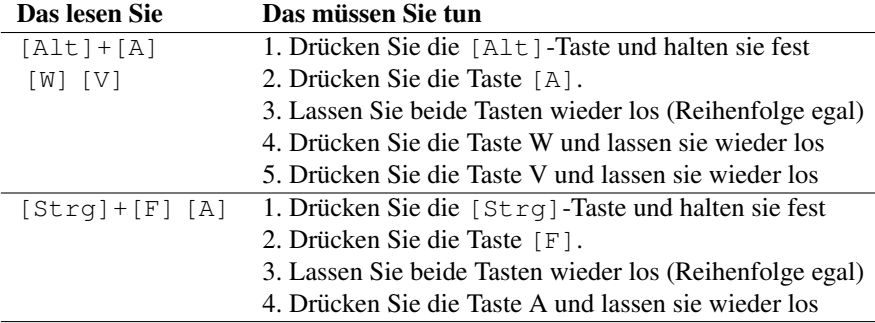

### <span id="page-23-0"></span>**1.7.3 Bezeichnungen bei der Maus**

In PriMus werden die linke und die rechte Maustaste genutzt, einzeln oder auch kombiniert. *Linksklick* und *Rechtsklick* bezeichnen einen einfachen Klick mit der jeweiligen Maustaste auf die gewünschte Stelle. Der *Doppelklick* kommt in PriMus nicht zum Einsatz (Ausnahme: An- und Abdocken der Toolbox).

Wenn im Handbuch einfach von einem *Mausklick* gesprochen wird oder *klicken Sie mit der Maus auf ...* (oder noch kürzer *klicken Sie auf ...*) zu lesen ist, dann *ist immer die linke Maustaste gemeint*.

Mit *Linksklick plus ziehen* ist folgendes gemeint: Symbol anpeilen, linke Maustaste drücken, dann bei gedrückter Maustaste die Maus bewegen. Nach Ende der Mausbewegung die linke Taste wieder loslassen. Diese Aktion wird angewendet, wenn irgendetwas im Notenblatt verschoben oder verformt werden soll.

Mit *Linksklick plus halten* oder auch *Greifen* ist folgendes gemeint: Symbol anpeilen, linke Maustaste drücken und gedrückt halten. Dann ist meistens eine zweite Aktion auszuführen (Tastendruck oder rechter Mausklick). Danach kann die Maustaste wieder losgelassen werden.

# <span id="page-23-1"></span>**1.8 Danksagung**

Die lange Entwicklungszeit von PriMus und die fast dreijahrige Testphase ¨ wurden von zahlreichen Menschen begleitet, die alle auf ihre eigene Art zum Gelingen des Projekts beitrugen.

Die Betatester der ersten Minute haben die spannende aber auch riskante Aufgabe übernommen, ein noch instabiles Programm für ihre Notenprojekte einzusetzen. Mit vielen detaillierten Vorschlägen und durch unermüdliche Diskussionen haben einige von ihnen das Bild des Programms mitgeprägt.

Im Laufe der Zeit erweiterte sich der Kreis der Tester, viele neue kamen hinzu, manche auch von anderen Notenprogrammen. Sie brachten frische Ideen ins Spiel, leisteten wertvolle Diskussionsbeiträge und lieferten ausführliche Fehlerberichte.

Aber auch "passive Tester" gab es, die einfach hin und wieder nach dem Fortgang<br>fracten und ihre Bassisterung ungehrenzt kundteten (ein Beitras, der nicht fragten und ihre Begeisterung ungebremst kundtaten (ein Beitrag, der nicht unterschätzt werden darf).

Ich hoffe, keinen vergessen zu haben:

*Walter Allebrodt, Michael Andreas, Uwe Anstatt, Jan Arndt, Thomas Bach, Lino Battiston, Daniel Berg, Wolfgang Beuthin, Franz Bonsel, Carsten B ¨ onsel, Hans Bruckner, ¨ Johannes Buck, Helmut Burtscher, Patrick Colombo, Rainer Daxl, Michael Dempe, Ulf Dunkel, Gabi Fellner, Joseph Fuchs, Martin Gehrling, Rolf Gevers, Christoph Gottlicher, ¨ Andreas Gramm, Gerd Haehnel, Ernst Happel, Gunter Hausenbiegl, Werner Heitland, ¨ Norbert Heukaufer, Florian Heyerick, Peter Hofmann, Erik Hougaard, Frank Hurrle, ¨ Andreas Jackel, Ralf Jung, Jutta Kargel, Wilhelm Kaufmann, Martin Kr ¨ ahenmann, Tomas ¨ Krigstrom, Peter K ¨ uhl, Wolfgang Kurz, Markus Lutz, J ¨ urgen Mark, Klaus Meglitsch, ¨ Gerold Meinen, David Minke, Martin Muller-Runte, Gerold Mutscheller, Gyula Nagy, ¨ Erik Nod Sørensen, Dieter Ogrzewalla, Zlatoje Pajcic, Rainer Salwiczek-Pfeifer, Ulrich Schardt, Richard Schardt, Andreas Schley, Karla Schroter, Martin Schwanke, Friedhelm ¨ Siebert, Helmut Stinglmair, Bruno Sulzbacher, Joachim Sum, Heine Svendsen, Johannes Tauche, Jørgen von Bargen, Jurgen von den Benken, Brigitte Wahl, Fritz W ¨ aldin, Ewald ¨ Weber, Hartmut Wiechern, Jens Wortmann, Rolf Ziebolz.*

Bei der Abfassung dieses Handbuchs haben viele Leute einen Beitrag geleistet: *Gerold Mutscheller* hat das komplette Handbuch korrekturgelesen und mit vielen Formulierungsvorschlägen zu seiner Verbesserung beigetragen. Johannes Ahl*meyer* hat ebenfalls eine vollständige Durchsicht vorgenommen und verbliebene Fehler aufgespürt. *Rainer Daxl* ist es u. a. zu verdanken, daß nicht in jedem zweiten Satz das Wort *"einfach"* erscheint (falls Sie noch eins zuviel entdecken, dürfen Sie es einfach überlesen ;-). Hilfreiche Hinweise und Korrekturen kamen außerdem von *Andreas Jäckel, Andreas Schley, Andreas Gramm* und meinem Vater, *Richard Schardt.*

Nicht zuletzt leisteten meine gesamte Familie und meine Freunde ihren Beitrag zum Erfolg, indem sie den Ausnahmezustand, den die Entwicklung eines solchen Programms unweigerlich mit sich bringt, jahrelang geduldig ertrugen und mir mit ihrem unerschütterlichen Glauben an das Gelingen des Projekts auch über Durststrecken hinweghalfen.

Allen möchte ich meinen herzlichen Dank aussprechen. Darmstadt, im März 2009

# <span id="page-25-0"></span>**2 Benutzeroberflache und ¨ Bedienung**

Dieses Kapitel erläutert Ihnen alle wichtigen Fakten zur Bedienung von PriMus. Wahrscheinlich haben Sie bereits mit anderen Windows-Programmen Erfahrung gesammelt. So sind Ihnen viele Dinge sicher schon vertraut, und andere werden sich nach und nach von selbst erschließen. Trotzdem kann es sich lohnen, die folgenden Abschnitte aufmerksam durchzulesen. Denn PriMus bietet in manchen Dingen clevere Lösungen, die abseits der Konventionen ein schnelles und flüssiges Arbeiten ermöglichen. Lernen Sie alle Kniffe kennen und bringen Sie damit Ihre Arbeit so richtig auf Touren!

# <span id="page-25-1"></span>**2.1 Der PriMus-Bildschirm**

Nach dem Start von PriMus sieht der Bildschirm etwa wie nebenstehend aus. Das obere Bild zeigt die Noten in der Rollenansicht von links nach rechts, Toolbox und weitere Elemente sind am unteren Fensterrand angedockt. Das untere Bild zeigt die Noten in der Seitenansicht, die Toolboxen sind frei verschiebbar über dem Fenster plaziert.

Am oberen Rand finden Sie die Menüleiste und die Symbolleiste. Den Hauptteil des Fensters nimmt die Dokumentenansicht ein. Hier ist Ihre Partitur sichtbar und kann mit der Maus bearbeitet werden. Darunter befindet sich ein grauer Streifen mit den drei Einstellbereichen *Stimmenauswahl*, *Toolbox* und *Schnellformatierung*. Sie können mit einem Doppelklick aus dem Streifen gelöst ('abgedockt') und als Werkzeugfenster frei verschoben werden.

Zuletzt kommt die Statusleiste, die den unteren Rand des Fensters bildet. Auch hier sind wichtige Funktionen und Anzeigen untergebracht.

Außer den hier sichtbaren Elementen gibt es eine Bildschirmtastatur (Keyboard) und ein Midi-Mischpult (Mixer).

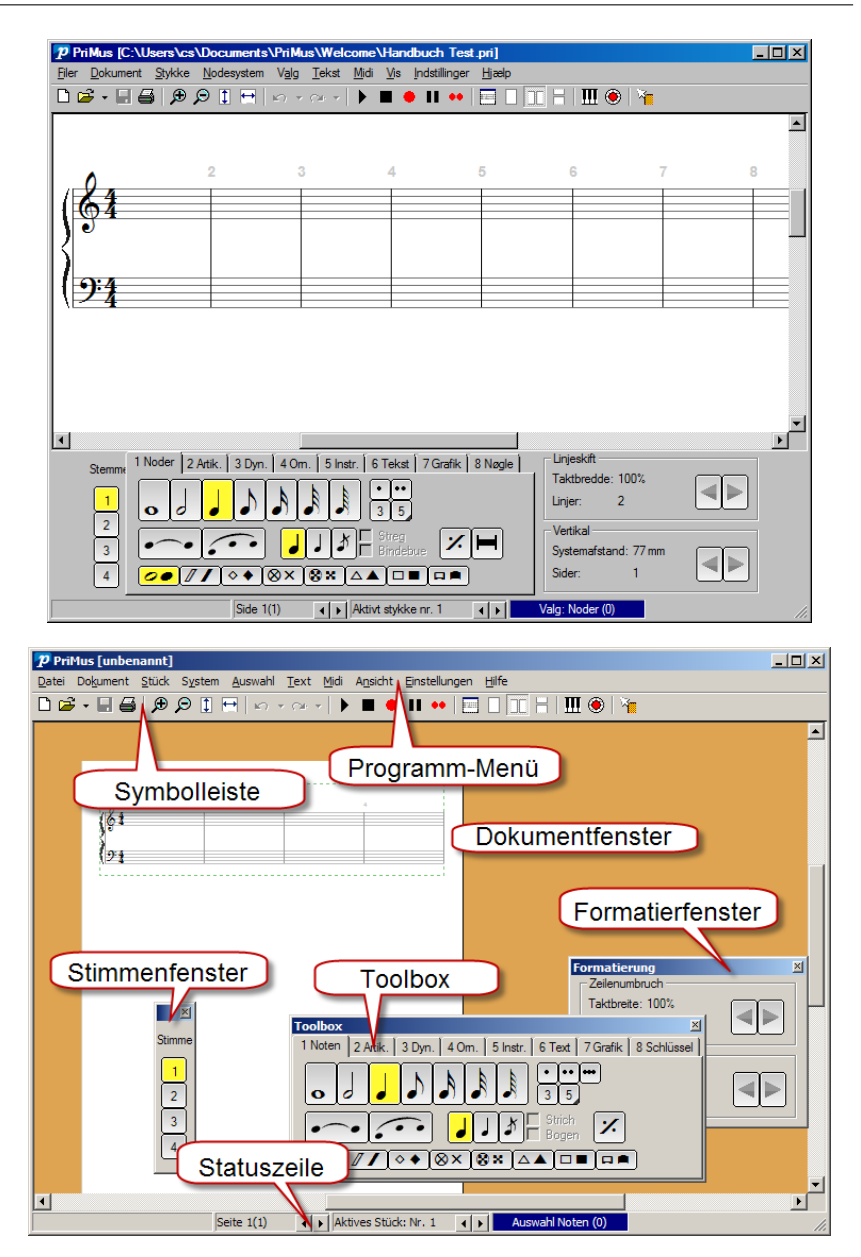

# <span id="page-26-0"></span>**2.2 Einstellen der Bildschirm-Ansicht**

Abdocken/Andocken: Fuhrt man einen Doppelklick auf die Toolbox im grauen ¨ Streifen aus, so löst sie sich aus dem Streifen und kann als freischwebendes Fenster beliebig positioniert werden. Für die Stimmen- und Formatierfenster gilt dasselbe. Sind alle drei Fenster auf diese Art abgedockt worden, so verschwindet der Streifen und das Notenfenster bekommt mehr Raum. Ein weiterer Doppelklick dockt die Fenster wieder an.

Schließen/Öffnen: Werden die Fenster nicht benötigt, so können Sie per Menübefehl (Ansicht → ...) geschlossen und wieder geöffnet werden. Schneller geht das mit den Tastaturkürzeln als Wechselschalter:

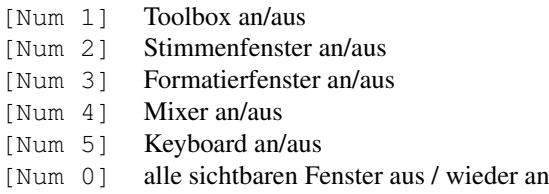

Außerdem gibt es den Vollbild-Modus, in dem PriMus den kompletten Bildschirm einnimmt;

[Num , ] Vollbild-Modus an/aus

Besonders praktisch ist er zusammen mit der  $\lceil \text{Num} \space 0 \rceil$ -Taste, die alle geöffneten Fenster ausschaltet und wieder anschaltet. Mit zwei Tastendrücken hat man den ganzen Bildschirm mit freier Sicht auf die Noten verfügbar.

# <span id="page-27-0"></span>2.3 Menüleiste

Im Programm-Menü sind die folgenden Funktionsgruppen zu finden:

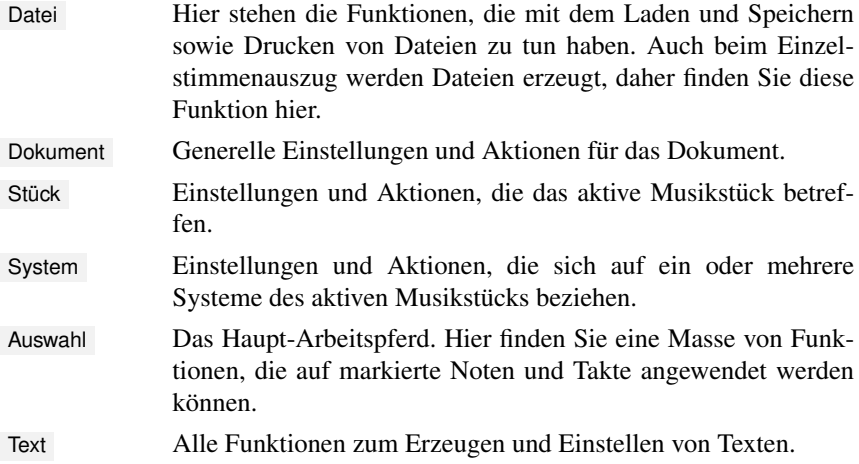

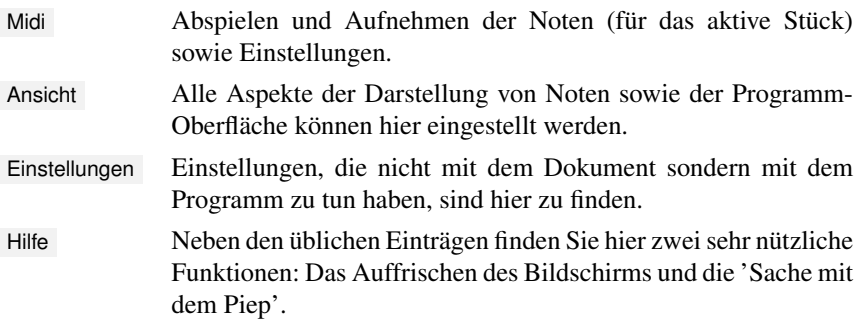

Nähere Erläuterungen zu den Menüpunkten finden Sie bei den jeweiligen Kapiteln. Hier nur einige generelle Hinweise:

#### **Aktion oder nicht?**

Gut zu wissen: Stehen hinter einem Menüeintrag drei Punkte, so wird diese Funktion nicht sofort ausgeführt, sondern es erscheint eine Dialogbox (Dateiauswahl, Einstelldialog ...). Alle übrigen Einträge lösen direkt eine Funktion aus, sollten also mit Bedacht angeklickt werden.

#### **Hilfetexte**

Hilfreich: Während Sie mit dem Mauszeiger über die Menüpunkte fahren, erscheint in der Titelzeile des Fensters ein kurzer Erklärungstext.

#### **Tastaturbedienung**

Das Menü ist vollständig tastaturbedienbar. Erstaunlicherweise nutzen wenige Windows-Anwender diese Möglichkeit. Dabei kann sie Ihre Arbeit richtig auf Touren bringen. Wie das genau geht, finden Sie in Abschnitt [2.7.1](#page-34-2) (S. [34\)](#page-34-2) detailliert beschrieben.

# <span id="page-28-0"></span>**2.4 Symbolleiste**

Uber die Symbolleiste am oberen Rand des Fensters sind die wichtigsten ¨ Funktionen von PriMus direkt erreichbar.

**▯▨◟▤▤│▧▸▧│វ▧і▩│め▸◔-│£**贷₵ฅ│▤||◘||∏||▶■●Ⅱ•●│Ⅲ·₩ þ│||∏ ∰│∏

Fahren Sie mit dem Mauszeiger über eine Schaltfläche, so erscheint nach kurzer Zeit ein "Tooltip-Fenster", ein kleiner Hilfstext, der die Funktion der Schaltfläche<br>ensikt angibt.

Wo ein kleiner Pfeil nach unten zeigt, kann zusätzlich ein Menü herausgeklappt werden, das weitere Funktionen enthält (z. B. zuletzt geladene Dateien, undo-Schritte). die dann mit der Maus angewählt werden können.

Die Symbole gliedern sich in mehrere Funktionsgruppen:

Erste Abteilung: Dateien laden, speichern, drucken:

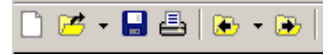

- Neues Dokument anlegen
- Datei öffnen (Pfeil: Liste der letzten Dateien)
- Dokument speichern
- Dokument drucken
- Voriges Dokument im selben Ordner laden
- Dokument aus diesem Ordner direkt auswählen (kleiner Pfeil)
- Nächstes Dokument im selben Ordner laden

Zweite Abteilung: Allgemeine Bearbeitungsfunktionen

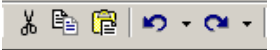

- Taktblock in Zwischenablage ausschneiden
- Taktblock in Zwischenablage kopieren
- Taktblock aus Zwischenablage einfügen
- Letzte Aktion(en) rückgängig machen (Undo)
- Letzte Aktion(en) wiederherstellen (Redo)

Dritte Abteilung: Ansicht einstellen

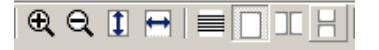

- Zoom größer
- Zoom kleiner
- Zoom auf Seitenhöhe
- Zoom auf Seitenbreite
- Seitenansicht/Rollenansicht
- Seitenansicht einzeln
- Seitenansicht nebeneinander
- Seitenansicht untereinander

Vierte Abteilung: Abspielen und aufnehmen

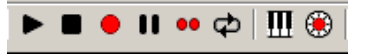

- Abspielen starten
- Abspielen stoppen
- Aufnahme starten
- Pausentaste
- Step-Eingabe
- Abspielen im Schleifenmodus (Loop)
- Bildschirmklaviatur öffnen/schließen
- Mixer öffnen/schließen

Letzte Abteilung: Sonstiges

# $\overline{\mathbf{r}}$

• Hilfsfenster an Mauszeiger an-/ausschalten

Wer Platz sparen möchte, kann die Symbolleiste mit dem Menübefehl Ansicht  $\rightarrow$ Symbolleiste ausschalten. Auf die Funktionen muß man naturlich trotzdem nicht ¨ verzichten, sie sind über das Menü oder per Tastaturkürzel erreichbar.

# <span id="page-30-0"></span>**2.5 Dokumentenfenster**

Im Dokument-Fenster sehen Sie Ihre Notenbild und können es mit der Maus direkt bearbeiten. Je nachdem, ob Sie einen Stakkato-Punkt feinjustieren, Noten eingeben oder ein Dokument layouten, werden dabei ganz unterschiedliche Darstellungsmaßstäbe und Ansichten des Dokuments benötigt. PriMus bietet Ihnen hierfür vielfältige Möglichkeiten, die in diesem Abschnitt beschrieben sind.

Machen Sie sich insbesondere mit den Tastatur- und Mausfunktionen der Navigation gut vertraut. Denn damit haben Sie ein 'Schmiermittel', das die Arbeit so richtig auf Tempo bringen kann.

## <span id="page-30-1"></span>**2.5.1 Seitenansicht**

In der Seitenansicht sehen und bearbeiten Sie das Dokument so, wie es nachher aufs Papier kommt. Drei Varianten stehen zur Verfugung: ¨

#### **Anzeige einer Einzelseite**

Dieser Modus bietet sich an, wenn man sich auf jeweils nur eine Seite des Dokuments (schnellerer Bildschirmaufbau bei langen Dokumenten) konzentrieren will. Oder auch wenn man ein langes Dokument nur mit den Tasten durchblättern will (Bild auf/ab).

#### **Anzeige aller Seiten nebeneinander**

Dieser Anzeigemodus ist von Vorteil, wenn man für die Endformatierung

möglichst viele Seiten nebeneinander sehen will. Gerade auf den modernen Breitbildschirmen kommt die Fläche damit zur bestmöglichen Ausnutzung.

#### **Anzeige aller Seiten untereinander**

Dieser Modus ist in den meisten Textverarbeitungen üblich. Er ist vorteilhaft, wenn man das Dokument von oben nach unten durchgehen und dabei die Notenzeilen über die volle Fensterbreite anzeigen möchte.

Wechseln Sie mit [F9] oder den Schaltflächen in der Symbolleiste zwischen den drei Anzeigemodi.

#### <span id="page-31-0"></span>**2.5.2 Rollenansicht**

Die Rollenansicht präsentiert das Musikstück in einer einzigen langen Zeile von links nach rechts. Gerade so, als wurde es von einer Papierrolle laufen. Dies hat ¨ den großen Vorteil, daß sich die Systeme immer auf derselben Höhe befinden und der Blick nur von links nach rechts wandern muß. In der Seitenansicht dagegen springen die Augen hin und her und auf und ab. Zudem springen bei der Noteneingabe mit automatischem Umbruch oft Takte von einer Zeile zur anderen, was zusätzlich irritieren kann. Daher ermöglicht die Rollenansicht beim Eingeben, Bearbeiten und Abspielen der Noten ein erheblich ruhigeres Arbeiten. Die Rollenansicht kann immer nur ein Musikstück anzeigen. Hat ein Dokument mehrere Stücke, so wird das aktive Stück angezeigt. Es kann über die Statuszeile oder mit den Tasten [Strg]+[Bild auf] und [Strg]+[Bild ab] umgeschaltet werden.

Am linken Rand des Fensters werden Schlüssel und Stimmennamen angezeigt (der sogenannte Stehsatz). Werden die Notenzeilen nach links herausgeschoben, so macht der Stehsatz seinem Namen alle Ehre und bleibt fest an seiner Stelle stehen, wobei er grau unterlegt wird. Hiermit behalten Sie auch bei größeren Besetzungen die Übersicht.

#### **Rollenansicht oder Seitenansicht?**

Welche Ansicht ist denn nun die beste? Meine Empfehlung ist: machen Sie sich mit alle Ansichten und ihren speziellen Vorteilen vertraut und nutzen Sie jeweils die, welche sich für den Arbeitsschritt am besten eignet.

**Rollenansicht:** Noten eingeben, aufnehmen, abspielen

- **Seitenansicht horizontal:** Grob-Formatierung: Taktverteilung, Zeilenumbruch, Systemabstände, Seitenaufteilung.
- **Seitenansicht vertikal:** Fein-Formatierung von Noten, Symbolen, Balken, Bögen etc.

Mit [F1] schalten Sie zwischen Rollen- und Seitenansicht um und mit [F9] zwischen den Varianten der Seitenansicht.

Es ist wichtig zu wissen, daß sich Rollen- und Seitenansicht bezüglich der Formatierung unterscheiden: in der Rollenansicht können die Takte einfach von links nach rechts aufgereiht werden. In der Seitenansicht müssen sie immer auf die Zeilenbreite abgestimmt werden. Zudem ist die Grundbreite der Takte unabhängig voneinander einstellbar. Daraus ergeben sich mitunter große Unterschiede in den Notenabstanden. Die Konsequenz daraus ist: ¨

*Die Justierung von Taktbreiten, Notenabstanden und Systemabst ¨ anden ¨ sollte immer in der Seitenansicht erfolgen*.

#### <span id="page-32-0"></span>**2.5.3 Navigation und Zoom**

Die Rollbalken an den Fensterrändern können genutzt werden, um den sichtbaren Bildschirmausschnitt einzustellen.

Einfacher geht es mit der Maus: Klicken Sie mit der rechten Maustaste auf eine freie Stelle des Blattes (Mauszeiger wird zu Hand). Schieben Sie nun das Blatt mit der Maus hin und her. Der Vorteil: Sie haben beide Richtungen gleichzeitig im Griff und vermeiden lange Mauswege zu den Fensterrändern und zurück.

Uber die Zoomfunktion stellen Sie den Maßstab der Noten ein. Klicken Sie auf ¨ die Lupen-Symbole, um die Noten schrittweise zu vergrößern oder verkleinern. Daneben sind zwei Symbole, mit denen die meistgebrauchten Maßstab-Stufen Zoom auf Seitenbreite und Zoom auf Seitenhöhe direkt eingestellt werden.

#### $\mathbb{F}[\mathbb{F}][\mathbb{C}]\oplus$

Schneller geht es durch Nutzung der Tastaturkürzel:

- **[F2]/[F3]** Maßstab vergroßern/verkleinern ¨
- **[F4]** Darstellung auf Seitenhöhe optimieren
- **[F5]** Darstellung auf Seitenbreite optimieren

Und noch schneller geht es mit der Maus:

- 1. Klicken Sie mit der rechten Maustaste auf eine freie Stelle des Blattes (Mauszeiger wird zu Hand)
- 2. Rollen Sie bei gehaltener Maustaste das Blatt mit dem Mausrad näher heran oder weiter weg.

Aber auch ohne Mausrad funktioniert das Zoomen mit der Maus:

1. Halten Sie wie zuvor die rechte Maustaste gedrückt

- 2. Drücken Sie nun zusätzlich die linke Taste, es erscheint zusätzlich ein kleines Lupensymbol am Mauszeiger
- 3. Nun bewegen Sie die Maus vor und zuruck, um das Notenblatt heranzuzie- ¨ hen (größer) oder wegzuschieben (kleiner).

Nach meiner Erfahrung ist die letzte der genannten Methoden die schnellste von allen.

Fixpunkt: Wenn Sie das Blatt mit der rechten Taste festhalten und dann mit dem Mausrad oder [F2]/[F3] hineinzoomen, hält PriMus den angeklickten Punkt im Bild fest. Es ist, als wäre das Blatt hier mit einer Nadel festgepinnt. Nutzen Sie das aus und klicken Sie fur das Hineinzoomen immer an die Stelle, die Sie ¨ näher im Blick haben wollen,

In der Rollenansicht gelten zusätzlich folgende Tasten:

```
[links]/[rechts] : Stuck um einen Takt verschieben ¨
[Strg]+[links]/[rechts] : Stuck um eine Bildschirmbreite verschieben ¨
[Pos1]/[End] ) : Zum ersten/letzten Takt gehen
```
In der Rollenansicht kann das Mausrad genutzt werden, um das Stuck hin- und ¨ herzuschieben.

# <span id="page-33-0"></span>**2.6 Statuszeile**

Die Statuszeile bietet mehrere Informations- und Einstellungsfunktionen:

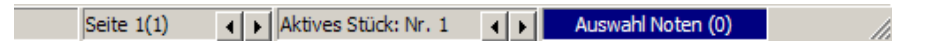

### <span id="page-33-1"></span>**2.6.1 Seite umschalten / blattern ¨**

In der ersten Abteilung wird die Nummer der aktuell angezeigten Seite angegeben bzw. eingestellt.

- Ein Klick auf die Pfeile schaltet zur nächsten/vorigen Seite.
- Ein Klick auf den Text Seite 1 (1) klappt das Seitenmenü heraus, hier kann die Seite direkt angewählt werden. Das ist insbesondere bei langen Dokumenten sehr praktisch.

## <span id="page-33-2"></span>**2.6.2 Aktives Stück umschalten**

In der zweiten Abteilung kann die Nummer des aktiven Stückes abgelesen und eingestellt werden. Dies betrifft nur Dokumente mit mehr als einem Musikstück. Analog zur Seiteneinstellung dienen die Pfeiltasten sowie der Klick ins Textfeld zur Umstellung des Stücks.

Schneller geht es mit der Tastatur. Folgende Tastaturkürzel sind definiert:

[Strg]+[Bild auf] voriges Stück [Strg]+[Bild ab] nächstes Stück

#### <span id="page-34-0"></span>**2.6.3 Auswahlmodus umschalten**

Die dritte Abteilung zeigt den aktuellen Auswahlmodus an. Das Feld ist zusätzlich farbig unterlegt, so daß der Modus aus dem Augenwinkel heraus erkennbar ist:

> dunkelblau: Noten/Pausen markieren hellblau: Takte markieren

Ein Klick auf das Feld schaltet den Auswahlmodus um.

Die eingeklammerte Ziffer gibt an, wieviele Auswahlbereiche existieren. Das ist insbesondere dann hilfreich, wenn sich Markierungen außerhalb des sichtbaren Fensterbereichs befinden.

Mehr zum Thema *Markieren* finden Sie in Abschnitt [8.1.1](#page-135-2) (S. [141\)](#page-135-2).

# <span id="page-34-1"></span>**2.7 Arbeiten mit der Tastatur**

### <span id="page-34-2"></span>**2.7.1 Bedienung des Menüs**

Das Menü von PriMus kann vollständig per Tastatur gesteuert werden. D. h. ganz ohne die Hilfe der Maus lassen sich alle Menüpunkte ansteuern und aufrufen.

Das geht so: Sie drucken die Alt-Taste und dazu den unterstrichenen Buchstaben ¨ des Menüs, das sie herunterklappen wollen. Das Menü wird sichtbar und zeigt seine Eintrage, die ebenfalls wieder unterstrichene Buchstaben haben (wo kein ¨ Unterstrich sichtbar ist, gilt der erste Buchstabe.) Sie drücken den nächsten Buchstaben: Ist es ein Menübefehl, so wird er direkt ausgeführt. Handelt es sich um ein Untermenu, so klappt es aus. Das geht so lange weiter, bis ein Befehl angesteuert wurde. Mit [Esc] kann man jederzeit die Menus wieder schließen. Außerdem sind die Pfeiltasten zur Navigation in den geöffneten Menüs benutzbar.

Dieses Prinzip ist an sich nichts Neues, denn es gilt in allen Windowsprogrammen. PriMus hat ein paar Besonderheiten, durch welche die Tastaturbedienung besonders angenehm und flüssig wird:

• Die unterstrichenen Buchstaben sind so gewählt, daß in jedem Menü jeder Buchstabe nur einmal belegt ist. Wirkung: Der Menupunkt wird sofort ¨ ausgeführt (Befehl ausführen oder Untermenü aufklappen).

- Die unterstrichenen Buchstaben sind vorzugsweise so gewählt, daß sie auf der linken Halfte der Tastatur liegen. Da Sie mit der linken Hand (Daumen ¨ auf  $[Alt]$ ) die Menüsteuerung beginnen, liegen die übrigen Buchstaben dann in Reichweite der Finger. Wirkung: die Hand muß nicht hin- und herspringen sondern bleibt an ihrer Position. Nach kurzer Zeit werden Sie viele Funktionen blind ausführen.
- Für das weitaus am häufigsten verwendete Menü "Auswahl" können " Sie den Turbo einschalten: unter Einstellungen ➞ Allgemein kann der Punkt *Schnellbedienung für Auswahlmenü* angeschaltet werden. Dann reicht (bei markierter Auswahl) ein Tastendruck auf [A] aus, um das Auswahlmenü zu öffnen. Die [Alt]-Taste ist also nicht mehr erforderlich. (Hinweis: Das funktioniert nur, wenn eine Auswahl existiert! Ansonsten wäre die Taste 'A' ja dem normalen Gebrauch entzogen).

Klingen diese drei Punkte zunächst nicht spektakulär, so erzeugen sie doch im Zusammenwirken ein flüssiges, angenehmes Arbeitsgefühl, das man nach kurzer Zeit nicht mehr missen möchte

Häufig gebrauchte Buchstabenkombinationen (insbesondere des Auswahlmenüs) pragen sich schnell ein und bringen Ihrer Arbeit so richtig auf Trab. ¨

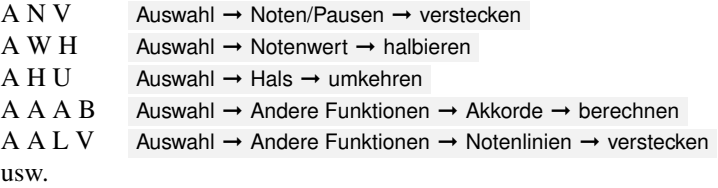

Übrigens ist der zweite der obengenannten Punkte der Grund dafür, daß die Funktion "Auswahl - Lösche -..." mit der Zugriffstaste [D] versehen ist. 'L'<br>für 'Löschen' etekt is auf der reekten Testeturseite. 'D' (für anglisch 'delete') für 'Löschen' steht ja auf der rechten Tastaturseite, 'D' (für englisch 'delete') ist dagegen in unmittelbarer Nachbarschaft zum [A] .

### <span id="page-35-0"></span>**2.7.2 Schnelltasten für Funktionen des Auswahlmenüs**

Eine weitere Beschleunigung sind die direkten Zugriffstasten auf die wichtigsten Funktionen des Auswahlmenüs. Mit einem einzigen Tastendruck werden Funktionen wie Balken setzen, Hals umkehren, Noten löschen, Noten kopieren u.a. ausgefuhrt. Die Tasten brauchen nicht auswendig gelernt zu werden, denn sie ¨ werden in den Menüs separat angezeigt.

Hier die komplette Liste:
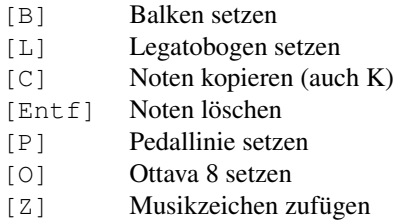

Mit den Pfeiltasten auf und ab können markierte Noten verschoben werden

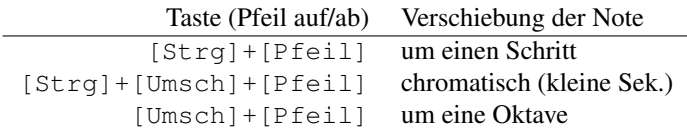

Mit den Pfeiltasten links und rechts kann der Notenwert schrittweise geändert werden:

> [Strg]+[Pfeil links] Noten/Pausen kürzer [Strg]+[Pfeil rechts] Noten/Pausen länger

Anwendungsbeipspiel: Sie haben ein Stuck im 4/4-Takt. Markieren Sie es ¨ komplett. Drücken Sie zweimal [Strg]+[links], um die Notenwerte zu halbieren. Andern Sie den Takt in 2/4-Takt. So haben Sie in drei einfachen ¨ Schritten das Grundmetrum des Stücks halbiert

### <span id="page-36-0"></span>2.7.3 Schnelltasten für Objekte unter der Maus

Noten, Texte, Sonderzeichen und andere Objekte, die mit der Maus gegriffen werden, können mit der Tastatur verändert werden, solange der Mausknopf gedrückt ist.

**Beispiel 1:** Greifen Sie einen Legatobogen mit der linken Maustaste, so als wollten Sie ihn verschieben. Drücken Sie einmal die Leertaste, der Bogen klappt um und befindet sich auf der anderen Seite der Noten. Ein nochmaliger Druck auf die Leertaste bringt ihn wieder auf die alte Seite zuruck. ¨

**Beispiel 2:** Greifen Sie eine Crescendogabel mit der Maus. Drücken Sie mehrmals auf  $[Q]$ , die Öffnung der Gabel verbreitert sich. Drücken Sie  $[W]$ , um die Offnung wieder zu verkleinern.

**Beispiel 3:** Greifen Sie einen Notenkopf mit einem Vorzeichen, z. B. ein Gis. Drücken Sie die Leertaste, der Ton wird zu As (also enharmonisch verwechselt). Ein abermaliger Druck der Leertaste bringt wieder das Gis.

Aber keine Angst, Sie müssen diese Tabelle nicht auswendig lernen. Fürs erste reicht es aus, zu wissen, daß die meisten Funktionen auf den Tasten am linken Rand der Tastatur liegen. Beginnend von oben mit  $[Q]$ ,  $[W]$ ,  $[E]$ , dann darunter

[A], [S], [D] und so weiter. Dazu die Leertaste. Und: daß in den meisten Fällen ein zwei- oder mehrmaliges Drücken der Taste die Funktion wieder rückgängig macht (wie z. B. Bogen oben/unten, oder Hals oben/unten).

Mit der Zeit werden sich die häufig gebrauchten Tasten dann von selbst einprägen.

### **2.8 Arbeiten mit der Maus**

Die Arbeit mit PriMus findet zu 90% direkt im Notenblatt statt. Die Maus ist dabei Dreh- und Angelpunkt für fast alle Aktionen. Mit einfachen oder kombinierten Klicks sind die wichtigsten Aktionen direkt ausführbar. Mit der linken Hand auf der Computertastur können zusätzliche Funktionen ausgeführt werden.

#### **Konfigurationsmöglichkeiten für die Mausfunktion**

• Der Rechtsklick auf ein Objekt bringt das Kontextmenu zu diesem Objekt. Der Rechtsklick bei gehaltener [Umsch]-Taste löscht dagegen das Objekt.

Dieses Verhalten kann bei Bedarf umgedreht werden, so daß die Löschung ohne die [Umsch]-Taste funktioniert. Fur einfache Notenarbeiten, bei ¨ denen die Funktionen des Kontextmenus selten gebraucht werden, kann auf diese Art eine Vereinfachung der Löschaktion realisiert werden. Sie finden die Einstellmöglichkeit unter Einstellungen  $\rightarrow$  Allgemein.

• Hilfsfenster an Mauspfeil an-/ausschalten Das gelbe Hilfsfenster am Mauszeiger gibt bei bestimmten Aktionen Hinweise zur Funktion. Mancher betrachtet es als lästig. Daher kann man es ausschalten. Jederzeit umschaltbar über die Schaltfläche in der Symbolleiste.

#### **2.8.1 Nützlich zu wissen**

#### **Symbole malen:**

Beim Setzen von Sonderzeichen kann man die Maus nach dem ersten Klick gedrückt halten und von links nach rechts ziehen (siehe Seite [246\)](#page-236-0).

#### **Peilen überflüssig:**

PriMus entlastet Sie vom muhseligen Anpeilen kleiner und kleinster Bereiche ¨ mit dem Mauszeiger. Um z. B. eine Note als Auswahl zu markieren, müssen Sie nur ganz grob irgendwo in der Nahe klicken. Die jeweils betroffene Note wird ¨ durch eine hellblaue Fläche kenntlich gemacht. So sehen Sie gleich, was Sache ist.

Oder: Zum Setzen von Legatobogen reicht ein Klick irgendwo zwischen zwei ¨ Noten. Ebenso beim Haltebogen.

Oder: Zum Setzen von Artikulationszeichen reicht ein Klick in die Nähe der Note. PriMus ubernimmt die genaue Positionierung. ¨

Durch dieses Prinzip gewinnt die Arbeit mit der Maus auf Dauer eine große Leichtigkeit.

#### **Peilen notwendig:**

Eine Ausnahme zum vorgenannten Prinzip gibt es: Bilder und Grafiken lassen sich nicht im Inneren anklicken sondern verlangen einen Klick auf den Rand oder die Ecken. Das mag zuerst ungewohnt erscheinen. Aber es ist sinnvoll, da diese Objekte oft als Untergrund zu Noten, Texten oder anderen Objekten dienen bzw. mit diesen überlappen. Würde der Klick großflächig von der Grafik absorbiert, so wäre die Bearbeitung der davorliegenden Objekte ziemlich erschwert.

#### **Rettung bei beengtem Platz 1: Note einfügen**

Mit gedrückter [Alt]-Taste wird die Noteneinfügung erzwungen, egal an welcher Position im Takt der Klick erfolgt. Das kann man sich zunutze machen, falls einmal der Platz am Taktende zu eng wird und kein Klick mehr zwischen Taktstrich und vorhandene Noten paßt. Einfach Alt drucken, klicken, und schon ¨ sitzt die Note wie gewünscht.

#### **Rettung bei beengtem Platz 2: Vorzeichen schreiben**

Zum Schreiben von Vorzeichen hat man zwei Möglichkeiten: Linksklick vor die Note oder greifen des Notenkopfs und Rechtsklick. Die Methode "Notenkopf<br>helten + Beekthlick(e)" zum Erzeugen eines Verzeichens ist eus zwei Gründen halten + Rechtklick $(s)$ " zum Erzeugen eines Vorzeichens ist aus zwei Gründen praktisch: erstens kann man schon beim Notensetzen das Vorzeichen zufugen. ¨ Und zweitens braucht sie keinen freien Klickplatz vor dem Notenkopf. Bei beengten Verhältnissen ist das oft die einzige Möglichckeit, ein Vorzeichen einzufügen.

#### Rettung bei beengtem Platz 3: Notenkopf zufügen.

Manchmal kann man einen Notenkopf nicht an die gewünschte Stelle klicken, weil dort ein anderes Symbol den Klick stört. In diesem Fall hilft folgendes: Klick weiter oben oder unten ansetzen, Maustaste halten und Notenkopf an gewünschte Position ziehen.

## **2.9 Keyboard**

Das Bildschirmkeyboard wird über das Symbol  $\mathbf{I}$  in der Symbolleiste oder über die Taste [Num 5] ein- und ausgeschaltet.

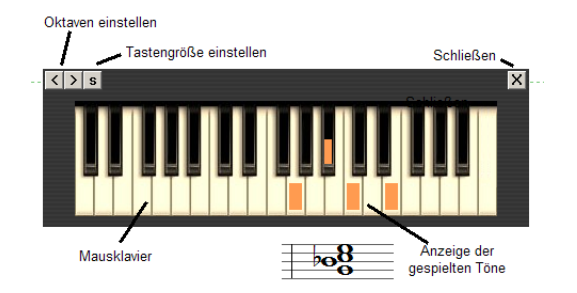

Es hat zwei Funktionen:

- Töne anzeigen: Beim Abspielen der Noten werden die Töne auf der Tastatur angezeigt. Neben der Anwendung für den Keyboardunterricht kann das auch beim Überprüfen von komplexen Klängen und Akkorden hilfreich sein.
- Mausklavier: Klickt man mit der Maus auf die Tasten, so werden die getroffenen Töne abgespielt. Im Stepeingabe-Modus werden die angeklickten Töne in die Partitur eingefügt.

Mit den Schaltflächen oben links kann die Anzahl der Tasten zwischen zwei und sieben Oktaven eingestellt werden. Zudem kann die Größe der Tasten in zwei Schritten eingestellt werden.

Auf Laptops ohne Ziffernblock kann das Keyboard auch über  $[Umsch]+[K]$ ein- und ausgeschaltet werden.

## **2.10 Mixer**

Das Mischpult wird über das Symbol in oder die Taste [Num 4] ein- und ausgeschaltet. Es kann mit der Maus an einer freien Stelle gegriffen und auf dem Bildschirm verschoben werden.

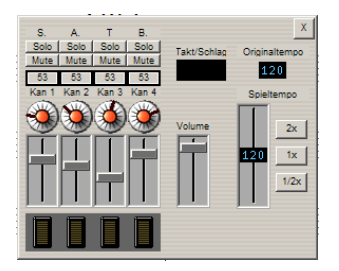

Es ermöglicht die Einstellung von Lautstärke, Klang und Tempo für die Partitur. Und zwar nicht nur *vor* dem Abspielen sondern auch *währenddessen*. Nähere Erläuterungen zum Mixer finden Sie in Abschnitt [11.1.1](#page-200-0) (S. [208\)](#page-200-0).

# **3 Noten schreiben - die Grundlagen**

Dieses Kapitel erläutert die wichtigsten Handgriffe zum Schreiben von Noten. Es beschränkt sich dabei auf die Eingabe- und Bearbeitungsmöglichkeiten mit der Maus.

Sofern Sie ein Midi-Keyboard zur Verfugung haben, sollten Sie außerdem die ¨ Einspielung im *Step-Modus* (siehe Seite [213\)](#page-205-0) oder im *Echtzeit-Modus* (siehe Seite [211\)](#page-203-0) kennenlernen. Der Step-Modus ist erfahrungsgemäß die schnellste Art, große Notenmengen zu Papier zu bringen.

## **3.1 Ein Stück beginnen**

### **3.1.1 Besetzung festlegen**

Nach dem Start von PriMus oder nach einem Klick auf das Symbol  $\Box$  sehen Sie die Standardvorlage mit vier leeren Takten. Statt dieser können Sie andere Vorlagen wählen. Im Untermenü Datei  $\rightarrow$  Neu... sind die wichtigsten Vorlagen direkt anwählbar

Mehr zur Verwendung von Vorlagen, zum Festlegen der Standardvorlage und zum Anlegen eigener Vorlagen lesen Sie in Abschnitt [4.1.2](#page-69-0) (S. [71\)](#page-69-0).

Anstatt eine Vorlage zu verwenden können Sie auch über den Menüpunkt Datei → Neu → Partiturassistent den Partiturassistenten starten und hiermit eine Besetzung individuell zusammenstellen (siehe Seite [72\)](#page-70-0).

### **3.1.2 Schlüssel, Takt und Tonart**

Die Einstellung von Schlüssel, Takt und Tonart kann direkt im Notenblatt erfolgen. Klicken Sie mit der linken Maustaste auf den Schlussel, so erscheint ¨ ein Auswahlfenster, in dem der gewünschte Schlüssel selektiert werden kann. Auf dieselbe Art stellen Sie Taktart und Tonart ein.

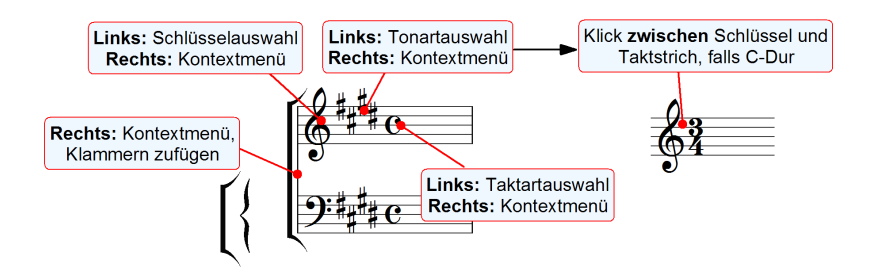

Weitere Möglichkeiten sind in Abschnitt [16](#page-279-0) (S. [289\)](#page-279-0) beschrieben.

### **3.1.3 Neue Takte zufügen**

Noten können nur dort geschrieben werden, wo bereits ein Takt vorhanden ist. Der einfachste Weg, leere Takte zu erzeugen, führt über die folgenden Tasten auf dem Ziffernblock:

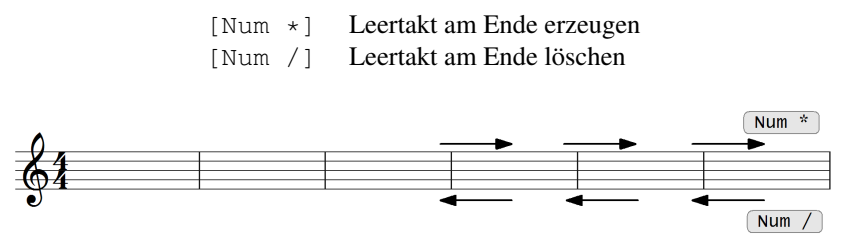

Zur Erinnerung: [Num ...] bezeichnet die Tasten auf dem Nummernblock (siehe Seite [22\)](#page-22-0).

Das Praktische an der [Num /]-Funktion ist, daß sie nur leere Takte von hinten her löscht. Sie stoppt beim ersten Takt, der bereits eine Note enthält. Mit anderen Worten: Es kann dabei nichts kaputtgehen. Halten Sie also die [Num  $\star$ ] gedrückt, um genügend neue Takte bereitzustellen. Gehen Sie später auf [Num /], um die überflüssigen Takte wieder zu entfernen.

Der Nummernblock ist auf Laptops in der Regel nicht vorhanden. Daher gelten zusätzlich diese Tastenkürzel:

```
[Strq] + [B] Leertakt am Ende anhängen
[Strq] + [Unsch] + [B] Leertakt am Ende löschen
```
Weitere Arten, wie man Takte erzeugen und an beliebigen Stellen einfügen kann, finden Sie in Abschnitt [6.2](#page-114-0) (S. [118\)](#page-114-0) beschrieben.

### **3.1.4 Takte und Taktstriche**

Taktstriche können Sie mit der linken Maustaste anklicken, worauf ein Auswahlfeld erscheint, das die gängigen Taktstrichtypen (Wiederholungen, Ende) anbietet. Weitere Einstellungsmöglichkeiten sind in Abschnitt  $16.1$  (S. [290\)](#page-280-0) beschrieben.

PriMus erlaubt es, die Takte beliebig zu füllen. Takte können also leer, halbvoll, voll und überfüllt sein. Einen **Auftakt** schreiben Sie also, indem Sie den ersten Takt entsprechend füllen. Mehr braucht es dazu nicht. PriMus merkt das nämlich von selbst und stellt die Taktnummern passend um. Auch zwei sich *erganzende ¨ Takte* - z. B. mit einer Wiederholung in der Mitte - werden von PriMus erkannt und in der Taktzählung berücksichtigt:

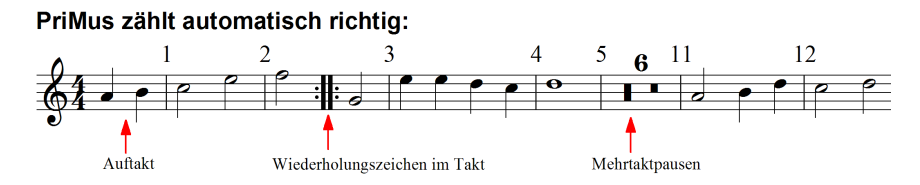

In unvollständigen Takten hält PriMus am Ende Platz frei (es sei denn, sie ergänzen sich, wie im obigen Bild). Sie können das abstellen, falls die Takte nicht weiter gefüllt werden sollen (siehe Seite  $336$ ):

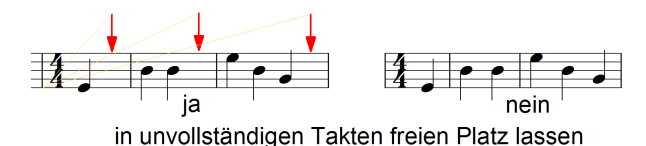

## **3.2 Noten und Pausen schreiben**

Zum Schreiben von Noten ist auf der Toolbox die erste Seite einzustellen. Klicken Sie auf den Reiter 1 Noten oder betätigen Sie die Taste [1] der Haupttastatur. Sollte die Toolbox zuvor ausgeschaltet worden sein, so bringt die Taste [1] sie wieder zum Vorschein.

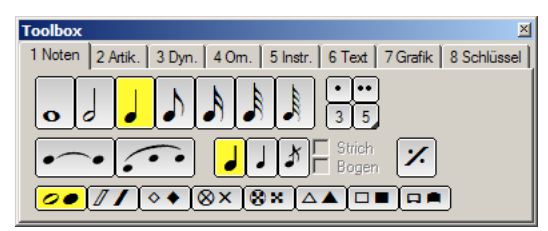

Die Grundregel beim Schreiben von Noten ist, daß Sie mit der Maus dorthin klicken, wo etwas passieren soll: Auf eine freie Stelle, um etwas zu erzeugen. Auf ein Objekt, um es zu ändern oder löschen. Das folgende Schaubild zeigt eine Übersicht der wichtigsten Aktionen.

**Funktion des Mausklicks links und rechts (L und R):**

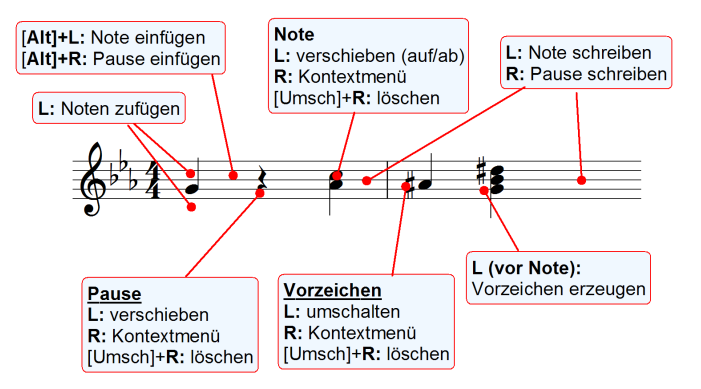

Die Funktionen werden in den folgenden Abschnitten näher erläutert.

**Noten schreiben:** Klicken Sie in der Toolbox auf den gewünschten Notenwert. Fahren Sie dann mit der Maus in die Notenlinien und klicken einmal mit der linken Taste. PriMus erzeugt eine Note in der Hohe des Mauszeigers und ordnet ¨ sie von links nach rechts in den Takt ein.

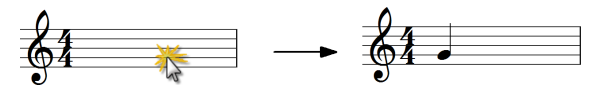

#### **Pausen schreiben:**

Klicken Sie mit der rechten Taste anstatt der linken, so erzeugt PriMus eine Pause. Wichtig: Der Klick muß *innerhalb der Notenlinien* erfolgen, nicht darunter oder darüber. Die Höhe der Pause wird von PriMus automatisch festgelegt. Bei mehrstimmigen Systemen weichen die Pausen den Noten und Pausen der anderen Stimme aus.

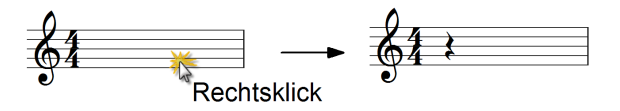

**Akkorde schreiben:** Klicken Sie über oder unter eine vorhandene Note, um weitere Notenköpfe hinzuzufügen. Der eingestellte Notenwert der Toolbox ist dabei unerheblich und wird ignoriert. Wollen Sie eine Note mit einem *anderen Notenwert* unter eine vorhandene Note setzen, dann benotigen Sie eine ¨ zweite Stimme. Nur so können unabhängige Notenlängen auf derselben Taktzeit

geschrieben werden. Die Verwendung mehrerer Stimmen ist in Abschnitt [3.10](#page-55-0) (S. [56\)](#page-55-0) beschrieben.

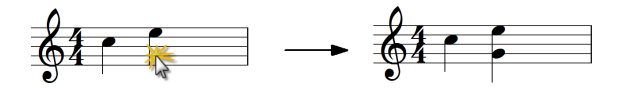

**Noten zwischen anderen Noten einfügen:** Normalerweise sortiert PriMus die Noten von links nach rechts in den Takt ein. Sie haben also immer hinter die letzte Note im Takt zu klicken, um eine neue Note anzuhangen. Klicken Sie ¨ dagegen zwischen die Noten oder an den Taktanfang, so passiert nichts.

Da man aber bisweilen die Einfügung benötigt, etwa zum Schreiben von Vorschlagnoten oder wenn man etwas vergessen hat, gibt es den *Einfugemodus ¨* : Halten Sie die [Alt]-Taste gedrückt und klicken Sie dann an die gewünschte Stelle, so wird die Note oder Pause an dieser Stelle eingefügt:

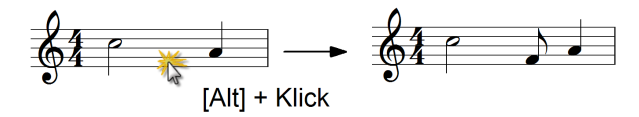

**Noten/Pausen löschen:** Um eine Note zu löschen, klicken Sie mit der rechten Maustaste auf den Notenkopf. Das Kontextmenu erscheint und bietet Ihnen Einträge zum Löschen des Notenkopfs oder gesamten Akkords an.

Schneller geht es, wenn Sie vor dem Rechtsklick die [Umsch]-Taste drücken. Dann verschwindet die Note sofort. Für Pausen gilt dasselbe.

#### **N ¨utzliche Hinweise**

- Solange Sie bei der Noteneingabe die Maustaste gedrückt halten, klebt der Notenkopf gewissermaßen am Mauszeiger und kann nach oben oder unten verschoben werden. Das können Sie sich zweifach zunutze machen:
	- Bei der Noteneingabe: Halten Sie die linke Maustaste gedruckt und ¨ ziehen Sie im Falle einer Fehleingabe die Note sofort auf die richtige Position.
	- Wenn es einmal eng wird im Notenbild und Sie an der gewunschten ¨ Stelle keinen freien Platz zum Einfügen des Notenkopfes finden, klicken Sie ihn weiter oben oder unten hinein und ziehen ihn dann direkt auf die gewünschte Position.
- PriMus ordnet die Noten von links nach rechts ein, egal wo Sie mit der Maus klicken. Zur Eingabe mehrerer Noten können Sie daher die Maus am Taktende positionieren und müssen dann für jeden Klick nur die Höhe einstellen, nicht aber die waagerechte Position.
- Die *Rollenansicht* bietet Vorteile bei der Noteneingabe: Weil Sie nicht von Zeile zu Zeile gehen müssen, ergibt sich ein ruhigeres Arbeiten.
- Wählen Sie eine großzügige Darstellungsgröße, um das Peilen mit der Maus zu erleichtern und Fehlklicks zu verringern.
- Die Wirkung des Rechtsklicks mit und ohne [Umsch]-Taste ist konfigurierbar, wie in Abschnitt [13.1](#page-222-0) (S. [231\)](#page-222-0) beschrieben wird.

## **3.3 Noten bearbeiten**

Notenköpfe können mit der Maus gegriffen und nach oben oder unten geschoben werden. Wollen Sie, daß sich alle Noten eines Akkords mitverschieben, dann markieren Sie den Akkord ([Strg]+Linksklick).

Weitere Bearbeitungsmöglichkeiten für Noten finden sich im Kontextmenü und als direkte Tastenfunktionen.

#### Das Kontextmenü der Noten

Mit einem Rechtsklick auf den Notenkopf öffnet sich das Kontextmenü der Noten:

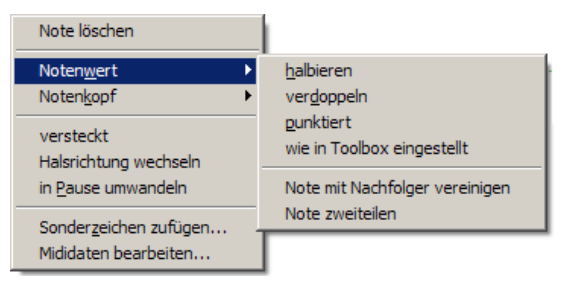

Hier finden Sie die wichtigsten Funktionen zum Bearbeiten der Note bzw. des angeklickten Notenkopfs.

Das Untermenü Notenkopf enthält folgende Einträge:

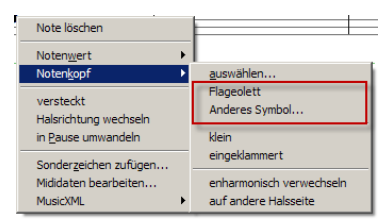

Die Notenköpfe eines Akkords können einzeln geändert werden. Neben den diversen Notenkopfsymbolen können beliebige andere Symbole des Notenzeichensatzes ausgewählt werden. Diese werden unabhängig vom Notenwert (Ganze, Halbe, Viertel) für den Notenkopf eingesetzt.

Wichtigste Anwendung hierfür sind Flageolett-Notenköpfe:

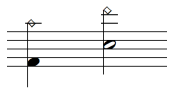

Mit der Schnelltaste [L] kann bei gehaltener Maustaste auf dem Notenkopf die Kopfform auf Flageolett gestellt und wieder zurückgestellt werden.

#### **Tastenfunktionen für die Noten**

Noch schneller als über das Kontextmenü lassen sich Notenwert oder andere Eigenschaften verandern, indem man die Tastaturfunktionen nutzt. Greifen Sie ¨ einen Notenkopf mit der Maus, so sind die folgenden Tasten mit Funktionen belegt (solange die Maustaste festgehalten wird):

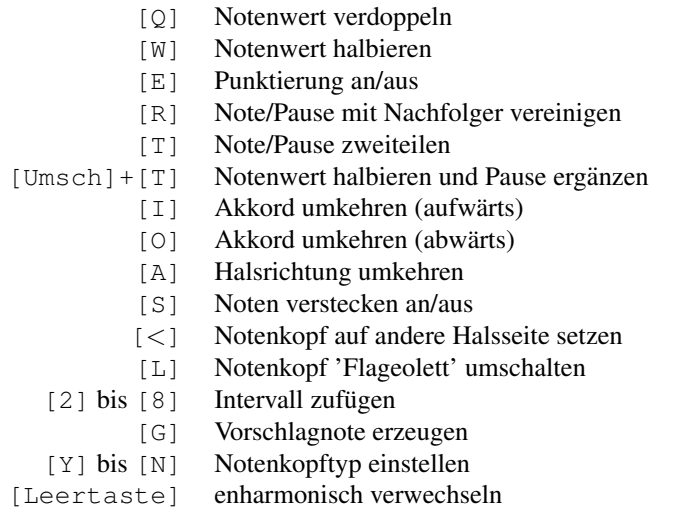

Die Tasten [Y], [X], [C] usw. der unteren Reihe entsprechen dabei der dritten Reihe der Schaltfläche auf der Toolbox:

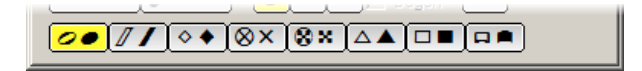

Sie müssen sich die oben aufgelisteten Tastenfunktionen nicht einzeln merken. Es reicht zum Anfang aus, zwei Dinge zu wissen (siehe Seite [36\)](#page-36-0):

- 1. Die Funktionen liegen auf den Tasten links oben auf der Tastatur
- 2. Die meisten Funktionen lassen sich mit einem weiteren Druck auf die Taste wieder umkehren (bzw. sie lassen sich in mehreren Stufen durchschalten).

Das heißt, daß Sie bei gehaltener Maustaste einfach mal eine der Tasten drücken und die Wirkung testen können. Haben Sie sich vertan, dann kommen Sie mit einem weiteren Tastendruck wieder zurück (bzw. zur Not [Rück] für Undo drücken). Mit der Zeit werden die Finger wie von alleine die Funktionen finden. Machen Sie sich unbedingt mit diesen Tasten vertraut, sie sind ein unschätzbarer Komfort- und Produktivitätsgewinn!

Die Leertaste spielt eine besondere Rolle: Weil sie so einfach zu betatigen ist, ¨ erhält sie für die meisten Objekte (Noten, Bögen, Triolenklammern, ...) eine spezielle, oft gebrauchte Funktion.

#### **Auswahlfunktionen verwenden**

Viele weitere Funktionen zum Bearbeiten vorhandener Noten stehen im Auswahlmenü zur Verfügung. Zur Anwendung dieser Funktionen haben Sie zunächst die Noten zu markieren, um darauf die gewunschten Funktionen aufzurufen. Al- ¨ les dazu lesen Sie in Abschnitt [8](#page-135-0) (S. [141\)](#page-135-0).

## **3.4 Pausen bearbeiten**

Pausen können mit der Maus gegriffen und senkrecht verschoben werden. Sind mehrere Pausen gleichzeitig zu verschieben, markieren Sie diese und verwenden die Auswahlfunktionen (siehe Seite [160\)](#page-154-0)

Weitere Bearbeitungsmöglichkeiten finden sich im Kontextmenü der Pause.

#### Das Kontextmenü der Pausen

Mit einem Rechtsklick öffnen Sie das Kontextmenii der Pause:

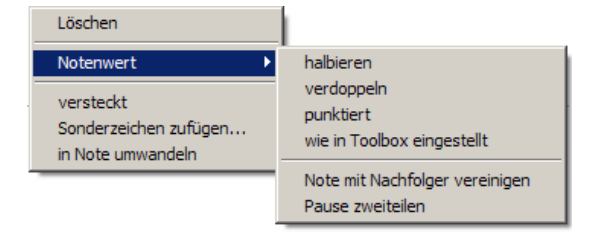

Die angebotenen Funktionen entsprechen weitgehend denen des Noten-Kontextmenüs.

#### **Die Tastenfunktionen der Pausen**

Die Tastenfunktionen der Noten gelten - soweit sinnvoll - auch für die Pausen. Greifen Sie also eine Pause mit der linken Maustaste und drücken Sie z. B. [Q], um den Wert zu verdoppeln, oder [W], um ihn zu halbieren, usw.

## **3.5 Vorzeichen schreiben und bearbeiten**

**Vorzeichen zufügen und ändern: PriMus bietet zwei Methoden, Vorzeichen** mit der Maus einzugeben.

• **Vorzeichen mit Linksklick vor die Note:** Klicken Sie mit der Maus direkt vor die Note, also dahin, wo das Vorzeichen erscheinen soll. Es erscheint ein Kreuz.

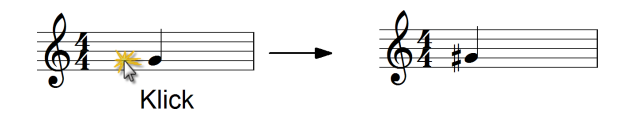

Wollen Sie ein anderes Vorzeichen? Dann klicken Sie auf das Zeichen, es wird zum Be. Mit weiteren Klicks schalten sich die möglichen Vorzeichen der Reihe nach durch.

• **Vorzeichen mit Rechtsklick:** Halten Sie den Notenkopf mit der linken Maustaste und klicken Sie - bei gehaltener linker Taste - einmal mit der rechten Taste. Es erscheint ein Vorzeichen vor dem Notenkopf. Mit einem weiteren Klick wird es zum Be, dann zum Auflösungszeichen und zuletzt verschwindet es wieder.

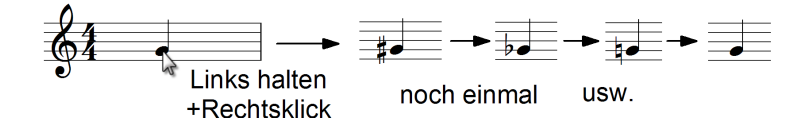

Die Rechtsklickmethode ist aus drei Gründen sehr praktisch: Erstens funktioniert sie schon beim Erzeugen der Noten mit der linken Maustaste (das geht viel schneller als der Extraklick *vor* die Note, wie Sie merken werden). Zweitens funktioniert sie auch unter beengten Verhältnissen, wenn also links von der Note kein freier Platz zum Klicken da ist. Und drittens erscheinen hier nur die einfachen (gängigen) Vorzeichen, was den Ablauf sehr beschleunigt.

**Vorzeichen löschen:** Genau wie bei Noten dient der Rechtsklick zum Löschen der Vorzeichen. Der einfacher Rechtsklick auf das Zeichen ermoglicht das ¨ Löschen über den Befehl im Kontextmenü. Der Rechtsklick bei gehaltener [Umsch]-Taste löscht das Vorzeichen sofort. Darüber hinaus gibt es Auswahl-funktionen, die bei markierten Noten alle Vorzeichen löschen (siehe Seite [163\)](#page-157-0).

#### Das Kontextmenü der Vorzeichen

Mit einem Rechtsklick auf das Vorzeichen öffnen Sie sein Kontextmenii.

Hier finden Sie Funktionen zum Löschen und Ändern des Zeichens. Anders als beim normalen Durchschalten der Vorzeichen mit Mausklick, sind hier auch Viertelton-Vorzeichen enthalten.

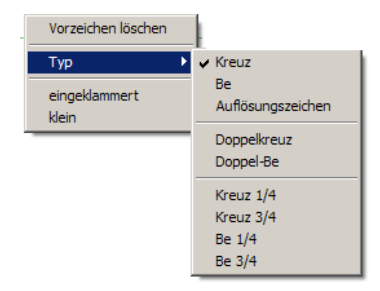

Folgende Vorzeichen und Darstellungsvarianten sind möglich:

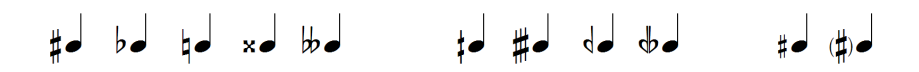

#### **Tastenfunktionen für Vorzeichen**

Greifen Sie das Vorzeichen mit der Maus, dann können die Funktionen des Kontextmenüs mit den Tasten [Q], [W], [E] und [R] ausgeführt werden.

- [Q] Vorzeichentyp umschalten
- [W] Vierteltontyp umschalten
- [E] einklammern an/aus
- [R] klein/normal

Sie müssen sich das nicht merken. Es reicht völlig aus, zu wissen, daß die Tasten links oben nutzlich belegt sind. Dann ergibt sich der Rest durch Probieren (siehe ¨ Seite [36\)](#page-36-0).

#### **Vorzeichen horizontal verschieben**

Vorzeichen können mit der Maus horizontal verschoben werden. Halten Sie die [Umsch]-Taste gedrückt, greifen Sie es mit der linken Maustaste und schieben Sie es an die gewünschte Stelle.

Das ist praktisch in solchen Fällen, in denen die Automatik von PriMus an ihre Grenzen kommt. Meist handelt es sich um polyphone Systeme:

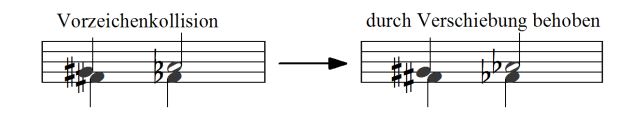

Die manuellen Verschiebungen können über den Menübefehl Auswahl → Lösche → Verschiebungen von  $\rightarrow$  Vorzeichen wieder rückgängig gemacht werden.

### **3.6 Triolen und andere Teilungen**

Um eine Triole zu schreiben, stellen Sie in der Toolbox den Notenwert ein und klicken dann auf die kleine Drei.

Schneller geht es, wenn Sie beim Anklicken des Notenwerts die [Umsch]-Taste gedrückt halten. Dann schaltet PriMus die Drei automatisch mit ein. Ebenso wirkt die [Umsch]-Taste beim Einstellen des Notenwerts über die Tastatur ( $[Q]$ ,  $[W]$ ,  $[E]$ , ...). Drücken Sie also z. B.  $[Umsch] + [E]$  für eine Vierteltriole.

Schreiben Sie nun mit der Maus eine Note in die Linien, erhält diese eine kleine Drei uber dem Hals. Sie wird rot gezeichnet, weil eine Triole ja nie allein stehen ¨ kann, sondern immer als Gruppe auftritt. Kommt eine zweite Note hinzu, so zeichnet PriMus die Drei mit einer offenen Triolenklammer (kein Haken am Ende). Erst wenn die dritte Note ergänzt wurde, wird die Ziffer schwarz und die Klammer geschlossen:

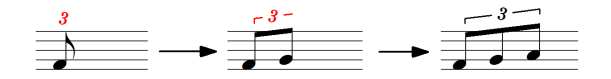

PriMus findet also selbstandig heraus, wie weit die Triolengruppe reicht. ¨

Andere als triolische Werte erhalten Sie mit der Schaltflache, auf der eine kleine ¨ Fünf zu sehen ist. Die schwarze Ecke unten links verrät, daß man sie aufklappen kann:

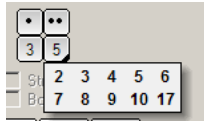

Hier können Sie also Duolen, Quartolen und andere häufig gebrauchte Werte einstellen. Auch für diese bestimmt PriMus selbständig die Länge der Notengruppe.

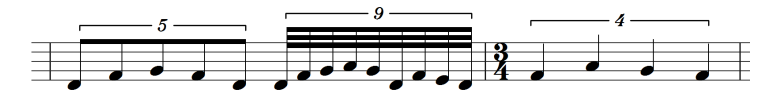

Die Automatik funktioniert problemlos, solange die Notenwerte gleich sind und eines der üblichen Triolenverhältnisse  $(3:2, 4:3, 7:4$  usw.) gewünscht ist. Andernfalls bietet PriMus die Möglichkeit, die Länge und das Teilungsverhältnis manuell einzustellen.

#### **Manuelle Einstellung der Länge**

Es gibt Fälle, in denen es nicht möglich ist, die Länge der Triolengruppe eindeutig zu bestimmen. Das folgende Beispiel kann als eine Vierteltriolengruppe oder zwei Achteltriolengruppen geschrieben werden:

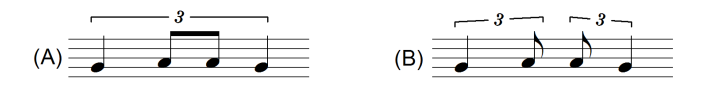

PriMus halt sich an den ersten Notenwert, die Viertel, und macht dementsprehend ¨ eine Vierteltriole daraus (A). Wollen Sie es anders gruppiert haben, dann können Sie das durch Markierung der Gruppen und Aufruf der Menüfunktion Auswahl  $\rightarrow$ Notenwert  $\rightarrow$  Triole/Ntole setzen erreichen (siehe Seite [167\)](#page-161-0).

#### **Manuelle Einstellung der Teilung**

Für besondere Fälle, in denen die Automatik nicht das gewünschte Resultat zeitigt, kann man das Teilungsverhältnis von Triolen völlig frei einstellen. Hierzu klicken Sie mit rechts auf die Triolenziffer oder -klammer und wählen im Kontextmenu den Eintrag Eigenschaften... . Es öffnet sich der Eigenschaftsdialog der Triolengruppe:

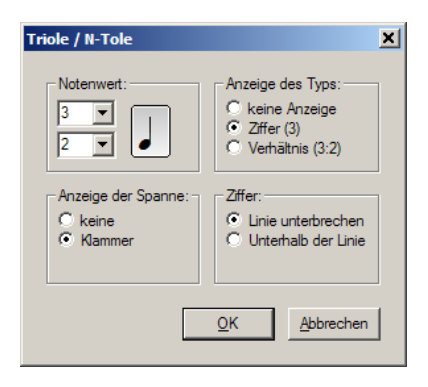

Hier kann man frei einstellen, wieviele irreguläre Notenwerte gegen wieviele normale stehen und welches der Grundschlag ist. Im folgenden Beispiel sollen 9 gegen 4 Achtel geschrieben werden. PriMus erzeugt aber automatisch 9 gegen 8 Achtel (A):

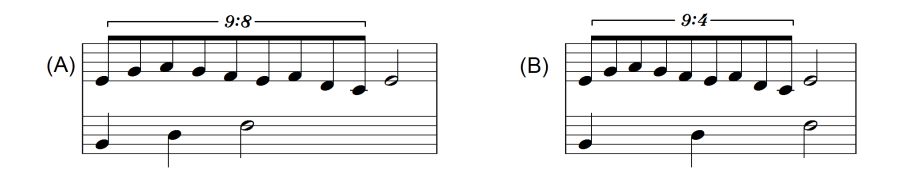

Durch Aufruf des Eigenschaftsdialog und Änderung der 8 in eine 4 wird das Teilungsverhältnis wie gewünscht angepaßt. In (B) ist zu sehen, wie nun die Achtel den Raum von zwei Vierteln einnehmen.

#### **3.6.1 Eigenschaften der Triolenklammer**

Das Erscheinungsbild einer Triolenklammer kann über ihr Kontextmenü oder den Eigenschaftsdialog vielfältig eingestellt werden (als *Triolenklammer* bezeichnen wir das ganze Gebilde einschließlich der Ziffer). Hier sind die möglichen Varianten zu sehen:

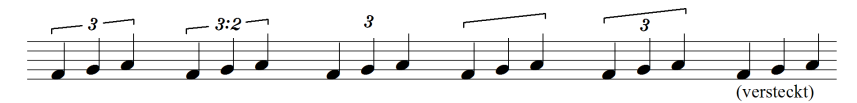

Noch schneller ist die Änderung der Eigenschaften per Tastaturbefehl möglich. Halten Sie die Klammer oder Ziffer mit der Maus fest und drücken Sie die Tasten [Q], [W] oder [E]:

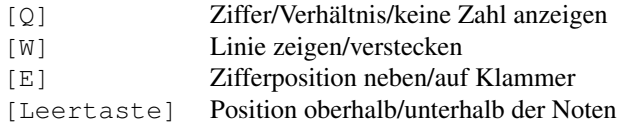

Will man viele Triolenklammern bearbeiten, so markiert man die Noten und verwendet die Funktionen des Auswahlmenus Auswahl - Andere Funktionen - Triolenklammer ... .

### **3.7 Spezielle Notenwerte**

#### **Brevis und Longa**

Für alte Musik benötigt man häufig Doppel- und Vierfachganze Noten, im Fachjargon *Brevis* und *Longa* genannt.

Diese sind normalerweise in der Toolbox nicht enthalten. Sofern Sie nur einige wenige dieser Noten zu schreiben haben, nehmen Sie daher eine Ganze und verdoppeln dann den Notenwert, wie weiter oben gezeigt wird.

Wenn mehrere der extralangen Noten vorkommen, können sie auch direkt erzeugt werden. Dazu stellen Sie die Toolbox uber den Einstellungsdialog ¨ Einstellungen → Allgemein um (siehe Seite  $231$ ) Die Schaltfläche für die Notenwerte beginnen dann bei der Brevis bzw. Longa und verschieben sich entsprechend.

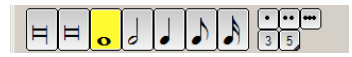

#### **Doppelt- und Dreifachpunktierte**

Zum Schreiben von doppelt punktierten Notenwerten klicken Sie auf den Notenwert und dann auf den doppelten Punkt. Die Noten-Schaltflachen sind zwar ¨ mit nur einem Punkt gekennzeichnet (aus optischen Gründen), aber beim Klick in die Notenlinien erhalten Sie die gewünschte Punktierung:

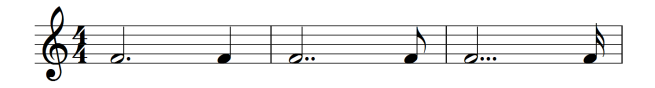

Dreifach Punktierte kommen nicht sehr häufig vor, daher wird diese Schaltfläche standardmaßig nicht angezeigt. Aktivieren Sie sie im Einstellungsdialog, an ¨ derselben Stelle wie die Longa-Werte.

### **3.8 Balken bearbeiten**

Kurze Notenwerte werden von PriMus automatisch unter Balken gruppiert. Die Länge der Gruppen wird passend zur Taktart gewählt.

$$
\underbrace{\pmb{\xi_1 \ldots \xi_n \ldots \xi_n}_{\text{automatische Verbakung}}}
$$

Im Einstellungsdialog für die Systeme kann die automatische Verbalkung beeinflußt werden (siehe Seite [134\)](#page-129-0).

#### **Manuelle Balkenbildung**

Balken können manuell gruppiert werden. Markieren Sie die Noten, die zusammen unter einen Balken sollen, als zusammenhängende Notenauswahl und drucken Sie die Taste ¨ [B]. Zum Beispiel soll diese Sechzehntelgruppe in 3+3+2 Noten gegliedert werden:

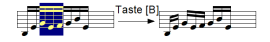

Markieren Sie die mittlere Dreiergruppe und drücken Sie die Taste [B]. Wie man erkennen kann, bildet PriMus einen Balken uber diese Gruppe und verbalkt ¨ die übrigen Noten separat.

Weitere Bearbeitungsfunktionen für Balken von markierten Noten stehen im Auswahlmenu zur Verfügung. Lesen Sie mehr dazu in Abschnitt [8.13](#page-165-0) (S. [171\)](#page-165-0).

#### **Balken verschieben**

Steigung und Lage der Balken können mit der Maus verändert werden.

- Greifen Sie den Balken an den Rändern, um die Steigung zu verändern.
- Greifen Sie den Balken zwischen den Rändern, um ihn parallel zu verschieben.

Der Balken kann auch auf die andere Seite der Noten geschoben werden, die Hälse werden dann umgedreht.

Drücken Sie während einer Verschiebung einmal auf die [Strg]-Taste, so stellt sich der Balken *waagerecht*.

#### **Balken auf andere Seite bringen**

Die Lage des Balkens (über oder unter den Noten) bestimmt sich automatisch nach den Notensatzregeln. Ausnahme: Wenn die Halsrichtung der ersten Note vom Benutzer festgelegt wurde, richtet sich der Balken nach diesem Hals. Daher können Sie die Balkenlage einfach durch Umklappen des Halses wechseln. (Am schnellsten: Note greifen und Taste  $\lceil S \rceil$  drücken).

Die Methode mit der Halsumkehr ist besser als die direkte Verschiebung mit der Maus, denn hierbei nimmt der Balken seine automatisch berechnete Lage auf der anderen Seite ein.

## **3.9 Ganztaktpausen**

Die Ganztaktpause hat als Pendant zur Ganzen Note eigentlich einen Wert von vier Vierteln. Allerdings wird sie Taktpause auch für längere und kürzere Taktarten verwendet. Ihr wirklicher Zeitwert bestimmt sich also aus der Taktart:

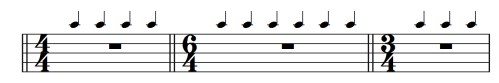

PriMus macht Ihnen die Eingabe einfach: Stellen Sie in der Toolbox die Ganze Note ein und klicken Sie mit rechts in den Takt. PriMus erzeugt eine Ganztaktpause, egal welche Länge der Takt hat.

Sollten Sie die Ganztaktpause einmal trotzdem als 4/4-Pause benötigen, dann wenden Sie den folgenden Trick an:

- 1. Schreiben Sie eine Halbe Pause
- 2. Verdoppeln Sie deren Notenwert

Das Ergebnis ist eine Pause, die den Wert 4/4 besitzt, die optisch der Ganztaktpause gleicht, die aber nicht im Takt mittig gesetzt wird.

Haben Sie viele Takte mit Ganztaktpausen zu füllen, so verwenden Sie am besten die Auswahlfunktion Auswahl ➞ Pausen ➞ in leere Takte eintragen .

### <span id="page-55-0"></span>**3.10 Noten in mehrstimmigen Systemen**

Erklingen zwei oder mehr Noten in einem System gleichzeitig, so können sie wie oben gezeigt als Akkorde geschrieben werden (A). In vielen Fällen reicht diese Notation nicht aus. So z. B. wenn man verschiedene Chorstimmen innerhalb eines Systems kenntlich machen möchte (B) oder wenn die Töne unterschiedliche Dauern haben, wie z. B. eine Viertel über einer Halben (C).

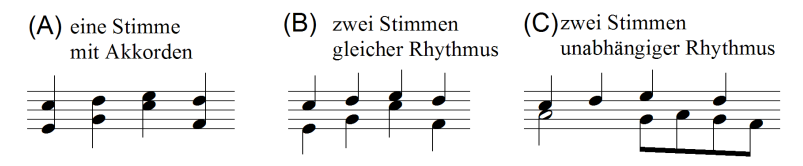

In diesen Fällen sprechen wir von *polyphonen Systemen*. Die Noten laufen in unabhängigen Stimmen, was daran zu erkennen ist, daß sie ihre eigenen Hälse haben und daß auf der gleichen Zeit unterschiedliche Notenwerte erscheinen können.

PriMus erlaubt bis zu vier polyphone Stimmen pro System, womit es auch komplexen Fugen oder Gitarrennotationen gewachsen ist.

Die Stimmen werden immer von oben nach unten gezählt:

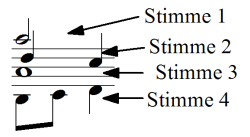

PriMus stellt die Halsrichtungen automatisch ein. Die Halse der oberen und ¨ unteren Stimme weisen immer nach außen. Bei drei Stimmen gehen die Halse ¨ der Mittelstimme nach unten. Bei vier Stimmen geht die zweite nach oben, die dritte nach unten.

Wenn die Stimmen richtig geordnet sind, sehen Sie in der Regel wie in Beispiel (A) aus. Sie können sich aber auch überkreuzen (B). Die Hälse behalten dabei aber die Richtung bei, damit die Stimme erkennbar ist. Wenn Sie ein Notenbild wie in Beispiel (C) bekommen, dann sollten Sie die Stimmen vertauschen (siehe Seite [134\)](#page-129-1)

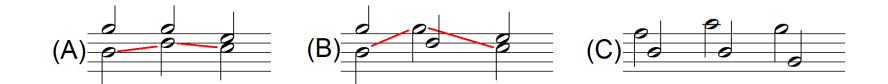

Die Halsrichtung kann geändert werden: für jede Note einzeln (über das Kontextmenu oder die Schnelltaste [A]) oder für die Stimme generell (im Dialog System  $\rightarrow$  Einstellungen, siehe Abschnitt [7.1,](#page-130-0) S. [135\)](#page-130-0).

#### **Die aktive Stimme**

Enthält ein System mehrere polyphone Stimmen, so ist auf dem Bildschirm immer eine davon schwarz gezeichnet, die übrigen grau.

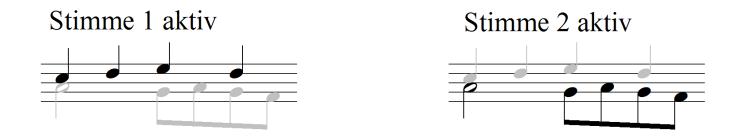

Die schwarze ist die sogenannte *aktive Stimme*. Neu hineingeklickte oder per Step-Eingabe eingegebene Noten werden in die aktive Stimme einsortiert. Ebenso werden Kopien von ausgewahlten Noten in die aktive Stimme einsortiert (auch ¨ wenn sie aus anderen Stimmen kommen). Beim Zufügen von Sonderzeichen, die an Noten verankert werden, gehen die Zeichen an die Noten der aktiven Stimme. Die aktive Stimme kann man auf drei verschiedene Arten umschalten:

- Tastenkürzel  $[Alt]+[1]$  bis  $[Alt]+[4]$
- Mausklick auf die Nummer im Stimmenfenster
- Mausklick auf einen Notenkopf der Stimme

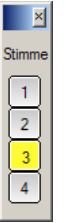

#### **Noten in polyphonen Systemen schreiben**

Die erste Note, die Sie in das System eintragen, kommt immer in die erste Stimme. Sobald eine Note in der ersten Stimme vorhanden ist, können Sie per Tastenkurzel oder Stimmen-Toolbox auf die zweite Stimme umschalten und dort ¨ Noten eintragen.

Wählen Sie als erste Stimme immer die mit den höchsten Noten und arbeiten Sie von oben nach unten. Sonst bekommen Sie merkwürdige Hälse (s. Bild  $(C)$ ) oben).

PriMus legt eine dritte und vierte Stimme erst dann an, wenn Noten in der zweiten bzw. dritten Stimme existieren. Sie können also keine dritte Stimme schreiben, bevor nicht die zweite Stimme begonnen ist.

#### **Notenverschiebung nutzen**

Bei mehr als zwei polyphonen Stimmen kann die Automatik von PriMus nicht immer eine befriedigende Anordnung finden. Häufig hat man die Noten ein wenig zu verschieben, damit sich die Hälse nicht überdecken:

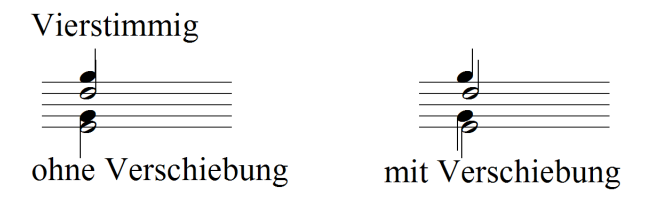

Nutzen Sie die einfache Verschiebbarkeit der Noten, wie sie im folgenden Abschnitt erläutert wird. Von den beiden möglichen Verschiebungsarten benötigen Sie hier die *freie Verschiebung*.

## **3.11 Noten horizontal verschieben**

Die Position der Noten im Takt wird von PriMus automatisch berechnet. Manchmal möchte man daran etwas ändern. Daher bietet PriMus die Möglichkeit der horizontalen Verschiebung. Das geht so:

- 1. Drücken Sie die [Umsch]-Taste
- 2. Greifen Sie den Notenkopf mit der Maus
- 3. Bewegen Sie die Maus nach links oder rechts, die Note folgt der Bewegung.

PriMus bietet Ihnen zwei Arten der Verschiebung: die *freie* und die *gebundene* Verschiebung. An folgendem Bild werden die Unterschiede klar. Die zweite Note im oberen System wird nach rechts verschoben, einmal frei und einmal gebunden:

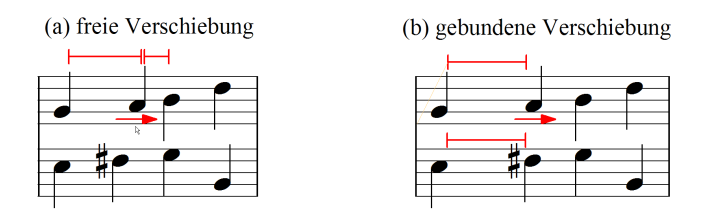

Bei der freien Verschiebung wird die Note unabhängig von allen anderen Noten zwischen ihren Nachbarnoten bewegt. Die Formatierung des Taktes ändert sich dadurch nicht, seine Breite bleibt unverandert. Die Ausrichtung zum gleichzeitig ¨ erklingenden Fis in der Unterstimme geht verloren.

Bei der gebundenenen Verschiebung werden alle gleichzeitig erklingenden Noten mitverschoben, und der Platz zur Vorgängernote wird verändert (hier: vergrößert). Die geänderten Abstände sind im Bild markiert. Durch die gebundene Verschiebung wird die Taktformatierung geändert, es wird Platz geschaffen oder Platz eingespart. Die Ausrichtung der Noten zueinander bleibt erhalten.

Die gebundene Verschiebung ist daher das Werkzeug der Wahl, um das Ergebnis der automatischen Formatierung an ausgewählten Stellen einer Feinjustierung zu unterziehen.

Die freie Verschiebung ist dagegen nützlich, wenn man die Platzverhältnisse in einer zu engen Zeile noch beeinflussen will. So lassen sich zu breite Zeilen (meist aufgrund von Lyrics) manchmal noch durch geschicktes Platzsparen hinbekommen.

Um Sie darauf hinzuweisen, daß es zwei Arten der Verschiebung gibt, zeigt der Mauszeiger zwei Kästchen, eines davon ist schwarz:  $\mathbb{R}$ .

Der Wechsel zwischen den beiden Verschiebungsarten erfolgt durch einen Klick mit der rechten Maustaste, während Sie die linke Taste gedrückt halten. Das schwarze Kästchen wechselt zwischen oben und unten.

## **3.12 Stichnoten**

Das kleine Notensymbol in der zweiten Reihe der Toolbox schaltet auf Stichnotengröße um.

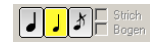

Stichnoten werden wie normale Noten gesetzt, Vorzeichen, Artikulationszeichen und andere Symbole, die den Stichnoten zugefügt werden, erscheinen ebenfalls verkleinert.

Die Bezeichnung 'Stichnoten' kommt daher, daß diese Art von Noten häufig eingesetzt wird, um das "Stichwort" für den Einsatz einer Stimme zu geben. Also

eine Phrase aus einer anderen Stimme zu notieren, die nicht gespielt wird, aber die anzeigt, was man hört, kurz bevor die eigene Stimme einsetzt:

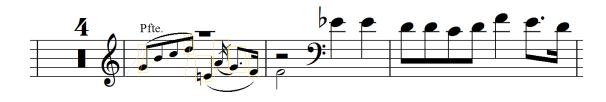

## **3.13 Vorschlagnoten**

Die kleine durchgestrichene Achtel symbolisiert das Vorschlagnoten-Werkzeug:

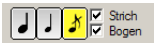

Den durchgestrichenen Hals (für die Kennzeichnung eines kurzen Vorschlags) sowie einen Bogen zur Hauptnote erhalten Sie automatisch, wenn Sie die beiden Häkchen setzen.

Anders als Stichnoten werden Vorschlagnoten in den Raum vor der zugehörigen Hauptnote gesetzt, und der Notenwert wird bei der Positionierung der übrigen Noten nicht mitgezählt.

Das bedeutet, daß die Hauptnote zuerst geschrieben werden muß, da nur dann die Vorschlagnote sich links davon einordnen kann.

Das Einfügen von Noten vor anderen Noten ist bei gehaltener [Alt]-Taste möglich.

Daraus resultiert folgendes Vorgehen:

- 1. Schreiben Sie zunächst die Hauptnote, d. h. die Note, vor die die Vorschlagnote gesetzt werden soll.
- 2. Stellen Sie dann in der Toolbox das Vorschlagnotenwerkzeug ein, setzen Sie die Häkchen für Strich und Bogen nach Bedarf.
- 3. Wählen den benötigten Notenwert
- 4. Klicken Sie bei gehaltener **[Alt]**-Taste links vor die Hauptnote.

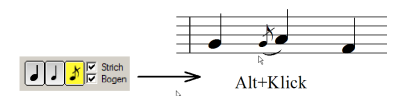

Sind mehrere Vorschlagnoten hintereinander zu schreiben, so bietet es sich an, diese von rechts nach links zu schreiben. Denn dann findet die Maus am einfachsten einen freien Platz für den Klick.

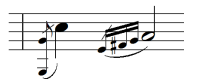

## **3.14 Das Haltebogenwerkzeug**

Die zweite Reihe beginnt mit dem Haltebogenwerkzeug:

Wenn es aktiv ist, dienen die Maustasten zum Setzen und Löschen von Haltebögen. Klicken Sie mit links zwischen ein Paar gleicher Noten, um diese mit einem Haltebogen zu verbinden. Bei Akkorden setzt PriMus so viele Bögen, wie Notenpaare auf derselben Höhe vorhanden sind.

 $\overline{\phantom{a}}$ 

Einzelne Bögen zwischen Akkorden können mit einem Rechtsklick auf den Bogen gelöscht werden.

Führt man Rechtsklick zwischen einem Notenpaar aus, ohne einen einzelnen Bogen anzuklicken, werden die vorhandenen Bögen komplett gelöscht.

Als erste Schaltflache der zweiten Reihe wird das Haltebogenwerkzeug mit der ¨ Taste [A] eingeschaltet. Ein weiterer Druck auf [A] schaltet das Werkzeug wieder aus.

*Noteneingabe und -bearbeitung ist bei aktiviertem Haltebogenwerkzeug nicht möglich.* Klickt man auf eine beliebige Stelle (an der kein Haltebogen gesetzt werden kann), ertönt daher nur ein Warnton (Piep). Erfahrungsgemäß vergißt man bisweilen, das Haltebogenwerkzeug wieder zu deaktivieren. Daher wird es mit der Sonderfarbe Orange statt gelb gekennzeichnet, so daß es leicht aus dem Augenwinkel erkennbar ist. Außerdem ertönt beim Ein- und Ausschalten ein hoher und tiefer Signalton.

### **3.14.1 Haltebogensetzung mit Notenkopie**

Neben der Möglichkeit, vorhandene Noten oder Akkorde mit Haltebögen zu verbinden, gibt es eine zweite Funktionsweise des Haltebogenwerkzeugs: Haltebogenerzeugung mit Notenkopie: Klicken Sie bei gehaltener [Alt]- Taste hinter eine Note oder einen Akkord, so wird eine Kopie davon erzeugt und per Haltebogen an die Originalnote angebunden. Eventuell vorhandene Versetzungszeichen werden nicht mitkopiert. Als Notenwert der Kopie wird der *voreingestellte Notenwert der Toolbox* ubernommen. Das spart besonders viel ¨ Zeit bei Akkorden mit Vorzeichen:

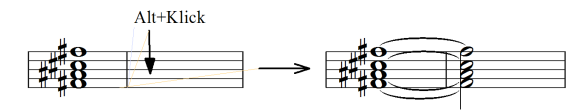

### **3.14.2 Haltebögen verschieben und verformen**

Haltebögen können verformt werden:

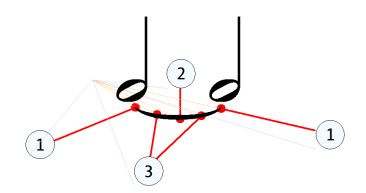

Drücken Sie dazu die [Umsch]-Taste und greifen Sie den Bogen an den gekennzeichneten Stellen.

1. Breite ändern:

Greifen Sie die Bogenspitzen und verschieben diese waagerecht.

2. Bauch ändern:

Greifen Sie die Bogenmitte und verändern damit die Tiefe des Bogens.

3. komplett verschieben:

Greifen Sie den Bogen an den übrigen Stellen und verschieben ihn im Ganzen.

4. umklappen:

Greifen Sie den Bogen und drücken sie die [Leertaste], um seine Richtung zu wechseln.

### **3.14.3 Haltebögen per Auswahl setzen und löschen**

Haltbögen können auch per Auswahlfunktion erzeugt oder gelöscht werden (siehe Seite [176\)](#page-170-0).

## **3.15 Das Legatobogenwerkzeug**

Über das Legatobogenwerkzeug lassen sich mit der Maus Bögen aufziehen:

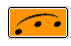

Klicken Sie in die Nähe der Note, an welcher der Bogen beginnen soll. PriMus erzeugt einen Bogen, der an dieser Note beginnt und zunächst bis zur folgenden Note reicht. Ziehen Sie nun die Maus nach rechts, das Bogenende springt jeweils zur nächstliegenden Note und der Bogen wird neu geformt. Lassen Sie die linke Maustaste wieder los, sobald das Bogenende die Zielnote erreicht hat.

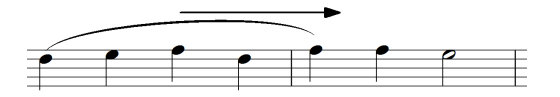

Soll der Bogen nur zwei benachbarte Noten verbinden, so reicht ein einfacher Klick in die Mitte zwischen den beiden Noten.

Sie können die Bogenrichtung direkt beim Setzen des Bogens wechseln. Halten Sie dazu den Bogen mit der Maus fest und drücken Sie einmal die Leertaste.

Handelt es sich um ein polyphones System, gibt es also mehr als eine Stimme darin, dann wird der Bogen an die Noten der gerade aktiven Stimme gesetzt. Schalten Sie also ggf. vorher die aktive Stimme um.

Liegt die Zielnote des Bogens nicht in derselben Zeile, so daß der Bogen umgebrochen werden muß, dann ist das Aufziehen mit der Maus nicht möglich. Selektieren Sie stattdessen die Noten unter dem Bogen als Auswahl (ein Notenbereich läßt sich ja zeilenübergreifend auswählen) und erzeugen Sie den Bogen mit der Taste [L] bzw. dem Menübefehl Auswahl  $\rightarrow$  Legatobogen  $\rightarrow$ setzen .

Alternativ können Sie auch auf die Rollenansicht umschalten und den Bogen dort mit der Maus aufziehen.

### **3.15.1 Legatobogen verformen ¨**

Legatobögen lassen sich jederzeit mit der Maus greifen und verschieben. Greift man einen Bogen an einem der inneren Punkte (1), so wird er im Ganzen verschoben:

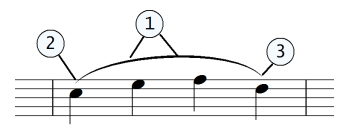

Greift man den Bogen an der linken oder rechten Spitze (2) bzw. (3), dann kann er in der Länge verändert werden. Während der Verschiebung wird eine orangefarbene Ankerlinie zur Bezugsnote gezeichnet und diese mit einem Rahmen markiert:

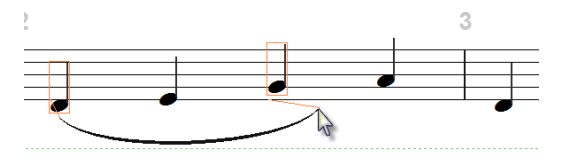

Bewegt man das Bogenende so weit daß es in die Nähe der Nachbarnote kommt, springt der Anker auf diese Note um:

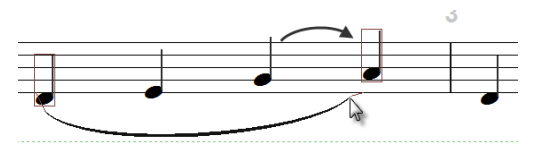

Erweiterte Verformungsmöglichen ergeben sich, wenn man einen Linksklick auf den Legatobogen ausführt: es erscheinen zwei sogenannte Ziehpunkte, die mit der Maus gegriffen und verschoben werden können:

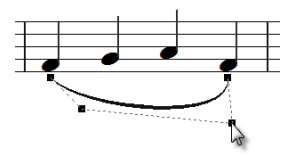

Die Ziehpunkte (auch *Kontrollpunkte* genannt) bilden mit den Randpunkten des Bogens ein Viereck, in das sich der Bogen hineinschmiegt. Die Verbindungsgeraden des Vierecks sind als gestrichelte graue Linien sichtbar. Spielen Sie ein wenig mit den Ziehpunkten, um ein Gefühl dafür zu gewinnen, wie man Krümmung, Steigung und Bauchigkeit des Bogens damit beeinflussen kann.

Hat man die Verformung fertiggestellt, so laßt ein weiterer Klick auf den Bogen ¨ oder die Ziehpunkte diese wieder verschwinden.

Die Ziehpunkte des Bogens können gemeinsam bewegt werden, indem man mit der Maus die Verbindungslinie greift:

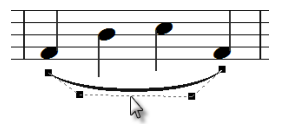

Auf diese Weise kann man z. B. die 'Bauchigkeit' eines Bogens mit einer einzigen Mausbewegung verringern.

### **3.15.2 Legatobogen umklappen ¨**

Man kann Legatobögen umklappen, indem man sie mit der linken Maustaste greift und dann die Leertaste drückt:

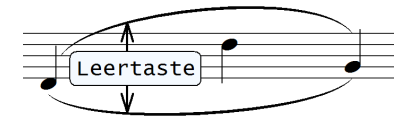

Nutzlicher Trick: Ein Legatobogen, dessen Form vermurkst worden ist, kann ¨ schnell auf die Grundform gebracht werden, indem man ihn mit der Maus greift und mit der Leertaste zweimal umklappt:

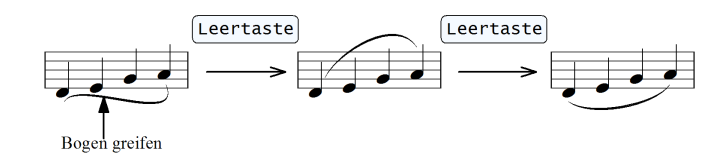

### **3.15.3 Legatobogen mit komplizierten Formen ¨**

Sie können Legatobögen mit beliebig komplizierten Formen erzeugen, wie z. B. diesen hier:

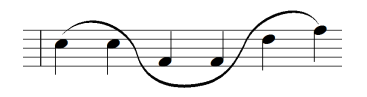

Dazu müssen Sie den Bogen durch zusätzliche Knotenpunkte unterteilen. Greifen Sie den Bogen mit der Maus und drucken Sie die Taste ¨ [A], so wird an dieser Stelle ein Knotenpunkt eingefügt. Hier z. B. in Bogenmitte:

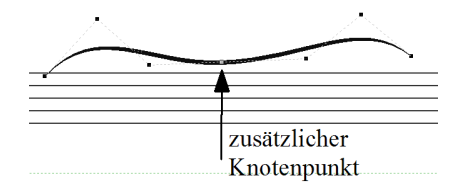

Der Bogen kann nun an diesem Knotenpunkt gegriffen und unabhängig von den anderen Punkten verschoben werden. Links und rechts des Knotenpunkts erhält der Bogen weitere Ziehpunkte, mit denen seine Form beeinflußt werden kann.

Um Knotenpunkte wieder zu löschen, greifen Sie den Bogen an dieser Stelle mit der Maus und drücken die Taste [S].

Faustregel: An jeder Stelle, an der der Bogen seine Krümmungsrichtung ändern soll, ist ein zusätzlicher Knotenpunkt einzufügen.

Als Anwendungsbeispiel ein Takt aus den *Images* für Klavier von Claude Debussy:

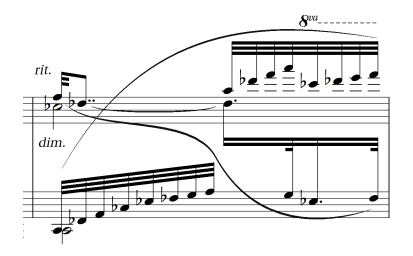

Der Bogen wurde durch einen zusätzlichen Knotenpunkt unterteilt.

#### **3.15.4 Legatobogen: Linienstil ¨ andern ¨**

Der Linienstil eines mit der Maus festgehaltenen Bogens kann durch Drücken der Taste [D] umgeschaltet werden:

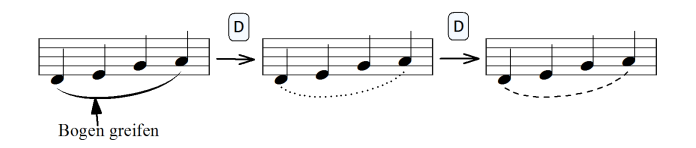

Ein dritter Tastendruck [D] schaltet wieder auf die durchgehende Linie um. Hat man mehrere Bögen umzustellen, so ist die Verwendung der Auswahlfunktionen Auswahl ➞ Legatobogen ➞ gestrichelt etc. vorzuziehen.

### **3.16 Faulenzer**

Sogenannte Faulenzer-Zeichen zeigen an, daß der Taktinhalt identisch zum vorhergehenden ist. Zum Setzen von Faulenzern stellen Sie das Faulenzer-Werkzeug ein und klicken die Zeichen dann wie Noten in die leeren Takte hinein:

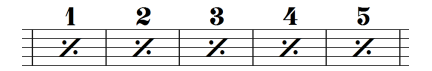

Um die Faulenzer fortlaufend zu nummerieren, öffnen Sie nach dem Setzen der Faulenzerzeichen mit Rechtsklick auf das erste Faulenzersymbol dessen Kontextmenu und wählen dort den Befehl Nummerieren.

Es lassen sich auch zweitaktige Faulenzer setzen. Klicken Sie dazu nicht in den leeren Takt hinein sondern auf den Taktstrich: Die Takte links und rechts des Faulenzertaktstrichs müssen leer sein

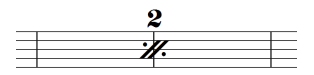

PriMus spielt Faulenzer derzeit nicht ab. Die Takte bleiben beim Abspielen also stumm.

## **3.17 Einstellung der Notenkopfe ¨**

Die unterste Reihe enhält die Einstellung der Notenköpfe:

 $\boxed{O \bullet N / \circ \bullet \circ \times \circ \times \circ \bullet \circ \bullet \circ \bullet}$ 

Die Köpfe können mit der untere Reihe der Tastatur eingestellt werden. Notenköpfe können in Akkorden gemischt werden

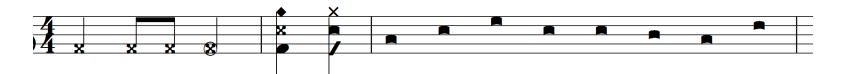

Die nachträgliche Änderung von Notenköpfen kann auf drei Arten erfolgen: Erstens durch Anwendung der Auswahlfunktionen Auswahl ➞ Notenkopf auf markierte Noten (siehe Seite [162\)](#page-156-0). Zweitens per Kontextmenu (Rechtsklick auf Notenkopf). Und drittens per Schnelltasten, während der Notenkopf mit der linken Maustaste gehalten wird:

- Y X C... Kopfform einstellen
- D Kopfgröße normal/klein wechseln
- F Kopf einklammern an/aus
- < Kopf auf andere Halsseite stellen

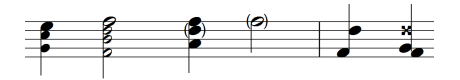

Der Wechsel der Halsseite wird für die Notation der Griffschrift für steirische Harmonika benötigt.

#### **Notenkopfe in Schlagzeugsystemen ¨**

In Schlagzeugsystemen mit Klangtabelle (*Drummaps*) haben Notenköpfe eine ganz spezielle Bedeutung und können daher nicht beliebig eingestellt werden. Bei der Noteneingabe in Fünflinien-Schlagzeugsysteme sind daher die Notenkopf-Schaltflächen ohne Wirkung. Lesen Sie mehr dazu in Abschnitt [17.2](#page-312-0) (S. [322\)](#page-312-0).

## **3.18 Artikulation, Dynamik und Ornamente**

Die Zufügung von Sonderzeichen wie Artikulation, Dynamik und Ornamenten erfolgt über die Seiten 2 bis 5 der Toolbox. Sie ist im Kapitel über die Toolbox (siehe Seite [243\)](#page-233-0) beschrieben.

## **3.19 Rückgängig machen und wiederherstellen (Undo und Redo)**

Sie haben sich verklickt oder eine falsche Funktion aufgerufen? Kein Problem, denn jeder der zuletzt ausgeführten Schritte kann wieder rückgängig gemacht werden. PriMus merkt sich vor jeder Aktion den Zustand Ihres Dokuments und kann ihn wiederherstellen. Ein Klick auf die Schaltfläche in der Symbolleiste genügt. Klicken Sie mehrmals, um weitere Schritte rückgängig zu machen. Sie wandern Schritt für Schritt in der Bearbeitungsgeschichte Ihres Dokuments zurück. Wenn Sie dabei zu weit gegangen sind, gibt es die Wiederherstellen-Funktion, (Schaltfläche  $\infty$ ).

Es gelten die in Windows gängigen Tastaturkürzel [Strq] + [Z] für *Rückgängigmachen* und [Strg]+[Y] fur¨ *Wiederherstellen*.

Zusätzlich ist die [Rücktaste] (rückwärts löschen) mit der Rückgängig-Funktion belegt. Der große Vorteil: sie läßt sich einhändig bedienen, wogegen  $[Strg] + [Z]$  nur für große Hände erreichbar ist oder beide Hände benötigt. Die englischen Bezeichnungen *Undo* und *Redo* sind mittlerweile gängiges Computerdeutsch und werden im weiteren verwendet.

Der kleine Pfeil neben dem Undo-Symbol öffnet ein Kontextmenü, in dem eine Liste mit den zuletzt ausgeführten Aktionen steht. Klicken Sie auf einen Eintrag, um alle Aktionen bis einschließlich dorthin rückgängig zu machen.

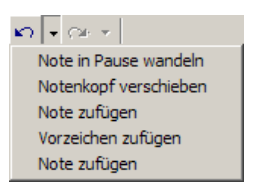

Ebenso kann die Liste der moglichen Redo-Aktionen ausgeklappt werden. ¨

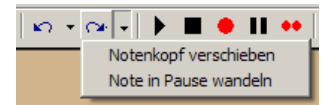

Klicken Sie auf den obersten Eintrag, um einen Schritt wiederherzustellen und auf den untersten, um alle Schritte wiederherzustellen. Jeder wiederhergestellte Schritt wandert wieder in die Undo-Liste. Sie können also beliebig lange in der Dokumentengeschichte vor- und zurückwandern, bis der gewünschte Zustand erreicht ist.

### **3.19.1 Undo bei Text- und Lyricsbearbeitung**

Wichtiger Hinweis: Die Undo-Funktion ist nicht während der Bearbeitung eines *Textes* verfugbar! Erst mit Beendigung der Text-Editierung (die Schreibmarke ¨ und der gepunktete Rahmen um den Text verschwinden) wird der Zustand des Textes in der Undo-Liste gespeichert.

Daraus ergibt sich der folgende Ratschlag für das Bearbeiten von längeren Textabsatzen oder Lyrics: Unterbrechen Sie die Bearbeitung des Textes von Zeit ¨ zu Zeit, indem Sie sie mit [Esc] beenden und mit einem Mausklick auf den Text neu starten.

# **4 Das Datei-Menü**

## **4.1 Datei - Neu**

Unter dem Punkt Datei  $\rightarrow$  Neu öffnet sich ein Untermenü, das verschiedene Möglichkeiten zum Neuanlegen eines Dokuments bietet. Der schnellste Weg, ein neues Dokument zu beginnen, ist die Verwendung einer Vorlagendatei. Die meistgebrauchten Vorlagen (Favoriten) stehen als Menüeinträge direkt zur Verfügung. Weitere können von der Festplatte geladen werden (Vorlage wählen). Wollen Sie dagegen ein komplett anderes Dokument anlegen, dann bietet sich der Partiturassistent an, der Ihnen die Besetzung Stimme fur Stimme zusammenstellt. ¨

### **4.1.1 Vorlagendateien**

Eine Vorlagendatei besteht meist nur aus einem Notensystem mit mehreren Takten und einer bestimmten Besetzung. Sie kann aber auch Noten enthalten, Texte und anderes. Außerdem legt sie das Papierformat, Seitenlayout und weitere Einstellungen fest.

Im Prinzip ist eine Vorlage eine ganz normale PriMus-Datei. Der einzige Unterschied: Sie steht in einem speziellen Ordner, dem Vorlagenordner.

<Eigene Dateien>\PriMus\Vorlagen

Wenn PriMus eine Datei aus dem Vorlagenordner lädt, setzt es als Dateinamen nicht den tatsachlichen Namen ein, sondern setzt das Dokument auf 'unbenannt'. ¨ Beim ersten Abspeichern dieses Dokuments wird dann der Dateiname erfragt. Ergebnis: ein versehentlichen Uberschreiben der Vorlagendatei wird so wirksam ¨ verhindert.

### <span id="page-69-0"></span>**4.1.2 Eigene Vorlagendateien**

Sie können jede beliebige PriMus-Datei als Vorlagendatei verwenden. Das einzige, was Sie dazu tun mussen, ist, die Datei im Vorlagen-Ordner abzuspeichern. ¨ So legen Sie eine Vorlagendatei an:

- 1. Erstellen Sie eine neue Datei.
- 2. Wählen Sie Besetzung, Formate, Inhalte.
- 3. Gehen Sie auf Datei ➞ Speichern unter .
- 4. Klicken Sie in der Dateiauswahl auf Eigene Dateien
- 5. Gehen Sie nun in den Unterordner PriMus und dort in den Unterordner Vorlagen.
- 6. Gehen Sie in den Unterordner Favoriten, wenn Sie die Datei oft benötigen.
- 7. Tragen Sie in der Dateiauswahlbox den gewünschten Namen der Vorlage ein und klicken Sie auf OK.

Der Unterordner Favoriten hat eine Sonderfunktion: Alle hier befindlichen Dateien werden im Datei-Menu direkt aufgelistet. Wenn Sie also z. B. eine Datei ¨ Liedblatt.pri dort ablegen, taucht in PriMus der Menüpunkt Liedblatt auf.

#### **Standardvorlage**

Die erste der Favoriten-Vorlagen wird als Standardvorlage für eine neue Datei verwendet. Sie hat das Tastaturkürzel  $[Str] + [N]$ , Wenn Sie also PriMus starten, sehen Sie als 'leeres Dokument' den Inhalt dieser Standardvorlage. Welche das ist, können Sie unter Einstellungen  $\rightarrow$  Allgemein festlegen:

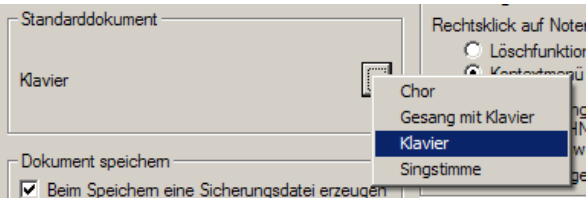

### <span id="page-70-0"></span>**4.1.3 Partiturassistent**

Mit Datei  $\rightarrow$  Neu  $\rightarrow$  Partiturassistent öffnen Sie den Partiturassistenten:

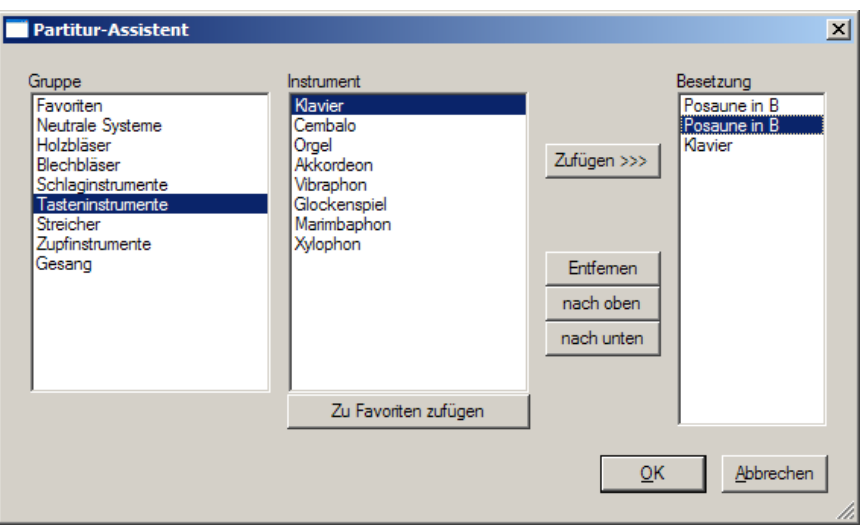

Das linke Listenfeld enthält die Instrumentengruppen, das mittlere alle Instrumente dieser Gruppe und das rechte die ausgewählten Instrumente.

Um ein Dokument mit einem Stück in bestimmter Besetzung zu beginnen, wählen Sie die Instrumente aus den einzelnen Gruppen der Reihe nach aus und fügen sie der Besetzungsliste mit Doppelklick auf den Instrumentennamen oder Klick auf Zufügen der Besetzungsliste hinzu.

Die Reihenfolge kann nachträglich geändert werden, indem Sie einen Eintrag der Besetztungsliste blau markieren und die Schaltflächen nach oben/unten verwenden.

Sie können sich die Nutzung des Assistenten vereinfachen, indem Sie die von Ihnen am häufigsten benötigten Instrumente in der Gruppe Favoriten zusammenstellen. Markieren Sie dazu ein Instrument blau und klicken Sie auf Zu Favoriten zufügen.

## **4.2 Datei offnen ¨**

Über diesen Menüpunkt öffnen Sie Dokumente im pri-Format aber auch in allen anderen von PriMus lesbaren Formaten, wie MusicXML und Midi. Folgende Dateitypen können von PriMus geladen werden:

#### **PriMus-Dateien (Endung .pri** )

Diese Dateien enthalten PriMus-Dokumente im eigenen Format.

#### **PriMus-Backupdateien (Endung .prb** )

Diese Dateien haben dasselbe Format wie die pri-Dateien, die andere Endung dient nur der Unterscheidung als Backup-Datei.
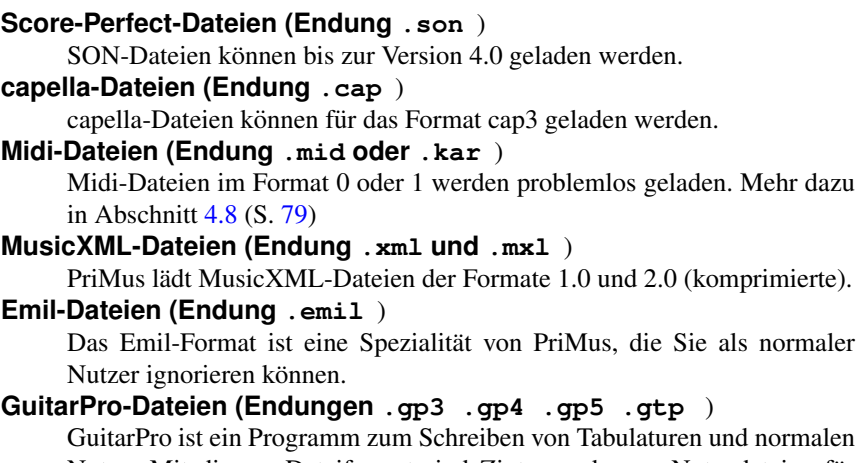

en und normalen Noten. Mit diesem Dateiformat sind Zigtausende von Notendateien für PriMus erschlossen, die auf den einschlagigen Internetseiten kostenlos ¨ verfügbar sind.

## <span id="page-72-0"></span>**4.2.1 Dateien ins Fenster ziehen**

Sie können bei geöffnetem PriMus Fenster eine Datei mit der Maus ins Fenster schieben und loslassen. Sie wird dann geladen, sofern der Dateityp es gestattet (pri, prb, emil, mid, xml, son, cap, gp).

Das ist oft einfacher und schneller als der Weg über das Öffnen-Menü. Denn dort haben Sie die Datei in der Auswahlbox erst umständlich aufzusuchen.

Halten Sie beim Loslassen der Maus die [Umsch]-Taste gedrückt, so wird die Datei ans aktuelle Dokument angehängt.

#### **Datei anhangen ¨**

Drückt man vor dem Loslassen der Maustaste die [Umsch]-Taste, so wird die Datei nicht normal geladen sondern an das aktuelle Dokument angehangt. ¨ Damit läßt sich z. B. sehr schnell aus vorhandenen Lied-Dateien ein Liederzettel zusammenstellen.

## **4.2.2 Dateien per Doppelklick starten**

Ein ebenfalls bequemer Weg, eine Datei in PriMus zu laden, ist der Doppelklick auf den Namen bzw. das Symbol (Icon). Das funktioniert mit allen Dateitypen, für die PriMus als Anwendung angemeldet ist: pri, prb und emil.

(komprimierte).

## **4.2.3 Dateien per Kontextmenü starten**

Die Dateitypen, die nicht direkt zu PriMus gehören, können über das Kontextmenu gestartet werden. Klicken Sie also mit der rechten Maustaste auf den Dateienamen, so daß das Kontextmenü erscheint. Hier suchen Sie den Eintrag Öffnen mit... PriMus.

## **4.2.4 Schnelles Durchsehen der Dateien eines Ordners**

In der Symbolleiste finden Sie folgende Schaltflächen:

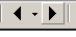

Hiermit ist es moglich, die Dateien des aktuellen Verzeichnisses per Mausklick ¨ durchzublättern.

Klick auf den *Pfeil rechts* lädt die jeweils nächste Datei im selben Verzeichnis. Der andere Pfeil schaltet zur vorigen Datei zurück. Ist PriMus bei der letzten Datei angelangt, so beginnt es wieder mit der ersten.

Ein Klick auf den kleinen Abwärtspfeil klappt ein Menü herunter, das die Namen aller Dateien des Ordners enthalt. So lassen sich gezielt bestimmte Dateien laden. ¨

Das Durchsehen und Anwählen dieser Dateien ist natürlich auch mit der normalen Datei-Öffnen-Funktion möglich. Mit den neuen Buttons ist es aber vielfach schneller und bequemer.

## **4.3 Datei speichern**

Der Befehl speichert das vorhandene Dokument unter seinem Namen ab, sofern er schon festgelegt wurde. Andernfalls erscheint die Dateiauswahlbox, wo sie ihn eingeben.

Das Speichern ist nur möglich, wenn seit dem letzten Speichervorgang im Dokument eine Änderung vorgenommen wurde. Andernfalls ist der Menüpunkt grau und damit inaktiv. Das Diskettensymbol  $\Box$  in der Symbolleiste erfüllt dieselbe Funktion. Ist es grau, so kann und braucht das Dokument nicht gespeichert werden.

Eine Speicherung kann man natürlich jederzeit erzwingen, indem man eine kleine Anderung im Dokument vornimmt und wieder rückgängig macht. Klicken Sie z. B. einen Text an zum Editieren und beenden Sie das Editieren sofort wieder. Die Diskette wird blau und Sie können speichern.

Sollte das Programm einmal abstürzen, müssen Sie es neu starten und das zuletzt bearbeitete Dokument wieder laden. Was Sie beim Laden bekommen, ist der Zustand bei der letzten durchgefuhrten Speicherung. Alles, was Sie danach ¨ gearbeitet haben, ist verloren! Daraus ergibt sich eine wichtige Grundregel:

*Speichern Sie in regelmaßigen, kurzen Abst ¨ anden das Dokument ab. Arbeiten ¨ Sie nie langer als 3-5 Minuten, ohne zwischendrin abzuspeichern. ¨* Mit dem Tastenkürzel  $[Strg]+[S]$  ist das Abspeichern ohne Mühe möglich. Daher gibt es für die Nicht-Befolgung der Regel keine Entschuldigung.

### **4.3.1 Datei automatisch speichern**

Sollte Ihnen das ständige Speichern zu lästig sein, so kann PriMus in regelmäßigen Abständen automatisch speichern. Wählen Sie Einstellungen  $\rightarrow$  Allgemein und setzen das Häkchen bei Automatisch speichern....

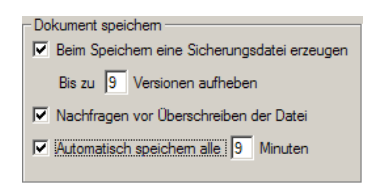

Welche Zeit ist hier sinnvollerweise einzustellen? Schwer zu sagen, denn bei großem Arbeitstempo ist ein Speicherintervall von 9 Minuten bereits sehr lang, bei niedrigem Tempo und langen Arbeitspausen sind bereits 2 Minuten eher zuviel. Daher empfehle ich, auf die Autospeicherung zu verzichten und die Speicherung besser von Hand durchzuführen. Denn Sie selbst wissen am besten, wieviel Sie gerade geändert haben.

### **4.3.2 Backupdateien - Endung .prb**

Jedesmal, wenn Sie das Dokument speichern, sichert PriMus die vorhergehende Version in einer sogenannten *Backup-Datei*.

Sie arbeiten also mit Netz und doppeltem Boden. Passiert in Ihrem Dokument irgendein Fehler, so können Sie dann noch auf die alte Datei zugreifen.

Die Backup-Datei erhält den Namen des Dokuments, woran die Bezeichnung -backup1 angehängt wird. Wenn Sie also z. B. die Datei quintett.pri abspeichern, dann wird eine vorherige Datei in quintett-backup1.prb umbenannt. Die Endung prb steht fur¨ *PriMus-Backup*. PriMus kann diese Dateien direkt laden und anzeigen.

Die Nummer wird gebraucht, da PriMus nicht nur die Vorversion sichert, sondern auch die Version *vor* der Vorversion usw. Die Nummerierung wird dabei gewissermaßen durchgeschoben, d. h. die Nummer 1 wird beim nachsten ¨ speichern in 2 umgenannt, dann in 3 usw. Damit ergibt sich folgendes Bild für die Benennung und das Alter der Dateien.

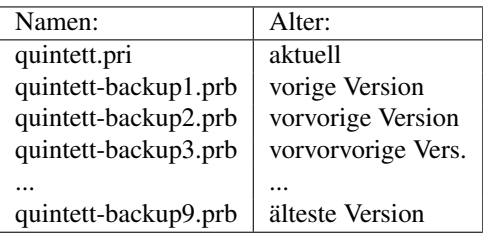

Beim neunten Backup ist dann allerdings Schluß. Haben Sie also Ärger mit der Datei quintett.pri, dann laden Sie zunächst die Datei quintett-backup1.prb und schauen ob sie lauft bzw. korrekt ist. Dann probieren Sie die quintett-backup2.prb ¨ usw.

Ob Backup-Dateien angelegt werden und bis zu welcher Tiefe, können Sie im Einstellungsdialog Einstellungen ➞ Allgemein festlegen:

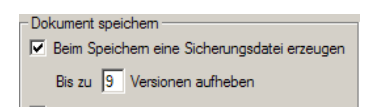

Durch die vielen Backups werden die Verzeichnisse rasch sehr voll und unübersichtlich. Das ist der Grund, warum diese Dateien die Endung .prb erhalten. Dann können sie nämlich in der Dateiauswahlbox ausgeblendet werden. Gehen Sie nämlich auf Datei  $\rightarrow$  Öffnen, so werden diese Dateien nicht angezeigt. Erst wenn Sie als Dateityp eingestellt werden, erscheinen sie in der Auswahlbox:

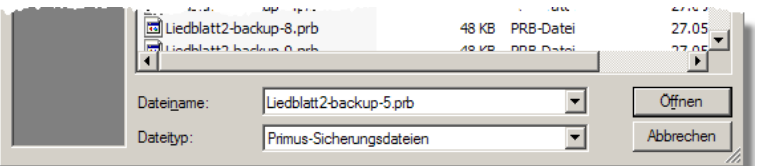

## **4.4 Datei speichern unter...**

Der Befehl speichert das vorhandene Dokument unter einem frei wählbaren Namen. Geben Sie in der Dateiauswahlbox den Namen an, die Endung .pri wird automatisch angehängt.

Eine wichtige Empfehlung: Manchmal nimmt man ein vorhandenes Stück als Grundlage eines neuen, d. h. man lädt eine Datei, bearbeitet sie und speichert den Inhalt unter einem anderen Namen ab. Große Gefahr dabei: Die Datei wird während der Bearbeitung unter dem alten Namen gespeichert und überschreibt deren Inhalt. Im schlimmsten Fall ist der Inhalt der alten Datei verloren. Daher folgende Vorsichtsregel:

*Wenn Sie eine Datei laden, um sie als Grundlage einer neuen Datei zu verwenden, gehen Sie sofort nach dem Laden auf 'Speichern unter...', damit sie von Anfang an den gewunschten Namen hat und ¨ die alte Datei nicht uberschreiben kann. ¨*

#### **4.4.1** *Speichern unter...* **mit Namensvorschlag**

Bei der Speicherung eines neuen, noch unbenannten Dokuments schlägt PriMus als Dateinamen den Titel des Musikstücks vor (falls vorhanden).

Hält man beim Aufruf des Menüpunkts die [Umsch]-Taste gedrückt, so trägt PriMus den Anfang des Liedtextes (falls vorhanden) als Dateinamensvorschlag ein.

## **4.5 Speichern als Vorlage**

Der Menupunkt Datei  $\rightarrow$  Speichern als Vorlage ist fast identisch mit Datei  $\rightarrow$ Speichern unter, jedoch führt er den Speicherdialog direkt in den Vorlagenordner, so daß das umständliche Aufsuchen dieses Ordners entfällt.

## **4.6 Speichern als Archiv**

Wenn man ein Notendokument über längere Zeit hinweg bearbeitet, sollte man ab und zu den Zwischenstand dauerhaft abspeichern.

Viele Anwender tun das, indem sie den Dateinamen mit einem Zähler oder Datum ergänzen und in bestimmten Zeitabständen weitersetzen. So entstehen dann Reihen wie diese:

```
Sonate_A.pri
Sonate_B.pri
Sonate_C.pri
Sonate_D.pri
```
Das Verfahren mehrere Nachteile: Erstens hat der Nutzer die Dateinamen manuell weiterzusetzen. Zweitens besteht immer eine kleine Unsicherheit, ob man nun mit der aktuellen Datei arbeitet (der Nutzer arbeitet mit Sonate D.pri weiter und merkt erst später, daß ja bereits Sonate E.pri angelegt wurde). Drittens ist die Versionskennzeichnung im Dateinamen lästig und störend.

Mit der Funktion Datei ➞ Speichern als Archiv bietet PriMus eine bequeme und intelligente Möglichkeit der Archivierung an, mit der alle genannten Probleme gelöst sind.

PriMus legt beim Aufruf des Menupunkts eine Kopie der aktuellen Datei unter ¨ einem Namen wie diesem an:

Sonate (001 2007-07-29 12-30).pri

Das Dokument selbst behält dabei unverändert den Namen Sonate.pri. Der Dateinamen des Archivs bildet sich aus der Archivnummer (001) und dem Datum der Archivierung. Die Archivnummer wird im Dokument gespeichert und beim nächsten Aufruf der Funktion weitergezählt.

Zusatzlich wird der Archivierungsvorgang im Dokument-Kommentar eingetra- ¨ gen. Schauen Sie mit Dokument ➞ Info den Kommentar an, so sehen Sie z. B. folgendes:

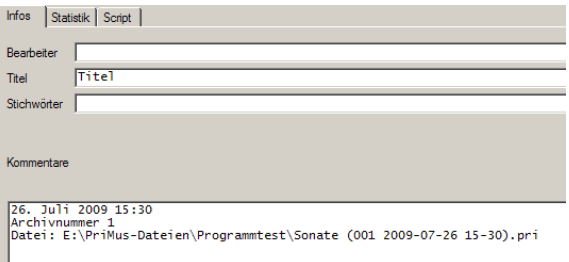

Die Vorteile liegen auf der Hand:

- Der Dokumentname bleibt immer derselbe (Sonate.pri).
- Es sind keine Dateinamen von Hand festzulegen, sondern alles geht vollautomatisch.
- Das Dokument kennt seine Archivierungsvorgänge (hat sie im Dokumentkommentar gespeichert).

## **4.7 Datei Import**

Unter *Importieren* versteht man im allgemeinen das Laden von anderen Dateien, die mit anderen Programmen erzeugt worden sind. Das Untermenu Datei - Import ¨ zeigt eine Liste der von PriMus importierbaren Dateitypen.

Alle diese Dateitypen können auch über den normalen Datei  $\rightarrow$  Öffnen -Befehl geladen werden. Daß sie im Untermenü Datei - Import noch einmal separat aufgefuhrt sind, dient lediglich der Bequemlichkeit. Denn es stellt die Dateiauswahl- ¨ box direkt auf den verlangten Typ (xml, mid, cap, ...) ein und zeigt damit nur die Dateien dieses Typs an.

## <span id="page-77-0"></span>**4.8 Midi-Datei importieren**

Wenn Sie mit Datei → Import → Midi-Datei eine Midi-Datei öffnen, erscheint das folgende Dialogfenster:

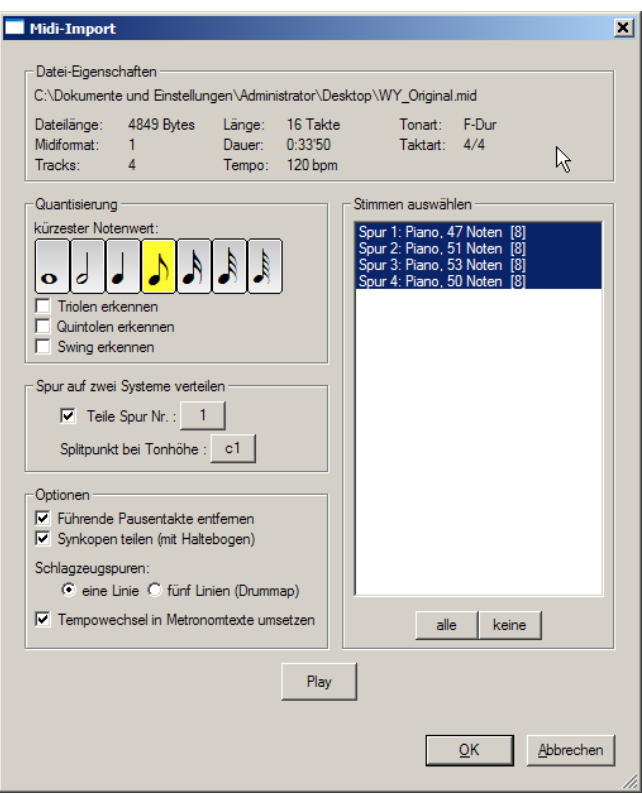

Im folgenden werden die Einstellmöglichkeiten erläutert. Machen Sie sich damit gut vertraut, denn die Qualitat des Ergebnisses (d. h. die Lesbarkeit der Noten) ¨ hängt oft stark von den Einstellungen beim Import ab.

### **Datei-Eigenschaften**

Unter der Abteilung Datei-Eigenschaften finden Sie einige Grundinformationen zur geladenen Mididatei.

Sofern in der Datei keine Tonart angegeben ist, versucht PriMus diese nach statistischen Verfahren zu ermitteln. Die so gefundene Tonart wird mit einem Fragezeichen als Vorschlag bzw. Schätzung kenntlich gemacht.

### **Quantisierung**

Die Abteilung Quantisierung enthält die wichtigste Einstellung, nämlich die Angabe des kurzesten erzeugten Notenwertes. Diese Wahl spielt insbesondere ¨ dann eine Rolle, wenn die Tonlangen nicht exakt, sondern lebendig oder einfach ¨ ungenau eingespielt sind. Wahlen Sie einen sehr kurzen Notenwert, dann wird ¨

das erzeugte Notenbild bizarr und unleserlich. Wahlen Sie einen zu langen ¨ Notenwert, dann gehen unter Umstanden Feinheiten im Rhythmus verloren. ¨

Ubrigens: Unabhängig von der Quantisierung - also von der Einteilung in ein festes Zeitraster - merkt sich PriMus die exakten Anfangs- und Endezeiten jedes Tons und spielt die Partitur auf Wunsch (siehe Seite [217\)](#page-209-0) genau so ab.

Die Optionen Triolen erkennen und Quintolen erkennen sollten nur angekreuzt werden, wenn das Stück solche Notenwerte tatsächlich enthält.

Die Option Swing erkennen führt dazu, daß PriMus triolisch (ternär) eingespielte Achtelpaare als gerade Achtel setzt. Echte Triolenachtel werden dagegen als Triolen erkannt. Es wird also die ubliche Notation eines Swingrhythmus erzeugt. ¨

## **Splitpunkt einstellbar**

Beim Midi-Import kann für eine der Spuren ein Splitpunkt festgelegt werden:

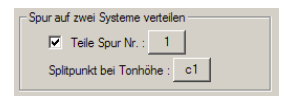

Damit lassen sich z. B. Klavier-Spuren, die in einem einzigen Track aufgezeichnet wurden, auf zwei Systeme für die linke und die rechte Hand verteilen.

## **Optionen**

Manche Midi-Dateien beginnen mit einem oder mehreren Pausentakten. Bei der Notation stören diese nur. PriMus kann sie mit der Option Führende Pausentakte entfernen automatisch beseitigen.

Für die Darstellung von synkopischen Rhythmen gibt es zwei Varianten: Mit durchgehender Note oder mit geteilter Note plus Haltebogen. Anstatt solche Stellen nachträglich zu bearbeiten, können Sie PriMus anweisen, daß es beim Import die von Ihnen gewünschte Variante wählt.

Sofern die Midi-Datei Tempowechsel enthalt, kann PriMus diese in Metronom- ¨ texte umsetzen. Damit werden sie sichtbar (und bearbeitbar). Wenn es sehr viele Tempowechsel werden (z. B. weil auf diese Art ein Ritardando erreicht werden kann), dann stören sie in den gedruckten Noten. Daher gibt es im Kontextmenu von Metronomtexten eine Option, diese beim Druck wegzulassen.

## **Stimmen auswahlen ¨**

Die Abteilung Stimmen auswählen zeigt eine Liste aller Spuren der Mididatei an. Nur die eingeschalteten (blau unterlegten) Spuren werden beim Midi-Import berücksichtigt. Über die Schaltflächen unter der Liste lassen sich alle Spuren ein- oder ausschalten. Mit der Maus können Sie einzelne Spuren anklicken und so ein- bzw. ausschalten.

Die in Klammern angegebene Zahl ist die vorgeschlagene Quantisierung, also die kürzeste vorkommende Note. PriMus versucht, diese für jede Spur separat zu ermitteln. Bei unpräzise eingespielten Midi-Dateien kann PriMus keinen sinnvollen Notenwert ermitteln. Dann steht ein Fragezeichen in den Klammern.

## **Play**

Mit einem Klick auf die Play -Schaltfläche können Sie die geladene Midi-Datei vor dem eigentlichen Importieren abhören. So läßt sich z. B. schnell feststellen, ob es überhaupt das gewünschte Lied ist (oft geben ja die Dateinamen keine genaue Auskunft über den Inhalt).

## **4.8.1 Nachbearbeitung eines Midi-Imports**

#### **4.8.1.1 Tonart korrigieren**

Sofern die Tonart in der Midi-Datei falsch angegeben ist, kann sie nach dem Import leicht korrigiert werden. Klicken Sie dazu auf die Vorzeichen (siehe Seite [308\)](#page-298-0) und wählen Sie in der Tonartauswahl die passende aus. Wichtig dabei: Kreuzen Sie Vorhandene Vorzeichen anpassen an, damit PriMus alle Noten geeignet umrechnet. Wenn nach der Tonartänderung viele der Vorzeichen bei den Noten verschwunden sind, ist das ein Zeichen dafür, daß man die richtige Tonart gewählt hat.

Einzelnen Noten, die enharmonisch falsch importiert wurden, können mit der Maus gegriffen und per Leertaste enharmonisch verwechselt werden. Gis wird zu As, Es zu Dis usw. Sind gleich mehrere Noten enharmonisch umzudeuten, so markieren Sie diese und rufen dann Auswahl → Vorzeichen → enharmonisch verwechseln auf.

#### **4.8.1.2 Taktart korrigieren**

Ebenso laßt sich auch eine falsch importierte Taktart leicht korrigieren. Klicken ¨ Sie auf die Taktangabe und wahlen Sie die korrekte Taktart aus. Beim Schließen ¨ des Taktauswahlfensters fragt PriMus nach, ob es die Noten neu über die Takte verteilen soll. Antworten Sie mit 'Ja'.

Haben Sie die Noten-Neuverteilung über die Takte versäumt, so kann sie noch nachgeholt werden. Der Menüpunkt Stück → Takte → Noten neu über Takte verteilen dient nämlich genau dazu.

Beim Neuverteilen der Noten über die Takte geht PriMus intelligent vor: Es erkennt einen eventuellen Auftakt und läßt diesen unberührt.

Manchmal liefert das aber nicht das gewunschte Ergebnis. In diesem Falle ¨ können Sie ihn auf diese Weise überlisten: Fügen Sie im ersten Takt so viele Pausen ein, daß die Melodie auf der gewunschten Taktzeit beginnt. Rufen Sie ¨ dann die Neuverteilung auf und löschen Sie anschließend wieder die Pausen.

Beispiel: Ein Stück im 4/4-Takt, das als Volltakt beginnt, soll eigentlich einen Auftakt von einem Viertel haben. Fügen Sie am Anfang eine punktierte Halbepause ein ([Alt] plus Rechtsklick in die Noten) und verteilen die Noten neu über die Takte. Dann löschen Sie die Pause wieder.

#### **4.8.1.3 Rhythmus korrigieren**

Wenn man beim Import einer Mididatei die Quantisierung sehr fein gewahlt hat, ¨ ist oft eine Nachbearbeitung der Notenwerte notwendig, um das Notenbild in gut lesbare Form zu bringen.

Dieses Beispiel zeigt die typischen Probleme, die es zu lösen gilt: Töne sind zu kurz und werden von überflüssigen Pausen gefolgt. Töne sind geteilt und werden durch Haltebögen verbunden. Triller sind als Tonfolgen ausnotiert.

Links steht das Notenbild nach dem Midi-Import, rechts die Fassung, die man eigentlich notieren würde:

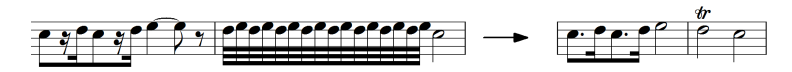

PriMus bietet bequeme Werkzeuge, um das Notenbild mit ein paar Aktionen aufzuräumen. Für die Entfernung von kurzen Pausen und überflüssigen Haltebögen steht die Funktion Auswahl → Notenwert → vereinigen mit Folgenote/-pause zur Verfügung (siehe Seite [168\)](#page-161-0). Sie ist so geschickt aufgebaut, daß man ganze Abschnitte oder sogar das komplette Stück auf einen Streich reparieren kann. Machen Sie sich damit gut vertraut, dann haben Sie die sonst mühselige Nachbearbeitung mit ein paar Handgriffen erledigt.

Für den Umbau von Triller-Passagen gibt es die Funktion Auswahl  $\rightarrow$  Notenwert  $\rightarrow$ vereinigen zu Triller (siehe Seite [169\)](#page-161-0).

Weniger häufig gebraucht, aber trotzdem bisweilen ganz hilfreich, ist die Funktion zum Aufteilen einer Note. Die Note kann dabei halbiert oder in einem beliebigen Verhältnis geteilt werden (siehe Seite [170\)](#page-161-0).

#### **4.8.1.4 Dokumenteigenschaften voreinstellen**

Wenn PriMus im Vorlagenverzeichnis eine Datei midi-import.pri findet, dann wird diese vor dem Import der Mididatei geladen. So kann man seine Präferenzen bezüglich Seitenformat, Schriften usw. voreinstellen.

Einschränkung bislang: Stück-Einstellungen sind auf diese Art noch nicht vorgebbar.

## **4.9 Datei anhangen ¨**

Mit diesem Punkt können Sie den Inhalt einer Datei an das aktuell geladene Dokument anfügen.

Auf diese Art lassen sich z. B. funf Lieder, die in separaten Dateien vorliegen, zu ¨ einem Liedzettel vereinigen. Oder vier Sätze zu einer Sonate. Oder drei Songs zu einem Medley.

Es ist dabei wichtig zu wissen, daß die Musikstücke nach der Vereinigung im Dokument eigenständige Stücke bleiben. Will man tatsächlich ein Medley haben, so sind die Stücke nach dem Anhängen zu einem einzigen zusammenzufügen (Menübefehl Stück  $\rightarrow$  Vereinigen in Abschnitt [6.10](#page-122-0) (S. [126\)](#page-122-0)).

### **4.9.1 Dateien ins Fenster ziehen und anhangen ¨**

Wie Sie Dateien per *Drag-and-Drop* (das ist der Fachausdruck für *ziehen und fallenlassen*) laden können, wird in Abschnitt [4.2.1](#page-72-0) (S. [74\)](#page-72-0) beschrieben.

Halten Sie beim Loslassen der Maustaste die [Umsch]-Taste gedrückt, dann wird die Datei nicht normal geladen, sondern ihr Inhalt wird an das Dokument angehängt. So können Sie ein Liederheft mit der Maus zusammenstellen, indem Sie der Reihe nach die Dateien der einzelnen Lieder ins Dokument ziehen, und beim Loslassen jeweils die [Umsch]-Taste gedrückt halten.

Wichtig: Die [Umsch]-Taste darf erst gedrückt werden, wenn die Datei bereits mit der Maus gegriffen wurde (mit  $[Umsch] + Mausklick$  auf eine Datei würde eine andere Aktion ausgelöst als das Verschieben).

Also: Dateisymbol mit linker Maustaste greifen, in das PriMus-Fenster ziehen, [Umsch]-Taste drücken, Maustaste loslassen.

## **4.10 Export**

## **4.10.1 Midi-Export**

Eine Mididatei ist immer ein durchgehendes Musikstück. Wird ein Dokument mit mehr als einem Musikstück als Midi-Datei exportiert, so kommt der Inhalt des aktiven Stücks in die Datei.

Beim Export geht eine Abfragebox auf und Sie können zwischen Format 0 und 1 wählen. Üblicherweise wählt man hier Format 1, nur zum Einspeisen in Keyboards wird oft das Format 0 verlangt.

Der Inhalt der Mididatei entspricht genau dem, was man beim Abspielen in PriMus hört. Wiederholungen, Triller, Dynamik usw. werden also so exportiert, wie sie unter Midi → Abspiel-Optionen (Abschnitt [11.3,](#page-207-0) S. [215\)](#page-207-0) eingestellt sind.

Wichtigste Einstellung dabei ist die Behandlung von Wiederholungen: Soll die exportierte Midi-Datei zu Mitspielzwecken verwendet werden, so stellen Sie das Abspielen von Wiederholungszeichen und Sprungen an. Dient die Datei dagegen ¨ der Ubertragung der Noten in ein anderes Programm, so stellen sie diese Option ¨ ab.

## **4.10.2 MusicXML-Export**

Das MusicXML-Format ermöglicht es, Noten zwischen unterschiedlichen Musikprogrammen auszutauschen. Speichern Sie Ihr Dokument im MusicXML-Format ab, so kann z. B. ein Finale- oder Sibelius-Anwender die Datei importieren und Ihre Noten drucken, abspielen oder weiterbearbeiten.

Es ist wichtig, die Grenzen dieses Formats zu kennen: Die Ubertragung per ¨ MusicXML erfolgt nicht verlustlos. D. h. bestimmte Informationen können auf der Strecke bleiben. So können Symbole fehlen oder ungenau positioniert sein. Wie originalgetreu Ihre Noten im Zielprogramm dargestellt werden, hängt vom Programm ab und von der Komplexität des Notenbildes.

## **4.10.3 Emil-Export**

Als normaler Nutzer können Sie diese Exportfunktion ignorieren.

### **4.10.4 Grafik-Export der Dokumentseiten**

Sie können einzelne oder alle Seiten des Dokuments als einzelne Grafikdateien ausgeben lassen. Mögliche Anwendungen sind z. B.:

- 1. Sie möchten Notenseiten in einem Text- oder Grafikprogramm weiterbearbeiten.
- 2. Die Seiten sollen von Leuten angesehen und gedruckt werden können, die PriMus nicht besitzen.
- 3. Die Seiten sollen im Internet präsentiert werden.

Es öffnet sich dieser Einstellungsdialog:

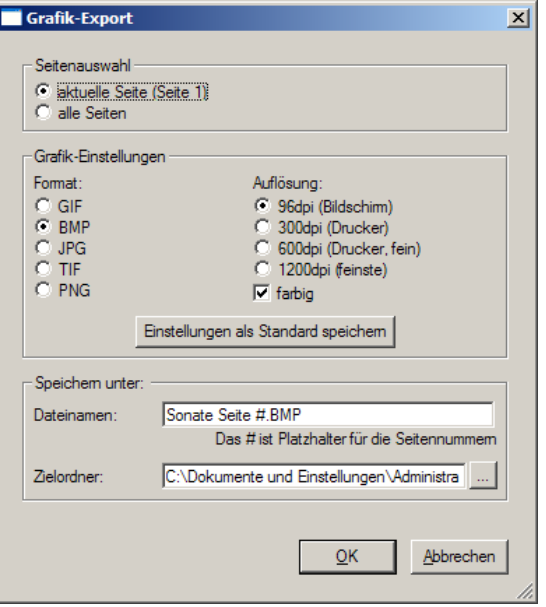

Als *Auflösung* bezeichnet man die Anzahl der Bildpunkte pro Inch (25.4mm), aus denen das Bild aufgebaut wird. Es gilt die Regel: hohe Auflosung - feines Bild, ¨ niedrige Auflosung - grobes Bild. In einem groben Bild bekommen z. B. leicht ¨ schräge Balken unangehme Treppchen. Warum wählt man dann nicht immer die höchstmögliche Auflösung? Weil die Dateien extrem groß werden können und damit z. B. per Email nur schlecht zu versenden sind.

Bei der Auswahl des Formats und der Auflösung (dpi-Zahl) spielt die beabsichtigte Verwendung eine Rolle. Empfehlung:

- 1. Normales Notenblatt, Weitergabe zum Ausdruck: TIF-Format, schwarz/weiß, 600 dpi oder mehr.
- 2. Notenblatt mit farbiger Grafik, Weitergabe zum Ausdruck: BMP- oder PNG-Format, farbig, 300 dpi.
- 3. Präsentation im Internet: PNG-Format (oder auch JPG), farbig, 96 dpi.

Keinesfalls sollten hohe Auflösungen über 600 dpi in Farbe ausgegeben werden, da die Speicherkapazität des Rechners hierbei an die Grenzen stößt. Bei Auflösungen von 300 dpi oder weniger hat die farbige Ausgabe Vorteile auch für rein schwarz-weiße Notenbilder: Feine Linien, Bögen, kleine Symbole usw. werden mit Graustufen dargestellt und ergeben ein glatteres, weniger gezacktes Bild.

Tip: Um den angezeigten Pfad ganz zu sehen, greifen Sie mit der Maus die rechte untere Ecke des Dialogfensters und erweitern es nach rechts.

### **4.10.5 Grafik-Export von Ausschnitten im Dokument**

Benötigen Sie keine kompletten Seiten Ihres Dokuments, sondern einzelne Ausschnitte, dann ist dieser Punkt der richtige fur Sie. PriMus erlaubt es, im ¨ Dokument bestimmte Bereiche festzulegen, die dann als Ausschnitte in einzelnen Grafikdateien gespeichert werden. Die Festlegung der Ausschnitte erfolgt durch das Aufziehen von Rechtecken um die gewunschten Teile des Notenbildes. ¨ Näheres dazu finden Sie in Abschnitt [15.8.5](#page-273-0) (S. [283\)](#page-273-0).

Was die Wahl des Formats und der Auflösung betrifft, gelten dieselben Hinweise wie beim Seitenexport.

### **4.10.6 Webseite exportieren**

Präsentieren Sie Ihre Musik im Internet! PriMus macht es möglich, indem es aus Ihrem Werk vollautomatisch eine komplette Webseite inklusive aller Verlinkungen erzeugt. Die erzeugte Webseite hat folgende Grundstruktur: Auf einer Ubersichtsseite sind alle Seiten als kleine Vorschaubilder angezeigt. Ein ¨ Klick auf eine Vorschau bringt dann die jeweilige Seite in groß auf den Bildschirm. Die großen Seiten können der Reihe nach durchgesehen werden. Von jeder führt ein Link auf die Übersichtsseite zurück.

Nach dem Aufruf des Menüs Datei → Export → Dokument als Webseite erscheint das folgende Dialogfenster:

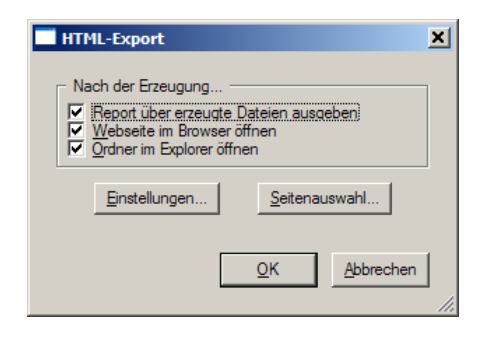

Stellen Sie mit den drei Hakchen ein, welche Aktion PriMus nach der Erzeugung ¨ ausführt. Sie können das Ergebnis sofort im Internet-Browser betrachten. Sie können den Ordner mit den erzeugten Dateien öffnen, z. B. um die Dateien auf Ihren Webserver zu kopieren und das Notenwerk damit online zu stellen.

Soll nicht das komplette Stuck sondern nur ein Teil der Seiten publiziert werden, ¨ so klicken Sie auf die Schaltfläche Seitenauswahl und treffen die gewünschte Auswahl.

Ein Klick auf OK startet die Erzeugung der Dateien. Je nach Anzahl und Größe der Seiten kann PriMus eine Weile damit beschäftigt sein.

Über die Schaltfläche Einstellungen öffnet sich ein größeres Dialogfeld, auf dem das Erscheinungsbild der erzeugten Webseite beeinflußt werden kann.

Sie können Farben und Schriften so auswählen, daß das Erscheinungsbild zum Rest Ihrer Homepage paßt.

Wollen Sie Ihre Noten als Midi-, Bild- oder PriMus-Datei zum Download anbieten, so setzen Sie den Haken und PriMus erzeugt den benotigten Link. ¨

Weiter unten sind die Texte einzutragen die auf der Übersichtsseite und den Einzelseiten stehen.

Buchstaben mit einem \ davor dienen als Platzhalter. Sie werden nicht so ausgegeben, wie sie hier zu sehen sind, sondern durch bestimmte Inhalte wie Seitennummer, Dateinamen oder Datum ersetzt. Die Platzhalter sind dieselben wie in der Kopf- und Fußzeile des Dokuments. Eine Liste finden Sie in Abschnitt [5.1](#page-94-0) (S. [98\)](#page-94-0).

Unter Backlink können Sie einen Link auf eine aufrufende Seite setzen. Beispiel: Von einer Seite meinwerk.html setzen Sie einen Link auf die Ubersichtsseite, ¨ die PriMus erzeugt. Nun sollte diese Ubersichtsseite einen Link haben, der ¨ zurück zur aufrufenden Seite führt. Diesen tragen Sie unter Backlink ein.

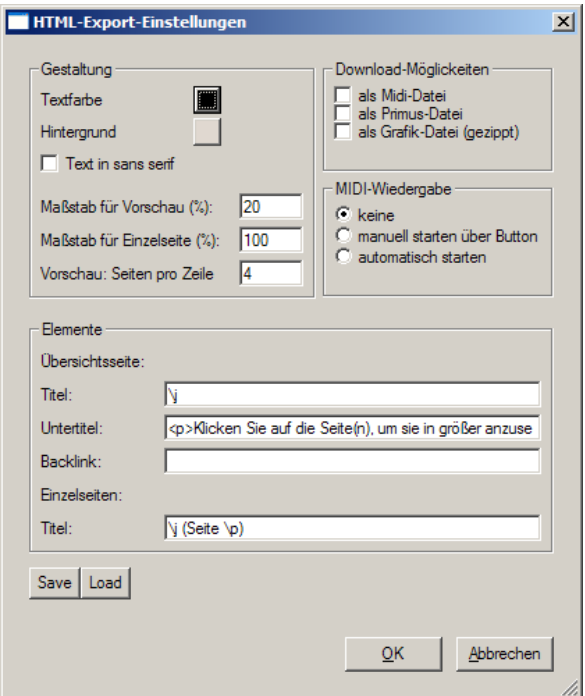

Alle Einstellungen des Dialogs lassen sich mit den Save - und Load -Schaltflachen ¨ abspeichern und wiederverwenden.

## **4.11 Datei schließen**

PriMus hat immer ein Dokument geladen. Die Möglichkeit, das Dokument zu schließen und nur noch ein graues Fenster zu behalten, gibt es nicht. Aber es gibt eine einfache Abhilfe dafür: Gehen Sie auf Datei  $\rightarrow$  neu, so daß das aktuelle Dokument geschlossen und durch ein leeres ersetzt wird.

## **4.12 Mehrere Dateien offnen ¨**

PriMus kann immer nur eine Datei laden und anzeigen. Wollen sie gleichzeitig mehrere Dokumente am Bildschirm haben, so können Sie aber PriMus mehrfach starten.

Auch manchen Computern kann die Midi-Ausgabe nur von einem Programm gleichzeitig genutzt werden. Wenn dort also mehrere PriMus-Fenster geoffnet ¨ sind, kann nur für eines davon die Abspielfunktion funktionieren. Es gilt: Das zuerst geöffnete PriMus-Fenster belegt das eingestellte Midi-Gerät. Die nachfolgend geöffneten PriMus-Fenster können daher nicht abspielen. Wenn Sie also beim Klick auf den Abspiel-Knopf keine Reaktion bekommen, dann schauen Sie am besten in der Task-Leiste von Windows nach, ob noch ein zweites PriMus-Fenster geöffnet ist.

## **4.13 Menü 'Datei - Zuletzt geöffnete'**

Ihre zuletzt geöffneten Dateien können hier direkt angewählt werden. Man spart sich das Herumsuchen in den Tiefen der Ordnerstrukturen.

Noch schneller kommen Sie an diese Dateien, indem Sie in der Symbolleiste den Pfeil **B** - herunterklappen.

## **4.14 Menü 'Datei - Favoriten'**

Arbeiten Sie langer an verschiedenen Projekten? Dann werden Sie die Favoriten- ¨ Funktion schätzen: Hier können Sie die aktuelle Datei fest in die Favoritenliste eintragen und jederzeit sofort und ohne langes Suchen wieder laden.

## **4.15 Dokumente drucken**

PriMus bietet vielfältige Möglichkeiten, Ihre Dokumente zu Papier zu bringen. Dies ist der Druck-Dialog:

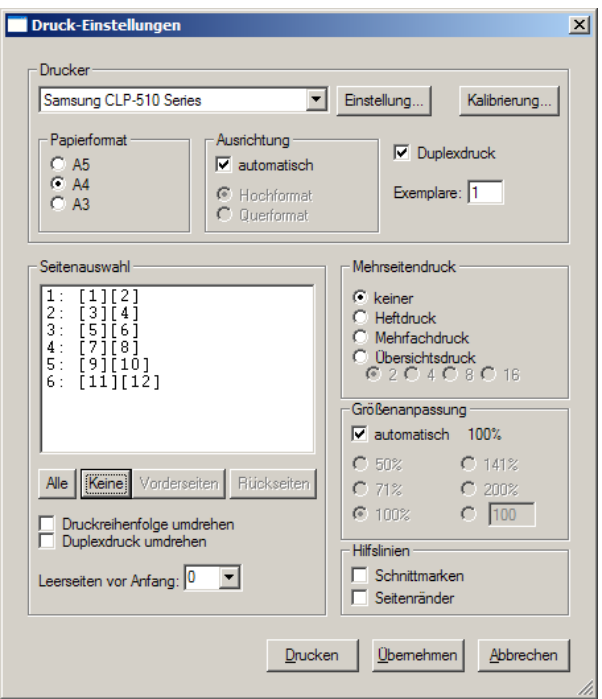

PriMus setzt von sich aus die meisten Einstellungen sinnvoll und passend zueinander. Papierformat und Ausrichtung werden dem Dokument angepaßt. Andern Sie das Format und drucken z. B. ein A4-Dokument auf A5, dann setzt ¨ PriMus die Skalierung (Größenanpassung) auf den richtigen Wert von 71%. Ebenso paßt es Größe, Skalierung und Orientierung richtig ein, wenn Sie eine der Mehrseiten-Möglichkeiten anwählen.

Bei Druckern mit doppelseitiger Ausgabe (Duplex) können Sie das Duplex-Häkchen setzen. Damit erhalten Sie beidseitig bedruckte Blätter.

In der Abteilung *Mehrseitendruck* bieten sich folgende Moglichkeiten ¨

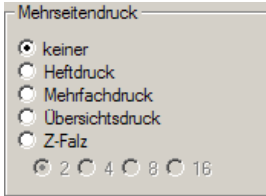

**Heftdruck:** Es werden jeweils zwei Seiten auf ein Blatt gedruckt und dabei so sortiert, daß am Ende der Stapel in der Mitte zusammengefaltet werden kann und ein Heft ergibt.

- **Mehrfachdruck:** Auf jedes Blatt wird mehrfach dieselbe Seite verkleinert gedruckt. Beispiel: vier A6-Seiten auf ein A4-Blatt. Anwendungsbeispiel: Sie haben einen Liedzettel im A6-Format entworfen und wollen ihn papiersparend ausdrucken. Stellen Sie Mehrfachdruck und 4 ein (4 Seiten pro Blatt). Drucken Sie dann z. B. 10 Blätter in A4 aus, um 40 kleine Liedzettel in A6 zu bekommen.
- **Übersichtsdruck:** Ähnlich wie beim Mehrfachdruck werden mehrere Seiten aufs Blatt gebracht. Aber hier werden die Dokumentseiten fortlaufend auf die Seite verteilt. Sie bekommen also eine verkleinerte Ubersicht Ihres ¨ Dokuments. Anwendungsbeispiel: Korrekturlesen eines Dokuments. Oder: Kontrolle des Umbruchs und Layouts.
- **Z-Falz:** Als Z-Falz bezeichnet man die Dreifachfaltung eines Papiers in Form eines Z (also wie ein DIN-Brief). Legen Sie die Dokumentseiten so an, daß sie gerade ein Drittel des Papiers bedecken. Also bei Din-A4-Papier 210mm hoch und 99mm breit. PriMus ordnet dann beim Ausdruck jeweils drei davon nebeneinander auf der Druckseite an. Die Reihenfolge wird so festgesetzt, daß nach einer Faltung (Z-Falz oder Wickelfalz) die Titelseite zuoberst liegt.

So kann Ihr Dokument auf dem Bildschirm aussehen:

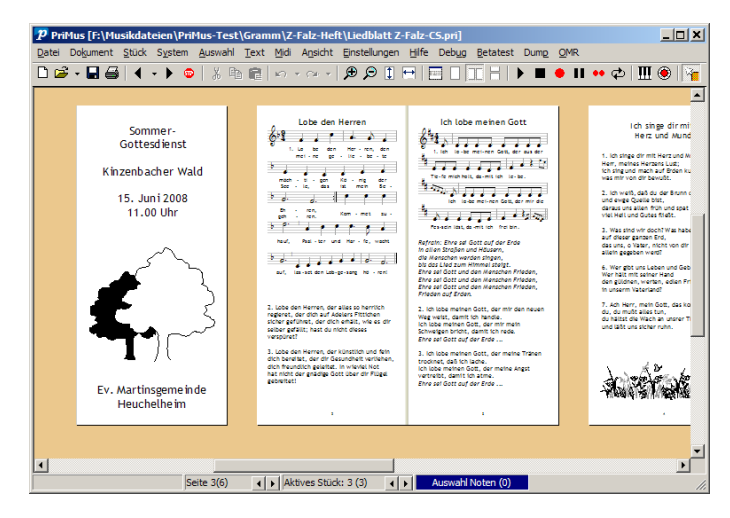

Und das bekommen Sie dann auf Papier:

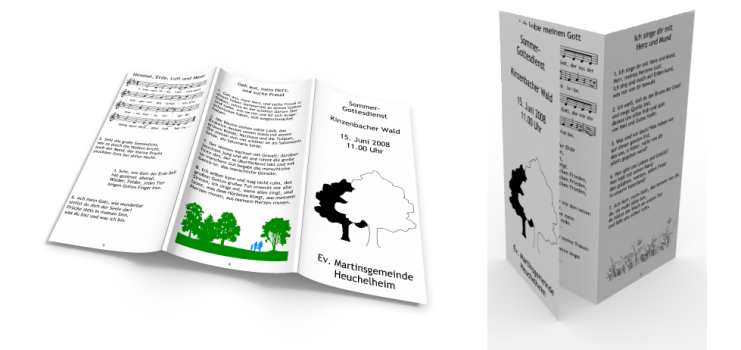

In der Seitenauswahlbox kann durch Anklicken der Zeilen oder über die Schaltflächen unterhalb der Box ausgewählt werden, was gedruckt wird. Außerdem zeigen die Zeilen die tatsächliche Belegung der Druckbögen mit den Dokumentseiten an. Wenn Sie also unsicher sind, was aufs Papier kommt, schauen Sie auf die Zeilen der Seiteauswahl.

Vor der ersten Dokumentseite können Leerseiten eingefügt werden. Z. B. ändert man durch eine Leerseite am Anfang die links-rechts-Verteilung beim Heftdruck.

## **Mehrfach-Heftdruck**

Bei der Einstellung 'Heftdruck' können zwei oder vier Exemplare auf dem Papier übereinander angeordnet werden. Während beim Heftdruck normalerweise eine Halbierung der Seite erfolgt, (also zwei Seiten pro Blatt, entsprechend der Einstellung 2), gibt es zusatzlich die Einstellungen 4 und 8. Hiermit werden zwei ¨ bzw. vier Exemplare des Heftes übereinandergesetzt.

Man kann auf diese Art zwei A6-Quer-Liederheftchen ubereinander auf einem ¨ A4-Quer-Papier unterbringen (Einstellung: 4) oder vier A6-Liederheftchen übereinander auf einem A3-Hochkant-Papier.

Nach dem Druck sind die Heftchen mit einer Schneidemaschine zu trennen.

## **4.16 Einzelstimmenauszug**

Beim Einzelstimmenauszug werden die Stimmen einer Partitur in separate Dateien geschrieben und können unabhängig formatiert und ausgedruckt werden.

## **4.16.1 So funktioniert es**

Wenn Sie Ihre Partitur fertiggestellt haben, rufen Sie den Einzelstimmenauszug auf und erzeugen für jedes Instrument seine Stimme. Die Stimmen werden als

unabhängige Dokumente in separaten Dateien gespeichert und können dann wie normale PriMus-Dateien geöffnet und weiterbearbeitet werden.

Einige Dinge sind dabei zu beachten:

- 1. Stellen Sie im nachhinein Fehler fest, dann müssen diese sowohl in der Partitur als auch in den Einzelstimmen behoben werden. Daher sollten Sie die Stimmen immer erst ganz am Schluß extrahieren, wenn das Korrekturlesen erfolgt ist.
- 2. Wenn Sie in der Einzelstimme Änderungen vornehmen (z. B. Formatierungen) und danach erneut die Stimmen aus der Partitur extrahieren, wird die Datei überschrieben und die Änderungen gehen verloren.

## **4.16.2 Der Einstellungsdialog**

Der Befehl Datei  $\rightarrow$  Einzelstimmenauszug öffnet den Einstellungsdialog:

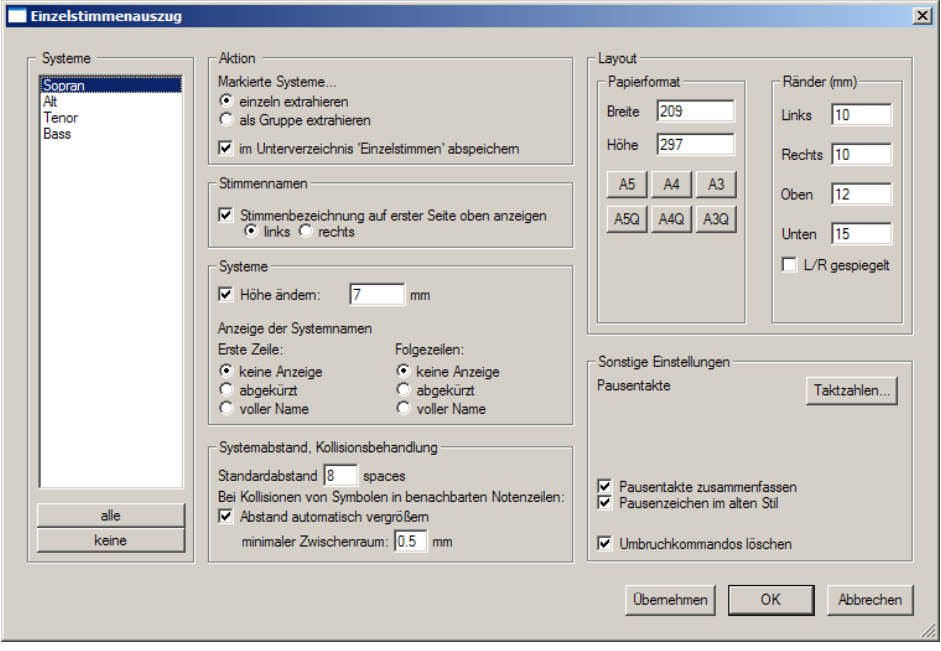

Links steht die Liste der Instrumente. Wahlen Sie hier aus, welche davon ¨ extrahiert werden sollen.

Der Hauptteil des Dialogs zeigt die zahlreichen Einstellmoglichkeiten. Die ¨ meisten davon betreffen die Formatierung. Denn oft hat die Partitur ein anderes Format und Seitenlayout als die Einzelstimmen. Diese Einstellungen werden an anderen Stellen bereits erläutert. Hier soll nur eine Erklärung der übrigen Punkte erfolgen:

#### **Klaviersysteme oder Gruppen herausziehen**

Statt einzelner Instrumente bzw. Systeme können auch Doppelsysteme (Klavier) oder ganze Gruppen (Bläsersektion) herausgezogen werden. Wählen Sie dazu im Einzelstimmendialog in der Abteilung Aktion den Eintrag 'als Gruppe extrahieren' und markieren Sie die gewünschten Systeme.

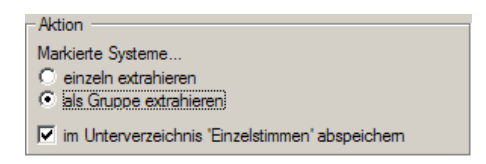

#### **Pausen zusammenfassen**

Pausentakte können automatisch zu Mehrtaktpausen zusammengefaßt werden. Der Stil läßt sich ebenfalls wählen: In moderner Notation werden alle Mehrtaktpausen mit einem dicken Balken gezeichnet. In traditioneller Notation werden Pausen bis zu 10 Takten auf folgende Art dargestellt:

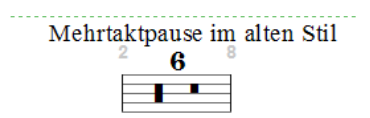

Sie können den gewünschten Stil im Dialog ankreuzen.

#### **Andere Einstellungen**

**Umbruchskommandos löschen:** In der Regel haben Formatieranweisungen der Partitur für die Einzelstimmen keinen Sinn. Daher können Sie mit dieser Option gelöscht werden.

Die Einstellungen des Einzelstimmendialogs werden mit dem Dokument zusammen abgespeichert. Sollte ein weiteres Mal eine Extrahierung durchgeführt werden, kann sie gleich mit denselben Einstellungen erfolgen.

#### **OK oder Ubernehmen ¨**

Beenden Sie den Dialog mit der Schaltfläche  $OK$ , so wird der Stimmenauszug unmittelbar durchgeführt. Mit Übernehmen werden dagegen nur die Einstellungen des Dialogs ins Dokument übernommen, ohne daß zunächst Stimmen erzeugt werden. Sie werden mit dem Dokument abgespeichert und sind beim nächsten Laden wieder verfügbar.

## **4.16.3 Dokumente mit mehreren Stücken**

Der Einzelstimmenauszug ist auch für Dokumente mit mehreren Stücken möglich. Und gerade hier spart man enorm Zeit. Voraussetzung ist allerdings, *daß alle Stucke dieselbe Besetzung ¨ aufweisen.* D. h. die Anzahl von Systemen und die Zuordnung der Instrumente muß für alle Stücke dieselbe sein.

Haben Sie z. B. die Partitur eines Streichquartetts mit drei Sätzen in einem Dokument, so enthalten die extrahierten Einzelstimmen jeweils alle drei Sätze.

Für den Fall, daß die Besetzung der Stücke voneinander abweicht, müssen Sie mit Tricks arbeiten. Nehmen wir als Beispiel eine Suite fur Orchester. Der erste ¨ und vierte Satz seien voll besetzt. Im zweiten Satz fehlen die Blechbläser, im dritten die Flöten

Drucken Sie zunächst die Partitur aus. Tragen Sie nun die fehlenden Instrumente in den Sätzen zwei und drei als leere Stimmen ein, so daß alle Sätze dieselbe, maximale Besetzung aufweisen. Damit ist die Bedingung für den Einzelstimmenauszug erfüllt, der nun, wie oben beschrieben wurde, aufgerufen werden kann.

# **5 Das Dokument-Menü**

## <span id="page-94-0"></span>**5.1 Dokument - Seitenlayout**

Dieser Dialog hat zwei Seiten, die über die Reiter angesteuert werden. Auf der ersten Seite stellen Sie das Papierformat und die Ränder ein:

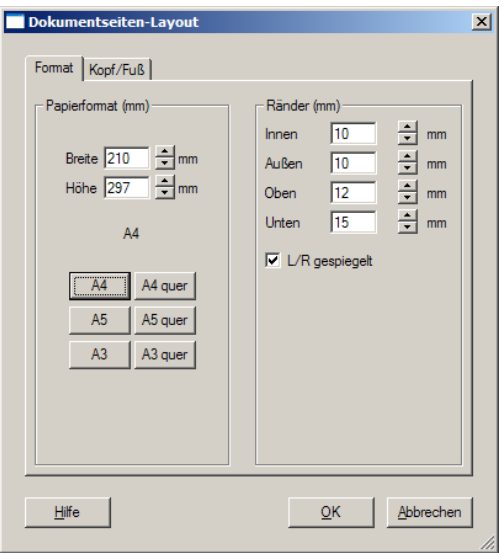

Formateinstellung und Ränder bedürfen keiner Erklärung.

Die Option *L/R gespiegelt* (links/rechts gespiegelt) schaltet auf ein symmetrisches Seitenlayout um. Das ist nützlich, wenn das Dokument zu einem Heft oder Buch zusammengebunden wird. Dann gilt der linke Rand als innerer Rand (Bindekante) und der rechte als äußerer. Zudem werden Kopf- und Fußzeile gespiegelt. Eine *Seitennummer rechts* z. B. steht dann immer außen.

Die zweite Dialogseite dient der Eingabe von Kopf und Fußzeilen:

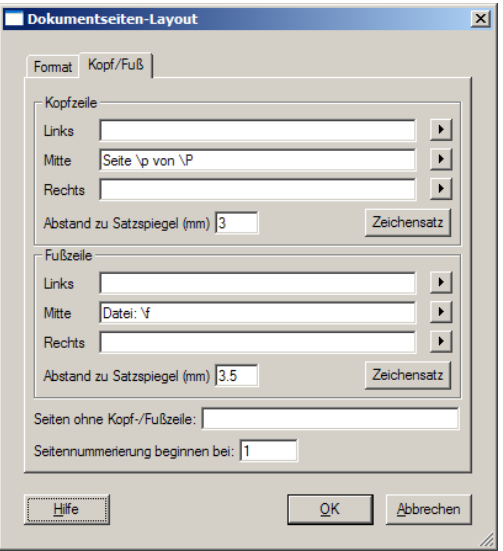

Als *Satzspiegel* bezeichnet man den rechteckigen Bereich einer Seite, der nach Abzug der Ränder übrigbleibt. Texte, Noten und Bilder werden im Satzspiegel dargestellt. Kopf- und Fußzeile dagegen liegen innerhalb des Randbereichs. Der lichte Abstand zum Satzspiegel kann im Dialog eingestellt werden. Wahlen Sie ¨ ihn zu groß, rutscht der Text aus der Seite.

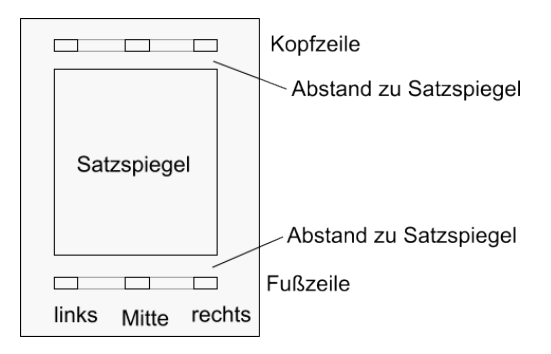

Mit den drei Positionen links/mittig/rechts ergeben sich insgesamt sechs Textfelder, die im Dialog belegt werden können.

Buchstaben mit einem \ davor dienen als Platzhalter. Sie werden nicht so gedruckt, wie sie hier zu sehen sind, sondern durch bestimmte Inhalte ersetzt. Folgende Platzhalter können verwendet werden:

- \p Seitennummer der aktuellen Seite
- \P Gesamtzahl der Dokumentseiten
- \f Dateinamen
- \F Dateinamen mit Pfad
- \j Jobnamen (Dateinamen ohne Endung pri)
- \t Zeit der letzten Anderung ¨
- \d Datum der letzten Anderung ¨

Sie müssen sich diese Kürzel nicht merken. Mit einem Klick auf das Symbol ▶ öffnet sich ein Kontextmenü, wo der Platzhalter ausgewählt werden kann.

Bestimmte Seiten können *ohne* Kopf-/Fußzeilen ausgegeben werden (z. B. Titelseite, Inhaltsverzeichnis usw.). Geben Sie die Seitennummern mit Kommas getrennt nacheinander in das Feld ein. Die Seiten zählen ab 1, egal welcher Startwert für die Seitennummern festgelegt wurde.

Für die Seitennummerierung kann ein Startwert angegeben werden.

Im Falle eines symmetrischen Seitenlayouts werden die Eintrage links/rechts auf ¨ geraden Seiten vertauscht. Der linke Text steht also immer innen, der rechte außen.

## **5.2 Dokument - Inhalte bearbeiten**

#### **5.2.1 Der Aufbau von PriMus-Dokumenten**

In konventionellen Notenprogrammen besteht jedes Dokument aus genau einem Musikstück.

Dokumente mit mehreren Stücken wie z. B. Liederbücher oder mehrsätzige Suiten lassen sich nur mit vielen Tricks realisieren. Wer es einmal durchgeführt hat, weiß, welche Verrenkungen dafür notwendig sind (Taktzählung zurücksetzen, Tonart- und Taktartwechsel verstecken, Zwischentitel einzwangen, usw.). ¨

Texte sind in konventionellen Programmen entweder an Takte oder Noten gebunden oder sie stehen fest auf einer Seite. Textdominierte Dokumente sind damit ebenfalls nur schwer zu realisieren. Zwar kann man vieles irgendwie hinbiegen, jedoch lassen Änderungen an den Noten die angehängten Texte gleich aus der Reihe tanzen. Die Formatierung eines solchen Dokuments ist eine höchst fragile Angelegenheit. Von den Möglichkeiten und dem Komfort der Text-Layout-Programme sind konventionelle Notenprogramme also weit entfernt.

PriMus bietet einen neuen Ansatz, der die oben erwähnten Probleme löst:

- 1. Ein Dokument kann beliebig viele unabhängige Musikstücke enthalten
- 2. Texte und Bilder können als Elemente unabhängig von Musikstücken im Dokument enthalten sein.

Das folgende Bild macht den Unterschied zwischen konventionellen und PriMus-Dokumenten deutlich:

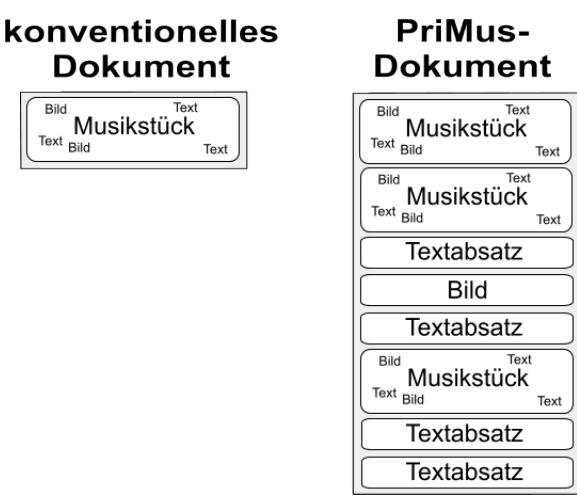

Um nur einige Vorteile aufzuzählen:

- 1. Titelseiten, Widmungen, Vorworte und Inhaltsverzeichnisse sind problemlos möglich.
- 2. Strophentexte müssen nicht an Noten gebunden werden und behalten damit auch bei Notenänderungen ihre Position.
- 3. Die Reihenfolge von Texten und Stucken kann beliebig vertauscht werden. ¨
- 4. Die Besetzung der einzelnen Stücke kann höchst unterschiedlich sein.
- 5. Umfangreiche, mehrseitige Kommentare können an Notenausgaben angeschlossen werden.

### **5.2.2 Die Formatierung von PriMus-Dokumenten**

Die Teile eines PriMus-Dokuments (Texte, Bilder, Musikstucke) sollen im wei- ¨ teren als *Elemente* bezeichnet werden. Sie haben eine festgelegte Reihenfolge. In dieser Reihenfolge verteilt PriMus sie von oben nach unten über die Seiten. Wenn ein Musikstück nicht mehr komplett auf die Seite geht, wird es umgebrochen und geht auf der folgenden Seite weiter. Für Texte und Bilder gibt es keinen Umbruch, sie werden immer nur komplett auf eine Seite gesetzt.

Dieser Mechanismus wird als Dokumentfluß bezeichnet. Im Dokumentfluß ergibt sich die Position eines Elements also aus seinen Vorgängern.

Die Elemente folgen direkt aufeinander. Der Abstand zum Vorgänger kann aber auch durch Verschiebung frei eingestellt werden. Durch Verschiebung nach oben (rückwärts) und Anderung der Breite können Texte und Musikstücke auch nebeneinander positioniert werden. So lassen sich z. B. drei Liedstrophen nebeneinander aufreihen.

Daneben können die Elemente auch fest auf einer Seite plaziert sein. Sie fallen dann komplett aus der automatischen Formatierung heraus und stehen immer da, wo der Anwender sie hingesetzt hat, auch wenn eine Überschneidung mit anderen Elementen erfolgt.

### <span id="page-98-0"></span>**5.2.3 Der Bearbeitungsdialog**

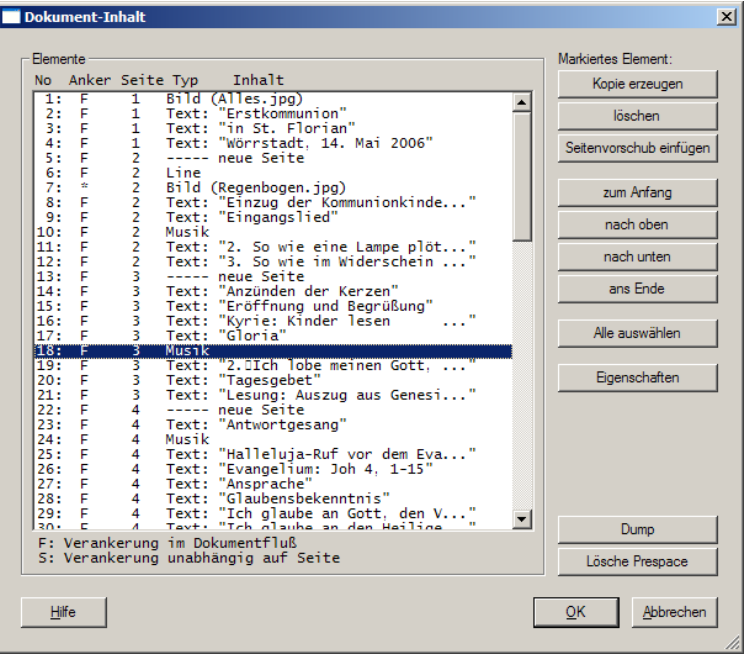

Im linken Teil des Dialogs sehen Sie eine lange Liste. Sie zeigt Zeile für Zeile die Texte, Bilder und Musikstucke des Dokuments an. In einem konventionellen ¨ Notenprogramm würden Sie nur einen einzigen Eintrag vom Typ Musik sehen. Einzelne oder mehrere Zeilen können per Mausklick selektiert werden. Um mehr als eine Zeile zu selektieren, halten Sie die [Umsch]- oder [Strg]-Taste gedrückt und erweiteren die vorhandene Selektierung.

Im rechten Teil sehen Sie die moglichen Aktionen, die auf die selektierten Zeilen ¨ angewendet werden können.

Die Einträge in der Liste haben folgende Bedeutung:

No: Die Zeilen der Liste sind durchnummeriert

- Anker: Neben der Einbettung im Dokumentfluß (angezeigt mit  $F$ ) können Stücke, Texte und Bilder auch an die Seite gebunden sein (S).
- Seite: Anzeige der Seite, auf der der Text, das Stück bzw. Bild liegt (bei langen Musikstücken: Startseite).
- Typ: Musik, Text, Bild oder Seitenvorschub (der Seitenvorschub wird mit Strichen verdeutlicht)
- Inhalt: Ein kurzer Text, der den Inhalt des Elements kennzeichnet. Bei Stucken: ¨ der Titel, so vorhanden. Bei Texten: die ersten Wörter. Bei Bildern: der Dateinamen.

Folgende Aktionen können auf die markierten Elemente angewendet werden:

- Kopie erzeugen: Die markierten Elemente werden dupliziert. Die Einfügung der Kopien erfolgt hinter dem markierten Teil, falls nur eins markiert ist oder ein zusammenhängender Block. Ansonsten (unzusammenhängende Markierung) kommen die Kopien ans Ende des Dokuments.
- löschen: Die markierten Elemente werden aus dem Dokument gelöscht.
- Seitenvorschub einfügen: Vor dem markierten Element wird der Befehl für eine neue Seite eingefügt.
- Anfang, nach oben, nach unten, Ende: Hiermit andern Sie die Reihenfolge im ¨ Dokument, indem die markierten Teile nach oben oder unten geschoben werden.
- Eigenschaften: Es öffnet sich ein Einstelldialog, in dem das Element unsichtbar gemacht und gegen Änderungen mit der Maus gesperrt werden kann.

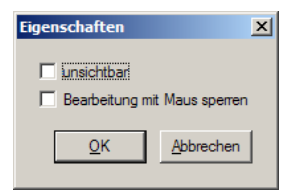

Die Sperrung der Maus ist nützlich, wenn man bei fertigen Stücken versehentliche Anderungen vermeiden will. Es ist allerdings kein kompletter ¨ Schutz, da per Tastatur oder Menü weiterhin Änderungen möglich sind.

Die Ausführung der Aktionen erfolgt erst, wenn der Dialog mit OK beendet wird. Haben Sie sich also in der Liste vertan, so kann der Dialog gefahrlos abgebrochen werden.

## **5.3 Titelseite erzeugen**

Der Menübefehl Dokument → Titelseite erzeugen erzeugt am Anfang des Dokuments eine neue Seite mit den drei Texten *Titel*, *Untertitel* und *Verlag* mit passenden Textstilen.

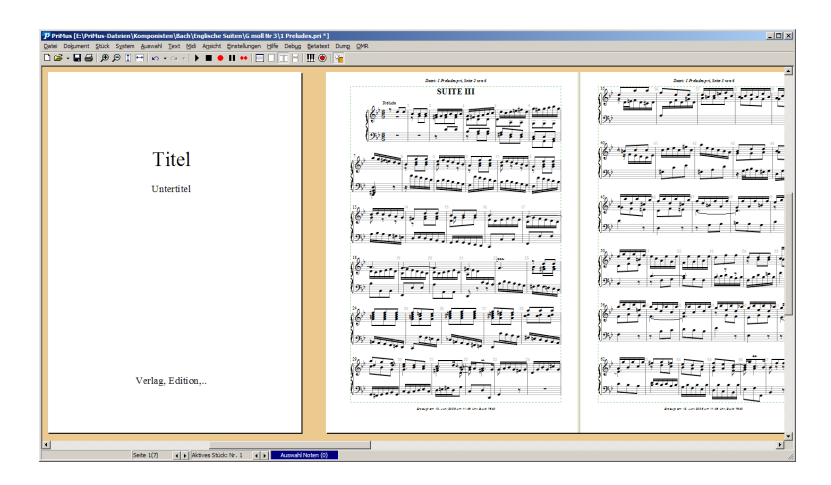

Nach der Erzeugung können Sie die Texte anklicken und mit den gewünschten Inhalten füllen. Es steht Ihnen auch auch frei, weitere Texte unterzubringen oder vorhandene zu löschen. Ebenso können Bilder oder grafische Elemente wie Linien oder Rechtecke ergänzt werden.

Wenn Sie nach der Erzeugung der Titelseite den Dialog Dokument → Inhalte bearbeiten öffnen, sehen Sie folgendes:

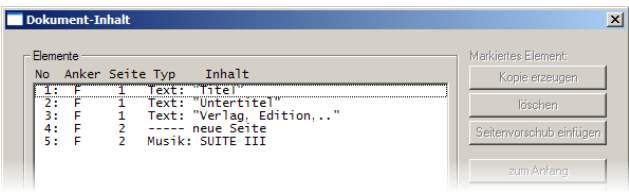

PriMus hat also drei Textabsätze erzeugt, an den Anfang des Dokuments geschoben und dahinter einen Seitenvorschub eingefügt.

Zusätzlich wurde die Ausgabe der Kopf- und Fußzeile für die erste Seite, die Titelseite abgestellt. Dies ist an folgendem Eintrag im Dialog Dokument ➞ Seitenlayout einstellen auf der Registerkarte Kopf-/Fußzeile abzulesen:

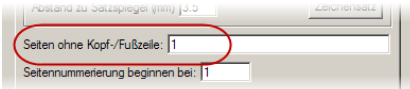

Diese Aktionen (Texte erzeugen und an den Anfang stellen, Textstile zuweisen, Seitenvorschub einfügen, Kopf- und Fußzeile abstellen) könnten Sie im Prinzip auch einzeln ausführen. Der Menübefehl Dokument → Titelseite erzeugen faßt die Aktionen lediglich zusammen und dient damit der Bequemlichkeit und Schnelligkeit.

### **Titelseite löschen**

Um die Titelseite wieder zu löschen, gehen Sie in Dokument → Inhalte bearbeiten, markieren in der Liste die Texte der Titelseite sowie den Seitenvorschub und entfernen sie mit einem Klick auf löschen (siehe Seite [102\)](#page-98-0).

## **Weitere Leerseite einfügen**

Eine weitere Leerseite (z. B. als innere Umschlagseite) kann über den Dialog Dokument  $\rightarrow$  Inhalte bearbeiten eingefügt werden, indem man hinter dem vorhandenen Seitenvorschub einen weiteren einfügt.

## **5.4 Inhaltsverzeichnis erzeugen**

Hat ein Liederbuch mehr als zehn Lieder, erweist sich ein Inhaltsverzeichnis als nützlich. Was liegt näher, als PriMus dieses automatisch erzeugen zu lassen! Beim Aufruf der Funktion Dokument ➞ Inhaltsverzeichnis erzeugen legt PriMus einen Textabsatz an, der die Titel aller Musikstücke sowie deren Seitennummern enthält. Die Sortierung kann *alphabetisch* (nach Titeln) oder *chronologisch* (nach Seitennummern) erfolgen.

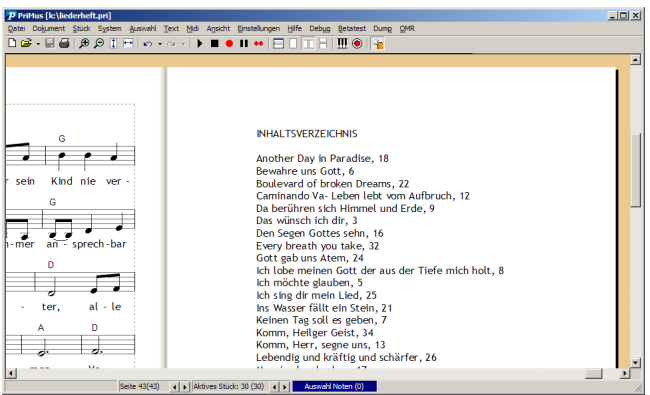

Ist das Inhaltsverzeichnis einmal erzeugt, so ist es im Prinzip ein Textabsatz wie jeder andere und kann z. B. bearbeitet sowie auch an den Anfang des Dokuments verschoben werden.

Das Inhaltsverzeichnis besitzt eine halbautomatische Aktualisierung. Wenn also Stücke gelöscht, vertauscht oder hinzugefügt werden, muß die Erzeugung erneut aufgerufen werden. PriMus weiß, wo das Inhaltsverzeichnis steht und ersetzt den Inhalt dieses Textabsatzes durch die aktualisierten Werte. Die Position im Dokument bleibt die gleiche. D. h. wenn es einmal an den Anfang geschoben wurde, dann behält es auch bei der Aktualisierung seine Position.

Eine Einschränkung haben Inhaltsverzeichnisse zur Zeit noch: Sie sind vom Umfang her auf eine Seite begrenzt, da Textabsatze bislang noch keinen ¨ Seitenumbruch haben. Ein Inhaltsverzeichnis mit zu vielen Einträgen ragt daher unten uber die Seite hinaus. ¨

Mit einem Trick kann man es aber trotzdem nutzen: Duplizieren Sie den Textabsatz über Dokument → Inhalte bearbeiten . Löschen Sie dann im ersten Absatz die zweite Hälfte und im zweiten die erste. Plazieren Sie die Absätze auf zwei Seiten oder auf einer Seite nebeneinander (sofern Platz da ist).

## **5.5 Dokument - Neues Stück zufügen**

Das Untermenu zu diesem Punkt hat im Prinzip den gleichen Inhalt wie das in Datei  $\rightarrow$  Neu . Der Unterschied besteht darin, daß hier die gewählte Vorlage als neues Stück ans Ende des vorhandene Dokument angefügt wird ohne die vorhandenen Teile zu löschen.

Tip: Statt ein neues Stück anzufügen, können Sie auch ein schon vorhandenes duplizieren (Befehl Stück  $\rightarrow$  duplizieren ). Das ist u. U. der zeitsparendste Weg, denn Inhalte und Einstellungen des Stücks werden ja übernommen. Mit  $[String]+[A]$  (alles auswählen) und  $[Entf]$  lassen sich schnell alle Inhalte entfernen, so daß das duplizierte Stück als Rohgerüst zur Verfügung steht.

## **5.6 Dokument - Bild zufügen**

Fügen Sie hiermit ein Bild in den Dokumentfluß ein. Es erscheint die Dateiauswahlbox, in der Sie das Bild auswahlen. Es wird am Ende des Dokuments ¨ angefügt.

Soll das Bild an eine andere Position als das Ende kommen, können Sie es über Dokument ➞ Inhalte bearbeiten verschieben.

Ein Bild, das auf diese Art ins Dokument eingefugt wird, wird beim Seitenum- ¨ bruch wie ein Textabsatz oder ein Musikstück behandelt. Bewegt man das Bild nach oben oder unten, dann gehen folglich alle nachfolgenden Texte, Stücke und Bilder mit.

Wenn man das nicht möchte, hat man die Verankerung von *Dokumentkette* auf *Seite* umzustellen. Hierzu ist das Kontextmenu des Bildes zu öffnen (Rechtsklick auf den Rand des Bildes) und dort der Anker entsprechend zu wählen.

Ein auf der Seite verankertes Bild kann frei bewegt werden, ohne daß andere Elemente auf dieser Seite mitverschoben werden.

Weitere Möglichkeiten, wie Bilder verankert werden können, gibt es, wenn man Bilder über die Toolboxseite 7 (Grafik) zufügt (siehe Seite [281\)](#page-271-0)

### **Bild per 'Drag-und-Drop' anfügen**

Bilder können aucg mit der Maus ins PriMus-Fenster gezogen werden. PriMus hängt sie ans Ende des Dokuments an und verankert sie im Dokumentfluß (entsprechend dem Menüaufruf Dokument  $\rightarrow$  Bild anfügen).

## **5.7 Dokument - Info**

Der Info-Dialog bietet zwei Seiten. Die erste Seite dient der Eingabe eigener Informationstexte:

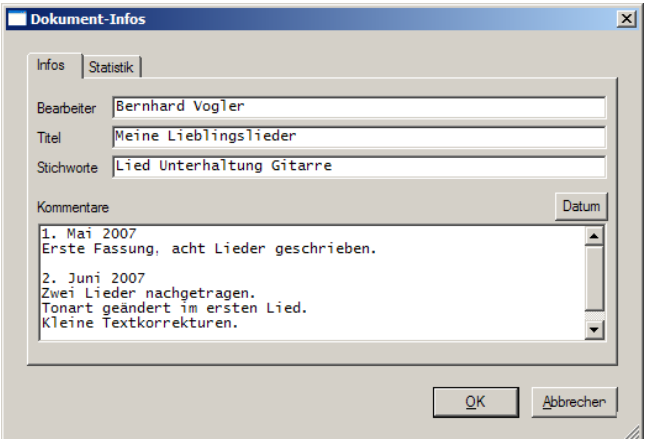

- Bearbeiter: Tragen Sie hier den Bearbeiter des Dokuments ein. Also denjenigen, der die Noten und Texte eingegeben hat.
- Titel: Der hier eingetragene Titel erscheint nicht im Dokument, sondern er ist ein reines Informationsfeld für den Bearbeiter. Falls das Dokument nur ein Stück besitzt, ist es natürlich sinnvoll, dessen Titel hier zu übernehmen. Daher wird er in diesem Fall von PriMus hier voreingetragen.
- Stichwörter: Die Eintragung von Stichwörtern kann hilfreich sein, wenn man eine große Sammlung von Musikstücken ordnen will. Zudem wird in späteren PriMus-Versionen ein Zugriff auf diese Daten von außen möglich sein. Man wird dann einen Datenbestand auf bestimmte Stichwörter hin durchsuchen können, z. B. alle Stücke im Polka-Rhythmus o.ä.
- Kommentare: Das Kommentarfeld kann für beliebige Einträge verwendet werden. Im Bild sehen Sie, wie es für ein kurzes Protokoll der Bearbeitung

genutzt werden kann. Empfehlung: Nutzen Sie diese Möglichkeit, falls Sie an einem Stück länger oder in größeren Abständen arbeiten. Oder auch falls Sie auf verschiedenen Rechnern arbeiten. Zu oft passiert es ja, daß man ein Dokument mehrfach hat und nicht mehr weiß, welches davon das aktuellste ist. Die Gefahr ist klar: Arbeitet man mit dem falschen, nicht-aktuellen Dokument weiter, so gehen evtl. Änderungen verloren, die in anderen Dokument-Kopien durchgeführt worden waren.

Mit der Protokollierung erhalten Sie immer die Gewißheit, daß Ihre letzten Änderungen im Dokument enthalten sind. Allerdings braucht das auch ein wenig Disziplin.

Auf der zweiten Dialogseite erhalten Sie einige Zahlen und Daten über den Inhalt des Dokuments, seine Entstehung und letzte Änderung.

# **6 Das Stück-Menü**

Das Stückmenü enthält Funktionen und Einstellungen, die ein Musikstück als Ganzes betreffen. Enthält ein Dokument mehr als ein Stück, dann gelten die Einstellungen und Aktionen dieses Menüs immer für das aktive Stück, also das, welches den gestrichelten Rahmen hat.

## **6.1 Stück - Einstellungen**

Der Aufruf dieses Menüpunkts öffnet den Dialog mit Grundeinstellungen zum Notensatz. Die vielen Möglichkeiten sind in mehrere Abteilungen aufgegliedert, welche links im Dialog aufgelistet sind. Gehen Sie mit der Maus auf einen dieser Eintrage, um im Hauptteil des Dialoges die betreffende Einstellungsseite ¨ zu zeigen.

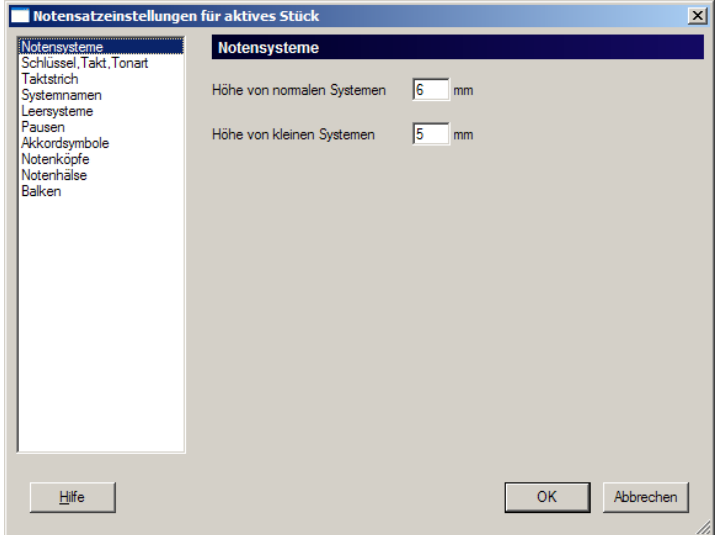

#### **Notensysteme**

Hier stellen Sie die Größe der Notensysteme ein:

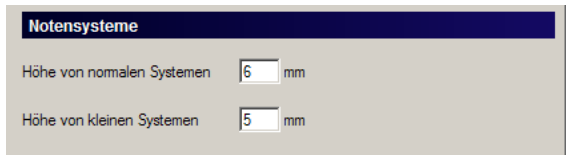

Wichtig: Alle Noten, Symbole, Grafiken, Sonderzeichen und Texte werden an der Größe der Notensysteme orientiert. Wenn Sie generell die Noten größer oder kleiner haben wollen, stellen Sie den Wert für das normale System wie gewünscht ein. Hier drei Beispiele:

## Notensystemhöhe:

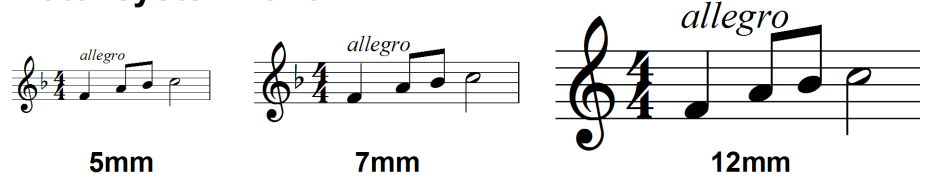

Der normale Wert liegt bei 7mm. Chornoten werden oft etwas kleiner gesetzt (6mm). In großen Partituren geht man oft bis auf 5mm oder weniger herunter. Weniger als 4mm sollten es aber keinesfalls sein.

Große Noten finden Ihre Anwendung in Schulwerken für kleine Kinder oder in Noten für Sehbehinderte.

#### **Verwendung kleiner Notensysteme**

Die kleinen Systeme sollten nur dann Verwendung finden, wenn *zwei verschiedene Systemgrößen* in der Partitur benötigt werden, wie es z. B. in Kammermusik-Partituren üblich ist (Streicher klein, Klavier normal). PriMus kann in einem Stück zwei unterschiedliche Systemgrößen verwenden, normale und kleine Systeme. Beide Größen werden hier eingestellt. Welches der Systeme normal und welches klein wird, stellen Sie im Dialog System ➞ Einstellungen ein.

Die Abmessungen können auch als Kommazahl angegeben werden. So sind beliebig feine Abstufungen möglich.

#### **Großenanpassung beim Drucken ¨**

Eine andere Möglichkeit zur Vergrößerung oder Verkleinerung der Noten besteht darin, im Drucker-Dialog die Großenanpassung auf einen Wert anders als 100% ¨ zu setzen.

Wenn man das Seitenformat passend einstellt, erledigt PriMus die Größenanpassung sogar von selbst. Beispiel: Legen Sie das Dokument in DIN A5 an und stellen Sie beim Drucken auf DIN A4. Dann wählt PriMus eine Größenanpassung von 141%, um die A5-Seite flächenfüllend auf das A4-Blatt zu bekommen. Ihre Noten werden entsprechend vergrößert, 7mm-Systeme sind dann etwa 10mm hoch.

## Schlüssel, Takt, Tonart

Schlüssel, Taktart, Tonart - der sogenannte *Stehsatz* - werden normalerweise so angezeigt: Schlüssel und Tonart in jeder Zeile, Taktart nur in der ersten Zeile. Manche Musikrichtungen weichen von diesen Konventionen ab. Z. B. werden in kirchlichen Liederbüchern oft die Schlüssel ab der zweiten Zeile weggelassen. PriMus ist hier flexibel auf alle Erfordernisse einstellbar:

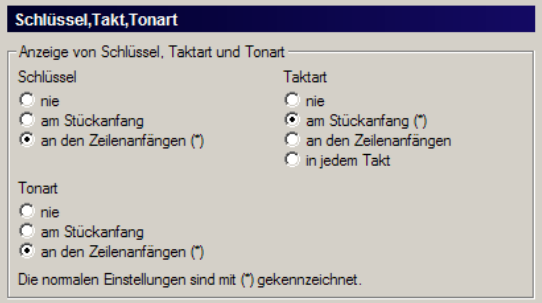

Man kann den Stehsatz sogar komplett abschalten. Z. B. um Notenpapier zu drucken oder um leere Notenlinien in Aufgabenblattern zu erzeugen. ¨

Die Kontextmenüs von Schlüssel, Takt und Tonart enthalten ebenfalls Einträge zur Einstellung der Anzeige.

### **Taktstrich**

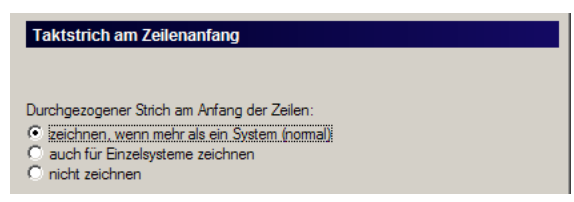

Der durchgezogene Strich am Anfang der Notenzeilen wird normalerweise dann gezeichnet, wenn mindestens zwei Notenzeilen im System vorhanden sind. Bei einem einfachen System bleiben die Notenlinien dagegen offen. Hier können Sie das nach Belieben anders einstellen
#### **Systemnamen**

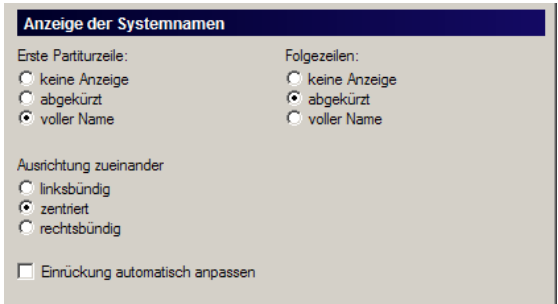

Die Anzeige der Systemnamen kann hier vorgegeben werden. Die Namen selbst werden im Dialog System ➞ Einstellungen eingegeben.

Ebenso ist die Ausrichtung zueinander (bei mehreren Instrumenten) einstellbar.

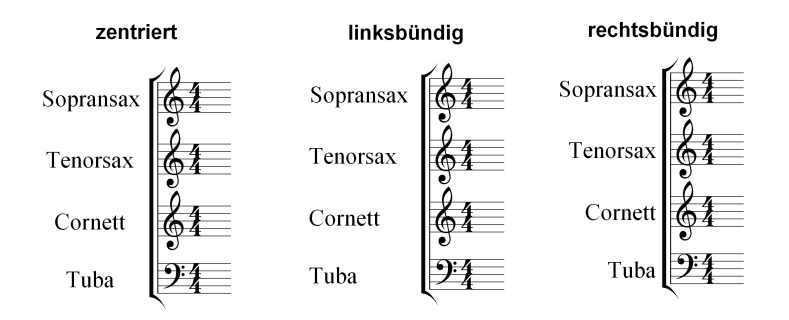

PriMus kann die Einrückung der Notensysteme automatisch nach der Breite der Namen richten. Setzen Sie hierzu das Häkchen bei *Einrückung automatisch anpassen*.

#### **Leersysteme**

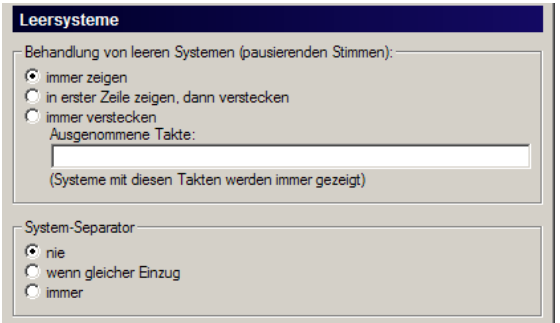

Stellen Sie hier das Verhalten für Partiturzeilen mit Leersystemen ein. PriMus kann diese bei der Formatierung erkennen und die Ausgabe unterdrücken, womit sich in großen Partituren viel Platz sparen läßt.

Ebenfalls kann die Funktion in Liedern angewendet werden, bei denen die Singstimme erst in der zweiten oder dritten Zeile beginnt und bis dahin die Klavierbegleitung allein notiert wird.

Folgende Optionen sind wählbar:

- 1. Immer zeigen: Kein Weglassen von Leerzeilen.
- 2. In erster Zeile zeigen, dann verstecken: Das ist die normale Einstellung für Orchesterpartituren. Die erste Systemzeile enthält alle Instrumente, auch die, welche noch nicht spielen. Danach werden Leerzeilen unterdriickt <sup>−</sup>
- 3. Immer verstecken: Wie 2. aber mit Unterdrückung auch im ersten System. Anwendungsbeispiele: Mehrstimmiger Chorsatz mit einem cantus firmus, der als einzelne Zeile startet. Oder: Popsong, bei dem eine Klaviereinleitung zunächst allein dasteht (Melodie pausiert am Anfang).

Ossia-Systeme werden in PriMus durch ein eigenes System realisiert, das nur an den Ossiastellen belegt und ansonsten leer ist. Hierfür ist die Option 3 einzustellen.

Ausgenommene Takte: Geben Sie die Takte oder Taktbereiche an, für welche die Leerzeilenunterdrückung nicht vorgenommen werden soll. Die Taktnummern können einzeln oder als Bereiche angegeben werden:

$$
7, 29, 30 - 80
$$

Beispiel: Ein Stück hat eine 8-taktige Einleitung mit einem einzigen Instrument. Danach folgt ein vierstimmiger Satz. Der Solo-Anfang soll nur mit einer Stimme notiert sein. Dazu ist die Leerzeilenunterdruckung auf 'immer' zu stellen. Das ¨ hat aber zur Folge, daß der vierstimmige Satz nun ebenfalls bei pausierenden Stimmen komprimiert wurde. Um das zu verhindern, geben Sie im Eingabefeld ¨ folgendes ein:

9-100

Das heißt, daß die Takte 9 bis 100 von der Systemunterdrückung ausgenommen werden (geben Sie irgendeine sehr hohe Zahl für das Ende an).

Systemseparator: Der schräge Doppelbalken wird oft in Partituren verwendet, um die optische Unterscheidung der einzelnen Partitursysteme zu unterstützen.

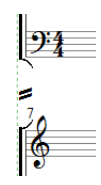

Er ist unerläßlich, wenn die Systeme eng gesetzt sind oder wenn die Systeme mit pausierenden Stimmen optimiert sind und daher in der Anzahl der Notenzeilen variieren.

Stellen Sie hier ein, ob und wann er gezeigt wird. Der Separator wird in der Mitte positioniert. Eine Verschiebung per Maus ist nicht möglich.

### **Pausen**

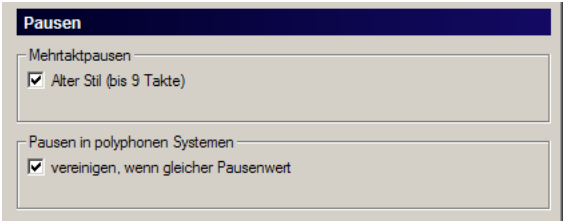

Hier finden Sie einige Einstellungen für die Behandlung von Pausen. Mehrtaktpausen können im klassischen oder modernen Stil gezeichnet werden:

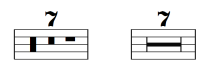

In polyphonen Systemen können gleiche Pausen getrennt oder zusammen notiert werden:

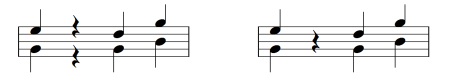

Stellen Sie beides hier ein.

### **Akkordsymbole**

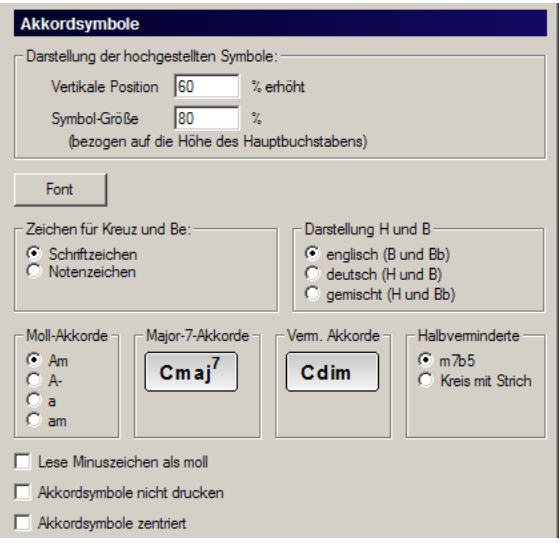

PriMus Akkordsymbole können auf vielfältige Art dargestellt werden. Lesen Sie Details dazu in Abschnitt [15.7.2.2](#page-257-0) (S. [267\)](#page-257-0).

Wichtig zu wissen: Wenn Sie hier Änderungen vornehmen, sind alle bereits vorhandenen Akkorde mitbetroffen, sie werden also im geänderten Stil dargestellt.

Akkordsymbole nicht drucken: Stellen Sie hier den Druck der Akkordsymbole vorübergehend aus, ohne sie selbst aus dem Stück zu enfernen Beispielsweise um einen Liedzettel durch Weglassen der Akkorde übersichtlicher zu gestalten, aber bei Bedarf die Akkorde auch wieder zur Hand zu haben.

### **Notenkopfe ¨**

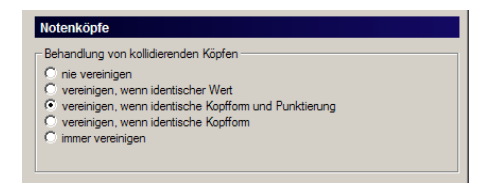

Diese Einstellung betrifft Notenköpfe in polyphonen Systemen, die auf der gleichen Tonhöhe liegen. PriMus kann sie entweder überlagern oder ausweichen lassen:

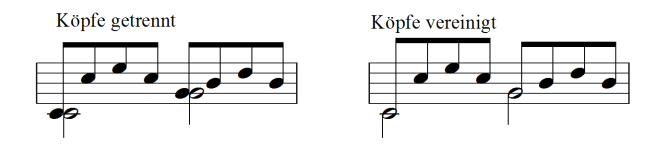

Stellen Sie hier ein, wie PriMus vorgehen soll.

Hinweis: die Überdeckung von Notenköpfen kann auch individuell pro Notenkopf über das Auswahl-Menü eingestellt werden.

### **Einstellungen für Hälse**

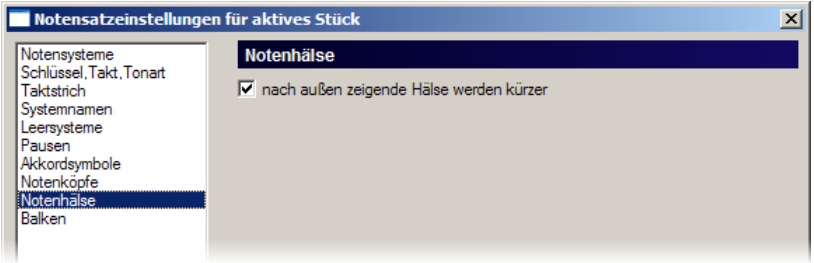

PriMus verkürzt normalerweise nach außen weisende Hälse:

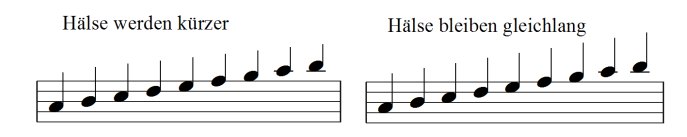

Hier können Sie es abstellen, wenn z. B. viele Fähnchen vorkommen, für die die kurzen Hälse ungünstig sind. Oder wenn genug Platz zu Nachbarsystemen ist.

### **Einstellungen für Balken**

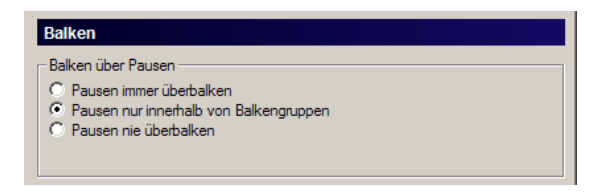

Beim automatischen Erzeugen von Balken gibt es drei Möglichkeiten, wie die Verbalkung auf Pausen reagiert:

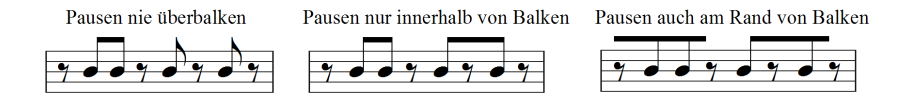

Wählen Sie die gewünschte aus (die zweite Variante ist der Normalfall).

### **Kommentarfeld für das Stück**

Zu jedem Dokument kann man einen Kommentar eintragen, um eine Qellenangabe, ein Änderungsprotokoll eine Aufgabenliste o. ä. mit abzuspeichern (Kommentare erscheinen nicht im Druck).

Außerdem kann zu jedem Stück ein separater Kommentar geschrieben werden:

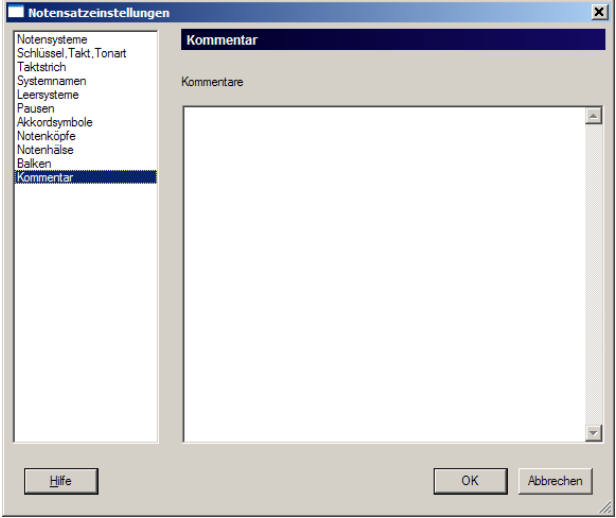

Wer einmal eine größere Liedsammlung bearbeitet hat, wird schon gemerkt haben, daß ein einzelnes Kommentarfeld im Dokujment für *alle* Stücke zusammen schnell unübersichtlich wird. Außerdem ist es mühsam, den Bezug zum Stück zu beschreiben. Beim Tauschen und Löschen oder Anhängen von Stücken gehen die Kommentare verloren oder bleiben als 'Waisenkinder' im Dokument zurück.

Mit der Kommentarfunktion für einzelne Stücke dagegen steht jeder Kommentar immer dort, wo er hingehört. Und er überlebt auch alle Aktionen, bei denen Stücke zwischen Dokumenten hin- und hertransferiert werden.

# **6.2 St ¨uck - Takte**

Die ersten drei Punkte dieses Untermenus enthalten Funktionen, mit denen leere Takte angehängt, eingefügt oder abgeschnitten können.

### **Takt anfügen/abschneiden**

Hiermit werden neue Takte einzeln ans Stück angehängt bzw. wieder entfernt. Das Abschneiden wird dabei nur für leere Takte ausgeführt. Wenn das Stück also quasi überzählige Takte hat. Damit wird verhindert, daß Sie sich aus Versehen von hinten her Ihre Noten löschen.

Da die Funktionen jeweils nur einen einzigen Takt anhängen bzw. abschneiden, sollte man sich die Tastaturkürzel [Num  $\star$ ] und [Num /] merken.

Typische Anwendung: Halten Sie [Num \*] gedrückt, um bei einem neuen Stück für ausreichend Leertakte zu sorgen. Schreiben Sie Ihre Noten und entfernen Sie dann überflüssige Takte, indem Sie  $\lceil N \text{um} \rceil$  gedrückt halten.

Laptops haben keinen Ziffernblock, daher sind die beiden Funktionen auch  $\text{über } [\text{Strg}] + [\text{B}]$  (anfügen) und  $[\text{Strg}] + [\text{Umsch}] + [\text{B}]$  (abschneiden) erreichbar.

### **Takte einfügen**

Dieser Punkt öffnet ein Dialogfenster, in dem die Zufügung von Takten gezielter gesteuert werden kann, indem die Anzahl der Takte und der Ort der Einfügung angegeben werden kann.

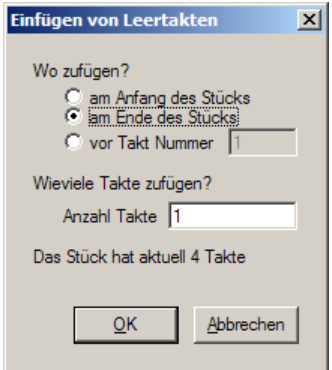

Tip: Die Einfügung von Takten über diesen Dialog erfolgt immer in *alle Stimmen* eines Stücks. Man kann aber auch selektiv in einzelnen Stimmen Takte einfügen. Die Funktion dazu finden Sie im Kontextmenu des Taktstrichs (siehe Seite [304\)](#page-294-0).

### **Takt teilen**

PriMus fugt einen einfachen Taktstrich an dieser Stelle ein. Lange Noten werden ¨ ggf. an dieser Stelle aufgeteilt und mit einem Haltebogen verbunden.

Beispiel: Ein Takt wird aufgeteilt, um in der Mitte ein Wiederholungszeichen zu bekommen.

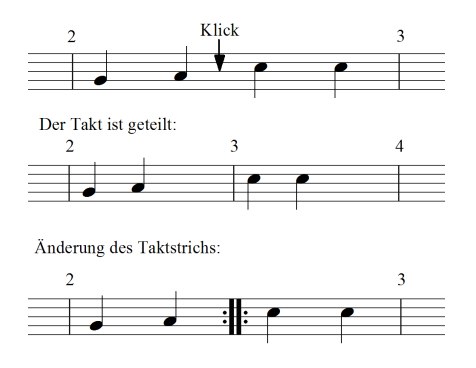

Das Beispiel zeigt, wie PriMus sich bei Taktteilung intelligent verhalt: Nach ¨ der Teilung des Taktes werden die halben Takte offengehalten (Platz am Ende für weitere Noten), die Taktzählung geht durch. Nach Änderung in einen Wiederholungsstrich weiß PriMus, daß es sich um einen geteilten Takt handeln muß und beseitigt den freien Platz, zudem paßt es die Taktzahlung an. ¨

### Noten neu über Takte verteilen

Beim Aufruf dieses Menüpunkts sortiert PriMus die Noten des kompletten Stücks vom Anfang her in die Takte ein und füllt die Takte dabei korrekt je nach gültiger Taktart. Lange Noten werden an den Taktstrichen geteilt und mit Haltebogen verbunden.

Damit können Noten nachträglich an eine geänderte Taktart angepaßt werden oder Takte mit falschen Notenfüllungen können ausgeglichen werden (In PriMus können Takte ja nach Belieben mit Noten besetzt werden, eine korrekte Füllung in Bezug auf die Taktart ist nicht notwendig).

Anwendungsbeispiel: Ein Midi-Import zeigt ein Stück im 4/4tel-Takt, nach den Noten ist aber klar, daß es sich um einen Walzer handelt. Stellen Sie daher den Takt auf 3/4tel um und verteilen Sie die Noten neu über die Takte.

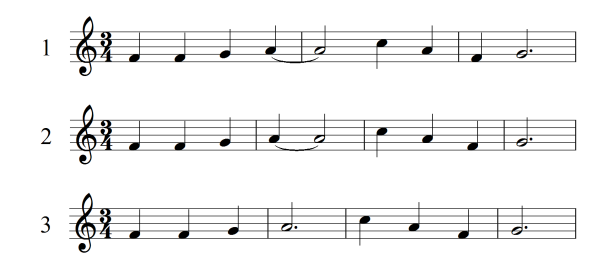

Nach der Neuverteilung (2) ist ein störender Haltebogen in Takt 2 zu sehen. Dieser kann mit der Funktion 'Notenwert vereinigen' (im Kontextmenü der Noten) beseitigt werden (3).

Anmerkung: Das Neuverteilen der Noten über diesen Menüpunkt ist normalerweise nicht notwendig. Denn PriMus fragt bereits bei der Umstellung der Taktart nach, ob die Neuverteilung erfolgen soll. Der Menüpunkt dient also nur der Sicherheit und nachträglichen Anwendbarkeit der Funktion.

# **6.3 Stück - Zeilenformatierung**

Dieser Menüpunkt öffnet den Dialog 'Zeilenformatierung'. Er enthält alle Einstellungen, die für den ersten Durchgang der Formatierung maßgebend sind, bei dem die Takte auf Zeilen aufgeteilt werden: Taktbreite, Systemeinrückungen, Zeilenumbruchskommandos usw. Eine ausführliche Erklärung der Einstellungen finden Sie in Abschnitt [18.1](#page-323-0) (S. [333\)](#page-323-0).

# **6.4 Stück - Systemabstände**

Dieser Menüpunkt öffnet den Dialog 'Systemabstände'. Er enthält alle Einstellungen, die fur den zweiten Durchgang der Formatierung maßgebend sind, bei ¨ dem die Systeme und Akkoladen fortlaufend uber die Seiten verteilt werden. Eine ¨ ausführliche Erklärung der Einstellungen finden Sie in Abschnitt [18.3](#page-338-0) (S. [348\)](#page-338-0).

# **6.5 Stück - Positionierung**

Dieser Menüpunkt öffnet den Positionierungsdialog:

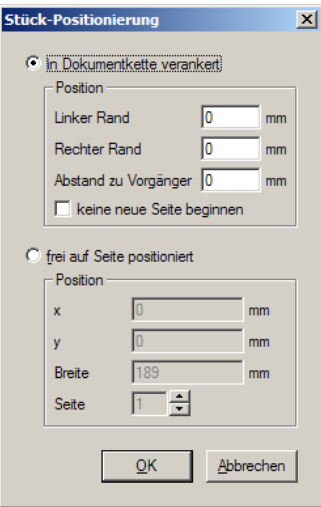

Ein Musikstück kann in PriMus auf zwei verschiedene Arten auf der Seite plaziert werden:

### **a) Einbettung in der Dokument-Kette**

PriMus ordnet die Musikstucke, Textrahmen und Bilder in einer Kette hinterein- ¨ ander an. Sie werden beim Seitenumbruch automatisch von oben nach unten auf die Seiten verteilt. Ein Musikstück beginnt also dort, wo sein Vorgänger (Stück, Text oder Bild) aufhört. Ist nicht mehr genug Platz auf der Seite, so beginnt es auf einer neue Seite.

Der Abstand zum Vorgängerstück kann beliebig eingestellt werden. Das Ganze wird in dieser Zeichnung deutlich:

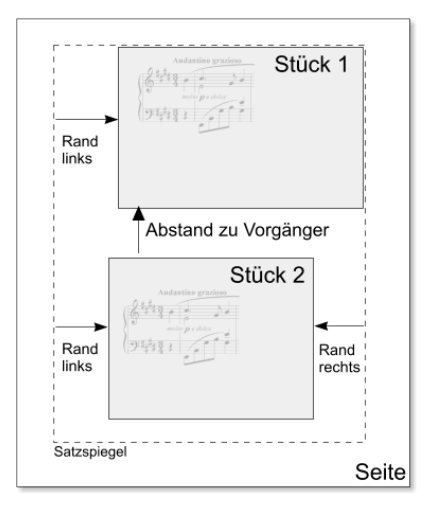

Die Aneinanderreihung der Stücke in der Dokumentkette ist der Normalfall, wenn man Liederbücher oder mehrsätzige Werke anlegt.

Die Option *keine neue Seite beginnen* ist nützlich, wenn beim automatischen Seitenumbruch der Anfang des Stückes gerade so eben nicht auf die Seite passen würde, wenn Sie aber wegen eins, zwei Millimetern das Stück nicht erst auf der nächsten Seite beginnen lassen wollen.

Hinweis: Die drei Abstandswerte können auch direkt mit der Maus eingestellt werden ([Umsch]+Linksklick+ziehen auf den Stückrahmen seitlich oder oben).

### **b) Freie Positionierung auf der Seite**

Das Stück ist frei auf der Seite angeordnet. Es kann nach Belieben herumgeschoben werden, ohne daß andere Elemente (Texte, Stücke, Bilder) davon beeinflußt werden.

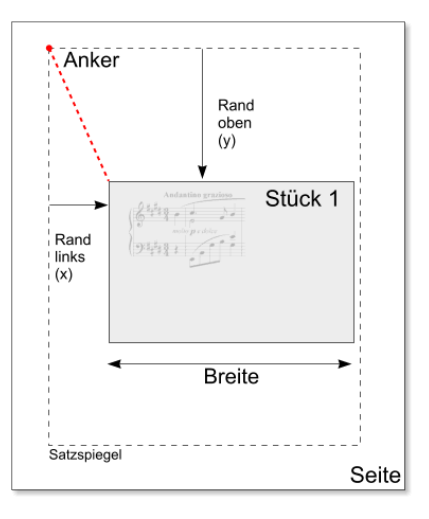

Diese Art der Positionierung ist nur für Stücke möglich, die auf eine einzelne Seite passen, die also aus einem einzigen Stückrahmen ohne Seitenumbruch bestehen. Der Vorteil dabei ist, daß andere Elemente auf dieser Seite nicht davon gestört werden.

Durch Angabe der Seitennummer kann das Stück auf jede beliebige Seite verschoben werden.

Beim Umstellen von der einen auf die andere Positionierungsart muß man wissen, daß das Stück aus dem Dokumentfluß herausgelöst oder in ihn neu eingebettet wird. Die nachfolgenden Stucke verschieben sich entsprechend und ¨ überlagern sich unter Umständen mit den frei positionierten Stücken.

#### **Anwendungsbeispiel**

Am unteren Seitenrand dieses Klavierstücks sind drei Notenbeispiele (Ausführungsanweisungen für Triller) im Sinne von Fußnoten ergänzt. Jedes davon ist ein einzelnes Musikstück mit folgenden Eigenschaften: Nur ein System und ein Takt, Schlussel, Takt usw. versteckt, Breite minimiert, Position frei auf Seite, dann mit ¨ der Maus an die gewünschte Stelle geschoben.

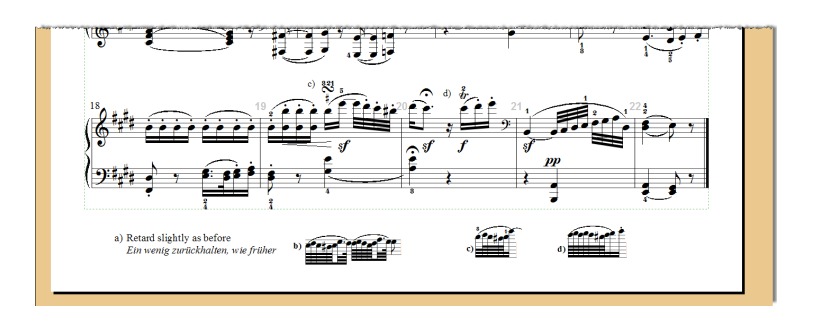

# **6.6 Stück - Fixierung**

Schützen Sie Ihr fertiges Stück vor ungewollten Änderungen der Noten durch Mausklicks. Der Menüpunkt Stück  $\rightarrow$  Fixierung macht diesen Dialog sichtbar:

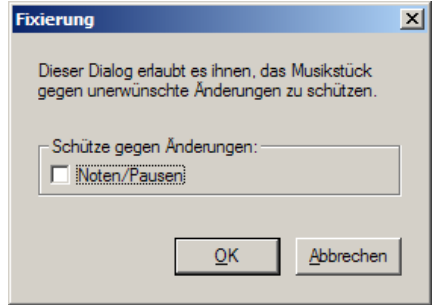

Hinweis: Dieser Schutz bezieht sich nur auf das Zufügen, Löschen und Ändern von Noten. Wollen Sie generell die Mausklicks in einem Stück deaktivieren, so können Sie das im Dialog Dokument → Inhalte bearbeiten machen (siehe Seite [102\)](#page-98-0).

# **6.7 Stück - Transponieren**

Der Menüpunkt Stück → Transponieren öffnet das folgende Dialogfenster:

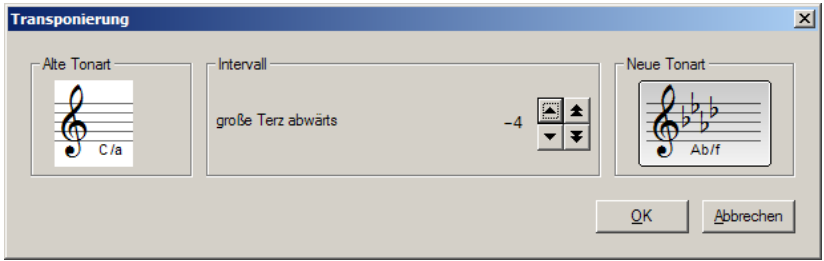

Links befindet sich die bisherige Tonart des Stucks, rechts die neue. Dazwischen ¨ sehen Sie das Transpositionsintervall.

Die Festlegung der Transponierung kann auf zwei Arten erfolgen:

- 1. Durch Angabe der Zieltonart: Klicken Sie auf das Tonartfeld und wählen Sie die gewünschte Tonart aus. In der Mitte erscheint das zugehörige Transpositionsintervall. Es wird so ausgewählt, daß sich der kleinstmögliche Schritt ergibt. Beispiel: von C-Dur nach E-Dur kann man um eine Terz aufwärts oder um eine Sexte abwärts transponieren. Es wird die Terz gewählt.
- 2. Durch Angabe des Intervalls: Klicken Sie auf die Pfeile um das Transpositionsintervall in Halbtonschritten (einfacher Pfeil) oder Oktavschritten (Doppelpfeil) zu verändern. Die Tonart, die sich daraus ergibt, wird automatisch ermittelt und im rechten Feld angezeigt.

Akkorde und Gitarrengriffe werden mittransponiert.

Schneller geht das Transponieren auf folgende Art:

- 1. Markieren Sie mit  $[Strg] + [A]$  das komplette Stück als hellblaue Taktauswahl (ggf. mit [Strg]+[Leertaste] den Markierungsmodus umschalten).
- 2. Drücken sie mehrfach [Strg]+[Umsch]+[Pfeil auf], um das Stück in Halbtonschritten nach oben zu transponieren. Bzw.  $[Strq] + [Unsch] + [Pfeil]$  ab] für die andere Richtung.

Erklärung: Die chromatische Verschiebung  $[Strg] + [Umsch] + [Pfeil]$  auf bewegt die Töne halbtonweise nach oben. Für den Fall, daß das gesamte Stück als Block markiert ist, wird dabei die Tonart mitgefuhrt. Das Ganze entspricht ¨ dann einer Transponierung.

# **6.8 St ¨uck - Duplizieren**

Diese Funktion erzeugt eine Kopie des aktiven Stücks und stellt sie ans Ende des **Dokuments** 

Anwendungsmöglichkeiten: Sie wollen ein Erklärungsblatt zu Tonleitern anfertigen. Schreiben Sie ein Stück mit einer Tonleiter und richten es fertig ein. Nun legen Sie mehrere Kopien dieses Stücks an und müssen dann nur noch in den Kopien die Tonleitern nach Bedarf anpassen.

Sollen mehrere Stücke dupliziert werden oder die Reihenfolge danach bearbeitet werden, dann läßt sich das Ganze schneller über den Dialog Dokument → Inhalte bearbeiten ausfuhren (siehe Seite ¨ [99\)](#page-96-0). Dort lassen sich zudem die Textabsätze mitbehandeln.

# **6.9 St ¨uck - Loschen ¨**

Diese Funktion löscht das aktive Stück aus dem Dokument.

Hat man mehr als ein Stück zu löschen, dann läßt sich das Ganze schneller über den Dialog Dokument  $\rightarrow$  Inhalte bearbeiten ausführen (siehe Seite [99\)](#page-96-0).

# **6.10 Stück - Vereinigen**

Zwei Stücke lassen sich zu einem einzigen vereinigen. Dabei werden zwei Arten unterschieden, die hier im Dialog angeboten werden:

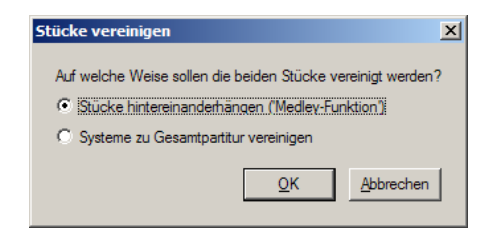

#### $Stücke$  hintereinanderhängen (Medley-Funktion)

Voraussetzung für diese Funktion ist: beide Stücke haben gleichviele Systeme. Und: Die Systeme passen zueinander (die Transponierungen der Systeme sind identisch). Wenn z. B. das erste Stück eine B-Trompete als zweites System hat, dann muß das im zweiten Stück genauso sein. Zwei Stücke mit 32 Takten ergeben dann ein einziges Stück mit 64 Takten.

#### **St ¨ucke zu Gesamtpartitur vereinigen**

Hierbei werden die Systeme des zweiten Stücks unter die des ersten Stücks gesetzt. Zum Beispiel ergeben zwei Stucke mit jeweils drei Instrumenten dann ¨ ein einziges mit sechs Instrumenten. Ist eines der beiden Stücke kürzer als das andere, so werden entsprechend viel Leertakte hinten drangehängt.

Anwendungsbeispiel: Drei Einzelstimmen sollen zu einer Partitur vereinigt werden. Die drei Stimmen seien als einzelne Dateien vorhanden. Gehen Sie so vor:

- 1. Laden Sie Einzelstimme 1 in PriMus.
- 2. Hängen Sie Einzelstimme 2 und 3 über Datei → Anhängen → PriMus-Datei ans Dokument an. Das Dokument hat nun drei unabhängige Stücke.
- 3. Stellen Sie das erste Stück als aktives ein und gehen Sie auf Stück  $\rightarrow$ Vereinigen . Das Dokument enthält nun zwei Stücke, wovon das erste nun die Stimmen 1 und 2 hat, das zweite die Stimme 3.
- 4. Rufen Sie nochmal Stück  $\rightarrow$  Vereinigen auf. Das Dokument hat nur noch ein Stück mit drei Stimmen. Ihre Partitur ist nun vereinigt.

# **6.11 Stück - Teilen**

Sie können ein Stück an jedem Taktstrich in zwei unabhängige Stücke aufteilen. Rufen Sie dazu die Menufunktion auf und klicken Sie auf den Taktstrich. ¨

Diese Funktion ist das Gegenstück zur Medley-Funktion (Stück vereinigen).

Anwendungsbeispiel 1: Ein Dokument wurde aus einem anderen Programm importiert. Es ist ein dreisätziges Werk, das aber in einem einzigen Stück notiert ist. Nun wollen Sie die neuen Möglichkeiten von PriMus nutzen und die drei Sätze als separate Stücke verwalten. Rufen Sie also zweimal  $Stück \rightarrow Teilen$  auf, um an den Satzübergängen die Trennung auszuführen.

Anwendungsbeispiel 2: Ein Stück besteht aus vielen Abschnitten, die im nachhinein umsortiert werden sollen.

Trennen Sie dazu das Stück in die Bestandteile auf, sortieren Sie diese über den Dialog Dokument  $\rightarrow$  Inhalte bearbeiten wie gewünscht und vereinigen Sie die Teile am Ende wieder.

# **7 Das System-Menü**

Dieses Menü enthält Einstellmöglichkeiten und Funktionen, welche die Systeme und Stimmen des aktiven Stücks betreffen.

# **7.1 System - Einstellungen**

Der Dialog *Systemeinstellungen* ist Dreh- und Angelpunkt für die Einrichtung Ihrer Partitur und der Notensysteme.

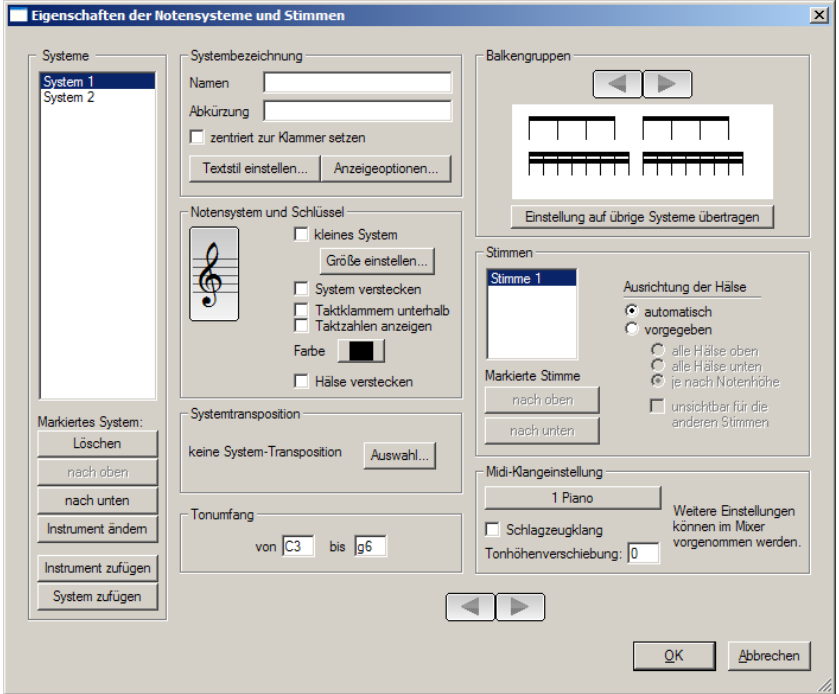

### **Liste der Systeme**

Links befindet sich die Liste der aktuell vorhandenen Systeme. Mit den Schaltflächen darunter können Sie Instrumente ändern, zufügen und löschen sowie deren Reihenfolge ändern.

#### **Reihenfolge andern ¨**

Zur Änderung der Reihenfolge markieren Sie in der Liste ein System dunkelblau und klicken dann so oft auf nach oben oder nach unten , bis es an der gewünschten Stelle steht.

#### **System löschen**

Mit Löschen der wird das markierte System aus der Liste entfernt und damit aus der Partitur gelöscht.

#### **Instrument zufügen oder ändern**

Über die Schaltfläche Instrument zufügen erzeugen Sie ein neues System am Ende der Liste. Über Instrument ändern ersetzen Sie das blau markierte System durch ein anderes Instrument (die Noten bleiben erhalten, aber ggf. werden Schlüssel, Transponierung usw. geändert).

Wenn Sie ein Instrument zufügen oder ändern, geht der Partiturassistent auf, wo sie das Instrument aus einer vorgegebenen Liste wählen können. Die Einstellungen wie Systemnamen, Tonumfang, Midiklang, Schlüssel usw. werden dabei passend für das Instrument eingestellt.

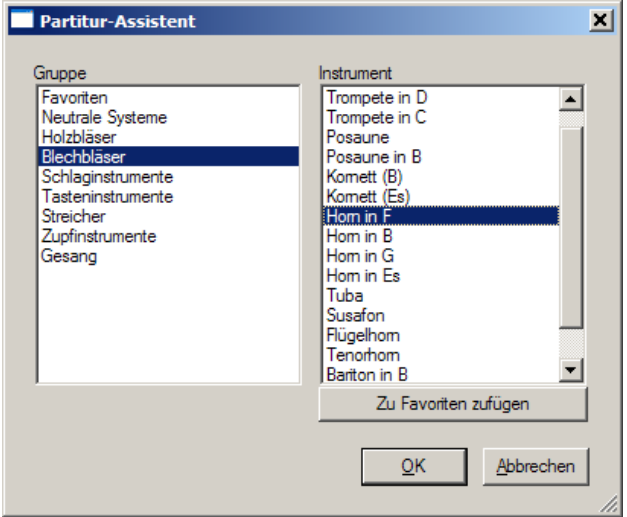

Die Schaltfläche System zufügen hängt sofort ein neutrales System an, ohne daß es über die Instrumentenauswahl näher bestimmt werden müßte. Manchmal braucht man eben nur ein paar Noten und das Instrument ist egal. Dann geht das hier scheller.

### **Systembezeichnung**

Tragen Sie hier ein, wie der Name und die Abkürzung für das Instrument oder System lauten.

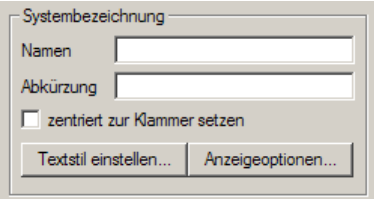

Klaviersysteme sind im allgemeinen mit einer Klammer und einem zentrierten Systemnamen versehen. Aktivieren Sie *zentriert zu Klammer setzen*, um den Namen des oberen Systems in die Mitte zu stellen.

Was in der Partitur vor den Zeilen wirklich dargestellt wird (voller Name, Abkürzung, nichts), ist im Dialog Stück → Einstellungen unter Systemnamenanzeige einzustellen. Die Schaltfläche *Anzeigeoptionen* führt direkt auf diese Einstellseite.

### **Notensystem und Schlüssel**

Hier befinden sich die eigentlichen Eigenschaften des Notensystems.

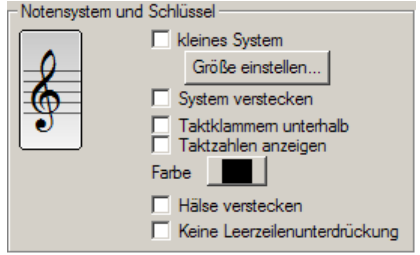

Klicken Sie auf den Schlüssel, dann klappt eine Auswahl herunter:

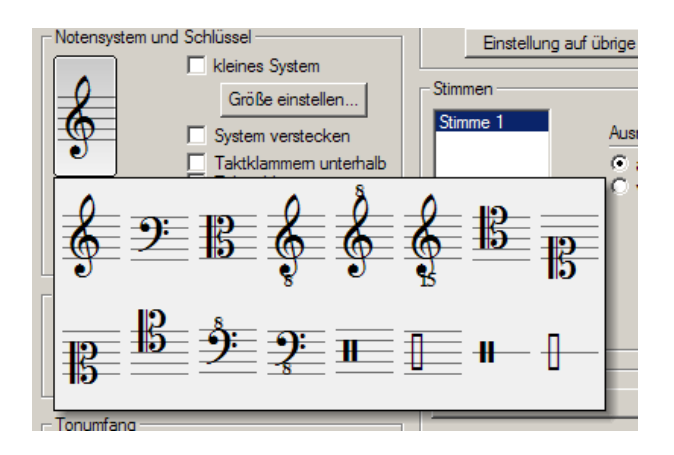

Hier kann ein anderer Schlüssel, aber auch ein anderer Notensystemtyp (Drums) ausgewahlt werden. ¨

Wenn Sie als Notensystemtyp ein Schlagzeugsystem einstellen, erscheint unter dem Schlüssel ein Einstellknopf für die Klangtabelle (Drummap):

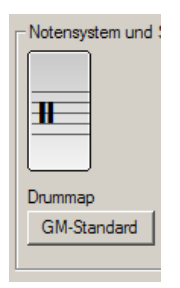

Ein Klick auf diese Schaltfläche bietet Ihnen die Namen der zusätzlich definierten Klangtabellen an, sofern Sie eigene erstellt haben (siehe Seite [325\)](#page-315-0).

Weitere Einstellmöglichkeiten sind:

- Notensystemgröße: Stellen Sie hier für z. B. Kammermusikpartituren ein, welche der Systeme klein erscheinen sollen. Wollen Sie generell die Systeme verkleinern, benutzen Sie stattdessen die Einstellung der Systemhöhe im Dialog Stück → Einstellungen → Notensysteme . Die Schaltfläche Größe einstellen führt direkt dorthin.
- System verstecken: Versteckte Systeme werden bei der Anzeige und Formatierung weggelassen, aber beim Abspielen berucksichtigt. Anwendungs- ¨ beispiel: Sie haben eine Melodie mit Begleitstimmen und wollen zwar alles erklingen lassen, aber nur die Melodie anzeigen. Verstecken Sie hierfür die Systeme der Begleitung.
- Taktklammern unterhalb: Bei manchen Instrumenten stellt man die Taktklammern der Unterstimme unter das System.
- Taktzahlen anzeigen: In Partituren mit vielen Instumenten ist es hilfreich, wenn die Taktzahlen nicht nur über dem obersten System sondern auch in einem der unteren Systeme (oder mehreren) angezeigt werden. Stellen Sie es hier ein.
- Farbe: Die Notenlinien können farbig dargestellt werden. Trick: Mit der Farbe Weiß werden die Notenlinien unsichtbar.
- Hälse verstecken: Stellen Sie hier generell die Darstellung der Hälse ab, wenn Sie z. B. alte Musik eingeben.
- Keine Leerzeilenunterdrückung: Setzen Sie hier das Häkchen, um das betreffende System von der Leerzeilenunterdrückung ganz auszunehmen.

### **Systemtransposition und Tonumfang**

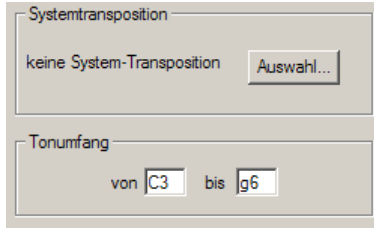

Transponierende Systeme können hier eingestellt werden. Wenn Sie auf Auswahl gehen, werden die häufigsten der transponierenden Instrumente direkt angezeigt. Beliebige andere Transponierungen sind über den Eintrag Andere Transponierungen... einstellbar, bei dem sich ein Dialogfenster öffnet.

Achtung: Wenn Sie die Einstellung hier andern und bereits Noten vorhanden ¨ sind, werden diese Noten so geändert, daß die klingende Tonhöhe dieselbe bleibt. Beispiel: Sie haben ein normales System in C-Dur und darin ein C notiert. Nun stellen Sie es auf 'B-Trompete'. Die Tonart wird zu D-Dur und die Note zu D.

Der Tonumfang des Instruments kann angegeben werden. Das ist von Nutzen, wenn man zu hohe oder tiefe Noten automatisch erkennen möchte. Diese können über eine Einstellung im Menü Ansicht rot eingefärbt werden und sind damit sofort erkennbar.

### **Balkengruppen**

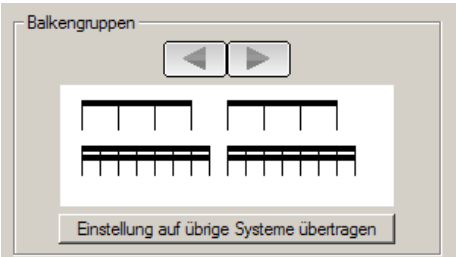

In dieser Abteilung stellen Sie die Verbalkung fur das System ein. Klicken Sie ¨ auf die Pfeile, um die Balkengruppen länger oder kürzer zu machen oder ganz abzustellen (nur Fahnchen) ¨

Die Verbalkung wird von PriMus intelligent in Abhangigkeit von der Taktart ¨ eingestellt.

Wollen Sie die eingestellte Verbalkung für alle anderen Systeme übernehmen, dann reicht ein Klick auf die so bezeichnete Schaltflache. ¨

### **Stimmen**

In dieser Abteilung des Dialogs finden sich Einstellungen, die nicht für das ganze System gelten, sondern nur für jeweils eine der enthaltenen Stimmen.

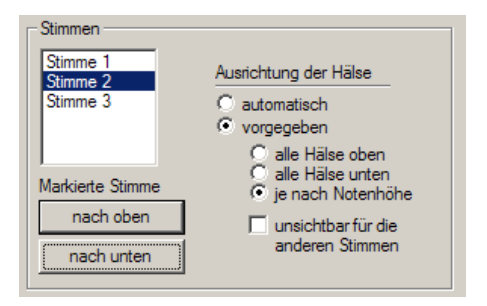

#### **Stimmen tauschen**

Manchmal braucht man die Möglichkeit, vorhandene Stimmen in der Reihenfolge zu tauschen (Die Reihenfolge ist wichtig, da PriMus beim Berechnen der Halsrichtung und beim Behandeln von Notenkollisionen von oben nach unten vorgeht). Beispiel: Sie haben eine Klavierstimme begonnen und bereits zweistimmig ausgeführt. An einer Stelle merken Sie nun aber, daß Sie eine weitere polyphone Stimme benötigen und diese über der ersten liegen soll. Gehen Sie so vor:

- 1. Fügen Sie die neuen Noten als dritte Stimme zu.
- 2. Gehen Sie in den Dialog und markieren Sie in der oben gezeigten Liste die dritte Stimme dunkelblau.
- 3. Klicken Sie zweimal auf nach oben , um die dritte Stimme an die oberste Position zu bewegen. Fertig.

#### **Halsrichtungen festlegen**

Normalerweise bestimmt PriMus die Halsrichtungen automatisch, einzelne Halse ¨ können manuell umgekehrt werden.

In seltenen Fällen ist es erforderlich, die Halsrichtung anders festzulegen. Schalten Sie dazu die Halsrichtung von *automatisch* auf *vorgegeben* und wahlen ¨ die gewünschte Richtung.

Die Einstellung *unsichtbar für andere Stimmen* besagt, daß die anderen Stimmen ihre Halsrichtungen so einstellen, als gabe es diese eine nicht. ¨

Beispiel: Eine Melodie wird mit einer kleinen Rhythmusstimme ausgestattet. Die Hälse der Hauptstimme würden normalerweise nach unten gerichtet, da es ein zweistimmiges System ist. Die Rhythmusstimme wird auf *unsichtbar* geschaltet, so daß sich die Hälse der Hauptstimme frei ausrichten können:

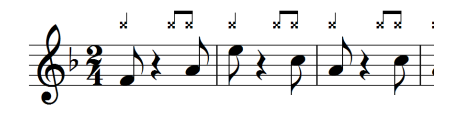

#### **Midi-Klangeinstellung**

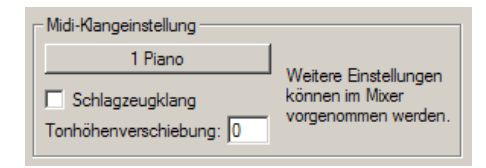

Stellen Sie hier die Midiklangnummer für das Instrument ein.

Die Tonhöhenverschiebung versetzt den abgespielten Klang um die entprechende Anzahl Halbtöne.

Geben Sie z. B.  $-12$  ein, um eine Gitarre, die mit normalem G-Schlüssel notiert ist, in richtiger Höhe erklingen zu lassen (eine Oktave tiefer).

# **7.2 System - Sichtbarkeit**

Während der Bearbeitung eines Dokuments kann man einzelne Systeme verstecken.

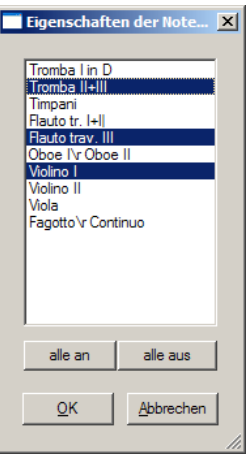

Das kann bei großen Partituren die Übersicht erhöhen und damit die Bearbeitung sehr erleichtern. Zeigen Sie einfach nur diejenigen Systeme, an denen Sie arbeiten und solche, welche für die Orientierung nötig sind (Melodie).

# **7.3 System - System trennen**

Ein System mit mehreren unabhängigen Stimmen kann in einzelne Systeme mit jeweils nur einer einzigen Stimme aufgeteilt werden:

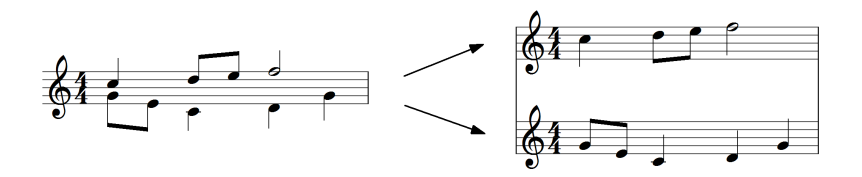

Fahren Sie nach dem Aufruf des Menüpunkts System → System trennen mit der Maus in die Noten. Das System unter dem Mauszeiger wird hellgrau unterlegt. Klicken Sie einmal, um es nach Stimmen geordnet aufzutrennen.

Klicken Sie weitere Male, um andere Systeme aufzutrennen. Zum Beenden der Funktion klicken Sie einmal mit der rechten Maustaste oder drücken [Esc].

# **7.4 System - Systeme vereinigen**

Diese Funktion ist das Gegenstück zu System trennen. Übereinanderliegende Systeme werden zu einem gemeinsamen System vereinigt.

Anwendungsbeispiel: Ein Chorsatz ist in vier einstimmigen Systemen notiert und sollen zwecks Platzersparnis in zwei zweistimmigen Systemen stehen (Sopran pus Alt und Tenor plus Baß). Rufen Sie die Menufunktion auf, klicken Sie einmal ¨ zwischen Sopran und Alt und einmal zwischen Tenor und Baß, drücken Sie [Esc], fertig.

# **7.5 System - Stimmen trennen**

Diese Funktion trennt Stimmen mit Akkorden in mehrere Stimmen mit einzelnen Tönen auf. Der Akkord mit den meisten Tönen bestimmt, wieviele Stimmen erzeugt werden. Wenn die Stimme also einen Dreiklang besitzt, werden drei Stimmen erzeugt.

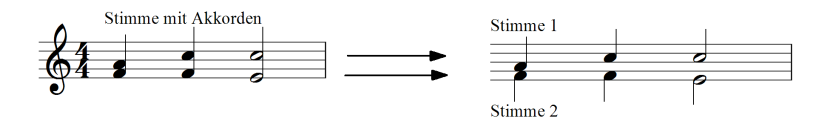

Es werden soviele Stimmen angelegt, wie Akkordnoten vorhanden sind (der größte Akkord zählt).

# **7.6 System - Stimmen verschmelzen**

Diese Funktion ist das Gegenstuck zu ¨ *Stimmen trennen*. Mehrere Stimmen werden zu einer einzigen vereinigt. Gleichzeitig erklingende Töne werden dann als Akkorde dargestellt.

Das Vorgehen von PriMus beim Vereinigen der Stimmen ist so: Für jeden Ton der ersten Stimme wird nachgesehen, ob die anderen Stimmen einen Note haben. Wenn ja, wird diese zur obersten Stimme übertragen. Das heißt aber, daß diejenigen Töne der zweiten Stimme, die keinen gleichzeitigen Ton in der ersten Stimme haben, dabei unter den Tisch fallen.

*Daher sollte die Funktion nur auf Stimmen mit weitgehend gleichen Notenwerten angewendet werden.*

# **7.7 System - markieren**

Markieren Sie ein komplettes System mit einem Mausklick als Taktblock. Fahren Sie nach dem Aufruf des Menüpunkts in die Noten. Das System unter dem Mauszeiger wird hellgrau unterlegt. Klicken Sie einmal, um es komplett zu markieren.

# **7.8 Stimme - markieren**

Markieren Sie komplette Stimmen mit einem Mausklick. Fahren Sie nach dem Aufruf des Menupunkts in die Noten. Die Stimme unter dem Mauszeiger wird ¨ hellgrau unterlegt. Klicken Sie einmal, um sie komplett zu markieren.

Klicken Sie weitere Male, um andere Stimmen zu markieren. Zum Beenden der Funktion klicken Sie einmal mit der rechten Maustaste oder drücken  $[Esc]$ .

Beachten Sie bei mehrstimmigen Systemen, daß der Klickbereich mit zunehmender Anzahl der Stimmen immer schmaler wird (siehe Seite [144\)](#page-138-0).

Um in einem zweistimmigen System die erste Stimme zu markieren, klicken Sie in der oberen Hälfte des Systems, für die zweite Stimme in der unteren Hälfte. Der graue Streifen unter der Maus gibt Ihnen Aufschluß darüber, welche Stimme sich im Fokus der Maus befindet.

# **7.9 System - duplizieren**

Diese Funktion legt eine komplette Kopie eines Systems inklusive aller Noten und Zeichen an. Klicken Sie nach dem Aufruf des Menüpunkts in der Partitur auf das System, welches dupliziert werden soll.

Klicken Sie weitere Male, falls mehr Duplikate gebraucht werden. Zum Beenden der Funktion klicken Sie einmal mit der rechten Maustaste oder drücken [Esc].

# **7.10 System - zufügen**

Dieser Menüpunkt bietet die schnellste Möglichkeit, ein oder mehrere Notensysteme zum Stück zuzufügen. Es werden dabei 'neutrales Systeme' ohne spezielle Instrumenteinstellungen erzeugt.

- 1. Rufen Sie System  $\rightarrow$  System zufügen auf
- 2. Klicken nach dem Aufruf des Menüpunkts in der Partitur an die Stelle, wo das System zugefügt werden soll (über, zwischen oder unter die vorhandenen Systeme).
- 3. Um mehrere Systeme zu erzeugen klicken Sie weitere Male.
- 4. Zum Beenden der Funktion klicken Sie einmal mit der rechten Maustaste oder drücken [Esc].

Merken Sie sich das Tastaturkürzel  $[Num +]$ .

# **7.11 System - löschen**

Dieser Punkt bietet die schnellste Möglichkeit, ein oder mehrere Notensysteme aus dem Stück zu entfernen. Die Benutzung ist dieselbe wie beim Zufügen von Systemen, nur klickt man *auf die Systeme* anstatt dazwischen. Merken Sie sich das Tastaturkürzel  $\lceil N \text{um} - \rceil$ .

Die Systematik der Tastaturkürzel [Num  $\star$ ] und [Num /] sowie [Num +] und [Num -] ist kann man sich folgendermaßen begreiflich machen:

- [Num  $\star$ ] und [Num /] vergößern/verkleinern das Stück in horizontaler Richtung (machen es länger/kürzer):
	- Ohne [Umsch] erfolgt das durch Anhangen bzw. Abschneiden von ¨ Takten
	- Mit [Umsch] erfolgt es durch Vergroßern bzw. Verkleinern der ¨ Taktdehnung.
- [Num +] und [Num -] vergößern/verkleinern das Stück in vertikaler Richtung.
	- Ohne [Umsch] erfolgt das durch Zufügen bzw. Löschen von Systemen.
	- Mit [Umsch] erfolgt es durch Vergroßern bzw. Verkleinern der ¨ Systemabstände.

# **8 Das Auswahl-Menü**

Ein Großteil der Arbeit in PriMus läuft nach dem folgenden Prinzip ab:

- 1. Noten oder Takte als Auswahl markieren.
- 2. Eine oder mehrere Funktionen des Auswahlmenüs auf die markierten Objekte anwenden.

Zwar können viele dieser Aktionen auch ohne vorherige Auswahl direkt im Notenblatt ausgeführt werden (über Kontextmenüs oder über die Werkzeuge der Toolbox). Sobald aber mehr als zwei oder drei Noten bearbeitet werden mussen, ¨ spielen die Auswahlfunktionen ihre volle Stärke aus. Denn sie verändern mit einem einzigen Mausklick beliebig viele Objekte.

In diesem Kapitel erfahren Sie ...

- welche Auswahlarten es gibt und wie sie eingestellt werden
- wie Auswahlen definiert und verändert werden
- wie Auswahlen wieder aufgehoben werden
- welche Funktionen auf die ausgewählten Noten angewendet werden können
- wie Sie die Tastatur benutzen, um Ihre Arbeit zusätzlich zu beschleunigen

Zur Bezeichnungsweise: Die Wörter auswählen, selektieren und *markieren* bezeichnen beim Computer üblicherweise denselben Vorgang. Sie werden in dieser Anleitung gleichwertig benutzt. Ebenso die Worter ¨ *Auswahl*, *Markierung* und *Selektion*.

# **8.1 Arbeiten mit Auswahlfunktionen**

### **8.1.1 Die verschiedenen Auswahlarten**

PriMus kennt zwei Arten der Auswahl:

#### **1. Die Noten-Pausen-Auswahl**

Die markierten Noten werden durch ein dunkelblaues, invertierendes Rechteck gekennzeichnet. Es können unabhängig voneinander beliebig viele Notenfolgen markiert werden (Mehrfachselektion):

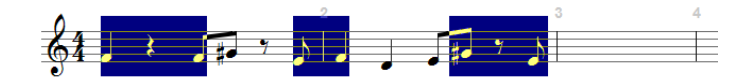

#### **2. Die Taktblock-Auswahl**

Es ist ein rechteckiger Bereich von Takten festgelegt, der durch eine hellblaue Unterlegung gekennzeichnet ist:

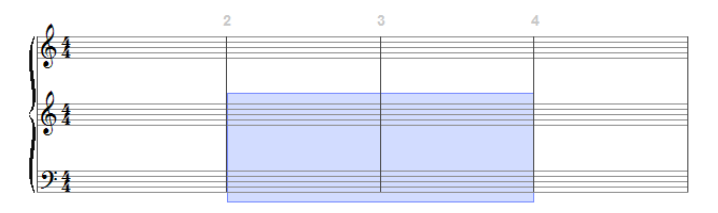

Die Taktblock-Auswahl beschränkt sich auf einen einzigen Block. Mehrere davon sind nicht gleichzeitig möglich.

Notenauswahl und Taktblock-Auswahl schließen sich aus. Es kann also immer nur *entweder* ein Taktblock *oder* ein bzw. mehrere Notenbereiche markiert sein.

Die Art der Auswahl erkennen sie am blauen Farbfeld in der Statusleiste des PriMus-Fensters: Ist es dunkelblau, dann ist die Notenmarkierung aktiv, ist es hellblau, dann ist die Taktmarkierung aktiv.

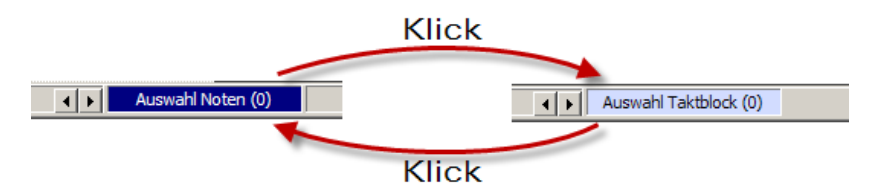

#### **Auswahlart umschalten**

Es gibt drei Moglichkeiten, den Auswahlmodus umzuschalten ¨

- 1. Rufen Sie im Menü den Punkt Auswahl → Modus → Noten/Pausen bzw. Auswahl  $\rightarrow$  Modus  $\rightarrow$  Taktblock auf.
- 2. Klicken Sie in der Statusleiste auf das Farbfeld (siehe Bild).
- 3. Betätigen Sie bei gedrückter  $\lceil \text{Strq} \rceil$ -Taste die Leertaste.

Die dritte Möglichkeit ist die bequemste, da Sie auf diese Art jederzeit während des Markierens per Tastendruck den Modus umschalten können.

## **8.1.2 So markieren Sie Taktblocke ¨**

- 1. Schalten Sie falls nötig die Auswahlart auf Taktauswahl um.
- 2. Drücken Sie die  $[Strq]$ -Taste, um die Maus in den Auswahlmodus zu setzen.
- 3. Klicken Sie bei gehaltener [Strg]-Taste in den linken oberen Takt des Blocks.
- 4. Klicken Sie ebenso in den rechten unteren Takt des Blocks.

Bei jedem Klick mit [Strg] außerhalb des Blocks wird der Block bis zum angeklickten Takt ausgedehnt.

Um die Markierung wieder aufzuheben, klicken sie bei gehaltener [Strg]- Taste einmal mit der rechten Maustaste. Eine Verkleinerung des Taktblocks ist nicht möglich. Stattdessen müssen Sie die Markierung aufheben und den Block neu definieren.

Oft muß man ein ganzes System oder sogar das ganze Stuck markieren. PriMus ¨ erleichtert das durch die Bereitstellung folgender Funktionen:

- $[Strg] + [A]$  oder Stück  $\rightarrow$  Alles markieren selektiert das ganze Stück.
- System → System markieren selektiert nach einem Klick auf das System dieses komplett als Taktblock.

# **8.1.3 So markieren Sie Notenbereiche**

- 1. Schalten Sie falls nötig die Auswahlart auf Notenauswahl um.
- 2. Drücken Sie die  $[Str]$ -Taste, um die Maus in den Auswahlmodus zu setzen.
- 3. Klicken Sie bei gehaltener  $\left[ \text{Str} \right]$ -Taste in die Nähe der ersten Note des Bereichs.
- 4. Ziehen Sie die Maus nach rechts bis zur letzten Note.

### **Mehrfachselektion**

Wiederholen Sie die obigen Schritte 2 bis 4 mit weiteren Noten oder Pausen. Auf diese Art können beliebig viele weitere Auswahlbereiche festgelegt werden.

Auch können Sie bestehende Auswahlbereiche verlängern oder verbinden, indem Sie mit der Maus in einen bestehenden Bereich hineinfahren oder aus ihm heraus die nächste Auswahl beginnen. PriMus vereinigt überlappende Auswahlbereiche immer zu einem Gesamtbereich.

Auswahlbereiche können über Zeilenenden hinweg markiert werden. Fahren Sie dazu einfach in die nächste Zeile. Auswahlbereiche können sogar auf die nächste Seite gezogen werden.

#### **Aufhebung der Auswahlbereiche**

Um markierte Bereiche aufzuheben (die Markierung zu löschen), halten Sie die [Strg]-Taste gedrückt und klicken mit der rechten Maustaste. Dabei gibt es drei Möglichkeiten:

- 1. Klicken Sie bei gehaltener [Strg]-Taste in eine vorhandene Auswahl hinein. Ergebnis: *Nur diese Auswahl* wird aufgehoben, alle anderen bleiben bestehen.
- 2. Klicken Sie bei gehaltener [Strg]-Taste außerhalb der markierten Auswahlbereiche. Ergebnis: *Alle Markierungen* werden aufgehoben.
- 3. Drücken Sie die Taste [Esc]. Ergebnis: Alle Markierungen werden aufgehoben.
- Tip: Aus Punkt 1. und 2. ergibt sich, daß man mit zwei Rechtsklicks egal wohin - immer alle Auswahlbereiche aufhebt. Also: [Strg]-Taste drucken, zweimal Rechtsklick und alle Markierungen sind verschwunden. ¨

Die Auswahl-Aktionen werden übrigens in der Undo-Geschichte mitgeführt. Das heißt, daß eine Auswahlaktion jederzeit mit der Undo-Funktion wieder rückgängig gemacht werden kann. Hilfreich ist das, wenn man eine mühevoll zusammengeklickte Mehrfachselektion versehentlich mit einem Druck auf [Esc] beseitigt hat: Ein Klick auf das Undo-Symbol bringt alle Auswahlbereiche wieder zurück.

### <span id="page-138-0"></span>**8.1.4 Markierung von Noten in mehrstimmigen Systemen**

Wenn ein System nur eine einzige Stimme hat, dann geht der Markierungsbereich über die volle Systemhöhe und der Mausklick kann über der gesamten Höhe erfolgen:

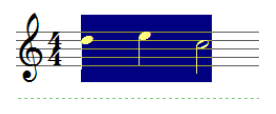

Wenn ein System zwei polyphone Stimmen enthält, teilt PriMus das System in eine obere und eine untere Hälfte. Klicken Sie oben, um Noten aus der ersten Stimme zu markieren. Klicken Sie unten, um Noten aus der zweiten Stimme zu markieren. Die Markierung der zweiten Stimme wird in dunkelrot statt dunkelblau dargestellt:

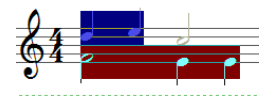

Bei drei Stimmen im System wird der Klick-Bereich der einzelnen Stimmen entsprechend enger. Fur die Markierung von Noten in der mittleren Stimme hat ¨ man in den zwei Zwischenräumen in der Mitte des Systems zu klicken. Für die Markierung der oberen und unteren Stimme klicken Sie daruber bzw. darunter. ¨

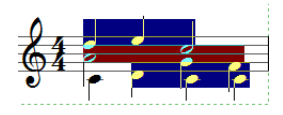

Bei vier Stimmen verteilen sich die Bereiche so:

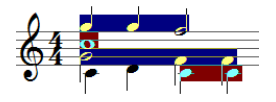

Wichtig ist also:

*Klicken Sie bei mehrstimmigen Systemen immer in den zugehorigen ¨ Streifen, egal wie hoch oder tief die Noten der Stimme liegen.*

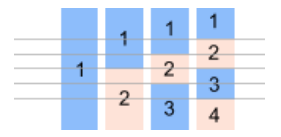

Im folgenden Beispiel sind durch die Markierung die beiden letzten Viertel der Oberstimme ausgewählt:

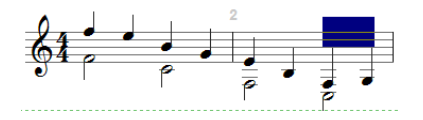

Hätte man mit der Maus in der Nähe der Noten und damit im unteren Teil des Systems geklickt, so ware stattdessen die Halbe Note der Unterstimme selektiert ¨ worden.

### **8.1.5 Markierung von Noten in Nachbarsystemen**

Bei Noten, die in ein Nachbarsystem ausgelagert werden, gilt, daß der Klick im Heimatsystem zu erfolgen hat:

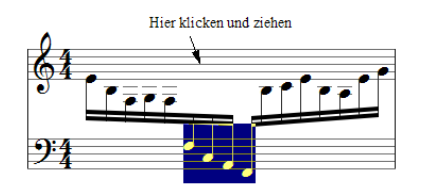

## **8.1.6 Komplette Stimmen mit einem Klick markieren**

Komplette Stimmen lassen sich mit einem Klick markieren. Rufen Sie System ➞ Stimmen markieren auf. Klicken Sie nun auf die Stimme, die markiert werden soll. Sie wird von der ersten bis zur letzten Note markiert. Klicken Sie auf weitere Stimmen, um mehr als eine auszuwahlen. Beenden Sie die Stimmenauswahl mit ¨ Rechtsklick oder [Esc].

# **8.1.7 Takt- oder Notenauswahl, was ist besser?**

Da es zwei Auswahlarten gibt, liegt die Frage nahe: Wofür verwendet man welche davon?

Die meisten Funktionen des Auswahlmenüs wirken auf Noten und Symbole unabhängig davon, ob diese als Notenauswahl oder über eine Taktauswahl markiert sind. Man kann in diesen Fällen also beides verwenden, je nachdem wie man besser zum Ziel kommt. Die Taktauswahl ist oft der schnellere Weg, große Mengen an Noten zu markieren. die Notenauswahl dagegen erlaubt die feinere Selektierung.

Die Taktauswahl ist dann notwendig, wenn z. B. leere Takte ausgewählt werden, um sie mit Pausen zu füllen oder um sie komplett zu entfernen. Denn in leeren Takten gibt es ja keine Noten, die selektierbar wären.

Die Taktauswahl ist außerdem dann notwendig, wenn Sonderzeichen oder Texte gelöscht werden sollen, die am Takt verankert sind.

Ein weiterer Unterschied ergibt sich beim Kopieren. Das Kopieren von Taktblöcken funktioniert nämlich auf ganz andere Art als das von Notenbereichen (siehe Seite [155\)](#page-149-0).

# **8.2 Gruppieren**

Dieses Menü bietet die Möglichkeit, auf einen Schlag viele Auswahlbereiche von gleicher Länge zu markieren. Die **Funktionsweise** ist:

*Alle vorhandenen Auswahlbereiche werden in Gruppen der angegebenen Lange aufgeteilt. ¨*

Wenn Sie also 12 Noten zusammenhängend markiert haben und den Befehl Auswahl  $\rightarrow$  Gruppieren  $\rightarrow$  3er-Gruppen aufrufen, so haben Sie nachher 4 Auswahlbereiche mit je 3 Noten oder Pausen. Wenn die Aufteilung nicht aufgeht, bleibt der letzte Auswahlbereich entsprechend kürzer. Beispiel: Es ist eine Auswahl mit 10 Noten markiert, Sie teilen in Vierergruppen. Als Resultat erhalten Sie zwei Vierer- und eine Zweiergruppe.

Die Gruppierung ist ein mächtiges Werkzeug, mit dem sich viel Zeit sparen läßt. Machen Sie sich daher unbedingt gut damit vertraut. Die folgenden vier Beispiele helfen Ihnen dabei.

#### **Beispiel 1**

Die Melodie ist im 6/8-Takt notiert, sie soll in einen 2/4-Takt umgeändert werden. Dazu ist es notwendig, die Dreiergruppen in Triolen umzuwandeln.

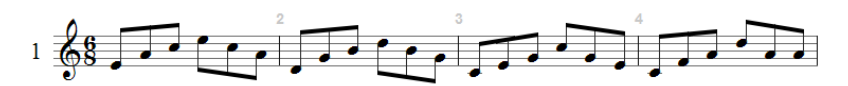

Klicken Sie zunächst auf den Takt und stellen ihn auf 2/4. PriMus fragt Sie, ob es die Noten neu verteilen soll. Antworten Sie mit *Nein*, denn sonst würden nur vier Achtel in jedem Takt bleiben. Markieren sie nun die komplette Phrase.

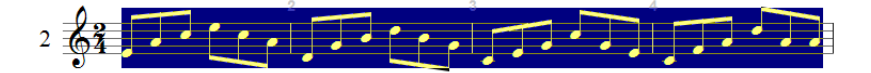

Rufen Sie Auswahl  $\rightarrow$  Gruppieren  $\rightarrow$  3er-Gruppen auf, um die gewünschte Unterteilung zu erhalten:

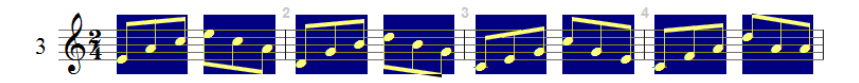

Nun können die Noten zu Triolen gemacht werden. Rufen Sie dazu Auswahl  $\rightarrow$ Notenwert ➞ Triole/Ntole setzen auf. Nachdem die Auswahl mit [Esc] aufgehoben wurde, sieht das Ergebnis so aus:

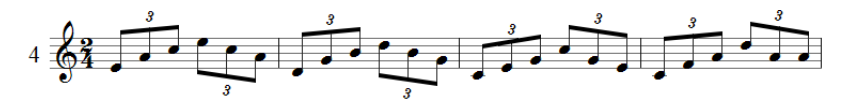

#### **Beispiel 2**

Besonders viel Zeit spart man, wenn man auf die gruppierten Auswahlbereiche gleich mehrere Funktionen losläßt. Im folgenden Beispiel sollen die Noten in Vierergruppen verbalkt und zusätzlich mit Legatobögen versehen werden.

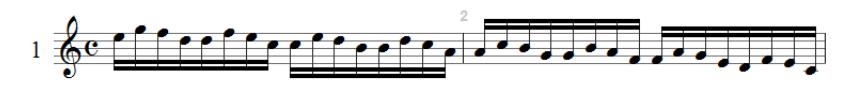

Sie markieren wie oben zunächst die komplette Phrase:

Nun bilden Sie die Vierergruppen:

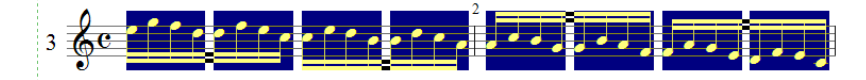

Mit den Tastaturkürzeln [B] und [L] erzeugen Sie die Balkengruppen und fügen die Bögen zu. Nach Aufhebung der Auswahl sieht das Ergebnis so aus:

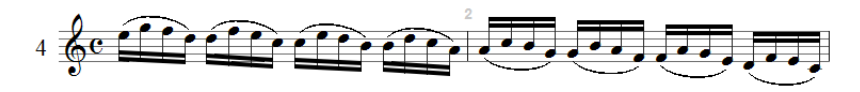

#### **Beispiel 3**

Auch Einergruppen können sinnvoll sein. Zum Beispiel beim Setzen von Tremolobalken für die folgenden Noten:

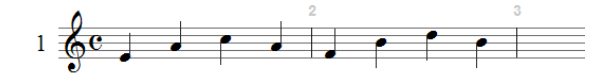

Markieren Sie die ganze Gruppe:

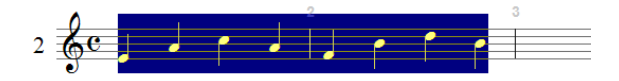

Bilden Sie nun Einergruppen, also Einzelmarkierungen:

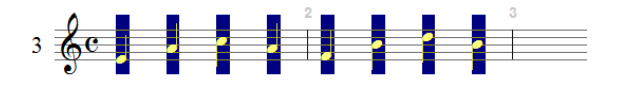

Der Aufruf Auswahl → Andere Funktionen → Tremolo → 2 setze in 16teln bringt das gewünschte Ergebnis:

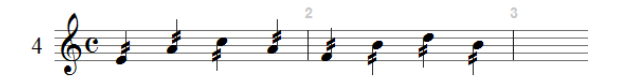

Wenn Sie stattdessen in Zweiergruppen unterteilen,

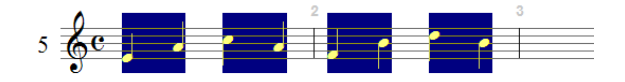

erzeugt derselbe Aufruf alternierende Tremoli (sog. Brillennoten)

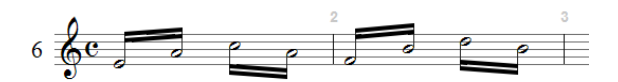

#### **Beispiel 4**

Man kann die Gruppierungskommandos auch geschickt kombinieren. Beispiel: Sie möchten eine 3-3-2-Verbalkung einstellen:

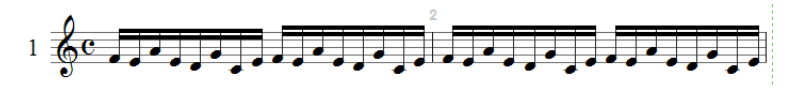

Wählen Sie die komplette Phrase aus und gruppieren diese zunächst in Achter-Gruppen:

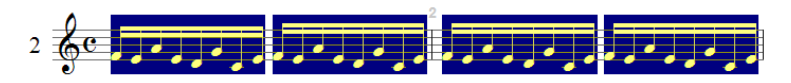

Rufen Sie nun die Gruppierung nochmal auf und bilden Dreier-Gruppen. Jede Achtergruppe wird in 3+3+2 zerlegt:

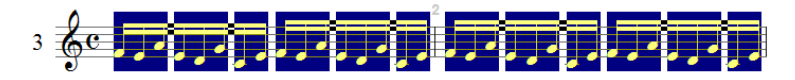

Mit [B] und [L] erhalten Sie nun das gewünschte Resultat

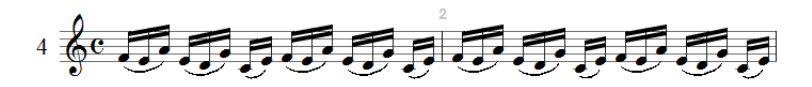
# 8.2.1 Gruppen mit variablen Längen erzeugen

Auswahlgruppen lassen sich aber auch wesentlich freier festlegen. Ein Auswahlmuster kann verschiedene Gruppenlängen haben und zwischen ausgewählten und nicht-ausgewählten Noten abwechseln.

Die Funktion steht unter Auswahl  $\rightarrow$  Gruppieren  $\rightarrow$  andere Gruppen. Es öffnet sich eine Eingabebox, in der die gewünschten Gruppenlängen eingegeben werden: Geben Sie eine oder mehrere mit Leerzeichen getrennte Zahlen an. Jede Zahl definiert eine Gruppenlänge. Eine negative Zahl überspringt diese Anzahl an Noten.

Am einfachsten kann das anhand von zwei Beispielen gezeigt werden.

Beispiel 1: Diese Achtelfolge ist standardmäßig in 4er-Gruppen verbalkt.

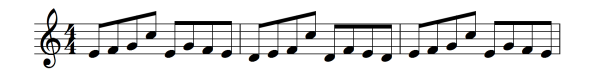

Sie soll nun in Gruppen zu 3, 2 und 3 Achteln verbalkt werden. Man könnte sie nun entsprechend markieren, das wäre aber recht mühsam. Mit der neuen Gruppierungsfunktion geht das einfacher.

Markieren Sie die kompletten Achtel:

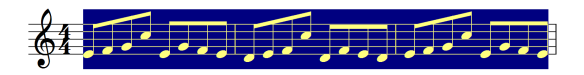

Rufen Sie Auswahl  $\rightarrow$  Gruppieren  $\rightarrow$  andere Gruppen auf und tragen Sie im Dialogfeld die Länge der Gruppen ein:

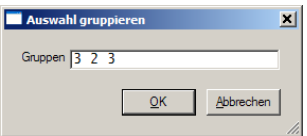

Das Ergebnis ist folgende Markierung:

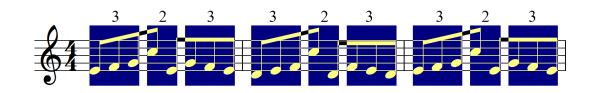

Mit der Schnelltaste [B] erhalten Sie dann die gewünschte Verbalkung:

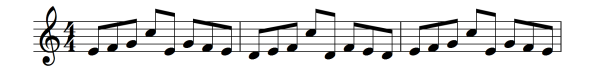

Beispiel 2: Von den Triolengruppen soll jeweils die erste Note zu einer Pause gemacht werden.

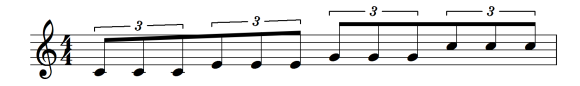

Markieren Sie die kompletten Achtel:

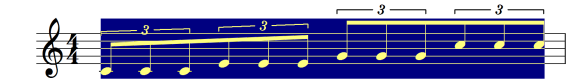

Rufen Sie die Gruppierungsfunktion auf und geben Sie die Zahlen 1 -2 ein. Die -2 bewirkt, daß soviele Noten ubersprungen werden. Ergebnis: ¨

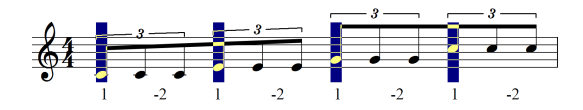

Über den Auswahlbefehl Auswahl → Pausen → mache Note zu Pause erhalten wir das gewünschte Resultat:

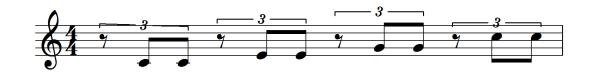

### **8.2.2 Gruppierung vereinigen**

Mit Auswahl  $\rightarrow$  Gruppieren  $\rightarrow$  Gruppen vereinigen werden unzusammenhängende Auswahlbereiche einer Stimme zu einer einzigen Auswahl vereinigt. Sinn dieser Funktion: Manchmal hat man einen großeren Notenbereich in mehreren Schritten ¨ zu bearbeiten, bei denen verschiedene Arten der Gruppierung gebraucht werden. Hier ist es dann hilfreich, wenn z. B. nach der ersten Aktion die Gruppen wieder vereinigt und neu aufgeteilt werden können.

# **8.3 Filtern**

Mit den Filterfunktionen können Sie eine vorhandene Auswahl auf die darin enthaltenen Noten oder Pausen reduzieren. Auch diese Funktion ist äußerst praktisch, weshalb sie an zwei Beispielen verdeutlicht werden soll:

#### **Beispiel 1**

Das folgende Notenbeispiel zeigt überbalkte Pausen:

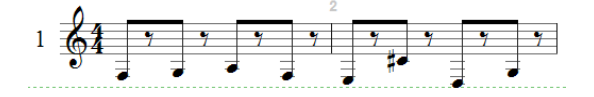

Die Hälse sind unschön, da die Balken durch die Pausen weit nach oben geschoben sind. Abhilfe ist möglich, indem die Pausen ein oder zwei Schritte nach unten geschoben werden. Das könnte man einzeln mit der Maus durchführen. Oder besser - bei markierten Pausen mit [Strg]+[Pfeil ab]. Markieren Sie also die komplette Phrase:

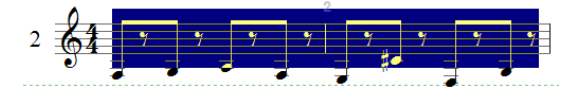

Rufen Sie Auswahl ➞ Filtern ➞ nur Pausen auf, so daß nur noch die Pausen markiert sind:

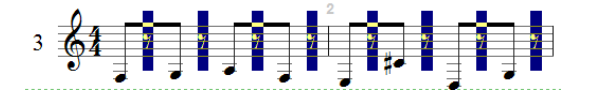

Drücken Sie zweimal  $[Strg] + [Pfeil]$  ab] und erhalten Sie dieses Resultat.

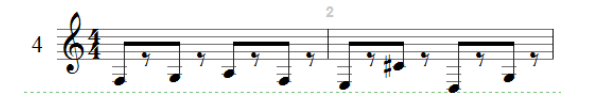

Die Pausen wurden um zwei Schritte nach unten geschoben, die Balken nach jedem Schritt neu berechnet und die Hälse entsprechend kürzer. Wie weit man die Pausen nach unten schiebt, ist natürlich Geschmackssache.

#### **Beispiel 2**

Die Gruppierungs- und Filterfunktion lassen sich geschickt kombinieren. Im folgenden Beispiel sollen die 16tel-Noten in Dreier- und Vierergruppen aufgeteilt werden.

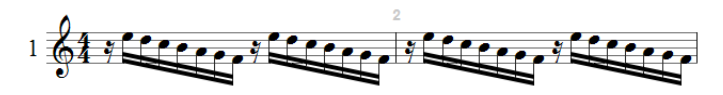

Markieren Sie die ganze Phrase und teilen sie in Vierergruppen. Die Pausen sind nun mit enthalten:

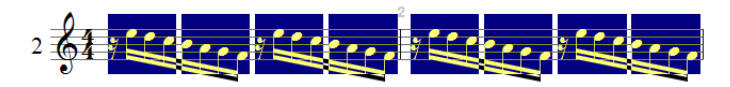

Rufen Sie Auswahl ➞ Filtern ➞ nur Noten auf, um die jeweils erste Gruppe auf die drei Noten zu verkürzen<sup>.</sup>

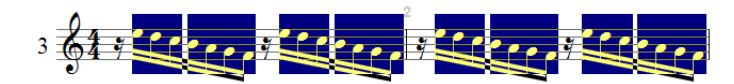

Mit der Taste [B] bekommen Sie nun die gewünschte Verbalkung:

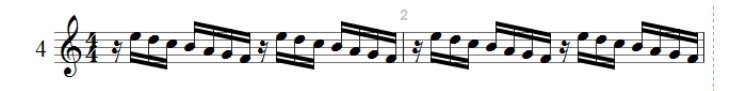

# **8.4 Zwischenablage**

PriMus kann markierte Taktblocke in die Zwischenablage (das sog. ¨ *Clipboard*) speichern und aus der Zwischenablage ins Dokument einfügen. Damit ist es sowohl möglich, Takte innerhalb eines Dokuments zu kopiere, als auch Teile aus einem Dokument in ein anderes zu übertragen.

Die Tastenkombinationen sind die unter Windows üblichen:

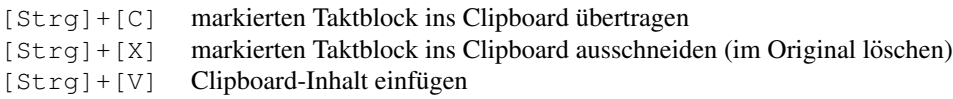

Wichtig: Das Einfügen funktioniert anders, als unter Windows sonst üblich. Es benötigt einen Mausklick in den Takt, ab dem der gespeicherte Clipboard-Inhalt (Taktblock) eingefügt werden soll.

Alternativ können die Funktionen über das Untermenü Auswahl → Zwischenablage → ... oder über die Symbolleiste aufgerufen werden:

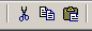

# **8.4.1 Taktduplizierung mit [Strg]+[R]**

Oft hat man den Speziallfall, daß ein Takt nicht an irgendeine andere Stelle des Dokuments kopiert werden soll, sondern genau in den Folgetakt, also direkt hinter das Original.

Hierzu gibt es in PriMus die Tastenkombination [Strg]+[R]. Die Markierung geht dabei auf die Kopie des Blocks über, so daß sofort eine weitere Kopie (oder mehrere) angschlossen werden kann. Hält man die Tasten gedrückt, kann man eine ein- oder zweitaktige Phrase schnell in ein ganzes System übertragen. Praktisch ist das z. B. in Schlagzeugsystemen.

Beispiel: Markieren Sie den ersten Takt als Taktblock (hellblau):

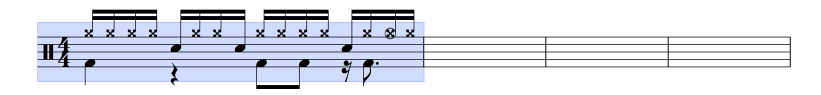

Drücken Sie dreimal  $[Strq] + [R]$  und erhalten Sie:

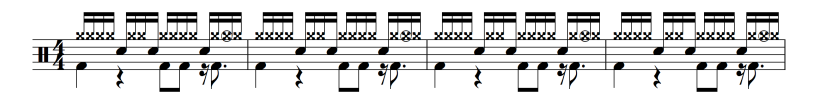

Diese Duplizierung funktioniert auch für Taktblöcke mit zwei oder mehr Takten.

# **8.5 Noten/Pausen**

Dieses Untermenü enthält Funktionen zur Bearbeitung von Noten und Pausen.

### **8.5.1 Auswahl - Noten/Pausen - löschen**

Diese Funktion löscht die markierten Elemente. Ist eine Notenauswahl markiert, werden die Noten samt anhängenden Symbolen und Texten gelöscht. Ist eine Taktauswahl markiert, werden neben den Noten auch die taktgebundenen Symbole und Texte gelöscht, die Takte also komplett geleert. Die Takte selbst bleiben bestehen, anders als bei der Funktion Auswahl  $\rightarrow$  Lösche  $\rightarrow$ Takte samt Inhalt, dort werden die Takte nämlich komplett aus dem Stück entfernt.

Da die Löschfunktion ständig benötigt wird, liegt Sie auf dem üblichen Tastenkürzel [Entf].

### **8.5.2 Auswahl - Noten/Pausen - kopieren**

Zum Kopieren von Noten gehen Sie so vor:

- 1. Markieren Sie die Quellnoten
- 2. Rufen Sie die Kopierfunktion über Auswahl → Noten/Pausen → kopieren oder das Tastenkürzel [C] ("*Copy*") auf.<br>Klielten Sie en die Zielstelle
- 3. Klicken Sie an die Zielstelle

Da das Kopieren eine der häufigstgebrauchten Funktionen ist, sollten Sie sich gleich das Tastenkürzel  $\lceil C \rceil$  merken. Wer es lieber deutsch hat, kann auch  $\lceil K \rceil$ verwenden, das funktioniert genauso.

Die Art, wie PriMus die Kopie ausführt, richtet sich nach der Art der Markierung der Quellnoten: ein Taktblock wird anders kopiert als eine Notenauswahl.

#### **8.5.2.1 Taktkopie**

Das folgende Beispiel zeigt das Kopieren eines Taktblocks: Der erste Takt ist markiert. Er enthält zwei polyphone Stimmen sowie Texte und Dynamikzeichen.

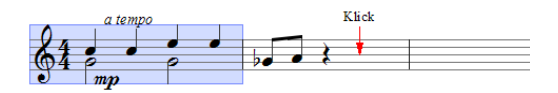

Nach Drücken von ⊺ C | und Klick in den zweiten Takt ist der Inhalt dieses Taktes komplett mit dem des ersten Taktes überschrieben. Die beiden Achtel und die Pause sind verschwunden.

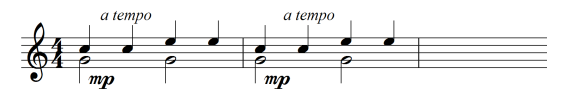

Die Taktblock-Kopie funktioniert nach folgenden Regeln:

- 1. Es kann nur ganztaktweise kopiert werden.
- 2. Es werden alle Stimmen kopiert.
- 3. Jede Note bleibt in der eigenen Stimme.
- 4. Es werden auch die Taktzusätze mitkopiert (Texte, Symbole,...).
- 5. Vorher vorhandene Elemente in den Zieltakten werden gelöscht.
- 6. Die Zieltakte sind nach der Kopie identisch mit den Originaltakten.
- 7. Ist das Stück zu kurz, wird es um die benötigten Takte verlängert.

Taktblöcke können nicht so kopiert werden, daß sich Quellbereich und Zielbereich überlappen.

Taktblöcke können in Dokumenten mit mehreren Stücken von Stück zu Stück kopiert werden.

#### **8.5.2.2 Notenkopie**

Notenbereiche können unabhängig von Taktgrenzen markiert werden:

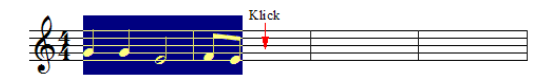

Bei der Kopie einer Notenauswahl gibt es zwei Varianten:

1. Notenkopie mit Einsortierung in die Takte: Dies ist die normale Variante. Sie wird mit der Taste [C] und einen Klick an die Zielstelle ausgelöst. Wo es notwendig ist, werden die Noten an den Taktstrichen aufgeteilt und mit Haltebögen übergebunden.

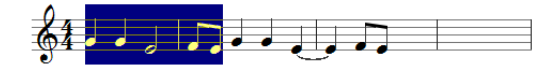

2. Notenkopie ohne Einsortierung in die Takte: Die Noten werden an die Zielstelle kopiert und im Zieltakt gelassen, egal wie voll er dadurch wird. Diese Kopiervariante erhält man, wenn man den Klick bei gedrückter [Umsch]-Taste ausführt.

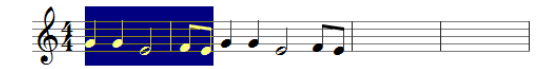

Bei der Variante *mit Einsortierung in die Takte* kann es zu ungewollten Effekten kommen, wenn ein Takt versehentlich überläuft. Beispiel: die erste Achtel soll in den zweiten Takt kopiert werden:

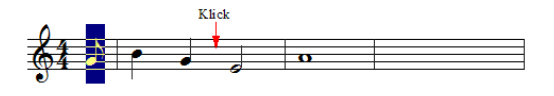

Da dieser schon voll ist, werden alle Noten um eine Achtel nach hinten geschoben, was zu folgendem Notenbild führt:

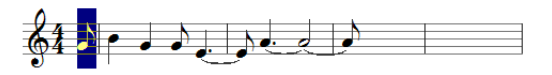

Sind mehrere Notenbereiche markiert, so sammelt PriMus die Noten daraus zusammen und kopiert sie nacheinander an die Zielstelle. *Die Reihenfolge dabei entspricht dabei der Reihenfolge, in der die Quellbereiche markiert worden sind.* Das Beispiel zeigt drei Auswahlbereiche. die von rechts nach links markiert wurden. Beim Kopieren kehrt sich die Reihenfolge um:

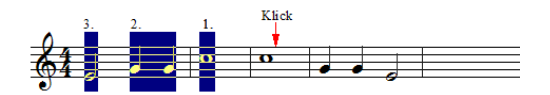

Noten können auch in verschiedenen Stimmen markiert sein. Bei der Kopie werden sie *in die aktive Stimme* einsortiert, egal aus welcher Stimme sie kommen. Das Beispiel zeigt zwei Notenbereiche, zuerst wurde die Oberstimme ausgewählt, dann die Unterstimme:

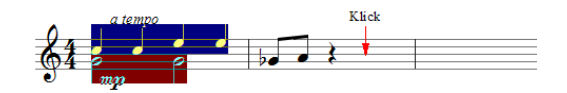

Beim Kopieren werden alle Noten in die Oberstimme einsortiert:

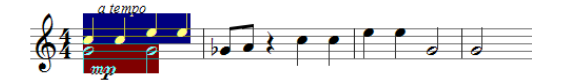

Das Beispiel hat dieselben Ausgangsnoten wie das erste Beispiel unter Taktkopie. Es zeigt, wie fundamental verschieden die beiden Kopiermethoden wirken.

#### **Trick: Stimme andern per Notenkopie ¨**

Manchmal gibt man versehentlich Noten als Stimme 2 ein, obwohl sie in Stimme 1 gehört hätten. Per Notenkopie läßt sich das beheben:

- 1. Noten in Stimme 2 als Auswahl markieren.
- 2. Stimme 1 aktiv schalten.
- 3. Noten mit [C] und Klick kopieren.
- 4. Markierte Noten mit [Entf] löschen.

### **8.5.3 Auswahl - Noten/Pausen - Stichnotengroße ¨**

Mit dieser Funktion stellt man die Größe der Noten und Pausen um. Das Ändern der Notengröße ist hilfreich, wenn man Noten aus einer anderen Stimme kopiert und als Stichnoten verwenden will.

Ansonsten können Noten gleich bei der Eingabe in Stichnotengröße gesetzt werden, indem man die Toolbox so einstellt:

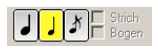

#### **8.5.4 verstecken**

Noten und Pausen können unsichtbar gemacht werden.

Typische Anwendung: Pausen als Platzhalter am Anfang des Taktes. PriMus füllt bekanntlich die Takte von links nach rechts durchgehend. Eine Stimme kann also nicht an einer beliebigen Stelle im Takt beginnen. Wie wäre dann folgendes zu notieren, wo die zweite Stimme erst auf dem dritten Viertel des Taktes einsetzt?

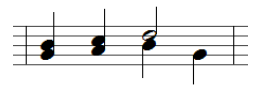

Antwort: die versteckten Pausen machen es moglich. Schreiben Sie den Anfang ¨ der zweiten Stimme mit Pausen und verstecken diese anschließend. Auf dem Bildschirm werden versteckte Pausen in orange dargestellt, im Druck sind sie dagegen nicht sichtbar:

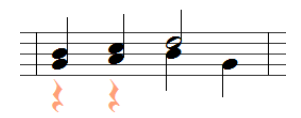

(Natürlich hätte es auch eine Halbe Pause getan. Nur sind die Viertelpausen besser erkennbar.)

Zweites Beispiel: Haltebögen zwischen Noten aus verschiedenen Stimmen. Schauen Sie folgendes Beispiel an. Der Haltebogen geht von einer Note in Stimme 1 zu einer in Stimme 2. So etwas ist in PriMus eigentlich nicht moglich: ¨

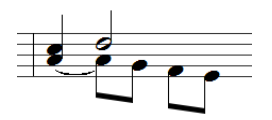

Im nächsten Bild sehen Sie, wie es trotzdem realisiert werden kann: eine Viertelnote A in Stimme 2 wird als Anfangsnote des Haltebogens gesetzt. Die Note wird versteckt, so daß im endgultigen Notenbild der Bogen scheinbar bei ¨ dem A der Stimme 1 beginnt:

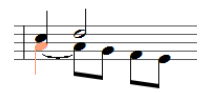

### **8.5.5 Auswahl - Noten/Pausen - Hilfslinien - verstecken**

Hilfslinien konnen versteckt werden. Sehen Sie als Anwendungsbeispiel eine ¨ Rhythmusstimme über dem Notensystem. Hier können die Hilfslinien entfernt werden, weil ohnehin die Tonhöhe in dieser Stimme nicht von Belang ist:

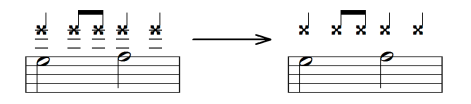

# **8.5.6 Auswahl - Noten/Pausen - Farbe**

Noten können individuell eingefärbt werden. Alle anhängenden Symbole (außer den Texten) erhalten dieselbe Farbe wie die Note.

# **8.6 Pausen**

# **8.6.1 Noten-Pausen-Umwandlung**

Noten können in Pausen umgewandelt werden und umgekehrt. Wenn eine Pause in eine Note umgewandelt wird, entsteht eine einzelne Note in einer von PriMus gewählten Tonhöhe.

### **8.6.2 Auswahl - Pausen - mache Pause zu Note**

Ebenso können Noten in Pausen umgewandelt werden.

# **8.6.3 Auswahl - Pausen - Mehrtaktpausen bilden**

Aufeinanderfolgende Taktpausen konnen zu einer Mehrtaktpause vereinigt wer- ¨ den. Ist eine Taktauswahl definiert, werden genau diese Takte zusammengefaßt. Wenn nichts markiert ist, findet PriMus automatisch alle Taktfolgen des Stücks, die zu Mehrtaktpausen vereinigt werden können. Dies ist die bequemste Variante.

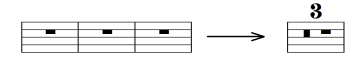

Beim Einzelstimmenauszug erfolgt die Bildung der Mehrtaktpausen automatisch, sofern Sie den betreffenden Schalter im Einzelstimmen-Dialogfeld gesetzt haben.

### **8.6.4 Auswahl - Pausen - Mehrtaktpausen auflosen ¨**

Markierte Mehrtaktpausen werden über diese Funktion wieder in einzelne Pausentakte zerlegt.

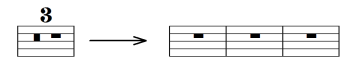

Wenn keine Taktauswahl markiert ist, werden alle Mehrtaktpausen des Stücks aufgelöst.

### **8.6.5 Auswahl - Pausen - in leere Takte eintragen**

Alle leeren Takte im markierten Taktblock werden mit Ganztaktpausen gefüllt. Besteht keine Markierung, wird das komplette Stück behandelt.

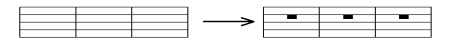

### **8.6.6 Pausenverschiebungen**

PriMus setzt Pausen automatisch auf die richtige Höhe und berücksichtigt in mehrstimmmigen Systemen auch eventuelle Kollisionen.

Nicht immer ist diese Automatik perfekt. Daher kann man Pausen markieren und ihre senkrechte Verschiebung einstellen.

Die Maßeinheit der Verschiebung ist ein Notenlinienabstand (ein *space*).

#### **Auswahl - Pausen - verschieben**

Dieser Befehl verschiebt die Pausen ausgehend von ihrer jetzigen Position um die eingegebene Anzahl von Schritten.

Dieselbe Wirkung erzielt man mit den Tastaturkürzeln  $[Strg] + [Pfeil]$ auf/ab] .

#### **Auswahl - Pausen - Verschiebung setzen**

Dieser Befehl setzt die senkrechte Verschiebung der Pausen unabhangig von der ¨ aktuellen Position auf den eingegebenen Wert. Damit konnen Pausen auf gleiche ¨ Höhe gebracht werden. Durch die Eingabe von null werden die Pausen auf ihre normale Höhe gesetzt.

#### **Auswahl - Pausen - Verschiebung löschen**

Alle benutzerdefinierten Verschiebungen werden hiermit gelöscht.

# **8.7 Hals**

### **8.7.1 Halsrichtung einstellen**

#### **Auswahl - Hals - nach oben Auswahl - Hals - nach unten**

#### **Auswahl - Hals - umkehren**

Diese Befehle stellen die Richtung der Hälse ein. Soll die Halsrichtung für eine komplette Stimme umgestellt werden, nutzt man besser die Einstellmöglichkeit im Dialogfeld System  $\rightarrow$  Einstellungen.

#### **Auswahl - Hals - automatisch**

Hiermit werden alle vom Benutzer vorgenommenen Halsrichtungsanderungen ¨ zurückgesetzt und jeder Hals bekommt die von PriMus ermittelte Richtung.

### **8.7.2 Auswahl - Hals - verstecken**

Hälse können versteckt werden. Manchmal benötigt man das, um komplexe Notenbilder zurechtzubasteln. Sollen Hälse generell nicht erscheinen (z. B. für Choralnotationen), dann kann man das für die komplette Stimme im Dialogfeld System ➞ Einstellungen voreinstellen.

### **8.7.3 Auswahl - Hals - Fahnchen verstecken ¨**

Das Verstecken der Fähnchen ist ebenfalls bei der Realisierung komplexer Notensätze hilfreich.

Beispiel: für die Notation von system übergreifenden Akkorden verlängert man die Hälse der Noten im Untersystem so weit, daß sie optisch mit den Hälsen im Obersystem zusammenfallen. Wenn es sich hierbei um Achtel handelt, wurden ¨ die Fähnchen aber stören. Daher ist die Versteckfunktion notwendig. Hier ist es vorgemacht:

- 1. Die Noten im Untersystem werden als einzelne Achtel geschrieben, die Hälse nach oben gerichtet.
- 2. Die Fähnchen werden versteckt.
- 3. Die Hälse werden so verlängert, daß eine Verbindung nach oben entsteht.

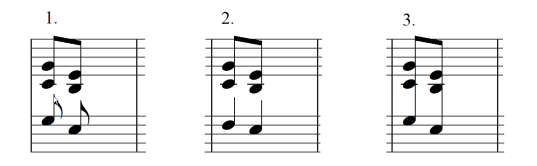

# **8.7.4 Auswahl - Hals - Lange ¨ andern ¨**

Hiermit kann die Halslänge der markierten Noten verändert werden. Anwendung ist z. B. eine Bindung der Halse ins Nachbarsystem, wie oben an einem Beispiel ¨ gezeigt wurde.

Mit negativen Werten können Hälse auch verkürzt werden.

Der Befehl Auswahl → Hals → Längenänderung löschen setzt alle Hälse wieder auf die normale Länge.

# **8.8 Notenkopf**

Dieses Menü enthält Befehle zum Ändern der Notenköpfe. Da Akkorde immer nur komplett markiert sein können, ist eine individuelle Änderung der Köpfe auf diese Art nicht möglich. Um einzelne Notenköpfe zu verändern, nutzen Sie das Kontextmenü der Notenköpfe (Rechtsklick auf Kopf).

### **Auswahl - Notenkopf - auswahlen ¨**

Es öffnet sich ein Dialogfeld, in dem der Notenkopf ausgewählt werden kann.

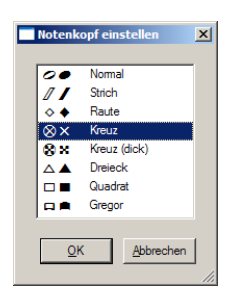

# **Auswahl - Notenkopf - verstecken**

### **Auswahl - Notenkopf - zeigen**

Notenköpfe können versteckt werden. Anwendungsbeispiele:

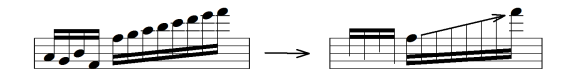

### **Auswahl - Notenkopf - eingeklammert Auswahl - Notenkopf - nicht eingeklammert**

Hiermit setzen Sie Klammern um die Notenköpfe bzw. löschen sie wieder. Die Klammern umfassen nur einzelne Notenköpfe. Vorzeichen sind in diesen Klammern nicht enthalten. Ebenso werden Akkorde nicht im Ganzen eingeklammert. Für solche Situationen müssen Sie stattdessen einen Text in passender Größe erzeugen und die Klammern als Text schreiben und passend plazieren.

#### **Auswahl - Notenkopf - Cluster setzen Auswahl - Notenkopf - Cluster aufheben**

Auch das Setzen von Clustern ist als Änderung der Notenköpfe zu verstehen und daher hier zu finden. Für einen Cluster schreiben Sie die beiden äußeren Noten, markieren den Akkord und rufen Auswahl → Notenkopf → Cluster setzen auf. Ergebnis:

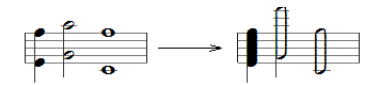

#### **Auswahl - Notenkopf - verschmelzen Auswahl - Notenkopf - trennen**

Köpfe aus unterschiedlichen Stimmen, die dieselbe Position einnehmen, werden entweder nebeneinander dargestellt oder sie werden verschmolzen (d. h. sie überdecken sich). PriMus erledigt das automatisch und hält sich dabei an die Regeln, die Sie im Dialogfeld Stück → Einstellungen in der Abteilung Notenköpfe vorgeben. In der Regel werden Kopfe gleicher Form verschmolzen und solche ¨ von verschiedener Form getrennt (Takt links):

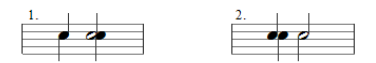

PriMus erlaubt Ihnen, diese Vorgaben individuell für jede Note zu ändern. Markieren Sie eine der betroffenen Noten und rufen Sie die passende Funktion auf, um eine Verschmelzung entgegen den Regeln zu erzwingen oder zu verbieten (s. Takt 2).

# **8.9 Vorzeichen**

Mit dieser Gruppe von Auswahlfunktionen können Vorzeichen gesetzt, gelöscht, bearbeitet, versteckt und aufgedeckt werden usw.

Man kann mit diesen Funktionen Zeit sparen, falls großere Mengen an gleichen ¨ Vorzeichen gesetzt oder bearbeitet werden sollen. Zum Beispiel in Akkorden (Takt 2):

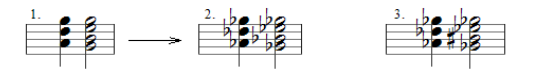

Machmal lohnt es sogar, Vorzeichen wie in Takt 3, die nur vereinzelt anders sind, auf diese Art zu setzen um hinterher die abweichenden Vorzeichen zu andern. ¨

Auch die enharmonische Verwechslung mehrerer Noten kann hier aufgerufen werden.

In der Regel sind allerdings Vorzeichen in Akkorden so unterschiedlich, daß eine Anwendung der Auswahlfunktionen für Vorzeichen nicht sinnvoll erscheint.

# **8.10 Auswahl - Ton zufügen - ...**

Wenn viele gleichartige Akkorde oder Intervalle geschrieben werden müssen, kann man mit den Funktionen dieses Untermenüs Zeit sparen. Der häufigste Fall ist die Notierung von Oktaven. Man notiert zunächst nur die einzelnen Töne, markiert anschließend die komplette Phrase und fügt die Oktaven mit einem Funktionsaufruf zu:

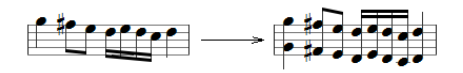

Bei der Zufügung von Oktaven werden die Vorzeichen mitgenommen. Bei anderen Intervallen nicht.

Die Funktionen können mehrfach aufgerufen werden. Hier zum Beispiel die Zufügung einer Sexte und einer Terz, mit der die Eingabe des *Davisbündlermarsches* aus dem *Carneval* von Schumann erheblich abzukurzen ist. Hier die ¨ eingegebenen Noten...

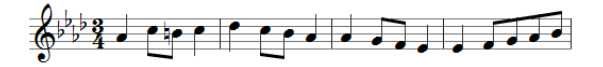

und das Ergebnis nach Zufügung von Terz und Sexte (sowie der Auflösungszeichen im dritten Akkord):

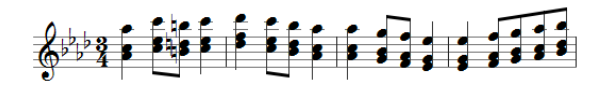

Es gibt übrigens auch die gegenteilige Funktion, nämlich die Löschung einzelner Noten aus Akkorden (siehe Seite [191\)](#page-184-0).

# **8.11 Tonhohe ¨**

Markierte Noten lassen sich auf drei Arten in der Höhe verändern:

### **Verschiebung um einen Schritt**

#### **Auswahl - Tonhohe - ein Ton nach oben ¨ Auswahl - Tonhohe - ein Ton nach unten ¨**

Diese Verschiebung setzt die Noten um einen Schritt im Notensystem hoher oder ¨ tiefer. Alle Vorzeichen der Noten werden unverändert beibehalten. Es handelt sich also um eine rein optische Verschiebung. Um wieviele Halbtöne sich die Noten dabei klanglich verschieben, hangt dabei von der Lage des Tons und den ¨ aktuell wirkenden Vorzeichen ab. Es kann von Ton zu Ton verschieden sein.

Verschieben wir z. B. *Alle meine Entchen* um einen Schritt nach oben, so klingt die Melodie dann in d-Moll statt C-Dur. Die Tonverhaltnisse haben sich also ¨ geändert:

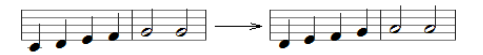

Diese Art der Verschiebung kommt oft zum Einsatz, wenn man mehrere ahnliche ¨ Phrasen einzugeben hat, die sich im wesentlichen nur in der gesamten Tonhöhe unterscheiden (wie es z. B. standig in barocken Sequenzen vorkommt). Oft ist es ¨ sinnvoll, nur die erste Phrase einzugeben, diese dann mehrmals zu kopieren und dann die Kopien in der Höhe anzupassen.

Das Tastenkürzel für diese Verschiebung ist [Strq]+[Pfeil auf/ab]. Da die Funktion oft angewendet wird und meistens auch gleich mehrfach, ist ein Aufruf über das Menü zu umständlich. Merken Sie sich daher gleich das Tastenkürzel

Ebenso wie Noten werden auch Pausen in der Höhe verschoben. Da aber die gleichzeitige Verschiebung von Noten und Pausen wenig sinnvoll ist, geht PriMus wie folgt vor:

Regel: *Wenn Noten und Pausen gleichzeitig markiert sind, verschiebt PriMus beim Drucken von ¨* [Strg]+[Pfeil auf/ab] *nur die Noten.*

Um in einer gemischten Noten-Pausen-Folge die Noten zu verschieben, können Sie die komplette Folge markieren und die Pfeiltasten drücken. Um die Pausen zu verschieben, markieren Sie die komplette Folge, beschränken dann mit Auswahl  $\rightarrow$  Filtern  $\rightarrow$  nur Pausen die Auswahl auf die Pausen und drücken dann die Pfeiltasten.

# **Verschiebung um einen Halbton**

**Auswahl - Tonhohe - 1 ein Halbton chrom. nach oben ¨ Auswahl - Tonhohe - 2 ein Halbton chrom. nach unten ¨** Die Verschiebung um einen Halbton (chromatische Verschiebung) entspricht dagegen einer echten Transposition. Die Tonverhaltnisse bleiben nach der ¨ Verschiebung dieselben. Dafür ändern sich ggf. die Vorzeichen. Schieben wir z. B. die oben gezeigte Melodie statt um einen Schritt um zweimal einen Halbton nach oben, kommt das heraus:

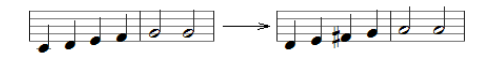

Die Phrase wurde also um einen Ganzton transponiert und erklingt nun in D-Dur. Bei der Anpassung der Vorzeichen gibt es manchmal zwei sinnvolle Möglichkeiten, einen Ton darzustellen: Cis oder Des? Fis oder Ges? PriMus versucht hier nach Kriterien wie Tonart die beste Wahl zu treffen. Nicht immer ist das aber eindeutig entscheidbar, In diesen Fallen korrigieren Sie die Noten mit dem ¨ Werkzeug der enharmonischen Verwechslung (Linksklick+Halten auf Ton, Leertaste).

Das Tastenkürzel für die chromatische Verschiebung ist  $[Strg] + [Umsch] + [Pfeil]$ auf/ab].

#### Stücke per chromatischer Verschiebung transponieren.

Bei der chromatischen Verschiebung gibt es eine Sonderregel: *Wenn das Stuck ¨ komplett als Taktblock markiert ist, so werden nicht nur die Tone chromatisch ¨ versetzt sondern auch die Tonart des Stücks mitgeführt. Das entspricht also einer* Transponierung um einen Halbton nach oben.

Beispiel: Das folgende kurze Stück steht in c-Moll:

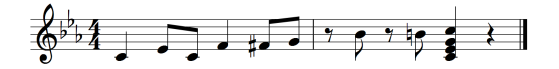

Mit  $[Str] + [A]$  wird das Stück komplett als Block markiert und mit [Strg]+[Umsch]+[Pfeil auf] um einen Halbton nach oben transponiert. Es steht nun in cis-Moll:

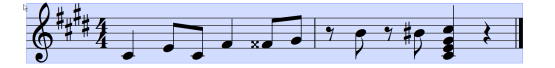

Ein weiterer Druck auf [Strg]+[Umsch]+[Pfeil auf] setzt es nach D-Moll:

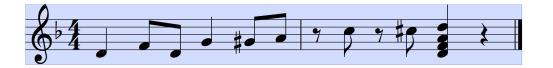

Akkordsymbole, die über den markierten Noten stehen, werden bei der chromatischen Verschiebung mitverschoben.

#### **Auswahl - Tonhöhe - Oktave nach oben Auswahl - Tonhohe - Oktave nach unten ¨**

Alle Verschiebungen können durch mehrfaches Ausführen der zuvor beschriebenen Funktionen erhalten werden. Da die Verschiebung um eine Oktave aber oft vorkommt, hat sie eine eigene Funktion bekommen. Das Tastenkürzel hierfür ist [Umsch]+[Pfeil auf/ab].

Eine nutzliche Anwendung ist z. B. die Korrektur einer Ottava-Stelle. Wenn Sie ¨ mittels Notenauswahl und dem Tastenkürzel [O] einen Notenbereich unter das Ottava-Zeichen gesetzt haben, können Sie im nächsten Schritt die Tonhöhen gleich korrigieren (die Auswahl-Markierung bleibt ja bestehen).

Auch die Oktavierung kompletter Stimmen zur Übernahme in ein anderes Instrument ist eine sinnvolle Anwendung.

# **8.12 Notenwert**

Die Funktionen dieser Abteilung betreffen Änderungen der Notenwerte. Auch Zusammenfassung und Teilung von Werten befinden sich darunter.

Bei allen Änderungen gilt: eine Verschiebung der Noten von Takt zu Takt findet nicht statt (auch wenn z. B. durch eine Verlängerung ein Takt überlaufen würde).

#### **Auswahl - Notenwert - halbieren**

#### **Auswahl - Notenwert - verdoppeln**

#### **Auswahl - Notenwert - einstellen wie angezeigt**

#### **Auswahl - Notenwert - einstellen auf Wert - Ganze**

Diese Funktionen setzen den Notenwert auf den halben Wert, den doppelten Wert oder einen voreingestellten Wert. Der Eintrag *wie eingestellt* bezieht sich auf den Notenwert, der aktuell in der Toolbox eingestellt ist. Damit können auch punktierte oder triolische Notenwerte zugewiesen werden.

#### **Auswahl - Notenwert - Punktierung umschalten**

Hiermit wird die Punktierung umgeschaltet. Punktierte Noten werden normal, normale werden punktiert.

#### **Auswahl - Notenwert - Triole/Ntole setzen Auswahl - Notenwert - Triole/Ntole aufheben**

Mit der Funktion Auswahl ➞ Notenwert ➞ Triole/Ntole setzen wird eine Gruppe von regulären Notenwerten in eine Gruppe mit irregulären Werten (Triolen, Quartolen, N-Tolen) umgewandelt. Das Bequeme daran ist: PriMus findet selbst heraus, um welche Art von N-Tolen es sich handelt. Wichtig dabei: es muß die ganze Notengruppe als Notenauswahl markiert sein.

Im folgenden Beispiel werden die drei Achtel und funf Sechzehntel als Gruppen ¨ markiert. Nach Aufruf von Auswahl ➞ Notenwert ➞ Triole/Ntole setzen wird die

erste Gruppe zu Triolen und die zweite zu Quintolen. Die Taste [B] erzeugt dazu noch die korrekte Verbalkung:

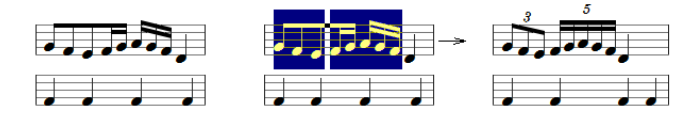

Die Viertel im unteren System dienen nur zur Verdeutlichung der Zeitpositionen.

Die Erzeugung von N-Tolen-Gruppen über die Auswahlfunktion ist manchmal der geschicktere Weg gegenüber der direkten Erzeugung per Mauseingabe (und Toolbox-Einstellung auf N-Tolen). Beim Noteneingeben besteht nämlich das Problem, daß PriMus selbst erkennen muß, wo eine Gruppe zu Ende ist. In manchen Fallen ist das nicht eindeutig. Beispiel: Handelt es sich bei diesen vier ¨ Noten um zwei Gruppen von Achteltriolen oder eine Gruppe von Vierteltriolen?

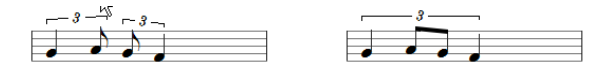

Beides ist möglich. Daher kann es nur durch die Vorgabe der Gruppierung eindeutig entschieden werden.

#### **Auswahl - Notenwert - vereinigen mit Folgenote/-pause**

Diese Funktion vereinigt zwei aufeinanderfolgende Notenwerte zu einem einzigen. Sie wirkt auf Notenpaare, die mit einem Haltebogen verbunden sind, auf Noten, denen eine Pause folgt sowie auf Pausenpaare:

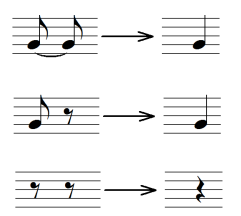

Eine der Hauptanwendungen ist die Nachbearbeitung von importierten Midi-Dateien. Oft ergeben sich beim Import Notenbilder, die zwar rhythmisch korrekt sind, die ein Notenschreiber aber nie so notieren würde. Das können lange Noten mit kurzen Pausen am Ende sein (A) oder kurze Noten mit folgenden Pausen (B):

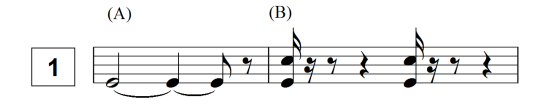

Markieren Sie die Noten, die Ihren Nachfolger 'schlucken' sollen, und rufen Sie Auswahl ➞ Notenwert ➞ vereinigen mit Folgenote/-pause auf:

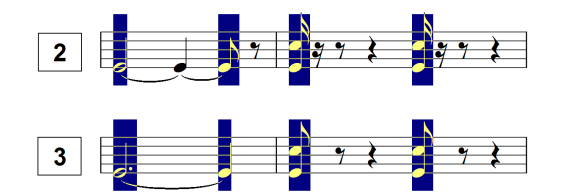

Da die Noten markiert bleiben, kann mit einem zweiten Aufruf der Funktion auch die nächste Pause/Note geschluckt werden:

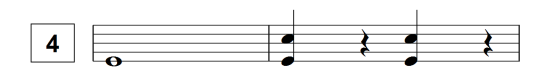

Das Vorgehen von PriMus beim Vereinigen von Notenwerten ist folgendes: die markierte Auswahl wird Note fur Note (bzw. Pause) durchgegangen. Ist die Note ¨ mit ihrem Nachfolger vereinigbar, so wird er geschluckt und es geht dahinter weiter. Andernfalls geht es bei der nächsten Note weiter.

Es werden also in einer markierten Sequenz nur die Noten behandelt, die für die Funktion in Frage kommen.

Man kann sich das zunutze machen, indem man nicht einzelne Noten markiert sondern einen großen Bereich. PriMus sucht sich darin die Noten, auf die eine Vereinigung angewendet werden kann. Der Rest bleibt unberührt.

Oft kann man das gesamte Stück markieren und mit zwei, drei Aufrufen der Funktion alle unerwünschten Pausen und Haltebögen beseitigen.

Da die Funktion ungemein praktisch ist, merken Sie sich am besten gleich die Tastaturkombination [A] [W] [V].

Das Vereinigen der Notenwerte muß natürlich auf einen Wert führen, der darstellbar ist. Eine Halbe plus eine Achtel z. B. ergeben eine Länge von fünf Achteln. Fur diese gibt es keine Darstellung in der Notenschrift (Die punktierte ¨ Halbe entspricht 6 Achteln, die doppelt punktierte Halbe 7 Achteln. Fur 5 Achtel ¨ gibt es dagegen keine Darstellung als Einzelnote).

#### **Auswahl - Notenwert - vereinigen zu Triller**

Die Vereinigung eines ausgeschriebenen Trillers kommt ebenfalls bei der Nachbearbeitung von Mididateien zum Einsatz. Midi-Dateien enthalten Triller ja nur in der ausnotierten Form, also mit allen gespielten Tönen. Markieren Sie diese Notengruppen und rufen Auswahl ➞ Notenwert ➞ vereinigen zu Triller auf, dann ersetzt PriMus die Gruppe durch eine gleichlange Note mit einem Trillersymbol.

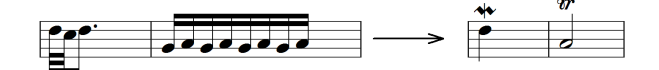

Die Umwandlung funktioniert nur, wenn die Länge der markierten Gruppe als einzelne Note darstellbar ist und wenn die Tonfolge einem Triller entspricht.

#### **Auswahl - Notenwert - Note aufteilen**

Das ist die Gegenfunktion zum Notenvereinigen: eine Note oder Pause wird zweigeteilt. Der erste Notenwert ist dabei der, der in der Toolbox eingestellt ist. Der zweite ergibt sich dann als Rest.

Im folgenden Beispiel soll die punktierte Halbe in eine Halbe plus Viertel aufgeteilt werden. Dazu ist in der Toolbox der Notenwert Halbe einzustellen, die Note zu markieren und Auswahl ➞ Notenwert ➞ Note aufteilen aufzurufen:

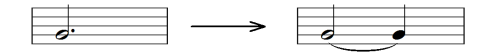

#### **Auswahl - Notenwert - kopieren** (Rhythmus kopieren)

Notenwerte können von einem ausgewählten Bereich auf andere Noten übertragen werden.

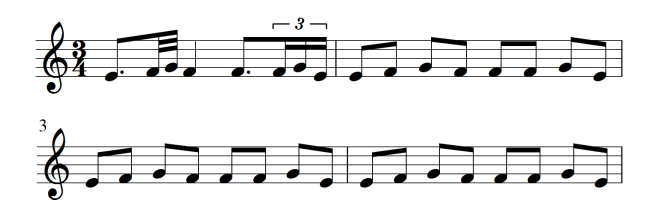

Markieren Sie dazu den kompletten Bereich, von dem der Rhythmus übernommen werden soll. Markieren Sie anschließend die erste Note des Zielbereichs.

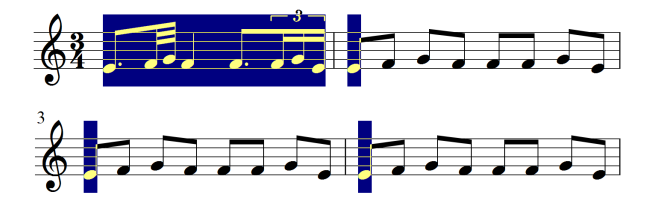

Soll der Rhythmus auf mehrere Notenbereiche übertragen werden, markieren Sie auch deren Anfangsnoten. Rufen Sie zuletzt Auswahl ➞ Notenwert ➞ kopieren auf, um die Notenwerte zu übertragen.

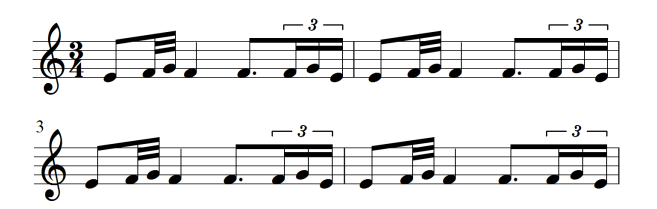

# **8.13 Balken**

Mit diesen Funtionen stellen Sie ein, wie die Noten unter Balken zusammengefaßt werden und wie die Balken aussehen.

Balken selbst können in PriMus nicht markiert werden sondern nur die Noten, die an ihnen hängen. Beim Aufruf von Funktionen wie Auswahl → Balken → Klein (Stichgröße) geht PriMus alle markierten Noten durch und verändert alle Balken, die auf einer markierten Note beginnen. Das ist nützlich zu wissen, denn so können Sie sich die komplette Markierung der Balkengruppen sparen und stattdessen nur die jeweils erste Note der Balken markieren. Oder auch mehrere Takte komplett markieren. Hauptsache, die erste Note der Balken ist in der Markierung enthalten.

Das Gesagte gilt natürlich nicht für die Funktion Auswahl  $\rightarrow$  Balken  $\rightarrow$  setzen, denn für das Setzen von Balken wird die genaue Spanne gebraucht.

#### **Auswahl - Balken - setzen**

Die standardmäßig eingestellte Länge der Balkengruppen kann im Dialog System ➞ Einstellungen vorgegeben werden:

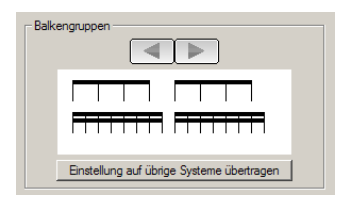

Hier sind sinnvolle Gruppenlängen für alle Taktarten einstellbar. PriMus findet nach diesen Vorgaben die zusammengehörenden Noten automatisch und erzeugt die Balken dazu.

Oft möchte man aber an einzelnen Stellen von diesen Vorgaben abweichen und die Balken 'von Hand' gruppieren. Hier kommt dann die Funktion Auswahl ➞ Balken  $\rightarrow$  setzen zum Einsatz. Mit ihr lassen sich beliebige Notengruppen unter Balken zusammenfassen.

Das Vorgehen ist so: Markieren Sie die Notenbereiche, die einen gemeinsamen Balken bekommen sollen, als Auswahl und rufen Sie Auswahl  $\rightarrow$  Balken  $\rightarrow$  setzen auf:

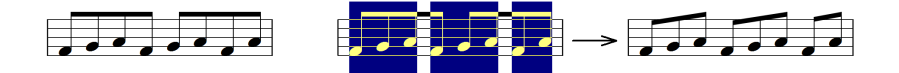

PriMus bildet nun die gewunschten Balken. Besitzt der Takt noch weitere Achtel- ¨ oder kürzere Noten, so wird für diese die automatische Verbalkung aufgerufen. Beispiel: Die Standardverbalkung sei auf vier Achtel eingestellt, aber die erste Hälfte dieses Taktes soll auf zwei Balken verteilt werden:

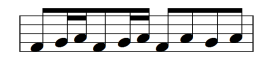

Hier reicht es aus, die ersten drei Noten zu markieren:

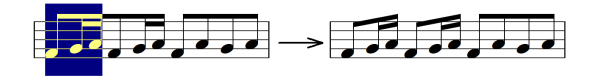

Die nächsten drei erhalten dann ihren Balken automatisch, ohne daß sie extra markiert wurden.

Beispiel 2: Der zweite dieser beiden Dreivierteltakte soll in Zweiergruppen aufgeteilt werden. Es reicht aus, die mittleren beiden Noten zu markieren, der Rest ergibt sich von allein:

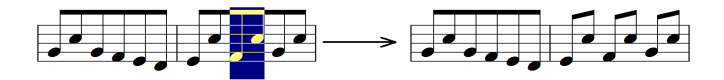

Ist eine einzelne Note markiert, so wird sie mit einem Fähnchen versehen. Beispiel:

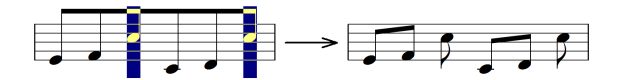

Uber Noten, die länger als eine Achtel sind, wird das Verbalkungskommando ignoriert.

Da diese Funktion häufig angewendet wird, hat sie das Tastaturkürzel  $[B]$ bekommen. Statt der Tastenkombination (A B S) drücken Sie also bei markierten Auswahlbereichen einfach [B].

Das manuelle Verbalken funktioniert auch über Taktgrenzen hinweg, solange diese nicht am Zeilenende liegen:

#### **Auswahl - Balken - löschen**

Dieser Befehl stellt für alle markierten Noten die Verbalkung ab, erzwingt also die Darstellung mit einzelnen Fähnchen:

#### **Auswahl - Balken - automatisch**

Mit diesem Befehl werden alle manuell erzeugten Verbalkungen beseitigt und die Verbalkung dieser Noten durch die Automatik (nach den Vorgaben im Dialog System ➞ Einstellungen ) geregelt. Sinnvollerweise wendet man diese Funktion auf ganze Takte an, um in diesen die Verbalkung wieder auf den 'Nullzustand' zurückzustellen

### **Auswahl - Balken - unterbrechen**

#### **Auswahl - Balken - durchgehend**

Hiermit können Sie eine Untergliederung der Balkengruppen erzeugen. Markieren Sie die gewünschten Unterbereiche und rufen Auswahl → Balken → unterbrechen, der Balken wird zwischen den Untergruppen so geteilt, daß nur eine Balkenlinie durchgeht:

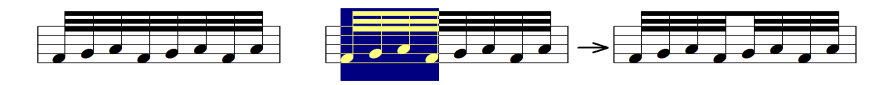

Die Funktion ergänzt sich hervorragend mit der automatischen Gruppierung, wie das folgende Beispiel zeigt:

- 1. Markieren Sie alle Balken am Stück
- 2. Bilden Sie die Untergruppen (A G 2)
- 3. Gruppieren Sie die Balken (A B U)

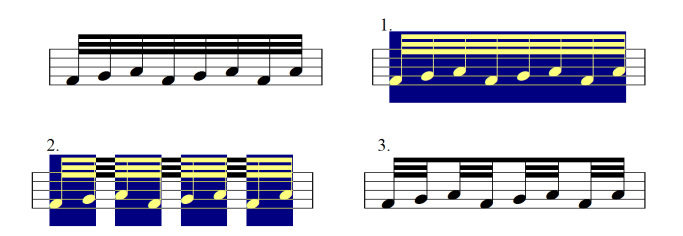

Eine mühsame Einzelmarkierung der Untergruppen ist also meist nicht notwendig.

#### **Auswahl - Balken - Verschiebung löschen**

Balken können mit der Maus gepackt und in der Steigung und Höhe verändert werden. Der Aufruf Auswahl  $\rightarrow$  Balken  $\rightarrow$  Verschiebung löschen löscht alle diese

Verschiebungen und setzt die markierten Balken wieder auf die automatisch berechnete Position.

#### **Auswahl - Balken - Klein (Stichgroße) ¨ Auswahl - Balken - Normalgröße**

Ob ein Balken in Normalgröße oder Stichnotengröße gezeichnet wird, entscheidet PriMus automatisch anhand der ersten Balkennote. Manchmal möchte man das ändern. Mit diesem Befehl können Sie die Balkengröße auf den gewünschten Wert einstellen.

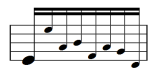

#### **Auswahl - Balken - Federbalken - auseinandergehende Balken Auswahl - Balken - Federbalken - zusammengehende Balken Auswahl - Balken - Federbalken - normale Balken**

Die sogenannten Feder- oder Fächerbalken werden in der Notation moderner Musik benutzt, um eine kontinuierliche Beschleunigung oder Verlangsamung anzuzeigen.

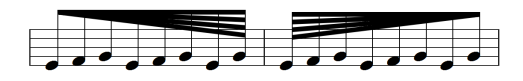

Für einzelne Balken laassen sich Federbalken auch mit der Taste [Y] bei gehaltenem Balken umschalten.

# **8.14 Legatobogen**

Zum Erzeugen von Bögen müssen die Notenbereiche vom Anfang bis zum Ende markiert sein. Bei der Löschung oder Bearbeitung vorhandener Bögen reicht es dagegen aus, wenn die erste Note eines Bogens ausgewählt ist.

Für die Tastenbedienung des Legatobogenmenüs ist der Buchstabe X eingetragen. Warum X, werden Sie fragen? Das X liegt links auf der Tastatur, dazu direkt beim 'A' (Auswahl...), es ergibt sich also eine blind bedienbare Tastenfolge. Das 'L' dagegen, das sich ansonsten anböte, liegt auf der anderen Seite der Haupttastatur und würde den Blick vom Bildschirm lenken.

#### **Auswahl - Legatobogen - setzen**

Diese Funktion setzt einen Legatobogen über alle ausgewählten Notenbereiche. Gegenüber der direkten Erzeugung der Bögen mit der Maus bei eingesteltem Legatobogenwerkzeug empfiehlt sich die Anwendung der Auswahlfunktion dann, wenn mehrere Bögen gleicher Länge gesetzt werden (nützen Sie die Funktion Auswahl  $\rightarrow$  Gruppieren  $\rightarrow$  2er-Gruppen u.ä.) oder wenn die Auswahlbereiche für weitere Funktionen genutzt werden, wie das Setzen von Artikulationszeichen und das Gruppieren von Balken. Beispiel: Die folgende Sequenz wurde im Ganzen markiert, dann in Zweiergruppen aufgeteilt, verbalkt, mit Stakkatozeichen und Legatobögen versehen. Alles durch Anwendung von Auswahlfunktionen.

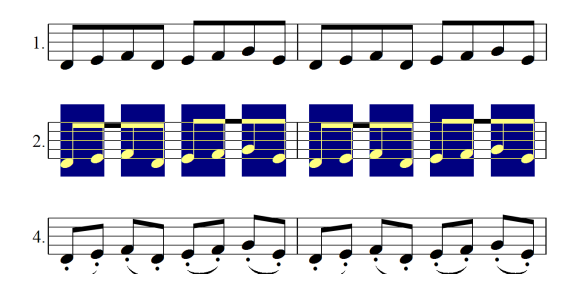

Die angewendeten Auswahlfunktionen sind:

Auswahl ➞ Gruppieren ➞ 2er-Gruppen

Auswahl ➞ Balken ➞ setzen

Auswahl → Andere Funktionen → Musikzeichen → Musikzeichen zufügen

Auswahl ➞ Legatobogen ➞ setzen

Mit Tastaturkürzeln sieht das so aus:

```
A G 2
B
7
T.
```
Merken Sie, wie man durch geschickte Anwendung der Auswahlfunktionen die Arbeit massiv beschleunigen kann?

Die Tastenkombination für Auswahl → Legatobogen → setzen ist (A X S). Noch schneller geht es mit der Direkttaste  $[L]$ , die auch hinter dem Menüpunkt vermerkt ist.

#### **Auswahl - Legatobogen - löschen**

Legatobögen können mit der rechten Maustaste einzeln gelöscht werden. Die Löschung per Auswahlfunktion ist der bequemere Weg, wenn gleich mehrere Bögen zu löschen sind. Zudem muß man dann nicht so genau zielen wie beim Anklicken der Bögen.

#### Auswahl - Legatobogen - Verschiebung löschen

Dieser Befehl anulliert alle Verformungen des Legatobogens und setzt ihn wieder auf die automatisch von PriMus gebildete Form zurück.

Für einzelne Bögen geht das schneller so: Bogen greifen und zweimal die [Leertaste] drücken (der Bogen klappt hin und her und kommt damit in seine Grundform.

#### **Auswahl - Legatobogen - oben/unten umdrehen**

Setzt die markierten Legatobogen auf die andere Seite. Beim Umdrehen werden ¨ sie neu geformt, d. h. es werden eventuelle Verformungen anulliert.

Für einzelne Bögen geht das schneller so: Bogen greifen und die [Leertaste] drücken.

#### **Auswahl - Legatobogen - oben/unten automatisch**

Hiermit setzen Sie die markierten Legatobögen zurück auf die automatisch ausgerechnete Position.

```
Auswahl - Legatobogen - normal
Auswahl - Legatobogen - punktiert
Auswahl - Legatobogen - gestrichelt
```
Hiermit schalten Sie den Linienstil der Bögen um.

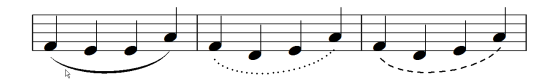

Für einzelne Bögen geht das schneller so: Bogen greifen und Taste  $[D]$  drücken.

# **8.15 Haltebogen**

#### **Auswahl - Haltebogen - setzen**

#### **Auswahl - Haltebogen - loschen ¨**

Haltebögen werden im allgemeinen am besten direkt mit der Maus und dem Haltebogenwerkzeug gesetzt. Das Setzen und Löschen per Auswahlfunktion kann allerdings von Vorteil sein, wenn es um viele Bögen auf einmal geht. Es muß nur die jeweils linke Note eines Notenpaars markiert sein, damit die Erzeugung oder das Löschen funktioneren.

**Auswahl - Haltebogen - 1 Setze freien HB links**

**Auswahl - Haltebogen - 2 Setze freien HB rechts**

**Auswahl - Haltebogen - 3 Losche freien HB links ¨**

**Auswahl - Haltebogen - 4 Losche freien HB rechts ¨**

PriMus kann freie Haltebögen setzen. Damit sind Haltebögen gemeint, die nur auf einer Seite an einer Note hängen:

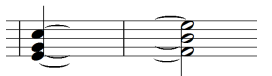

Auf diese Art konnen z. B. arpeggierte Akkorde dargestellt werden. Die freien ¨ Haltebögen wurden links an den Akkord gesetzt und dann mit [Umsch]+Maus bis zu den einzelnen Noten gezogen.

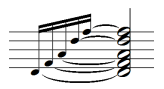

Ebenfalls nützlich ist der freie Haltebogen bei Überbindungen, die durch eine Taktklammer unterbrochen sind:

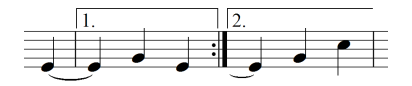

Hier wurde der hinter dem Taktstrich ankommende Haltebogen durch einen freien Haltebogen links realisiert. Zumeist hat man die Note etwas nach rechts zu schieben und den Bogen ein wenig zu verkürzen.

# **8.16 Losche ¨**

### **8.16.1 Auswahl - Losche - Takte samt Inhalt ¨**

Diese Funktion benötigt eine markierte Taktauswahl. Sie löscht diese Takte komplett aus der Partitur.

Stehen die Takte am Ende, wird das Stück entsprechend verkürzt. Stehen die Takte am Anfang oder in der Mitte, rücken die Takte dahinter nach vorne.

Beispiel: Importierte Midi-Dateien haben oft überflüssige Pausentakte am Anfang. Hier ist der erste bereits als Taktblock markiert:

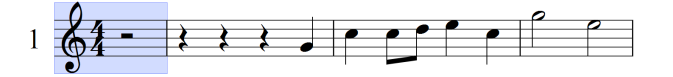

Mit Auswahl  $\rightarrow$  Lösche  $\rightarrow$  Takte samt Inhalt wird er aus dem Stück entfernt

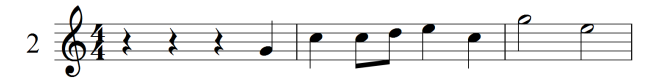

Die drei führenden Viertelpausen sollen ebenfalls entfernt werden. Hierzu sind diese als Notenauswahl zu markieren...

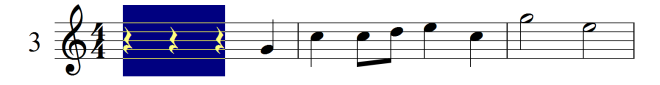

und mit Auswahl  $\rightarrow$  Noten/Pausen  $\rightarrow$  löschen oder der [Entf]-Taste zu löschen:

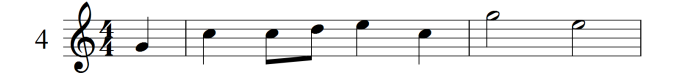

Das Ergebnis: ein Auftakt ohne überflüssigen Schnickschnack. So, wie man es selbst notieren würde.

#### **Takte in einzelnen Stimmen löschen**

Das Schöne an der Taktlöschfunktion ist, daß sie auch für einzelne Systeme funktioniert. Im folgenden Beispiel hat sich offenbar jemand bei der Eingabe der drei parallelen Stimmen vertan, im mittleren System ist ein Takt irrtümlich hereingerutscht.

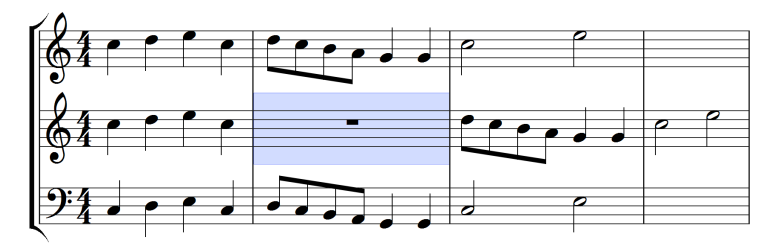

Was in diesem kleinen Beispiel noch leicht reparierbar ist, kann bei längeren Stücken ein großes Problem sein. Zum Glück läßt sich der überflüssige Takt wie oben gezeigt als Auswahl markieren und mit dem Befehl Auswahl  $\rightarrow$  Lösche  $\rightarrow$ Takte samt Inhalt oder der Tastenkombination (A D T) aus dem Stück entfernen. Die zwei Takte dahinter rutschen nach vorne und die Partitur ist in Ordnung gebracht:

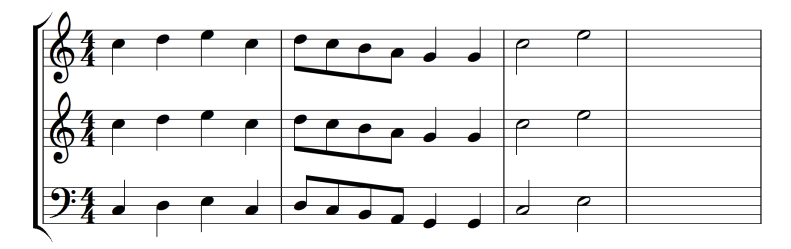

Übrigens gibt es auch die gegenteilige Funktion, nämlich das *Einfügen von Takten nur einer Stimme.* Sie wird über das Kontextmenü des Taktstrichs aufgerufen und ist in Abschnitt [16.2.6](#page-294-0) (S. [304\)](#page-294-0) beschrieben.

### 8.16.2 Auswahl - Lösche - Verschiebungen ...

Man kann in PriMus fast alles mit der Maus herumschieben oder verformen. Nicht selten ist es wunschenswert, alle Verschiebungen auf den Grundzustand ¨ zurückzusetzen. Die Punkte dieses Untermenüs gestatten die selektive Löschung der Verschiebungen für die ausgewählten Noten oder Symbole.

#### **Auswahl - Losche - Verschiebungen von - Noten ¨**

Löscht die horizontalen Verschiebungen der markierten Noten.

#### **Auswahl - Losche - Verschiebungen von - Vorzeichen ¨**

Löscht die horizontalen Verschiebungen der Vorzeichen zu den markierten Noten.

#### **Auswahl - Losche - Verschiebungen von - Sonderzeichen ¨**

Löscht alle Verschiebungen von Sonderzeichen (Artikulationen, Triller etc.) zu den markierten Noten.

**Auswahl - Andere Funktionen - Lyrics - Verschiebung löschen** Löscht alle Verschiebungen von Lyrics.

### **Auswahl - Losche - Verschiebungen von - Taktweiten ¨ anderungen ¨**

Löscht die Änderungen der Taktbreiten für die als Block markierten Takte.

# **8.16.3 Loschen von Symbolen, Texten, Grafiken ¨**

Mit diesen Funktionen lassen sich alle möglichen Arten von Objekten gezielt aus dem Stück löschen, ohne daß sie einzeln angeklickt werden müssen. Markieren Sie die Noten oder Takte, zu denen die Objekte gehören (an denen sie verankert sind), und rufen Sie die passende Menüfunktion auf.

Wichtig: Objekte, die an Takten verankert sind, werden nur dann gelöscht, wenn eine Taktauswahl (hellblau) vorhanden ist. Dagegen ist für notengebundene Objekte die Art der Auswahl egal.

Zusammen mit der Funktion *Alles auswählen* (Tastenkürzel [Strg]+[A]) kann man ein Stück komplett von Lyrics, Akkordsymbolen, Probenzeichen usw. befreien.

Das Löschen von Metronomangaben ist bei importierten Midi-Dateien nützlich, wo sie oft in großer Zahl in den Noten stehen und das Bild stören.

# **9 Untermenü 'Auswahl - Andere Funktionen'**

In der zweiten Ebene des Auswahlmenüs sind die Funktionen untergebracht, die weniger häufig gebraucht werden.

# **9.1 Akkorde**

# **Akkorde - eingeben**

Die Akkordeingabe per Notenauswahl ist eine alternative Methode zum direkten Eintippen über den Noten. Markieren sie alle Noten, die dasselbe Akkordsymbol erhalten sollen:

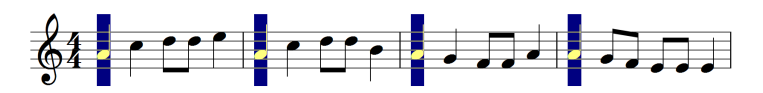

Rufen Sie Auswahl ➞ Andere Funktionen ➞ Akkorde ➞ eingeben auf und tragen Sie das Akkordsymbol in der Eingabebox ein:

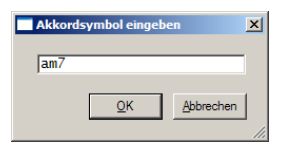

Sie erhalten das folgende Resultat

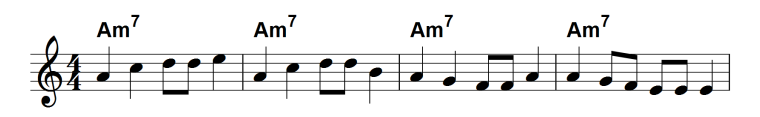

Der Vorteil liegt auf der Hand: Man erspart sich das wiederholte Eintippen.

#### **Zwei Akkorde auf einer Note**

Ein weiterer Vorteil der Noteneingabe per Auswahlfunktion ist der, daß die Akkorde zusätzlich zu bereits vorhandenen Akkorden über die Note gesetzt werden.

Damit ist z. B. der Akkordwechsel auf einer ganzen Note darstellbar:

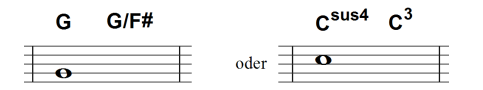

Gehen Sie so vor: Schreiben Sie zunächst den ersten Akkord über die Note. Markieren Sie dann die Note und fugen Sie den zweiten Akkord mittels ¨ Auswahl → Andere Funktionen → Akkorde → eingeben zu. Er steht zunächst auf der gleichen Position wie der erste. Greifen Sie ihn mit der Maus und schieben Sie ihn nach rechts.

Beim Abspielen spielt PriMus den ersten Akkord sofort (gleichzeitig mit der Note) und den zweiten Akkord nach der Hälfte der Notendauer.

# **Akkorde - berechnen**

Bei der Akkordberechnung ermittelt PriMus automatisch die Akkordsymbole, die über den Noten stehen müssen. Hierfür werden alle gleichzeitig erklingenden Noten betrachtet: Ergeben sie einen sinnvollen Akkord, dann wird ein Akkordsymbol erzeugt und über die Noten geschrieben.

Für die Funktion muß eine Taktauswahl markiert werden. Die Taktauswahl legt zwei Dinge fest. Erstens: Uber welche Takte soll die Berechnung laufen? Zwei- ¨ tens: Welches ist das Zielsystem, in das die berechneten Akkorde geschrieben werden? Als Zielsystem wird das oberste markierte System genommen. Im folgenden Beispiel ist es das zweite System:

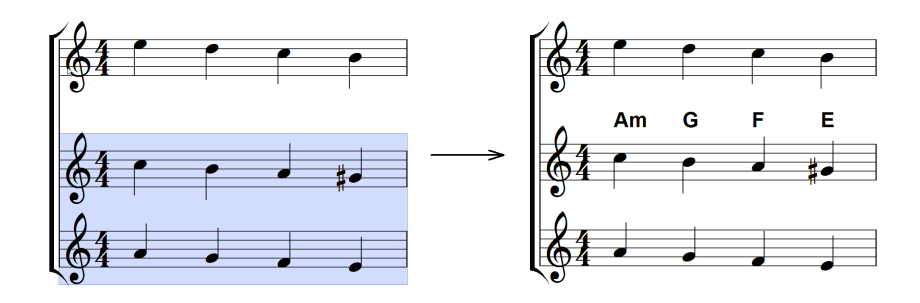

Die Berechnung der Akkorde ist von der Höhe der Taktauswahl unabhängig. PriMus geht alle vorhandenen Systeme mit Ausnahme von Drumsystemen durch. PriMus geht nach folgenden Regeln vor:

- 1. Es mussen mindestens drei verschiedene Noten gleichzeitig klingen, damit ¨ ein Akkord berechnet werden kann.
- 2. Wenn kein Akkord erkennbar ist, bleibt die Stelle frei.
- 3. Es werden nur Akkordwechsel eingetragen, nicht aber wiederholte Akkorde.
- 4. Wo die Zielstimme keine Note oder Pause hat, findet PriMus keinen Anker und kann keinen Akkord schreiben.

# **Akkorde - loschen ¨**

Akkorde können per Rechtsklick einzeln gelöscht werden oder über Auswahl  $\rightarrow$ Andere Funktionen  $\rightarrow$  Akkorde  $\rightarrow$  löschen über allen markierten Noten. Die häufigsten Anwendung für letztere Funktion ist wohl die komplette Löschung im ganzen Stück. Mit den Tastaturkürzeln  $[Str] + [A]$  (Stück komplett markieren) und [A A A L] Auswahl → Andere Funktionen → Akkorde → löschen ist das im nu erledigt.

### **Akkorde - in Noten umsetzen**

Diese Funktion ersetzt alle Noten/Pausen, bei denen ein Akkordsymbol steht, durch die Noten des ausgeschriebenen Akkords:

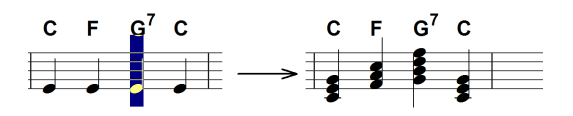

Die Akkorde werden in Grundstellung notiert. Die entstehende Akkordfolge entspricht also garantiert nicht den Erfordernissen eines halbwegs lebendigen Tonsatzes. D. h. die Funktion ersetzt keinesfalls die Harmonisierung nach vorgegebenen Akkordsymbolen. Sie kann allenfalls als Einstiegshilfe betrachtet werden, die das erforderliche Material bereitstellt. Lage und Umkehrung der Akkorde sind im nächsten Arbeitsschritt zu bestimmen.

Die Funktion kann aber bisweilen ganz nützlich sein, um komplexe Akkordsymbole zu verstehen bzw. zu verstehen, wie PriMus dieses Akkordsymbol deutet.

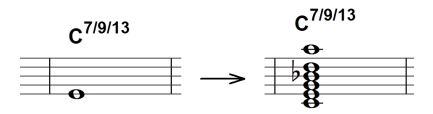

# **Akkorde - Akkordsymbole in Griffbilder umwandeln**

Diese Funktion ersetzt alle Akkordsymbole durch Gitarrengriffbilder:

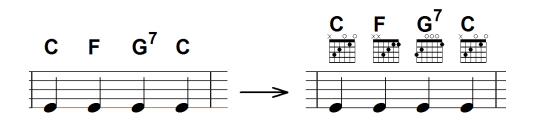

Da es zu jedem Akkord vielfältige Griffmöglichkeiten gibt, muß sich PriMus für eine der Varianten entscheiden. Es nimmt dabei immer den einfachst moglichen ¨ Griff (tiefe Lage, offene Saiten). Wollen Sie einzelne Griffe andern, dann greifen ¨ Sie diese mit der Maus und wechseln die Variante mit der [Tab]-Taste (bei gehaltener Maus).

# **Akkorde - Griffbilder in Akkordsymbole umwandeln**

Diese Funktion ersetzt alle Gitarrengriffbilder durch Akkordsymbole:

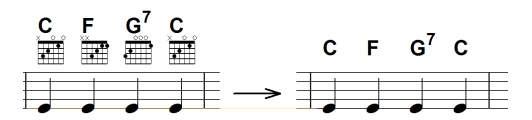

# **9.2 Arpeggio**

Mit den Funktionen dieses Menus setzen oder löschen Sie bei den markierten Noten Arpeggio-Schlangen.

# **9.3 Crescendogabel**

Mit den Funktionen dieses Menüs setzen oder löschen Sie Crescendo- oder Decrescendogabeln oder verändern deren Form.

PriMus beherrscht den automatischen Umbruch von Crescendo-Gabeln. Uber- ¨ spannt das Symbol einen Taktstrich, der beim Zeilenumbruch ans Zeilenende gerät, dann setzt PriMus die Crescendogabel in der nächsten Zeile offen fort. Wird der Zeilenumbruch so geändert, daß Anfang und Ende der Crescendogabel wieder in derselben Zeile stehen, wird sie wieder zusammengesetzt.

Wenn Sie eine Crescendogabel uber das Zeilenende hinweg setzen wollen, dann ¨ ist es wichtig, daß die Notenauswahl ebenfalls uber das Zeilenende geht. Setzen ¨ Sie beim Markieren der Noten also nicht am Zeilenende ab und beginnen in der

nächsten Zeile neu, sondern fahren Sie mit gedrückter Maustaste in die untere Zeile. Nur so wird die Auswahl fortgesetzt.

Sie können die Offnungsweite der Crescendogabeln einstellen: Markieren Sie die Noten, auf denen die Crescendogabeln beginnen und rufen Sie Auswahl → Andere Funktionen ➞ Crescendogabel ➞ Offnungsweite setzen ¨ auf. Geben Sie in der Eingabebox den gewünschten Wert ein. Die Maßeinheit sind hundertstel Notenlinienabstände (spaces).

Für einzelne Gabeln ist das schneller auf folgende Art erreichbar: Greifen Sie die Crescendogabel mit der Maus und ändern Sie die Öffnung mit den Tasten [O] und [W] in kleinen Schritten.

# **9.4 Lyrics**

Die Funktionen zur Bearbeitung von Lyrics sind in Abschnitt [19.9](#page-373-0) (S. [383\)](#page-373-0) beschrieben.

# **9.5 Mididaten**

Jedem Ton können bestimmte Mididaten zugefügt werden. Diese verändern beim Abspielen den Klang. Drei Arten von Klangänderung können jedem Ton zugeordnet werden:

- 1. Anderung der Lautstärke
- 2. Änderung des Instrumentenklangs
- 3. Änderung der Tonhöhe in Halbtonschritten

Markieren Sie die Noten, bei denen solche Klanganderungen eingegeben werden ¨ sollen. Rufen Sie dann Auswahl ➞ Andere Funktionen ➞ Mididaten ➞ bearbeiten auf, es erscheint das folgende Dialogfeld:

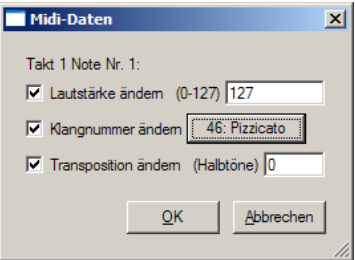

Kreuzen Sie hier an, welche Daten der Ton erhalten soll und wahlen Sie die Daten ¨ nach Bedarf aus: Die Lautstärke ist im Bereich 0 bis 127 einstellbar. Der Klang ist über das Kontextmenü aus den General-Midi-Instrumenten auswählbar. Die Klangtransponierung ist als Zahl in Haltonschritten einzugeben.

Ein Anwendungsbeispiel fur den Wechsel der Klangnummer ist die Umschaltung ¨ auf Pizzikato. Markieren Sie die Note, an der das Pizzikato beginnt, rufen Sie Auswahl ➞ Andere Funktionen ➞ Mididaten ➞ bearbeiten und tragen Sie im Dialog den Pizzikato-Klang (Nr. 46 in der Liste der General-Midi-Klange) ein. Am Ende ¨ des Pizzikato-Teils schalten Sie wieder zuruck auf den Streicherklang (z. B. Nr ¨ 41, Violine).

Ist mehr als ein Ton markiert, dann erscheint das Dialogfeld für jeden einzelnen Ton. D. h. wenn Sie nach dem ersten Ton den Dialog mit OK bestätigen, geht er sofort wieder auf. Welcher Ton gerade an der Reihe ist, kann im Dialog abgelesen werden.

Midi-Daten sind 'versteckte' Daten und im Notenbild nicht direkt sichtbar. Nur durch erneuten Aufruf des Dialogs konnen sie die Daten zu einem Ton ablesen. ¨ Allerdings gibt es eine Hilfe, um die Töne mit Midi-Daten zu erkennen: Über den Menübefehl Ansicht  $\rightarrow$  Noten mit Mididaten rot einrahmen können Sie allen Tönen mit Mididaten einen gestrichelten roten Rahmen geben.

#### **Auswahl - Andere Funktionen - Mididaten - loschen ¨**

Dieser Befehl löscht alle Midi-Daten der markierten Töne. Das geht schneller als über den Mididaten-Dialog.

Das Abspieltempo läßt sich über dieses Dialogfeld nicht verändern. Es ist stattdessen über die Einfügung von Metronomtexten einstellbar (siehe Seite [373\)](#page-363-0).

# **9.6 Musikzeichen**

#### **Auswahl - Andere Funktionen - Musikzeichen - Musikzeichen zuf ¨ugen**

Per Auswahlfunktion lassen sich den Noten beliebige Zeichen des PriMus-Musikzeichensatzes zufügen.

Das funktioniert so: Markieren sie die Noten, die ein bestimmtes Symbol erhalten sollen. Rufen Sie Auswahl ➞ Andere Funktionen ➞ Musikzeichen ➞ Musikzeichen zufügen, es öffnet sich der Symbolauswahldialog:
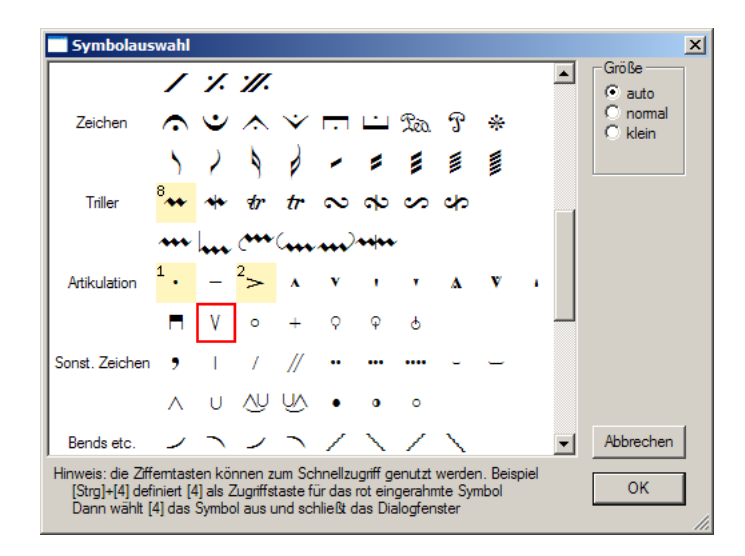

Er zeigt nach Gruppen geordnet alle im Zeichensatz vorhandenen Musiksymbole an. Klicken Sie auf das gewunschte Symbol (es bekommt einen roten Rahmen). ¨ Gehen Sie auf OK um das Symbol zu übernehmen.

Bei der Positionierung des ausgewählten Symbols unterscheidet PriMus zwei Fälle<sup>.</sup>

- 1. Bei Symbolen wie Artikulationszeichen und Ornamenten wird die Positionierung automatisch vorgenommen. Genau so, wie wenn diese Symbole über die Toolbox hinzugefügt werden.
- 2. Alle anderen Symbole, für die keine automatische Positionierung möglich ist, werden an eine Standardposition gestellt und müssen von Hand an die gewunschte Stelle geschoben werden. Sie werden als rein grafische ¨ Objekte behandelt und haben keine musikalische Bedeutung.

### **Tastenk ¨urzel zuweisen und nutzen**

Es gibt zwei Arten, die Zeichenauswahl im Symboldialog zu beschleunigen. Erstens: Führen Sie einen Doppelklick auf das gewünschte Symbol aus. Dadurch wird das Symbol ausgewahlt und gleichzeitig der Dialog geschlossen. ¨

Zweitens: Ordnen Sie den am häufigsten gebrauchten Symbolen eine Zifferntaste zu. Beim Eingeben dieser Ziffer wird dann ebenfalls der Dialog geschlossen und das zugeordnete Symbol ausgewahlt. Dieses erweist sich als die schnellste ¨ Methode wenn man zusätzlich das Tastenkürzel [Z] zum Direktaufruf des Menüpunkts verwendet.

Die Zuweisung einer Zifferntaste erfolgt durch Auswahl des Symbols (roten Rahmen positionieren) und Drücken der [Strg]+[Ziffer]-Taste. Die Anleitung dazu finden Sie auch im Dialogfeld wieder. Die Symbole mit zugeordneten Zifferntasten werden gelb unterlegt und mit der Tastennummer gekennzeichnet.

Beispiel: Die Taste 1 soll dem Stakkato-Punkt zugeordnet werden. Stellen Sie dazu den roten Rahmen auf den Punkt und drücken  $[Str] + [1]$ . Nun wird der Punkt gelb unterlegt und mit einer kleinen 1 beschriftet. Damit ist folgende Befehlsfolge für die Erzeugung von Stakkatopunkten möglich:

- 1. Noten markieren
- 2. [Z] [1]

Fertig. Schneller geht's nun wirklich nicht.

Die Tastenzuordnungen werden von PriMus gespeichert und bleiben nach dem nächsten Programmstart erhalten.

#### **Auswahl - Andere Funktionen - Musikzeichen - kopieren**

Diese Funktion kopiert alle Sonderzeichen eines ausgewahlten Notenbereichs ¨ in andere Bereiche. Dies spart viel Zeit z. B. bei Bigband-Notationen, wo oft ausgefeilte Artikulations- und Phrasierungsangaben uber den Noten stehen, die ¨ sich von Stimme zu Stimme nicht unterscheiden:

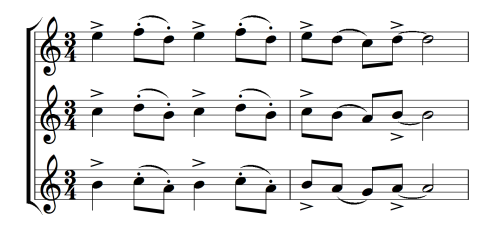

Und so geht es: Schreiben Sie die Artikulationszeichen zunächst nur für eine Stimme. Markieren sie den Bereich, der die Zeichen bereits enthält (Quellbereich) komplett als zusammenhangende Notenauswahl. Markieren Sie ¨ die Zielbereiche (hier genügt jeweils die erste Note).

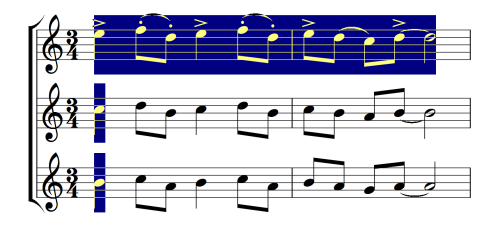

Rufen Sie dann die Funktion Auswahl ➞ Andere Funktionen ➞ Musikzeichen ➞ kopieren auf.

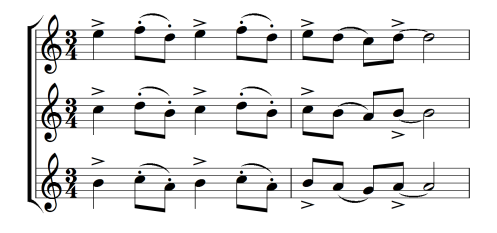

Wie man erkennt, werden auch Legatobögen mitkopiert.

# **9.7 Notenlauf in Nachbarsystem**

PriMus erlaubt es, die Noten einer Stimme in das obere oder untere Nachbarsystem laufen zu lassen. Die Möglichkeit wird in erster Linie bei Klaviersystemen benötigt.

Hier zum Beispiel die letzten beiden Takte von Ravels *Jeux d'eau*:

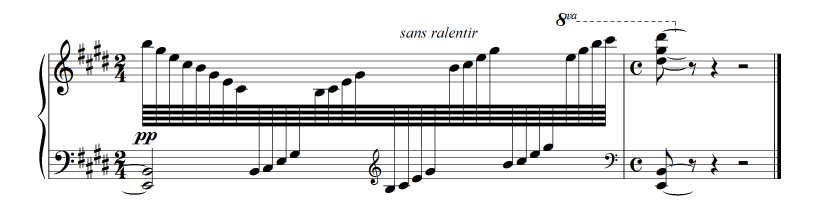

So erzeugen Sie Noten in Nachbarsystemen: Schreiben Sie zunächst alle Noten im Heimatsystem

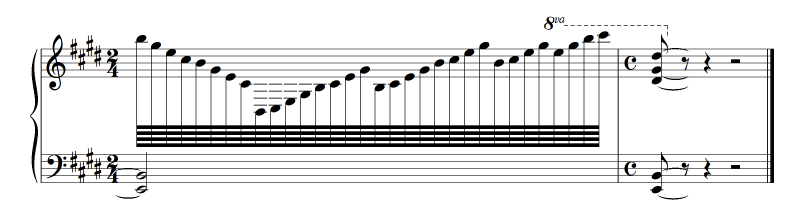

Markieren Sie alle auszulagernden Noten als Auswahl:

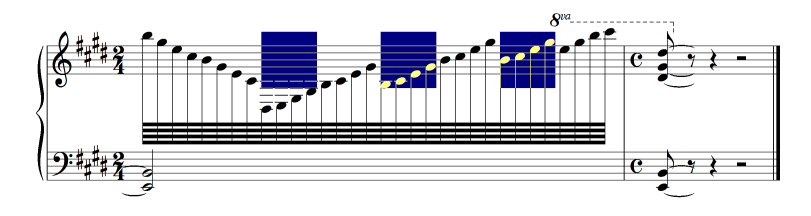

Rufen Sie die gewünschte Funktion auf, z. B. Auswahl  $\rightarrow$  Andere Funktionen  $\rightarrow$ Notenlauf in Nachbarsystem  $\rightarrow$  in Untersystem .

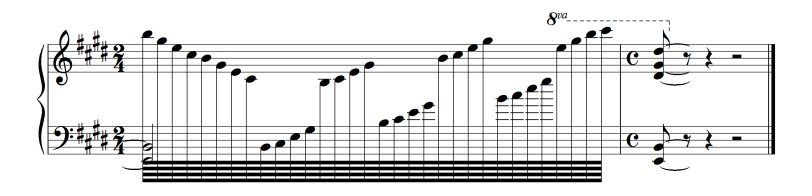

Nun sind die Noten im Untersystem dargestellt. Die Eintragung des Schlussel- ¨ wechsels im Untersystem erfolgt am besten ebenfalls mit Auswahlfunktionen. Markieren Sie die letzten 16 Noten als Auswahl (Mausklick ins Heimatsystem!) und rufen die Funktion Auswahl → Andere Funktionen → Schlüsselwechsel → Violinschlüssel auf. Dadurch wird vor diese Gruppe ein Violinschlüssel geschrieben und dahinter ein Baßschlüssel.

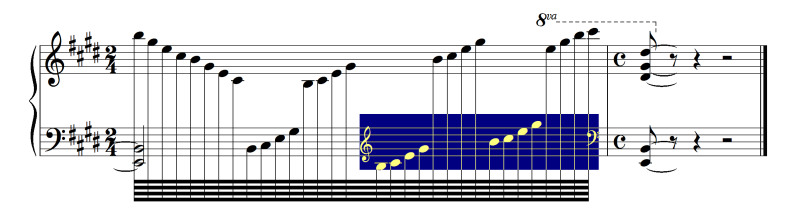

Zuletzt ist der Balken in die Mitte der Systeme zu schieben. Außerdem wurden an einigen Stellen die Noten horizontal verschoben.

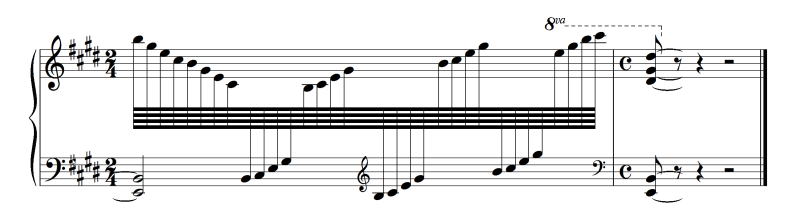

# **Bearbeitung 'ausgelagerter' Noten**

Noten, die in ein Nachbarsystem ausgelagert wurden, können in der aktuellen PriMus-Programmversion nur eingeschrankt bearbeitet werden. Ein direktes ¨ Anklicken der Notenköpfe ist nicht möglich. Ebensowenig das Setzen oder Ändern von Vorzeichen.

Die einzige Moglichkeit, diese Noten zu bearbeiten, besteht in der Anwendung ¨ von Auswahlfunktionen. Also: Ausgelagerte Noten markieren und mit den Funktionen des Auswahlmenüs bearbeiten. Da die Funktionen sehr vielfältig sind, ist das letztlich keine große Einschränkung. Aber es ist umständlicher als das direkte Bearbeiten.

Daher gilt diese Empfehlung: Bereiten Sie zunächst alle Noten im *Heimatsystem* vor, um sie erst zuletzt in das Nachbarsystem auszulagern.

In zukünftigen Versionen von PriMus wird diese Einschränkung aufgehoben und eine vollwertige Bearbeitung der ausgelagerten Noten möglich sein.

# **9.8 Noten aus Akkorden herausfiltern**

Die Funktionen dieses Untermenus löschen selektiv Töne aus Akkorden heraus. Sie können hilfreich beim Arrangieren sein, wenn aus vorgegebenem Material Stimmen extrahiert werden sollen.

#### **Losche alle bis auf die oberste / zweitoberste /zweitunterste / ¨ unterste**

Diese Varianten entfernen alle Noten in den Akkorden bis auf eine:

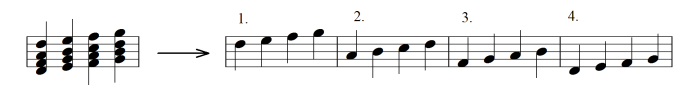

#### Anwendungsbeispiel:

Der folgende Liedanfang ist stellenweise zweistimmig notiert:

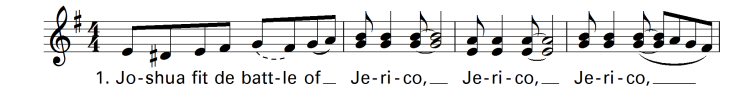

Er soll für die Übernahme in ein Liedblatt vereinfacht werden, die zweite Stimme ist zu entfernen. Hierzu wird das komplette Stück mit  $[Str] + [A]$  markiert und mit dem Aufruf Auswahl → Andere Funktionen → Noten aus Akkorden herausfiltern → 1 Lösche alle außer der  $\rightarrow$  1 oberste auf die jeweils oberste Note reduziert:

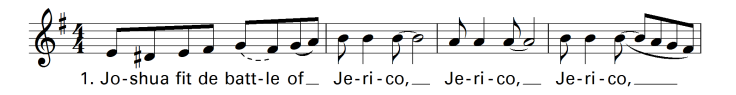

#### Lösche nur die oberste / zweitoberste / zweitunterste / unterste

Diese Varianten entfernen genau eine Note aus den Akkorden und behalten alle anderen:

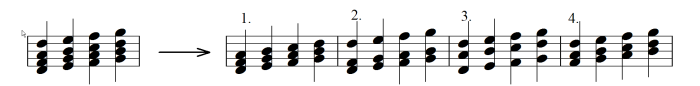

# **9.9 Notenlinien**

Notensysteme können taktweise komplett ausgeblendet werden:

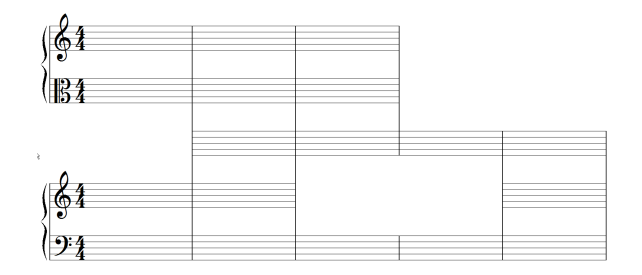

Um einen oder mehrere Takte auszublenden, markieren Sie ihn als Taktauswahl und rufen die Funktion Auswahl ➞ Andere Funktionen ➞ Notenlinien ➞ verstecken auf. Mit Auswahl → Andere Funktionen → Notenlinien → zeigen können die Takte wieder eingeblendet werden.

# **Anwendung: Coda-Kopf schreiben**

Mit der Ausblendung von Notenzeilen läßt sich ein abgesetzter Codakopf realisieren: Lassen Sie vor dem Codakopf einen Takt frei. Markieren Sie den Takt als Taktblock über alle Systeme und löschen Sie die Notenlinien.

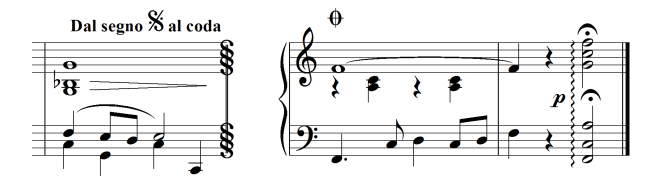

Die Breite des Taktes kann verringert werden indem eine versteckte Achtelpause eingetragen wird. Zusatzlich kann er markiert und per Formatierbefehl verengt ¨ werden (z. B. Taste [Strg]+[Num /]).

Die Anzeige von Schlussel und Systemklammer kann im Taktstrichdialogfeld ¨ eingestellt werden (siehe Seite [293\)](#page-283-0).

# **Anwendung: Ossia-System**

Mit der Ausblendung von Notenzeilen lassen sich auch Ossia-Takte realisieren. Beispiel:

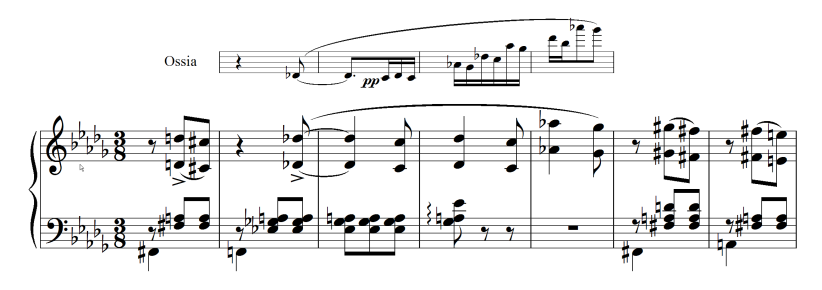

Gehen Sie dazu so vor:

- 1. Erzeugen Sie ein komplettes Notensystem für die Ossiatakte.
- 2. Stellen Sie das Ossia-System ggf. auf 'klein'
- 3. Markieren Sie das Ossia-System komplett als Taktblock und verstecken die Notenlinien mit Auswahl  $\rightarrow$  Andere Funktionen  $\rightarrow$  Notenlinien  $\rightarrow$  verstecken.
- 4. Markieren Sie die Takte im Ossia-System, die als Ossia-Takte erscheinen sollen, und machen Sie dort die Notenlinien mit Auswahl → Andere Funktionen ➞ Notenlinien ➞ zeigen wieder sichtbar.
- 5. Stellen Sie in Stück  $\rightarrow$  Einstellungen in der Sparte Leersysteme die Option Leersysteme unterdrücken ein, damit die nichtsichtbaren Ossiasysteme in der Partitur keinen Platz einnehmen.

#### **Notenlinien nachzeichen**

Auf der Grafik-Toolboxseite gibt es das Notenlinienwerkzeug. Hiermit kann ein leeres Notensystem an beliebigen Stellen in beliebiger Länge erzeugt werden. Die Größe des Systems entspricht der Größe der echten Systeme im Musikstück. Das kann man sich zunutze machen und die versteckten Notenlinien zum Teil wieder nachzeichnen (a), so daß nur ein Teil des Taktes frei von Linien ist, oder auch um Notenausschnitte als solche kenntlich zumachen (b):

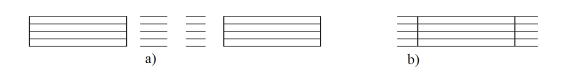

Auf diese Art wurde das folgende Beispiel geschrieben, bei dem die Ossia-Zeile lediglich die Ausführung des Trillers erläutert und daher nicht den kompletten Takt überspannt:

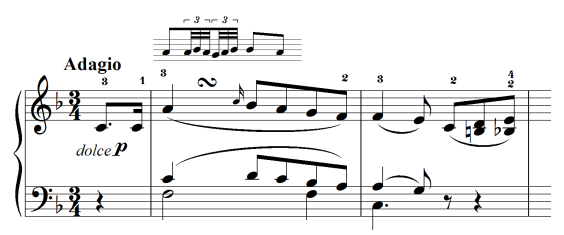

# **Anwendung: Rhythmen notieren**

Die Inhalte der Takte mit ausgeblendeten Linien werden normal gezeichnet. Daher kann man die Funktion nutzen, um Rhythmen zu notieren:

```
\begin{array}{c} \downarrow \\ \downarrow \end{array} \begin{array}{c} \downarrow \\ \downarrow \end{array} \begin{array}{c} \downarrow \\ \downarrow \end{array} \begin{array}{c} \downarrow \\ \downarrow \end{array} \begin{array}{c} \downarrow \\ \downarrow \end{array}
```
# **Alternative: Weiße Notenlinien**

Eine alternative Möglichkeit, Notenlinien optisch verschwinden zu lassen, ist die Einstellung der Linienfarbe *weiß* im Dialogfeld System ➞ Einstellungen . Dies ist allerdings nicht taktweise sondern nur für das komplette Stück möglich. Im Unterschied zum Notenlinien-Verstecken werden alle anderen Elemente (Schlussel, Taktstriche, Systemklammenr etc.) normal gezeichnet. ¨

# **9.10 Ottava**

Sehr hohe oder sehr tiefe Passagen werden üblicherweise mit Ottava-Linien versehen, damit eine Orgie an Hilfslinien vermieden wird und die Noten entzifferbar bleiben.

In PriMus werden Ottavapassagen uber die Auswahlfunktion erzeugt. So geht ¨ es: Schreiben Sie die Noten so, wie sie nachher notiert sein sollen, also bereits in der oktavierten Position. Markieren Sie dann die Noten, die überspannt werden sollen, und rufen Sie Auswahl  $\rightarrow$  Andere Funktionen  $\rightarrow$  Ottava  $\rightarrow$  1 Ottava +8 setzen auf. Es erscheint die Ottavalinie uber den Noten. Die Noten selbst bleiben optisch ¨ unverändert, erklingen aber beim Abspielen eine Oktave höher.

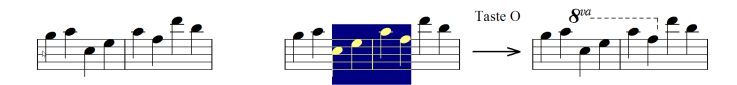

Der weitaus haufigste Fall der Oktavierung um eine Oktave nach oben hat das ¨ Tastaturkürzel [○] bekommen. Markieren Sie also die Noten und Drücken [○], um die Ottavalinie zu erzeugen.

Weitere Oktavierungen sind die Oktavierung nach unten sowie die doppelten Oktavierungen nach oben und nach unten.

Um ein Ottava-Symbol wieder zu löschen, sind die betroffenen Noten zu markieren und der Menübefehl Auswahl  $\rightarrow$  Andere Funktionen  $\rightarrow$  Ottava  $\rightarrow$  löschen aufzurufen.

Ottava-Zeichen werden fur eine bestimmte Stimme eingeben. Wenn sie aber ¨ erzeugt sind, gelten Sie auch für eventuelle weitere Stimmen eines polyphonen Systems. Es gilt also die Regel:

**Regel:** *Ottavazeichen gelten in polyphonen Systemen für alle Stimmen, obwohl sie bei der Eingabe durch Markierung der Noten in einer einzigen Stimme erzeugt werden.*

Ottavalinien können mit der Maus verformt und verschoben werden:

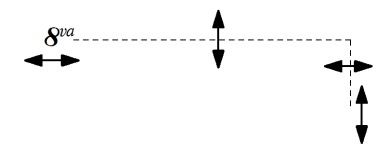

# **9.11 Pedallinie**

Pedalisierungslinien können über die Toolbox oder per Auswahlfunktion erzeugt werden. Bei letzteren erhält die Pedalisierung an jeder markierten Note einen kleinen Pedalwechsel-Haken.

Zur Erzeugung per Auswahlfunktion markieren Sie den gewünschten Notenbereich:

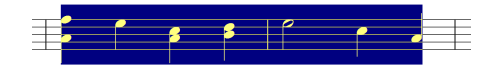

Rufen Sie dann Auswahl ➞ Andere Funktionen ➞ Pedallinie ➞ setzen auf. Es wird folgende Linie erzeugt:

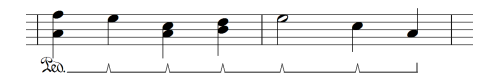

Die einzelnen Haken können waagerecht verschoben oder auch mit Rechtsklick gelöscht werden. So erhält man z. B. die folgende Linie:

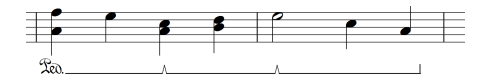

Die Symbole am Anfang und Ende der Linie können über den Eigenschaftsdialog der Pedallinie geändert werden. Oder noch schneller durch Greifen der Linie und Drücken der Tasten  $[Q]$  und  $[W]$ .

# **9.12 Schlüsselwechsel**

Schlüsselwechsel können über die Toolbox oder per Auswahlfunktion erzeugt werden. Beim Setzen mit der Maus werden einzelne Schlusselwechsel eingetra- ¨ gen. Beim Setzen per Auswahlfunktion werden die Schlusselwechsel gleich paar- ¨ weise eingetragen: Am Anfang der markierten Notenfolge wird der gewünschte Schlüssel eingetragen. Am Ende wird ein weiterer Schlüssel eingetragen, der den zuvor gültigen Schlüssel wiederherstellt.

Dieser Weg ist zeitsparender, wenn es um mehrere Schlüsselwechsel geht, wie im folgenden Beispiel (Ausschnitt aus Beethoven-Sonate, linke Hand):

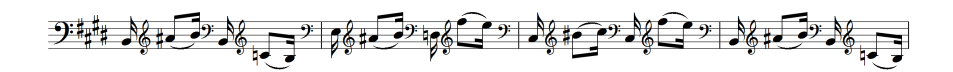

Zunächst werden die Noten in hoher Lage eingegeben:

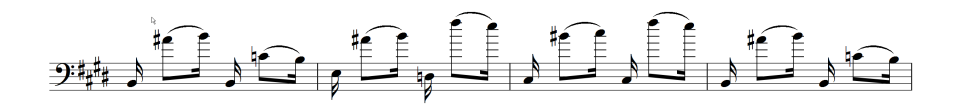

Dann werden werden die Notenpaare markiert, die in den Violinschlüssel gesetzt werden sollen:

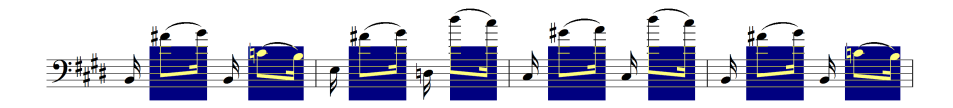

Zuletzt werden mit dem Aufruf Auswahl  $\rightarrow$  Andere Funktionen  $\rightarrow$  Schlüsselwechsel  $\rightarrow$ Violinschlüssel die Schlüsselwechsel erzeugt und die insgesamt 16 Schlüsselsymbole eingefügt:

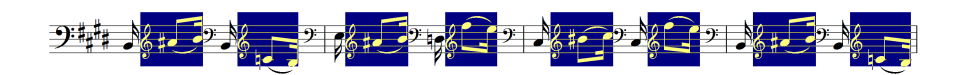

Schlüsselwechsel gelten für alle Stimmen im System.

# **9.13 Spielhilfen**

### **9.13.1 Notennamen erzeugen**

Hiermit werden die Namen der einzelnen Noten als freie Texte unter die markierten Noten geschrieben, z. B.:

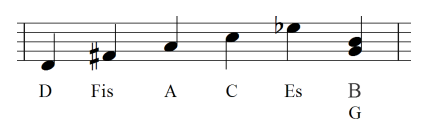

Es gilt:

- 1. Die Notennamen werden auf Wunsch automatisch angepaßt (falls die Note geändert wird) oder sogar automatisch erzeugt (falls eine Note zugefügt wird).
- 2. Es sind zahlreiche Varianten für die Notenbezeichnung wählbar: deutsch/englisch, groß/klein, mit/ohne Oktave, Solmisation.
- 3. Es gibt einen eigenen Textstil für die Notennamen.

So erzeugen Sie Notennamen: 1. Markieren Sie die betreffenden Noten. 2. Rufen Sie die Funktion Auswahl ➞ Andere Funktionen ➞ Spielhilfen ➞ Tonnamen als Text erzeugen auf.

Mit Rechtsklick auf einen der erzeugten Texte öffnen Sie sein Kontextmenü. Es enthält Funktionen zum Löschen und vertikalen Ausrichten der Texte. Außerdem läßt sich der Textstil einstellen. Über den Punkt Eigenschaften.. gelangen Sie in den speziellen Einstellungsdialog für Notennamen:

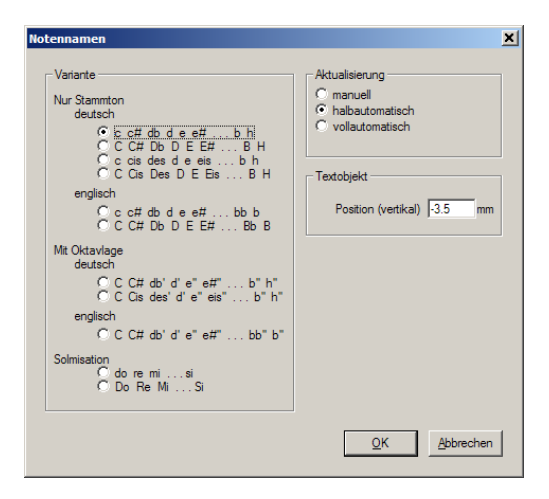

Im linken Teil wahlen Sie aus, welche Benennung die Note haben soll. Im rechten ¨ Teil stellen Sie die Automatik ein:

- **manuell** Die Erzeugung oder Aktualisierung der Notennamen erfolgt nur durch Markieren der Noten und Aufruf der Menüfunktion, so wie es oben beschrieben wurde. Eine Anpassung oder Neuerzeugung der Texte bei Notenänderungen findet nicht statt.
- **halbautomatisch** Vorhandene Notennamen werden bei Anderungen der Note ¨ aktualisiert.
- **vollautomatisch** Neu eingegebene Noten erhalten automatisch einen Notennamen, vorhandene Notennamen werden aktualisiert.

Außerdem kann eine Standardposition angegeben werden. Der eingestellte Millimeterwert zählt ab der untersten Notenlinie.

Einige mögliche Varianten der Benennung und Gestaltung:

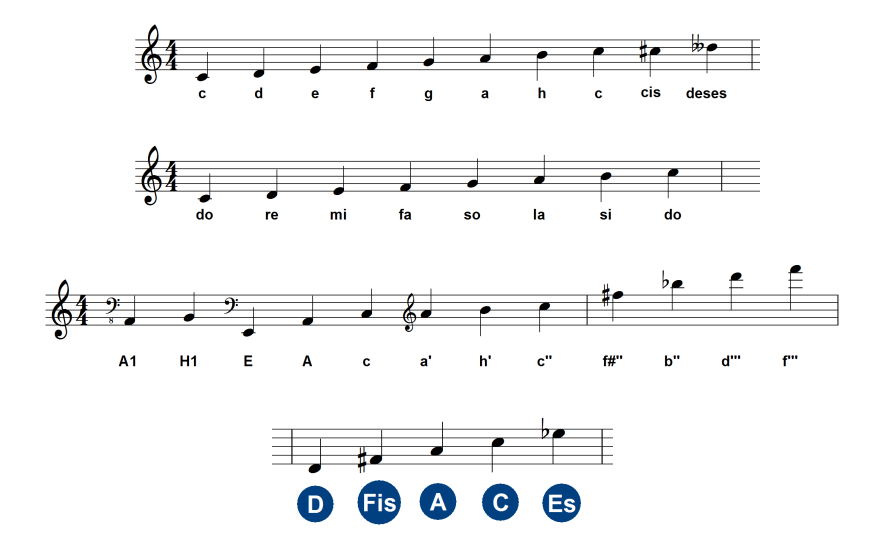

### **9.13.2 Boomwhacker-Symbole zufügen**

Die sogenannten *Boomwhacker* sind farbige Klangröhren. Jeder Ton hat eine andere Farbe. In den Noten wird die Tonfarbe durch einen Kreis oder ein Quadrat gekennzeichnet:

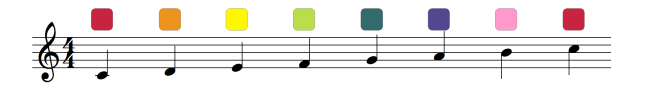

So erzeugen Sie Boomwhacker-Symbole:

- 1. Markieren Sie die Noten als Auswahl.
- 2. Rufen Sie den Menüpunkt Auswahl → Andere Funktionen → Spielhilfen → Boomwhacker-Symbole erzeugen auf.

Das Schöne daran ist: Die Symbole (Farben) werden bei Noten änderungen automatisch aktualisiert. Wenn Sie möchten, erzeugt PriMus sogar für jede neu eingegebene Note automatisch das passende Boomwhacker-Symbol. Die Einstellung dafür erreichen Sie über das Kontextmenü der Symbols. Öffnen Sie das Kontextmenij durch einen Rechtsklick auf den Rand und wählen Sie Eigenschaften... . Es öffnet sich dieser Dialog:

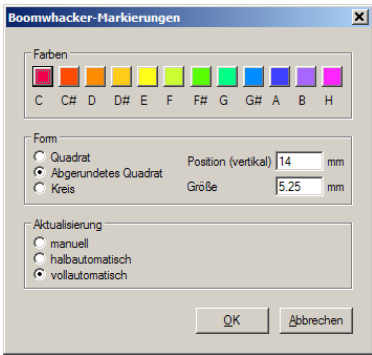

Oben können Sie die zugeordneten Farben einstellen, in der Mitte die Form und Lage der Symbole und unten die Art der Automatik. Hierbei bedeuten:

- **manuell** Zufügung/Aktualisierung erfolgt nur durch Markieren der Noten und Aufruf der Menüfunktion.
- **halbautomatisch** Automatische Aktualisierung für vorhandene Symbole, keine automatische Zufügung bei neuen Noten.
- vollautomatisch Automatische Zufügung und Aktualisierung auch für neu eingegeben Noten.

Die Einstellung *vollautomatisch* ist die bequemste. Man schreibt einfach seine Noten und PriMus übernimmt den Rest. Die Einstellung gilt nur für das betroffene System. Wenn Sie z. B. eine Liedstimme oder Schlagzeugbegleitung zufügen, bleiben diese ohne die Farbsymbole.

# **9.14 Taktweite**

**Auswahl - Andere Funktionen - Taktweite - Enger Auswahl - Andere Funktionen - Taktweite - Weiter**

#### **Auswahl - Andere Funktionen - Taktweite - Normale Weite**

Mit diesen drei Befehlen können markierte Takte schrittweise in der Breite geändert bzw. auf die Grundbreite zurückgesetzt werden.

# **9.15 Tremolo**

Es gibt zwei Arten von Tremolo-Notationen: das repetierende und das alternierende Tremolo:

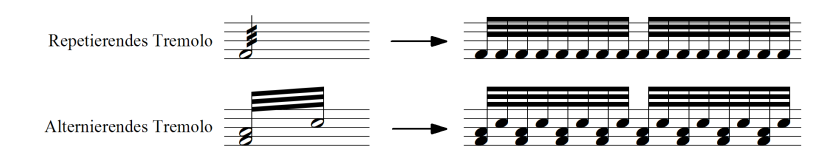

Das repetierende Tremolo kann direkt mit der Maus eingegeben und gelöscht werden (Toolbox-Seite 4, Ornamente). Alternativ kann es mit den Auswahlfunktionen bearbeitet werden. Hierzu sind die Noten als *einzelne Bereiche* zu markieren und dann die Funktion Auswahl  $\rightarrow$  Andere Funktionen  $\rightarrow$  Tremolo  $\rightarrow$ 1 setze in 8teln aufzurufen (bzw. der gewünschte Wert).

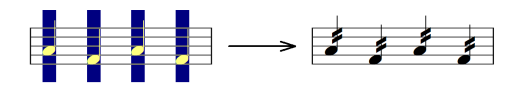

Die Markierung der Einzelnoten erfolgt praktischerweise so, daß zunächst alle Noten zusammen markiert werden und dann mit dem Befehl Auswahl → Gruppieren ➞ 1er-Gruppen in einzelne Auswahlbereiche aufgeteilt werden.

Alternierende Tremoli können nur über die Auswahlfunktionen erzeugt werden. Die Noten müssen paarweise markiert sein und denselben Notenwert haben. PriMus verbindet dann beim Aufruf von z. B. Auswahl  $\rightarrow$  Andere Funktionen  $\rightarrow$ Tremolo ➞ 3 setze in 32teln die Notenpaare durch Tremolobalken und setzt die Notenwerte so um, daß die Gruppe dieselbe Lange hat wie zuvor die beiden ¨ Ausgangsnoten. Wenn also zwei Viertel zu einem alternierenden Tremolo verbunden werden, sind die Notenwerte der Tremolonoten Halbe:

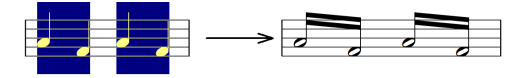

Dies sind die sogenannten *Brillennoten*. Einige weitere Beispiele für repetierende und alternierende Tremoli:

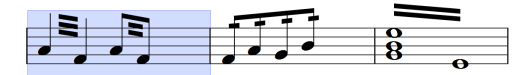

#### **Auswahl - Andere Funktionen - Tremolo - Tremolonoten erzeugen Auswahl - Andere Funktionen - Tremolo - Tremolonoten in Einzelnoten auflosen ¨**

Notengruppen können in Tremolonoten umgewandelt werden und umgekehrt können Tremolonoten wieder in ihre Einzelnoten aufgelöst werden. Das gilt sowohl für repetierende Tremoli...

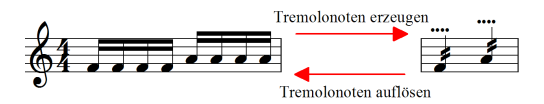

wie auch für alternierende Tremoli:

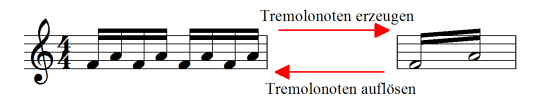

Wichtig: Markieren Sie für das Erzeugen der Tremolo-Noten genau die Gruppen die zu einer Tremolonote zusammengefaßt werden sollen. Die Gruppierungsfunktion (Auswahl - Gruppieren) kann hierbei wertvolle Hilfe leisten.

Bei alternierenden Tremoli mit triolischem Wert ist die Ziffer als freies Musiksymbol zu ergänzen und mittig zu plazieren:

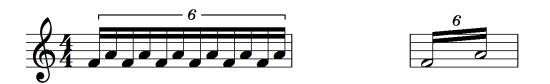

#### **Auswahl - Andere Funktionen - Tremolo - Verschiebung eingeben Auswahl - Andere Funktionen - Tremolo - Verschiebung löschen**

Mit diesen beiden Befehlen kann eine senkrechte Verschiebung der Tremolofähnchen eingegeben und auch wieder gelöscht werden. Markieren Sie die Noten mit den Tremolofähnchen und rufen Sie Auswahl → Andere Funktionen → Tremolo → Verschiebung eingeben auf, so erscheint eine Eingabebox.

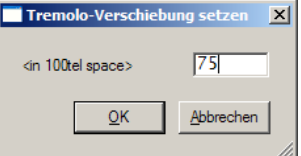

Hier ist die Verschiebung in 100tel *Notenlinienabständen* einzugeben. Negative Werte schieben die Fähnchen nach unten. Einige Beispiele:

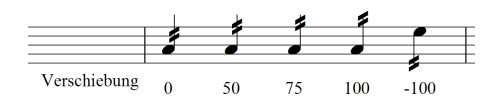

Bei verbalkten Noten sitzen die Tremolofähnchen immer direkt am Balken. Eine Verschiebung ist nicht möglich.

# **9.16 Triolenklammer**

Die Funktionen dieses Untermenus erlauben es, das Aussehen der Triolenklammern einzustellen. Wie bei Balken, Bögen usw. wirken die Funktionen auf diejenigen Klammern, deren Anfangsnoten markiert sind.

Für einzelne Klammern gibt es schnellere Methoden. Erstens das Greifen der Triolenklammer mit der Maus und Drücken der Tasten [O], [W] und [E]. Zweitens das Öffnen des Eigenschaftsdialogs über den Rechtsklick auf die Klammer.

Die Auswahlfunktionen kommen dann zum Zuge, wenn das Aussehen der Triolen für einen größeren Abschnitt eingestellt werden soll. Beispiel: Bei längeren Triolen-Passagen werden oft nur die ersten zwei oder vier Gruppen als Triolen bezeichnet und ab dann die Bezeichnung weggelassen Beispiel: Die ersten Takte des Schubert-Impromptus Es-Dur:

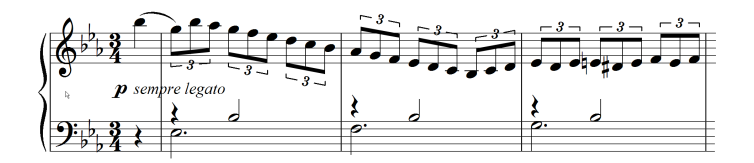

Nachdem die Noten eingegeben wurden sind zunachst alle Triolengruppen mit ¨ Klammern versehen. Ab dem zweiten Takt sollen sie versteckt werden. Daher werden diese Gruppen zunächst komplett als Auswahl markiert:

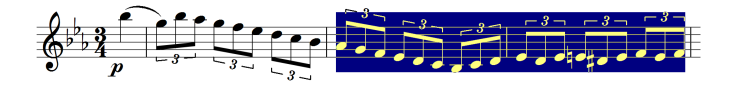

Im nächsten Schritt werden sie mit Auswahl → Andere Funktionen → Triolenklammer → verstecken unsichtbar gemacht:

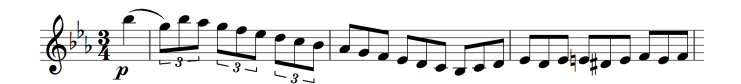

Die Gruppen des ersten Taktes werden ebenfalls markiert...

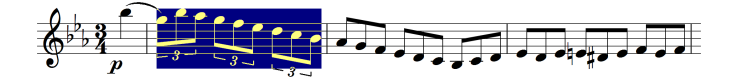

...und mit dem Aufruf Auswahl → Andere Funktionen → Triolenklammer → ohne Klammer ohne Klammer dargestellt:

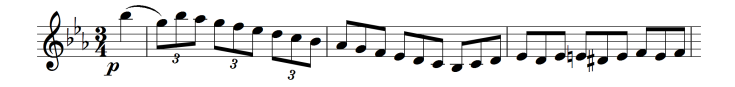

# **9.17 Vorschlagnote**

Vorschlagnoten lassen sich in PriMus direkt mit der Maus eingeben. Hierzu ist auf der ersten Toolbox-Seite der Typ Vorschlagnote einzustellen und dann die Note bei gedrückter [Alt]-Taste vor die Hauptnote zu klicken.

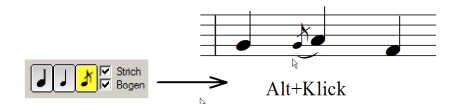

Alternativ kann man die Noten auch als normale Noten schreiben, dann als Auswahl markieren und mit dem Menüaufruf Auswahl → Andere Funktionen → Vorschlagnote ➞ Vorschlagnote in Vorschlagnoten umwandeln. Die Variante Auswahl ➞ Andere Funktionen ➞ Vorschlagnote ➞ Vorschlagnote kurz erzeugt Vorschlagnoten mit durchgestrichenen Hals.

Es gibt zwei weitere Typen von 'Vorschlagnoten': Solche die hinter die Hauptnote gestellt werden und zeitlich nach dem Anschlagen der Hauptnote erklingen. In PriMus werden sie *Nachschlagnoten* genannt. Und solche, die am Ende einer Trillernote gespielt werden, sie stehen kurz vor der nächsten Note. In PriMus werden sie *weite Nachschlagnoten* genannt und durfen nicht mit den ¨ normalen Vorschlagnoten verwechselt werden. Am Taktende stehen sie nämlich im selben Takt und wechseln nicht in den Folgetakt zur folgenden Hauptnote:

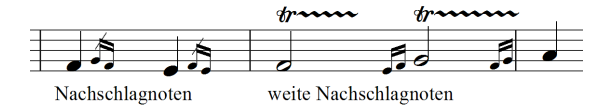

Ebenso lassen sich Vorschlagnoten mit Auswahl ➞ Andere Funktionen ➞ Vorschlagnote ➞ Hauptnote wieder in Hauptnoten (normale Noten) zurückverwandeln.

# **10 Das Text-Menü**

Das Text-Menü enthält Kommandos zum Erzeugen und Bearbeiten verschiedener Arten von Texten. Darunter befinden sich Menüpunkte zum Einstellen, Speichern und Wiederabrufen der Textstile sowie zum Verwalten der Schnelltexte.

Werkzeuge zur Erzeugung und Bearbeitung von Texten und Lyrics finden sich außerdem auf der Toolbox-Seite *Text [6]* (siehe Seite [264\)](#page-254-0).

Alles über die Verwendung von Texten und Textstilen erfahren Sie im Kapitel *Text* (siehe Seite [359\)](#page-349-0).

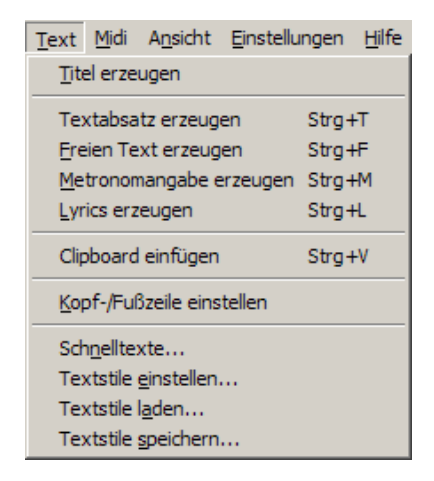

# **11 Das Midi-Menü**

Das Midi-Menü enthält die Kommandos, die mit dem Abspielen und Aufnehmen der Noten zu tun haben.

# **11.1 Wiedergabe**

PriMus spielt Ihre Noten uber die eingebaute Soundkarte oder externe Midi- ¨ geräte wie Keyboards oder Expander ab. **Starten** Sie das Abspielen über den Menüpunkt Midi  $\rightarrow$  Abspielen starten oder mit der [Leertaste]. Beenden Sie das Abspielen mit Midi ➞ Abspielen beenden oder einem weiteren Druck auf die [Leertaste]. Das Abspielen kann an jeder Stelle mit der Taste [P] (Pause) unterbrochen und wieder fortgesetzt werden.

Die Funktionen Start, Stop und Pause sind auch uber die Symbolleiste mit einem ¨ direkten Mausklick erreichbar:

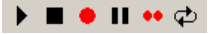

Mit der Taste [M] kann ein Metronomklick zugeschaltet werden. Weitere Einstellmöglichkeiten für das Abspielen bietet das Dialogfenster Abspiel-*Optionen*, das in Abschnitt [11.3](#page-207-0) (S. [215\)](#page-207-0) beschrieben wird.

# **Abspielen ab einem bestimmten Takt**

Um das Abspielen mit einem bestimmten Takt zu beginnen, markieren Sie diesen als Taktauswahl. Beim nachsten Start beginnt PriMus mit diesem Takt (siehe ¨ Seite [143\)](#page-137-0). Ebenso kann das Ende vorher festgelegt werden: Stellen Sie im Dialog Midi ➞ Abspiel-Optionen auf *Stop bei Blockende* und markieren Sie den Block so weit, wie PriMus spielen soll.

Ist kein Taktblock markiert, beginnt das Abspielen immer mit dem ersten Takt. Außer in der Rollenansicht: Dort beginnt PriMus das Abspielen immer mit dem ersten Takt, der auf dem Bildschirm sichtbar ist. Hier reicht es also aus, das Dokument an die gewünschte Stelle zu schieben.

Besitzt das Dokument mehr als ein Musikstück, so wird das aktive Stück abgespielt.

## **11.1.1 Verwendung des Mixers**

Der Mixer läßt sich während des Abspielens per Tastatur ( $\lceil \text{Num} \ 4 \rceil$  oder [Umsch]+[M]) oder über das Symbol © öffnen und schließen.

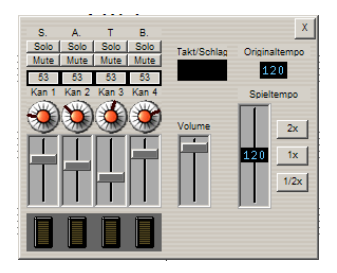

Im linken Teil befinden sich die Kanalregler mit den Einstellmöglichkeiten für jeden einzelnen Midikanal. Die Anzahl dieser Module hängt von der Zahl der Stimmen und Systeme ab.

Folgende Einstellungen sind möglich:

- Der Schieberegler ändert die Lautstärke des Instruments. Er wird mit der Maus verschoben.
- Darunter befindet sich eine Aussteuerungsanzeige. Sie schlägt bei jedem gespielten Ton aus und zeigt so die Aktivität des Kanals an.
- Der Panoramaregler legt fest, aus welcher Richtung der Kanalklang wahrgenommen wird. Die Stimmen eines Ensembles lassen sich hiermit uber die Breite der gedachten Bühne verteilen. Die Einstellung des Reglers erfolgt durch Drücken der Maustasten:
	- linke Maustaste halten: Regler bewegt sich nach links
	- rechte Maustaste halten: Regler bewegt sich nach rechts
- Darüber befindet sich die Midi-Klangnummer. Sie entspricht der Numerierung der Instrumente nach dem General-Midi-Standard. Beim Anklicken mit der Maus öffnet sich ein Auswahlmenü, in dem neben den Nummern auch die Namen der Klänge sichtbar sind und ein anderer Klang eingestellt werden kann.
- Der Mute-Knopf schaltet den Kanal stumm. Der Schieberegler bleibt dabei in seiner Stellung, so daß nach einem erneuten Drücken des Schalters wieder die alte Lautstärke gilt.
- Mit dem Solo-Knopf werden alle Kanäle außer diesem abgeschaltet, das Instrument erklingt dann solo. Die beiden letztgenannten Schalter dienen dem Abhören einzelner Stimmen oder Stimmgruppen. Während der Solo-Schalter immer nur auf ein Instrument wirkt, kann der Mute-Schalter für mehrere Instrumente gesetzt werden.

Im rechten Teil des Mixers werden Gesamtlautstarke und Spieltempo eingestellt. ¨ Außerdem findet sich dort eine Taktschlag- und eine Tempoanzeige.

Tempo und Gesamtlautstärke können auch bei geschlossenem Mixer verändert werden. Hierzu sind die folgenden Tastaturkürzel definiert:

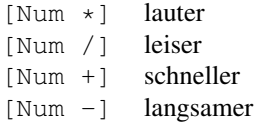

Die Veränderung erfolgt in kleinen Schritten. Durch Halten der [Umsch]-Taste werden die Werte in größeren Schritten erhöht bzw. erniedrigt.

#### **Mehrere Spuren zusammen abhören**

Klickt man bei gehaltener [Umsch]-Taste auf einen Solo-Button, so wird dieser *zusätzlich* zu anderen, bereits aktiven Solo-Buttons gedrückt. Man kann also mehr als ein Instrument für das Abhören auswählen:

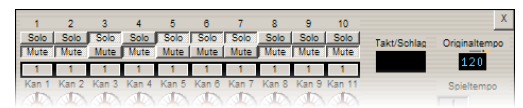

# **11.1.2 Tempoeinstellung**

Bei der Tempoanzeige und -einstellung des Mixers ist folgendes zu beachten: PriMus unterscheidet zwischen dem Originaltempo des Stücks und dem aktuell eingestellten Abspieltempo. Das Originaltempo wird über den Dialog Midi  $\rightarrow$ Abspiel-Optionen sowie uber Metronomangaben innerhalb der Noten festgelegt. ¨

Das Abspieltempo kann dagegen im Mixer eingestellt und während des Abspielens beliebig geändert werden.

Schnelles Durchhören eines Stücks ist damit ebenso einfach möglich wie das langsame Vorspielen für die Analyse oder auch als Überbegleitung. Das Originaltempo wird dadurch nicht verstellt.

Das Abspieltempo wird immer in Bezug auf das Originaltempo eingestellt und beibehalten. Das heißt, daß ein Stück mit wechselnden Tempi auch bei geändertem Abspieltempo diese relativen Temposchwankungen beibehält.

Beispiel: Das Stück beginnt mit Tempo 120 (Viertelschläge pro Minute) und hat im zehnten Takt einen Wechsel auf Tempo 100. Während der ersten Takte verlangsamen Sie im Mixer das aktuelle Tempo auf 60, halbieren es also. Dann wird bei Erreichen des zehnten Taktes das Tempo auf 50 gestellt. Die Relation bleibt also erhalten.

Im Schieberegler des Mixers wird das aktuelle Tempo angezeigt. Es ändert sich beim Hoch- und Runterschieben des Reglers. Das Feld daruber zeigt das ¨ Originaltempo des Stücks an. Es bleibt von Anderungen des Reglers unberührt.

### **11.1.3 Abspielreihenfolge**

PriMus liest Wiederholungszeichen und Taktklammern mit und spielt die Noten so ab, wie Sie es als Musiker tun würden.

Zusätzlich lassen sich Sprünge wie dal segno/al coda/da capo und beliebige andere einbauen. Die Einstellung dazu erfolgt im Dialog *'Abspielsprunge ¨ festlegen'*, der über das Kontextmenü des Taktstrichs geöffnet werden kann. Mehr dazu finden Sie in Abschnitt [16.2.5](#page-292-0) (S. [302\)](#page-292-0).

# **11.1.4 Loop-Funktion**

PriMus kann als Ubepartner verwendet werden, indem ein Abschnitt oder das ¨ ganze Stück fortlaufend wiederholt wird.

1. Markieren Sie die Stelle, die mehrfach abgespielt werden soll, als Taktblock (ohne Markierung wird das gesamte Stück wiederholt).

 $\Rightarrow$ 

- 2. Aktivieren Sie den Loop-Knopf.
- 3. Starten Sie das Abspielen wie gewohnt (z. B. mit der Leertaste)

Zum Stoppen drücken Sie erneut die Leertaste.

# **11.1.5 Uberblick der Tastenfunktionen ¨**

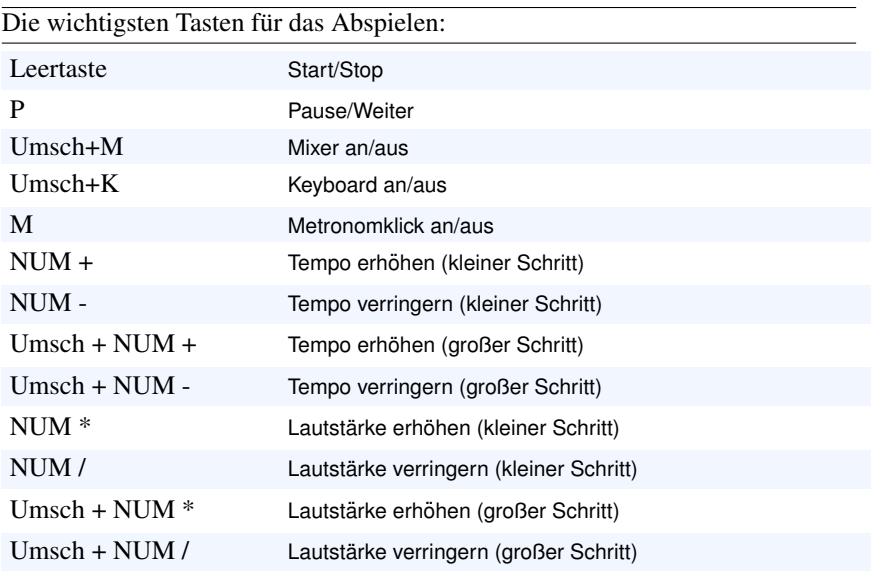

# **11.2 Noteneingabe über Midi-Keyboard**

# **11.2.1 Echtzeit-Eingabe**

Mit einem angeschlossenen Midikeyboard kann man die Noten bequem in Echtzeit zu einem laufenden Metronom einspielen. Die schon vorhandenen Stimmen werden bei der Aufnahme abgespielt und erleichtern die Orientierung. Die Aufnahme kann über einen Einstellungsdialog oder auch direkt gestartet werden.

# **11.2.2 Freie Aufnahme - Start mit Dialog**

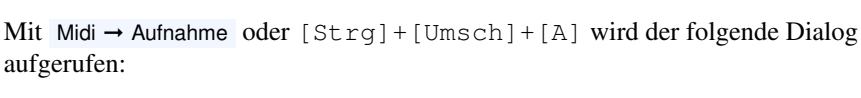

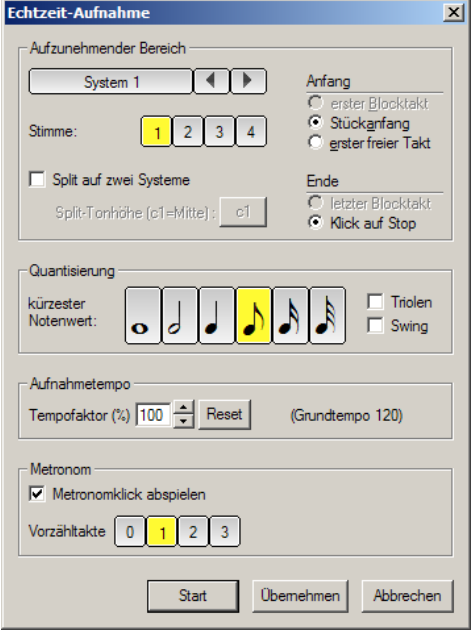

Wahlen Sie hier aus...

- welcher Bereich aufgenommen werden soll
- wie die Notenwerte rhythmisch umgesetzt werden sollen
- wieviele Takte vorgezählt werden sollen
- wie schnell die Aufnahme laufen soll

...und beginnen Sie dann die Aufnahme mit dem [Start]-Knopf.

Zu den Einstellungen:

- **System und Stimme** Wahlen Sie mit Klicks auf die Pfeile oder durch Klick ¨ auf den Systemnamen das gewunschte System aus. Bei mehrstimmigen ¨ Systemen ist zusätzlich die Stimme anzugeben. Dabei ist zu beachten, daß die Stimmen von oben nach unten nummeriert sind (die höchste also zuerst einzuspielen ist). Außerdem können immer nur vorhandene Stimmen überspielt oder die nächstfolgende neu eingegeben werden.
- **Aufnahmestart** Beginnen Sie die Aufnahme am Anfang (vorhandene Noten werden überschrieben), am Anfang eines markierten Blocks oder am Ende der Stimme.
- **Aufnahmeende** Bei markiertem Taktblock kann das Ende der Aufnahme auf das Blockende gelegt werden. Ansonsten ist die Aufnahme manuell mit der [Tab]-Taste oder der Stop-Schaltflache in der Symbolleiste zu beenden. ¨
- **Vorzähltakte** Zu beachten ist hier: Ein eventueller Auftakt wird mitgezählt.
- **Split auf zwei Systeme** Hiermit lassen sich rechte und linke Hand in einem Durchgang einspielen und auf oberes und unteres System verteilen. Voraussetzung ist, daß die Systeme direkt untereinander liegen. Außerdem muß sich ein eindeutiger Teilungspunkt angeben lassen. Also ein Ton, oberhalb dessen die Noten ins erste System einsortiert werden und umgekehrt. Bei split-Einspielung werden jeweils die ersten Stimmen der beiden Systeme eingestellt. Will man weitere polyphone Stimmen 2, 3, ... einspielen, so hat das einzeln zu erfolgen.
- **Tempo** Spielen Sie bei Bedarf schwere Passagen in Zeitlupe ein oder einfache Passagen im Zeitraffer.
- Metronom Muß angeschaltet sein, wenn man die Vorzähltakte hören will.

Sehr praktisch ist übrigens folgendes: Spielt man bei der Aufnahme in den Auftakt hinein, so sorgt PriMus dafür, daß das Stück am Anfang erweitert wird und somit die eingespielten Töne in den neu eingefügten Takten notiert werden können. Das gilt allerdings nicht für die Block-Aufnahme (siehe folgender Abschnitt), denn diese ist ja auf den markierten Block begrenzt.

#### **11.2.2.1 Aufnahme in markierten Taktblock**

Der Aufnahmedialog kann auch ausgelassen werden, wenn man direkt in einen markierten Taktblock einspielen möchte.

Vor der Aufnahme ist der entsprechende Abschnitt der Stimme als Taktblock zu markieren:

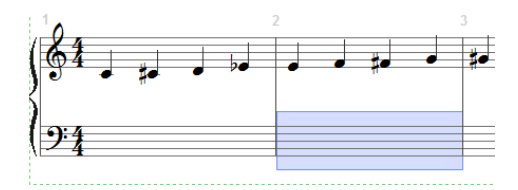

Der Start der Aufnahme erfolgt dann mit Midi ➞ Aufnahme starten oder der Tastenkombination [Umsch]+[A]. Es gilt:

- 1. Die Aufnahme ist durch den Taktblock begrenzt. Noten innerhalb des Blocks werden uberschrieben. Noten außerhalb des Blocks bleiben erhal- ¨ ten.
- 2. Die aufgenommene Stimme ist die gerade aktive Stimme des markierten Systems.
- 3. Die übrigen Einstellungen (Notenwert, Vorzähltakte, Tempo...) sind so, wie zuletzt im Aufnahmedialog eingestellt.
- 4. Eine Split-Aufnahme ist möglich, indem man einen Taktblock über zwei Systeme markiert.
- 5. Geht der Taktblock über mehr als zwei Systeme, erfolgt keine Aufnahme.

### **11.2.3 Eingabe im Stepmodus**

Der sogenannte Step-by-Step-Eingabemodus – oder kurz *Stepmodus* – erlaubt es, große Mengen an Noten zugig einzugeben. Anders als bei der Echtzeiteinspie- ¨ lung steht man nicht unter Zeitdruck und kann außerdem Fehler sofort korrigieren und beliebig zwischen den Stimmen und Takten hin- und herspringen.

- Voraussetzung: Ein angeschlossenes Midikeyboard, das gleichzeitig mit der Computertastatur bedient werden kann. Ist kein Keyboard vorhanden, kann auch das Bildschirmkeyboard als Mausklavier benutzt werden (was natürlich nur für einstimmige Melodien funktioniert).
- Das Prinzip: Die linke Hand bleibt auf der Computertastatur liegen und stellt die Notenwerte ein während die rechte Hand auf dem Midikeyboard die Töne einspielt.

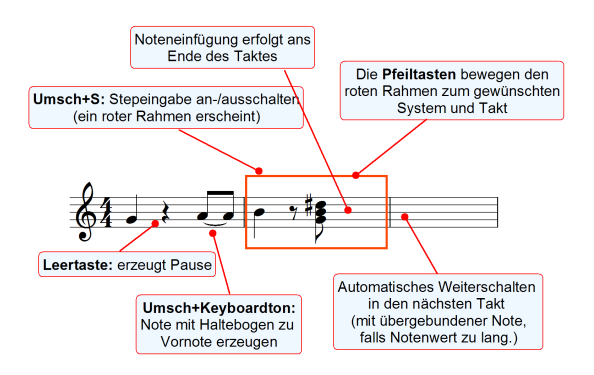

#### **Die Funktionen:**

- Ein- und Ausschalten des Stepmodus mit  $[Umsch]+[S]$  oder über das Symbol in der Symbolleiste.
- Der aktive Eingabetakt wird mit einem roten Rahmen markiert. Er kann mit den Cursor-Tasten bewegt werden (Pfeiltasten links, rechts, auf, ab).
- Die Noten werden von links nach rechts in den Takt eingefügt. Ist ein Takt voll, springt der Eingaberahmen weiter. Am Ende des Stücks wird ein neuer Takt angehängt.
- Gleichzeitig gedrückte Töne werden als Akkord geschrieben
- Ein Ton/Akkord wird erst dann gesetzt, wenn wieder alle Tasten losgelassen sind. Zwischen einzelnen Noten muß also eine echte Pause sein, man spielt also gewissermaßen portato bzw. staccato.
- Pausen erhält man durch Drücken der Leertaste
- Für einen Haltebogen spielt man den Ton bei gedrückter [Umsch]-Taste
- Die Vorzeichen werden von PriMus automatisch so gesetzt, daß sie zur aktuellen Tonart passen. Korrekturen führt man über die Funktion *Enharmonische Verwechslung* aus. PriMus lernt dann aus der Anderung ¨ und wählt beim nächsten Mal gleich das andere Vorzeichen (so wie es zuletzt geändert wurde).
- Eine enharmonische Verwechslung (z. B. Fis zu Ges) kann so ausgeführt werden: Die zu ändernde Note auf dem Keyboard drücken und dann die Leertaste betätigen. Es ändert sich dann die betreffende Note im zuletzt eingegebenen Akkord. Natürlich funktioniert auch die normale Moglichkeit (ohne Tastatur): Notenkopf mit Maus halten, dann Leertaste ¨ drücken. Hierbei ist aber die Hand vom Keyboard zu nehmen, daher ist die erste Möglichkeit die bequemere.
- Ein Metronomklick zeigt immer an, daß ein neuer Takt betreten wurde. Das gibt Sicherheit beim Einspielen auch ohne daß man permanent auf das Notenbild schauen muß.
- Trick: Wenn unklar ist, wohin der rote Rahmen aus dem Bild gewandert ist, schaltet man den Stepmodus einfach aus und wieder an. Der Rahmen erscheint dann im sichtbaren Bildschirmausschnitt.
- Es wird immer die aktive Stimme eingespielt, falls zwei oder mehr polyphone Stimmen im System sind. (Einstellung mit  $[Alt]+[1]$ ,  $[Alt]+[2]....),$
- Das Bildschirmkeyboard kann als Mausklavier genutzt werden:

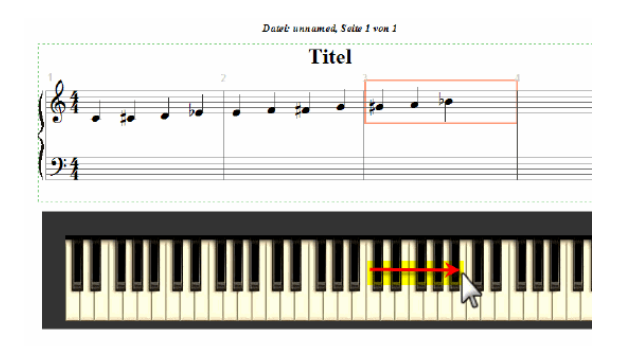

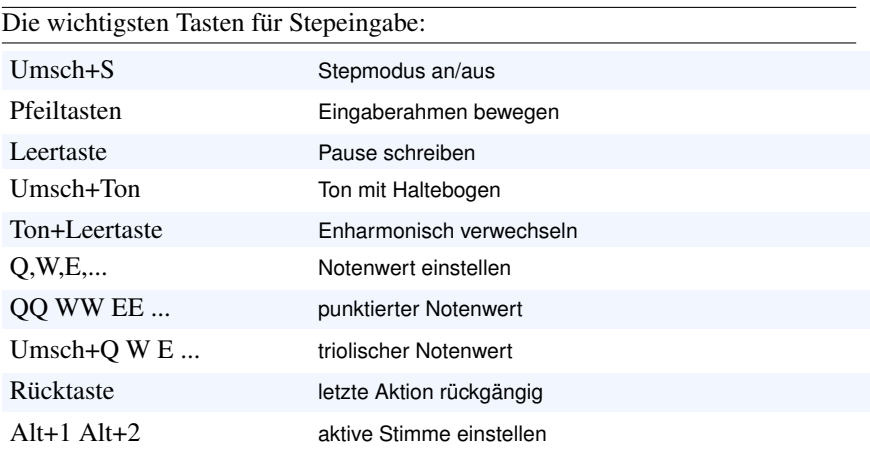

# <span id="page-207-0"></span>**11.3 Midi - Abspiel-Optionen**

Wenn PriMus Ihre Noten am Bildschirm abspielt, kann die Lautstärke der Instrumente sowie das Gesamttempo live - also während das Abspielens - im Mixer geregelt werden.

Darüber hinaus gibt es viele weitere Möglichkeiten, das Abspielen zu beeinflussen: Wiedergabe der Notationszeichen, Timing, Grundtempo, Metronomklicks, Midikanal-Verteilung usw. können eingestellt werden.

Diese Einstellungen betreffen nicht nur das direkte Abspielen innerhalb von PriMus, sondern wirken sich auch auf den Export in eine Midi-Datei aus (siehe Seite [84\)](#page-82-0).

 $Öffnen Sie mit Mid → Abspiel-Optionen das folgende Dialogfenster:$ 

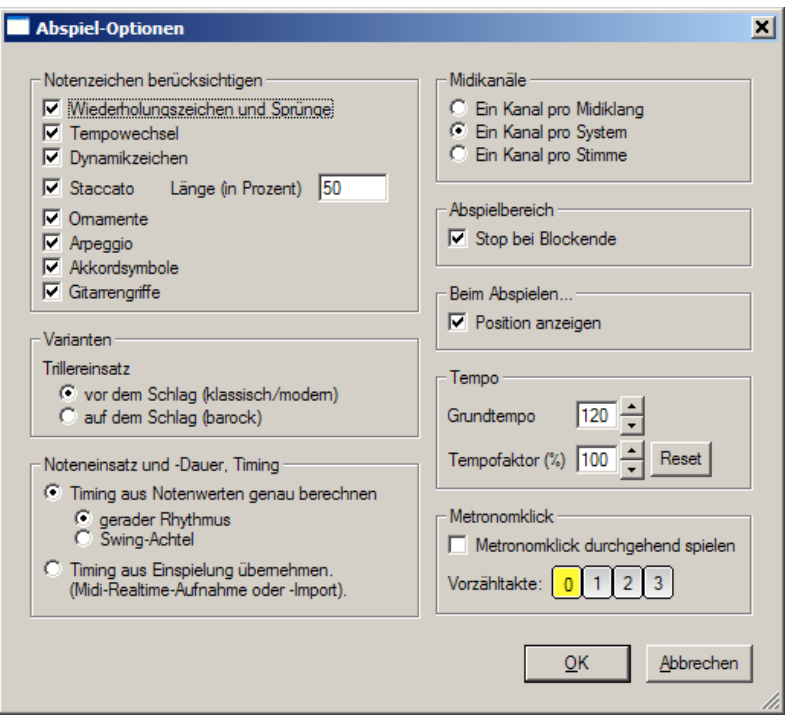

Sie finden hier verschiedene Abteilungen, die die Aspekte des Abspielens behandeln:

# **Notationszeichen berücksichtigen**

#### Wiederholungszeichen und Sprünge

PriMus berücksichtigt auf Wunsch die Wiederholungszeichen sowie die Taktklammern (auch für komplexe Folgen). Weitere Sprungbefehle kann man nach Belieben an den Taktstrichen eintragen. Damit sind auch Sprünge aus Zeichen wie 'Da Capo', 'Dal Segno' usw. realisierbar (diese Zeichen werden nicht automatisch berücksichtigt).

#### **Tempowechsel**

PriMus liest alle Metronomangaben und wertet sie für das Abspielen aus. Wenn Sie das Häkchen entfernen, spielt es dagegen starr im Grundtempo durch. (Bezeichnungen wie *ritardando* oder *accelerando* werden nicht berücksichtigt.)

#### **Dynamikzeichen**

Zeichen wie *p* und *ff* können ebenfalls mitgespielt werden. Crescendo-Zeichen (Gabeln oder Text) werden nicht berücksichtigt.

#### **Stakkato**

Stakkato-Noten werden optional kürzer abgespielt. Voreingestellt ist eine Abspielen mit 50% der eigentlichen Notenlange. Dieser Wert kann frei ¨ geändert werden.

#### **Ornamente**

PriMus spielt auf Wunsch auch Triller ab. Die gängigen Trillertypen und auch die barocken Trillerzeichen sind einprogrammiert und werden korrekt wiedergegeben.

#### **Arpeggio**

Akkorde mit Arpeggio-Schlange werden korrekt abgespielt, auch die Variante mit Pfeil nach unten wird von PriMus verstanden.

#### **Akkordsymbole**

Das Abspielen der Akkordsymbole kann hier eingestellt werden. Akkordsymbole werden mit dem Klang des zugehörigen Systems abgespielt.

#### **Gitarrengriffe**

Das Abspielen der Gitarrengriffe kann hier eingestellt werden.

### **Varianten**

#### **Trillereinsatz**

PriMus spielt wahlweise die barocke Trillervariante und beginnt die erste Trillernote *auf dem Schlag*. Oder es spielt die moderne Variante und beginnt den Triller *vor dem Schlag*, so daß die Hauptnote auf den eigentlichen Schlag kommt.

### **Einstellung des Timings**

#### **Timing genau berechnen**

Mit dieser Option berechnet PriMus das Timing der Noten genau aus dem Notenbild. Hierbei gibt es zwei Varianten:

- Gerader Rhythmus: Alle Noten werden genau ihrem Notenwert entsprechend abgespielt.
- Swing Achtel: PriMus spielt Achtelnoten im Swing-Feeling ab, sie werden also anders als notiert mit triolischem Timing abgespielt.

#### **Timing aus Einspielung**

Wenn die Noten über eine Echtzeitaufnahme eingespielt wurden oder aus einer Midi-Datei importiert wurden, merkt sich PriMus für jede einzelne Note den genauen Einsatzzeitpunkt und die genaue Länge. Stellen Sie das Abspielen auf *Timing aus Einspielung*, dann werden bei der Wiedergabe die Töne genau so wieder abgespielt. Haben Sie also schlampig oder lebendig eingespielt, dann spielt PriMus ebenfalls schlampig oder lebendig.

#### **Midikanale ¨**

Die Zuordnung der Midikanäle zu den Instrumenten oder Stimmen nimmt PriMus automatisch vor. Normalerweise ist jedem Notensystem ein Midikanal zugeordnet, d. h. die Option Ein Kanal pro System ist angewählt. So erhalten Sie z. B. für eine Chorpartitur die folgende Kanalverteilung:

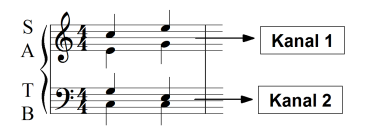

Es gibt Situtationen, in denen diese Zuordnung nicht günstig ist. Beispiel 1: vierstimmiger Chor in zwei Systemen. PriMus stellt hier wie gezeigt zunächst zwei Kanäle zur Verfügung. Damit haben Sie also für Sopran *und* Alt sowie Tenor *und* Baß nur jeweils einen Regler zur Verfugung. Eine differenzierte Einstellung ¨ - z. B. Anhebung der Randstimmen - ist nicht moglich. ¨

Hier bietet sich die Einstellung Ein Kanal pro Stimme Damit wird allen vier Stimmen ein eigener Kanal zugeordnet und die Regelung kann die Stimmen individuell behandeln:

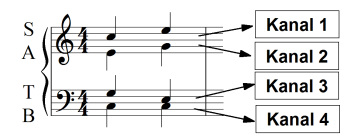

Beispiel 2: Großes Orchester. Da die Anzahl der Midikanäle prinzipiell auf 16 begrenzt ist, kommt PriMus bei der Verteilung der Stimmen schnell an die Grenzen. Eine Sparmöglichkeit wäre hilfreich.

Genau hierfür ist die Einstellung Ein Kanal pro Midiklang gedacht. PriMus faßt hierbei zwei oder mehr Systeme, für die ein identischer Midiklang eingestellt wurde, zu einem Kanal zusammen. So bekommen die ersten und zweiten Geigen z. B. einen gemeinsamen Kanal, ebenso die verschieden gestimmten Horner, die ¨ erste und zweite Oboe usw. Diese Einstellung ist also bei Kanalknappheit zu bevorzugen.

Würden die oben gezeigten Chorstimmen Teil solch einer Orchesterpartitur sein, gäbe es also folgende Zuordnung:

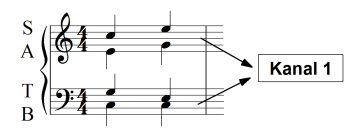

Eine manuelle Zuordnung von Kanalnummern ist in PriMus bislang nicht möglich.

# **Abspielbereich**

#### **Stop bei Blockende**

Wenn ein Taktblock markiert ist, startet PriMus das Abspielen im ersten markierten Takt. Wahlweise kann man bei Blockende automatisch anhalten oder weiterspielen lassen.

# **Beim Abspielen**

#### **Position zeigen**

PriMus fuhrt beim Abspielen eine Marke mit, die zeigt, welche Note ¨ gerade erklingt. Der zugehörige Takt wird gelb unterlegt. Sie können das hier abstellen (z. B. für pädagogische Zwecke).

# **Tempo**

Stellen Sie hier das Grundtempo des Stücks ein. Wenn das Stück am Anfang eine Metronomangabe enthalt, wird deren Tempo automatisch als Grundtempo ¨ übernommen.

Tempowechsel können innerhalb des Stücks als Metronomtexte eingegeben werden.

Der Tempofaktor ist ein Prozentwert, der das Abspielen vorubergehend beschleu- ¨ nigt oder verlangsamt, der aber am Grundtempo nichts ändert. Er kann direkt im Mixer mittels des Temposchiebers verändert werden.

# **Metronomklick**

PriMus kann ein Metronom mitlaufen lassen. Entweder zum Einzahlen (Anzahl ¨ Vorzähltakte einstellbar) oder zur Begleitung oder auch auch für beides. Bei Stücken mit Auftakt wird dieser bei den Vorzähltakten mitgerechnet.

Der Klang des Metronoms ist über den Dialog Midi $\rightarrow$  Midi-Geräte und dort den Unterdialog 'Metronomklang' einstellbar (s. S. [221\)](#page-213-0).

# **11.4 Midi - Midi-Gerate ¨**

Der Menüpunkt Midi → Midi-Geräte öffnet das Dialogfeld zur Einstellung der Midi-Eingabe und -Ausgabe.

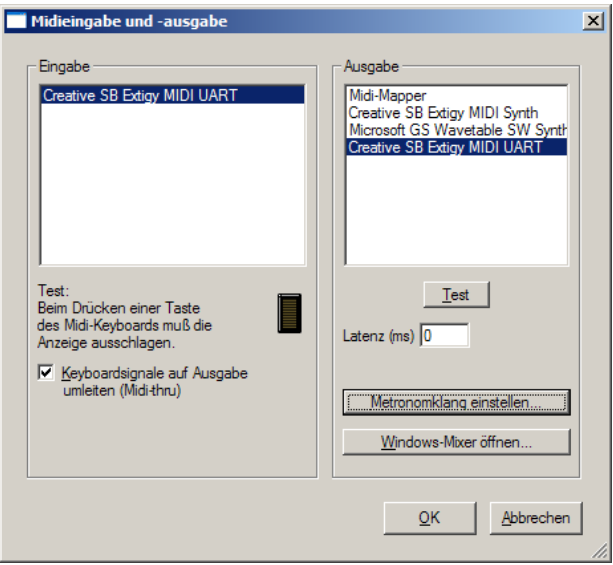

Die Eingabe wird im linken Teil des Dialogs eingestellt, die Ausgabe im rechten.

# **11.4.1 Einstellung der Midi-Eingabe**

In der Liste sehen Sie die verfügbaren Midi-Eingabegeräte. In der Regel ist es ein einziges (falls Sie eine normale Soundkarte mit Midi-Eingabetreiber installiert haben).

Wenn Sie mehrere Soundkarten im Rechner haben oder ein Keyboard per USB-Kabel angestöpselt haben, können es auch zwei oder mehr Eingabegeräte sein.

Ist die Liste leer, so haben Sie entweder keine Soundkarte mit Eingabemoglich- ¨ keit oder aber der Treiber ist nicht richtig installiert.

Uber das kleine Anzeigefeld kann direkt die Verbindung des Keyboards mit ¨ PriMus getestet werden. Spielen Sie ein paar Tone: Es muß eine gelbe ¨ Aktivitätsanzeige sichtbar werden, die bei jedem Tastendruck ausschlägt.

Haben Sie mehrere Einträge in der Liste der Eingabegeräte, dann probieren Sie der Reihe nach alle durch, bis bei einem davon die Anzeige auf die Tastatur reagiert.

#### **Keyboardsignale auf Ausgabe umleiten**

Setzen Sie hier das Häkchen, falls Sie ein stummes Midikeyboard besitzen. Also eins, das keine eigene Tonerzeugung eingebaut hat und nur dazu gedacht ist, Tastatur-Signale an den Computer zu senden oder andere, klingende Midi-Gerate ¨ anzusteuern. PriMus leitet dann die empfangenen Midi-Signale direkt an das Ausgabegerät weiter und Sie können die angeschlagenen Töne hören.

# **11.4.2 Einstellung der Midi-Ausgabe**

Der rechte Teil des Dialogfensters zeigt die Liste der verfügbaren Ausgabegeräte. Bereits mit einer ganz normalen Soundkarte gibt es hier in der Regel schon drei oder vier Einträge. Welchen davon Sie am besten auswählen, hängt von den Umständen ab. Wenn Sie sich verständlicherweise nicht näher damit beschäftigen wollen, wählen Sie einfach das *pragmatische Vorgehen*. Ansonsten finden Sie unten einige Erläuterungen zu den möglichen Einträgen.

**Pragmatisches Vorgehen:** Wählen Sie der Reihe nach alle verfügbaren Midi-Ausgabegeräte an und drücken für jedes davon auf den Test-Knopf. Den Eintrag, bei dem der Test am besten klingt bzw. überhaupt klingt, wählen Sie aus.

Bedeutung der Einträge: Der erste Eintrag ist immer der sogenannte *Midi-Mapper*. Dahinter verbirgt sich nichts anderes als einer der anderen Einträge, d. h. er bietet nichts wirklich anderes und sollte daher nicht eingestellt werden. Wählen Sie stattdessen direkt einen der anderen Einträge.

Einträge, welche die Wörter Synth, Wave oder ähnliches im Namen tragen, gehören zur Klangerzeugung der Soundkarte oder des Mainboards, sind also interne Klangerzeuger.

Einträge, welche die Wörter *MPU* oder 401 oder beide im Namen haben, gehören zu Treibern für externe Klangerzeuger (Keyboards mit Klang, Expander usw.).

Wenn Sie den Klang über eine normale Soundkarte und die Lautsprecherboxen des Computers ausgeben wollen, wählen Sie einen der internen Klangerzeuger. Wenn Sie den Klang über ein angeschlossenes Keyboard oder einen Expander ausgeben wollen, wählen Sie einen der Einträge für externe Klangerzeuger.

# <span id="page-213-0"></span>**11.4.3 Einstellung des Metronomklangs**

Das Metronom läuft bei der Echtzeitaufnahme und wahlweise auch beim Abspielen mit. Der folgende Dialog erlaubt die Einstellung des Metronomklangs:

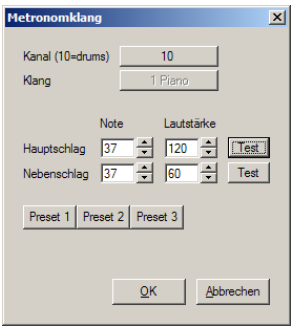

Der schwere und der leichte Schlag können über die beiden Test-Knöpfe abgerufen werden. Drei voreingestellte Sounds (Presets) sind direkt abrufbar.

# **11.4.4 Offnen des Windows-Mixers ¨**

Sie können aus dem Midi-Geräte-Dialog heraus direkt den Windows-Mixer aufrufen.

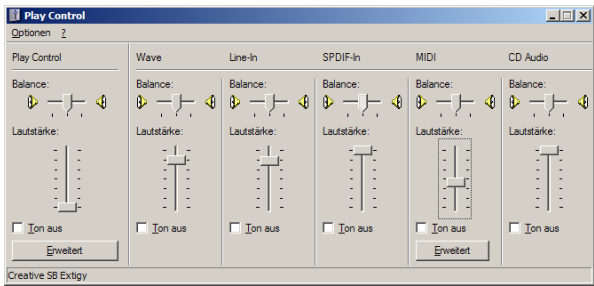

Das ist besonders in den Fällen hilfreich, in denen andere Programme die Lautstärkeregelung von Windows beeinflußt haben und beispielsweise die Lautstärke der Midi-Wiedergabe auf null gedreht haben. Das kommt durchaus vor. Ein besonders argerlicher Falls ist der Mediaplayer unter Windows XP, der ¨ immer wieder eigenmächtig die Lautstärke der Midi-Wiedergabe auf null setzt und damit PriMus (und alle anderen Midi-Programme) zum Schweigen bringt. Wenn Sie also nichts mehr hören und alle Einstellungen in PriMus korrekt sind, öffnen Sie am besten mal den Windows-Mixer, um dessen Regler zu überprüfen. Meistens liegt der Fehler hier.

# **12 Das Ansicht-Menü**

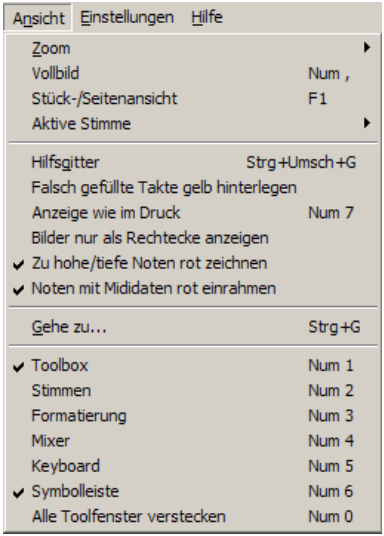

Das Ansicht -Menü ist in drei Abteilungen gegliedert: Oben befinden sich die allgemeinen Einstellungen von Ansichtsgröße und -typ.

In der Mitte sind einige Varianten fur die Darstellung des Notenbilds einschaltbar. ¨ Unten befinden sich die Befehle zum Offnen und Schließen der einzelnen ¨ Programmfenster (Toolbox etc.).

# **12.1 Allgemeine Anzeigeeinstellungen**

### **12.1.1 Zoom**

Das Zoom-Untermenu enthält die Befehle zur Änderung der Darstellungsgröße. Sie sind der Vollständigkeit halber dort anwählbar, können allerdings einfacher über die Symbolleiste, die Tastatur oder die Maus erreicht werden.

# **12.1.2 Vollbild**

Mit diesem Menüpunkt können Sie PriMus in den Vollbildmodus schalten. Dabei wird das Fenster auf komplette Bildschirmgröße gebracht und Titelleiste, Sym-
bolleiste und Statusleiste werden ausgeblendet. Hierdurch wird die Bildschirmfläche optimal für die Darstellung der Noten ausgenutzt.

Das Tastenkürzel für diese Funktion ist  $\lceil N \text{um} \rceil$ , l. Es liegt nicht zufällig neben der Taste [Num 0], mit der alle Toolboxen des Programms mit einem Schlag ausgeblendet werden.

Drücken Sie also [Num 0] und [Num , ], um auf einen Schlag die maximale Fläche für Ihre Partitur bereitzustellen. Drücken Sie wiederum [Num 0] und [Num , ], um zur ursprünglichen Arbeitsansicht zurückzukehren.

### **12.1.3 St ¨uck-/Seitenansicht**

Dieser Menüpunkt schaltet zwischen Rollen- und Seitenansicht um. Das Tastenkürzel hierfür ist [F1].

### **12.1.4 Aktive Stimme**

Dieses Untermenü enthält die Befehle zur Einstellung der aktiven Stimme. Wesentlich schneller als hiermit stellen Sie die aktive Stimme auf folgende Arten ein:

- Klick in das Stimmenfenster
- Tastenkürzel  $[Alt]+[1]$  bis  $[Alt]+[4]$
- Klick auf einen Notenkopf

### **12.1.5 Gehe zu**

Dieser Menüpunkt öffnet den Gehe zu... -Dialog. Er dient der schnellen Ansteuerung bestimmter Stellen im Dokument:

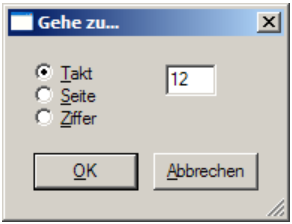

Sie können eine Taktnummer, eine Seitennummer oder die Nummer eines Studierzeichens angeben.

Der Dialog wird auch durch das Tastaturkürzel  $\lceil \text{Strg} \rceil + \lceil G \rceil$  geöffnet.

# **12.2 Anzeigevarianten des Notenbildes**

### **12.2.1 Hilfsgitter**

Mit diesem Menüpunkt läßt sich das Hilfsgitter an- und ausschalten. Schneller geht es mit dem Tastaturkürzel [Strg]+[Umsch]+[G], Außer dem Hilfsgitter über die ganze Seite gibt es noch das lokale Notensystemgitter (Hilfslinien). Dieses ist über den Menüpunkt Einstellungen  $\rightarrow$  Hilfsgitter einstellbar.

### **12.2.2 Falsch gefüllte Takte gelb hinterlegen**

Falsch gefüllte Takte können von PriMus erkannt und gelb markiert werden. Während der Neueingabe eines Stücks ist diese Anzeige eher lästig, denn hier hat man fortwährend mit unvollständigen Takten zu tun. Nach der Eingabe der Noten sollte man aber auf diese Hilfe allerdings keinesfalls verzichten, denn fast immer entdeckt man den einen oder anderen Takt, bei dem ein Notenwert falsch eingegeben oder eine Note vergessen wurde.

PriMus kann nicht nur auf falsche Takte aufmerksam machen, es kann sogar genau sagen, wie groß der Fehler ist und in welcher Stimme er sich befindet. Klicken Sie mit rechts auf den Taktstrich, der den gelb markierten Takt abschließt und wählen Sie im Kontextmen üdes Taktstrichs den Eintrag Taktfehler anzeigen (siehe Seite [306\)](#page-296-0).

Für durchgängig polyphone Stücke (Vokalmusik, Fugen) kann PriMus auf *strenge Taktkontrolle* gestellt werden (Dialog Einstellungen ➞ Allgemein ).

### **12.2.3 Anzeige wie im Druck**

PriMus verwendet verschiedene Farben, um die Bearbeitung der Noten und die Erkennung der Stimmen zu vereinfachen. So zeichnet es in mehrstimigen Systemen die aktive Stimme schwarz und die ubrigen grau. Außerdem werden ¨ versteckte Noten und Pausen orange gezeichnet, damit sie einfach erkennbar sind.

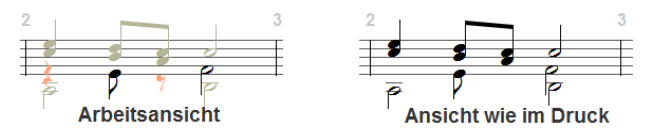

In manchen Fällen möchte man auf diese Hilfen verzichten und stattdessen das Notenbild wie im Ausdruck haben: Alle Stimmen sind schwarz und die versteckten Pausen und Noten sind wirklich unsichtbar. Rufen Sie hierzu den Menü-Befehl Anzeige wie im Druck auf.

### **12.2.4 Bilder nur als Rechtecke anzeigen**

Die Anzeige der im Dokument enhtaltenen Bilder kann ausgeschaltet und durch Rechtecke als Platzhalter ersetzt werden. Dies kann u. U. bei großen oder komplexen Bilder die Anzeige beschleunigen.

### **12.2.5 Zu hohe/tiefe Noten rot zeichnen**

Zu hohe und zu tiefe Noten können von PriMus rot angezeigt werden. So werden Sie beim Arrangieren gleich darauf aufmerksam gemacht, falls Sie den gultigen ¨ Notenbereich für ein Instrument verlassen.

Voraussetzung für das Funktionieren dieser Funktion ist, daß der Tonumfang als Eigenschaft des Systems im Dialog System ➞ Einstellungen eingetragen ist. hier zum Beispiel für die Violine:

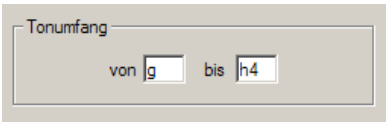

Wenn Sie die Instrumente über den Partiturassistent auswählen bzw. wenn Sie die mitgelieferten Partiturvorlagen verwenden, sind die passenden Werte immer schon eingetragen.

Hierbei ist folgendes zu beachten: Physikalisch betrachtet ist bei den meisten Instrumenten der tiefste Ton eindeutig festgelegt, wogegen der höchste von der Fertigkeit des Spielers abhängt.

### **12.2.6 Noten mit Mididaten rot einrahmen**

Noten konnen mit Midi-Daten ausgestattet werden, die beim Abspielen den ¨ Klang verändern (Tonhöhe, Instrument, Lautstärke). Da diese Daten im Notenbild nicht sichtbar sind, gibt es die Option, alle diese Noten mit einem gestrichelten roten Rechteck einzurahmen. So haben Sie sofort den Überblick und sehen, an welchen Stellen Mididaten vorhanden sind. Zur detaillierten Anzeige bzw. Bearbeitung dieser Daten ist der Mididaten-Dialog zu öffen. Entweder über das Kontextmenu der Note oder bei markierter Note mit der Auswahlfunktion ¨ Auswahl  $\rightarrow$  Andere Funktionen  $\rightarrow$  Mididaten  $\rightarrow$  bearbeiten (siehe Seite [185\)](#page-178-0).

### **12.3 Toolboxfenster offnen und schließen ¨**

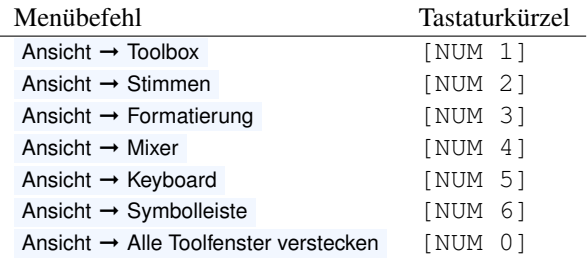

Mit diesen Menübefehlen werden die betreffenden Toolboxfenster geöffnet und geschlossen. Merken Sie sich die Tastaturkürzel dahinter. Sie liegen alle auf dem numerischen Tastenblock und erlauben ein schnelles Ein- und Ausblenden des betreffenden Fensters.

Mit dem letzten Befehl verstecken Sie alle geöffneten Toolbox-Fenster auf einen Schlag und bringen sie mit einem erneuten Aufruf wieder zum Vorschein. Er ist besonders praktisch in Kombination mit dem Vollbild-Kommando, welches mit dem Tastaturkürzel [Num , ] aufgerufen wird. Es liegt nicht zufällig direkt neben [NUM 0]. Merken Sie sich also das Tastenpaar

[NUM ,] [NUM 0]

Es liefert Ihnen augenblicklich die maximal mögliche Übersicht und schaltet genau so schnell wieder zurück.

# **13 Das Einstellungen-Menü**

# **13.1 Einstellungen - Allgemein**

Dieser Menüpunkt öffnet den Dialog für die allgemeinen Programmeinstellungen. Hier können Sie das Verhalten von PriMus in vielfältiger Weise Ihren Wünschen und Vorlieben anpassen.

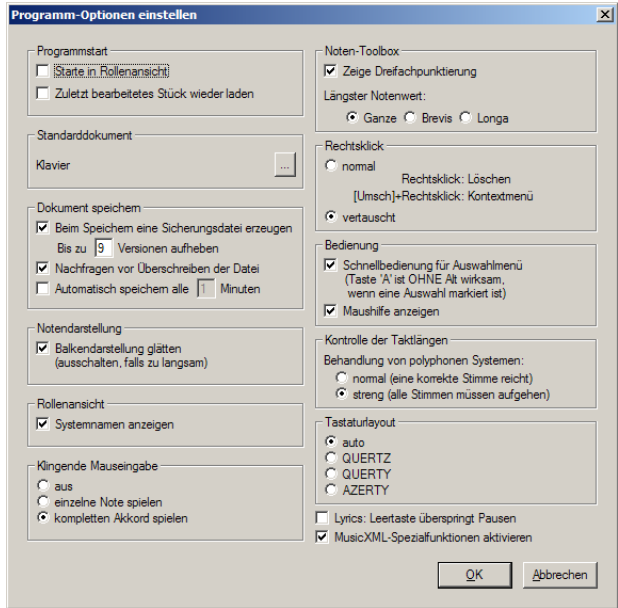

#### **Programmstart**

Sie können hier festlegen, wie sich PriMus beim Programmstart verhält. Normalerweise zeigt PriMus die Seitenansicht, Sie können beim Start aber auf Wunsch gleich in die Rollenansicht gehen. Außerdem können Sie das zuletzt bearbeitete Stück automatisch laden lassen.

#### **Standarddokument**

Wahlen Sie hier aus, welche der Vorlagendateien von PriMus als Standarddoku- ¨ ment verwendet wird. PriMus beginnt neue Dokumente immer mit dieser Vorlagendatei.

Klicken Sie auf die Auswahl-Schaltfläche, so klappt ein Menü herunter, in dem die Namen der Dokumente angezeigt werden, die im Unterordner *Favoriten* des Vorlagenordners enthalten sind. Wählen Sie in der Liste das gewünschte Dokument aus.

Mehr zur Verwendung von Vorlagen lesen Sie in Abschnitt [4.1.2](#page-69-0) (S. [71\)](#page-69-0).

#### **Dokument speichern**

PriMus kann beim Speichern Sicherungsdateien mit den alten Versionen Ihres Dokuments anlegen. Bis zu neun vorherige Versionen können so angelegt werden. Mehr zu den Sicherungsdateien finden Sie in Abschnitt [4.3.2](#page-74-0) (S. [76\)](#page-74-0).

Die Sicherheitsabfrage beim Speichern von Dateien verhindert ein versehentlichen Überschreiben von Dateien. Sie sollte immer eingeschaltet sein.

Man sollte nie länger als ein paar Minuten am Bildschirm arbeiten, ohne das Zwischenergebnis abzuspeichern. Eine automatische Speicherung in regelmäßigen Abständen hilft den Vergeßlichen, diese Regel zu befolgen. Sie können das Zeitintervall zwischen einer und neun Minuten einstellen.

#### **Notendarstellung**

PriMus stellt Balken geglattet dar und gleicht damit die Treppeneffekte des ¨ Bildschirms aus:

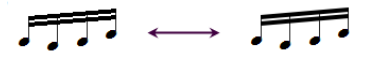

Das nimmt allerdings mehr Rechenzeit in Anspruch und verlangsamt möglicherweise die Anzeige auf alten Rechnern. Daher besteht hier die Möglichkeit, die Glättung auszuschalten.

#### **Rollenansicht**

In der Rollenansicht werden zur besseren Orientierung links die Systemnamen angezeigt, falls es mehr als drei Systeme sind. In manchen Fallen kann das aber ¨ auch stören, daher können die Namen hier abgeschaltet werden.

#### **Notentoolbox**

Auf der Toolboxseite 1 sind die gängigen Notenwerte einschaltbar. Für besondere Anwendungen können Sie die Auswahl erweitern;

Es können dreifach punktierte Notenwerte eingestellt werden. Die Toolbox erhält eine zusätzlichen Schaltfläche:

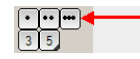

Es können Notenwerte länger als eine Ganze Note eingestellt werden. Die Notenwerte auf der Toolbox werden verlängert:

$$
\boxed{\text{H}\text{H}\text{B}\text{J}\text{J}\text{J}\text{J}\text{K}\text{S}}
$$

Hinweis: Die Änderungen werden erst sichtbar, wenn die Toolbox einmal geschlossen und wieder geöffnet wurde.

#### **Rechtsklick**

Mit dem Rechtsklick auf ein Symbol wird sein Kontextmenu geöffnet (ohne [Umsch]) oder das Symbol direkt gelöscht (mit [Umsch]). Dieses Verhalten können Sie hier so ändern, daß der einfache Rechtsklick löscht und der Rechtsklick mit [Umsch] das Kontextmenü öffnet.

Für Umsteiger von anderen Programmen wie z. B. SPP kann das eine Einstiegshilfe sein (siehe Seite [402\)](#page-392-0).

#### **Bedienung**

In dieser Abteilung lassen sich zwei Aspekte der Programmbedienung einstellen.

Schnellbedienung für das Auswahlmenü. Mit dieser Einstellung können Sie die Arbeit mit dem Auswahlmenü beschleunigen. Wenn die Schnellbedienung aktiviert ist, dann öffnet sich das Auswahlmenü ohne zusätzliche [Alt]-Taste, sofern eine Auswahl markiert ist. Die Tastenkombination für z. B. Auswahl  $\rightarrow$ Hals  $\rightarrow$  umkehren lautet dann nicht mehr [Alt] + [A] [U]) sondern nur noch  $([A] [U]).$ 

Mehr zur Bedienung des Auswahlmenus finden Sie in Abschnitt [2.7.1](#page-34-0) (S. [34\)](#page-34-0) sowie in Abschnitt [8](#page-135-0) (S. [141\)](#page-135-0).

#### Maushilfe anzeigen.

Bei einigen der Mausfunktionen erscheint ein kleiner gelber Zettel an der Maus, in dem Erklärungen zur Funktion stehen. Wenn Ihnen das auf Dauer zu lästig ist und sie diese Hilfen nicht mehr benötigen, können Sie die Anzeige der Hilfszettel

hier abstellen. Diese Einstellung kann auch über die Schaltfläche in der Symbolleiste umgeschaltet werden.

#### **Kontrolle der Taktlangen ¨**

PriMus kann Takte mit falsch eingegebenen Notenwerten erkennen und gelb markieren.

Besitzt ein System mehr als eine Stimme, dann betrachtet PriMus den Takt als richtig gefüllt, wenn eine der Stimmen die korrekte Länge besitzt (und keine zu lang ist). Z. B. wird folgender Takt als korrekt akzeptiert:

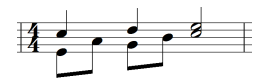

Die erste Stimme füllt den 4/4-Takt genau, die zweite füllt ihn mit vier Achteln nur zur Hälfte. Noten wie diese sind z. B. in der Klaviermusik üblich. Dort werden Stimmen oft nur so weit separat geschrieben, wie sie für die Darstellung polyphoner Verläufe notwendig sind.

Anders ist das in streng polyphoner Musik wie z. B. Fugen oder Chormusik. Hier ist es nötig, daß jede einzelne Stimme den Takt genau ausfüllt und keine Lücken entstehen. Ein Takt wie dieser hier...

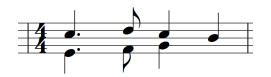

...wurde nach der normalen Takt-Kontrolle von PriMus akzeptiert. Als Chorstim- ¨ me wäre er aber zweifellos als fehlerhaft anzusehen. Daher gibt es die Möglichkeit, die strenge Taktkontrolle einzuschalten. Hiermit wird dann der vorstehende Takt als fehlerhaft markiert.

#### **Klingende Mauseingabe**

Bei der Eingabe der Töne mit der Maus spielt PriMus wahlweise den eingegebenen Ton oder den gesamten Akkord ab. Stellen Sie es hier nach Wunsch ein.

#### **Tastaturlayout**

Computertastaturen sind von Land zu Land verschieden. Das betrifft zwar nur einen kleinen Teil der Tasten, da aber PriMus die Tasten in ihrer Lage auf dem Keyboard berücksichtigt (und den Elementen der Toolbox zuordnet), ist es darauf angewiesen, das Layout zu kennen. Das Tastaturlayout wird von PriMus in Abhängigkeit von der eingestellten Sprache automatisch eingestellt.

Abweichend davon konnen Sie hier ein bestimmtes Layout fest vorgeben. Damit ¨ steht es Ihnen frei, jeden Tastaturtyp unabhängig von der eingestellten Sprache zu benutzen.

#### **Lyricseingabe**

Hier können Sie das Häkchen setzen, um bei der Eingabe von Lyrics die Pausen automatisch zu uberspringen. Da unter Pausen in der Regel ohnehin keine Silben ¨ stehen, kann man die Eingabe hierdurch beschleunigen.

# **13.2 Einstellungen - Pfade**

Im Pfade-Dialog konnen Sie einstellen, wo PriMus zuerst nach bestimmten Do- ¨ kumenttypen sucht. Anwendungsbeispiel: Sie laden haufig Midi-Dateien aus ¨ dem Internet und speichern diese immer im Ordner C:\Downloads\Midi ab. Den Pfad für das Laden von Midi-Dateien stellen Sie auf  $C: \Down \log \log \left| \frac{\text{dist}}{\text{dist}} \right|$ ein. Beim Importieren einer Midi-Datei offnet PriMus dann das Dateiauswahlfen- ¨ ster und zeigt die Inhalte dieses Ordners an. Damit ersparen Sie sich das Herumsuchen in den Tiefen der Festplatte.

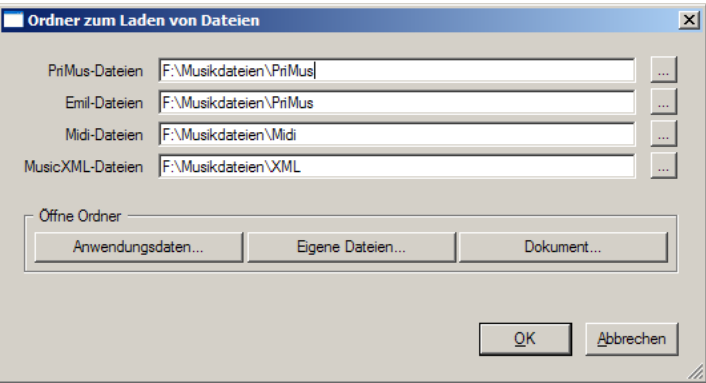

Eine sehr praktische Zugabe dieses Dialogs sind die drei Schaltflachen unter den ¨ Pfad-Einträgen. Hiermit öffnen Sie ein Explorerfenster und zeigen den Inhalt des jeweiligen Ordners an.

#### **Anwendungsdaten**

Windows verwendet festgelegte Ordnernamen für bestimmte Aufgaben. Das Unangenehme daran ist, daß diese Namen lang und die Verschachtelung tief ist. Der Ordner *Anwendungsdaten* (als Beispiel für einen Benutzer mit dem Namen 'Martin') lautet voll ausgeschrieben so:

C:\Dokumente und Einstellungen\Martin\Anwendungsdaten Hier speichert PriMus seine Einstellungen. Und zwar unter dem Unterordner \Columbus Soft\PriMus. So entsteht dann ein 'Ungetum' wie dieses : ¨ C:\Dokumente und Einstellungen\Martin\Anwendungsdaten\Columbus Soft\PriMus

Die Ansteuerung des Ordners aus dem Explorer heraus wäre eine mühsame Angelegenheit, denn man muß sich Schritt für Schritt in die Unterordner hineinklicken (und die Namen kennen).

Die Schaltfläche Anwendungsdaten führt Sie mit einem einzigen Klick dorthin – sicher eine willkommene Erleichterung.

#### **Eigene Dateien**

Im Ordner *Eigene Dateien* werden unter Windows ublicherweise die Dokumente ¨ abgelegt, die ein Benutzer erstellt (Texte, Tabellen, Noten, etc.).

PriMus legt während der Installation hier einen Unterordner PriMus an. Sie können alle Ihre neu geschriebenen Werke dorthin speichern und den Ordner mit dieser Schaltfläche schnell ansteuern

#### **Dokument**

Oft ist es nützlich, den Ordner direkt zu öffnen, der das aktuell geladene Dokument enthalt. Zum Beispiel wenn Sie Grafikausschnitte aus dem Dokument ¨ exportiert haben oder wenn Sie Einzelstimmen extrahiert haben und jetzt an die Dateien heranwollen, um sie weiterzuverarbeiten oder zu kopieren. Mit dieser Schaltfläche ist der Dokumentordner nur einen Klick entfernt.

# **13.3 Einstellungen - Hilfsgitter**

Dieser Menübefehl öffnet den Einstellungsdialog für das Hilfsgitter:

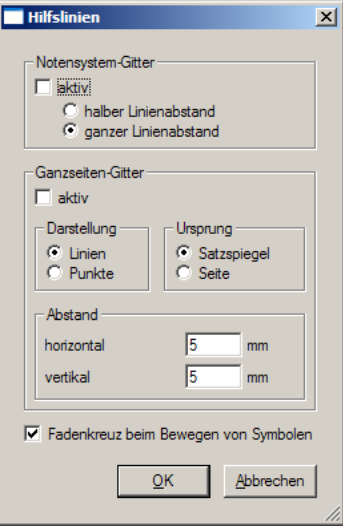

Es gibt zwei Arten von Hilfsgittern: Ein Gitter, das uber die komplette Seite geht ¨ und ein Linienraster, das an den Notenlinien orientiert ist.

Für das Ganzseitengitter können Sie den Ursprung (Nullpunkt) und die Schrittweite in horizontaler und vertikaler Richtung einstellen. Legt man den Ursprung in die Ecke des Satzspiegels (innerer Teil der Seite ohne Ränder), dann hat man auch für symmetrisches Seitenlayout (Ränder verschieden zwischen linken und rechten Seiten) eine verläßliche Einstellungshilfe.

Das Linienraster am Notensystem hilft dabei, Symbole auf einen bestimmten Abstand zu den Notenlinien zu bringen oder zueinander auszurichten.

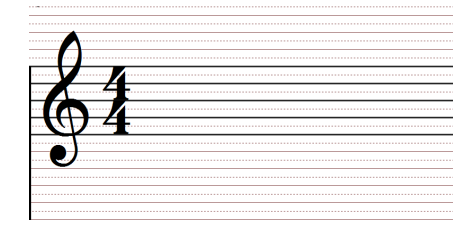

Die Gitter dienen nur der optischen Kontrolle und Hilfe beim Ausrichten von Noten, Texten und Grafiken. Sie sind also nicht 'magnetisch', wie man es von einigen Grafikprogrammen kennt, wo Objekte beim Bewegen mit der Maus auf Gitterlinien einrasten.

Das Fadenkreuz kann optional eingeschaltet werden. Es erscheint beim Verschieben von Symbolen und erleichert die Ausrichtung.

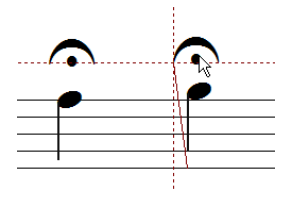

# **13.4 Einstellungen - Seitenansicht**

Dieser Menübefehl öffnet den Einstellungsdialog für die Seitenansicht.

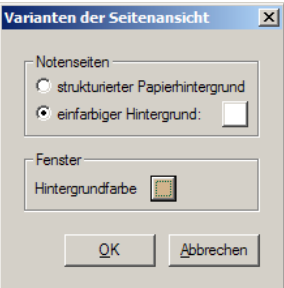

Sie können die Hintergrundfarbe des Fensters und der Notenseiten einstellen. Für die Notenseiten kann alternativ eine papierartige Struktur gewählt werden.

## **13.5 Einstellungen - Sprache**

Das Programm kann im laufenden Betrieb die Sprache der Programmtexte wechseln (Menüs, Dialoge, Meldungen). Wählen Sie hier die gewünschte Sprache aus.

# **14 Das Hilfe-Menü**

# **14.1 Hilfe - Schnellreferenz**

Die Schnellreferenz bietet alphabetisch geordnete Kurzanleitungen zu den meisten Funktionen von PriMus. Sie erzielen einen optimalen Nutzen daraus, wenn Sie sich mit dem Aufbau dieser Referenz gut vertraut machen.

## **14.2 PDF-Manual**

Der Menüpunkt bringt den Inhalt dieses Handbuchs im PDF-Format auf den Bildschirm. Voraussetzung dafur ist, daß Sie ein PDF-Anzeigeprogramm ¨ installiert haben. Das bekannteste ist der *Acrobat-Reader* der Firma Adobe. Er ist kostenlos und heutzutage auf allen praktisch Computern vorhanden. Falls Sie ihn nicht installiert haben, können Sie ihn kostenlos von www.adobe.com herunterladen. Eine attraktive Alternative ist der ebenfalls kostenlose *Foxit-Reader*. Er ist viel schlanker als der Acrobat Reader und startet daher erheblich schneller. Sie erhalten ihn auf www.foxitsoftware.com.

Wir haben uns entschieden, das Handbuch in gedruckter und elektronischer Form zu erstellen, denn jede davon hat ihren eigenen Vorteil:

Auf Papier hat es den Vorteil, daß es sich einfach besser liest. Zudem kann man es durchsehen, ohne den Computer angeschaltet zu haben.

Die Bildschirmfassung (PDF) hat dagegen den Vorteil, daß mit eins, zwei Mausklicks alle Themen schnell erreicht sind. Das komplette Inhaltsverzeichnis sowie alle Verweise im Text sind nämlich verlinkt, das heißt, sie führen bei einem Mausklick direkt zu den angegebenen Stellen.

Sollten Sie Stichworte vermissen oder eine Erklärung für nicht deutlich genug halten, so zögern Sie nicht, uns das zu melden. Wir sind für alle Hinweise dankbar, die uns dabei helfen, die Beschreibungen noch benutzerfreundlicher zu machen.

# **14.3 Hilfe - Warum hat PriMus gepiept?**

Manchmal ist bei der Arbeit mit PriMus ein kurzer 'Piep' zu hören. Das Programm signalisiert Ihnen damit, daß ein kleiner Bedienfehler aufgetreten ist (falscher Klick, gesperrte Funktion, o.a.). ¨

Ublicherweise wird bei solchen Bedienungsfehlern ein kleines Fenster mit einer ¨ Fehlermeldung auf den Bildschirm gebracht. Die Meldung ist zu lesen und das Fenster mit einem Mausklick auf OK wieder zu schließen. Eine lästige Angelegenheit, gerade dann, wenn es nur um Kleinigkeiten geht.

PriMus geht einen anderen Weg und erspart Ihnen weitgehend, belanglose Meldungen lesen und wegklicken zu müssen. Stattdessen begnügt sich PriMus mit dem Piep, der Ihnen signalisiert, daß irgendeine Kleinigkeit nicht in Ordnung ist. Die Fehlermeldung selbst behält PriMus zunächst für sich.

Erst auf Anforderung, d. h. durch Aufruf des Menüpunkts Hilfe → Warum hat PriMus gepiept? bekommen Sie die Meldung auf den Bildschirm. Beispiel: Bei eingestelltem Haltebogenwerkzeug müssen Sie mit der Maus zwischen ein Paar von *gleichen* Noten klicken, um einen Haltebogen zu erzeugen. Klicken Sie an andere Stellen, so erklingt der Piep. Der Abruf der Warnmeldung bringt dann diese Box und erklärt, was Sie falsch gemacht haben:

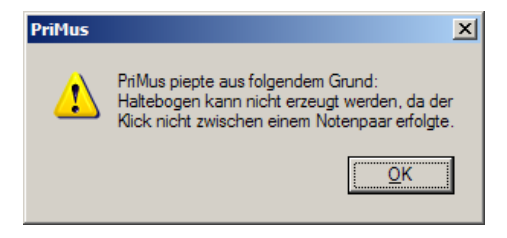

# **14.4 Hilfe - Notenbild neu berechnen**

Mit dem Aufruf dieser Funktion wird PriMus veranlaßt, eine komplette Neuberechnung und -darstellung des Notenbilds durchzufuhren. Ebenso werden ¨ die Abspieldaten (Töne, Verzierungen, Wiederholungen etc.) neu berechnet. Es handelt sich also gewissermaßen um eine *Aufräumfunktion*, mit der Klang und Bild in die rechte Form gebracht werden.

Rufen Sie diese Funktion auf, wenn das Notenbild irgendwelche Unstimmigkeiten aufweist wie: Hälse, die nicht mit Balken verbunden sind, falsch positionierte Balken zwischen Systemen, Halse in falscher Richtung usw. Solche ¨ Darstellungsfehler sind Folge der auf Geschwindigkeit optimierten Formatierfunktion von PriMus: Eine komplette Durchformatierung ist eine hochkomplexe Angelegenheit, daher versucht PriMus zu erkennen, was sich im den Notendaten verändert hat und wieviel vom Notenbild neu berechnet werden muß. Leider gelingt das (noch) nicht immer perfekt und als Folge davon kann das Notenbild kleinere Fehler aufweisen.

Merken Sie sich das Tastaturkürzel  $[$   $F11$   $]$  für die Auffrischung des Bildschirms. Sie werden es sicher oft gebrauchen.

Fur den Klang gilt dasselbe: Wenn Sie den Eindruck haben, daß PriMus falsch ¨ abspielt und z. B. einen zuvor gelöschten Triller noch erklingen läßt, drücken Sie [F11], um eine Neuberechnung auszulösen.

Formatier- und Klangfehler, die *nach dem Auffrischen* immer noch auftreten, sind als echte Fehler zu betrachte, und sollten der Hotline gemeldet werden.

# **14.5 Hilfe - Willkommen**

Uber diesen Menüpunkt lädt das Begrüßungsdokument, in dem die ersten Schritte mit PriMus erläutert werden.

Wichtig zu wissen: Das Begrüßungsdokument ist ein PriMus-Dokument. Sein Aufruf ladt es also als PriMus-Datei ins Programm hinein. Da PriMus immer ¨ nur ein einziges Dokument geoffnet haben kann, wird Ihr aktuell bearbeitetes ¨ Dokument vorher geschlossen und ggf. abgespeichert.

# **14.6 Hilfe - Tutorials**

Über dieses Untermenü haben Sie direkten Zugriff auf alle Tutorial-Dateien, also Dateien, in denen bestimmte Funktionen und Möglichkeiten anhand von Beispielen Schritt für Schritt erläutert werden.

Für die Tutorials gilt dasselbe wie für das Willkommen-Dokument: es handelt sich um PriMus-Dokumente, der Aufruf dieser Menüpunkte führt zum Laden und Anzeigen dieser Dokumente, das aktuelle Dokument ist ggf. vorher abzuspeichern.

# **14.7 Hilfe - Update prüfen**

Mit diesem Menüpunkt kann man auf einfache Art feststellen, ob eine neuere Version des Programms verfugbar ist. Voraussetzung ist eine aktive Internetver- ¨ bindung.

# **14.8 Hilfe - PriMus-Homepage im Internet**

Uber diesen Menüpunkt wird Ihr Internet-Browser gestartet und direkt auf die Homepage von PriMus gelenkt. Damit ersparen Sie sich das Merken und Eintippen der Internetadresse.

Schauen Sie von Zeit zu Zeit auf der PriMus-Homepage vorbei und sehen Sie, ob neue Beispiele, Erlauterungen oder Zwischenupdates bereitgestellt werden. ¨

Zwischenupdates enthalten neben neuen oder verbesserten Programmfunktionen auch immer die jungsten Fehlerbehebungen (Da ein hochkomplexes Programm ¨ wie PriMus prinzipiell nicht fehlerfrei sein kann, arbeiten wir permanent an der Verbesserung und beheben alle gefundenen Fehler möglichst umgehend.)

Zwischenupdates werden kostenlos zur Verfugung gestellt. Profitieren Sie also ¨ von diesem Service und halten Sie Ihr PriMus immer auf dem neuesten und besten Stand.

# **14.9 Hilfe - TeamViewer starten**

Der TeamViewer ist ein Programm zur Fernhilfe am PC. Ein Hotline-Mitarbeiter kann sich mit Ihnen verbinden und auf Ihren Bildschirm sehen und sogar Maus und Tastatur bedienen. Auf diese Art lassen sich die meisten Fragen in kürzester Zeit klären.

Voraussetzung zur Nutzung des Programms ist, daß Sie gleichzeitig telefonieren können während Ihr Computer mit dem Internet verbunden ist.

Und so funktioniert es: Bevor Sie unseren Hotlinemitarbeiter anrufen starten Sie den TeamViewer. Er meldet sich mit diesem Fenster:

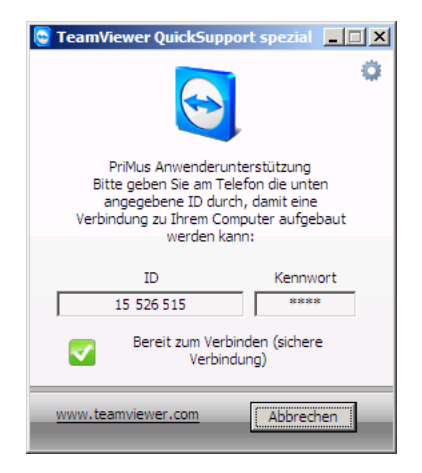

Nachdem der TeamViewer sich mit dem Internet verbunden hat, zeigt er Ihnen eine ID (die lange Zahl im linken Feld). Diese mussen Sie am Telefon ¨ durchgeben. Nur wer diese Zahl kennt und das zugehörige Kennwort hat, kann sich mit Ihnen verbinden.

Ihr Firewall-Programm wird in der Regel nachfragen, ob diese Verbindung erlaubt ist. Das müssen Sie zulassen, damit es weitergeht.

Sobald die Verbindung zwischen den PCs aufgebaut ist, verschwindet das Fenster und es gibt wieder freien Blick auf das Programm. Der TeamViewer ist dann nur noch durch ein kleines Feld unten rechts auf Ihrem Bildschirm bemerkbar.

Die Verbindung zwischen den PCs ist sicher, denn der Datenverkehr wird verschlüsselt.

Nach Beenden der Verbindung erscheint das Fenster wieder und kann über Abbrechen geschlossen werden.

## **14.10 Hilfe - Uber PriMus ¨**

Dieser Menüpunkt öffnet den Informationsdialog über PriMus. Neben Urheberund Copyright-Hinweisen zeigt dieses Dialogfenster Ihre Lizenzdetails, also Benutzername und Seriennummer.

Außerdem können Sie hier die genaue Versionsnummer Ihres PriMus-Programms ablesen. Neben der eigentlichen Versionsvbeichnung (1.0, 1.2 o.ä.) gibt es eine sogenannte *Buildnummer*. Diese vierstellige Zahl wird bei jeder Programmande- ¨ rung hochgezählt und ermöglicht damit, genau festzustellen, mit welcher Ausgabe des Programms Sie arbeiten.

Wenn Sie unsere Anwenderunterstutzung um Hilfe bitten, dann halten Sie neben ¨ den Lizenzdaten auch immer die Buildnummer bereit. Denn oft gibt es bereits eine neuere Ausgabe des Programms, in der das gemeldete Problem behoben worden ist. Mit der Angabe Ihrer Buildnummer können wir das leicht feststellen.

# **15 Arbeiten mit der Toolbox**

# **15.1 Allgemeines**

Die Toolbox ist das Steuerzentrum für die Maus. Alles, was mit der Maus ins Notenbild hineingeklickt wird, ist durch die Toolbox gesteuert und naher ¨ bestimmt.

Die Bedienung der Toolbox kann komplett über die Maus erfolgen. Das ist für den Anfang intuitiv und bequem. Auf Dauer sind die langen Mauswege aber lästig und bremsen die Arbeit ziemlich aus.

Die Toolbox ist daher fast komplett mit der Tastatur bedienbar. Somit können Sie mit der Maus in den Noten bleiben und die Toolboxfunktionen mit der Tastatur anwahlen. ¨

PriMus funktioniert damit nach dem **Ego-Shooter-Prinzip:** Die linke Hand wählt die Funktionen an, die rechte führt sie im Notenbild aus. Sie werden bald feststellen, welches Arbeitstempo sich daraus ergeben kann.

### **15.1.1 Tastaturbedienung**

Das Prinzip der Tastaturbedienung ist ganz einfach:

- Die Ziffern- und Buchstabentasten des Haupttastenblocks bedienen die Schaltflächen der Toolbox
- Jeder Reihe auf der Computertastatur ist eine Reihe von Schaltflächen der Toolbox zugeordnet
- Die oberste Reihe 1,2,3... gehört zu den Registerkarten. Hiermit sind die verschiedenen Seiten der Toolbox ansteuerbar.
- Die nächste Reihe Q,W,E... gehört zur obersten Schaltflächen-Reihe. Entsprechend die beiden weiteren Reihen.

Ein Druck auf die Taste [3] schaltet also auf die dritte Toolbox-Seite um. Ein Druck auf [D] aktiviert die dritte Schaltfläche in der zweiten Reihe, also das *pp*:

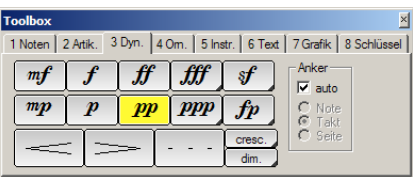

Sie können mit der Tastatur also sowohl die Seiten (Registerkarten) der Toolbox ansteuern als auch das Werkzeug auf jeder Seite anwahlen. ¨

Die Ansteuerung bestimmter Symbole ergibt sich dann uber Zweierkombinatio- ¨ nen wie [2] [Y] für die *Fermate* [3] [E] für *forte*, [4] [R] für das tr-*Zeichen* usw.

Sofern in Ihrer Partitur nicht zuviele verschiedene Symbole erscheinen, prägen sich die gebrauchten Kombinationen schnell ein.

Nützlich zu wissen: Die Tasten [1], [2], usw. schalten nicht nur die Werkzeugseite um, sondern sie bringen gleichzeitig die Toolbox wieder zum Vorschein, falls sie ausgeschaltet ist. In Ergänzung dazu dient die Taste [0] zum Verstecken der Toolbox.

### **15.1.2 Ausklappbare Schaltflachen ¨**

Der Platz auf der Toolbox ist begrenzt, es kann somit nicht für alle Zeichen einen eigenen Knopf geben. Daher sind einige der Schaltflachen gleich mehrfach ¨ belegt. Sie sind an der schwarzen Ecke unten rechts zu erkennen.

Bei Mausklick auf diese Ecke klappt ein Menü mit weiteren, seltener gebrauchten Symbolen aus. Halten Sie die Maus gedrückt und fahren Sie auf des gewünschte Symbol. Nach dem Loslassen der Maus erscheint das Symbol auf der Schaltfläche und kann verwendet werden:

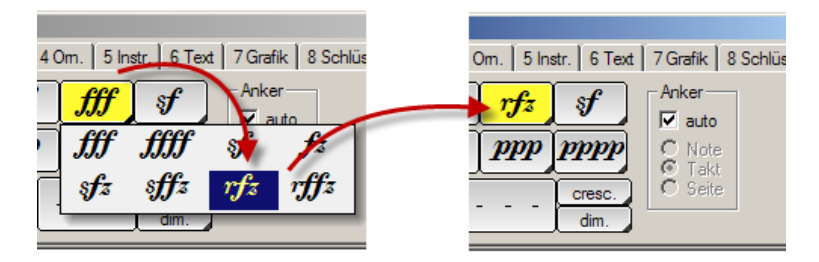

# **15.2 Toolboxseite 1: Noten**

Die erste Toolboxseite dient der Noteneingabe und ist daher bei weitem die wichtigste. Ihre Funktionen sind im betreffenden Kapitel (siehe Seite [41\)](#page-40-0) bereits erläutert worden. Daher reichen hier zwei ergänzende Hinweise zur Bedienung aus:

### **15.2.1 Spezielle Tastatur-Bedienung für Punktierung und Triolen**

Stellt man punktierte oder triolische Notenwerte mit der Maus ein, so ist das mit einem Klick auf den Notenwert und einem Klick auf den Punkt (bzw. die " Regelung: "3") möglich. Auf Dauer wäre das viel zu umständlich. Daher gibt es folgende

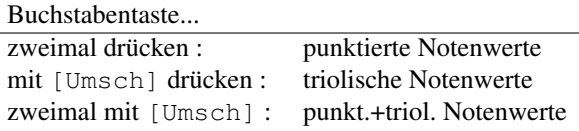

Das funktioniert analog bei Mausklick auf die Schaltflächen :

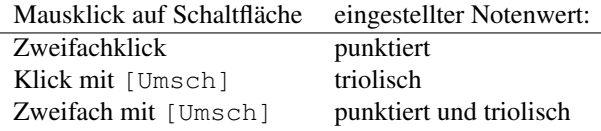

Achtung: Klickt man zu schnell (*Doppelklick*), so funktioniert das Ganze nicht.

### **15.2.2 Legatobogen- und Haltebogenwerkzeug**

Beide Werkzeuge werden über die Tastatur sowohl eingeschaltet als auch - bei erneutem Druck - wieder ausgeschaltet. Dabei ertönt ein kurzes akustisches Signal aus Ihrem PC-Lautsprecher. Dies soll verhindern, daß Sie die Funktionen versehentlich einschalten.

# **15.3 Toolboxseite 2: Artikulationszeichen**

Die zweite Toolboxseite enthalt die wichtigsten Artikulationszeichen sowie ¨ Atemzeichen, Fermaten, Coda und Segno. Da das Setzen von Artikulationszeichen häufig mit dem Setzen von Phrasierungsbögen einhergeht, enthält diese Seite außerdem das Legatobogenwerkzeug.

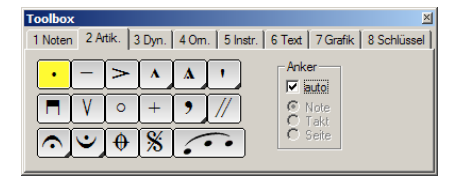

#### **Artikulationszeichen setzen**

Stellen Sie in der Toolbox das gewünschte Zeichen ein und klicken Sie in die Nahe der Note, die es erhalten soll. PriMus erzeugt ein Zeichen und plaziert ¨ es automatisch korrekt gemäß der Stichregeln (1). Besitzt die Note bereits Zusatzzeichen, dann stapelt PriMus die Zeichen übereinander und verhindert so eine Kollision (2).

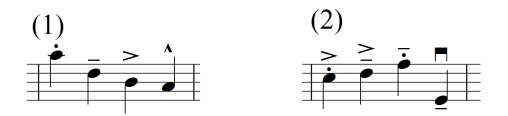

Sollen mehrere nebeneinanderliegende Noten mit demselben Zeichen versehen werden, dann klicken Sie mit der Maus bei der ersten Note, halten die Maustaste gedrückt und fahren über die folgenden Noten. Die Maus wird gewissermaßen zum Artikulationspinsel:

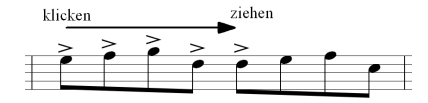

Haben Sie sich vertan, so kann das Zeichen mit der rechten Maustaste wieder gelöscht werden.

### **Artikulationszeichen in polyphonen Systemen**

In polyphonen Systemen werden die erzeugten Zeichen den Noten der aktiven Stimme zugeordnet. Aktivieren Sie ggf. die gewunschte Stimme mit einem Klick ¨ auf einen Notenkopf. Beim Klick auf einen Notenkopf einer inaktiven Stimme wird kein Zeichen erzeugt, sondern es wird nur die betreffende Stimme aktiviert. Beispiel: Eine zweistimmige Passage soll wie in (1) zu sehen mit Markato-Zeichen in beiden Stimmen versehen werden:

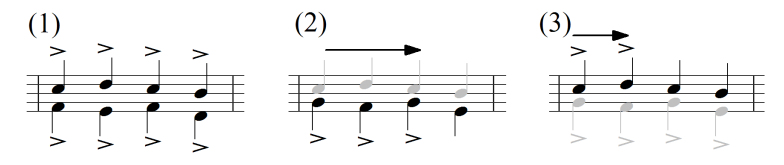

Stellen Sie das Markatozeichen ein und fahren Sie mit der Maus von links nach rechts. Da die zweite Stimme aktiv ist (2), erhält sie die erzeugten Zeichen. Klicken Sie auf einen Notenkopf der ersten Stimme und fahren Sie nochmals mit gedrückter Taste von links nach rechts (3). Jetzt kommen die Zeichen in die Oberstimme. Es ist also egal, ob man mit der Maus weiter oben oder unten klickt, entscheidend ist lediglich, welche Stimme aktiv ist.

### **Wenn es piept**

Klicken Sie bei eingestelltem Artikulationswerkzeug in einen leeren Takt, so hören Sie einen Piep.

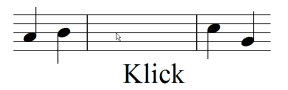

Den Grund erfahren Sie durch Aufruf des Menüpunkts Hilfe → Warum hat PriMus gepiept?. Er bringt die folgende Meldung auf den Bildschirm:

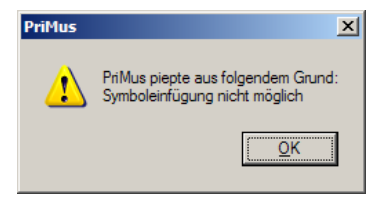

Erklärung: PriMus verankert Symbole an der nächstliegenden Note, es konnte aber im angeklickten Takt keine Note finden.

Es ist allerdings trotzdem moglich, ein Artikulationszeichen in einen leeren Takt ¨ zu setzen. Hierzu haben Sie den Anker-Modus von *Note* auf *Takt* umzustellen, wie im folgenden Abschnitt beschrieben wird.

### **Verankerung frei wahlen ¨**

Im rechten Teil der Toolbox finden Sie die Einstellung der Verankerung. Hier ist standardmäßig das Häkchen beim Eintrag *auto* gesetzt, was bedeutet, daß PriMus für jedes Symbol automatisch die Verankerung festlegt. Für die Artikulationszeichen ist daher der Eintrag *Note* eingestellt:

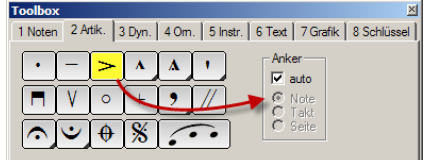

Bei Anwahl von Coda und Segno schaltet PriMus auf *Takt-Anker* um:

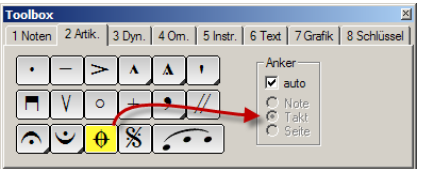

Entfernen Sie das Häkchen vom Eintrag *auto*, dann kann die Verankerungsart frei eingestellt werden:

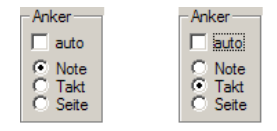

Der dritte Eintrag (*Seite*) verankert das Symbol als rein grafisches Element auf der Seite. Hiermit können die Symbole völlig unabhängig von Musikstücken, Takten und Noten verwendet werden.

Legatobögen werden nach anderen Gesetzlichkeiten verankert und geformt, daher spielt die Ankereinstellung für das Legatobogenwerkzeug keine Rolle.

Mehr zum Auswahl der Verankerung lesen Sie in Abschnitt [15.8.1](#page-262-0) (S. [272\)](#page-262-0).

### **Atemzeichen und Zasur ¨**

In der zweiten Reihe befindet sich das Atemzeichen. Klickt man auf die schwarze Ecke, so erscheint eine Auswahl mit weiteren Varianten des Atemzeichens.

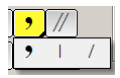

Atemzeichen und Zäsur werden in den Zwischenraum hinter der Note gesetzt und auf der obersten Notenlinie plaziert:

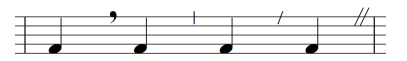

Man kann sie nachträglich mit der Maus verschieben.

### **Fermaten**

Für die Fermatenzeichen existieren ebenfalls Varianten, die lange und die kurze Fermate, die mit einem Klick auf die schwarze Ecke angezeigt und ausgewählt werden können:

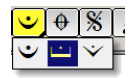

Fermaten können über oder unter das System gesetzt werden, die offene Seite des Symbols zeigt zum System hin:

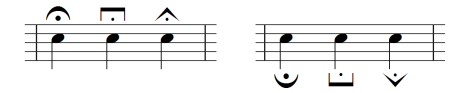

### **Coda und Segno**

Anders als die zuvor behandelten Zeichen werden Coda- und Segno-Zeichen nicht an Noten verankert sondern am Takt bzw. Taktstrich:

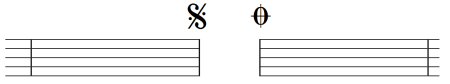

Man kann sie aber auch an Noten oder Pausen binden. Hierzu ist lediglich der Verankerungsmodus auf *Note* zu stellen, wie oben beschrieben wurde.

### $Zeichen nachträglich ändern$

Mit einem Rechtsklick auf ein Sonderzeichen öffnet man das Kontextmenü:

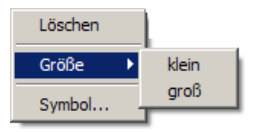

Hiermit kann das Zeichen gelöscht werden, man kann die Größe in zwei Stufen einstellen und man kann es durch ein beliebiges anderes Symbol ersetzen. Die beiden Größenstufen entsprechen normalen Noten und Stichnoten. Schneller als über das Kontextmen ügeht das Löschen mit [∪msch]+Rechtsklick.

# **15.4 Toolboxseite 3: Dynamikzeichen**

Die dritte Toolboxseite vereint die Werkzeuge zum Setzen von dynamischen Bezeichnungen, seien es Symbole, Texte oder Linien:

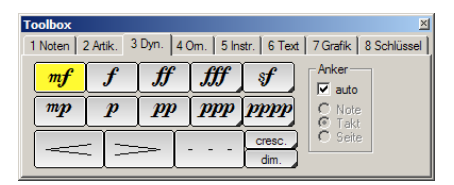

Die meistgebrauchten Symbole *mf, f, ff* usw. können direkt angewählt werden. Weitere Varianten verbergen sich hinter den Schaltflächen, die eine kleine schwarze Ecke haben. Auch bei den Dynamik-Texten können je zwei Varianten eingestellt werden:

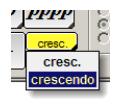

### **Dynamikzeichen setzen**

Dynamikzeichen werden standardmäßig am Takt verankert und müssen mit der Maus an die Stelle geklickt werden, wo sie erscheinen sollen.

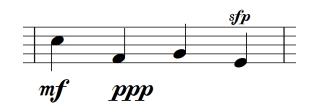

Für die genaue senkrechte Ausrichtung der Zeichen zueinander gibt es verschiedene Hilfen:

- Schalten Sie das Fadenkreuz ein, es erscheint beim Verschieben mit der Maus (ebenfalls einschaltbar über Einstellungen  $\rightarrow$  Hilfsgitter ).
- Machen Sie das lokale Notensystemgitter sichtbar (einschaltbar über Einstellungen  $\rightarrow$  Hilfsgitter )
- Machen Sie das globale Seitengitter sichtbar (Ansicht  $\rightarrow$  Hilfsgitter)

Eine Verankerung an den Noten ist ebenfalls möglich (Abschnitt [15.8.1,](#page-262-0) S. [272\)](#page-262-0). In diesem Fall erscheint das Symbol nicht an der angeklickten Stelle sondern wird automatisch unter der Note zentriert.

Beim Abspielen berücksichtigt PriMus die Zeichen, verringert bzw. erhöht die Lautstärke in bestimmten Schritten. Weil das manchmal eher störend ist, kann man es im Dialog Midi ➞ Abspiel-Optionen abstellen. Hierzu ist im Dialog das Häkchen bei *Dynamikzeichen* zu entfernen.

Crescendo-Gabeln und Dynamik-Texte (*cresc.* etc.) werden derzeit beim Abspielen nicht berücksichtigt. Für zukünftige Versionen von PriMus ist es aber vorgesehen.

Kombinierte Text-Dynamik-Angaben sind ebenfalls möglich:

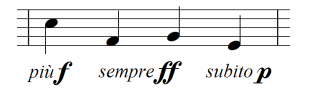

Schreiben Sie hierzu den Text im Textstil *Ausdruck* und fugen Sie das Symbol ¨ uber den Symbolknopf und Auswahldialog zu: ¨

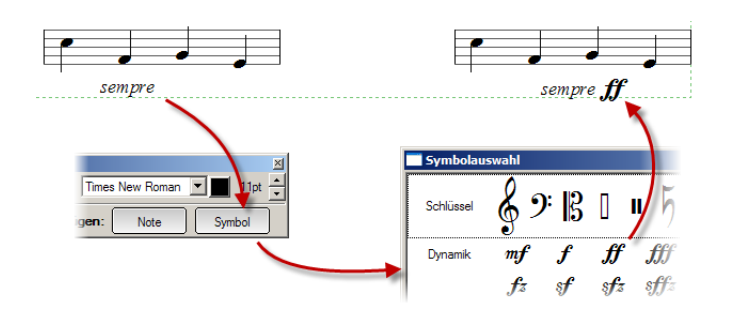

Einige der haufig verwendeten Kombinationen sind bereits als Schnelltexte ¨ eingetragen und können bequem abgerufen werden (siehe Seite [369\)](#page-359-0). Weitere können Sie selbst ergänzen.

### **Crescendo-Gabeln setzen**

Crescendo- und Decrescendogabeln (von manchen auch als *Keile* bezeichnet) werden an Notenpaaren verankert. Stellen Sie die gewunschte Gabelform ¨ (öffnend oder schließend) ein und klicken Sie in der Nähe der ersten Note.

PriMus erzeugt die Gabel und plaziert sie unterhalb des Systems auf eine festgelegte Höhe.

Ziehen Sie nun die Maus bei gehaltener Taste nach rechts. Das Ende der Gabel springt dann von Note zu Note und folgt damit der Mausbewegung horizontal.

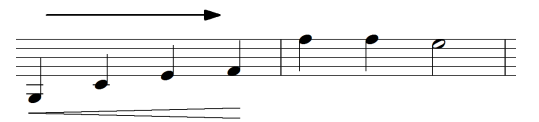

Lassen Sie die Maustaste los, sobald die Zielnote erreicht ist.

Nun kann die Gabel mit der Maus gegriffen und nach Bedarf verformt werden:

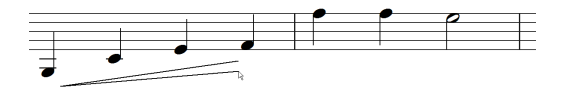

Greifen Sie die Gabel am linken oder rechten Ende, um die Länge und die Steigung zu verändern. Wollen Sie nur die Länge der Gabel ändern, ohne den horizontalen Verlauf zu beeinflussen, dann drücken Sie beim Verschieben die [Strg]-Taste. Dadurch rastet das Ende beim Verschieben auf die Horizontale ein.

Greifen Sie die Gabel an einer der Linien, so wird sie im ganzen verschoben.

Während Sie die Gabel mit der Maus gegriffen halten, können Sie folgende Aktionen mit der Tastatur ausführen:

- Q Die Offnung wird schrittweise vergrößert.
- W Die Öffnung wird schrittweise verkleinert.
- A Das spitze Ende der Gabel wird geöffnet bzw. wieder geschlossen. Hiermit lassen sich Gabeln in der Folgezeile fortsetzen (falls die Automatik von PriMus nicht ausreicht).

Leertaste Die Richtung Gabel wird umgekehrt.

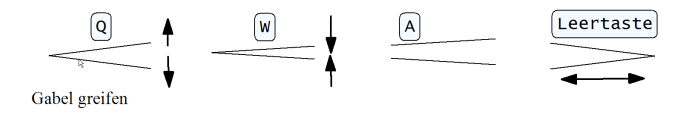

### **Crescendo-Gabeln ¨uber das Zeilenende hinweg setzen**

Anders als Legatobögen lassen sich Crescendo-Gabeln über das Zeilenende hinaus setzen. Ziehen Sie dazu die Maus in die untere Zeile und dort zur gewünschten Zielnote:

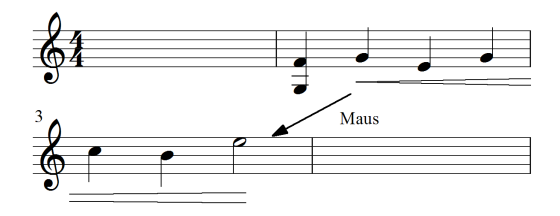

PriMus unterbricht die Gabel am Zeilenende und setzt sie in der nächsten Zeile als offene Gabel fort.

#### **Crescendo-Gabeln ¨uber einzelnen Noten**

Crescendo-Gabeln sind im allgemeinen an zwei Noten verankert. Es gibt aber auch Situationen, in denen nur eine einzige Note als Anker fungiert oder sogar zwei Gabeln auf eine Note kommen:

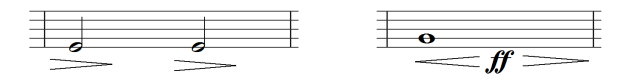

Um eine Gabel nur an einer Note zu verankern, klicken Sie bei eingestelltem Crescendo-Werkzeug an diese Note und lassen den Mausknopf wieder los, ohne die Maus nach rechts zu ziehen.

Im zweiten Beispiel wurden auf diese Art eine Crescendo- und eine Decrescendo-Gabel erzeugt und anschließend beide Gabeln in die gewünschte Position gezogen.

### **Crescendo-Gabeln per Auswahlfunktion setzen und bearbeiten**

Crescendo-Gabeln konnen auch per Auswahlfunktion erzeugt werden. Markieren ¨ Sie den Notenbereich, unter den die Gabel gesetzt werden soll und rufen Sie die Funktion Auswahl ➞ Andere Funktionen ➞ Crescendogabel ➞ Crescendo setzen bzw. Decrescendo setzen . Mehr dazu steht in Abschnitt [9.3](#page-177-0) (S. [184\)](#page-177-0).

### **Gestrichelte Linien setzen**

Länger anhaltende Lautstärke änderungen werden oft durch eine gestrichelte Linie gekennzeichnet. In der Regel beginnen und enden sie mit einer dynamischen Angabe:

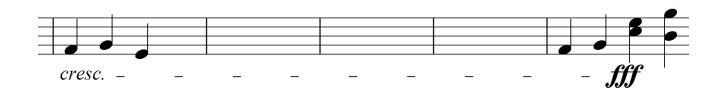

Mit dem Linienwerkzeug in der unteren Reihe der Toolbox erzeugen Sie diese Linie mit der Maus, so wie es auch für die Gabeln beschrieben wurde. Die gestrichelte Linie läßt sich ebenfalls zeilenübergreifend setzen. Man kann sie sogar auf die Folgeseite verlängern.

Eine vorhandene Linie kann an den Rändern gegriffen und verlängert oder verkürzt werden. Die Ankernote ist während der Verschiebung durch einen gelben Rahmen kenntlich gemacht. Dieser springt ggf. weiter, falls die Maus zur folgenden oder vorherigen Note bewegt wird. Greift man die Linie an einem der inneren Striche, so kann sie in der Höhe verschoben werden.

# **15.5 Toolboxseite 4: Ornamente**

Die vierte Seite der Toolbox enthalt die Ornamente, Arpeggio- und Glissan- ¨ doschlangen sowie die Tremolo-Fähnchen (auch Abbreviaturbalken genannt). Ornamente fügen den dargestellten Noten weitere Töne zu. Ähnlich ist es beim Glissandozeichen und den Tremolobalken. Und auch die Akkorde mit Arpeggio würden - klanglich ausgeschrieben - andere Töne ergeben, als in der normalen Notation. Das nur als Erläuterung, warum diese Symbole auf einer Toolboxseite vereint sind.

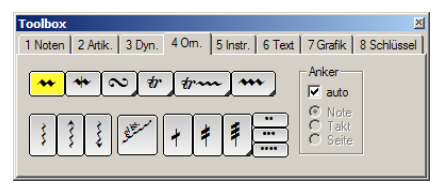

### **15.5.1 Triller setzen und bearbeiten**

Die oberste Reihe enthalt die Ornamente. Das 'tr'-Zeichen ist in zwei Varianten ¨ verfügbar. Die Symbole sind standardmäßig an Noten verankert und werden bei Klick automatisch positioniert.

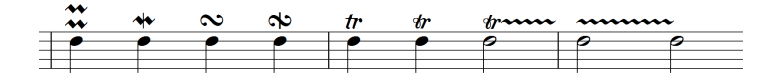

Die Trillerschlange wird bis zur folgenden Note durchgezogen. Sie kann am rechten Rand mit der Maus gegriffen und verlängert werden, um wie hier gezeigt weitere Noten zu überspannen:

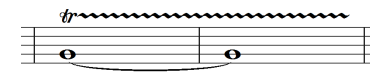

Ein automatischer Zeilenumbruch der Trillerschlange ist nicht eingebaut. Sollte ein langer Triller also uber das Zeilenende gehen, so ist er in zwei Trillerschlan- ¨ gen aufzuteilen (bzw. aus zweien zusammenzusetzen). Ggf. kann die fortsetzende Schlange ohne das eröffnende "tr"-Zeichen geschrieben werden:

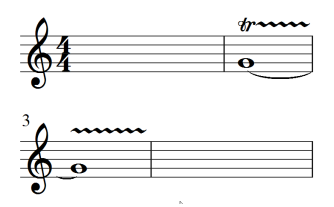

Die barocken Trillervarianten sind über den letzten der Knöpfe einstellbar:

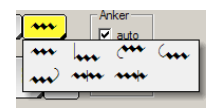

Folgende Barocktriller sind im PriMus-Zeichensatz enthalten:

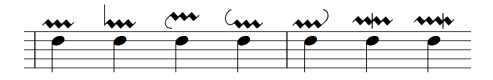

### **Triller mit Vorzeichen**

Triller mit Vorzeichen können gesetzt werden, indem man die Vorzeichen als freie Zeichen zufügt und passend positioniert:

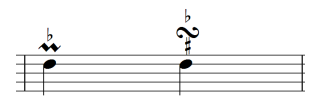

Gehen Sie so vor: Öffnen Sie das Kontextmenij der Note durch einen Rechtsklick *auf den Notenkopf*.

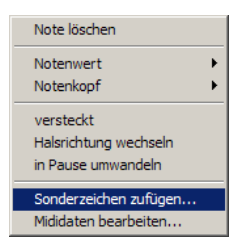

Wählen Sie den Befehl *Sonderzeichen zufügen*, es öffnet sich der Symboldialog. Wählen sie hier das Vorzeichen und stellen Sie auf klein ein:

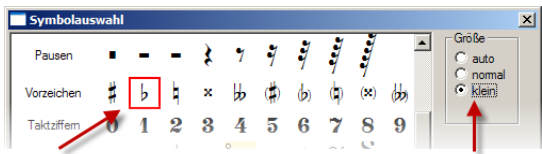

Nach Beendigung des Dialogs erscheint das Vorzeichen an der Note und kann an die gewünschte Position geschoben werden.

Eine nachträgliche Änderung des Zeichens ist über sein Kontextmenü möglich (Rechtsklick auf das Zeichen).

Die Größe kann am schnellsten umgestellt werden, indem man das Zeichen mit der Maus greift und die Taste [S] drückt.

Braucht man ein zweites Zeichen, kann man das vorhandene mit der Maus packen und mit dem Tastenkürzel  $[Strg] + [D]$  ein Duplikat erstellen.

### **15.5.2 Arpeggioschlangen**

Hätte Chopin PriMus gehabt, wer weiß, vielleicht hätte er noch mehr Werke wie seine Es-Dur-Etüde Opus 10 Nr. 11 geschrieben, deren 54 Takte nur aus arpeggierten Akkorden bestehen, wie der erste hier:

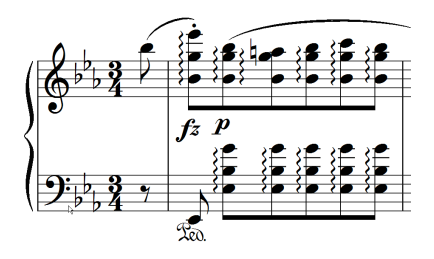

Um ein Arpeggio zu setzen, stellen Sie das Werkzeug in der benötigten Variante ein (Pfeil oben/Pfeil unten/ohne Pfeil):

 $\left| \frac{1}{2} \right|$ 

Dann klicken Sie an den Akkord, der die Arpeggio-Schlange erhalten soll. PriMus plaziert die Linie links vor dem Akkord und stellt selbsttätig die Länge so ein, daß der Akkord komplett überspannt wird:

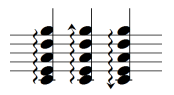

Greifen Sie das Arpeggio am oberen oder unteren Rand, um seine Länge zu ändern. Greifen Sie es in der Mitte, um es weiter vom Akkord wegzuschieben oder näher heran:

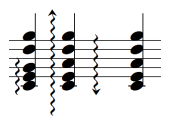

Wenn Sie die [Umsch]-Taste drücken, zeigt PriMus die Anfasser-Punkte, an denen die Linie gegriffen werden muß.

Die Längenänderung ist insbesondere dann notwendig, wenn Arpeggiolinien über stimmübergreifende Akkorde (1) oder von System zu System (2) gezogen werden müssen:

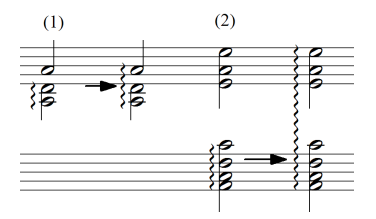

Die Pfeilrichtung läßt sich nachträglich ändern: Greifen Sie die Arpeggioschlange mit der Maus und drücken Sie die Taste [O].

PriMus spielt die Arpeggiozeichen mit, d. h. die Akkorde werden gebrochen. Auch die Richtung wird dabei berücksichtigt, d. h. Akkorde mit Abwärts-Arpeggio werden von oben nach unten gebrochen. Allerdings werden Arpeggios uber Stimmen hinweg (Beispiel 1 und 2) nicht abgespielt. Hier wird nur der ¨ Akkord gebrochen, an den das Arpeggio ursprünglich gesetzt wurde.

### **Arpeggio-Schlangen per Auswahlfunktion setzen**

Arpeggio-Schlangen können alternativ per Auswahlfunktion gesetzt, gelöscht oder verändert werden (siehe Seite [184\)](#page-177-1). Insbesondere bei Stücken mit sehr vielen Arpeggios läßt sich damit viel Zeit einsparen.

### **15.5.3 Glissando**

Rechts neben den Arpeggio-Werkzeugen befindet sich das Glissando-Werkzeug:

Stellen Sie es ein und klicken zwischen zwei Noten, die verbunden werden sollen. PriMus erzeugt eine Glissandolinie und bindet sie links und rechts an die Noten an (1). Je nach Länge der Linie wird der Text ausgeschrieben, in zwei Stufen abgekurzt oder ganz weggelassen (2). PriMus erledigt das automatisch. ¨

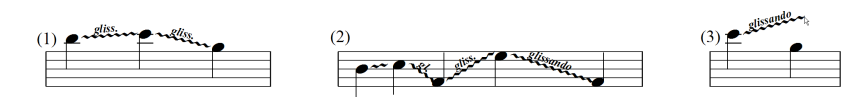

Glissandolinien können gegriffen und verschoben werden. Greift man die Linie in der Mitte, wird sie im ganzen verschoben, greift man Sie an den Randpunkten, läßt sie sich verlängern oder in der Steigung ändern (3). Dies ist insbesondere dann notwendig, wenn die Noten links oder rechts der Linie verändert werden, denn die Linie paßt sich nicht automatisch an.

Mit einem Rechtsklick auf die Linie (nicht auf den Text!) öffnet sich das Kontextmenü, hier kann das Glissando gelöscht oder sein Linienstil geändert werden:

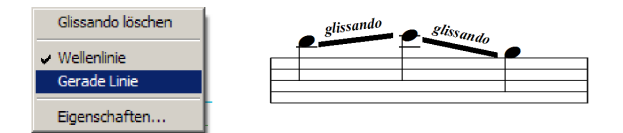

Der letzte Eintrag ruft den Eigenschaftsdialog der Glissandolinie auf. Hier kann der Text, der ansonsten automatisch nach Länge gewählt wird, fest eingestellt werden.

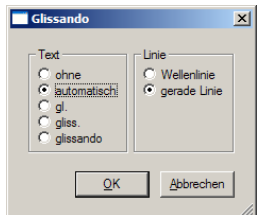

Anwendungsbeispiel: Zwei Akkorde sollen mit Glissandolinien verbunden werden:

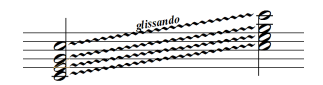

Die erste wird normal gesetzt. Dann wird eine zweite Linie gesetzt, ein wenig nach unten geschoben und über den Eigenschaftsdialog die Textanzeige abgestellt. Diese Linie wird dann zweimal dupliziert (mit linker Maustaste halten und  $[Strq] + [D]$  drücken) und nach unten geschoben.

### **15.5.4 Tremolo setzen**

Diese Abteilung der Toolbox dient dem Setzen von Tremolo-Fahnchen (auch als ¨ *Abbreviaturbalken* bezeichnet):

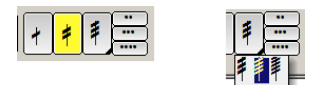

Stellen Sie hier direkt das Werkzeug für ein, zwei oder drei Tremolofähnchen ein. Die dritte Schaltfläche zeigt die kleine schwarze Ecke, die erkennen läßt, daß ein Menü heruntergeklappt werden kann. Hier können Sie auf vier und fünf Fähnchen umschalten.

Zum Setzen der Fähnchen stellen Sie das Werkzeug mit der benötigten Anzahl ein und klicken dann an die Noten, die ein Tremolo erhalten sollen:

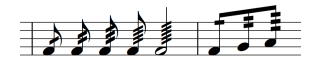

PriMus sorgt automatisch fur die korrekte Darstellung: Der Notenhals wird ggf. ¨ verlängert, bei Balken kommen die Fähnchen parallel unter den Balken. PriMus achtet zugleich darauf, daß der gultige Notenwertbereich nicht verlassen wird. ¨ Wenn Sie also versuchen würden, eine 32tel-Note mit vier Tremolofähnchen zu versehen, beschränkt PriMus das auf zwei Fähnchen, womit der kürzestmögliche Notenwert von einer 128tel erreicht ist.

Die Punkte werden oft als Zählhilfe über die Noten gesetzt. Sie bilden eine rein optische Hilfe und geben die Anzahl der Wiederholungen fur die Note an: ¨

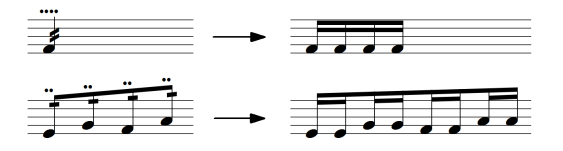

Sie werden wie Artikulationszeichen oder Ornamente an den Noten verankert und über diesen zentriert.

Tremolofähnchen können nachträglich geändert oder wieder gelöscht oder in Einzelnoten aufgelöst werden. Durch einen Rechtsklick auf den Notenhals öffnet sich das Tremolo-Kontextmenü, in dem diese Funktionen zu finden sind. Der Eintrag Eigenschaften öffnet den Dialog zur Einstellung des Tremolo-Notenwertes:

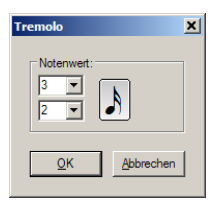

Neben regulären Notenwerten (die auch schon direkt über das Kontextmenü eingestellt werden können) sind hier auch Triolen (Verhältnis 3:2), Quintolen (Verhältnis 5:4) und andere irreguläre Teilungen wählbar.

Weitere Bearbeitungsmöglichkeiten (z. B. Position der Fähnchen) bieten die Auswahlfunktionen der Tremolofähnchen. Nur über die Auswahlfunktionen sind die alternierenden Tremoli einstellbar:

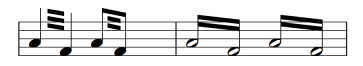

Mehr dazu finden Sie in Abschnitt [9.15](#page-193-0) (S. [200\)](#page-193-0).

# **15.6 Toolboxseite 5: Zeichen für spezielle Instrumente**

Die fünfte Toolboxseite enthält Symbole, die für bestimmte Instrumente Verwendung finden (Klavier, Gitarre, Akkordeon, Orgel).

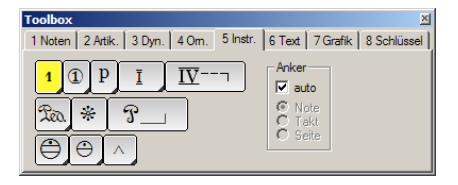

### **Fingersatz**

Das erste Symbol dient dem Eintragen von Fingersätzen. Wenn Sie es an der schwarzen Ecke herausklappen, sehen Sie, daß alle Ziffern einschließlich der Null eingestellt werden können. Die Verwendung ist daher nicht nur auf Fingersätze beschränkt.

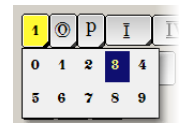

Ein Wechseln der Ziffern durch Aufklappen des Popups wäre ziemlich umständlich. Daher können Sie das Symbol unabhängig von der gerade eingestellten Ziffer durch Drücken einer Zifferntaste bei gehaltener linker Maustaste bestimmen. Gehen Sie also so vor: Stellen Sie das Fingersatz-Werkzeug ein. Klicken Sie an die Stelle, wo die Ziffer erscheinen soll und drücken Sie, während die linke Maustaste gehalten wird, die Ziffer, die erscheinen soll (auf dem Hauptblock der Tastatur, nicht auf dem Ziffenblock).

Auf diese Art brauchen Sie das Popup überhaupt nicht zu benutzen, sondern nehmen alle Änderungen direkt im Notenblatt vor.

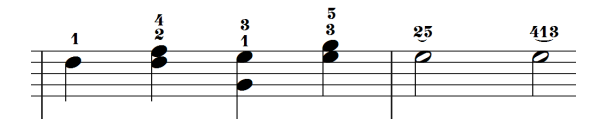

Das funktioniert im ubrigen auch im nachhinein: Fassen Sie eine Fingersatzziffer ¨ mit der linken Maustaste und halten diese gedrückt. Betätigen Sie nun eine Zifferntaste, das Symbol nimmt diese Ziffer an. Lassen Sie die Maus wieder los, wenn die gewünschte Ziffer eingestellt ist.

#### **Fingerwechsel schreiben**

So schreiben Sie einen Fingerwechsel, wie er oben abgebildet ist: Schreiben Sie die beiden Zahlen wie beschrieben. Fügen Sie eine beliebige dritte Zahl zu und klicken diese mit der rechten Maustaste an. Im Kontextmenü gehen Sie auf Symbol... , es erscheint der Auswahldialog der Symbole:

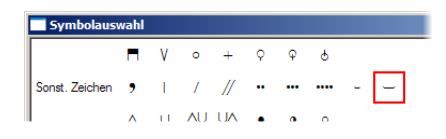

Hier wählen Sie in der Abteilung Sonstige Zeichen einen der beiden kleinen Bögen aus und setzen ihn mittig unter die Ziffen.

Auf dieselbe Art wie die Fingersatzziffern lassen sich auch die Taktart-Ziffern verwenden. Sie sind über den Symboldialog abrufbar und können dann mit Maus und Zifferntaste nach Wunsch geändert werden:

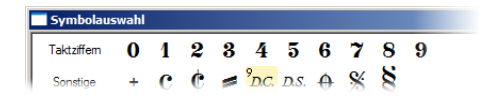

Damit lassen sich z. B. Taktangaben simulieren. So wie der Taktwechsel, den man in Bachs *Goldbergvariation Nr. 26* mitten in einem Takt vorfindet:

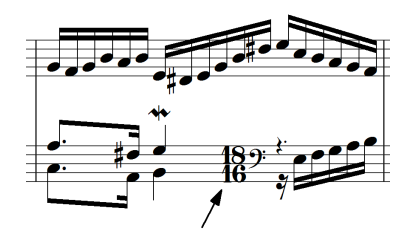

#### **Saitennummern setzen**

Saitennummern werden in Gitarrennoten durch eingekreiste Ziffern gekennzeichnet. Das zweite Werkzeug in der oberen Reihe stellt diese zur Verfügung. Auch hier sind alle Ziffern einschließlich der Null verfugbar, was eine Anwen- ¨ dung für beliebige andere Zwecke ermöglicht.

Das Vorgehen beim Erzeugen, Plazieren und Bearbeiten von Saitennummern ist dasselbe wie bei den Fingersätzen.
# **Gitarrenfingersatze ¨**

Klappt man das dritte Werkzeug mit der Maus auf, so erscheint eine Auswahl mit den Buchstaben des Gitarrenfingersatzes für die rechte Hand in spanischer und deutscher Notierung:

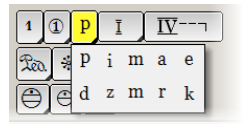

Diese Symbole werden im Prizip wie die Saitennummern und Fingersatzziffern behandelt, man klickt sie an die betreffende Note und drückt dann die Taste, deren Buchstabe dargestellt werden soll. Also p, i, m und a für die spanischen Bezeichnungen oder d, z, m usw. für die deutschen.

# **Bundziffern setzen**

Gitarrenbünde werden durch römische Zahlen dargestellt. Das vierte Werkzeug in der ersten Reihe stellt diese zur Verfügung. Klappt man das Popup heraus, zeigt es die römischen Zahlen 1 bis 10:

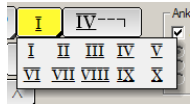

Allerdings lassen sich die auch hohere Zahlen eingeben. Prinzipiell geht das ¨ wie bei den Fingersatzziffern, d. h. beim Erzeugen oder nachträglichen Greifen des Symbols mit der Maus sind die Zifferntasten zur Einstellung nutzbar. Mit dem Unterschied, daß auch zweistellige Zahlen möglich sind. Drücken Sie zwei Ziffern in direkter Folge, dann betrachtet PriMus diese gemeinsam und stellt die betreffende Zahl ein. Das funktioniert für alle Zahlen bis 29.

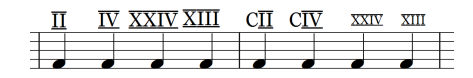

Eine weitere Variante, das *C* für *Capo* kann durch drücken der Taste [C] eingestellt werden. Mit [S] wird die Größe zwischen normal und klein (Stichnotengröße) gewechselt.

Ziffern und Capo sind auch über das Kontextmenü einstellbar, das mit Rechtsklick auf die Bundzahl aufgerufen werden kann.

## **Bundziffern mit Linie**

Die Bundziffern können auch mit Linie gesetzt werden. Die Einstellung der Ziffern erfolgt wie zuvor beschrieben, alle Varianten von 1 bis 29 sind möglich. Die Linie wird dann mit der Maus von der ersten bis zur letzten Note gezogen. Sie kann nachträglich in der Länge verändert werden. Beim Ändern der Länge springt die Verankerung zur jeweils nächstliegenden Note (ein gelber Rahmen während der Verschiebung macht das erkennbar).

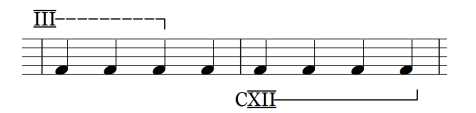

Die Linie läßt sich greifen und in der Höhe verschieben oder auch auf die andere Seite des Systems ziehen.

Weitere Einstellmöglichkeiten per Tastatur bei gehaltener Linie:

- D Linienstil wechseln (normal/gestrichelt)
- C Capo an/aus

Leertaste Haken nach oben/unten

# **Pedalzeichen**

Die zweite Reihe enthält die Pedalzeichen. Man kann zwischen der 'P'und 'Ped'-Variante wählen. Die Pedalzeichen werden standardmäßig an Noten verankert und auf eine feste Hohe unter den Notenlinien gesetzt. Als senkrechte ¨ Positionierungshilfe stehen das Fadenkreuz sowie das lokale und globale Hilfsgitter zur Verfügung (siehe Seite [234\)](#page-225-0).

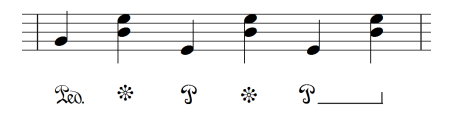

Die Pedallinie wird an einem Notenpaar verankert und wie die Crescendo-Gabeln von links nach rechts aufgezogen. Eine Fortsetzung in die nachste Zeile ist beim ¨ direkten Aufziehen per Maus nicht moglich. ¨

Die Pedallinie hat fünf Darstellungsvarianten für den Anfang der Linie und vier für das Ende<sup>.</sup>

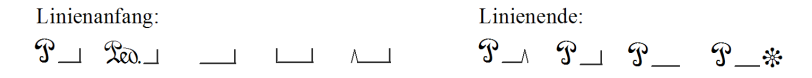

Man kann Sie per Kontextmenu (Rechtsklick) oder über Eigenschaftsdialog auswählen. Noch schneller geht es über die Tasten [Q] (Anfangssymbol) und [W] (Endsymbol), die bei gehaltener Linie wirksam sind und jeweils die nächste Variante einschalten.

Mit den Hakenspitzen lassen sich Pedallinien aneinandersetzen und damit Pedalwechsel markieren:

> $\mathcal{P}$   $\qquad \qquad \wedge$  $\ast$

# **Sonstige Zeichen**

Die letzte Reihe zeigt die Symbole für Akkordeonregister (Diskant- und  $\overline{a}$ Baßregister) sowie den Orgelpedal-Fußsatz.

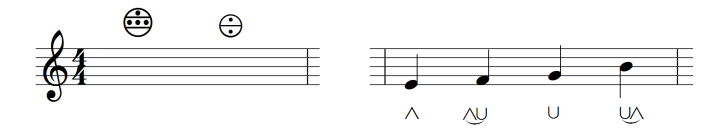

Die Werkzeuge können herausgeklappt und auf die benötigten Varianten eingestellt werden. Z. B.

oder

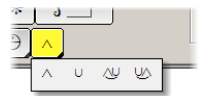

# **15.7 Toolboxseite 6: Text, Lyrics, Akkorde**

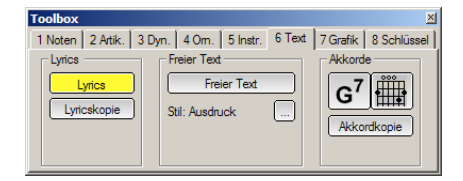

## **15.7.1 Lyrics und Texte**

Die Einfügung und Bearbeitung von Lyrics und anderen Texten ist in einem eigenen Kapitel beschrieben (siehe Seite [359\)](#page-349-0).

# **15.7.2 Akkordsymbole**

Akkordsymbole können genau wie Liedtexte von Note zu Note eingetippt werden. Daher ist das Akkordeingabe-Werkzeug auf der Toolboxseite *Text* zu finden.

#### **Akkordeingabe von Note zu Note**

Stellen Sie das Akkord-Werkzeug ein und klicken Sie über die Note, über der Sie mit der Eingabe beginnen wollen. Es erscheint die Schreibmarke und Sie können sofort lostippen:

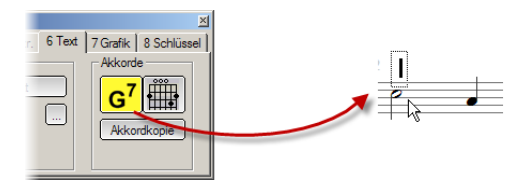

Geben Sie nun den Namen des Akkordes ein. Die Leertaste bringt Sie zur nächsten Note. Mit den Pfeiltasten können Sie sich vor- und zurückbewegen. Mit [Esc] oder [Enter] wird die Akkordeingabe beendet. Ebenso mit einem Mausklick auf eine freie Stelle.

PriMus hat eine eingebaute Akkordtabelle und versucht, Ihre Eingabe darin wiederzufinden. Solange PriMus Ihre Eingabe nicht als gultiges Akkordmuster er- ¨ kennen kann, stellt es die Zeichen rot dar und weigert sich, die Eingabe anzunehmen.

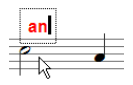

Hat es dagegen den Akkord identifiziert, dann weiß es damit auch, wie der Akkord darzustellen, zu transponieren und abzuspielen ist. Die korrekte Darstellung des Akkords (Hoch- und Tiefstellung, Symbole, Vorzeichen) sehen Sie, sobald die Eingabe abgeschlossen ist und der Schreibcursor zum nächsten Ton springt.

Die Akkordeingabe ist tolerant. D. h. PriMus akzeptiert für die meisten Akkorde mehrere Eingabevarianten. So können Sie z.B.  $Cma \dot{1}$  oder  $C\dot{1}$  oder nur Cj eingeben, um den Major-Septakkord auf C zu bekommen. Außerdem weiß PriMus selbst, welche Buchstaben klein und welche groß geschrieben werden müssen. Sie können daher Zeit sparen und bei der Eingabe alles klein eingeben. Sie geben also z. B. ein am7 d qj7 cj und erhalten

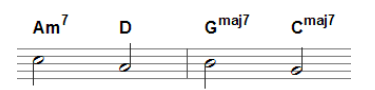

Die Eingabe [n] erzeugt das Akkordsymbol N.C., das für *no chord* steht. Akkordsymbole sind immer an Noten gebunden. Es müssen also zunächst die Noten geschrieben werden, an die die Akkorde dann angehängt werden können.

Akkorde lassen sich auch uber Auswahlfunktionen erzeugen (berechnen oder ¨ eingeben). Auf diese Art können einer Note auch mehr als ein Akkord zugeordnet werden, wie in Abschnitt [9.1](#page-175-0) (S. [182\)](#page-175-0) beschrieben ist.

#### **Akkorde loschen ¨**

Löschen der Akkorde ist einzeln mit einem Rechtsklick möglich oder auch für mehrere Akkorde gleichzeitig per Notenmarkierung und Funktionsaufruf Auswahl  $\rightarrow$  Andere Funktionen  $\rightarrow$  Akkorde  $\rightarrow$  löschen .

Alle Akkorde eines Stücks löschen Sie also auf einen Schlag mit  $\lceil S \tau g \rceil + \lceil A \rceil$ und Auswahl → Andere Funktionen → Akkorde → löschen.

#### **Akkorde kopieren**

Akkorde lassen sich mit dem Kopier-Werkzeug auf einfache und flexible Art kopieren:

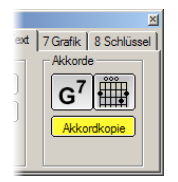

Es funktioniert im Prinzip genauso, wie das Kopierwerkzeug der Lyrics. Zunächst ist also die Quellnote anzuklicken, sie erhält einen Rahmen. Dann ist die Zielnote anzuklicken. Der Akkord der Quellnote wird auf die Zielnote übertragen und der Rahmen der Quellnote springt einen Ton weiter. Weitere Erläuterungen finden Sie beim Kopierwerkzeug der Lyrics (siehe Seite [391\)](#page-381-0).

#### **Akkorde verschieben**

Akkorde können mit der Maus genommen und beliebig verschoben werden. Dabei gibt es drei Verschiebungsmodi:

- 1. Nur der angeklickte Akkord wird verschoben
- 2. Alle Akkorde der aktuellen Zeile werden vertikal mitverschoben

3. Alle Akkorde der Stimme werden vertikal mitverschoben

Sie wechseln den Modus während der Verschiebung durch einen kurzen Rechtsklick bei gehaltener linker Maustaste.

#### **15.7.2.1 Das Kontextmenü der Akkordsymbole**

Der Rechtsklick auf ein Akkordsymbol öffnet das Kontextmenü:

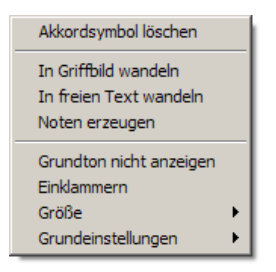

Hier finden Sie Funktionen zum Löschen und Verändern des Symbols.

Der Befehl Einklammern setzt den Akkord in runde Klammern. Auch eine Variante mit eckigen Klammern ist möglich. Hierzu ist der Akkord mit der Maus zu greifen und einmal die Taste  $[E]$  zu drücken.

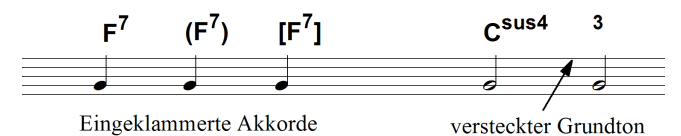

Das Nicht-Anzeigen des Grundtons wird manchmal verwendet, wenn sich - wie im obigen Beispiel - nur die Ziffer ändert und die Akkordfolge wie die Auflösung eines Vorhalts betrachtet wird.

### **15.7.2.2 Darstellung für Akkordsymbole**

Das Untermenü Grundeinstellungen des Akkordsymbols geht direkt zu den beiden Einstellungsdialogen, mit denen Textstil und Darstellungsvarianten der Akkordsymbole verändert werden können. Der Menüeintrag Grundeinstellung  $\rightarrow$ Akkorddarstellung ruft den Dialog Stück  $\rightarrow$  Einstellungen auf und geht dort zur Abteilung Akkordsymbole , wie sie in Abschnitt [6.1](#page-111-0) (S. [115\)](#page-111-0) beschrieben wird.

### Varianten der Darstellung für bestimmte Typen

Bei Moll-Akkorden, Major-Sept-Akkorden, verminderten Drei- und Vierklängen und dem Halbverminderten Akkord findet man zahlreiche Varianten der Darstellung. Hier sind z. B. einige der Moglichkeiten, wie ein Major-7-Akkord geschrie- ¨ ben sein kann:

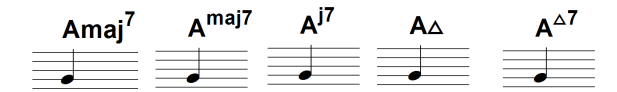

Einige Varianten des Major-7-Akkords

PriMus legt Sie nicht auf eine Darstellung fest, sondern ermoglicht die Auswahl ¨ zwischen allen Varianten. Das funktioniert auch im nachhinein. Wenn Sie also die Moll-Akkorde lieber mit einem Strich anstelle des 'm' schreiben wollen, ändern Sie die betreffende Option im Dialog und alle bereits vorhandenen Akkorde werden passend umgestellt.

#### **Englische oder deutsche Akkordbezeichnung**

Sie können jederzeit zwischen der deutschen und englischen Bezeichnung des Be und H umschalten. Die Auswahl dazu befindet sich in Dialog Stück  $\rightarrow$ Einstellungen unter der Rubrik Akkordsymbole . Nach einer Änderung der Einstellung werden alle Akkorde im Stück automatisch angepaßt.

#### **Akkorde zentriert zu Note ausrichten**

Die horizontale Ausrichtung der Akkordsymbole ist normalerweise linksbündig mit der Note. Sie kann im Einstellungsdialog auf zentriert gesetzt werden.

#### **Textstil der Akkorde einstellen**

Die Schriftart der Akkorde ist im Dialog Textstile einstellbar. Naheres dazu ist ¨ in Abschnitt [19.8](#page-369-0) (S. [379\)](#page-369-0) beschrieben. Wenn es nur um die Größe der Schrift geht, ermöglicht das Untermenü Größe eine schrittweise Vergrößerung oder Verkleinerung und erspart somit den Umweg uber den Textstildialog. ¨

#### **15.7.2.3 Tastenfunktionen für Akkordsymbole**

Einige der zuvor aufgezählten Funktionen können noch schneller über Tastaturfunktionen erreicht werden. Greifen Sie dazu das Akkordsymbol mit der linken Maustaste und drücken dann die entsprechende Taste:

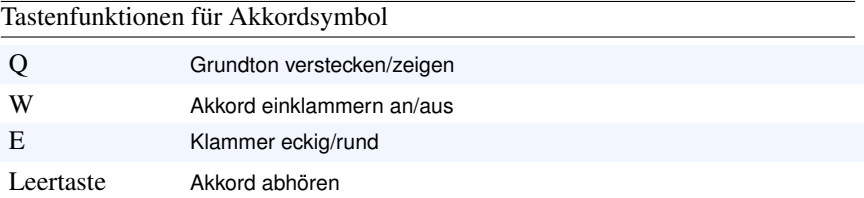

# **15.7.3 Gitarrengriffe**

Das Schreiben von Gitarrengriffen funktioniert im Prinzip genauso wie bei den Akkordsymbolen.

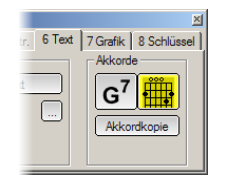

Stellen Sie das Griffbild-Werkzeug ein, klicken Sie uber eine Note und tippen ¨ die Akkordbezeichnungen fortlaufend ein. PriMus hat eine eingebaute Tabelle mit hunderten von Griffbildern und findet anhand Ihrer Eingabe das passende heraus.

Sofern bereits ein oder mehrere Griffbilder geschrieben worden sind, reicht es zum erneuten Starten der Bearbeitung aus, auf eines der vorhandenen Griffbilder zu klicken. Die Anwahl des Griffbild-Werkzeugs ist dazu nicht notwendig. Achtung: der Klick muß auf das eigentliche Griffbild (Saiten und Bunde) ¨ erfolgen, nicht auf das darüberstehenden Akkordsymbol.

Die Aktionen zum Verschieben, Kopieren und Löschen von Griffbildern funktionieren genauso, wie es bei den Akkordsymbolen beschrieben wurde.

#### **Griffvarianten wahlen ¨**

Ein- und derselbe Akkord kann in der Regel auf verschiedene Arten gegriffen werden. Das Eintippen des Akkords reicht daher im Prinzip nicht aus, um ein Griffbild eindeutig zu bestimmen. PriMus wählt von den verfügbaren Varianten die einfachste aus (tiefste Lage, moglichst viele offene Saiten). Wollen ¨ Sie stattdessen eine andere Variante haben, können Sie das auf drei Arten bewerkstelligen.

Per Maus: Mausklick auf Griffbild (Maustaste halten). Dann mit [Tab] die Varianten umschalten. Wenn die letzte Variante erreicht ist, geht es wieder mit der ersten los.

Gleichzeitig lassen sich mit der [Leertaste] die Griffbilder abhören. Anders als bei den Akkordsymbolen sind die einzelnen Tone eines Griffbilds eindeutig ¨ vorgegeben. Daher kann PriMus Griffbilder originalgetreu wiedergegeben.

Beim Eintippen: Jede Griffvariante hat eine Nummer. Diese kann durch einen Doppelpunkt getrennt an den eigentlichen Akkord angefügt werden, z. B.

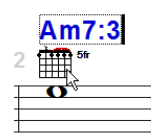

Per Kontextmenu: siehe folgender Abschnitt.

#### 15.7.3.1 Das Kontextmen üder Griffbilder

Der Rechtsklick auf ein Griffbild öffnet das Kontextmenii<sup>t</sup>

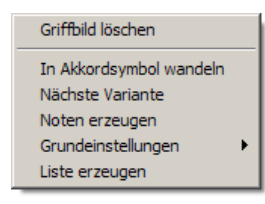

Hier finden Sie Funktionen zum Löschen und Verändern. Sie entsprechen zum größten Teil den bereits erklärten Funktionen für Akkordsymbole.

Eine Besonderheit ist der Menüpunktpunkt Liste erzeugen . Hiermit wird eine komplette Auflistung aller im Stück vorkommenden Akkordsymbole erzeugt und hinter dem aktuellen Stück ans Dokument angehängt.

### 15.7.3.2 Tastenfunktionen für Griffbilder

Einige der zuvor aufgezählten Funktionen können noch schneller über Tastaturfunktionen erreicht werden. Greifen Sie dazu das Griffbild mit der linken Maustaste und drücken dann die entsprechende Taste:

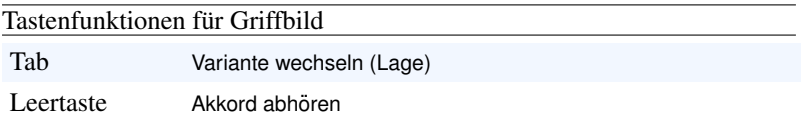

# **15.8 Toolboxseite 7: Grafik**

Die Toolboxseite Nr. 7 beherbergt die Werkzeuge zum Einfügen von grafischen Elementen: Linien jeglicher Art, Pfeile, Rechtecke, Kreise, Bilder und beliebige Symbole des Musikzeichensatzes. Außerdem konnen Rechtecke definiert wer- ¨ den, deren Inhalte dann als Grafikdateien für die Verarbeitung in anderen Programmen wie Word, Corel oder Powerpoint exportiert werden.

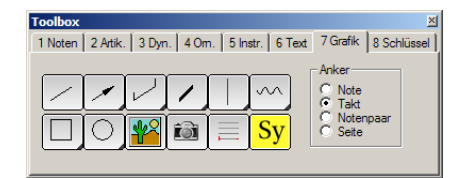

Die Elemente dieser Toolbox finden in zwei Richungen Anwendung:

- 1. Pädagogische Werke, Musiktheorie und ähnliche Dokumente, bei denen die eigentlichen Noten mit vielerlei Zusätzen und Erläuterungen ausgestattet sind.
- 2. Komplexe oder spezielle Notationen, welche über die etatmäßig eingebauten Notationsfunktionen von PriMus hinausgehen.

Ein Beispiel für spezielle Notationen ist das Umbrechen von Balken am Zeilenende:

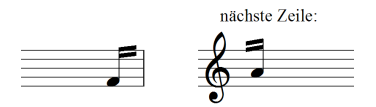

Es ist in PriMus nicht vorgesehen und muß daher uber grafische Hilfsmittel ¨ realisiert werden. Das ist der Weg:

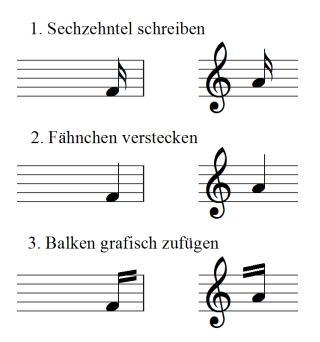

Die Sechzehntel werden zunächst normal geschrieben, dann deren Fähnchen versteckt ( Auswahl  $\rightarrow$  Hals  $\rightarrow$  Fähnchen verstecken ) und zuletzt die Balken als grafische Linien an den Noten verankert.

Oder der Beginn einer Ossiapassage: In PriMus sieht er zunachst wie in (1) aus: ¨

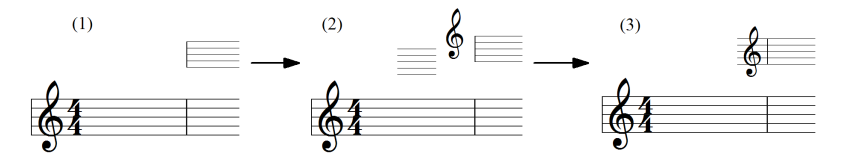

Nach Zufügung von grafischen Notenlinien und eines frei plazierten Violin $s$ chlüssel-Symbols  $(2)$  und passender Positionierung erhält man den Anfang mit Schlüssel wie in (3).

Hier ein Beispiel (entnommen aus *Hempel: Allgemeine Musiklehre*), das ohne Linienelemente und Notensystembasteleien nicht denkbar wäre:

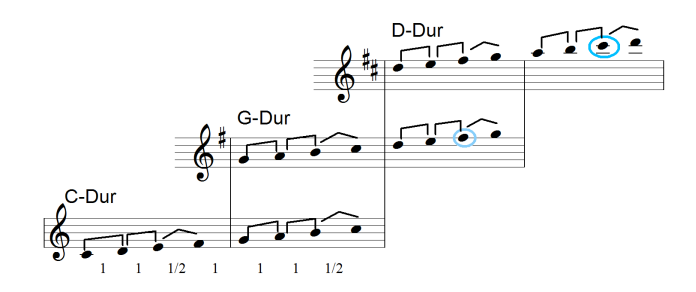

Und noch ein Beispiel (aus: *Brahms, Intermezzo Op. 119*):

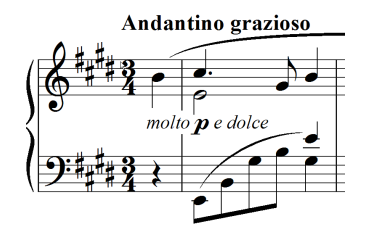

Das besondere hieran ist der unterbrochene Taktstrich. Er wurde realisiert, indem der eigentliche Taktstrich durch den Typ *unsichtbarer Taktstrich* ersetzt wurde und dann von oben und unten eine Taktstrichlinie bis zum Text gezogen wurde,

## **15.8.1 Auswahl des richtigen Ankers**

Rechts neben den Schaltflächen für die Grafik befindet sich die Auswahl des Ankers:

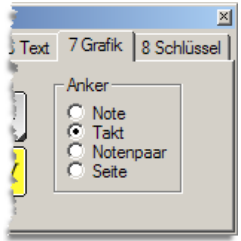

Die vier Möglichkeiten, wie sich Grafik-Objekte (Linien, Formen, Symbole) verankern lassen, werden durch folgendes Bild verdeutlicht:

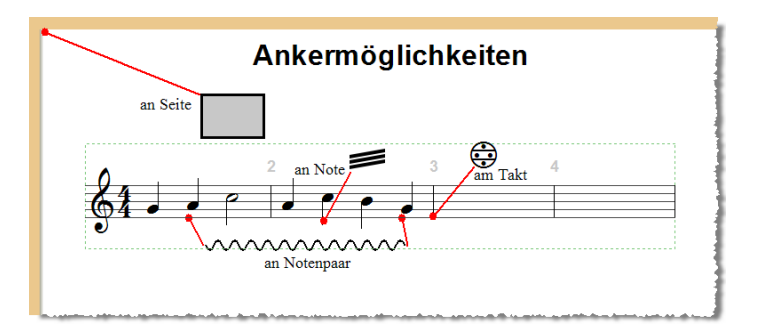

Wenn Sie den Anker geschickt wahlen, dann sitzt Ihr Objekt nicht nur nach ¨ der Erzeugung sondern auch nach allen Umformatierungen des Dokuments bombenfest. Bei falsch gewähltem Anker dagegen haben Sie fortwärend mit verrutschten Symbolen und Grafiken zu kämpfen.

Einige Erläuterungen zu den Ankern:

1. Note:

Wählen Sie diese Verankerung, wenn das Objekt immer eine feste Ausrichtung bezüglich einer Note oder Pause haben soll. Klicken Sie zur Erzeugung des Objekts in die Nähe einer Note. Bei einem Klick ein einen leeren Takt protestiert PriMus mit einem Piep, denn hier kann es keinen Anker finden.

2. Takt:

Die Taktverankerung gibt dem Objekt eine feste Position im Takt unabhängig von enthaltenen Noten. Sie ist auf den linken bezogen. Wichtig: Klicken Sie *innerhalb des Taktes*, zu dem der Taktstrich gehört, auch wenn Sie das Symbol (z. B. ein Codazeichen) uber dem Taktstrich ¨ oder sogar etwas links davon positionieren wollen. Außerdem: Klicken Sie nicht zu weit oberhalb oder unterhalb, sondern in der Nähe der Notenlinien. Ziehen Sie danach das Symbol an die gewünschte Position.

3. Notenpaar:

Hier handelt es sich um eine doppelte Verankerung. Anfangs- und Endpunkt der Linie oder Form haben dabei jeweils einen festen Abstand zu einer Note oder Pause. Die Länge hängt dann von der Lage der Noten ab und geht bei geänderten Platzverhältnissen mit den Noten mit.

4. Seite:

Alle Objekte lassen sich auch frei auf der Seite positionieren. Sie haben dann eine feste Position, die unabhängig von allen anderen Elementen der Seite (Texte, Noten, andere Grafikobjekte) beibehalten wird.

Wenn es piept: Wenn Sie beim Klick mit der Maus nur einen Piep hören, dann hat PriMus in der Nähe der Maus keinen passenden Anker gefunden. Beispiele:

- Sie wollen ein Bild auf die Seite setzen, aber der Anker steht auf Takt. Lösung: stellen Sie den Anker auf Seite.
- Sie wollen einen Ausschnitt um das aktuelle System ziehen (Foto-Werkzeug), der Anker steht auf *Takt* und Sie haben links vom System geklickt. Lösung: Klicken Sie innerhalb des Taktes und ziehen Sie den blauen Rahmen nur vorläufig auf. Greifen Sie dann die Ecken und bringen ihn auf die endgultige Form (die kann dann ohne weiteres außerhalb des ¨ Systems liegen).

Eine nachträgliche Anderung des Ankers ist nicht möglich. Stattdessen wäre dann das Objekt zu löschen und mit geänderter Anker-Voreinstellung neu zu setzen.

## **15.8.2 Linien einfügen und bearbeiten**

Die obere Reihe und der Notenlinienknopf dient dem Erstellen von Liniengrafiken:

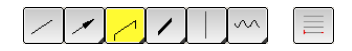

Hier ist eine Übersicht der möglichen Linientypen:

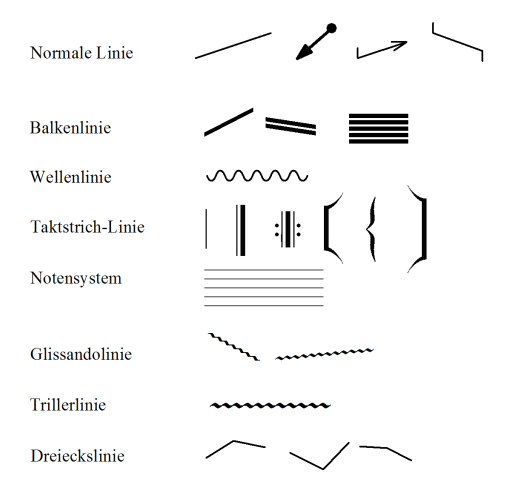

#### **Normale Linien und Pfeile**

Die ersten drei Schaltflächen der oberen Reihe erzeugen eine normale Linie. Für die Linienenden sind bestimmte Varianten schon vorgegeben, die durch Herausklappen der Knöpfe angewählt werden können:

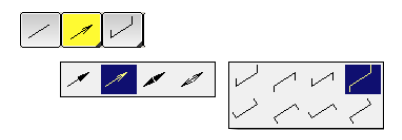

Die Varianten unterscheiden sich nur durch die voreingestellten Linienenden (Pfeile und Haken). Weitere Typen sind möglich, wenn man den Eigenschaftsdialog einer Linie aufruft. Er erscheint bei Rechtsklick auf die Linie und Auswahl von Eigenschaften... :

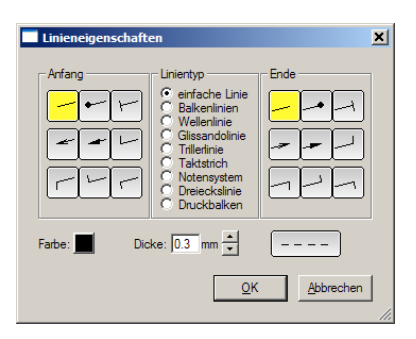

Insgesamt neun Typen von Linienenden sind für Anfang und Ende der Linie wählbar. Außerdem läßt sich die Farbe, die Dicke der Linie und der Linienstil (durchgezogen, gestrichelt) einstellen.

Ein Wechsel der Linieneinstellungen zwischen den diversen Varianten ist noch schneller mit Maus und Tastendrücken möglich. Halten Sie die Linie mit der linken Maustaste fest und drücken Sie eine der folgenden Tasten:

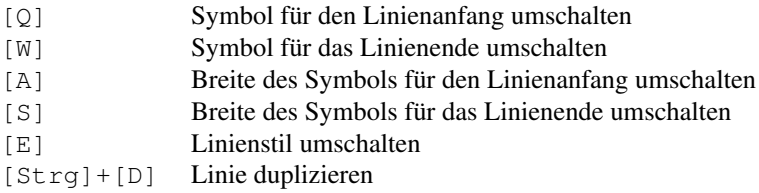

Im mittleren Feld des Dialogs kann der Linientyp von 'normale Linie' auf einen der speziellen Typen umgestellt werden.

#### **Balkenlinien**

Das Balkenlinienwerkzeug kann aufgeklappt und auf eine bis fünf Linien eingestellt werden:

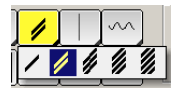

Die Anzahl Linien kann noch einfacher eingestellt werden, indem man beim Setzen einer der Zifferntaste [1] bis [5] drückt. Damit kann die Linienzahl auch im nachhinein umgestellt werden (bei gehaltener Linie).

Ein Anwendungsbeispiel für Balkenlinien wurde am Anfang des Abschnitts bereits gegeben. Viele weitere sind denkbar.

Im Eigenschaftsdialog der Balkenlinie können Farbe und Dicke eingestellt werden. Hier ein weiteres Beispiel, bei dem verschieden dicke und lange Linien an die Töne gehängt werden:

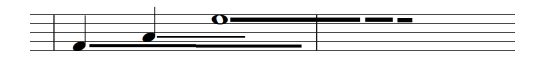

Die exakt horizontale Lage kann man erzwingen, indem man beim Verschieben der Enden die [Strg]-Taste drückt (aber erst nach dem Drücken der Maustaste, sonst wird die Maus zum Auswahlwerkzeug!)

Eine weitere mögliche Anwendung der einfachen Balkenlinie ist die **Darstellung** des Druckbalkens für die steirische Harmonika. Hierbei ist darauf zu achten, daß als Ankermodus *Notenpaar* eingestellt wird. Dann bleibt die Linie nämlich auch bei Anderungen der Dehnung und Formatierung in der richtigen Position ¨ und zudem wird sie am Zeilenende mit umgebrochen, falls nötig.

Das Aufziehen der Linie erfolgt am besten in der Rollenansicht, denn eine Fortsetzung in die untere Zeile ist beim Erzeugen der Linie nicht möglich. In der Rollenansicht entfällt dieses Problem.

Bei der genauen vertikalen Positionierung leistet das lokale Notensystemgitter gute Dienste (siehe Seite [234\)](#page-225-0).

#### **Taktstrichlinien**

Mit dem nächsten Werkzeug werden Linien vom Typ Taktstrich erzeugt:

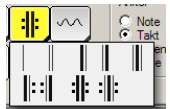

Die wichtigsten Linientypen sind über das Popup-Menü der Schaltfläche einstellbar. Man kann Sie auch bei gehaltener Maustaste auf der Linie mit der Taste [Q] durchschalten. Hierbei sind dann weitere Typen einstellbar:

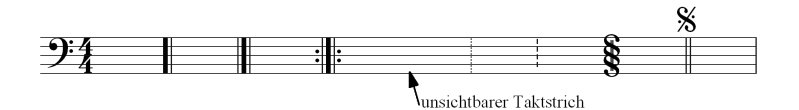

Die Breite und die anderen Abmessungen entsprechen genau denen, die bei den 'echten' Taktstrichen verwendet werden. Man kann also echte Taktstriche verstecken und durch grafische ersetzen, die dann frei manipuliert werden können.

Grafische Taktstriche können völlig unabhängig von Bindungen an Notensysteme oder Taktpositionen gesetzt werden. Sie lassen sich immer dann gut nutzen, wenn die automatischen Möglichkeiten von PriMus an ihre Grenzen kommen und Sondersituationen eine spezielle Behandlung verlangen:

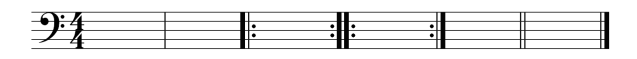

Wird eine Taktstrichlinie an einer Note oder einem Takt verankert und gehört damit zu diesem Notensystem, so sind obere und untere Linie des Notensystems 'magnetisch' und die Enden der Taktstrichlinie rasten dort leicht ein.

Bei gehaltener [Umsch]-Taste werden die Randpunkte der Linien durch kleine rote Kreuze kenntlich gemacht und sind so mit der Maus leichter zu greifen.

#### **Notensystem**

Mit diesem Werkzeug kann ein Notenliniensystem erzeugt werden.

Häufigste Anwendung ist wohl das Verlängern von echten Notenlinien oder das teilweise Nachzeichnen von versteckten Linien.

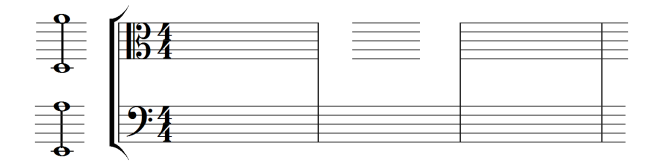

Hierbei hilft PriMus mit, indem es die Linien auf Höhe des echten Liniensystems magnetisch einrasten läßt.

Beim Verschieben und Verlängern der Notenlinien *muß die Maus immer die unterste der fünf Linien greifen (bzw. deren Randpunkte)!!!* Nur hier reagiert die Notenliniengrafik auf die Maus. Grund ist, daß ja oft weitere Symbole auf diesem grafischen System plaziert werden und mit der Maus bearbeitet werden mussen. ¨ Daher ist es sinnvoll, das System nur an einer einzigen Linie, der untersten, anklickbar zu machen. So bleibt der Rest der Fläche für andere Mausklicks verfügbar.

#### **Wellen-, Triller- und Glissandolinie**

Das letzte Werkzeug in der oberen Reihe enthalt einige spezielle Linientypen: ¨

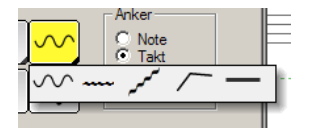

Die Wellenlinie findet in der modernen Musik Anwendung, Triller- und Glissandolinien sind als rein grafische Linienobjekte verfügbar und können ohne Rücksicht auf musikalische Zusammenhänge frei plaziert werden (die Trillerlinie läuft immer horizontal, die Glissandolinie ist frei einstellbar):

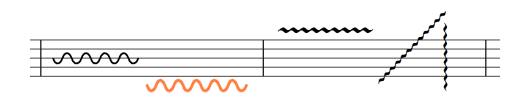

Die Dreieckslinie wird z. B. bei Saiteninstrumenten für die Anzeige von kontinuierlichen Tonübergängen verwendet. Die Tiefe des Dreiecks kann während die Linie mit der Maus gehalten wird - den Tasten [Q] und [W] schrittweise erhöht und erniedrigt werden. Die Taste [E] klappt die Richtung um:

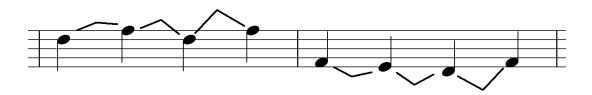

Die waagerechte Linie findet z. B. Verwendung als *Druckbalken* in der Griffschrift der diatonischen Harmonika.

### **15.8.3 Rechtecke, Kreise und Ellipsen**

Mit den beiden ersten Werkzeugen in der unteren Reihe können Rechtecke, Quadrate (spitze und runde Ecken) sowie Kreise und Ellipsen erzeugt werden:

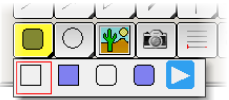

Das letzte Symbol in der Reihe ist ein Abspielknopf, der in das Dokument eingefügt werden kann (siehe Seite [281\)](#page-271-0). Die Objekte können mit und ohne Rand sowie mit und ohne Fullung sein. Damit ergeben sich folgende Varianten: ¨

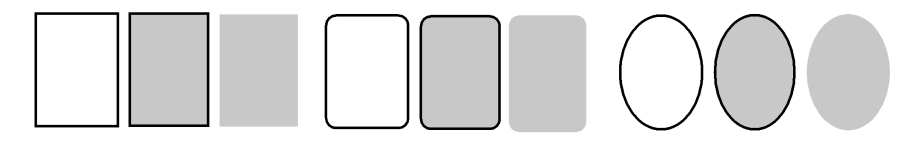

Mit der linken Maustaste läßt sich der Rand greifen, um ein Objekt insgesamt zu verschieben. Im Inneren reagieren die Formen dagegen nicht auf Mausklicks, selbst wenn eine farbige Füllung das nahelegen würde.

Greift man eine der vier Ecken mit der Maus, so kann die Größe eingestellt werden. Durch Drücken der [Strg]-Taste wird bei Rechtecken die Quadratform erzwungen und bei Ellipsen die Kreisform. Wichtig: [Strg]-Taste erst dann drücken, wenn die Maustaste gedrückt ist.

Bei Kreisen wird die *Ecke* sichtbar, wenn man einen Klick auf den Rand ausführt:

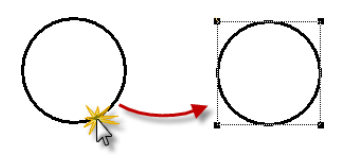

Mit einem weiteren Klick verschwinden die Eckmarkierungen wieder.

Ein Rechtsklick auf den Rand öffnet das Kontextmenü. Hier befinden sich Befehle zum Löschen des Objekts und zum Aufruf des Eigenschaftsdialogs:

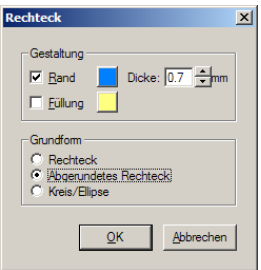

Hier lassen sich die optische Erscheinung und die Grundform einstellen.

#### **Verankerung**

Die Formen können an Noten, Takten, Notenpaaren oder auf der Seite verankert werden (siehe Seite [247\)](#page-237-0). Wenn ein Rechteck um eine Notensequenz gezeichnet werden soll, ist es ratsam, es an den beiden Randnoten zu verankern, damit auch bei Änderungen der Formatierung oder Notenabstände das Rechteck passend sitzt:

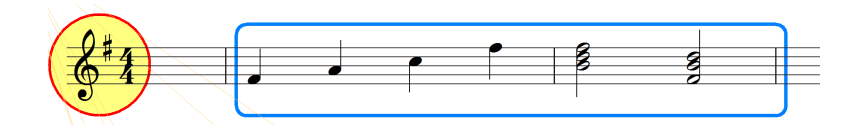

#### **Reihenfolge der Erzeugung - Uberschneidung und Sichtbarkeit ¨**

Kombiniert man mehrere Rechtecke oder Kreise, dann sind folgende Punkte zu beachten:

- 1. Die Formen werden in der Reihenfolge gezeichnet, in der sie erzeugt wurden.
- 2. Formen mit Füllung überdecken andere Formen, die unter ihnen liegen (d. h. zuerst gezeichnet wurden)
- 3. An der Seite verankerte Formen werden zuerst gezeichnet, danach die Noten. Die Formen liegen also optisch *hinter den Noten*.

Den zweiten Punkt kann man nutzen, um Notenteile farbig zu hinterlegen, wie oben am Zeilenanfang gezeigt wird.

Durch Überlagerung und Beachtung der Reihenfolge kann man man interessante grafische Gestaltungen realisieren, wie z. B. diese beiden Beispiele:

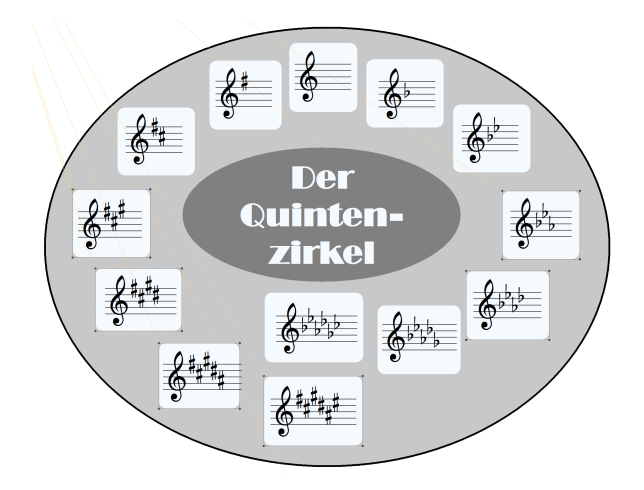

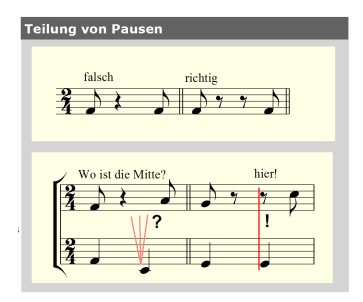

#### <span id="page-271-0"></span>**Abspielknopf ins Dokument integrieren**

Der Abspielknopf kann wie eine normale Grafik ins Notenbild eingefugt werden: ¨

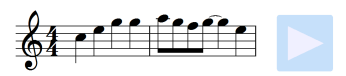

Das Besondere: Beim Klick auf diesen Knopf startet PriMus das Abspielen für das zugehörige Stück.

Das Verschieben dieses Knopfes funktioniert nur, wenn man ihn bei gedrückter [Umsch]-Taste mit der Maus greift.

Ebenso kann der Knopf bei gedrückter [Umsch]-Taste an der Ecke gegriffen und dann in der Größe geändert werden.

Im Dokument können beliebig viele Abspielknöpfe angelegt werden.

Anwendungsmöglichkeiten bestehen vor allem in Dokumenten mit kurzen Hörbeispielen, auf die ein bequemer Zugriff gegeben werden soll.

# **15.8.4 Bilder einfügen und bearbeiten**

Dieses Werkzeug dient der Einfügung von Bildern.

Wahlen Sie den passenden Ankermodus aus und klicken Sie an die Stelle, an der ¨ das Bild (genauer: seine linke obere Ecke) erscheinen soll. Nach dem Klick offnet ¨ sich die Dateiauswahlbox, in der Sie das gewünschte Bild einladen können.

PriMus lädt Bilder aller gängigen Formate: BMP, JPG, GIF, TIF, PNG, WMF und EMF. Sie können also von Strichzeichnungen bis hin zu Fotos alles in Ihre Notenblätter integrieren.

#### **Große einstellen ¨**

In der Regel wird man nach dem Einfügen des Bildes die Position und Größe justieren müssen. Das ist einfach und intuitiv mit der Maus möglich.

Wichtig dabei: Bilder müssen an ihrem äußeren, rechteckigen Rahmen angeklickt werden, wenn man sie verschieben oder bearbeiten möchte. Im Falle von rechteckigen Bildern (wie der unten abgebildeten bunten Tastatur) ist das kein Problem. Bei dem anderen Bild (Strichmännchen) ist der Rand dagegen nicht direkt erkennbar. Er wird aber durch eine gestrichelte Linie gekennzeichnet, die erscheint, solange man die [Umsch]-Taste drückt.

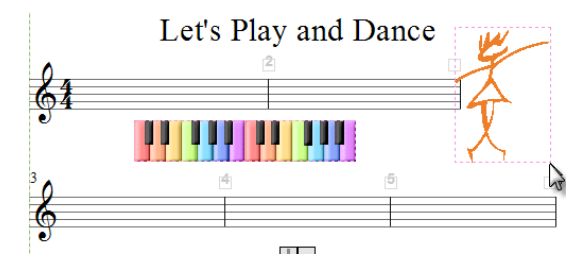

So läßt sich eine Ecke greifen und das Bild auf die benötigte Größe bringen. Klicken Sie einmal auf den Rand, dann erscheint ein durchgehender Rahmen und die Ecken werden mit kleinen Quadraten markiert. Das macht die Bearbeitung des Bildes noch einfacher.

Es gibt Fälle, in denen die Größenänderung des Bildes mit der Maus nicht gut möglich ist, da die Ecken außerhalb der Seite liegen oder von anderen Objekten überdeckt werden. In solchen Fällen kann die Bildgröße über den Eigenschaftsdialog eingestellt werden. Klicken Sie mit der rechten Maustaste auf den Rand des Bildes und wählen Sie im Kontextmen üden Eintrag Eigenschaften... . Es erscheint die folgende Dialogbox:

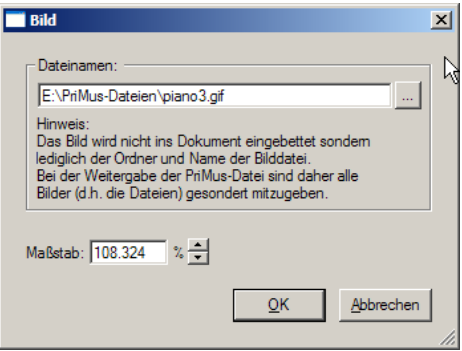

Tragen Sie unter *Maßstab* die gewünschte Größe in Prozent ein. Der Wert 100% ist die natürliche Größe, die in der Bilddatei angegeben wird. Beim Laden des Bildes prüft PriMus, ob die Abmessungen erheblich zu groß für die Seite sind verringert ggf. den Maßstab so, daß das Bild auf die Seite paßt.

Der Eigenschaftsdialog kann auch dazu verwendet werden, das Bild zu wechseln. Hierzu ist der angezeigte Dateinamen durch einen anderen zu ersetzen.

#### **Wie PriMus die Bilder speichert**

Es ist wichtig zu wissen, wie PriMus das Bild im Dokument abspeichert: Es wird nämlich nur der Dateinamen gespeichert, nicht die Bilddaten selbst. PriMus-Dateien bleiben damit klein und schlank, selbst wenn Sie mit riesigen Bildern vollgeladen sind (ein Foto kann leicht auf viele hundert Kilobyte bis mehrere Megabyte kommen, eine PriMus-Datei hat in der Regel nur einen winzigen Bruchteil davon). Die Platzersparnis ist also gewaltig.

Einen Nachteil hat diese Art der Speicherung allerdings doch: Wenn man PriMus-Dateien mit Bildern weitergeben will, so muß man selbst dafur Sorge ¨ tragen, daß die Bild-Dateien mitgegeben werden.

PriMus speichert im Dokument die kompletten Pfadnamen der Bilder. Haben Sie z. B. das Bild Kerze.jpg aus dem Ordner E:\Bilder\Liturgie\ in eine PriMus-Datei geladen, so enthalt das Dokument dann den kompletten Pfad ¨ E:\Bilder\Liturgie\Kerze.jpg.

Beim nächsten Laden des Dokuments sucht PriMus unter diesem Pfad das Bild und lädt es in den Speicher. Sollte das Bild dort nicht zu finden sein, dann sieht PriMus ersatzweise im Ordner des geladenen Dokuments nach.

Das ist nützlich für die Weitergabe des Dokuments, denn dann reicht es aus, die Bilddateien im selben Ordner wie das PriMus-Dokument zu haben (einen Ordner E:\Bilder\Liturgie\ wird der Empfänger Ihrer Datei ja wohl eher nicht haben).

# **15.8.5 Ausschnitte als Bild speichern**

**Das Foto-Werkzeug ermöglicht es Ihnen, Ausschnitte Ihres** Notenbilds zu markieren um Sie für die Verwendung in anderen Programmen in Grafikdateien zu exportieren.

Die Ausschnitte werden wie Rechtecke angelegt und bearbeitet. Insbesondere gelten bei der Wahl der Anker die dort erläuterten Zusammenhänge.

Nach dem Aufziehen eines Rechteckausschnitts erscheint eine Dialogbox, in welcher ein Dateiname und Ort für die zu exportierende Grafikdatei festzulegen ist:

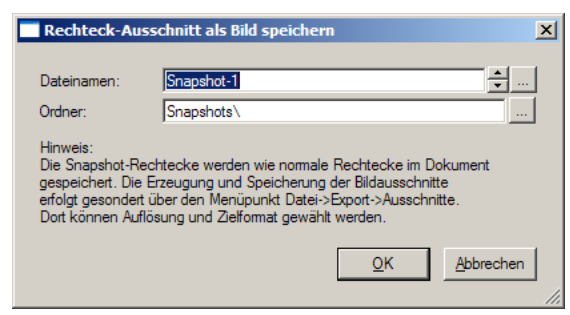

PriMus schlägt hier als Dateinamen Ausschnitt-1 vor und als Speicherort einen Unterordner Snapshots (er wird im Ordner der PriMus-Datei angelegt). Wenn Sie diese Einstellung übernehmen und die PriMus-Datei steht unter C:\Musik\Schule\Notenbeispiele.pri, dann erzeugt PriMus beim Export einen Ordner C:\Musik\Schule\Snapshots\ und darin eine Datei Auschnitt-1.bmp (bzw. gif, jpg o.ä., je nachdem welches Dateiformat beim Exportieren eingestellt wurde).

Wenn Sie nur einen einzigen Ausschnitt exportieren, ist das Anlegen eines Unterordners nicht notwendig. Lassen Sie dann den Pfad-Eintrag einfach leer. PriMus schreibt Ihre Grafikdatei dann in denselben Ordner wie die pri-Datei.

Wenn Sie dagegen mehrere Ausschnitte angelegt haben, hilft die Speicherung im Unterordner dabei, die Übersicht zu behalten.

Mit den beiden Pfeil-Schaltflächen neben dem Dateinamenfeld können Sie die Nummer im Dateinamen erhöhen und erniedrigen. Es lassen sich so bequem ganze Serien von Ausschnitten Bild-1, Bild-2 usw. festlegen.

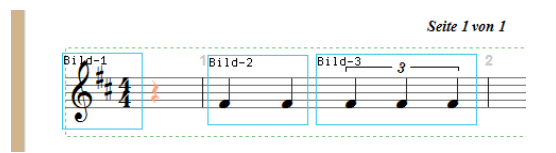

Wichtig: Die Ausschnitte werden nicht direkt beim Anlegen der Rechtecke gespeichert, sondern erst mit dem Aufruf Datei ➞ Export ➞ Ausschnitte als Grafik . Dort erfolgt auch die Festlegung des Dateiformats und der weiteren Parameter wie Auflösung und Farbe (siehe Seite [87\)](#page-85-0).

Die Dialogbox zur Einstellung des Dateinamens und Ordners kann jederzeit wieder geoffnet werden, indem man mit der rechten Maustaste auf das Rechteck ¨ (den Rand) klickt und im Kontextmenu den Eintrag *Eigenschaften...* wählt.

# **15.8.6 Musiksymbole einfügen**

**Sy** Hiermit lassen sich beliebige Zeichen aus dem PriMus-Zeichensatz als grafische Objekte einfügen.

Die Verankerung der Symbole kann an einer Note, einem Takt oder auf der Seite erfolgen.

Stellen Sie das Werkzeug und den gewunschten Ankermodus ein und klicken Sie ¨ mit der linken Maustaste an die Stelle, an die das Symbol kommen soll. PriMus erzeugt ein Symbol und setzt es dort hin. Offnen Sie nun mit Rechtsklick auf das ¨ Zeichen sein Kontextmenu und gehen dort auf Symbol..., um den Auswahldialog zu öffnen:

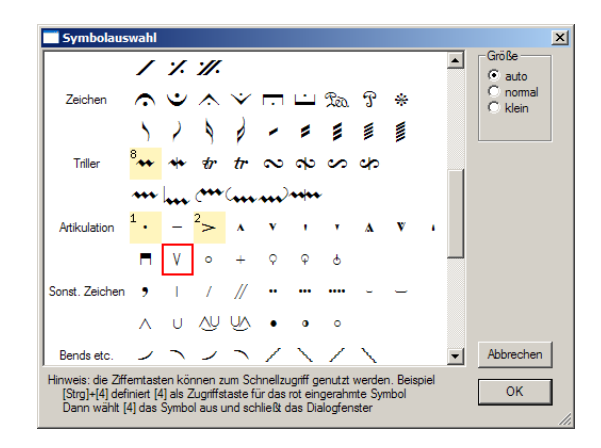

Suchen Sie das gewunschte Zeichen aus und schließen Sie den Dialog mit OK. ¨

Die Auswahl der Symbole kann mit Tastaturkürzeln erheblich beschleunigt werden. Mehr dazu lesen Sie in Abschnitt [9.6](#page-180-0) (S. [187\)](#page-180-0).

Symbole, die auf diese Art eingefugt werden, sind rein grafische Objekte und ¨ haben ansonsten keinerlei Funktion. Eine automatische Positionierung (z. B. bei Artikulationssymbolen) erfolgt ebensowenig wie eine Berucksichtigung beim ¨ Abspielen.

Damit lassen sich diese Symbole ohne Beschränkungen und Nebenwirkungen einsetzen und nur Ihre Phantasie gibt den Weg vor:

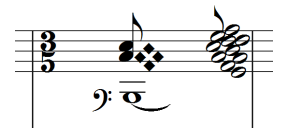

# **15.9 Toolboxseite 8: Schlüsselwechsel**

Die Toolbox-Seite Nr. 8 dient dem Setzen und Löschen von Schlüsselwechseln.

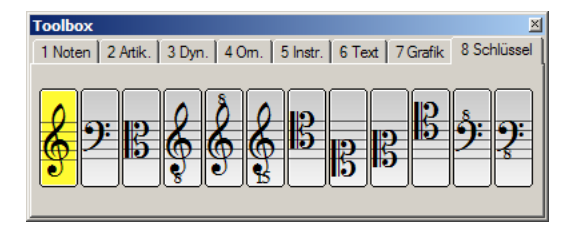

Wählen Sie den benötigten Schlüssel aus und klicken Sie vor die Note, ab welcher der neue Schlüssel gelten soll.

Steht dort bereits ein Wechselschlüssel, so wird er ggf. abgeändert.

PriMus geht nach dem Setzen oder Ändern eines Wechselschlüssels alle folgenden Noten durch und paßt ihre Darstellung dem neuen Schlüssel an. Die klingende Tonhöhe der Noten bleibt also erhalten, die Darstellung der Noten wird dagegen geändert.

Diese Änderungen erstrecken sich bis zum Ende des Stücks oder - falls vorhanden - dem nächsten Schlüsselwechsel. Trifft PriMus auf einen Schlüsselwechsel, so wird dieser automatisch eliminiert, falls er durch den neu gesetzten überflüssig wird.

Beispiel: Im dritten Takt wechselt wie Melodie in den Baßschlüssel und zurück in den Violinschlüssel<sup>.</sup>

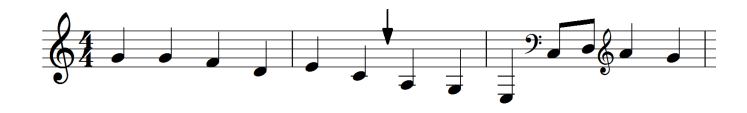

Mit einem Klick in den zweiten Takt (Pfeil) wird dort ein Baßschlüssel eingetragen.

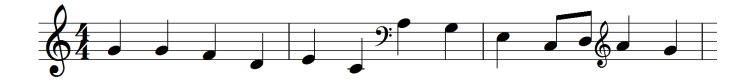

Nach der Einfügung eines Baßschlüssels in Takt 2 wird der erste Schlüsselwechsel in Takt 3 überflüssig und somit automatisch entfernt.

PriMus beachtet automatisch die Regeln des Notenstichs: Findet ein Schlüsselwechsel auf der ersten Note eines Taktes statt, so wird er vor dem Taktstrich angezeigt.

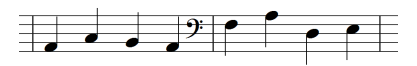

Beginnt mit diesem Takt eine neue Zeile, so erscheint der Schlüsselwechsel als 'Warnschlüssel' am Ende der vorhergehenden Zeile.

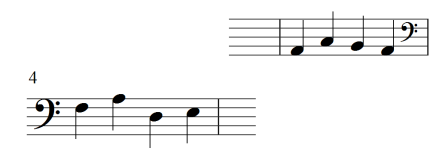

# Schlüsselwechsel in polyphonen Systemen

In mehrstimmigen Systemen gelten Schlüsselwechsel für alle Stimmen:

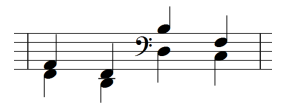

# $S$ chlüsselwechsel löschen

Bei Rechtsklick auf einen Wechselschlüssel öffnet sich das Kontextmenü. Hier finden sich Einträge zum Löschen und Ändern des Schlüssels. Diese Funktion steht jederzeit - d. h. auch ohne daß die Toolboxseite 8 aktiviert ist - zur Verfügung.

# **Schlüsselwechsel paarweise setzen**

Eine alternative Methode zum Setzen von Schlusselwechseln ist das Setzen ¨ für markierte Notenbereiche. Diese Methode ist in Abschnitt [9.12](#page-189-0) (S. [196\)](#page-189-0) beschrieben. Sie bietet sich insbesondere dann an, wenn viele Schlusselwechsel ¨ zu setzen sind.

# Schlüsselwechsel verschieben

Bei gedrückter [Umsch]-Taste können Wechselschlüssel mit der Maus gegriffen und horizontal verschoben werden:

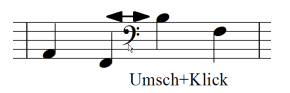

# **Anzeige eines Schlüsselwechsels erzwingen**

Wie oben erläutert wurde, verwaltet PriMus die Schlüsselwechsel automatisch und stellt nur solche dar, die benötigt werden. Ein Violin-Wechselschlüssel kann man also nicht an solchen Stellen einfügen, an denen ohnehin der Violinschlüssel gilt. Das folgende Beispiel ist also eigentlich nicht darstellbar:

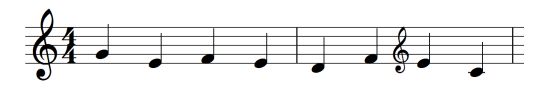

Möchte man trotzdem den Schlüssel zeigen, so muß man ihn als Grafiksymbol einfügen und auf Stichnotengröße ("klein") stellen:<br>.

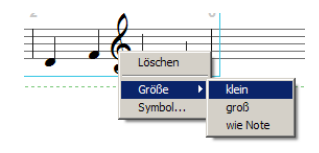

Noch schneller kriegt man ihn klein, indem man ihn mit der Maus hält und [S] drückt.

# **16 Arbeiten mit der Maus im Notenfenster**

Einstellungen für Schlüssel, Tonart, Taktart, Taktstriche, Akkoladenklammern, Systemnamen und weiteres können direkt mit der Maus im Notenfenster vorgenommen werden. Die linke Maustaste dient zum Verschieben und/oder der Grundeinstellung. Mit der rechten Taste öffnet sich das Kontextmenü, das weitergehende Einstellmöglichkeiten enhtält. Hier eine Übersicht der Möglichkeiten, die in diesem Kapitel näher erläutert werden:

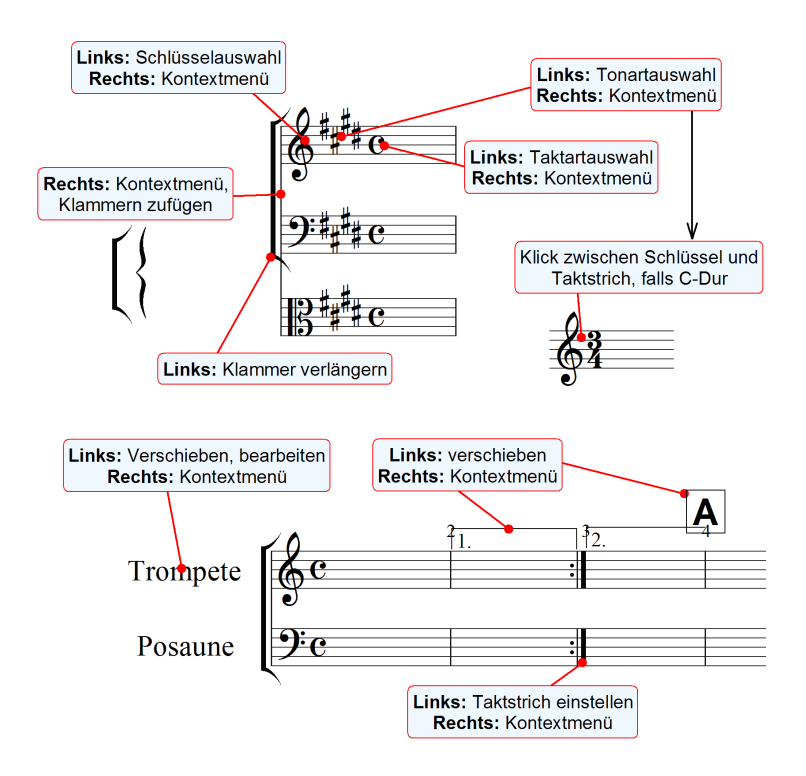

# **16.1 Das Taktstrich-Auswahlfenster**

Ein Klick auf einen Taktstrich öffnet das folgende Auswahlfenster. Die meistgebrauchten Taktstrichtypen sind hier direkt anklickbar:

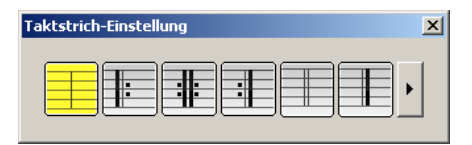

Klicken Sie auf einen der Taktstriche, so wird das Fenster geschlossen und der Taktstrich entsprechend eingestellt:

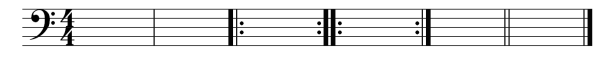

Andere Taktstrichtypen sowie weitere Moglichkeiten erhalten Sie, indem Sie den ¨ Dialog erweitern. Klicken Sie dazu auf den Pfeil:

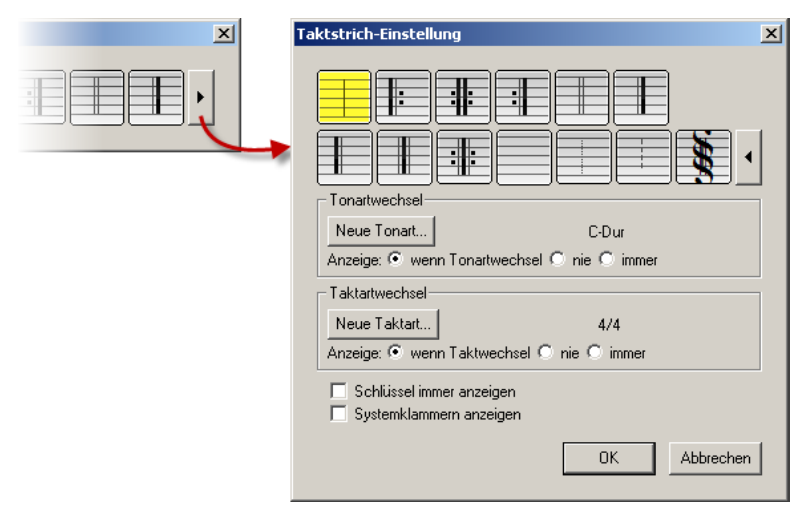

Nach der Erweiterung des Dialogfensters stehen folgende Taktstrichtypen zusätzlich zur Verfügung:

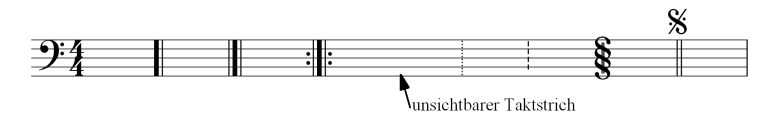

Die Segno-Schlange wird wie ein Taktstrich gesetzt. Alternativ kann man auch einen normalen Taktstrich setzen und das Segno-Zeichen daruberstellen (siehe ¨ Bild).

# **Der unsichtbare Taktstrich**

Der vierte Knopf der zweiten Reihe ergibt einen unsichtbaren Taktstrich. Dieser findet immer dann Verwendung, wenn die normalen Möglichkeiten von PriMus nicht ausreichen.

#### **Anwendungsbeispiel 1: Tonartwechsel im Takt**

Tonartwechsel sind in PriMus nur an Taktstrichen möglich. Der unsichtbare Taktstrich ermöglicht es, einen Tonartwechsel im Takt zu simulieren:

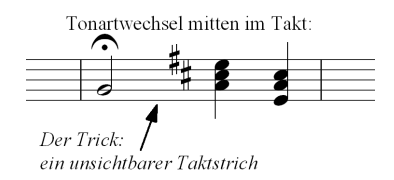

#### **Anwendungsbeispiel 2: Zeilenumbruch im Takt**

PriMus kann Takte am Zeilenende nicht aufteilen. Der unsichtbare Taktstrich ermoglicht es, eine Taktteilung am Zeilenende zu simulieren. Das wird oft bei ¨ Liedern mit auftaktartigen Phrasen benötigt:

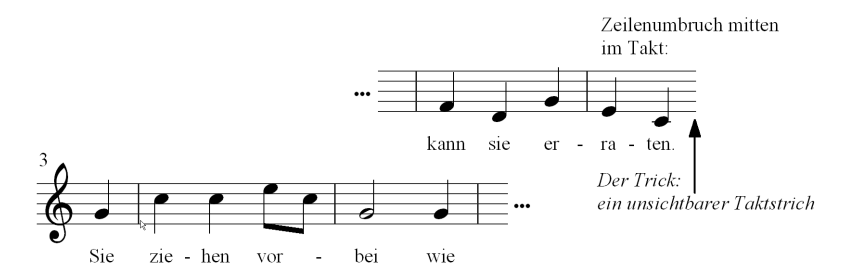

#### **Anwendungsbeispiel 3: Abspielen beenden im Takt**

PriMus kann beim Abspielen nur von und zu Taktstrichen springen bzw. dort anhalten. Der unsichtbare Taktstrich ermoglicht ein Ende mitten im Takt: ¨

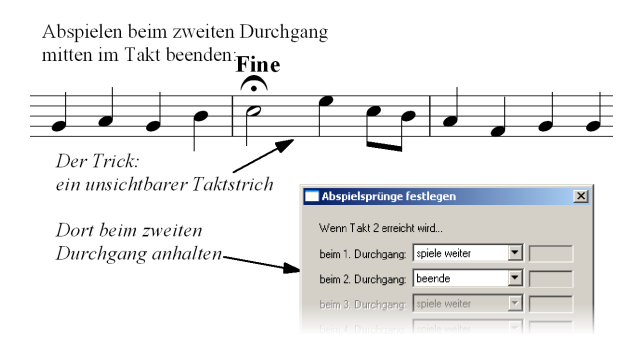

Oft merkt man erst hinterher, daß ein Takt am Zeilenende besser geteilt wurde. ¨ In diesem Falle ist die *Takt-teilen*-Funktion nützlich, die über den Menüpunkt Stück  $\rightarrow$  Takte  $\rightarrow$  Takt teilen aufgerufen werden kann.

# **16.1.1 Tonartwechsel**

Tonartwechsel werden an Taktstrichen angezeigt und sind daher Bestandteil des Taktstrichdialogs. Um einen Tonartwechsel einzustellen, klicken Sie auf Neue Tonart und wahlen dann die Tonart: ¨

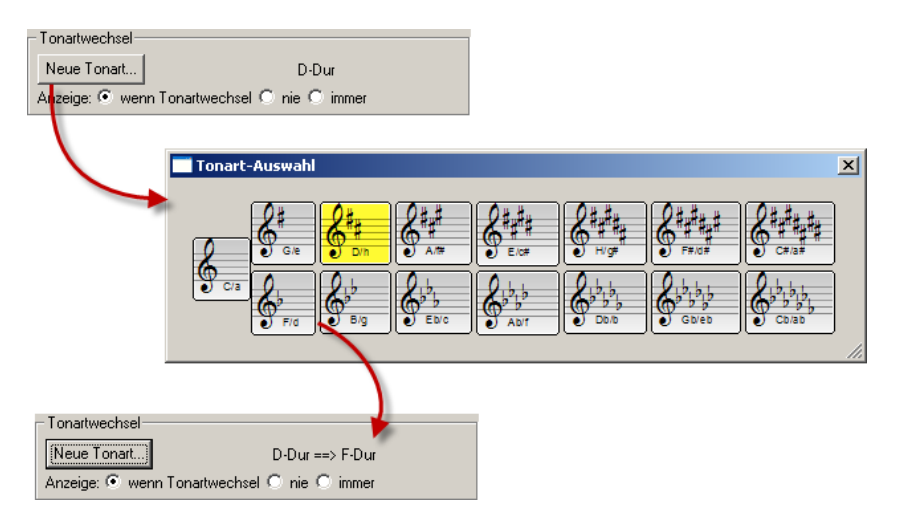

Der Wechsel wird dann in die Noten eingetragen:

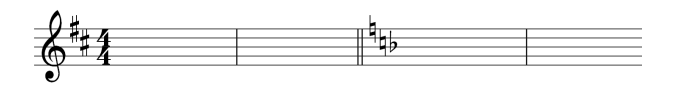

PriMus nimmt Ihnen zugleich die Umstellung des Taktstrichs vom Typ *einfach* auf *doppelt* ab, so wie es beim Tonartwechsel üblich ist. Wenn das nicht gewünscht ist, können Sie wieder auf den normalen Typ zurückschalten.

Der Anzeige der Tonart beim Tonartwechsel kann ausgestellt werden (*Anzeige 'nie'*). Umgekehrt kann die Tonartanzeige auch erzwungen werden, ohne daß ein Wechsel stattfindet (*Anzeige 'immer'*):

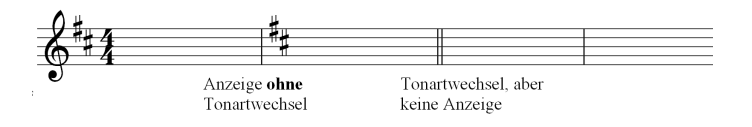

Wenn der Tonartwechsel in den Noten steht, kann er direkt - also ohne den Weg über den Taktstrichdialog - bearbeitet werden. Mit einem Linksklick auf den angezeigten Tonartwechsel öffnet man den Tonartdialog. Hier läßt sich eine andere Tonart auswählen. Der **Tonartwechsel kann gelöscht werden**, indem man die vorher gültige Tonart auswählt.

# **16.1.2 Taktartwechsel**

Taktartwechsel (oder kurz *Taktwechsel*) werden analog zu Tonartwechseln eingestellt:

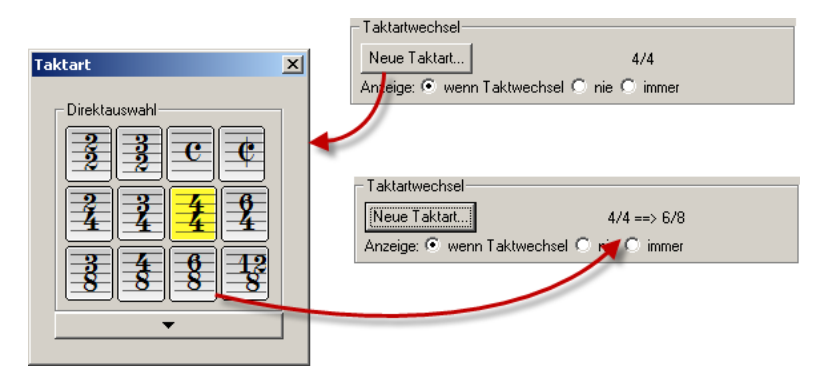

Bei Taktwechseln ist der Doppelstrich nicht üblich und wird daher von PriMus auch nicht gesetzt:

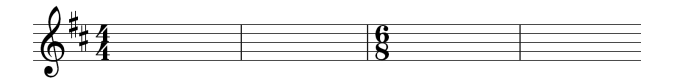

Die Taktangabe kann - wie der Tonartwechsel - angeklickt und bearbeitet werden. Ein Löschen des Taktwechsels ist möglich, indem man den Taktwechsel anklickt und die vorher gültige Taktart einstellt. Für die Anzeige der Taktart sind dieselben Optionen vorhanden wie bei der Tonart: a) nach den normalen Stichregeln (Anzeige nur bei Taktwechsel), b) nie (d. h. keine Anzeige auch bei Taktwechsel) oder c) immer (Taktart auch ohne Taktwechsel anzeigen).

# **16.1.3 Anzeige von Schlüssel und Systemklammern**

Wie oben gezeigt, können Taktart und Tonart an jedem Taktstrich angezeigt werden, unabhängig davon, ob ein Wechsel stattfindet. Mit diesen beiden Optionen ist dasselbe für die Systemklammern und die Notenschlüssel möglich:

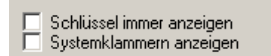

Setzt man beide Häkchen, so sieht der Taktstrich z. B. folgendermaßen aus

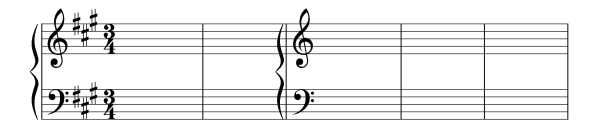

Zeigt man zusätzlich Tonart und Taktart, so erhält man einen 'vollwertigen' Zeilenanfang:

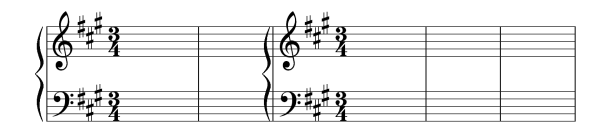

Anwendung findet das z. B. beim Schreiben eines Codakopfes. Hier muß man lediglich noch die Notenlinien des vorausgehenden Taktes verstecken, wie in Abschnitt [9.9](#page-185-0) (S. [192\)](#page-185-0) beschrieben wird:

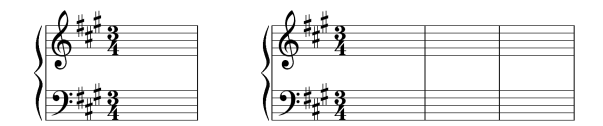

# **16.2 Das Taktstrich-Kontextmenü**

Bei einem Rechtsklick auf einen Taktstrich erscheint das folgende Kontextmenü:

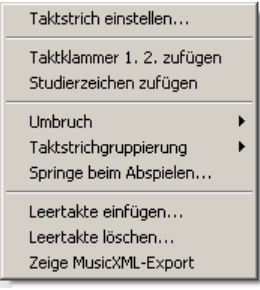

Mit dem obersten Eintrag offnen Sie die Taktstrichauswahl (die Sie auch direkt ¨ mit Linksklick auf den Taktstrich bekommen). Sie ist im vorausgegangenen Abschnitt beschrieben.

# **16.2.1 Taktklammern**

Um Taktklammern zu erzeugen, wählen Sie im Taktstrich-Kontextmenü den Befehl Taktklammern 1. 2. . PriMus setzt zwei Taktklammern in die links und rechts angrenzenden Takte und erzeugt außerdem einen Wiederholungstaktstrich:

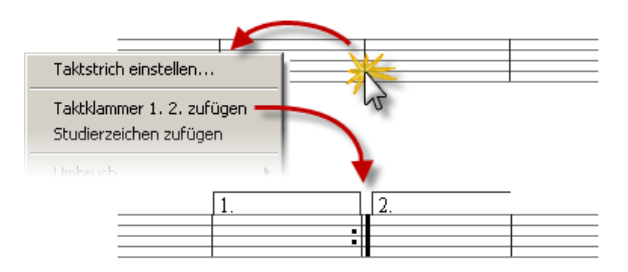

Führt man dasselbe auf dem Taktstrich am Ende der zweiten Klammer durch, so erzeugt PriMus eine weitere Klammer und setzt die Nummerierung eins weiter:

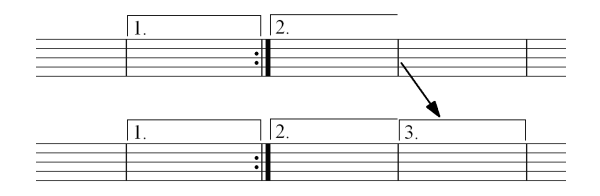

Taktklammern können mit der Maus am Rand gegriffen und nach links oder rechts verlängert und so auf die gewünschte Länge eingestellt werden:

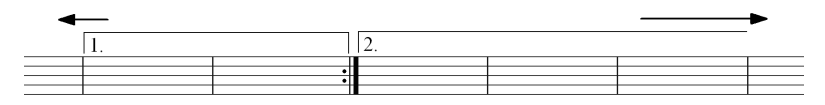

Die Klammer soll bis in die nachste Zeile reichen? Kein Problem, ziehen Sie das ¨ Ende einfach dorthin. PriMus sorgt für die richtige Fortsetzung. Das funktioniert sogar über mehrere Zeilen hinweg.

Mit Rechtsklick auf die obere Linie öffenen Sie das Kontextmenii

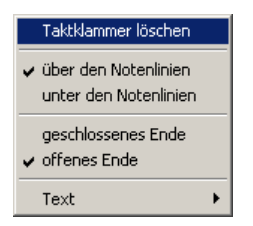

Es enthält den Löschbefehl sowie Einstellmöglichkeiten für alle wichtigen Eigenschaften: Die Ziffern, die Lage uber oder unter dem System sowie die Form ¨ des Endes, mit oder ohne Haken (offen).

Außerdem können Sie die Klammer ganz einfach in der Höhe verschieben, falls sie sich mit Symbolen oder Noten überschneidet.

Taktklammern in weiteren Systemen: Neu erzeugte Taktklammern stehen immer über der obersten Stimme der Partitur. In größeren Besetzungen stattet man oft weitere Stimmen mit den Klammern aus, so z. B. die Klavierstimme bei einem Klavierkonzert.

In PriMus erreichen Sie das so: Öffnen Sie das Kontextmenü des Taktstrichs, wobei Sie den Taktstrich auf Höhe des Klaviersystems anklicken. Nun fügt PriMus die Klammern hinzu und zwar in allen Takten, in denen das obere System ebenfalls Klammern hat. Die Texteintrage dieser Klammern richten sich ¨ automatisch nach denen im oberen System.

Werden an anderen Stellen des Stücks neue Taktklammern erzeugt, so wandern diese automatisch auch in das Klaviersystem. Die Zufügung der Taktklammer zum Klaviersystem ist also immer im Sinne eines Schalters zu verstehen: *" Dieses System erhalt Taktklammern ja/nein" ¨* .

Entsprechend verschwinden alle Klammern für dieses System, wenn eine einzige von ihnen gelöscht wird.

#### Komplexere Abfolgen

Bei Liedern mit mehreren Strophen reicht die Angabe 1. und 2. oft nicht aus. In diesen Fallen erlaubt es PriMus, beliebige Texte und Abfolgen einzugeben. ¨ Klicken Sie einfach die Ziffer an und tragen Sie den Text ein, z.B 1. - 4. und 5. oder 1,3 und 2,4. PriMus erkennt - soweit sinnvoll - die gewunschte Abfolge und ¨ berücksichtigt sie automatisch beim Abspielen.

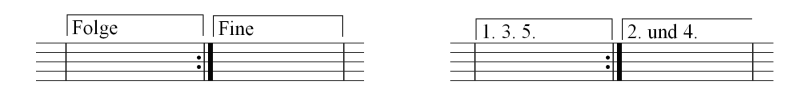

#### Taktklammern innerhalb des Taktes beginnen oder beenden:

Hierzu müssen Sie einen Trick anwenden, denn Taktklammern können in PriMus immer nur auf Taktstrichen beginnen bzw. enden. Teilen Sie den Takt auf, indem Sie mittels Stück  $\rightarrow$  Takt  $\rightarrow$  Takt teilen einen Taktstrich einfügen. Anderen Sie diesen dann in einen unsichtbaren Taktstrich (PriMus sorgt für eine korrekte Taktzählung). Nun können Sie das Ende der Taktklammer an diesen Hilfstaktstrich ziehen, so daß sie scheinbar mitten im Takt endet:

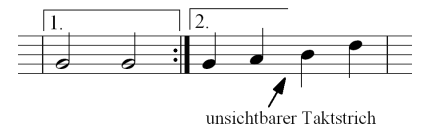

#### **Haltebögen über Taktklammern**

Haltebögen über Taktklammern hinweg lassen sich auf folgende Weise realisieren: Markieren Sie die erste Note in Klammer 2. Setzen Sie per Auswahlfunktion Auswahl ➞ Haltebogen ➞ 1 Setze freien HB links einen Haltebogen nach links. Greifen Sie die Note bei gedrückter [Umsch]-Taste und schieben ein wenig nach rechts, um am Taktanfang etwas Platz zu schaffen. Formen Sie den Halte-bogen nach Wunsch (bei gedrückter [Umsch]-Taste möglich, (siehe Seite [62\)](#page-61-0)). Ergebnis:

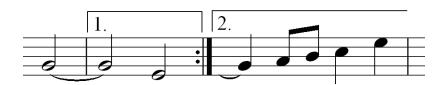

#### Tastaturfunktionen:

Während Sie die Klammer (obere Linie) mit der Maus festhalten, können folgende Tasten zur Schnelleinstellung benutzt werden:

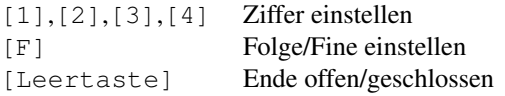

# **16.2.2 Studierzeichen**

Mit dem dritten Eintrag des Taktstrich-Kontextmenüs erzeugen Sie ein Studierzeichen (auch *" Studierziffern"* oder *" Probenmarken"*). Studierzeichen sind in PriMus an Taktstriche gebunden. Sie werden automatisch verwaltet, d. h. die fortlaufende Abfolge von Ziffern oder Buchstaben wird von PriMus erledigt. Löscht man ein Zeichen oder fügt ein neues ein, so werden die übrigen neu nummeriert.

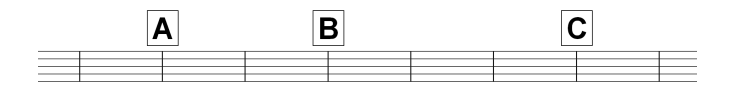

Bei Rechtsklick auf das Zeichen öffnet sich das Kontextmen ü und über den Eintrag *Eigenschaften* der Eigenschaftsdialog;
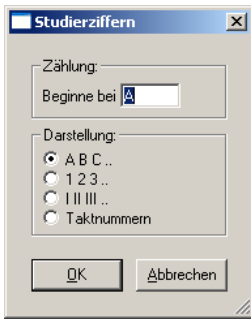

Hier lassen sich verschiedene Varianten der Zählung wählen:

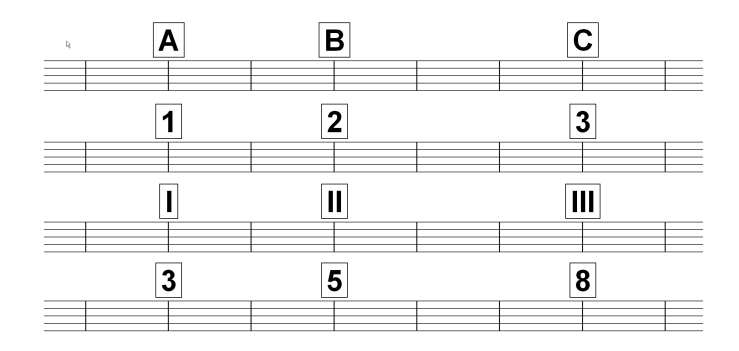

Außerdem kann der Start der Zählung anders als Eins festgelegt werden. Das ist von Nutzen, wenn man in einem mehrsätzigen Werk eine durchgehende Probenbezifferung hat und im zweiten Satz z. B. mit der Nummer 12 beginnt.

Die optische Erscheinung (Schriftgröße, Zeichensatz, Rahmen) ist über den Textstil *Studierzeichen* festgelegt. Durch Anderungen in diesem Textstil kann ¨ man das Aussehen der Studierzeichen nach Belieben anpassen.

#### **Studierzeichen manuell setzen**

Der Textstil für die Studierzeichen kann frei verwendet werden. Damit lassen sich Texte erzeugen, die wie Studierzeichen aussehen, die aber nicht in deren Verwaltung (Durchnummerierung, Positionierung) einbezogen sind. Wie z. B. die Ziffer *2a* in folgendem Beispiel:

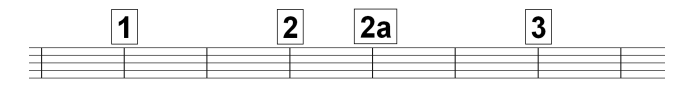

Ein Weglassen (Auslassen) von Ziffern ist nicht möglich. Man kann aber Studierzeichen mit einem weißen Rechteck überdecken, so daß es optisch ausradiert wird. Oder man schiebt es mit der Maus von der Seite herunter, so daß es nicht mitgedruckt wird. Mit ein wenig Fantasie lassen sich oft Lösungen für Aufgaben finden, die auf den ersten Blick nicht möglich erscheinen.

## **16.2.3 Zeilenumbruch einstellen**

Das Untermenü Zeilenumbruch besitzt drei Einträge:

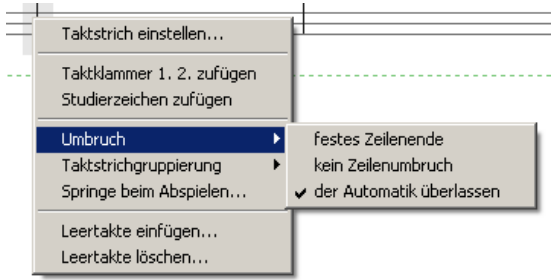

Hiermit wird PriMus mitgeteilt, wie dieser Taktstrich beim Formatieren und Umbrechen der Takte in Zeilen behandelt werden soll:

- 1. Festes Zeilenende. An diesem Taktstrich wird ein Zeilenumbruch fest eingefügt.
- 2. Kein Umbruch. An diesem Taktstrich darf kein Umbruch erfolgen.
- 3. Der Automatik überlassen. Das ist die normale Einstellung. PriMus darf hier umbrechen, muß es aber nicht.

Weitere Erläuterungen zur Steuerung der Formatierung stehen in Abschnitt [18.1.5](#page-328-0) (S. [338\)](#page-328-0).

# **16.2.4 Einstellung der Taktstrichgruppierung**

Die Einstellung der Taktstrichgruppierung befindet sich in einem Untermenu des Taktstrich-Kontextmeniis:

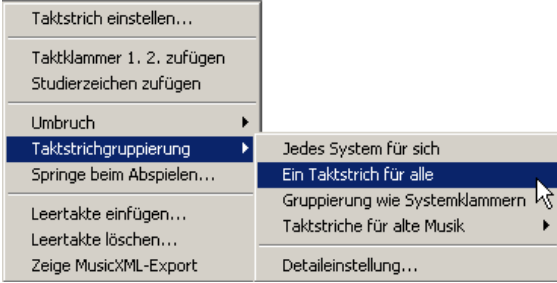

Hier legt man fest, wie die Taktstriche in Partituren von oben nach unten verlaufen sollen. Die meistgebrauchten Varianten sind direkt anwahlbar: (A) ¨ In Partituren für große Besetzungen sind gewöhnlich die Taktstriche über die Instrumentengruppen durchgezogen und dazwischen unterbrochen. Da zumeist die Systemklammern in derselben Weise gruppiert sind, genugt hier die Angabe ¨ *Gruppierung wie Systemklammern*. (B) In Chorpartituren steht oft *Jedes System für sich*, damit keine durchgezogenen Striche die Liedtexte unterbrechen. Die Standardeinstellung (C), *Ein Taktstrich für alle* kann ebenfalls direkt angewählt werden.

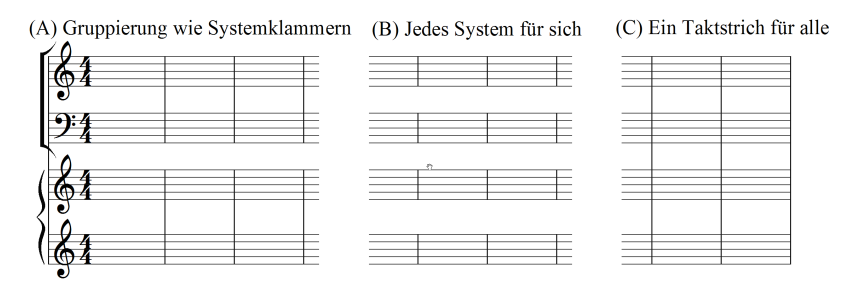

#### Im Untermenü *Alte Musik* befinden sich folgende drei Varianten:

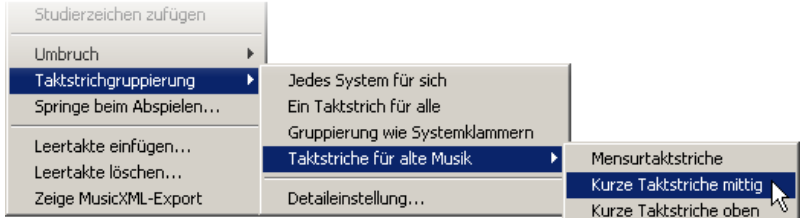

Sie erzeugen diese Taktstriche:

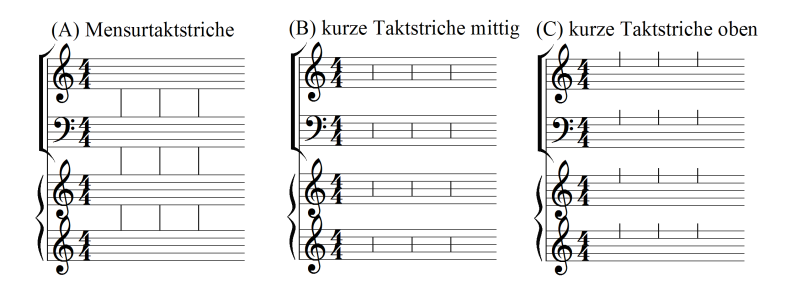

Der letzte Punkt *Detaileinstellung* erlaubt die freie Einstellung der Taktstrichgruppen. Es öffnet sich folgendes Fenster:

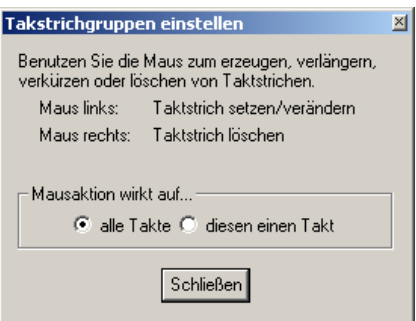

Solange das Fenster geoffnet ist, funktioniert die Maus als Taktstrich-Zeichenwerkzeug: ¨

- Mit der linken Taste können Sie Taktstriche erzeugen, verlängern oder verkürzen.
- Mir der rechten Taste können Sie die Taktstriche löschen.

Damit lassen sich beliebige Gruppierungen erzeugen. Beispiel A zeigt z. B. ein System fur Klaviertrio. Das Klaviersystem hat einen gemeinsamen Taktstrich, ¨ die Streicher (kleine Systeme) dagegen haben getrennte Taktstriche, obwohl die Systemklammer beide verbindet.

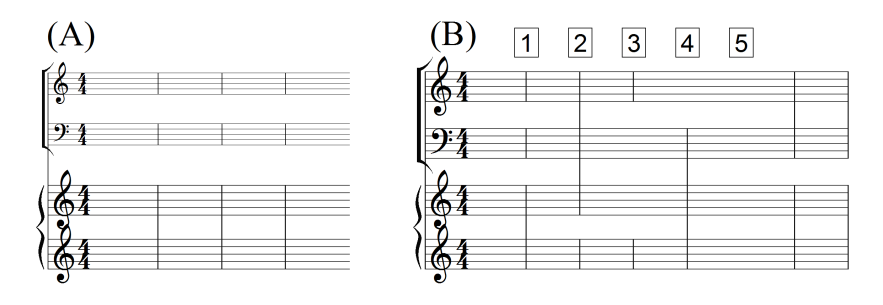

Wenn Sie im Werkzeugfenster die Wirkung der Mausaktion von *alle Takte* auf diesen einen Takt, dann können für jeden Takt die Gruppierungen individuell einstellen (Beispiel B). Ein Stück kann also die Taktstriche gruppieren, wie in den Beispielen 1 bis 5 gezeigt. Bsp. 1 und 2 zeigen verschiedene Gruppierungen, 3 und 4 zeigen unvollständige Gruppierungen (einzelne Systeme sind ohne Taktstrich) und 5 ist sogar ganz ohne Taktstrich.

**Tip: Notenpapier erzeugen.** Um ein Blatt mit komplett leeren Notenlinien zu erzeugen, kann man Taktstriche auch komplett entfernen. Klicken Sie dazu mit der rechten Maustaste auf die vorhandenen Taktstriche, so daß diese komplett verschwinden. Anschließend ist nur noch die Anzeige von Schlussel und Taktart ¨ abzustellen und eventuelle Systemklammern zu löschen.

## **16.2.5 Springe beim Abspielen**

Wählen Sie im Kontextmenü des Taktstrichs den Eintrag Springe beim Abspielen, so können Sie festlegen, wie sich PriMus beim Abspielen verhält, wenn es diesen Takt erreicht. Die Einstellung erfolgt in folgendem Dialogfenster:

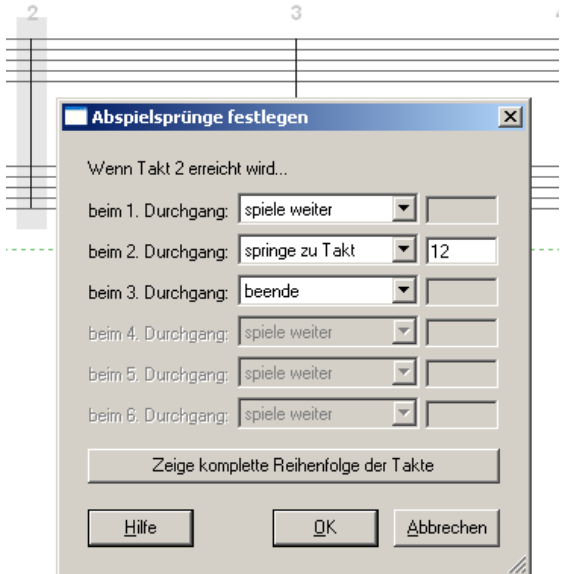

Drei Möglichkeiten stehen zur Verfügung: PriMus kann einen Sprung ausführen (geben Sie die Nummer des Zieltaktes an), PriMus kann das Abspielen beenden, oder es kann normal weiterspielen.

Gerade Tanzmusikarrangements werden oft mit vielen Sprüngen versehen, damit eine sehr kompakte Notierung möglich ist. Damit Sie hier die Übersicht behalten, bietet der Dialog die Moglichkeit, eine Liste der abgespielten Takte anzeigen zu ¨ lassen.

Man kann übrigens schnell erkennen, für welche Taktstriche Sprung- oder Stopkommandos eingegeben wurden: PriMus markiert diese Taktstriche bei gedrückter [Umsch] mit einem kleinen grünen Quadrat:

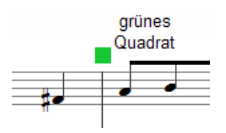

Achtung: wenn PriMus Ihr Stück von vorne bis hinten einfach einmal durchspielt, ohne sich um die eingegebenen Kommandos zu kümmern, schauen Sie unter Midi ➞ Abspieloptionen nach, ob das Mitspielen der Wiederholungen angeschaltet ist.

Wichtig: Die Zählung der Durchgänge bezieht sich auf das tatsächliche Erreichen des Taktstrichs. Man erkennt das im folgenden Beispiel: Die Taktklammern zeigen eine fünfmalige Wiederholung an. Beim 4. und 5. Mal kommt er an den Fine-Taktstrich. Das heißt aber, daß er ihn zweimal erreicht und beim zweiten Mal das Abspielen beendet wird (nicht etwa beim 5. Mal, wie es die Taktklammer davor suggerieren könnte).

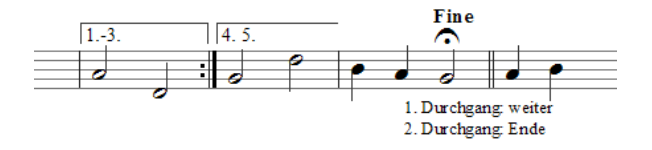

In der folgenden Übersicht wird das deutlich:

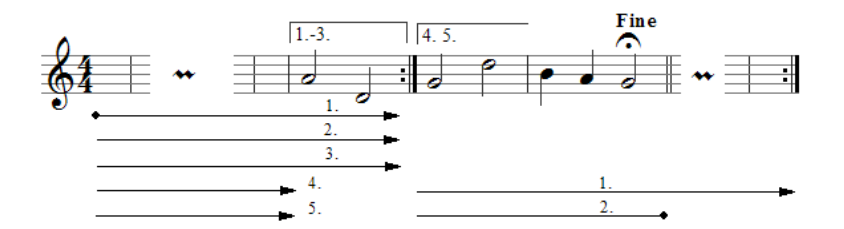

Es ist also folgendes einzustellen:

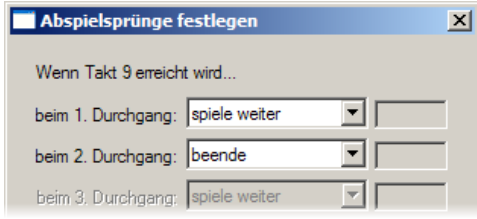

Wenn der Taktstrich beim Abspielen öfter erreicht wird, als es Eintragungen im Dialogfeld gibt, dann wird der letzte der Einträge wiederholt (sofern es ein Befehl zum Weiterspielen bzw. Springen ist).

Wenn Takte geteilt sind (wie in den Beispielen auf S. [291\)](#page-281-0), dann können die beiden Teiltakte mit einem angehängten Buchstaben a oder b unterschieden werden.

Beispiel: Zwei Takte ergeben zusammen den Takt Nr. 13. Dann wird der zweite davon mit der Nummer 13b angesprungen. Im Abspielsprungdialog ist also 13b einzutragen.

## **16.2.6 Leertakte einfügen**

Der Menübefehl Leertakte einfügen öffnet den folgenden Dialog:

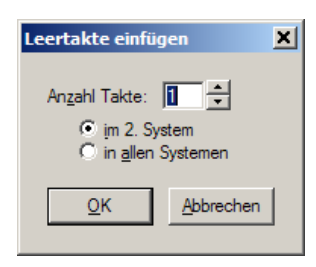

Hier können Sie wählen, wieviele Takte eingefügt werden sollen und ob Sie in allen Systemen oder nur dem angeklickten System eingefügt werden sollen. Im folgenden Beispiel wird vor dem Schlußton ein Takt eingefugt. Hierzu wird ¨ die Option alle Systeme gewählt:

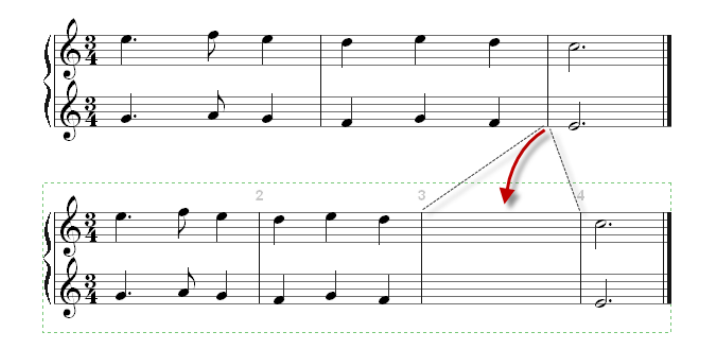

Die Einfügung von Takten in ein einzelnes System läßt sich gut anwenden, wenn bei der Eingabe von Noten ein Fehler passiert ist und ein oder mehrere Takte ubergangen wurden. In der mittleren Stimme des folgenden Beispiels fehlt ¨ offenbar der Takt mit den drei Viertelnoten.

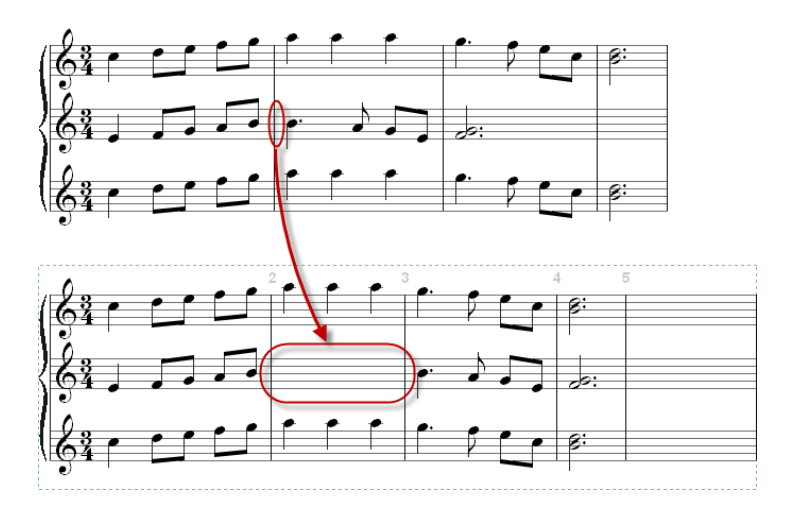

Mit der Einfügung eines Taktes nur in diese Stimme werden die Takte dahinter in die richtige Position geschoben und ein Leertakt für die Eintragung der fehlenden Noten bereitgestellt.

## 16.2.7 Leertakte löschen

Mit diesem Menübefehl werden alle Takte hinter diesem Taktstrich gelöscht, sofern sie leer sind. PriMus beginnt vom Stückende her und löscht alle leeren Takte bis zu dem angeklickten Taktstrich oder bis es einen nicht-leeren Takt erreicht.

Denselben Effekt würde man durch Gedrückthalten der Taste [Num /] erreichen.

## **16.2.8 Abspielen im Swing-Feeling umschalten**

Das Abspielen mit Swing-Feeling kann an jedem Taktstrich ein- oder ausgeschaltet werden:

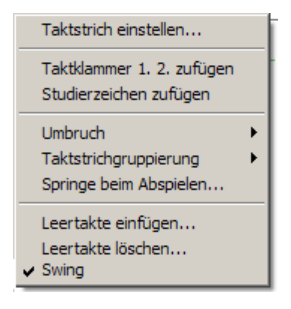

## <span id="page-296-0"></span>**16.2.9 Taktfehler anzeigen**

Wenn der Takt links des angeklickten Taktstrichs gelb unterlegt ist und damit einen Taktfehler signalisiert (falsche Summe der Notenwerte), dann kann man über diesen Menüpunkt eine nähere Auskunft über den Taktfehler bekommen:

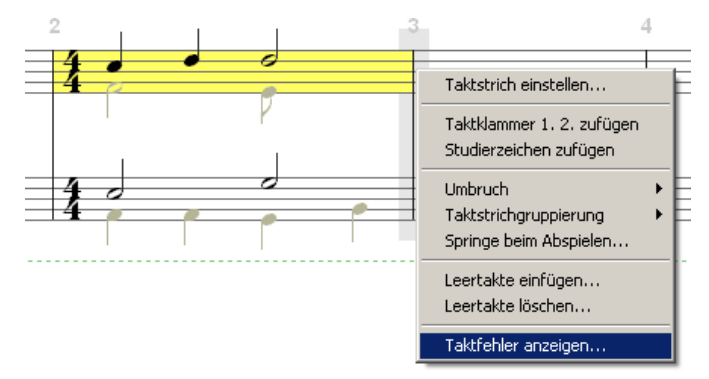

Es ist zu erkennen, daß im oberen System die Unterstimme zu kurz ist. Der Aufruf des Menübefehls zeigt den Fehler genau an:

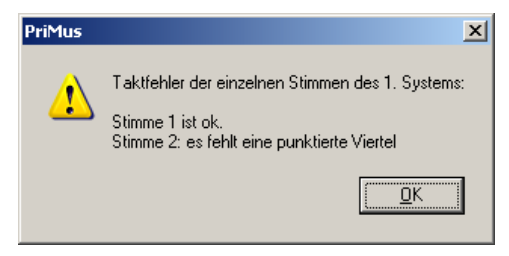

Hat der Takt keinen Fehler, dann erscheint der Eintrag nicht im Kontextmenü.

# **16.2.10 Taktstrich löschen (Takte vereinigen)**

Mit  $[Unsch] + [Rechtsklick]$  auf einen Taktstrich kann dieser gelöscht werden (die angrenzenden Takte werden vereinigt)

# **16.3 Das Schlüssel-Auswahlfenster**

Ein Klick auf den Schlüssel öffnet das Schlüssel-Auswahlfenster:

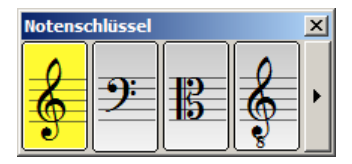

Es zeigt die vier meistbenutzten Schlüssel. Durch Klick auf den Pfeil läßt er sich erweitern und zeigt dann die komplette Auswahl der möglichen Schlüssel:

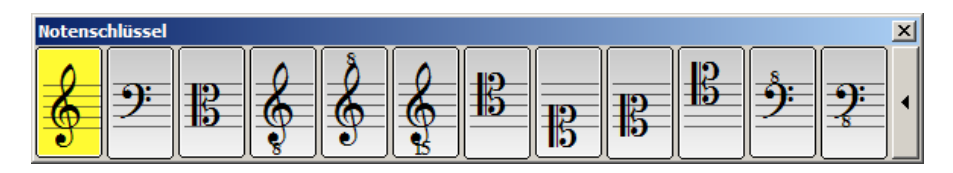

Klicken Sie auf einen Schlüssel, um ihn für das System auszuwählen. Das Auswahlfenster wird geschlossen und der angewählte Schlüssel eingesetzt. Klicken Sie auf den Schließknopf oder drücken Sie [Esc], um die Auswahl abzubrechen.

Enthält das System bereits Noten, so werden sie automatisch an den geänderten Schlüssel angepaßt (die klingende Tonhöhe bleibt also erhalten):

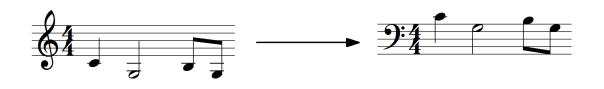

Hinweis: Schlagzeug-Schlussel sind in dieser Auswahl nicht enthalten. Um ein ¨ System in ein Schlagzeugsystem umzuwandeln, gehen Sie über das Schlüssel-Kontextmenii.

# <span id="page-297-0"></span>**16.4 Das Schlüssel-Kontextmenü**

Ein Rechtsklick auf einen Schlüssel öffnet das Schlüssel-Kontextmenü. Der erste Eintrag ruft das Einstellungsfenster für den Schlüssel auf, wie man es auch direkt mit einem Linksklick auf den Schlüssel bekommt.

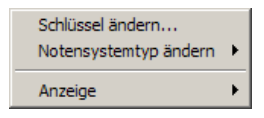

Der nächste Eintrag öffnet ein Untermenü, in dem der Systemtyp gewechselt werden kann:

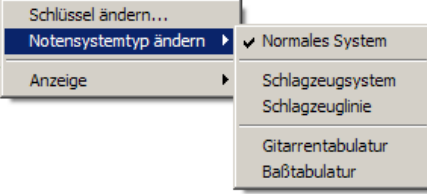

Folgende Notensystemtypen können eingestellt werden,

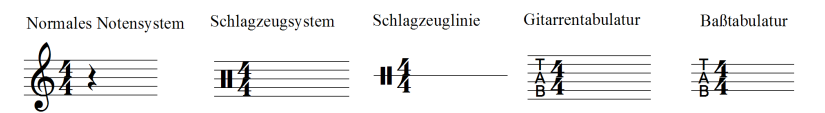

Mehr zu Schlagzeugsystemen und Tabulaturen lesen Sie in Abschnitt [17](#page-311-0) (S. [321\)](#page-311-0).

Mit dem letzten Eintrag des Schlüssel-Kontextmenüs kann man die Anzeige des Schlüssels beeinflussen.

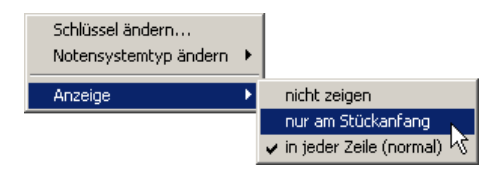

Normalerweise wird der Schlüssel in jeder Zeile angezeigt (1). Wahlweise kann man ihn auch nur in der ersten Zeile (2) oder überhaupt nicht zeigen lassen (3):

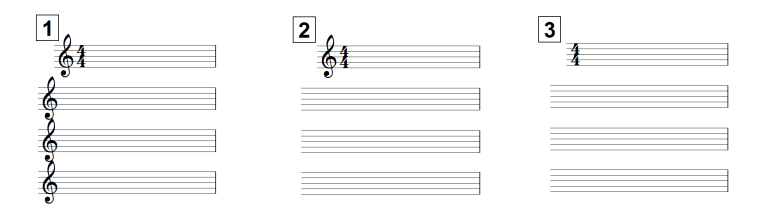

In kirchlichen Gesangbüchern findet man oft den Fall 2, wo der Schlüssel ab der zweiten Zeile weggelassen wird und so der enge Raum besser ausgenutzt werden kann.

# **16.5 Das Tonart-Auswahlfenster**

Ein Klick auf die Tonartvorzeichen offnet das Tonart-Auswahlfenster. Sofern die ¨ Tonart C-Dur ist, gibt es keine Vorzeichen zum Draufklicken. In diesem Falle klicken Sie dorthin, wo die Tonart erscheinen soll, nämlich zwischen Schlüssel und Taktart.

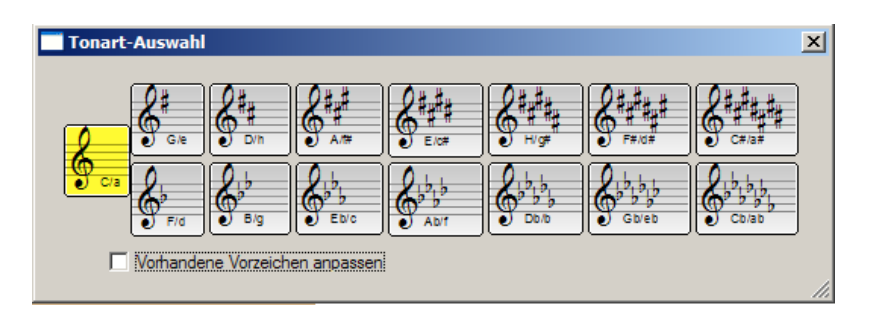

Klicken Sie hier die gewünschte Tonart an. Schließen Sie das Fenster über  $[Esc]$  oder den Schließknopf, falls Sie keine neue Tonart auswählen möchten.

#### **Vorhandene Vorzeichen anpassen**

Dieser Schalter ist dann von Bedeutung, wenn bereits Noten geschrieben worden sind. Setzen Sie das Häkchen, falls der Klang der Noten trotz der Tonartänderung beibehalten werden soll. PriMus andert die Vorzeichen der Noten dann passend ¨ ab. Wird das Hakchen nicht gesetzt, dann bleiben die Vorzeichen der Noten ¨ unverändert. In diesem Fall ändert sich u. U. der Klang einzelner Noten.

# **16.6 Das Tonart-Kontextmenü**

Ein Rechtsklick auf die Tonartvorzeichen öffnet das Tonart-Kontextmenü:

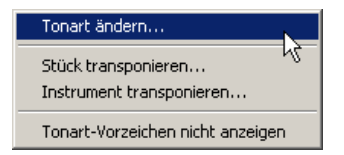

Der Eintrag **Tonart ändern...** ruft das Einstellungsfenster für die Vorzeichen auf, wie man es auch direkt mit einem Linksklick bekommt.

Der Eintrag **Transponieren...** öffnet den Transpositionsdialog, mit dem das ganze Stuck in eine andere Tonart gesetzt werden kann. Die Funktion ist identisch ¨ mit dem Aufruf Stück  $\rightarrow$  Transponieren, der in Abschnitt [6.7](#page-120-0) (S. [124\)](#page-120-0) beschrieben ist.

Der Eintrag **Instrument transponieren...** öffnet den Dialog zur Einstellung eines transponierenden Instruments:

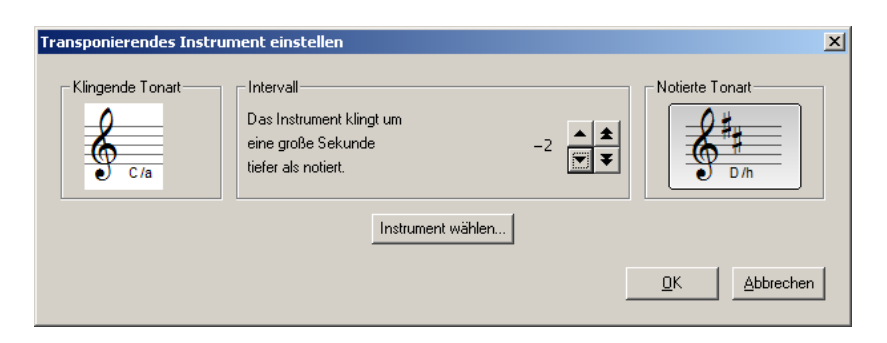

Links ist die Originaltonart (klingende Tonart) zu sehen, in der das Stuck steht. ¨ Rechts steht die notierte Tonart für das betreffende Instrument. In der Mitte ist das Intervall angegeben, das zwischen dem notierten und dem klingenden Ton liegt. Für die B-Trompete ist es z. B. eine große Sekunde abwärts (gespielt C, klingend B).

Die gesonderte Einstellmöglichkeit für das Intervall ist deshalb notwendig, weil die Angabe der Tonart noch nichts uber die Transpositionsrichtung besagt. Zu ¨ jeder Zieltonart sind ja zwei Intervalle moglich, eins nach oben und eins nach ¨ unten. PriMus wahlt das kleinere von beiden. Manche Instrumente, wie z. B. ¨ das Altsaxophon, transponieren allerdings in Richtung des großeren Intervalls. ¨ Außerdem gibt es Instrumente, die um eine Oktave transponieren. Hier gibt es dann keinen Tonartunterschied aber gleichwohl ein Transpositionsintervall.

Wählt man eine notierte Tonart, so wird in der Mitte automatisch das passende Intervall eingestellt. PriMus wählt das kleinstmögliche Intervall (z. B. von C nach A eine Terz anstatt einer Sexte). Es kann mit den Doppelpfeil-Schaltflachen in ¨ Oktavschritten geändert werden.

Bei der Ausführung der Transpositionskommandos werden die bereits geschriebenen Noten klingend erhalten, d. h. ihre Darstellung (Hohe, Vorzeichen) wird ¨ angepaßt.

Für einige häufig verwendete Instrumente kann die Einstellung direkt abgerufen werden:

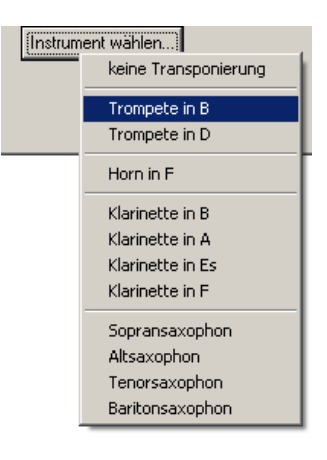

#### **Tonart-Vorzeichen nicht anzeigen**

Dieser Eintrag schaltet die Tonart-Vorzeichen für das angeklickte System komplett ab. Die Vorzeichen werden dann explizit vor jede Note gesetzt. So, als wäre das Stück in C-Dur notiert.

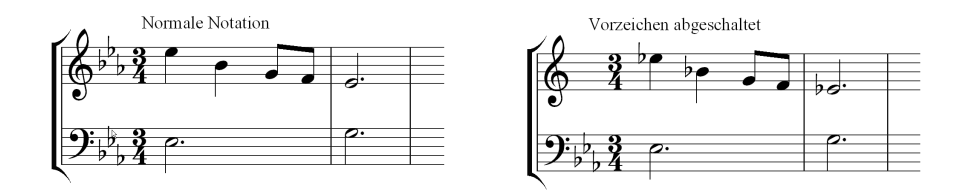

Diese Art der Notation ist z. B. für *Hornstimmen* üblich.

Empfehlung: Geben Sie die Noten einer Hornstimme *ohne* abgeschaltete Vorzeichen ein und schalten Sie diese erst nachträglich ab. Dann nimmt PriMus Ihnen das Schreiben der Vorzeichen großtenteils ab, indem es sie beim ¨ Abschalten der Tonart-Vorzeichen automatisch erzeugt.

# **16.7 Das Taktart-Auswahlfenster**

Ein Klick auf die Taktart öffnet das Taktart-Auswahlfenster:

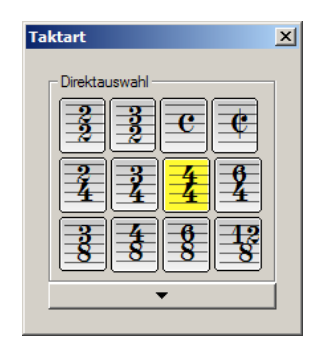

Die meistgebrauchten Taktarten sind hier direkt anklickbar. Nach Anklicken der neuen Taktart fragt PriMus, ob es die vorhandenen Noten neu auf die Takte verteilen soll:

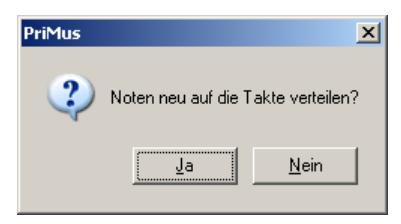

Beantworten Sie das mit *Nein*, so bleibt Ihr Stück komplett unverändert, außer daß die vorgezeichnete Taktart eine andere ist.

Bei *Ja* dagegen nimmt PriMus alle vorhandenen Noten und sortiert sie in die Takte gemäß deren metrischer Länge ein. Das folgende Beispiel zeigt, wie PriMus bei der Neuverteilung der Noten vorgeht:

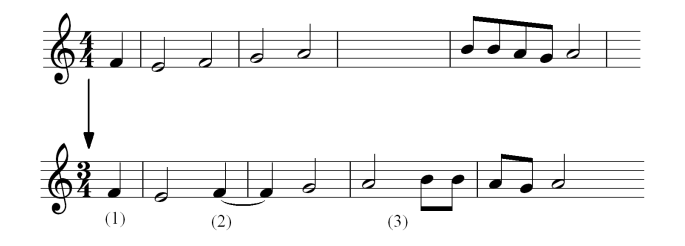

- 1. Der Auftakt wird erkannt und unverändert belassen.
- 2. Noten werden an Taktstrichen ggf. aufgespalten und mit Haltebögen verbunden.
- 3. Eventuelle Lücken in den Stimmen werden geschlossen.

Punkt drei kann zu unangenehmen Überraschungen führen, denn Stimmen, die nur teilweise durchlaufen (polyphone Zweitstimmen in Klaviersystemen z. B.) werden damit 'zusammengeschoben' und die Noten sitzen dann an anderer Stelle. Die Notenneuverteilung ist daher auf solche Stucke nicht anwendbar. ¨ Nach dem Import von Midi-Dateien kann die Funktion dagegen bedenkenlos angewendet werden, denn hier sind die Takte immer korrekt gefüllt.

Klicken Sie auf den Schließknopf oder drücken Sie [Esc], wenn Sie keine neue Taktart auswählen wollen.

Weitere Taktarten erhalten Sie, indem Sie den Dialog durch einen Klick auf den Pfeil erweitern:

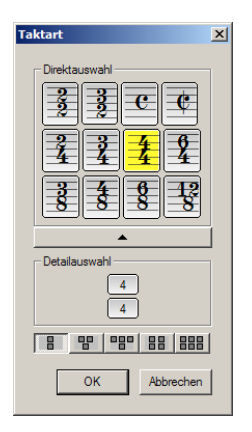

Hier können Sie andere Taktzähler sowie zusammengesetzte Taktarten einstellen:

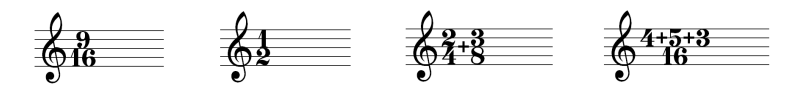

Stellen Sie zunächst das Grundmuster der Taktart ein und wählen dann mit der Maus für jede Ziffer den gewünschten Wert:

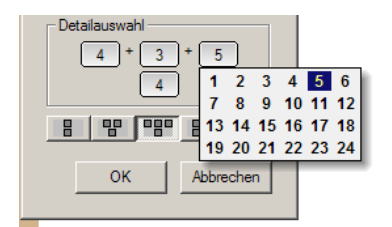

# **16.8 Das Taktart-Kontextmenü**

Ein Rechtsklick auf die Taktangabe öffnet das Taktart-Kontextmenü:

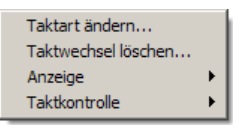

Der Eintrag **Taktart ändern** ruft das Einstellungsfenster für die Taktart auf, wie man es auch direkt mit einem Linksklick bekommt.

Mit Taktwechsel löschen wird die Änderung der Taktart wieder aufgehoben. Schneller als über das Kontextmenügeht das mit  $[Unsch] + [Rechtsklick]$ auf die Taktangabe.

Sind mehrere Taktwechsel zu löschen, kann das auf einen Schlag erfolgen:

- 1. Markieren Sie die betreffenden Takte hellblau.
- 2. Löschen Sie einen der enthaltenen Taktwechsel.

Die anderen verschwinden dann ebenfalls.

Bei **Anzeige** erscheint folgendes Untermenu:

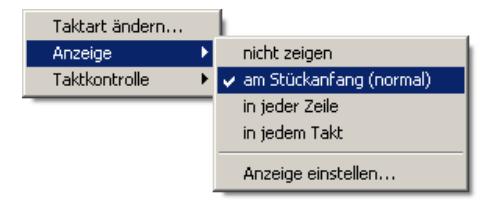

Es bietet vier verschiedenen Optionen zur Anzeige der Taktart. Die Auswirkung dieser Optionen ist in folgendem Bild zu erkennen:

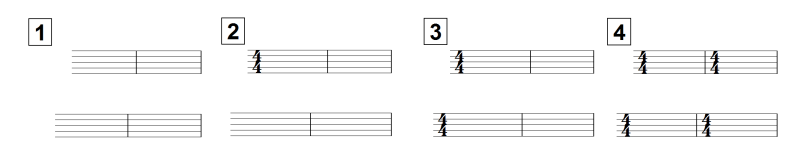

Der letzte Punkt des Untermenus (*Anzeige einstellen...*) öffnet das Dialogfenster  $Stück \rightarrow Einstellungen$ , in welchem dieselben Einstellungen erfolgen können, wo aber zusätzlich auch Schlüssel- und Tonartanzeige einstellbar sind.

Der letzte Eintrag des Taktart-Menüs (**Taktkontrolle**) dient dem Ein- und Ausschalten der Kontrolle von falschen Taktfüllungen (gelbe Takte bei nichtkorrekter Füllung).

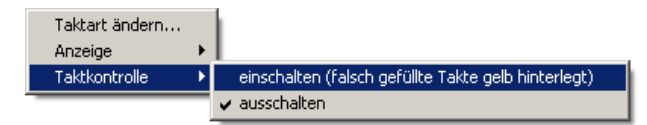

Dieselbe Funktion ist auch über das Menü Ansicht  $\rightarrow$  Falsch gefüllte Takte gelb hinterlegen zu erreichen. Lesen Sie mehr dazu in Abschnitt [16.2.9](#page-296-0) (S. [306\)](#page-296-0).

# **16.9 Das Systemstart-Kontextmenü**

Mit einem Rechtsklick auf den Anfang des Notensystems bzw. knapp davor (auf die Systemklammern) öffnen Sie das folgende Kontextmenü:

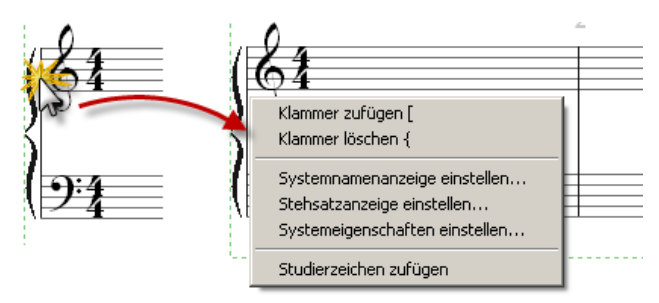

#### **Klammer zufügen/löschen [ oder** {

Mit den ersten beiden Einträgen erzeugen oder löschen Sie eckige und geschweifte Systemklammern. Eine neu erzeugte Klammer wird beim angeklickten System eingefügt. Sie kann dann am Rand gegriffen und nach unten oder oben verlängert werden.

#### **Systemnamenanzeige einstellen...**

Dieser Punkt öffnet das Dialogfenster Stück → Einstellungen zur Einstellung der Systemnamenanzeige.

#### **Stehsatzanzeige einstellen...**

Hiermit öffnet sich das Dialogfenster Stück  $\rightarrow$  Einstellungen zur Einstellung der Anzeige von Schlüssel, Tonart und Taktart.

#### **Systemeigenschaften einstellen...**

Dieser Befehl öffnet das Dialogfenster System → Einstellungen zur Einstellung der Eigenschaften des angeklickten Systems.

#### **Studierzeichen zufügen**

Hiermit können Sie am Stückanfang ein Studierzeichen einfügen.

# **16.10 Systemnamen bearbeiten**

Die Namen der Notensysteme können im Dialog System → Einstellungen eingegeben und bearbeitet werden. Man kann vorhandene Namen aber auch direkt in der Partitur bearbeiten. Klicken Sie hierzu mit der linken Maustaste auf den Text. Es erscheint die Schreibmarke und der Text kann bearbeitet werden:

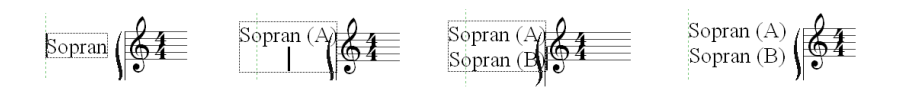

Mit der Enter-Taste kann eine zweite Zeile erzeugt werden (und eine dritte und mehr). Wahrend der Bearbeitung kann es sein, daß der Text ins Notensysem ¨ hineinragt (drittes Bild). Nachdem die Bearbeitung mit [Esc] oder Klick außerhalb des Textes abgeschlossen ist, sorgt PriMus automatisch dafür, daß die Systemeinrückung vergrößert wird (viertes Bild). Voraussetzung ist, daß Sie in Stück  $\rightarrow$  Einstellungen die automatische Systemeinrückung eingestellt haben. Sollte die automatische Anpassung des Platzes nicht erfolgen, so greifen Sie den Systemrand bei gehaltener [Umsch]-Taste und schieben ihn mit der Maus nach rechts.

Sobald Sie einmal mit der Maus die Einrückung manuell verstellt haben, behält PriMus diesen Wert bei und nimmt keine automatische Verstellung mehr vor.

Systemnamen können mit der Maus gegriffen und verschoben werden. PriMus unterscheidet dabei zwischen waagerechter und senkrechter Verschiebung: Beginnen Sie die Verschiebung mit einer waagerechten Mausbewegung, so bewegt PriMus den Text nur in dieser Richtung und halt die vertikale Position ¨ fest. Beginnen Sie die Bewegung mit einer senkrechten Verschiebung, so hält PriMus die waagerechte Position fest.

Das Zentrieren eines gemeinsamen Systemnamens zwischen zwei Notensystemen (Klavier z. B.) sollte nicht per Mausverschiebung erfolgen, sondern über den speziellen Zentrierbefehl durchgefuhrt werden (s. folgender Abschnitt). ¨

# **16.11 Das Systemnamen-Kontextmenü**

Mit einem Rechtsklick auf den Namen eines Notensystems öffnen Sie das folgende Kontextmenü:

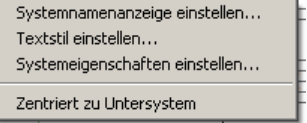

Die ersten drei Einträge öffnen die Dialogfenster, mit denen die Eigenschaften der Systemnamen eingestellt werden: der Namen selbst und die Systemeigenschaften (im Dialog System  $\rightarrow$  Einstellungen ), der Textstil für die Systemnamen (im Dialog Text ➞ Textstile einstellen ) und die Anzeige der Systemnamen (im Dia $log$  Stück  $\rightarrow$  Einstellungen ).

Der letzte Eintrag ermöglicht die Zentrierung des Systemnamens zum unterem Nachbarsystem:

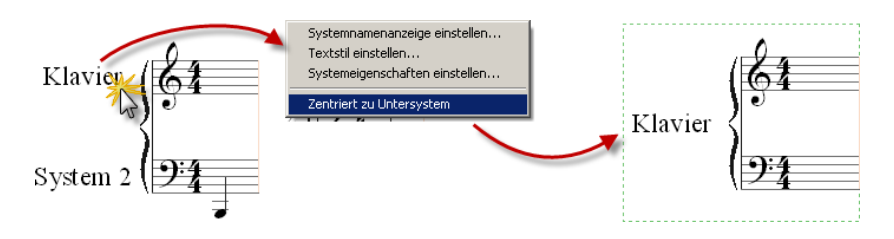

Der Name des folgenden Systems wird nicht angezeigt und anstatt dessen der Namen des oberen Systems in der Mitte zwischen beiden angezeigt.

# **16.12 Taktnummern**

## **16.12.1 Taktnummern verschieben**

Taktnummern können mit der Maus gegriffen und frei verschoben werden. Sobald die Maustaste wieder losgelassen ist, fragt PriMus, ob diese Position fur¨ alle Taktnummern übernommen werden soll:

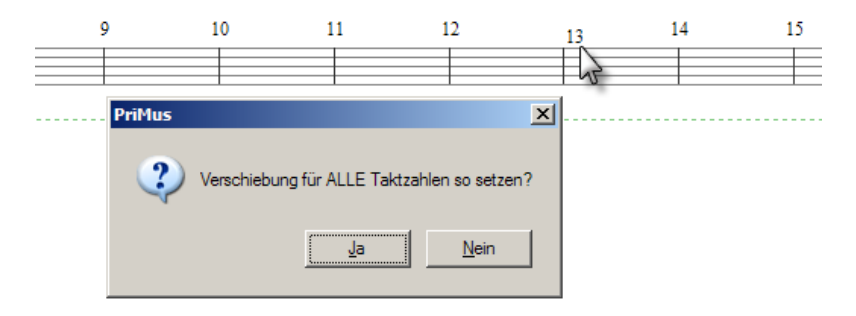

Beantworten Sie die Frage mit *Nein*, bleibt die Postion der übrigen Nummern unverändert. So läßt sich jede Taktzahl indiviudell positionieren. Mit Ja wird die gerade eingestellte Position für alle Taktnummern übernommen. Eventuelle individuelle Verschiebungen werden dadurch beseitigt.

Nützlich zu wissen: PriMus unterscheidet die Positionen für Taktnummern am Zeilenanfang und Taktnummern innerhalb der Zeilen. So könnte man z. B. die Nummern am Zeilenanfang *vor* die Systeme schieben und die innerhalb der Zeilen über den Taktstrichen lassen:

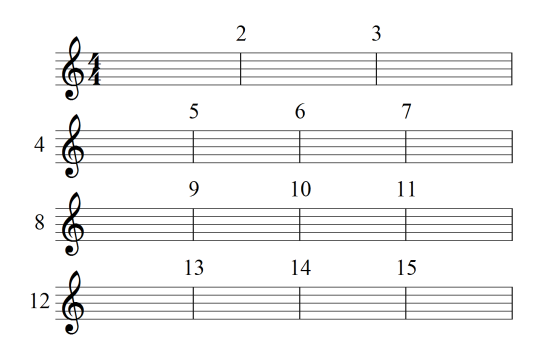

#### **16.12.2 Taktnummern einstellen**

Über das Kontextmenü der Taktnummern ist der Eigenschaftsdialog aufrufbar:

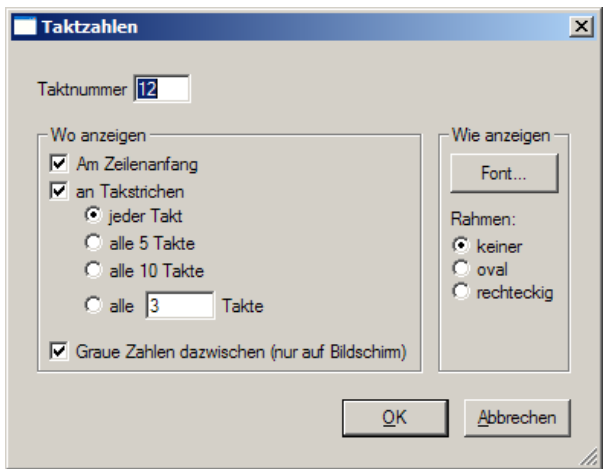

#### **Taktnummer**

Das oberste Bearbeitungsfeld des Dialogs zeigt die aktuelle Taktnummer. Sie kann durch eine beliebige andere Nummer ersetzt werden. Die Einstellung der Taktnummer ist normalerweise nicht nötig, denn PriMus zählt die Taktnummern automatisch durch und berücksichtigt hierbei auch alle Sondersituationen wie Mehrtaktpausen, Auftakte, Wiederholungszeichen innerhalb eines Taktes:

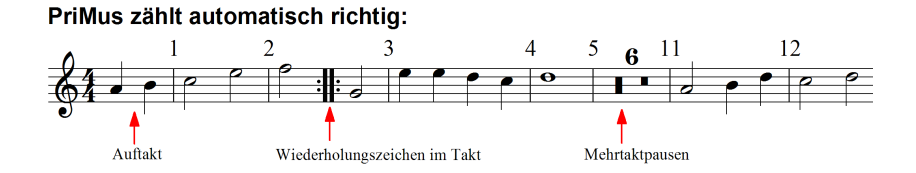

Eine manuelle Einstellung der Nummer kann aber z. B. dann sinnvoll sein, wenn Taktnummern über mehrere Stücke hinweg weitergezählt werden, so daß z. B. das zweite Stück nicht mit der Nummer 1 sondern der Nummer 33 beginnt.

PriMus trägt die geänderte Nummer am Taktstrich ein und zählt dahinter in normalen Schritten weiter hoch. Im folgenden Beispiel ist die Taktnummer 6 auf 20 geändert worden:

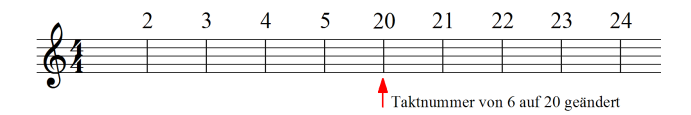

PriMus merkt sich nicht die absolute Taktnummer, sondern den Sprung, den der Benutzer eingetragen hat, im obigen Beispiel also +14 (kann auch negativ sein). Dadurch funtioniert die automatische Nummerierung weiter, auch wenn vor der geänderten Taktnummer Takte eingefügt oder gelöscht werden oder eine weitere Taktnummer geändert wird.

#### **Wo anzeigen**

Hier läßt sich einstellen, an welchen Taktstrichen die Taktnummern angezeigt werden. Die Anzeige kann in regelmäßigen Intervallen von 3, 5, 10 oder beliebigen anderen Anzahlen von Takten erfolgen. Alternativ oder zusätzlich können die Taktzahlen am Anfang jeder Zeile angegeben werden.

Zur Orientierung auf dem Bildschirm werden standardmäßig die Taktnummern dazwischen als graue Zahlen angezeigt. Das läßt sich abstellen, indem man das Häkchen vor dem Eintrag Graue Zahlen dazwischen entfernt.

#### **Wie anzeigen**

Hier läßt sich der Textstil einstellen und ein eckiger oder runder Rahmen auswählen. Der Textstil von Taktnummern ist als normaler Textstil verfügbar und kann auch für freie Texte verwendet werden (siehe Seite [382\)](#page-372-0).

## **16.12.3 Taktnummern individuell anzeigen**

Der Einstellungsdialog für die Taktnummern sieht nur regelmäßig Abstände der angezeigten Nummern vor. Manchmal kann es aber sinnvoll sein, Taktnummern an beliebigen Taktstrichen anzuzeigen. Es gibt zwei Möglichkeiten, das zu realisieren.

#### **Moglichkeit 1: Studierzeichen. ¨**

Die Studierzeichen lassen sich so einstellen, daß sie statt A,B,C die aktuelle Taktnummer anzeigen. Wenn man nun den Textstil der Studierzeichen so einstellt wie die Taktnummern, sind sie ein gleichwertiger Ersatz und lassen sich über das Kontextmenü an den gewünschten Taktstrichen anbringen. Allerdings geht das nur, wenn die Studierzeichen nicht selbst benötigt werden (siehe Seite [297\)](#page-287-0).

#### **Moglichkeit 2: Freie Texte. ¨**

Wenn die Verwendung von Studierzeichen nicht möglich ist, kann man freie Texte verwenden. Setzen Sie einen Freien Text als taktgebundenen Text ein, schreiben in diesen die aktuelle Taktnummer und weisen ihm den *Textstil Taktnummern* zu. Der Nachteil dieser Lösung liegt auf der Hand: Die Nummern müssen manuell eingetragen werden. Der Vorteil ist, daß man freie Hand beim Schreiben hat und so z. B. auch einen Takt 4a eintragen könnte.

## **16.12.4 Taktnummern in Partituren mehrfach anzeigen**

In großen Partituren werden Taktnummern oft nicht nur über dem ersten System sondern auch weiter unten angezeigt, z. B. über der Streichergruppe oder dem Klavier. Im Dialog System  $\rightarrow$  Einstellungen können Sie für das betreffende System die Anzeige der Taktzahlen ankreuzen, nachzulesen in Abschnitt [7.1](#page-126-0) (S. [133\)](#page-126-0).

# <span id="page-311-0"></span>**17 Spezielle Notationen**

# **17.1 Schlagzeugnoten im Einliniensystem**

Die einfachste Art, Schlagzeug- und Perkussionsrhythmen zu notieren, ist das *Einliniensystem* (oder *Schlagzeuglinie*). Hierbei wird nur der Grundrhythmus dargestellt, ohne einzelne Schlaginstrumente näher zu bestimmen.

## <span id="page-311-1"></span>**17.1.1 Schlagzeuglinie erstellen**

#### **Vorhandenes System umwandeln**

Eine Schlagzeuglinie kann durch Umwandlung eines normalen Systems erzeugt werden. Öffnen Sie mit einem Klick auf den Schlüssel sein Kontextmenü und wählen Sie im Untermen ü Systemtyp den passenden Eintrag aus:

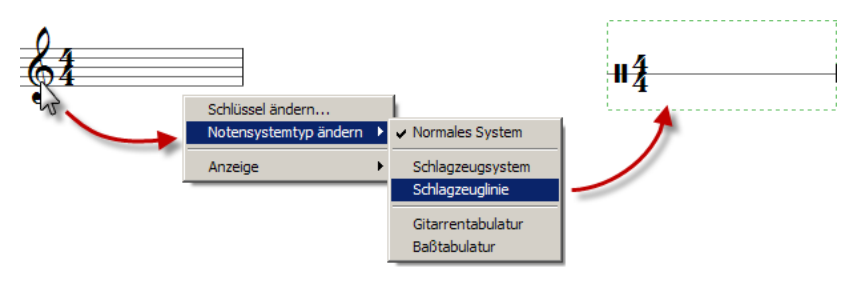

#### **Erzeugung eines neuen Systems**

Ebenso kann man beim Zufügen eines Instruments im Dialogfenster  $\mathsf{System} \rightarrow$ Einstellungen in der Instrumentenliste die Schlagzeuglinie auswahlen, wie es in ¨ Abschnitt [7.1](#page-125-0) (S. [130\)](#page-125-0) beschrieben ist.

## **17.1.2 Klange festlegen ¨**

Obwohl Sie im Einliniensystem keine Akkorde notieren sondern immer nur eine einzelne Note sehen, können Sie in PriMus eine vollwertige Schlagzeugbegleitung bekommen. Jeder Note können nämlich mehrere Klänge zugeordnet werden: Klicken Sie mit der rechten Maustaste auf den Kopf, um das Kontextmenu zu öffnen. Dort wählen Sie den Eintrag Schlagzeugklänge an, worauf sich der Auswahldialog für die Schlaginstrumente öffnet:

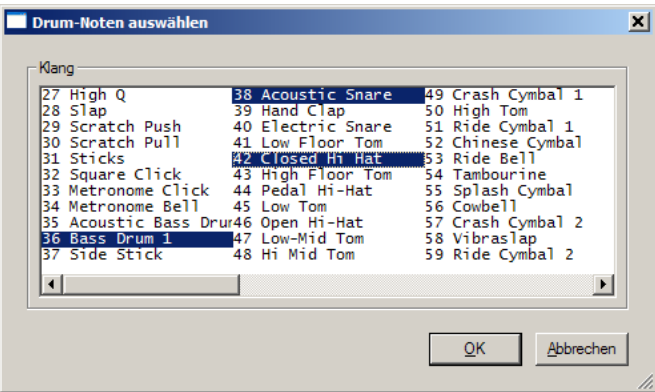

Klicken Sie alle Instrumente an, die auf diesem Schlag erklingen sollen, z. B. auf der Eins des Taktes wie oben abgebildet die Baßtrommel, Hi-Hat und Snare. Die angebotenen Klänge sind die des General-Midi-Standards (GM-Sounds). Sind Noten markiert, so wird die Klangauswahl für alle markierten Noten übernommen

## **17.1.3 Notenkopf auswahlen ¨**

Der Notenkopf kann frei gewahlt werden, entweder vor der Eingabe (durch Ein- ¨ stellung in der Toolbox) oder nachträglich (per Kontextmen übzw. Markierung und Auswahlfunktion):

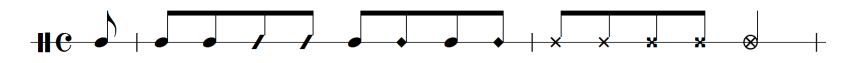

Er hat für den abgespielten Klang (anders als in den Fünfliniensystemen) keine Bedeutung.

Einliniensysteme lassen auch zweistimmig polyphone Notation zu. Die Noten liegen dann über und unter der Linie, die Hälse weisen nach außen.

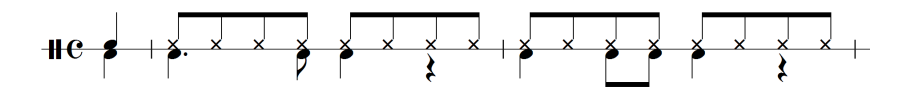

# **17.2 Schlagzeugnoten im Fünfliniensystem**

Die Notation im Schlagzeugsystem mit fünf Linien funktioniert grundsätzlich anders als in Einliniensystemen, nämlich über eine Klangtabelle.

## **17.2.1 Klangtabellen verstehen**

Zu jedem Notenkopf gehört genau ein Schlagzeugklang. Der Klang hängt sowohl von der Position als auch von der Form des Kopfes ab. Die Zuordnung von Kopf und Position zum Klang ist in der sogenannten Klangtabelle (Fachausdruck *Drummap*) festgelegt. PriMus bringt eine Klangtabelle mit, die sich an der gebrauchlichen Notation des Jazz/Pop-Schlagzeugsets orientiert. Die zugeordneten ¨ Klänge werden aus dem General-MIDI-Drumset (GM-Drumset) genommen, sie sind damit auf jedem GM-kompatiblen Gerät - d. h. auf allen gängigen Soundkarten - vorhanden. Hier eine Übersicht der wichtigsten Noten bzw. Klänge:

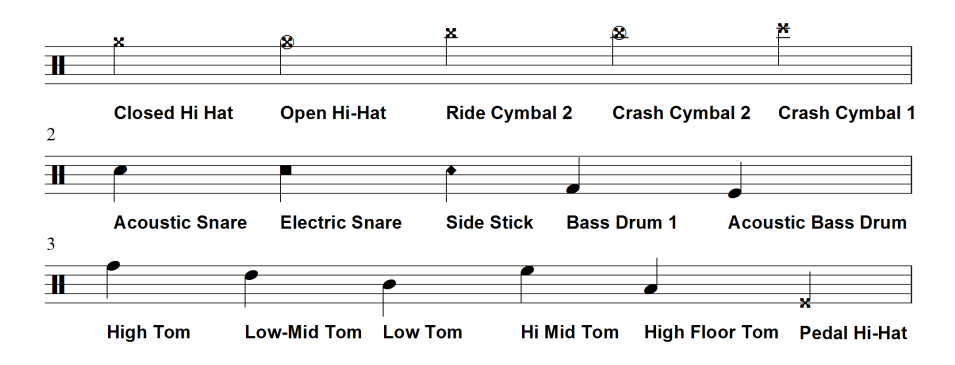

PriMus erlaubt in Schlagzeugsystemen nur solche Notenköpfe und -positionen, zu denen ein Klang gehört. Andere sind nicht einstellbar.

## **17.2.2 Schlagzeugsystem erstellen**

Es gibt zwei Moglichkeiten zur Erzeugung eines Schlagzeugsystems: ¨

- 1. Auswahl des Systems im Partiturassistenten
- 2. Umwandlung eines vorhandenen Systems über das Kontextmenü des Schlüssels

Beide Möglichkeiten sind in Abschnitt [17.1.1](#page-311-1) (S. [321\)](#page-311-1) erläutert und funktionieren für das Fünfliniensystem entsprechend.

## **17.2.3 Noten in Schlagzeugsystem eingeben**

Noten und Pausen werden mit der Maus in das System hineingeklickt, so wie es für normale Systeme in Abschnitt  $3.2$  (S. [43\)](#page-42-0) beschrieben steht. Allerdings bestehen zwei Unterschiede zu normalen Systemen:

- 1. Notenkopfautomatik: Der Notenkopf richtet sich nicht nach der Einstellung auf der Toolbox, sondern wird aus der Klangtabelle genommen. Beim Neuerzeugen einer Note nimmt PriMus den Kopf, der an dieser Position am gebräuchlichsten ist. Über dem System z. B. ist es der Kreuz-Notenkopf (Hi-Hat oder Becken). Auf den meisten anderen Positionen ist es der normale Notenkopf. So haben Sie beim Eingeben meistens schon mit dem ersten Klick den richtigen Kopf.
- 2. Notenkopfumschaltung mit Rechtsklick: Benötigen Sie einen anderen Kopf (bzw. Klang) auf dieser Position, so klicken Sie einmal mit der rechten Taste (die linke bleibt gehalten). PriMus zeigt den nächsten möglichen Kopf. Klicken sie weiter, bis der gewünschte Kopf erscheint. (Bei normalen Systemen wechselt der Rechtsklick das Vorzeichen. In Drumsystemen gibt es keine Vorzeichen, daher kann der Rechtsklick für die Kopfauswahl verwendet werden.)

Die Arbeitsweise bei Mauseingabe in Schlagzeugsystemen ist also diese: Noten in das System hineinklicken und ggf. per Rechtsklick den Notenkopf anpassen.

Hat man mehrere Instrumente gleichzeitig als Akkord zu schreiben, oder hat man vergessen, welche Note man für einen Klang schreiben muß, dann kann man auch den Klangauswahldialog verwenden:

- 1. Schreiben Sie eine beliebige Note ins System.
- 2. Öffnen sie mit einem Rechtsklick das Kontextmen üund darin die Schlagzeugklänge.
- 3. Stellen Sie im Klangauswahldialog die gewünschten Instrumente ein.
- 4. Nach Schließen des Dialogs ersetzt PriMus den ursprünglich gesetzten Kopf durch die Notenköpfe, die sich aus den gewählten Klängen ergeben.

## **17.2.4 Nützliche Hinweise**

Wenn Sie die folgenden Punkte beachten, können Sie bei der Eingabe und Bearbeitung von Schlagzeugnoten viel Zeit einsparen:

- Nutzen Sie die Notenkopierfunktionen, um Noten mit gleichen Klängen mehrfach zu verwenden (siehe Seite [156\)](#page-150-0).
- Nutzen Sie die Taktkopierfunktion, um gleiche Takte wiederzuverwenden (siehe Seite [155\)](#page-149-0).
- Schreiben Sie Faulenzer, um gleiche Takte kenntlich zu machen (siehe Seite [66\)](#page-65-0). Allerdings sind Faulenzer derzeit noch nicht abspielbar, d. h. die Takte bleiben stumm.
- Schreiben Sie komplexe Rhythmen in zwei Stimmen: Hi-Hat und Becken oben (Stimme 1), der Rest unten in Stimme 2 (siehe Seite [56\)](#page-55-0). Z. B.:

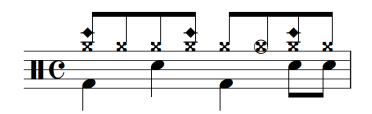

- Denken Sie an die [Alt]-Taste zum Einfügen von Noten vor andere Noten (siehe Seite [45\)](#page-42-0).
- Oft unterscheiden sich Schlagzeugtakte nur wenig voneinander. Schreiben Sie ähnliche Takte nicht immer wieder neu sondern erzeugen sie durch Kopie und Anpassung anderer Takte.

Übrigens: Schlagzeugsysteme und Schlagzeuglinien können umgewandelt werden, ohne daß dabei die Klänge verlorengehen. Denn auch die Noten der Schlagzeuglinie können ja mehrere Klänge gleichzeitig enthalten:

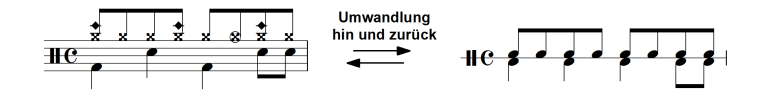

## **17.2.5 Eigene Klangtabellen verwenden**

PriMus erlaubt es Ihnen, die Klangtabelle Ihren Vorstellungen anzupassen oder zusätzliche eigene Klangtabellen zu definieren und alternativ zu verwenden. Der Weg dazu führt über die Definitionsdatei drummaps.lua. Sie kann in einen Texteditor (z. B. Notepad) geladen und entsprechend Ihren Vorstellungen geändert bzw. erweitert werden. Die Datei finden Sie im Ordner der Anwendungsdaten (er ist über den Dialog Einstellungen  $\rightarrow$  Pfade leicht aufzufinden (siehe Seite [233\)](#page-224-0). Hinweise dazu, wie die Datei zu bearbeiten ist, finden sie in der Datei selbst. Diese Möglichkeit ist allerdings Spezialisten vorbehalten.

Eine Einschränkung gibt es derzeit noch in PriMus: Klänge, die über Zusatzzeichen definiert sind, kann PriMus nicht unterscheiden. So kennzeichnen manche Autoren z. B. die offene und geschlossene Hi-Hat mit einem Kreis und einem Kreuz:

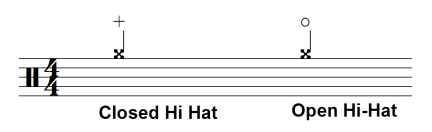

Zwar kann man das mit PriMus notieren. Aber beim Abspielen bekommt man keinen anderen Klang.

# **17.3 Gitarren- und Baßtabulatur**

In PriMus können Sie Tabulaturen für Gitarre und Baß schreiben:

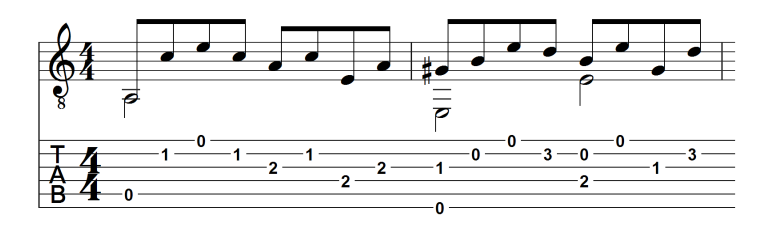

PriMus kann normale Noten in Tabulaturen umwandeln und umgekehrt. Tabulatursysteme können wie andere Notensysteme abgespielt werden.

## **17.3.1 Tabulatursystem erzeugen**

#### **Vorhandenes System umwandeln**

Ein Tabulatursystem kann durch Umwandlung eines normalen Systems erzeugt werden. Offnen Sie mit einem Klick auf den Schlüssel sein Kontextmenü und wählen Sie im Untermenü Systemtyp den passenden Eintrag aus:

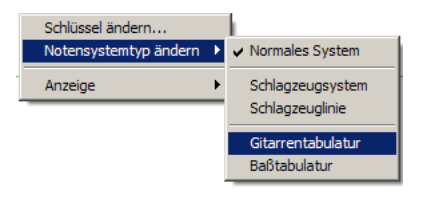

Wenn bereits Noten im System stehen, werden sie geeignet in die Tabulatur umgesetzt.

#### **Erzeugung eines neuen Systems**

Ebenso kann man beim Zufügen eines Instruments im Dialogfenster  $\rightarrow$ Einstellungen in der Instrumentenliste das Tabulatursystem auswählen, wie es in Abschnitt [7.1](#page-125-0) (S. [130\)](#page-125-0) beschrieben ist. In der Abteilung *Zupfinstrumente* des Partiturassistenten findet sich je ein Eintrag fur Gitarren- und Baßtabulatur. ¨

## **17.3.2 Beliebigen Saitenstimmungen einstellen**

Das Kontextmenu des TAB-Schlüssels enthält einen Eintrag Saitenstimmung.... Rufen Sie ihn auf, dann öffnet sich dieser Einstellungsdialog:

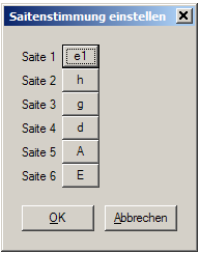

Hier ist die Stimmung jeder Saite einzeln einstellbar.

Achtung: Wenn das Tabulatursystem bereits Noten enthält, dann ändern sich die Ziffern nicht. Stattdessen wird der Klang neu berechnet und der geanderten ¨ Stimmung angepaßt.

## **17.3.3 Tabulaturnoten schreiben und bearbeiten**

#### **Tabulaturnoten eingeben**

Tabulaturnoten können wie normale Noten direkt ins System hineingeklickt werden. So geht es:

- Stellen Sie die Toolbox-Seite 1 und dort den gewünschten Notenwert ein.
- Klicken Sie mit der Maus auf die Linie (Saite), die den Ton bekommen soll. Er wird als Ziffer "0" eingefügt, also als klingende Leerseite.<br>Helten, Sie, die Maus, gedrückt, und tinnen. Sie, dabei, die geu
- Halten Sie die Maus gedrückt und tippen Sie dabei die gewünschte Bundzahl ein. Wenn Sie sich geirrt haben, tippen Sie noch einmal. Die Zahl kann einstellig und zweistellig sein (z. B. 4. Bund). Wenn die Ziffern zügig nacheinander eingegeben werden, versteht PriMus sie als zweistellige Zahl.

Zur Vereinfachung der Eingabe und weil die Null in Tabulaturen häufig benötigt wird, wertet PriMus die [ˆ]-Taste links neben der [1] als Eingabe einer [0]. Sie werden schnell merken, wie praktisch das ist.

Es sind nur Zahlen bis bis zum 24. Bund zugelassen. Größere Zahlen werden von PriMus nicht angenommen.

#### **Noten verschieben (Lagenwechsel)**

Sie können eine Tabulaturnote mit der Maus greifen und von Linie zu Linie schieben. PriMus rechnet dabei die Bundnummer so um, daß die Tonhöhe sich nicht ändert. Die Verschiebung entspricht daher einem Saitenwechsel und gleichzeitig *Lagenwechsel* bei gleichbleibendem Ton.

Natürlich ist nicht jeder Ton auf jeder Saite darstellbar. Sie merken das daran, daß PriMus die Verschiebung verweigert.

Wenn Sie mehrere Noten verschieben wollen, markieren Sie diese und drücken dann die Taste [Strg]+[Pfeil auf] oder [Strg]+[Pfeil ab]. Dies entspricht der Auswahlfunktion Auswahl  $\rightarrow$  Tonhöhe  $\rightarrow$  ein Ton nach oben bzw. Auswahl  $\rightarrow$  Tonhöhe  $\rightarrow$  ein Ton nach unten in normalen Notensystemen, nur daß sich der Ton nicht ändert sondern nur die Saite bzw. Lage.

Auf diese Art läßt sich schnell für ganze Abschnitte eine Lagenänderung realisieren.

#### **Noten verschieben (Tonhöhenänderung)**

Zur Änderung der Tonhöhe einer Tabulaturnote greifen Sie die Zahl mit der Maus und tippen bei gehaltener Maustaste die gewünschte Zahl ein.

Sind mehrere Tonhöhen gleichzeitig zu ändern, dann führt der schnellere Weg über die Tonhöhenfunktionen des Auswahlmenüs: Markieren Sie die betreffenden Noten und und rufen Sie die Funktion Auswahl  $\rightarrow$  Tonhöhe  $\rightarrow$ 1 ein Halbton chrom. nach oben oder Auswahl → Tonhöhe → 2 ein Halbton chrom. nach unten auf, um die Noten um einen Halbton zu verschieben.

Viel schneller - insbesondere, wenn man um mehrere Halbtone verschieben will ¨ - geht es mit den Tastaturkurzeln ¨ [Strg]+[Umsch]+[Pfeil auf] und [Strg]+[Umsch]+[Pfeil ab].

Wichtig: PriMus erhöht oder erniedrigt nur die Bundnummer, die Saiten dagegen bleiben unverändert. Die Töne lassen sich daher nur soweit verändern, wie es auf den jeweiligen Saiten darstellbar ist (Leersaite als tiefster moglicher Ton). ¨

## **17.3.4 Noten zwischen normalem System und Tabulatur kopieren**

Noten konnen von normalen Systemen in Tabulatursysteme kopiert werden ¨ und umgekehrt. PriMus rechnet die Darstellung passend um: Bei Kopie in die Tabulatur berechnet es die Saiten- und Bundnummer. Bei Kopie ins normale System berechnet es aus der gezupften Saite die passende Note und das Vorzeichen.

Wichtig ist es, daß Ihnen die Probleme klar sind, die dabei auftreten können.

#### **Kopie von normalem System in die Tabulatur**

Hierbei gilt es folgendes zu beachten:

- 1. Mehrdeutigkeit: Eine Note kann auf verschiedenen Saiten gegriffen werden. PriMus muß daher entscheiden, welche es nimmt. Als Regel wahlt ¨ es immer einen möglichst niedrigen Bund.
- 2. Zu tiefe Note: Die tiefste Leersaite bildet die untere Schranke für die möglichen Noten. Noten darumter sind nicht darstellbar.
- 3. Zu viele Noten: Mehr als sechs Töne können auf der Gitarre nicht gleichzeitig gespielt werden.
- 4. Unspielbare Akkorde: Die normale Hand kann nicht mehr als drei bis vier Bünde überspannen. Noten, die weiter auseinanderliegen, können zwar als Ziffern dargestellt werden, sind aber nicht spielbar.

Achten Sie also darauf, daß Ihre Noten problemlos umsetzbar sind, dann erfreut PriMus Sie mit einer perfekt umgesetzten Tabulatur. Wo PriMus aufgrund der Mehrdeutigkeit eine ungünstige Lage gewählt hat, können Sie das mit den oben gezeigten Funktionen schnell korrigieren.

#### **Kopie von einer Tabulatur ins normalen System**

Hier gibt es ein Problem beim Setzen der Vorzeichen: Der zweite Bund der E-Saite kann ja ein fis oder ein ges sein. PriMus muß entscheiden, welcher der beiden Töne gemeint ist. Dazu betrachtet es die Tonart und die umgebenden Noten und versucht, die bestmogliche Wahl zu treffen. Nicht immer kann das ¨ gelingen.

Prüfen Sie also nach einer Kopie die Vorzeichen nach und wenden Sie bei Korrekturbedarf die enharmonische Verwechslung an (siehe Seite [47\)](#page-46-0).

## **17.3.5 Notensystem als Tabulatur duplizieren**

Haufig notiert man eine Gitarrenstimme parallel in normaler und Tabulaturnota- ¨ tion. Gehen Sie dazu am besten so vor:

- 1. Schreiben Sie die Noten komplett im normalen System.
- 2. Erzeugen Sie eine Kopie das Systems durch Aufruf des Menübefehls System → System duplizieren.
- 3. Wandeln Sie das Duplikat über das Kontextmenü in ein Tabulatursystem um.
- 4. Arbeiten Sie ggf. in der Tabulatur nach, um die automatisch gewählten Lagen in Hinblick auf gute Spielbarkeit manuell anzupassen.

Sollten im nachhinein Noten geändert werden, so führen Sie das im normalen System durch und kopieren Sie anschließend die geänderten Takte oder den kompletten Systeminhalt in das Tabulatursystem.

Natürlich können Sie auch anders herum arbeiten: Sie geben die Töne im Tabulatursystem ein, duplizieren dann dieses und wandeln es in ein normales Notensystem um.

## **17.3.6 Bend-Symbole**

Das Kontextmenü der Tabulaturnoten enthält einen Eintrag Bend. Hiermit werden folgende Symbole erzeugt:

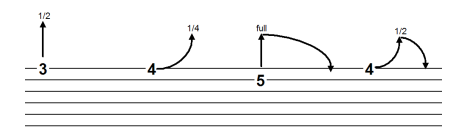

Die Bends können verschoben und an den Linienenden verformt werden. Über ihr Kontextmenu kann die Art des Bends sowie seine Bezeichnung (1/4, 1/2, 1, full ...) geändert werden. Die Bezeichnung  $(1, 1/2,...)$  kann auch bei gehaltenem Bendsymbol mit der Taste  $[Q]$  geändert werden.

## **17.3.7 Notenhälse: Anzeige und Richung**

Die Anzeige der Notenhälse kann im Dialogfenster  $S$ ystem  $\rightarrow$  Einstellungen eingestellt werden.

Mit dem Eintrag Hälse verstecken wird die Anzeige komplett abgeschaltet. Es sind dann nur noch die Ziffern zu sehen.

Um Hälse standardmäßig nach unten zeigen zu lassen, ist die erste Stimme des Systems so einzustellen:

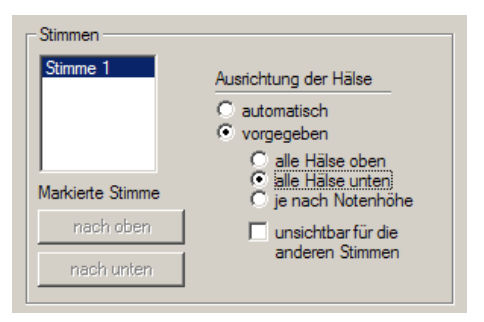

## **17.3.8 Pausen verstecken**

Oft werden Pausen in Tabulatursystemen nicht angezeigt. PriMus benotigt aber ¨ die Pausen, da sonst die rhythmische Position der Tabulaturnoten nicht stimmt. Mit den *versteckten Pausen* erreichen Sie, daß die eingegebenen Pausen im Druck nicht sichtbar sind.

So geht es am schnellsten:

1. Schreiben Sie die Tabulaturnoten inklusive Pausen

- 2. Markieren Sie dann das komplette Tabulatur-System (z. B. mit System  $\rightarrow$ Stimmen markieren und einem Klick auf das System).
- 3. Reduzieren Sie die Markierung auf die Pausen: Auswahl ➞ Filtern ➞ nur Pausen .
- 4. Verstecken Sie alle Pausen: Auswahl → Noten/Pausen → verstecken

## **17.4 Griffschrift f ¨ur Steirische Harmonika**

Die Griffschrift für die Steirische Harmonika weist einige Besonderheiten auf: Kreuz-Notenköpfe, Notenköpfe auf 'falscher' Halsseite, waagerechter Druckbalken unter mehreren Noten, kein Schlussel, Klein- und Großbuchstaben ¨ für Baßstimme und Akkorde.

Diese Besonderheiten werden von PriMus so weit unterstützt, daß man ein Beispiel wie dieses hier schreiben kann:

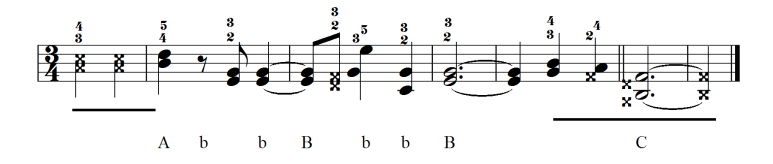

Die Werkzeuge, die dabei zum Einsatz kommen, werden an anderen Stellen bereits erläutert. Hier sollen sie nur noch einmal zusammengestellt werden:

Schlüssel verstecken: Stellen Sie die Anzeige des Schlüssels über sein Kontextmenü ab (siehe Seite [308\)](#page-297-0).

Kopf mit Kreuzform: Greifen Sie den Notenkopf mit der linken Maustaste und drücken Sie die Taste [B] (entsprechend dem fünften Knopf der untersten Reihe der Toolbox), um ihn in ein Kreuz-Notenkopf umzuwandeln. Das funktioniert während der Mauseingabe und auch im nachhinein. (siehe Seite [47\)](#page-46-0).

Kopf auf andere Halsseite: Greifen Sie den Notenkopf mit der linken Maustaste und drücken Sie  $\lceil \langle \cdot \rceil \rangle$ , um ihn auf die andere Halsseite zu stellen (siehe Seite [47\)](#page-46-0). Baßtöne und Akkorde als Buchstaben: Nutzen Sie die Lyrics, um die Buchstaben einfach unter den Noten auszurichten (siehe Seite [383\)](#page-373-0). Benötigen Sie Pausen im Baß, so setzen sie diese als Notensymbole mit Anker an der Note ein (siehe Seite [284\)](#page-274-0).

Druckbalken unter Noten: Stellen Auf der Toolboxseite 7 (Grafik) das Werkzeug für die waagerechte Linie ein und wählen Sie als Anker Notenpaar, damit die Linie immer den richtigen Bereich überspannt (siehe Seite [278\)](#page-268-0).

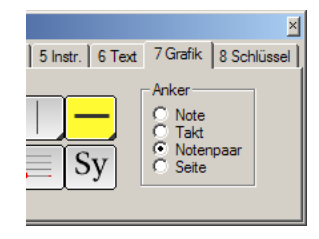

Wenn die Linie über einen Zeilenumbruch geht, geben Sie diese in der Rollenansicht ein.

Hinweis: Die so erzielbare Notation kann von PriMus nicht abgespielt werden, denn die Notenköpfe haben eine völlig andere Bedeutung als bei der normalen Musiknotation. PriMus betrachtet sie aber als normale Noten und dementsprechend kommt beim Abspielen nichts als Murks heraus.

# **18 Formatierung**

Als *Formatierung* bezeichnet man im Notensatz den Vorgang, bei dem die Takte eines Stückes so über die Zeilen und Seiten verteilt werden, daß das fertige Druckbild entsteht.

PriMus erledigt das vollautomatisch und geht dabei in zwei Stufen vor:

#### 1. Zeilenformatierung (horizontale Formatierung)

Die Takte werden über die Zeilen verteilt. Dabei geht PriMus von einer Grundbreite der Notenabstände aus, ermittelt daraus die Breite der einzelnen Takte und verteilt diese dann so, daß sich ein moglichst ¨ harmonisches Notenbild ergibt. Gleichzeitig sorgt PriMus dafür, daß die letzte Zeile des Stücks bis zum rechten Rand reicht.

#### 2. Seitenformatierung (vertikale Formatierung)

Die im ersten Schritt erhaltenen Notensysteme werden untereinander angeordnet und gleichmäßig über die Seiten verteilt. Hieraus ergibt sich das endgültige Notenbild. PriMus benutzt dabei einen Grundwert für die Abstande der Notenzeilen und -systeme. Zudem kann es Kollisionen ¨ erkennen (überlappende Symbole zwischen benachbarten Notenzeilen) und die Abstände entsprechend vergrößern.

Die ausgeklügelte Automatik sorgt in vielen Fällen schon auf Anhieb für ein perfektes Ergebnis. Wo das nicht der Fall ist, bietet PriMus leistungsfahige ¨ Werkzeuge, um die Formatierung Ihren Wünschen anzupassen. Dieses Kapitel stellt Ihnen diese Möglichkeiten vor.

# **18.1 Zeilenformatierung**

## **18.1.1 Einstellung der Taktdehnung**

Stellen Sie sich die Noten und Taktstriche an einem Gummiband befestigt vor. Der relative Abstand der Noten auf diesem Band ist durch die Regeln des Notenstichs festgelegt und wird von PriMus automatisch richtig gewahlt. Je ¨ nachdem, ob und wie stark stark Sie dieses Gumnmiband ziehen, ergeben sich enge, normale oder weite Takte. Wir sprechen daher auch von Taktdehnung. Der Normalwert dieser Dehnung bekommt den Wert 100%. Er entspricht dem spannungsfreien Gummiband. Kleinere Werte bedeuten eine Verkürzung des Bandes, größere eine Verlängerung.
Den Zeilenumbruch, den PriMus nach der Vorgabe der Taktdehnung ausführt, kann man sich als ein Zerschneiden des Bandes in einzelne Abschnitte vorstellen. Die Abschnitte werden dabei automatisch so gewählt, daß sie möglichst genau der Seitenbreite entsprechen. Ist ein Abschnitt etwas kürzer als die Seitenbreite, wird er zusätzlich gedehnt. Ist er länger, wird er gestaucht.

Daraus ergibt sich eine bestimmte Anzahl von Zeilen (Systemen).

Durch Vorgabe einer Taktdehung (Grundbreite des Gummibandes) können Sie den Zeilenumbruch beeinflussen: große Dehnung – mehr Zeilen, kleine Dehnung – weniger Zeilen.

Die Vorgabe der Grundbreite ist auf verschiedene Arten möglich. Sie kann im Dialog Stück  $\rightarrow$  Zeilenformatierung direkt als Prozentzahl (bezogen auf den Normalwert) eingegeben werden:

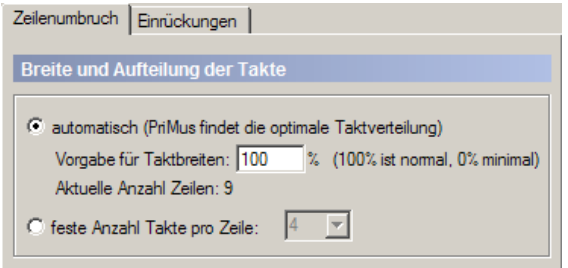

Wieviele Zeilen sich aus der gewahlten Dehnung ergeben, sieht man allerdings ¨ erst nach Verlassen des Dialogs, wenn PriMus die Formatierung neu gebildet hat. Will man ein Stück, das bisher 8 Zeilen hat, auf 10 Zeilen bringen, dann müßte man u. U. den passenden Dehnungswert durch Ausprobieren finden. Weil das etwas umständlich wäre, bietet PriMus einen besseren Weg. Offnen Sie das Formatierfenster (Menübefehl Ansicht  $\rightarrow$  Formatierung oder Tastenkürzel [Num 3]). In der oberen Halfte des Fensters befindet sich die Steuerung des ¨ Zeilenumbruchs. Die eingestellte Dehnung von 100% ergibt 7 Zeilen:

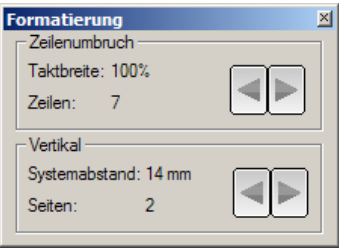

Klicken Sie nun auf den Rechtspfeil, so erhöht PriMus den Dehnungswert. Und zwar *genau um den Betrag, bei dem sich eine Zeile mehr* ergibt. Er liegt hier im Beispiel bei 108%:

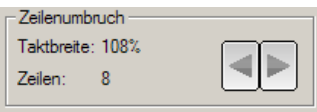

Ein weiterer Klick ergibt 9 Zeilen, benötigte Dehnung ist 116%:

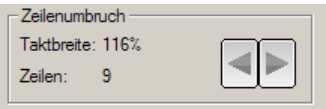

Umgekehrt: Mit Klicks auf den linken Pfeil verkleinern Sie die Zeilenzahl entsprechend, indem die Dehnung verringert wird. Minimal möglicher Wert ist eine Dehnung von 0%. Hier schrumpfen die Zwischenräume auf null und die Noten stoßen aneinander.

Der große Vorteil dieser Methode ist: Sie brauchen nicht zu raten, welche Dehnung erforderlich ist, sondern Sie geben mit Ihren Klicks die Zeilenzahl vor.

Noch schneller geht es mit den Tastaturkurzeln. Es gelten die Tasten: ¨

```
[Umsch]+[Num *] breiter - eine Zeile mehr erzeugen
[Umsch]+[Num /] enger - eine Zeile weniger erzeugen
```
Falls Sie sich das am Anfang nicht behalten können, erfahren Sie die Tastenkürzel uber die sogenannten ¨ *Tooltips*, die erscheinen, wenn Sie mit der Maus uber die ¨ Pfeile fahren:

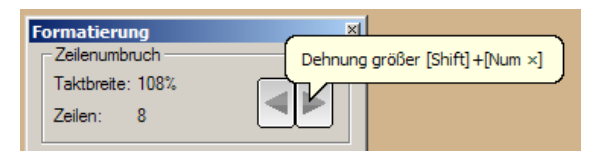

Fazit: Die Formatierung auf eine bestimmte Zeilenzahl mit automatischer Ausrechnung der Dehnung ist ein unschlagbar bequemes Werkzeug, mit dem Sie Ihre Noten mit ein paar Tastendrücken oder Mausklicks auf die optimale Länge bekommen können.

Wichtig dabei: Es darf kein Taktblock markiert sein (Bei markiertem Taktblock funktioniert die Breiteneinstellung anders, siehe folgende Abschnitte).

#### **Sonderfall: Feste Taktzahl pro Zeile**

Im Dialog Stück  $\rightarrow$  Zeilenformatierung finden Sie unter der automatischen Umbruchsteuerung mittels Vorgabe der Taktbreite auch eine alternative Methode,

nämlich die feste Vorgabe der Taktanzahl pro Zeile. Die Einstellung einer festen Zahl von vier oder acht Takten pro Zeile wird oft beim Notieren von Jazz- und Pop-Standards verwendet, um die meist 16- oder 32-taktige Form deutlich sichtbar zu machen.

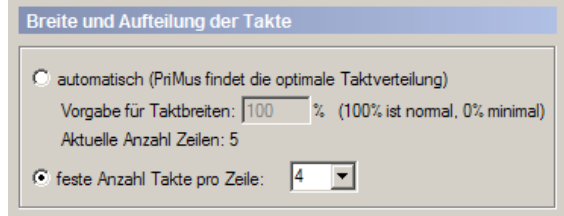

Die feste Taktzahl läßt sich für einzelne Zeilen ändern, indem Takte von Zeile zu Zeile geschoben werden (siehe Seite [340\)](#page-330-0).

Bei Stücken mit Auftakt können Sie so z. B. die erste Zeile mit 5 statt 4 Takten versehen.

Ein weiterer Vorteil der festen Takteinteilung ist der, daß wahrend der Eingabe ¨ der Noten ein Umspringen der Takte von Zeile zu Zeile verhindert wird. Daher folgender Tip: *Stellen Sie fur die Noteneingabe eine feste Taktzahl pro Zeile ein ¨ und schalten erst danach auf die automatische Zeilenformatierung.*

#### **18.1.2 Platz in unvollstandigen Takten ¨**

Diese Einstellung im Zeilenformatierdialog sorgt dafür, daß PriMus in unvollständigen Takte Platz für weitere Noten läßt:

```
√ in unvollständigen Takten freien Platz lassen
```
Das ist der Effekt:

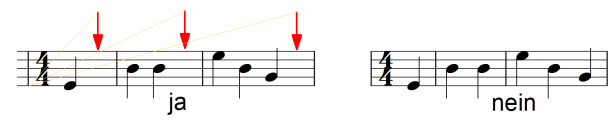

in unvollständigen Takten freien Platz lassen

Sinn der Sache: Wahrend der Bearbeitung haben Sie genug Platz, um die ¨ fehlenden Noten in die Takte hineinzuklicken. Zudem sehen Sie besser, wo noch etwas fehlt. Erst wenn die Takte voll sind, formatiert PriMus das Taktende nach den Abstandsregeln des Notensatzes.

Nun kann es aber sein, daß Sie die Takte nach Gutdünken über- und unterfüllen möchten, und trotzdem die Takte als 'voll' formatiert haben wollen. Für diesen Fall entfernen Sie das Häkchen, und schon 'schnappen die Takte zu'. Tun Sie das aber erst *nach der Bearbeitung*, denn sonst wurden Sie sich die Noteneingabe ¨ unnötig erschweren.

## **18.1.3 Breite einzelner Takte andern ¨**

Ist ein Taktblock markiert, dann wirkt sich die Breiteneinstellung des Formatierfensters (bzw. die zugeordneten Tastenkürzel [Umsch]+[Num  $\star$ ] und [Umsch]+[Num /]) nur auf die markierten Takte aus. Die markierten Takte werden schrittweise verbreitert oder verengt. Der Platz wird dabei von den übrigen Takten der Systemzeile genommen, die sich also entgegengesetzt verbreitern und verengen:

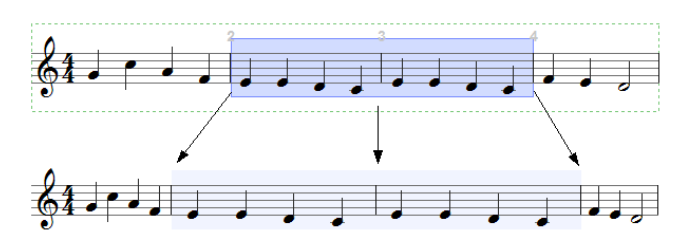

Das kann natürlich nur funktionieren, wenn der Taktblock nicht über die ganze *Zeile geht*, denn der Platz, den die markierten Takte zusatzlich brauchen, muß ja ¨ von irgendwoher genommen werden.

#### **18.1.4 Taktbreite für ganze Abschnitte des Stücks andern ¨**

Ist ein Taktblock über komplette Zeilen markiert, dann wirkt sich die Breiteneinstellung des Formatierfensters (bzw. die zugeordneten Tastenkürzel [Umsch]+[Num \*] und [Umsch]+[Num /]) so aus, daß die Anzahl der Zeilen für diesen markierten Block gesteuert wird.

Das läßt sich am leichtesten anhand eines Beispiels verstehen. Hier sehen Sie vier Systeme eines Stück mit einem markierten Taktblock, der über genau zwei Systeme geht:

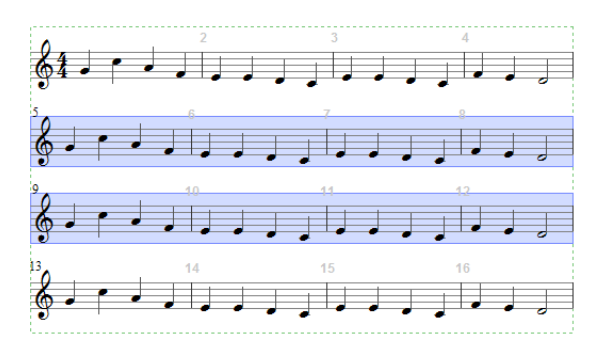

Ein Druck auf [Umsch] + [Num /] setzt die Dehnung für die markierten Takte so weit herab, daß sich eine Zeile weniger ergibt. Das Resultat ist eine - sehr enge - Zeile:

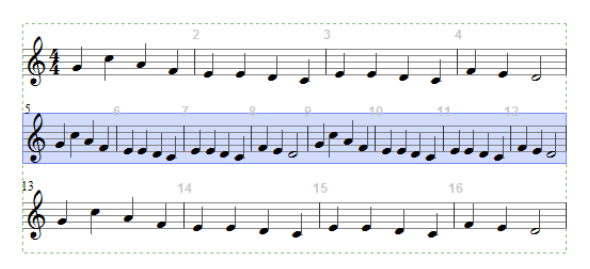

Ein Druck auf  $[Umsch]+[Num \star]$  würde dagegen eine Zeile mehr erzeugen. Der markierte Abschnitt läuft damit über drei Zeilen:

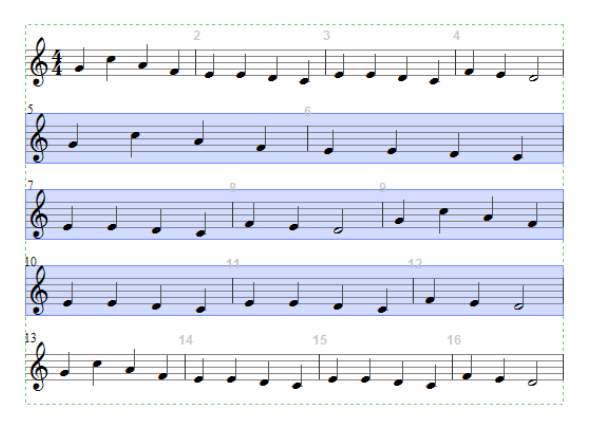

Ein weiterer Druck auf [Umsch] + [Num  $\star$ ] führt zu vier Zeilen usw.

Diese lokal begrenzte Anderung der Zeilenzahl kann z. B. bei der Formatierung ¨ von längeren Einzelstimmen von großem Nutzen sein, wo man dann Seite für Seite die optimalen Taktverteilungen einstellen kann.

#### **18.1.5 Umbruch an Taktstrichen steuern**

Wenn Sie – wie in den vorausgegangenen Abschnitten beschrieben wurde – die Taktdehnung vorgeben, können Sie zwar genau einstellen, wie lang Ihr Stück wird, aber Sie haben keinen Einfluß darauf, welche Takte am Anfang und Ende der jeweiligen Zeilen stehen.

Oft ist es aber sinnvoll, an bestimmten Stellen den Zeilenumbruch vorzugeben. So z. B. an Abschnittsgrenzen (A-Teil, B-Teil), Wiederholungszeichen, oder auch an geeigneten Wendestellen (nach Pausentakten).

PriMus erlaubt Ihnen daher, an beliebigen Taktstrichen einen Zeilenumbruch zu erzwingen. Die Einstellung ist über das Kontextmen üdes Taktstrichs zu erreichen:

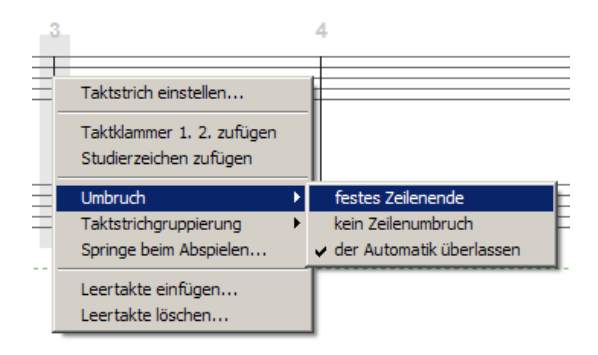

Stellen Sie hier *festes Zeilenende* ein, dann kommt dieser Taktstrich damit in jedem Fall ans Ende der Zeile. Das Gute daran ist, daß es unabhangig von ¨ der eingestellten Taktdehnung funktioniert. Wenn Sie also einmal an einem Wiederholungsstrich das *feste Zeilenende* eingestellt haben, dann kommt dieser Strich immer an ein Zeilenende, egal, ob Sie 50%, 100% oder 200% Taktdehnung vorgeben.

Sie können sich das so vorstellen, daß PriMus das lange Gummiband mit den Noten des Stuckes zuerst an diesen Taktstrichen zerschneidet, um anschließend ¨ die Teilstücke in zeilengerechte Abschnitte zu zerlegen.

Ebenso können Sie für einzelne Taktstriche festlegen, daß PriMus hier auf keinen Fall die Zeile beendet. Stellen Sie hierzu im Kontextmenu¨ *kein Zeilenumbruch* ein. Das kann z. B. sinnvoll sein, wenn Sie vermeiden wollen, daß komplizierte Figuren durch ein Zeilenende aufgeteilt werden, oder daß Akkorde mit vielen Haltebögen über das Zeilenende hinausgehen.

Wählen Sie der Automatik überlassen, damit PriMus den Taktstrich wieder wie einen normalen Taktstrich behandelt.

Taktstriche mit Umbruchsvorgabe werden mit farbigen Quadraten markiert, wenn Sie die [Umsch]-Taste drucken. Das blaue Quadrat zeigt einen Taktstrich ¨ mit verbotenem Umbruch an, das rote einen Taktstrich mit festem Umbruch:

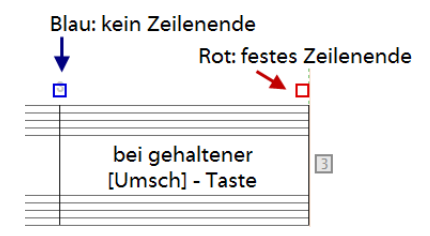

#### Hinweis:

In importierten Notendateien (SON, cap, MusicXML etc.) sind manchmal die Zeilenumbrüche komplett vorgegeben. Wenn man das nicht bemerkt, kann es zu Irritationen bei der Umformatierung kommen. Drücken Sie daher nach dem Import einer Notendatei die [Umsch]-Taste, um herauszufinden, ob die Zeilenenden frei oder vorgegeben sind.

#### **Umbruchskommandos komplett löschen oder bearbeiten**

Umbruchsbefehle an Taktstrichen können wie oben gezeigt über das Kontextmenu gesteuert werden. Für einzelne Kommandos ist das ausreichend. Manchmal ist es aber notwendig, viele oder alle Umbruchsbefehle eines Stücks gleichzeitig zu bearbeiten. So z. B., wenn man die Zeilenumbrüche in einer importierten Datei komplett löschen möchte. Ein einzelnes Anklicken der Taktstriche wäre dann sehr mühsam.

Daher bietet PriMus einen besseren Weg an: Im Dialog Stück  $\rightarrow$  Zeilenformatierung finden Sie die folgenden beiden Eingabefelder:

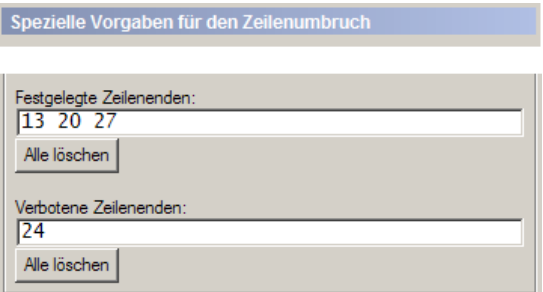

Unter *festgelegte Zeilenenden* sind alle Taktnummern aufgelistet, an denen ein fester Umbruch eingetragen ist. Unter *verbotene Zeilenenden* sind die Takte mit verbotenem Zeilenumbruch aufgelistet.

Durch Eintragen und Ändern der Zahlen können Sie die Liste nach Belieben bearbeiten. Oder auch komplett löschen. Wenn Sie also z. B. in der Liste der festgelegten Zeilenenden eine 72 eintragen, ist es dasselbe, wie wenn Sie im Takt 72 über das Kontextmenü einen festen Zeilenumbruch setzen würden.

Durch Leeren des Eingabefeldes löschen Sie alle Zeilenumbruchsbefehle auf einen Schlag. Klicken Sie auf *Alle löschen*, um das per Mausklick durchzuführen.

# <span id="page-330-0"></span>**18.1.6 Takte von Zeile zu Zeile verschieben**

PriMus bietet noch eine weitere Methode an, mit der Sie den Zeilenumbruch bearbeiten können, nämlich die Verschiebung einzelner Takte von Zeile zu Zeile mittels Mausklick.

Das geht so: Halten Sie die [Umsch]-Taste gedrückt, so erscheinen am rechten Rand zwischen den Systemen Boxen mit Pfeilen nach oben und nach unten.

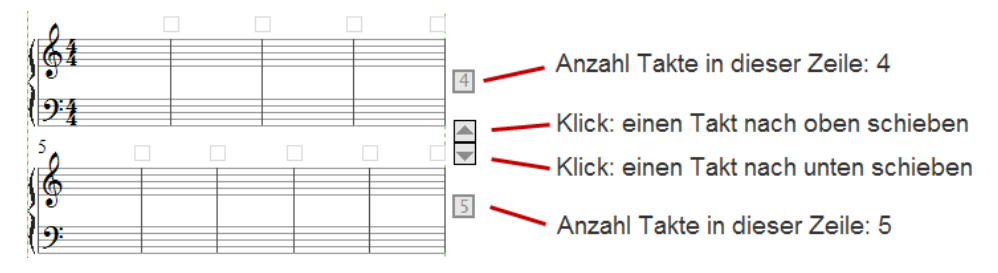

Mit der Pfeil-Box schieben Sie einzelne Takte von Zeile zu Zeile

Klick auf Pfeil abwärts Der letzte Takt der oberen Zeile kommt an den Anfang der unteren.

Klick auf Pfeil aufwärts Der erste Takt der unteren Zeile kommt ans Ende der oberen.

Wieviele Takte sich in den einzelnen Zeilen befinden, erkennen Sie an den Zahlen-Kästchen rechts von den Zeilen. Sobald eine Verschiebung eines Taktes erfolgt ist, merkt sich PriMus die Anzahl der Takte für die obere Zeile und fixiert sie. Die Taktzahlbox wird rot dargestellt.

Nach einem Klick auf den Pfeil nach oben enthält die obere Zeile einen Takt mehr. Die Taktanzahl ist in rot dargestellt.

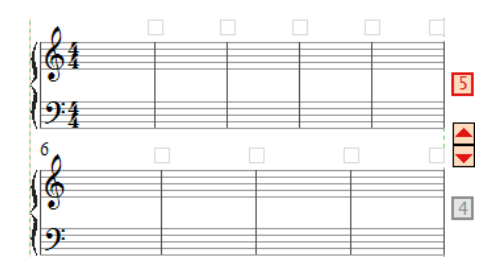

Ein weiterer Klick auf den Pfeil nach oben schiebt einen weiteren Takt aus der unteren Zeile nach oben:

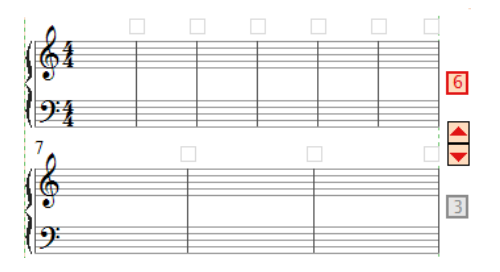

Die Taktzahl einer einzelnen Zeile zu fixieren ist natürlich nur dann sinnvoll, wenn auch alle Zeilen davor festgehalten werden. PriMus fixiert daher das ganze Stück bis zu dieser Zeile.

Die automatische Verteilung der Takte ist damit für diese Zeilen ausgeschaltet und findet nur noch für den Rest des Stückes ab dieser Zeile statt.

Fixierte Zeilen können allerdings weiterhin mit den Pfeilboxen verändert werden.

Durch einen Rechtsklick auf die Zeilentakt-Anzeige offnet sich deren Kontext- ¨ menii<sup>.</sup>

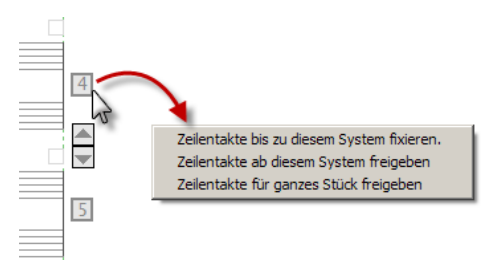

Hier sind drei Befehle verfugbar, mit denen die Fixierung der Zeilentakte ¨ bearbeitet werden kann:

- Zeilentakte bis zu diesem System fixieren: Dieser Befehl sorgt dafür, daß die Verteilung der Takte vom Anfang des Stücks bis zum betreffenden System festgeschrieben wird. Sie erkennen das daran, daß alle Zeilentakt-Zahlen bis zu diesem System rot werden. Die Takte dieser Zeilen sind damit vom automatischen Umbruch ausgeschlossen. Sie können aber mit den Pfeilen einzeln verschoben werden.
- Zeilentakte ab diesem System freigeben: Dieser Befehl sorgt dafür, daß die Verteilung der Takte von diesem System bis zum Ende wieder freigegeben wird und damit durch die Formatierautomatik berechnet wird. Die Zeilentakt-Zahlen dieser Systeme sind grau.
- **Zeilentakte für gesamtes Stück freigeben:** Hiermit wird die Freigabe der Zeilentakte für das komplette Stück erreicht.

Eine andere Moglichkeit zur Bearbeitung der Zeilentakte findet man im Dialog ¨  $Stück \rightarrow Zeilenformatierung$ . Dort wird die Liste der fixierten Zeilen als Folge von Zahlen angezeigt und kann gelöscht oder bearbeitet werden:

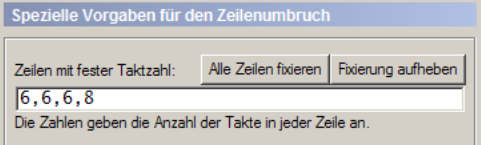

Jede Zahl in der Liste entspricht einem Notensystem mit rot angezeigter Taktzahl. Durch Andern der Zahlen können der Umbruch der Zeilen und ihre Fixierung nach Wunsch eingestellt werden. Wenn das Zahlenfeld leer ist, existieren keine fixierten Systeme und das komplette Stück unterliegt der automatischen Formatierung.

#### **18.1.7 Zeilentakte vorgeben**

Die Liste der fixierten Zeilen kann auch komplett von Hand eingetippt werden. Wenn man also in das oben abgebildete Feld z. B. die Zahlen 3,4,3 eintippt und den Dialog mit Ok beendet, dann erzeugt PriMus das erste System mit je drei Takten, das zweite mit vier und das dritte System mit drei Takten. Wenn dann noch Takte übrig sind, werden sie automatisch über die Systeme 4, 5, 6 usw. verteilt.

#### **Anwendungsbeipiel: Vorlagen abschreiben**

Die feste Vorgabe von Zeilentakten kann sich als große Hilfe beim Abschreiben von Vorlagen erweisen. Denn durch die fixierten Zeilen steht jeder Takt auf Ihrem Bildschirm an derselben Position wie in der Vorlage, auch wenn die Takte noch nicht gefüllt sind.

Beim Hin- und Herspringen des Auges zwischen Vorlage und Bildschirm behalten Sie so viel leichter die Orientierung, als wenn PriMus ständig neu umbricht.

Gehen Sie also so vor:

- 1. Erzeugen Sie so viele Takte, wie das abzuschreibende Stück besitzt  $(z, B)$ . über den Menübefehl Stück  $\rightarrow$  Takte  $\rightarrow$  Takte zufügen ).
- 2. Gehen Sie nun die Systemzeilen der Vorlage durch, zahlen Sie die Takte ¨ und tragen die Zahlen in die Liste der fixierten Zeilen ein. Am besten erledigt man diesen Schritt zu zweit: Einer sieht die Partitur durch und zählt die Takte pro Systemzeile, der andere trägt sie in das Feld ein.

Schreiben Sie dann die Noten in die vorgegebenen Zeilen hinein. Nachdem sie das Stück komplett erfaßt haben, kann die vorgegebene Fixierung dann mit einem Mausklick aufgehoben werden und das Stück eine neue (evtl. bessere) Zeilenformatierung bekommen.

## **18.1.8 Umbruch innerhalb von Takten**

Ein Zeilenumbruch ist nur an Taktstrichen möglich. Oft ist es aber sinnvoll, innerhalb eines Taktes eine neue Zeile zu beginnen. Zum Beispiel bei auftaktartigen Liedabschnitten.

Nun ist in PriMus ein Umbruch allerdings nur an Taktgrenzen vorgesehen. Mit folgendem Trick können Sie es aber trotzdem erreichen:

- 1. Teilen Sie den Takt mit einem Taktstrich passend auf (Menü Stück  $\rightarrow$ Takte  $\rightarrow$  Takt teilen, dann Mausklick an die gewünschte Stelle)
- 2. Klicken Sie auf den neuen Taktstrich, so daß der Auswahldialog erscheint.
- 3. Stellen Sie den Taktstrichtyp auf *unsichtbar* und uber das Kontext- ¨ menü den Umbruch auf *festes Zeilenende*. Fertig.

PriMus merkt von selbst, wenn sich die beiden Teiltakte zu einem kompletten Takt ergänzen und paßt dann die Nummerierung automatisch an.

#### **18.1.9 Vorrang der Umbruchsteuerung**

Wir haben in diesem Kapitel drei Methoden kennengelernt, wie man die Verteilung der Takte auf die Systeme und die Umbruchstellen beeinflussen kann:

- 1. die Vorgabe eines allgemeinen Dehnungswertes (Eintrag des Dehnungswertes im Dialog oder Klick auf die Pfeile für eine Zeile mehr/weniger in der Formatier-Toolbox)
- 2. die Vorgabe von festgelegten oder verbotenen Umbruchstellen (Kontextmenü der Taktstriche).
- 3. die Vorgabe einer festen Taktzahl (Klick auf die Pfeile bei gedrückter [Umsch]-Taste oder Eintrag in der Zahlenliste im Dialog Zeilenformatierung)

Wendet man die Möglichkeiten alle an, so kann es zu Widersprüchen in den Vorgaben kommen. Hier ist es wichtig zu wissen, welchen Vorrang die Methoden haben, d. h. welche der Vorgaben stärker als andere sind.

Der Formatier-Algorithmus von PriMus geht in folgenden Schritten vor:

- 1. Die Zeilen mit vorgegebener Taktzahl (rot markiert) werden gebildet. Die Umbruchsteuerung an den Taktstrichen spielt hierbei keine Rolle, d. h. die Zeilen werden ohne Rücksicht auf diese Vorgaben gebildet. Wenn hiermit alle Takte erfaßt sind, ist die Formatierung fertig. Wenn dagegen noch Takte übrig sind geht es mit dem zweiten Schritt weiter.
- 2. Die frei verteilbaren Takte werden optimal auf Zeilen aufgeteilt, wobei die naturliche Breite eines Taktes aus der Grunddehnung errechnet wird. ¨ Je nach Taktdehnung ergeben sich mehr oder weniger Systemzeilen. Die Umbruchsteuerung an den Taktstrichen wird hierbei automatisch beruck- ¨ sichtigt, d. h. Taktstriche mit *festem Zeilenumbruch* werden garantiert ans Zeilenende gestellt, Taktstriche mit *verhindertem Zeilenumbruch* erscheinen garantiert *nicht* am Zeilenende.

Aus dieser Reihenfolge ergibt sich, daß die Vorgabe der Zeilentakte die starkere ¨ Wirkung hat im Vergleich zur Vorgabe der Dehnung und der Umbruchsteuerung an den Taktstrichen.

In der Erklärung hört sich das Verfahren komplizierter an als es ist. In der Praxis hat man schnell heraus, wie man ein Stück mit ein paar Klicks auf die gewünschte Länge bekommt und die Takte nach Wunsch über die Zeilen verteilt.

#### **Empfehlung**

Die einfachste und direkteste Methode zum Beeinflussen der Zeilenformatierung ist das Verschieben der Takte mit den Pfeilboxen. Für kurze Stücke mit bis zu 20, 30 Takten ist das sinnvoll, für längere Stücke nicht. Dort ist stattdessen die Vorgabe der Dehnung bzw. der Anzahl Zeilen zusammen mit Umbruchskommandos an bestimmten Taktstrichen vorzuziehen.

# **18.2 Breite des Stücks und Einrückung der einzelnen Akkoladen**

Bei der automatischen Formatierung eines Stücks sorgt PriMus für den korrekten Zeilenausgleich. Das heißt, daß alle Systeme bündig mit dem rechten Rand des Satzspiegels abschließen. Der linke Rand der Systeme wird automatisch soweit eingerückt, daß genug Platz für die Anzeige der Systemnamen vorhanden ist.

Diese Vorgaben können manuell verändert werden:

- Der linke und rechte Rand des Stücks können verschoben werden, so daß das Stück nur einen Teil der Seitenbreite einnimmt.
- Jedes der Systeme kann eine individuelle Einrückung haben, und zwar von links und von rechts.

Drei Beispiele, bei denen die Einruckung eines Systems von rechts Anwendung ¨ findet:

- Platz für Bilder freihalten
- Einen Coda-Teil optisch absetzen.
- Letzte Zeile nicht uber volle Breite gehen lassen, weil sie zu wenig Takte ¨ hat und sonst überdehnt wirken würde.

Die Verschiebungen können sowohl mit der Maus erfolgen als auch durch Eingabe der Werte in Dialogfenstern.

#### **18.2.1 Einrückungen und Ränder mit der Maus einstellen**

Um die linke oder rechte Einrückung eines Systems zu ändern, drücken Sie die [Umsch]-Taste und greifen den Rand des Systems mit der Maus. Ziehen sie ihn an die gewunschte Stelle und lassen die Maus wieder los. ¨

Für den linken Einzug der Systeme gilt: Wenn er vom Anwender verändert worden ist, schaltet PriMus die Einzugs-Automatik aus. Das heißt: Bei Anderungen ¨ der Systemnamen (längere Namen) kann es dazu kommen, daß die Namen in die Notenlinien hineinreichen. Man hat dann selbst mit der Maus nachzujustieren. Die manuellen Änderungen lassen sich im Dialog Stück  $\rightarrow$  Zeilenformatierung wieder zurücksetzen (s.u.).

Um die linke oder rechte Einrückung des ganzen Stücks zu ändern, drücken Sie die [Umsch]-Taste und greifen den Rand des gestrichelten Stückrahmens mit der Maus. Wichtig: Greifen Sie den Rahmen nicht dort, wo ein Notensystem liegt (denn dann kriegt die Maus nur dieses System zu fassen), sondern an den Stellen dazwischen. Dort also, wo die gestrichelte Linie des Stückrahmens frei sichtbar ist.

Bei der Verschiebung der Stückränder gibt es zwei Bewegungsarten: a) nur den Rand unter der Maus und b) beide Ränder gemeinsam. Schalten Sie wie üblich mit einem Rechtsklick bei gehaltener linker Taste um, während Sie den Rahmen bewegen. Die Bewegungsart b) bewirkt eine waagerechte Verschiebung des gesamten Stücks.

#### **18.2.2 Einrückungen und Ränder im Dialogfeld eingeben**

Die Einrückungen der einzelnen Ränder können als Zahlen eingegeben werden. Das ist z. B. dann sinnvoll, wenn man nicht 'auf Sicht' einstellen möchte, sondern exakte Werte braucht.

Offnen Sie den Dialog Stück  $\rightarrow$  Zeilenformatierung und gehen Sie auf die Registerkarte Einrückungen :

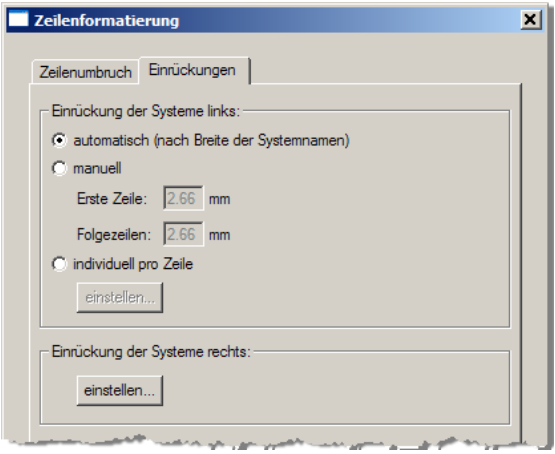

Oben sehen Sie die Einstellung des linken Einzugs, unten die des rechten. Beim linken Einzug spielt die Breite der Systemnamen eine Rolle. Die erste Option ist der Normalfall, sie richtet die Ränder automatisch nach den Systemnamen ein. Mit der zweiten Option werden die Einrückungen für das erste und die übrigen Systeme manuell vorgegeben. Die dritte Option schließlich ermöglicht individuelle Vorgaben des Randes für alle Systeme. Über die Schaltfläche einstellen öffnet sich ein Eingabefeld, in das die Werte für die Systeme durch Kommas getrennt eingegeben werden können:

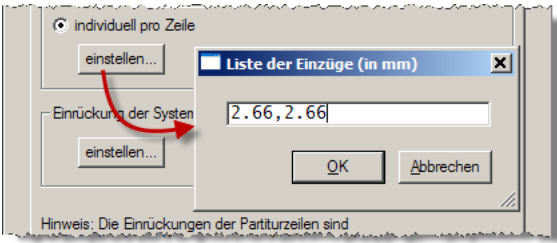

Wenn es mehr Systeme gibt als Zahlen eingegeben wurden, dann wird der letzte Wert für alle übrigen Systeme genommen.

Für die Einrückungen von rechts werden die einzelnen Werte auf dieselbe Art eingegeben. Das Dialogfenster für die Eingabe kann übrigens an der Ecke rechts unten gegriffen und verbreitert werden.

Die Einstellung der Stückränder links und rechts wird im Dialogfeld Stück  $\rightarrow$ Positionierung vorgenommen (siehe Seite [120\)](#page-116-0).

# **18.3 Seitenformatierung**

### **18.3.1 Zu den Bezeichnungen**

Da es in diesem Kapitel um die Abstände und Positionen der Notensysteme geht, muß zunächst geklärt werden, was mit dem Wort System überhaupt gemeint ist. Hier gibt es im Deutschen nämlich eine Doppeldeutigkeit: Es kann mit *System* sowohl eine einzelne Notenzeile gemeint sein (funf Linien) als auch ¨ die Zusammenfassung mehrerer Notenzeilen bzw. Instrumente in einer Partitur. Letzteres wird auch als *Partitursystem* oder *Akkolade* bezeichnet.

Damit wir hier eine klare Unterscheidung haben, benutzen wir in diesem Kapitel das Wort *System* oder *Notensystem* nur für die einzelne Notenzeile und *Akkolade* für die zusammengefaßten Zeilen. Die folgende Abbildung zeigt also zwei Akkoladen mit jeweils drei Systemen:

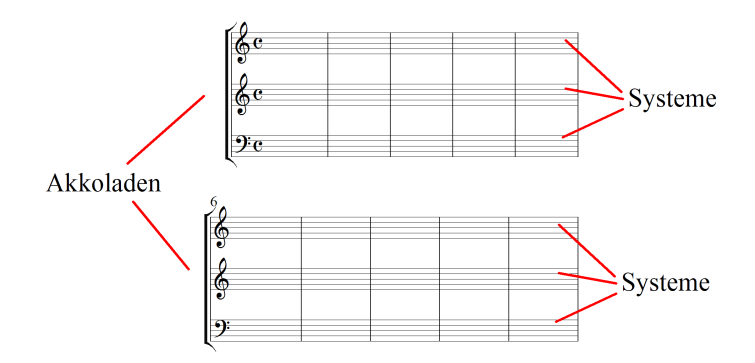

Weitere wichtige Bezeichnungen: Der Satzspiegel ist der innere Teil der Seite ohne die Ränder. Alle Noten und Texte stehen innerhalb des Satzspiegels. Der Stückrahmen ist der rechteckige Bereich, in dem sich die Notensysteme und Texte eines Musikstücks befinden. Er ist in PriMus als grün-gestricheltes Rechteck erkennbar.

# **18.3.2 Uberblick ¨**

PriMus bietet folgende Methoden zur Einstellung der Abstände der Systeme und Akkoladen:

- 1. Eingabe der Abstände im Dialog: Sie tragen die vertikalen Abstände der Systeme und Akkoladen im Dialog Stück  $\rightarrow$  Systemabstände ein.
- 2. Direkte Verschiebung mit der Maus: Sie greifen bei gedrückter [Umsch]-Taste einzelne Systeme oder ganze Akkoladen mit der Maus und schieben sie in die gewünschte Position.
- 3. Einstellung über das Formatier-Fenster: Sie klicken auf die Pfeile und andern damit schrittweise die Anzahl der Akkoladen pro Seite. Der ¨ benötigte Zeilenabstand wird von PriMus dabei automatisch ermittelt.
- 4. Einstellung über die Plus/Minus-Boxen: Sie klicken bei gedrückter [Umsch]-Taste auf die Plus/Minus-Boxen, die am unteren Rand der Stückrahmen erscheinen und ändern damit die Anzahl der Akkoladen für jeden Rahmen individuell.

Mögen diese unterschiedlichen Methoden zunächst verwirrend erscheinen, so haben Sie doch einen Sinn. Denn einerseits ermöglichen sie die blitzschnelle Formatierung einer kompletten Stimme mit vielen Seiten. Und andererseits geben sie direkte und genaueste Kontrolle über jede einzelne Systemposition, wie es z. B. in Taschenpartituren häufig benötigt wird.

Die folgenden Abschnitte stellen die einzelnen Methoden vor.

#### 18.3.3 Grundeinstellung der Abstände im Dialog

Über den Menübefehl Stück  $\rightarrow$  Systemabstände öffnet sich das folgende Dialogfenster:

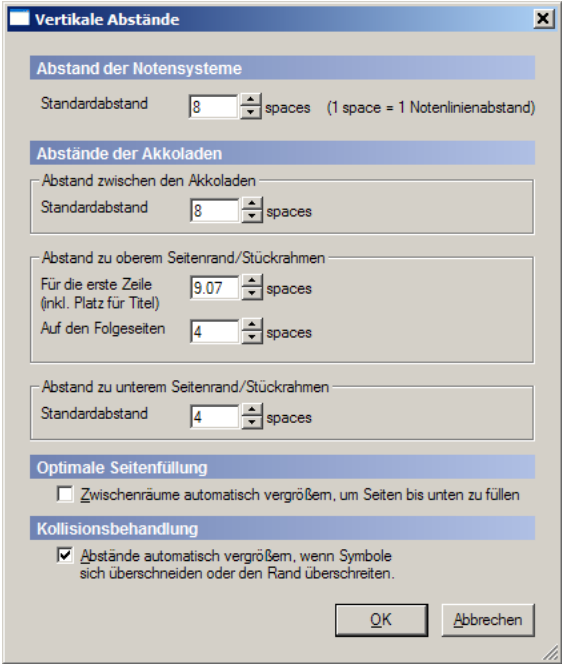

Als Maßeinheit werden *spaces* verwendet. Ein *space* ist der Abstand zweier Notenlinien. Die Hohe eines Notensystems ist demnach 4 spaces: ¨

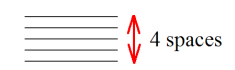

Der Vorteil dieser Maßeinheit ist, daß bei einer Änderung der Systemhöhe die Abstände proportional mitverändert werden und so die Maßverhältnisse gleichbleiben.

Abstand der Notensysteme: Stellen Sie hier den Grundabstand zwischen Notensystemen ein. Ubliche Werte liegen zwischen 4 und 8 spaces. Der eingetrage- ¨ ne Wert gilt fur alle Systeme. Wichtig: Wenn zuvor Systeme individuell mit der ¨ Maus verschoben wurden und Sie stellen den hier angezeigten Wert um, dann werden alle individuellen Verschiebungen wieder zunichtegemacht und der eingetragene Abstandswert wird für alle Systeme übernommen.

Abstand der Akkoladen: In dieser Abteilung stellen Sie den Grundabstand zwischen einzelnen Akkoladen ein. Die Abstände zum oberen Rand des Satzspiegels und zum unteren Rand werden extra eingestellt.

Beim Abstand zum oberen Rand wird zwischen der ersten Seite und den Folgeseiten unterschieden, denn auf der ersten Seite ist der Platz für den Titel zu berücksichtigen. Der Wert, den Sie hier eingetragen finden, wird von PriMus zunachst automatisch berechnet. Je nachdem, wieviel Platz die Titeltexte ¨ benötigen, schiebt PriMus die erste Akkolade passend nach unten. Sobald sie hier einen anderen Wert einstellen, ist diese Automatik außer Kraft gesetzt und der manuell eingestellte Wert hat Vorrang. Dasselbe gilt, wenn Sie die erste Akkolade mit der Maus verschieben.

Der Abstand zum unteren Rand gibt an, wie nahe die unterste Akkolade dem Seitenrand kommen darf. Er ist also ein Minimalwert, der nicht unterschritten werden darf. Wollen Sie, daß der Abstand tatsächlich überall eingestellt wird, dann müssen Sie die optimale Seitenfüllung aktivieren.

#### Optimale Seitenfüllung:

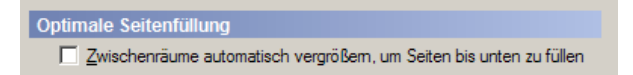

Wenn Sie hier das Häkchen setzen, verteilt PriMus die Partiturzeilen so über die Seite, daß die unterste Zeile den vorgebenen unteren Abstand zum Rand hat. Hierzu setzt PriMus zunächst die Partiturzeilen mit den vorgegebenen Abständen auf die Seite. Dann schaut es nach, wieviel Platz am unteren Rand ubrigbleibt und ¨ verteilt diesen Platz zuletzt auf die Zwischenräume. Der Abstand zum unteren Rand nimmt dann den vorgegebenen Wert an und ist für alle Seiten gleich. Damit hierbei die Akkoladen nicht zu weit auseinandergezogen werden und unnatürlich große Zwischenräume entstehen, führt PriMus diese Korrektur nur dann aus, wenn die Seite zu mindestens 70% gefullt ist, wenn also bei normalen ¨ Akkoladenabständen nur 30% am unteren Rand freibleiben.

Wollen Sie die optimale Seitenfüllung auch für eine Seite mit 60% Füllung oder weniger erzwingen, so müssen Sie das manuell tun: Greifen Sie bei gedrückter Taste die unterste Akkolade, schalten Sie auf den Dehnungsmodus und ziehen Sie die Akkoladen auseinander (siehe Seite [351\)](#page-341-0).

Im allgemeinen sollte man diese Option einschalten, denn das ergibt ein homogeneres Bild der Notenseiten.

#### Kollisionsbehandlung:

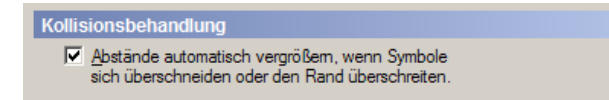

Die Kollisionsautomatik versucht zu erkennen, ob sich Symbole in benachbarten Systemen überdecken bzw. ob Symbole nach oben oder unten in den Rand hineinragen. In diesem Falle wird der Abstand der Systeme so weit vergrößert, daß diese Kollision nicht mehr auftritt.

Die Kollisionsautomatik kann nutzlich sein, wenn Sie Lieder schreiben, bei ¨ denen die Anzahl der Lyrics-Zeilen variiert (z. B. vier Strophen, ein Refrain). Oder bei Midi-Importen, wo die Note oft weit außerhalb des Systems stehen.

Die Kollisionsautomatik kann aber auch störend sein, wenn man z. B. per Maus die Systeme dichter zusammenschieben will und aufgrund von außenliegenden Symbolen oder Texten PriMus eine Kollision erkennt und die Systeme wieder auseinanderschiebt.

Tip: *Wenn die Notensysteme nach einer Verschiebung mit der Maus wieder unerwartet zuruckspringen, schauen Sie, ob die Kollisionsautomatik ¨ angeschaltet ist und stellen Sie diese ggf. aus.*

#### <span id="page-341-0"></span>**18.3.4 Direkte Verschiebung mit der Maus**

Bei gedrückter [Umsch]-Taste können Akkoladen und Notensysteme direkt mit der Maus verschoben werden.

Das Grundprinzip:

- Drücken Sie die [Umsch]-Taste.
- Klicken Sie auf ein System und bewegen es bei gehaltener Maustaste nach oben oder unten.
- Lassen Sie die Maustaste los, um die Verschiebung zu beenden.

Dabei können Sie einzelne Systeme oder ganze Akkoladen verschieben:

• Greifen Sie das oberste System einer Akkolade, so verschieben Sie ganze Akkoladen (diese eine oder auch mehrere).

• Greifen Sie eines der unteren Systeme in der Akkolade, so verschieben Sie ein oder mehrere Systeme innerhalb der Akkolade.

Wichtig: *Der Mausklick hat auf eine leere Stelle in den Notenlinien zu erfolgen,* es darf also keine Note, kein Taktstrich, Schlüssel oder sonstiges Symbol getroffen werden.

Da es mühselig wäre, jedes System und jede Akkolade einzeln auszurichten, bietet PriMus unterschiedliche Verschiebungsarten, mit denen gleich mehrere Systeme auf einmal bewegt werden können. Sie erkennen das an den kleinen Kästchen, die sich am Mauszeiger befinden. Mit einem Druck auf die rechte Maustaste bei gehaltener linker Taste wechseln Sie den Verschiebungsmodus. An den Abstandspfeilen zwischen den Systemen erkennen Sie, wie sich der eingestellte Modus auswirkt.

- 1. Positionsmodus: Das System bewegt sich frei zwischen seinen Nachbarn, nur die Position dieses einen Systems ändert sich. Es erscheint ein Abstandspfeil nach oben und einer nach unten.
- 2. Abstandsmodus: Nur der Abstand zum oberen System verändert sich, alle unteren Systeme verschieben sich gleichmäßig mit. Es erscheint ein Abstandspfeil nach oben.
- 3. Dehnungsmodus: Alle Systeme bzw. Akkoladen oberhalb der Maus bewegen sich wie auf einem Gummituch: Die Abstände werden gleichmäßig gedehnt oder gestaucht. Es erscheinen Abstandspfeile zwischen allen darüberliegenden Systemen.

Für Akkoladen gilt sinngemäß das gleiche.

Die Einstellung der Systemabstände merkt sich PriMus für jede Akkolade einzeln.

Ausnahme: Stellen Sie die Systemabstände in der ersten Akkolade ein, dann fragt PriMus, ob es die Abstände für alle anderen Akkoladen übernehmen soll. Antworten Sie mit *Ja*, so werden die Abstände als Muster für alle anderen Akkoladen übernommen.

Wenn Sie die Systemabstände in der Rollenansicht einstellen, werden diese Werte ohne weitere Rückfrage für das ganze Stück übernommen.

Schnelltaste [O] für gleiche Abstände: Greifen Sie das unterste System einer Akkolade und stellen die Verschiebung auf den Dehungsmodus ein (alle Abstände ändern sich), dann bewirkt ein Druck auf die [Q]-Taste, daß sich die Systemabstände alle gleich einstellen.

Für die Einstellung der Systemabstände gilt: Greifen Sie zunächst das unterste System und stellen mit dem Dehnungsmodus die Abstände so ein, daß möglichst wenig Nacharbeit erforderlich ist. Justieren Sie danach einzelne Abstande. ¨ Arbeiten Sie dabei immer von oben nach unten.

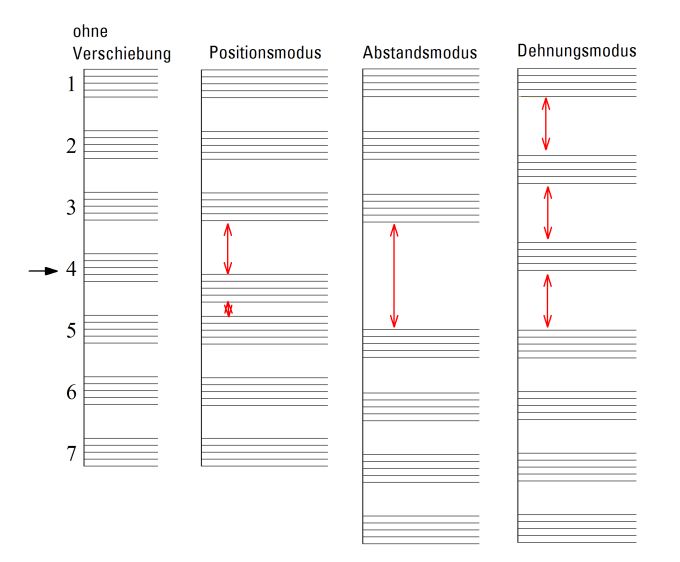

Das folgende Bild zeigt die Auswirkungen der Verschiebungsarten für eine Akkolade, in der das System 4 nach unten geschoben wird.

#### **18.3.5 Schnellformatierung mit der Formatier-Toolbox**

Die Formatier-Toolbox beherbergt in der unteren Hälfte die Steuerung der Akkoladenabstände:

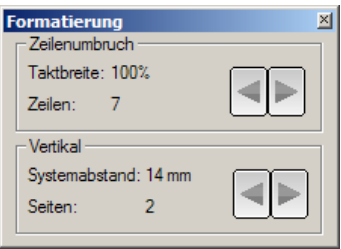

Falls die Toolbox nicht sichtbar ist, kann sie über den Menübefehl Ansicht  $\rightarrow$ Formatierung oder das Tastenkürzel [Num 3] geöffnet werden. Die Wirkung der beiden Pfeile ist folgende:

• Ein Klick auf den Rechtspfeil vergrößert den Akkoladenabstand so, daß eine Akkolade weniger auf die Seite paßt. PriMus berechnet, wie groß der Abstand sein muß und zeigt diesen Wert in der Toolbox an. Das Stück nimmt damit mehr Platz ein. Wieviele Seiten daraus resultieren, wird in der Toolbox ebenfalls angezeigt.

• Ein Klick auf den Linkspfeil verkleinert die Abstände in entsprechenden Schritten.

Merken Sie sich die Tastaturkürzel:

```
[Umsch]+[Num -] Stück wird kürzer - eine Akkolade mehr pro Seite
[Umsch]+[Num +] Stück wird länger - eine Akkolade weniger pro Seite
```
Die Anwendung dieser Toolbox ist nur sinnvoll, wenn mindestens drei Akkoladen auf der Seite Platz haben.

Die Schnellformatierung spielt ihre Starke voll aus, wenn es um Einzelstimmen ¨ geht. Ein paar Klicks reichen aus, um eine Stimme z. B. von fünf auf vier Seiten zu formatieren und damit druckfreundlich aufzubereiten.

#### **18.3.6 Anzahl Akkoladen auf Seite einstellen**

Wieviele Akkoladen eines Stücks auf die Seite gehen, hängt von der Höhe der Systeme und dem eingestellten Abstand ab. Mit den oben erklarten Funktionen ¨ der Formatier-Toolbox ändern Sie das schnell und bequem für das gesamte Stück. Manchmal kann es aber notwendig sein, auf einzelnen Seiten die Akkoladenanzahl zu erhöhen oder erniedrigen. Auch hierfür bietet PriMus eine Funktion. Bei gedrückter [Umsch]-Taste erscheint am unteren Rand jedes Stückrahmens eine Plus-Minus-Box:

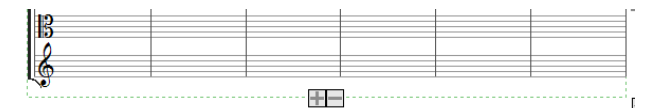

Hiermit können Sie die Anzahl Akkoladen im zugehörigen Rahmen schrittweise erhöhen und erniedrigen. Das funktioniert so:

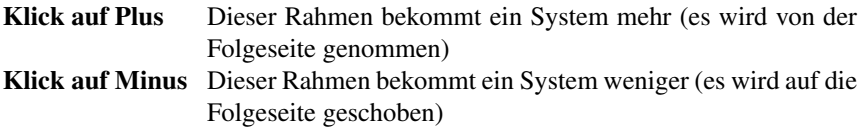

Wenn die Anzahl der Systeme verandert wurde, merkt sich PriMus diese Zahl ¨ und fixiert sie für den Rahmen. Die automatische Verteilung der Systeme auf die Seiten ist dann bis hierhin ausgeschaltet. Die Plus-Minus-Boxen werden rot angezeigt, so daß Sie die fixierten Rahmen erkennen können.

Mit einem Rechtsklick auf die Plus-Minus-Boxen offnen Sie das Kontext- ¨ menü für die Rahmenformatierung.

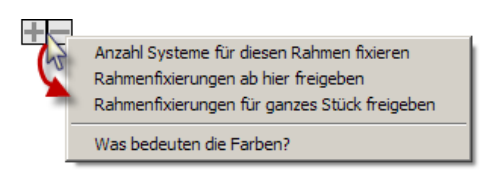

Hier können Sie die Fixierungen der Rahmen wieder aufheben. Wahlweise ab diesem Rahmen oder für das gesamte Stück (auch die Rahmen davor).

Wenn die Plusminusbox blau ist, bedeutet das, daß die Systeme in diesem Rahmen per Mausverschiebung justiert wurden. Auch in diesem Fall wird der Rahmen fixiert (denn bei einer Neuverteilung der Systeme würden sich die verschobenen Positionen ja u. U. wieder ändern). Für den, der sich das nicht gut merken kann, gibt es den letzten Eintrag des Kontextmenus: Hiermit können Sie sich die Bedeutung der Farben der Plus-Minus-Boxen in Erinnerung rufen.

# **18.4 Formatierung von Dokumenten mit mehreren St ¨ucken**

Besitzt ein Dokument mehr als ein Stück, so verteilt PriMus die Stücke hintereinander auf die Seiten. Der obere Rand eines Stücks (Stückrahmens) beginnt direkt am unteren Rand des Vorgängerstücks.

## **18.4.1 Abstand zwischen Stücken ändern**

Um den Abstand zu vergrößern, greifen Sie bei gedrückter [Umsch]-Taste den oberen Rand und schieben damit das untere Stuck nach unten. Auf diese Art ¨ bewegen Sie das komplette Stuck inklusive der Titeltexte. Wenn Sie dagegen das ¨ oberste Notensystem greifen und verschieben wurden, blieben die Texte an Ort ¨ und Stelle.

Der Abstand zum Vorgängerstück kann auch als Zahl im Dialogfeld Stück  $\rightarrow$ Positionierung eingegeben werden (siehe Seite [120\)](#page-116-0).

Falls der Vorgänger kein Musikstück sondern ein Textrahmen oder Bild ist, gilt für die Abstandseinstellung dasselbe.

## **18.4.2 Seitenvorschub beeinflussen**

Wenn ein Stück auf einer neuen Seite beginnen soll, obwohl auf der vorherigen Seite noch ausreichend Platz wäre, müssen Sie einen manuellen Seitenvorschub einfügen. Hierzu öffnen Sie den Dialog Dokument → Inhalte bearbeiten, markieren dort in der Liste das Stuck und klicken auf die ¨ Seitenvorschub -Schaltflache (siehe ¨ Seite [101\)](#page-98-0).

Auch das Gegenteil kann manchmal erforderlich sein, namlich die Verhinderung ¨ eines Seitenvorschubs. Wenn namlich das erste System ein klein wenig zu groß ¨ ist und PriMus wegen ein bis zwei Millimetern eine neue Seite beginnen will. In diesem Fall offnen Sie das Dialogfeld ¨ Stuck ¨ ➞ Positionierung und kreuzen *keine neue Seite beginnen* an (siehe Seite [120\)](#page-116-0).

## **18.4.3 Stücke nebeneinander positionieren**

Der Abstand zwischen zwei Stücken kann auch negativ werden. Sie können also das untere Stück so weit nach oben schieben, daß es das obere überdeckt. Das kann z. B. angewendet werden, um Musikstücke nebeneinander zu positionieren.

#### **Anwendungsbeispiel: Zwei Lieder nebeneinander**

So stellen Sie zwei Lieder nebeneinander auf die Seite:

- 1. Schieben Sie den rechten Rand des ersten Stücks nach links bis über die Seitenmitte
- 2. Schieben Sie den linken Rand des zweiten Stücks nach rechts bis über die Seitenmitte
- 3. Greifen Sie den oberen Rand des zweiten Stucks und ziehen ihn nach oben, ¨ bis es mit dem ersten Stück bündig ist.

Auch wenn die Lieder nun optisch *nebeneinander* stehen, sieht PriMus sie in der Folge des Dokuments *hintereinander*. Das bedeutet, daß bei einer Verschiebung des ersten Stücks das zweite mitgeht, umgekehrt aber nicht.

#### **18.4.4 Formatierung und Seitenumbruch bei langen Textabsatzen ¨**

Textabsätze stehen in PriMus immer in einem Rahmen und können nicht auf zwei Seiten umgebrochen werden. Haben Sie einen längeren Textabsatz, der über den unteren Rand der Seite hinausgehen würde, dann müssen Sie ihn daher in zwei separate Textabsätze aufteilen. Am besten gehen Sie so vor:

- 1. Gehen Sie mit dem Schreib-Cursor an die Stelle, an welcher der Text aufgeteilt werden soll (Zeilenanfang der ersten Zeile, die in den neuen Textrahmen kommen soll).
- 2. Markieren Sie den kompletten Text bis zum Ende (Taste [ $strg$ ] + [Umsch] + [End und schneiden ihn ins Clipboard aus (Taste  $[Strg] + [X]$ ).
- 3. Beenden Sie die Bearbeitung des Textabsatzes (Mausklick außerhalb des Textes oder [Esc])

4. Erzeugen Sie einen neuen Textabsatz ([Strq]+[T]) und fügen Sie den Inhalt des Clipboards ein ([Strg]+[V]).

# **18.5** Übersicht der Formatiermöglichkeiten mit **der Maus**

Abschließend soll noch einmal eine Zusammenfassung der direkten Formatiermöglichkeiten mit der Maus gegeben werden.

#### **18.5.1 Direktes Greifen und Verschieben**

Das folgende Bild gibt eine Übersicht aller Formatiermöglichkeiten der Partitur mit der Maus. Die Ziffern werden unten erläutert.

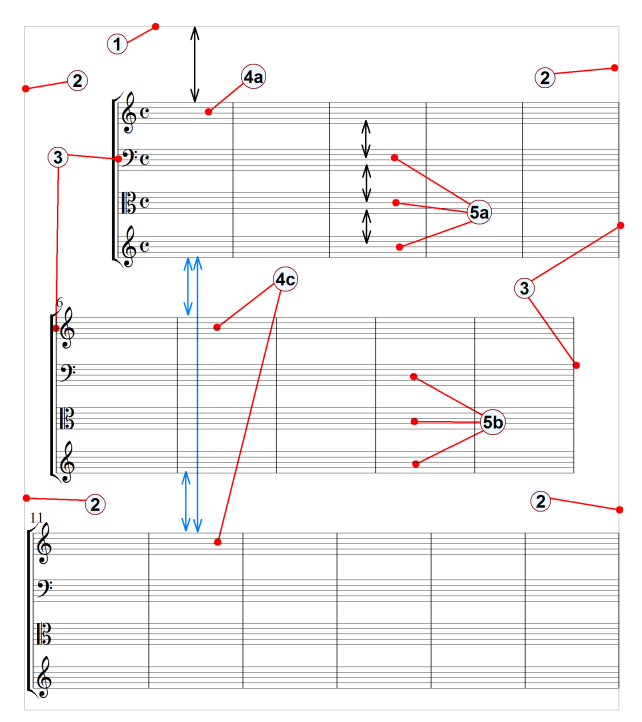

- 1. Stück senkrecht verschieben.
- 2. Stückränder links/rechts verschieben.

Zwei Arten sind per Rechtsklick umschaltbar: a) Nur der Rand unter der Maus und b) beide Ränder zusammen.

3. Einzug der Akkoladen links/rechts ändern

- 4a. Platz für Titel verändern
- 4b. Abstand zu Oberkante ändern (auf Folgeseiten)
- 4c. Akkoladen senkrecht verschieben Drei Arten per Rechtsklick umschaltbar: a) Positionsmodus (nur die Akkolade unter der Maus) b) Abstandsmodus (Abstand zu Vorgänger) c) Dehnungsmodus (alle Abstände oberhalb ändern).
- 5. Systeme innerhalb einer Akkolade verschieben. (5a) In erster Akkolade: Abstände für alle Akkoladen übernehmen, (5b) In den folgenden Akkoladen: Abstände individuell für diese Akkolade lassen.

# **18.5.2 Benutzung der Klickboxen**

Bei gedrückter [Umsch]-Taste erscheinen kleine Boxen, die mit der Maus angeklickt werden können.

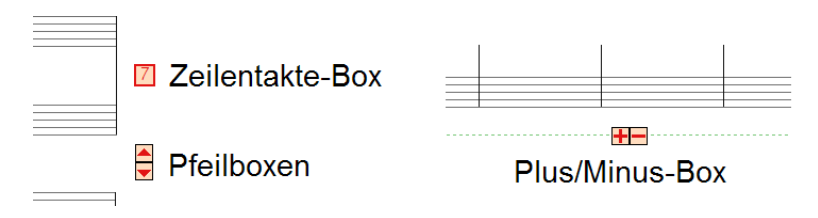

Die Funktionen des Mausklicks auf diesen Boxen sind:

- 1. Pfeilboxen: Takte nach oben oder unten verschieben.
- 2. Taktanzahl-Box: Kontextmenü (mit Rechtsklick). Darin Befehle zum Fixieren oder Freigeben der Zeilentakte.
- 3. Plus/Minus-Box am unteren Rand der Stückrahmen: Mehr oder weniger Akkoladen in diesen Stückrahmen (Anzahl fixieren). Kontextmenü (mit Rechtsklick): Fixierung der Stückrahmen auflösen oder setzen.

# **19 Texte**

PriMus kennt vier verschiedene Typen von Texten, die sich darin unterscheiden, welche Funktion sie ausüben und wie sie eingegeben und bearbeitet werden können:

- 1. Texte, wie Titel, Komponist und Copyright, die über oder unter dem Musikstück fest angeordnet sind.
- 2. Texte, die bei den Notensystemen plaziert und frei angeordnet werden können (Vortragsbezeichnung, Spielanweisungen usw.).
- 3. Liedtexte, die unter den Noten stehen und fest an diese gebunden sind. Sie werden als *Lyrics* bezeichnet.
- 4. Textabsätze, die unabhängig von den Musikstücken im Dokument vorhanden sind (normale Absätze, Überschriften, usw.).

# **19.1 Allgemeines zum Bearbeiten von Texten**

Ein Text muß mit der Maus angeklickt werden, damit er in den Bearbeitungszustand wechselt. Erkennbar ist dies an einem gestrichelten Rahmen und an einer Schreibmarke, die als schwarzer Strich im Text erscheint.

Außerdem öffnet sich das Text-Eigenschaftsfenster:

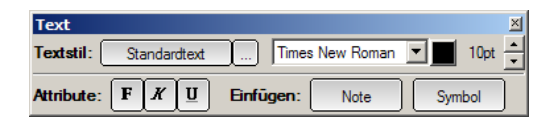

PriMus stellt die ublichen, aus Textverarbeitungsprogammen bekannten Funktio- ¨ nen für die Bearbeitung von Texten zur Verfügung.

#### **Die Funktionen des Texteigenschaftsfensters**

Im Text können Textattribute umgestellt, der Zeichensatz oder die Textgröße geändert, ein anderer Textstil gewählt und Musikzeichen oder Noten eingefügt werden.

Der obere Teil des Texteigenschaftsfensters gestattet die Auswahl eines Textstils sowie die Änderung der Grundeigenschaften des Textstils, nämlich Zeichensatz (z. B. Times Roman) und Große. Wichtig dabei ist folgendes: Wenn Sie hier ¨ Anderungen vornehmen, dann werden alle Texte des Dokuments, die diesen Stil ¨ haben mitgeändert.

Wenn Sie das nicht wollen, mussen Sie die Texte mit unterschiedlichen Textstilen ¨ schreiben.

Der untere Teil des Fensters enthält Funktionen, die nur den aktuell bearbeiteten Text betreffen.

## **Bewegung im Text**

```
[Pfeil links/rechts] Zeichenweises Bewegen im Text
[Strg]+[Pfeil links/rechts] Wortweise im Text springen
[Pos1] und [End] Zum Zeilenanfang und -ende gehen
[Strg]+[Pos1] und [Strg]+[End] Zum Textanfang und -ende gehen
```
#### **Textstellen blau zur Bearbeitung markieren**

Wenn Sie beim Bewegen im Text zusätzlich die [Umsch]-Taste drücken, wird der Text blau unterlegt dargestellt und ist markiert.

Markierung mit der Maus: Sie können Textstellen auch mit der Maus markieren, indem Sie mit der linken Taste am Anfang der Textpassage klicken und dann bei gedrückter Taste die Maus zum Ende der Passage ziehen.

Ganze Worter lassen sich am schnellsten durch einen Doppelklick markieren. ¨

# **Das Clipboard benutzen**

Markierte Textstellen können  $[Str] + [C]$  ins Windows-Clipboard übertragen werden. Mit [ $Straf$ ]+[X] werden sie 'ausgeschnitten', d. h. nach der Ubertragung ins Clipboard gelöscht. Die Einfügung aus dem Clipboard erfolgt mit [Strg]+[V]. Sie erfolgt an der Stelle, wo die Schreibmarke positioniert ist. Ist zum Zeitpunkt der Einfugung eine Textstelle markiert (invers), so wird diese ¨ beim Einfügen gelöscht und durch den Text aus dem Clipboard ersetzt. So können Sie Textstellen von einem Textobjekt in ein anderes übertragen, ohne sie neu eintippen zu müssen.

# **Textattribute einstellen**

Sie können beim Eingeben der Texte jederzeit mit  $[Strg] + [K]$  und  $[Strg] + [F]$ auf *Kursiv-* oder Fett-Schrift umschalten. Mit [Strg]+[U] erhalten Sie unterstrichenen Text. Ein nochmaliger Tastendruck schaltet die Attribute wieder aus.

Nachträglich können Textstellen auf kursiv, fett oder unterstrichen umgestellt werden, in dem man sie markiert und dann die betreffenden Tasten drückt.

#### **Musikzeichen im Text einfügen**

Sie können an beliebigen Stellen des Textes Zeichen aus dem PriMus-Musikzeichensatz einfügen. Gehen Sie mit der Maus auf die Schaltfläche Note , so erscheint das Dialogfeld zur Auswahl eines Zeichens, wie er in Abschnitt [9.6](#page-179-0) (S. [186\)](#page-179-0) beschrieben ist. Wählen Sie das gewünschte Symbol aus, es erscheint an der Stelle der Schreibmarke im Text.

## **Noten im Text einfügen**

Ebenso lassen sich Noten in den Text einfügen. Gehen Sie mit der Maus auf Symbol, so erscheint ein Dialogfeld zur Auswahl eines Notenwerts. Hiermit werden z. B. Metronomangaben geschrieben.

# **Copyright und andere Spezialzeichen**

Sonderzeichen, die nicht auf Ihrer Tastatur enthalten sind, lassen sich über den Zeichencode (die Nummer im Zeichensatz) eingeben. Das Copyright-Symbol z. B. erhalten Sie so:

- 1. Halten Sie die [Alt]-Taste gedrückt.
- 2. Geben Sie auf dem Ziffernblock die Nummer 0169 (inklusive der Null) ein.
- 3. Lassen Sie die [Alt]-Taste wieder los.

Auf diese Art können Sie alle möglichen zusätzlichen Zeichen schreiben, die der Windows-Zeichensatz zwar enthält, die aber auf der Computertastatur nicht vorhanden sind.

Da das Copyright-Symbol in Notenblättern häufig verwendet wird, haben wir uns in PriMus etwas Besonderes einfallen lassen: Man erhalt das Copyright durch ¨ Eingabe der Zeichenfolge (c). Beim Eintippen des letzten Zeichens dieser Folge (der schließenden Klammer) wandelt PriMus die drei Zeichen in das 'echte' ©- Symbol um.

Wollen Sie die drei Zeichen (c) ohne Umwandlung ins Dokument schreiben, dann reicht es, die Reihenfolge der Eingabe zu ändern, also z. B. zuerst die beiden Klammern, dann das c dazwischen.

# **Textstil andern ¨**

Um den Textstil zu wechseln, klicken Sie auf die Textstil-Schaltflache . Es klappt ¨ eine Liste der verfügbaren Textstile herunter, klicken Sie den gewünschten an. Der Text wird dann neu dargestellt und ggf. umformatiert.

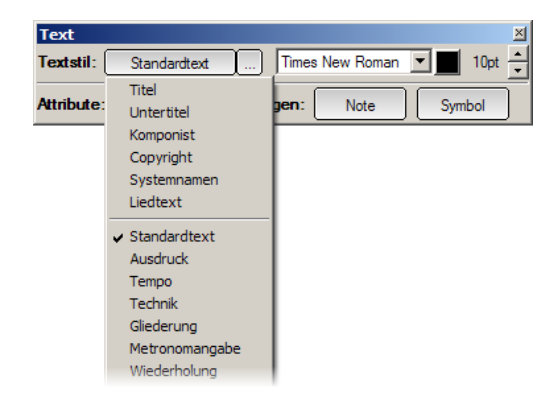

Hinweis: Der Textstil kann nicht für alle Texttypen geändert werden. Sie erkennen das daran, daß beim Klicken auf den Stilnamen keine Auswahl herunterklappt. Der Titel eines Musikstücks (*Texttyp Titel*) hat z. B. immer den festen *Textstil* Titel. Eine Anderung ist nicht vorgesehen. Weitere Texttypen mit festgelegten Stilnamen sind z. B. *Untertitel*, *Komponist* und *Copyright*. Anders herum können Sie allerdings für freie Texte jeden der Textstile auswählen. So kann ein freier Text auf den Stil *Titel* eingestellt werden. Mehr zu Textstilen finden Sie in Abschnitt [19.8](#page-369-0) (S. [379\)](#page-369-0).

# **19.2 Titeltexte (Titel, Komponist etc.)**

Titel, Untertitel, Komponistenangabe und Copyright werden im folgenden kurz als *Titeltexte* bezeichnet. Diese spielen in PriMus eine besondere Rolle, weil sie automatisch an bestimmten Stellen plaziert werden und mit einem fest zugewiesenen Stil dargestellt werden.

#### **Titeltexte erzeugen**

Rufen Sie hierzu den Menüpunkt Text  $\rightarrow$  Titel erzeugen auf. Es erscheint die folgende Dialogbox, wo die Texte in die Felder eingetragen werden können:

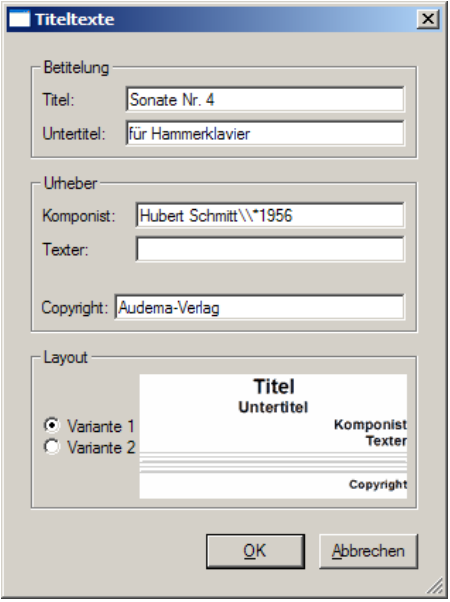

Alle Texte können auch zwei- und mehrzeilig sein. In der Dialogbox ist der Zeilenvorschub durch zwei Schrägstriche  $(\setminus)$  einzugeben.

Nach dem Verlassen der Dialogbox durch einen Klick auf OK werden die Texte im Dokument eingetragen. PriMus sorgt dabei dafür, daß vor der ersten Zeile ausreichend Platz ist.

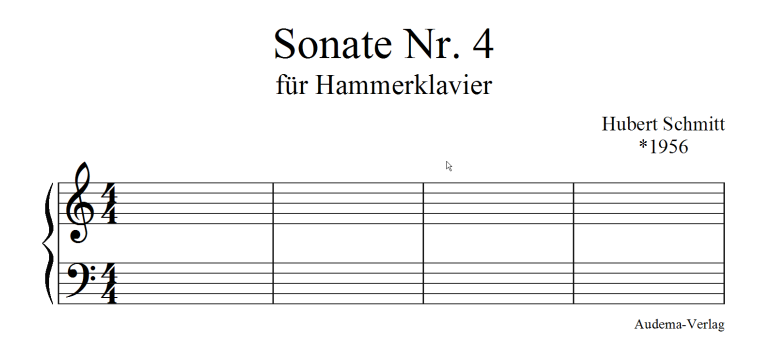

#### **Titeltexte bearbeiten und löschen**

Um vorhandene Titeltexte zu bearbeiten, kann entweder der Dialog geöffnet werden oder der Text kann angeklickt und direkt im Dokument bearbeitet werden.

Das Löschen eines Titeltextes kann im genannten Dialog erfolgen. Schneller geht es direkt im Dokument mit [Umsch]+Rechtsklick.

#### **Kontextmenü für Titeltexte**

Das Kontextmenü der Titeltexte wird mit Rechtsklick auf den Text geöffnet.

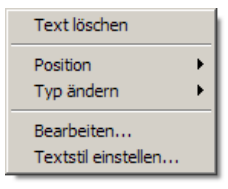

Neben der Löschfunktion können Sie für Titel und Untertitel die Position (Ausrichtung) ändern: links, mittig oder rechts. Über das Untermenü Kontextmenü kann der Texttyp geändert werden:

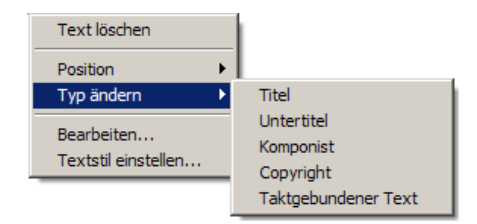

Man kann z. B. einen Titel zu einem Untertitel oder einen Komponisten zu einem Texter machen. Ist ein Text dieses Typs bereits vorhanden, dann wird der gerade geänderte Text an diesen angehängt.

Nützlich ist vor allem der letzte Punkt, mit dem ein Titeltext in einen taktgebundenen Text umgewandelt werden kann. PriMus bindet den Text dann an den ersten Takt, behalt aber den Textstil bei. Das heißt, daß sein Aussehen ¨ unverändert bleibt, daß aber die Positionierung nun mit der Maus völlig frei vorgenommen werden kann.

Auch die gegenteilige Funktion gibt es, namlich die Umwandlung von taktge- ¨ bundenen Texten in einen Titeltext-Typ. Diese Funktion ist extrem hilfreich beim Importieren aus anderen Programmen, wo die Titeltexte nur als normale, taktgebundene Texte übertragen werden. Taktgebundene können beim Umformatieren der Noten immer aus ihrer Position rutschen, daher ist eine Umstellung des Texttyps vorteilhaft. Es gilt daher die Empfehlung:

*Nach dem Import von Fremdformaten (cap/son/xml) sollten Titel, Untertitel, Komponist usw., die als taktgebundene Texte ubertragen ¨ wurden, in die richtigen, zugeordneten Texttypen umgewandelt werden. Das Kontextmenü macht es möglich.* 

Titeltexte werden automatisch plaziert, können aber noch beliebig vertikal verschoben werden. Die Titeltexte sind miteinander verknüpft, so daß bei einer Verschiebung die darunterliegenden Texte mitverschoben werden.

# **19.3 Frei plazierbare Texte im Musikstück**

Neben den *Titeltexten*, deren Position fest zugewiesen wird, und Liedtexten (Lyrics), die bei den Noten positioniert werden, gibt es frei im Musikstück plazierbare Texte. Wir nennen sie im weiteren kurz *freie Texte*.

*Freie Texte* werden für Tempo- und Vortragsbezeichnungen, Spielanweisungen und ähnliches verwendet. Sie können mit der Maus beliebig verschoben werden.

#### **Freie Texte erzeugen**

Gehen Sie auf die Toolboxseite Text und stellen Sie dort das passende Werkzeug für freien Text ein:

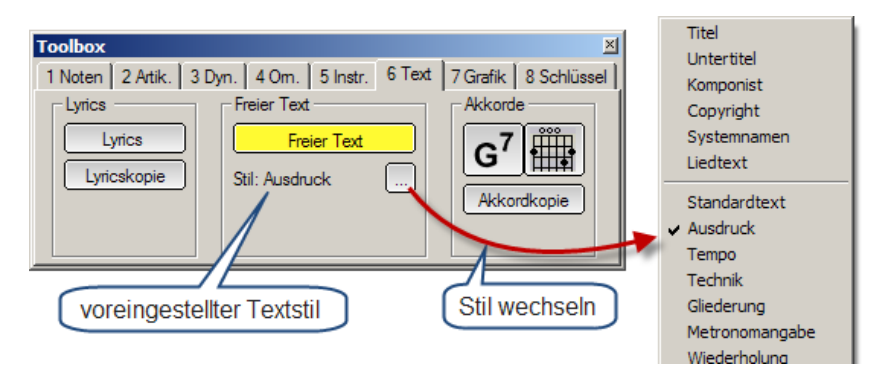

Der zugeordnete Textstil ist zunächst auf Standardtext gestellt. Sie können ihn beliebig ändern.

Klicken Sie nun an die Stelle, an die der Text geschrieben werden soll. Es erscheint die Schreibmarke, und der Text kann eingetippt werden:

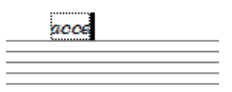

Schließen Sie die Eingabe mit [Esc] ab. Der Textstil kann jederzeit gewechselt werden: während der Eingabe über das Text-Werkzeugfenster, im nachhinein über das Kontextmenü des Textes.

#### **Freie Texte per Menübefehl erzeugen**

Freie Texte können auch ohne Umschaltung auf die Text-Toolboxseite erzeugt werden. Im Menü Text finden Sie den Eintrag freien Text erzeugen. Rufen Sie diesen Menüpunkt auf und klicken Sie mit der Maus an die gewünschte Zielstelle für den Text. Es erscheint die Schreibmarke und der Text kann

eingegeben werden. Noch schneller geht es mit dem zugeordneten Tastenkürzel [Strg]+[F].

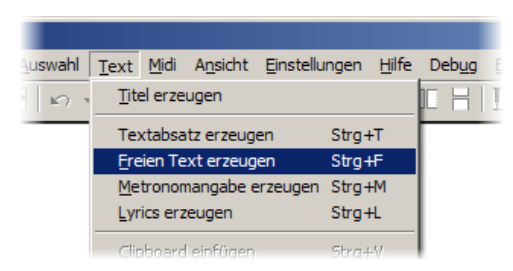

Vorteil dieser Methode ist, daß Sie nicht fur einen einzelnen Text auf die ¨ Toolboxseite Text wechseln müssen, sondern jederzeit einen Text einfügen können.

Ein weiteres Plus ist, daß auf diese Art die sogenannten *Schnelltexte* verwendet werden können, vordefinierte Texte mit bereits zugeordneten Textstilen. Dies ist die schnellste Art, immer wiederkehrende Texte in die Noten einzufugen. Mehr ¨ dazu lesen Sie in Abschnitt [19.4](#page-359-0) (S. [369\)](#page-359-0).

#### **Freie Texte außerhalb von Musikstücken**

Klickt man bei der Erzeugung eines freien Textes **außerhalb des grüngestri**chelten Stückrahmens (z. B. im Seitenrand oder hinter dem Stück), dann wird der Text nicht an einem Takt des Musikstücks sondern auf der Dokumentseite verankert.

Seitenbezogene Texte erkennt man daran, daß beim Verschieben mit der Maus eine blaue Ankerlinie in die linke obere Ecke der Seite führt.

Die Position seitenbezogener Texte bleibt unabhängig von Änderungen des Musikstucks konstant. Taktbezogene freie Texte orientieren sich dagegen immer ¨ an der Lage des Taktes, an welchem sie verankert sind.

Mehr zu seitenbezogenen Texten finden Sie in Abschnitt [19.6.4](#page-367-0) (S. [377\)](#page-367-0).

#### **Freie Texte verschieben**

Freie Texte können mit der Maus gegriffen und frei verschoben werden. Sobald Sie den Text gegriffen haben, erscheint eine blaue Ankerlinie. Diese zeigt an, zu welchem Takt der Text gehört.

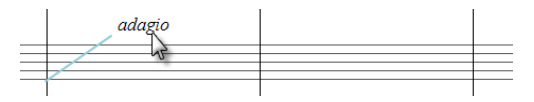

Beim Verschieben des Textes bleibt dieser immer an seinem Takt verankert. Wenn Sie den Text in einen anderen Takt oder eine andere Stimme verschieben wollen, müssen Sie den Anker freigeben. Klicken Sie dazu während der Verschiebung (während also die linke Taste gehalten ist) **einmal mit der rechten** Maustaste. Es erscheint ein kleines Quadrat am Ankerpunkt der Linie.

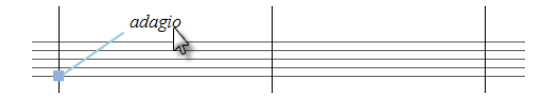

Das bedeutet, daß der Anker nun mit der Maus mitgeht und in andere Takte und Systeme springen kann. Bewegen Sie die Maus hier z. B. nach rechts unten, so geht der Anker entsprechend mit:

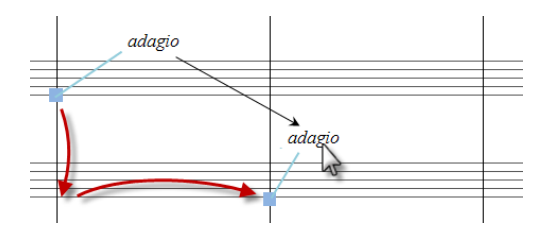

Ein nochmaliger Rechtsklick wahrend der Verschiebung schaltet den Modus ¨ wieder um: Das Quadrat verschwindet und der Text bleibt an seinen Takt gebunden.

## **Freie Texte duplizieren**

Ein freier Text, der mit der Maus gehalten wird, kann mit der Tastenkombination [Strg]+[D] dupliziert werden:

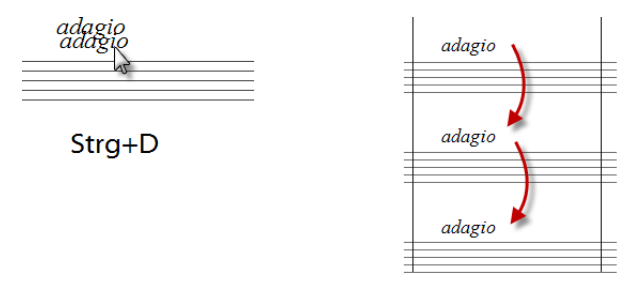

Meist wird das benutzt, um den Text - wie abgebildet - in weiteren Takten oder Stimmen einzutragen. Achten Sie darauf, daß der Ankerpunkt des duplizierten Textes korrekt in den Zieltakt springt.

#### **Kontextmen ¨u und Eigenschaftsdialog der freien Texte**

Das Kontextmenu der freien Texte bietet neben der Löschfunktion auch Einstellmöglichkeiten für den Texttyp und den Textstil an. Zuletzt findet sich der Punkt Eigenschaften, er öffnet das folgende Dialogfeld:

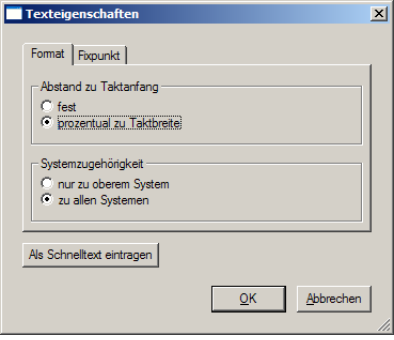

Auf der ersten Registerkarte kann die horizontale Position eingestellt werden: Mit prozentual zu Taktbreite bleibt der Text auch nach Änderungen der Formatierung immer an derselben relativen Position des Taktes. In manchen Fällen kann eine feste Position gewünscht sein.

Im unteren Teil ist die Zugehörigkeit des Textes einzustellen: zu allen Systemen oder nur zum oberen. Hiermit wird das Verhalten des Textes beim Einzelstimmenauszug festgelegt (s.u.).

Die zweite Registerkarte bietet eine Einstellung des Bezugspunktes, an dem der Textanker andockt:

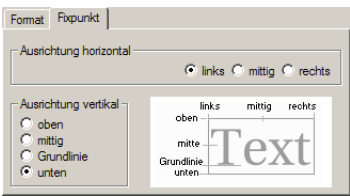

Der Bezugspunkt ist derjenige Punkt, der bei Änderungen der Formatierung oder der Textgröße als Fixpunkt wirkt. Normalerweise liegt er links unten. Manchmal ist es besser, wenn man ihn anders wählt.

#### **Textgröße und Notensystemgröße**

Die Schriftgröße von freien Texten richtet sich nach der Größe des Notensystems, an dem der Text hängt. Die angegebene Punktgröße bezieht sich dabei auf Systeme der Höhe 7mm.

Wird das System verkleinert oder wird der Text in ein anderes, kleineres System geschoben, so wird seine Größe automatisch angepaßt.

Texte über der obersten Zeile, die zum gesamten System gehören, beziehen sich auf das Notensystem der Größe *normal*, selbst wenn das oberste System (wie in Kammermusikpartituren) auf *klein* gestellt ist.

### **Verhalten beim Einzelstimmenauszug**

Freie Texte, die über dem obersten System stehen, werden von PriMus in alle Einzelstimmen übernommen. Hierzu zählen z. B. Tempoangaben, Abschnittsbezeichnungen usw.

Beim Erzeugen von freien Texten im obersten System unterscheidet PriMus, ob der Text über oder unter den Notenlinien hineingeklickt wurde:

- Mausklick über den Notenlinien: Text gehört allen Systemen
- Mausklick unter den Notenlinien: Text gehört zum obersten System

Texte die zu allen Systemen gehören, werden in die Einzelstimmen übernommen, die anderen nicht (d. h. sie kommen nur in die Einzelstimme des obersten Systems). Wird der Text im nachhinein auf die andere Seite des Notensystems geschoben, so ändert sich seine Einzelstimmen-Eigenschaft nicht.

Uber den Eigenschaftsdialog ist das im nachhinein umschaltbar: ¨

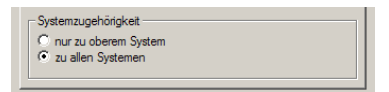

## **Freie Texte löschen**

Freie Texte konnen wie die meisten anderen Objekte auch per Rechtsklick ¨ gelöscht werden. Entweder direkt ([Umsch]+Rechtsklick) oder über das Kontextmenü.

Sind die freien Texte über einen größeren Bereich zu löschen (eine Stimme, ein Taktabschnitt oder das gesamte Stück), so geht das am schnellsten über die Auswahlfunktion Auswahl  $\rightarrow$  Lösche  $\rightarrow$  Texte . Hierzu ist der gewünschte Bereich als Taktblock zu markieren.

# <span id="page-359-0"></span>**19.4 Schnelltexte**

Texte wie *crescendo*, *a tempo* und Dal Segno wiederholen sich beim Noteneingeben immer und immer wieder. PriMus erspart Ihnen mit seinem Schnelltext-Mechanismus das fortwahrende Eintippen dieser Texte. Stattdessen rufen Sie die ¨ Texte mit einem Tastendruck ab und setzen Sie mit einem einzigen Klick in die Noten ein. So fügen Sie z. B. ein *adagio* ein:
- 1. Aktivieren Sie das Werkzeug für freie Texte (Taste [ $Strg$ ]+[F] oder Menü Text  $\rightarrow$  Freien Text erzeugen )
- 2. Betätigen Sie die Taste [A] so oft, bis im Hilfsfenster an der Maus der Text 'adagio' erscheint.

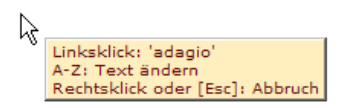

3. Fugen Sie den Text mit Linksklick in die Noten ein. Klicken sie mehrfach, ¨ um weitere Texte zu erzeugen. Der Textstil ist passend vorbelegt.

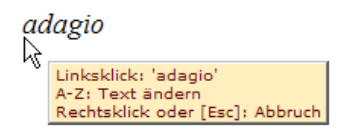

4. Deaktivieren Sie zuletzt das Werkzeug mit [Esc] oder Rechtsklick. Das Hilfsfenster verschwindet wieder.

Die Schritte 2 und 3 können beliebig wiederholt werden. Sie können also einen eingestellten Text gleich mehrfach in die Noten klicken oder auch den Schnelltext durch weitere Tastendrücke verändern.

PriMus holt die Texte aus einer Tabelle, die mit den wichtigsten Ausdrucken ¨ belegt ist. Beim mehrmaligen Drücken der Buchstabentaste bietet PriMus nacheinander alle Texte mit diesem Anfangsbuchstaben an. Ist der letzte erreicht, kommt wieder der erste an die Reihe. Hat man einen Text gerade verpaßt und auf den nächsten geschaltet, so kann man in der Reihenfolge *rückwärts* gehen, indem man den *Buchstaben zusammen mit* [Umsch] drückt. Ansonsten muß man halt so lange drücken, bis er wieder an die Reihe kommt.

#### Vorhandene Texte ändern:

Das Abrufen der Schnelltexte kann nicht nur beim Einfugen eines neuen Textes ¨ genutzt werden, sondern es lassen sich damit auch bereits vorhandene Texte ändern. Greifen Sie einen bereits bestehenden Text mit der Maus und drücken Sie den Anfangsbuchstaben des gewunschten Schnelltextes so lange, bis er erscheint. ¨ Der vorhandene Text wird durch den abgerufenen Schnelltext ersetzt. Der Textstil wird ebenfalls angepaßt.

#### **19.4.1 Schnelltext-Tabelle bearbeiten und erweitern**

Schnelltexte wären nur halb so praktisch, wenn man sie nicht erweitern oder verändern könnte. Das Men $\ddot{u}$  Text  $\rightarrow$  Schnelltexte öffnet das folgende Dialogfenster:

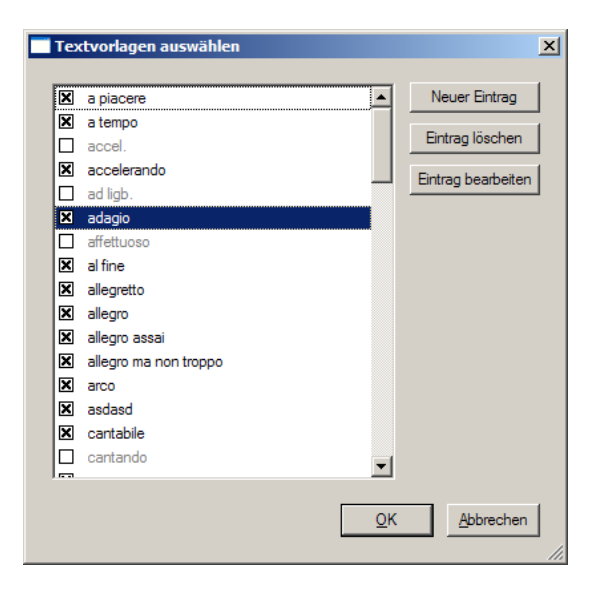

Hier sehen Sie die Liste der vorhandenen Texte in alphabetischer Reihenfolge. PriMus unterscheidet dabei zwischen *aktiven* und *inaktiven* Eintragen. Die ¨ aktiven sind angekreuzt, die inaktiven nicht. Nur aktive Texte sind zum Abruf per Tastendruck verfugbar, die anderen nicht. Sie sind gewissermaßen Texte im ¨ Wartestand.

Setzen Sie per Mausklick das Kreuz bei den Texten, die Sie im aktuellen Dokument benötigen und entfernen Sie das Kreuz bei den anderen. Sinn der Sache ist es, unter den vorhandenen Texten eine Auswahl der aktuell benotigten ¨ treffen zu können. Auf diese Art können Sie die Auswahl beschränken und folglich beschleunigen, d. h. mit weniger Tastendrücken den gewünschten Text erreichen.

Die inaktiven Texte bleiben gleichwohl in der Tabelle erhalten und können jederzeit wieder verfügbar gemacht werden.

Solche Einträge, die Sie wohl niemals brauchen werden, können Sie aus der Liste löschen, wie im folgenden beschrieben wird. Ebenso können Sie neue Texte zufügen und vorhandene ändern.

#### **Neuen Eintrag erzeugen**

Klicken Sie auf die Schaltfläche Neuer Eintrag, so öffnet sich ein Unterdialog, in dem ein beliebiger Text eingetragen werden kann:

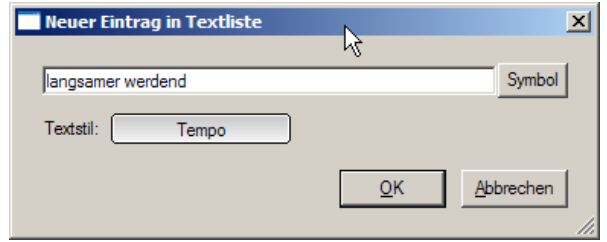

Neben dem eigentlichen Text wird auch der zugehörige Textstil festgelegt. Der Text kann auch Musiksymbole enthalten, womit man besonders viel Zeit spart. Hier einige Beispiele:

**Dal segno**  $\mathcal{L}$  al coda sempre  $f$  subito  $p$ 

#### **Eintrag löschen**

Klicken Sie auf einen Eintrag in der Tabelle, so daß er blau unterlegt wird, und dann auf Eintrag löschen, so wird er aus der Liste entfernt. Einträge, die nur vorübergehend nicht benötigt werden, sollte man besser nur deaktivieren (d. h. in der Liste belassen, aber das Kreuz entfernen). So hat man sie schnell wieder bei der Hand.

#### **Eintrag bearbeiten**

Klicken Sie auf einen Eintrag in der Tabelle, so daß er blau unterlegt wird, und dann auf Eintrag bearbeiten , so offnet sich der bereits oben gezeigte Dialog und ¨ Sie können den Text bearbeiten oder den Stil wechseln.

#### **19.4.2 Vorhandenen Text in Schnelltext-Tabelle ¨ubernehmen**

Eine noch bequemere Möglichkeit, die Tabelle der Schnelltexte zu erweitern, besteht darin, einen vorhandenen Text aus dem Dokument zu übernehmen. Das geht so:

- 1. Öffnen Sie mit Rechtklick das Kontextmenii des Textes.
- 2. Gehen Sie auf den Eintrag Eigenschaften um das Dialogfenster Texteigenschaften zu öffnen.
- 3. Dort finden Sie die Schaltflache ¨ Text als Schnelltext eintragen . Ein Klick darauf ubernimmt den Text samt Textstil in die Schnelltext-Tabelle. ¨

# **19.5 Metronomtexte**

Metronomtexte sind im Prinzip nichts anderes als freie Texte, die einen Notenwert und eine Zahl dahinter enthalten. Man kann sie also mit Bordmitteln schreiben, d. h. als freien Text erzeugen und dann Notensymbol und Ziffern eintragen.

Da Metronomangaben häufig benötigt werden, bietet PriMus zur Vereinfachung den Menübefehl Text  $\rightarrow$  Metronomangabe erzeugen (auch erreichbar über das Tastenkürzel  $[Strq] + [M]$ ).

Hiermit wird bei Mausklick in die Noten ein Text erzeugt, bei dem schon die Viertelnote eingetragen ist und wo daher nur noch die Zahl eingetippt werden muß:

$$
\sqrt{\frac{1}{\epsilon}}
$$

Sollten Sie mal einen anderen Notenwert als Viertel benotigen, dann funktioniert ¨ das Metronomwerkzeug ahnlich wie die Schnelltexte, indem mit einigen Tasten ¨ der Notenwert eingestellt werden kann, bevor man den Mausklick ausführt. Das Hilfsfenster an der Maus verrät Ihnen die hilfreichen Tasten:

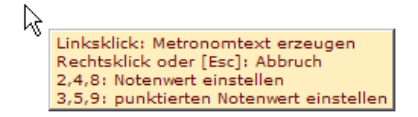

Drücken Sie also 2, um eine Halbe zu erhalten, und 8 für eine Achtel. Mit den ungeraden Ziffern 3,5,9 (jeweils eins mehr als 2,4,8) erhalten Sie punktierte Notenwerte.

PriMus erkennt Metronomtexte und stellt das Tempo beim Abspielen passend ein. Die Erkennung ist tolerant und wirkt auch, falls Texte vor oder hinter der Note oder den Ziffern stehen. Nachfolgend zwei Textbeispiele, die als gultige ¨ Tempoangaben verstanden werden:

**Gemächlich** ( $\bullet$  = 84) Mit Feuer,  $\bullet$  = 80 oder auch schneller

Metronomtexte sind taktgebundene Texte. Sie sind daher keiner speziellen Note im Takt zugeordnet und wirken daher immer am Taktanfang, egal wo sie im Detail positioniert sind. Das bedeutet gleichzeitig, daß damit keine feinere Temposteuerung als die taktweise Veränderung möglich ist.

### **19.5.1 Metronomtexte löschen**

Metronomtexte können wie andere Texte per Rechtsklick gelöscht werden. Alternativ dazu gibt es eine spezielle Funktion, mit der alle Metronomtexte eines Taktbereichs auf einen Schlag gelöscht werden können. Hierzu sind zunächst die betreffenden Takte als Taktauswahl zu markieren. Anschließend ist die Menü-Funktion Auswahl  $\rightarrow$  Lösche  $\rightarrow$  Metronomangaben aufzurufen.

# 19.6 Textabsätze zwischen den Musikstücken

Titeltexte, Lyrics und takt- oder notengebundene Texte gehören immer zu einem bestimmten Musikstück. Daneben gibt es in PriMus Texttypen, die unabhängig von den Musikstücken im Dokument angelegt werden können:

- 1. Textabsätze
- 2. Seitenbezogene Texte

Der Unterschied zwischen diesen beiden Typen besteht darin, wie sie sich bei der Formatierung verhalten:

Textabsätze haben eine feste Breite (normalerweise durch die Breite der Seite vorgegeben). Sie liegen zwischen den Musikstücken und werden zusammen mit diesen beim Formatieren des Dokuments über die Seiten verteilt.

Seitenbezogene Texte sind frei mit der Maus plazierbare Textrahmen, die unabhängig von der Formatierung des Dokuments immer an der Stelle sitzen, wo sie mit der Maus hingeschoben wurden. Mehr zu seitenbezogenen Texten finden Sie in Abschnitt [19.6.4](#page-367-0) (S. [377\)](#page-367-0)

Uber den Menübefehl Text  $\rightarrow$  Textabsatz erzeugen erzeugen Sie einen neuen Textabsatz. Es erscheint am Ende des Dokuments ein leerer Textrahmen mit Schreibmarke und Sie können lostippen.

# **Reihenfolge andern ¨**

Wollen Sie den neu zugefügten Text an einer anderen Stelle als dem Ende des Dokuments haben, so müssen Sie den Dialog Dokument → Inhalte bearbeiten aufrufen und dort die Reihenfolge ändern (siehe Seite [101\)](#page-98-0).

### **19.6.1 Breiteneinstellung und Verschiebung von Textabsatzen ¨**

Die Breite von Textabsätzen ist fest vorgegeben. Der eingegebene Text wird automatisch in Zeilen umgebrochen. Die Breite des Textes erstreckt sich standardmaßig vom linken bis zum rechten Rand der Seite. Sie kann aber mit ¨ der Maus geändert werden:

- 1. Gehen Sie mit [Umsch] in den Verschiebungsmodus. Ein gestrichelter Rahmen um denn Absatz wird sichtbar.
- 2. Greifen Sie mit der Maus den linken oder rechten Rand des Rahmens und schieben sie ihn nach rechts oder links.
- 3. Tun Sie dasselbe mit dem anderen Rand.

Wie an vielen anderen Stellen gibt es auch hier zwei Verschiebungsmodi, zwischen denen Sie mit einem Rechtsklick hin- und herwechseln können:

- 1. Im ersten Modus verschieben Sie nur den angeklickten Rand. Der andere bleibt fest und der Text ändert somit durch die Mausbewegung seine Breite.
- 2. Im zweiten Modus wird der andere Rand parallel mitverschoben. Der Text behält also seine Breite und wird nur waagerecht hin- und hergeschoben.

Die Umschaltung zwischen den beiden Verschiebungsarten erfolgt durch einen kurzen Rechtsklick, während die linke Maustaste gehalten bleibt.

Für die senkrechte Verschiebung müssen Sie nicht in den Verschiebungsmodus gehen. Stattdessen reicht es aus, den Text an irgendeiner Stelle mit der Maus zu greifen und hoch- oder herunterzuschieben.

# **19.6.2 Seitenumbruch von Textabsatzen ¨**

Textabsätze können *nicht* über Seitengrenzen gehen (sie werden also nicht geteilt, wenn sie über das Seitenende hinausgehen würden). Sie müssen daher längere Absatze in zwei separate Textabsatz-Objekte aufteilen, falls der Seitenumbruch ¨ das erfordert.

Ein vorhandener Textabsatz läßt sich mit der Taste [F8] in zwei separate Textrahmen aufspalten. Klicken Sie hierzu auf den Text, um in den Bearbeitungsmodus zu gelangen. Stellen Sie nun die Schreibmarke an die Stelle, an welcher der Text geteilt werden soll und drücken Sie  $[Fe]$ .

# **19.6.3 Liedstrophen schreiben**

Eine häufige Anwendung für Textabsätze außerhalb von Musikstücken ist das Setzen von Liedstrophen.

PriMus bietet hierfür einen vordefinierten Textstil, bei dem die Strophennummer links vor den Text gesetzt wird.

So schreiben Sie eine Liedstrophe mit abgesetzter Strophennummer:

- 1. Fugen Sie dem Dokument einen neuen Textabsatz zu: ¨ Text ➞ Textabsatz erzeugen
- 2. Stellen Sie den Absatzstil hierfür auf Strophe.
- 3. Schreiben Sie die Strophennummer und einen Punkt.
- 4. Springen Sie mit der [Tab]-Taste zum Textanfang und schreiben Sie los.

Der Absatzstil Strophe sorgt für die Einrückung des Textes hinter der Strophennummer. Sie müssen sich also nicht um den linken Rand kümmern, er wird automatisch richtig gesetzt.

Für weitere Strophen wiederholen Sie die Schritte 1 bis 4. Erzeugen Sie also für jede Strophe einen eigenen Textabsatz. Nur dann wird jede Strophennummer richtig dargestellt.

Natürlich sind Sie nicht auf diesen einen Stil *Strophe* festgelegt. Ebenso können Sie den Textstil abändern oder Strophentexte mit beliebigen anderen Stilen schreiben.

#### **Liedstrophen nebeneinander anordnen**

Liedstrophen werden oft nicht über die ganze Breite geschrieben sondern in kurzen Zeilen umgebrochen. Dann bietet es sich an, sie nebeneinander zu stellen. Das geht so:

1. Schreiben Sie die Strophen zunächst untereinander (als separate Textabsätze):

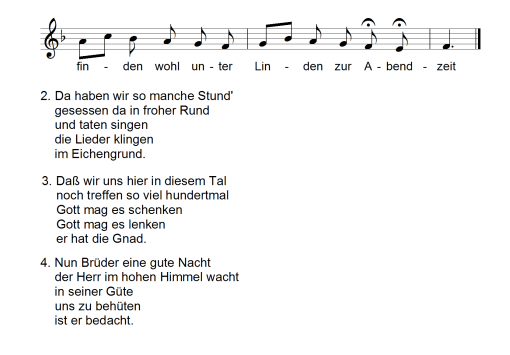

- 2. Gehen Sie mit [Umsch] in den Verschiebungsmodus. Ein gestrichelter Rahmen um die Strophen wird sichtbar.
- 3. Greifen Sie die dritte Strophe mit der linken Maustaste am linken Rand des Rahmens und schieben sie ihn nach rechts, bis er hinter dem Ende der ersten Strophe steht;

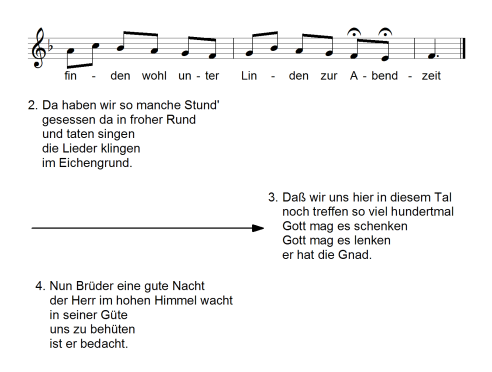

4. Greifen Sie nun die Strophe und schieben sie nach oben, bis sie bündig mit der zweiten Strophe ist. Die vierte Strophe rückt automatisch nach:

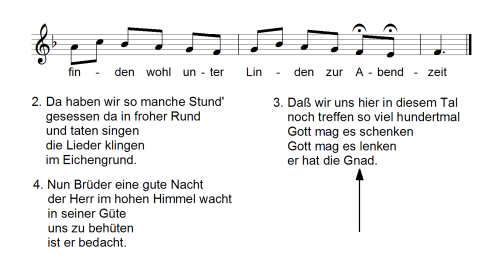

5. Zuletzt kann noch die vierte Strophe nach rechts geschoben werden, bis sie in der Mitte sitzt:

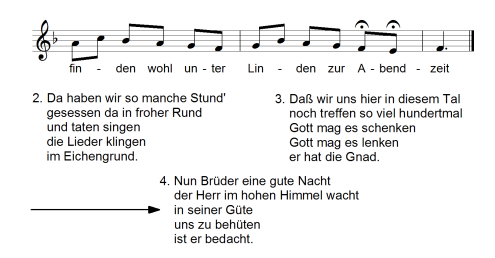

Auf diese Art können Sie auch drei oder mehr Strophen nebeneinandergereiht werden, sofern der Platz in der Breite ausreicht.

Bei der genauen Ausrichtung der Strophen kann das Hilfsgitter wertvolle Dienste leisten. Es wird mit  $[Str] + [Umsch] + [G]$  ein- und wieder ausgeschaltet (siehe Seite [225\)](#page-217-0).

#### <span id="page-367-0"></span>**19.6.4 Seitenbezogene Texte**

Seitenbezogene Texte sind frei auf einer bestimmten Seite positioniert, was man an der blauen Ankerlinie erkennt (sichtbar während einer Textverschiebung), mit welcher der Text an der linken oberen Ecke der Seite hängt. Ein Bezug zu den übrigen Objekten des Dokuments (Musikstücke, Absatztexte) besteht nicht. Wenn man einen seitenbezogenen Text mit der Maus greift, kann man ihn also in alle Richtungen frei verschieben, ohne daß andere Textobjekte oder Musikstucke ¨ davon betroffen sind.

Im Gegensatz dazu bilden Musikstucke und Absatztexte eine Kette, wo jedes Ele- ¨ ment zwischen Vorgänger und Nachfolger hängt und wo bei einer Verschiebung alle folgenden Elemente mitgehen.

### **Textabsatz in seitenbezogenen Textrahmen andern ¨**

Das Kontextmenü zu Textabsätzen enthält ein Untermenü Textanker mit den Einträgen Dokumentkette und Seite . Hiermit läßt sich jederzeit ein Textabsatz in einen seitenbezogenen Text umwandeln und umgekehrt.

### **Seitenbezogenen Text als freien Text erzeugen**

Ein seitenbezogenener Text kann direkt mit dem Werkzeug Text  $\rightarrow$  Freien Text erzeugen erzeugt werden. Hierzu ist es notwendig, den Mausklick außerhalb der Musikstücke auszuführen. Beispielsweise hinter das Stück oder in den Rand des Dokuments. Dann wird der eingefügte Text nicht einem Takt des Musikstücks zugeordnet, sondern frei auf der Seite positioniert.

Nachdem der Text erzeugt wurde, kann er beliebig verschoben werden, ohne daß er die Eigenschaft *seitenbezogener Text* verliert. Er kann dann z. B. auch ins Musikstück gezogen werden.

# **Seitenbezogenen Text auf andere Seite bringen**

Das Kontextmenü von seitenbezogenen Texten enthält zwei Einträge eine Seite vor bzw. eine Seite zurück, mit denen der Text auf die Vorgänger- oder Nachfolgeseite gebracht werden kann.

# **19.7 Textstile verwenden**

Das Aussehen aller Texte, die in Ihren Dokumenten vorkommen, wird über Text*stile* gesteuert. Jeder Text (Titel, Lyrics, Akkorde, Systemnamen, Taktnummern, usw.) hat einen bestimmten Textstil. Der Textstil legt die Eigenschaften eines Textobjekts fest. Das sind: *Schriftart (Font) und -große, Attribute (fett, kur- ¨ siv, unterstrichen), Farbe, Absatzformat bei mehrzeiligen Texten (Ausrichtung links/mittig/rechts, Einzug der ersten Zeile, Zeilenabstand etc.), Hintergrundfarbe, Rahmenform und -farbe, Abstand, Liniendicke.* .

Die Namen der Textstile weisen auf ihre Verwendung hin. Bei der Anderung von ¨ Textstilen ist folgende Regel wichtig:

Werden die Eigenschaften eines Textstils geändert, dann wird diese Änderung automatisch auf alle Texte übertragen, die diesen Textstil haben.

Das ist ungemein praktisch, denn es ermöglicht Ihnen, auf einen Schlag alle Systemnamen zu vergrößern, alle Lyrics schrägzustellen, alle Titel einzurahmen und die Komponisten in weiß auf blauem Hintergrund zu schreiben.

Wenn Sie das Aussehen eines vorhandenen Textes andern wollen, haben Sie zwei ¨ Möglichkeiten:

- 1. Sie ändern den zugeordneten Textstil (dann ändern sich die entsprechenden Texte mit).
- 2. Sie weisen diesem Text einen anderen Stil zu.

# <span id="page-369-0"></span>**19.8 Der Textstil-Dialog**

Der Dialog zur Einstellung der Textstile ist die Steuerzentrale für das Aussehen aller Texte in PriMus. Sie erreichen ihn über den Menüpunkt Text → Textstile einstellen .

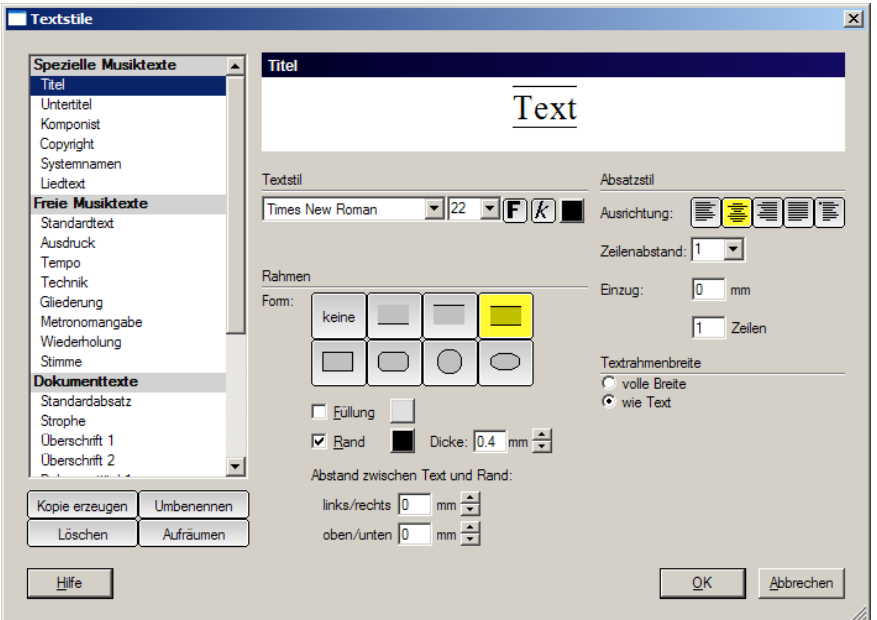

Links sehen Sie die Liste der vorhandenen Textstile. Dort wahlen Sie den Stil ¨ aus, den sie bearbeiten wollen. Wenn er angewählt ist, erscheinen im Hauptfeld die aktuellen Einstellungen für diesen Stil. Die Einstellungen können nun nach Belieben geändert werden. Nach Verlassen des Dialogs werden alle Änderungen in die Texte übertragen, die den betreffenden Stil besitzen.

Die Liste der Textstile ist zur besseren Übersicht in Gruppen aufgeteilt. Die erste Gruppe betrifft die Titeltexte, Systemnamen und Liedtexte. Darunter befinden sich die Textstile, die für freie Texte im Musikstück vorgesehen sind. Hier sind einige Textstile vorgegeben, die sich auf viele Musikarten anwenden lassen. Es folgen unter der Abteilung Dokumenttexte Stile, die für Texte außerhalb der Musikstücke angewendet werden (Kopf und Fußzeile sowie Absatztexte). Hier sind einige Stile vorbelegt, die für den Dokumenttitel sowie Überschriften erster und zweiter Ordnung verwendet werden können:

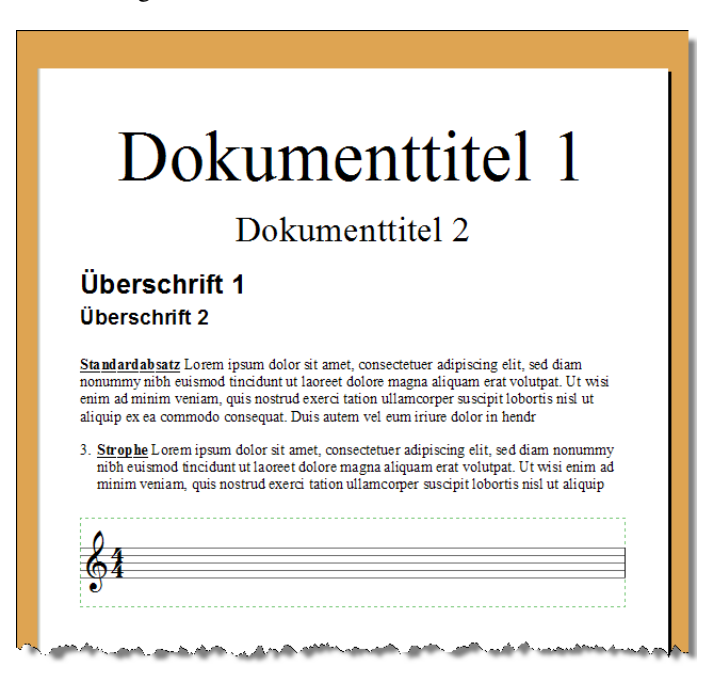

Zuletzt kommt eine Abteilung mit Stilen, die fur ganz spezielle Texte wie ¨ Akkordsymbole, Studierziffern usw. vorgesehen sind.

### **19.8.1 Einstellmoglichkeiten ¨**

Im Hauptteil des Dialogs sind die Eigenschaften des Textstils einstellbar, der in der Liste angewählt ist. Die Vorschau am oberen Rand läßt erkennen, wie ein Text mit diesen Einstellungen dargestellt wird.

#### **Textstil**

Die wichtigsten Einstellungen betreffen Schriftart, -große und -farbe. Wichtig: ¨ Innerhalb eines Textobjekts gilt überall dieselbe Größe, Farbe und Schriftart. Lediglich die Attribute *fett, kursiv und unterstrichen* können in den Texten individuell für Zeichen und Wörter gewählt werden.

#### **Rahmen und Hintergrund**

Geben Sie Ihren Texten einen farbigen Hintergrund und/oder Rahmen.

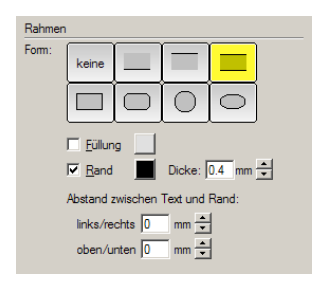

Hier sehen Sie einige Gestaltungsmöglichkeiten mit Textrahmen:

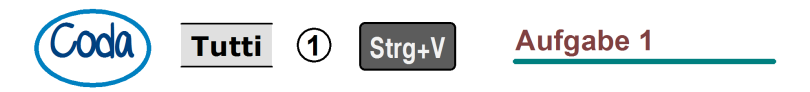

#### **Absatzstil**

Das Absatzformat (Ausrichtung der Zeilen) ist nur für mehrzeilige Texte von Bedeutung. Zusätzlich können Sie hier den Zeilenabstand und den linken Einzug einstellen. Wählt man die Einstellung der Zeilenzahl für den Einzug negativ, dann beginnt der Einzug erst nach dieser Anzahl von Zeilen. Dies findet Verwendung für Strophen-Absätze mit vorgesetzter Strophennummer. Hier beginnt die erste Zeile mit dem Einzug 0mm und der Rest des Absatzes ist eingerückt.

#### **Textrahmenbreite**

Der Unterschied zwischen *voller Breite* und Breite *wie Text* ist dann von Bedeutung, wenn der Text einen Hintergrund oder Rahmen besitzt. Im folgenden Beispiel geht die Hauptüberschrift mit dem grauen Hintergrund über die volle Breite, die Uberschrift zweiten Grades ('Intervalle') hat dagegen einen ¨ angepaßten Textrahmen, so daß das Rechteck den Text genau umschließt.

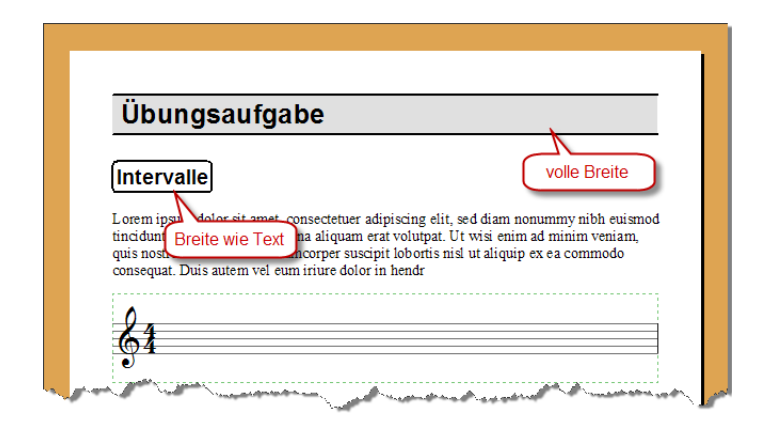

### **19.8.2 Eigene Textstile anlegen**

In den Gruppen *Musiktexte* und *Absatzstile* können Sie zusätzlich zu den vorhandenen Stilen eigene Textstile anlegen.

Zum Erzeugen und Verwalten eigener Stile dienen die vier Schaltflächen unter der Liste der Stilnamen:

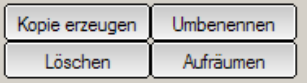

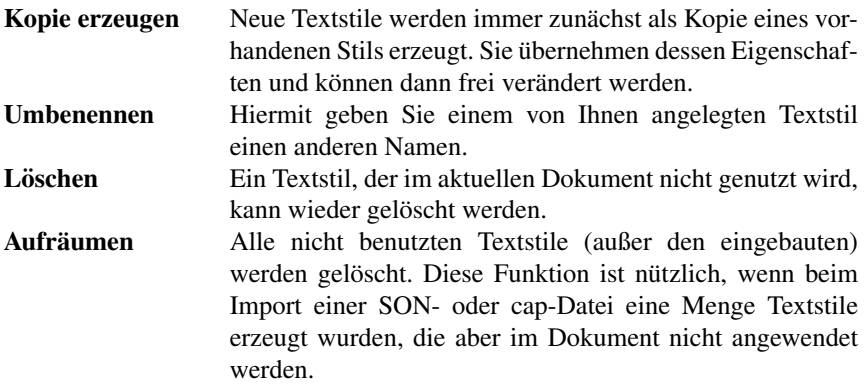

Geben Sie den neuen Stilnamen aussagekräftige Namen, um ihren Verwendungszweck klarzumachen.

Hier einige Beispiele für die sinnvolle Anwendung eigener Textstile:

Beispiel 1: Sie wollen bei freien Texten vom Textstil *Ausdruck* zwischen Texten des Komponisten und des Herausgebers unterscheiden. Dazu sollen die Herausgebertexte um zwei Punktgrößen kleiner gesetzt werden. Vorgehen: Erzeugen Sie eine Kopie des Textstils *Ausdruck* und nennen sie *Ausdruck-Hrsg*. Stellen Sie deren Schriftgröße etwas kleiner ein. Benutzen Sie nun *Ausdruck-Hrsg* für alle Texte, die der Herausgeber zugefügt hat.

Das Schöne an den Textstilen ist: Sollten Sie im nachhinein feststellen, daß eine Verkleinerung dieser Texte nicht angebracht war, dann reicht es aus, den Ausdruck-Hrsg-Stil auf die Originalgröße von Ausdruck zu stellen. Alle Texte sind dann gleich groß.

Beispiel 2: Sie schreiben Ihre Textabsätze in der Regel linksbündig ausgerichtet mit dem Textstil *Standardabsatz*. Ein einziger Absatz soll nun rechtsbündig justiert werden. Stellen Sie *Standardabsatz* auf rechtsbundig ein, dann springen ¨ aber alle vorhandenen Absätze auf rechtsbündig um. Um das zu verhindern, legen Sie eine Kopie des Stils *Standardabsatz* an und nennen sie z. B. *Standardabsatz-Rechts*. Weisen Sie nun diesem einen Absatz den neuen Textstil zu.

Beispiel 3: Sie brauchen auf der Titelseite eine dritte Textgröße, um den Verlag anzugeben. Erzeugen Sie eine Kopie von *Dokumenttitel 2* und nennen Sie diese *Verlag*.

#### **19.8.3 Einstellungen speichern und wiederverwenden**

Wollen Sie einen Satz von Textstilen auch in anderen Dokumenten anwenden, so können Sie ihn auf der Festplatte in einer *Textstilsammlung* (Datei mit der Endung TSS) abspeichern und in andere Dokumente einladen.

Das Speichern erfolgt über den Menüpunkt Text  $\rightarrow$  Textstile speichern . Es öffnet sich eine Dateiauswahlbox. Tragen Sie dort einen sinnvollen Namen ein, z. B. Liedheft, Unterrichtsblatt, Notenheft, unter dem Sie die Stilsammlung später aufrufen können.

PriMus speichert die Stilsammlung in einem eigens dafur vorgesehenen Ordner. ¨ Das Laden einer Textstilsammlung erfolgt entweder über den Menübefehl Text  $\rightarrow$ Textstile laden oder durch Ziehen und Fallenlassen mit der Maus (tss-Datei mit Maus greifen und ins PriMus-Fenster ziehen).

Wichtig: Wenn Sie eine Stilsammlung in ein Dokument laden, das bereits mit Texten versehen ist, werden diese Texte mit den neuen Stilen dargestellt (und ggf. umformatiert). Sie können Ihren Werken auf diese Art mit einem Mausklick zu einem komplett anderen Aussehen verhelfen. Zu beachten ist dabei folgendes: Wenn das Dokument auch benutzerdefinierte (also eigene, neu angelegte) Textstile verwendet, dann muß die neue geladene Stilsammlung mindestens ebensoviele Textstile enthalten. Ansonsten verweigert PriMus das Laden.

# **19.9 Lyrics (Liedtexte unter den Noten)**

PriMus ermoglicht die komfortable Eingabe von Liedtexten unter den Noten. ¨ Um mehr als die reine Eingabe der Liedsilben brauchen Sie sich dabei nicht zu kümmern, PriMus besorgt den Rest: Noten werden automatisch auseinandergerückt, um Platz zu schaffen, und Bindestriche werden zentriert gesetzt. Mit ausgefeilten Kopierfunktionen erleichtert PriMus Ihnen die Eingabe von Texten mit vielen Wiederholungen. Trotz vollautomatischer Positionierung und Ausrichtung können Sie jede Silbe und Zeile mit der Maus bewegen, um das Notenbild optimal zu formatieren.

Es muß also immer zuerst die Melodie geschrieben werden und danach der unterlegte Liedtext. Beim Verschieben oder Kopieren von Noten gehen die angebundenen Liedtexte mit, beim Löschen von Noten verschwinden sie.

### **19.9.1 Liedtext-Eingabe beginnen**

Um mit dem Schreiben von Liedtexten zu beginnen, klicken Sie auf die Toolbox-Seite 'Text' und stellen dort das Lyrics-Werkzeug ein:

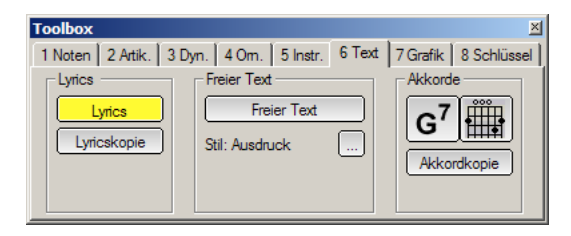

Dann klicken Sie unter die Note, bei der Sie die Eingabe beginnen wollen. Es erscheint dort umgehend eine Schreibmarke ('Cursor') und Sie können mit dem Eintippen beginnen:

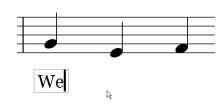

Alternativ können Sie den Menübefehl Text  $\rightarrow$  Lyrics erzeugen (Tastenkürzel [Strg]+[L]) aufrufen und dann unter die Note klicken. Dies funktioniert *unabhangig von der eingestellten Toolbox-Seite ¨* .

Wenn bereits Liedtexte geschrieben wurden, geht das Starten der Bearbeitung noch einfacher: Klicken Sie auf eine der vorhandenen Silben. Es erscheint die Schreibmarke bei dieser Silbe und Sie konnen sofort mit dem Bearbeiten ¨ beginnen.

Sie bewegen sich beim Eingeben und Bearbeiten der Liedtexte fast wie in einem ganz normalen Text hin und her, nämlich mit den Pfeiltasten links/rechts/auf/ab sowie [Tab] und [Pos1] und [End], der Leertaste, dem Bindestrich, die

meisten davon auch kombiniert mit [Strg].

Damit springen Sie schnell von Note zu Note, vor und zurück, zum Anfang und Ende der Silben und des ganzen Stücks usw.

Sie beenden das Eingeben von Liedsilben mit der [Enter]- oder [Esc]- Taste oder mit einem Mausklick außerhalb des Textbereichs. Die Schreibmarke verschwindet dann wieder.

Wichtig: In mehrstimmigen Systemen müssen Sie dafür sorgen, daß die angeklickte Note in der aktiven Stimme liegt. Also ggf. vorher mit Klick auf den Notenkopf oder [Alt]+[1], [Alt]+[2] etc. aktivieren.

#### **19.9.2 Von Note zu Note springen**

Die folgenden Tasten bewegen den Cursor bei der normalen Eingabe zur nächsten Note:

- **Leerzeichen** Das Leerzeichen beendet die aktuelle Silbe und springt mit der Eingabe zur nächsten Note. Wollen Sie eine oder mehrere Noten auslassen, so springen Sie einfach mit der Leertaste weiter.
- **Bindestrich** Sobald Sie mit [-] einen Bindestrich eingeben, springt der Cursor zur nächsten Note und setzt den Bindestrich zentriert dazwischen.

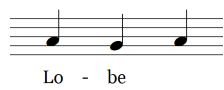

Unterstrich Der Unterstrich [ ] wechselt ebenfalls zur nächsten Note. Er erzeugt einen Verlängerungsstrich:

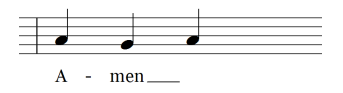

**Das Gleichheitszeichen** Mit der Taste [=] wird wie bei [-] ein Bindestrich erzeugt und ein Sprung zur nächsten Note ausgelöst. Anders als beim Bindestrich werden hier bei größeren Abständen aber viele Striche hintereinander eingefügt. Mehr dazu im folgenden Abschnitt.

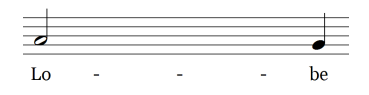

Für den seltenen Fall, daß Sie innerhalb der Silbe eines der drei Zeichen Bindestrich, Unterstrich oder Gleichheitszeichen als gedrucktes Zeichen darstellen müssen, können Sie es als 'geschütztes' Zeichen eingeben, indem Sie es zusammen mit der [Strg]-Taste eingeben. Es verliert dann seine spezielle Funktion als Steuerungszeichen und wird ganz normal in den Text eingefugt. Ebenso ¨ kann man mit [Strg]+[Leerzeichen] ein geschütztes Leerzeichen erzeugen, um damit mehrere Silben unter eine Note zu bringen.

#### **19.9.3 Mehr zu Binde- und Verlangerungsstrichen ¨**

Um zwei Silben über mehrere Noten hinweg mit einem zentrierten Strich zu verbinden, geben Sie am Ende der ersten Silbe ein [-] ein. Der Cursor springt nun zur nächsten Note, wo die Folgesilbe eingetippt werden kann.

Soll die Folgesilbe erst später kommen, so geben Sie auf *jeder* der Zwischennoten einen weiteren [-] ein, bis die Zielnote erreicht ist. Dort schreiben Sie dann die zweite Silbe.

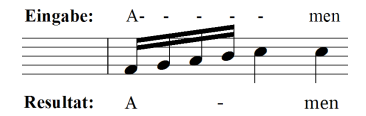

Achtung: *Falsch ware es, die Zwischennoten mit der Leertaste zu ¨ uberspringen. ¨*

Alternativ kann PriMus die Silben über große Abstände auch mit mehreren enger gesetzten Strichen verbinden. Hierzu gehen Sie genau so vor, nur ist die erste Silbe mit der Taste  $[=]$  statt  $[-]$  zu beenden (stellen Sie sich das =-Zeichen als zweifachen/mehrfachen Bindestrich vor).

Die Zwischennoten werden – wie oben beim Bindestrich gezeigt – mit [-] oder auch mit  $\lceil$ = $\rceil$  übersprungen. Beides ist gleichwertig. Nur das erste Zeichen der Sequenz entscheidet, ob der Zwischenraum mit einem einzigen oder mehreren Strichen überbrückt wird.

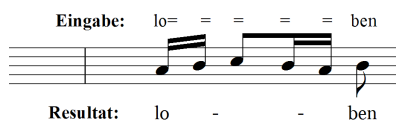

Sie sehen als Eingabe zu jeder Note ein Zeichen.

Ubrigens: Da es nur auf das erste Zeichen ankommt, reicht es auch aus, dieses ¨ erste Zeichen zu ändern, wenn man zwischen den beiden Arten (ein Bindestrich oder viele) wechseln will.

Ein Verlängerungsstrich kann ebenfalls fortgesetzt werden. Soll er über mehrere Noten gehen, so drücken Sie mehrfach die Unterstrich-Taste [\_].

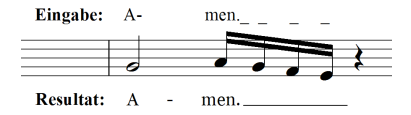

Das Satzzeichen (hier der Punkt) ist am Ende der Silbe anzugeben und nicht hinter dem letzten Strich (das würde nicht funktionieren).

Wichtig: Lassen Sie sich nicht irritieren: Während der Eingabe der Striche und Silben sehen Sie noch nicht das endgültige Resultat. Das kommt erst zum Vorschein, wenn Sie die nächste Silbe erreicht haben. Denn erst hier weiß PriMus, wie es den Zwischenraum zu überbrücken hat.

#### **19.9.4 Schriftart wechseln**

Sie können beim Eingeben der Texte jederzeit mit den Tastenkürzeln  $[Strg] + [K]$ und  $[Str] + [F]$  auf Kursiv- oder Fettschrift umschalten und wieder zurück. Mit [Strg]+[U] wird die Unterstreichung an- und ausgeschaltet. Das funktioniert auch innerhalb der Silben. Hier zwei Beispiele für den Einsatz von Schriftattributen:

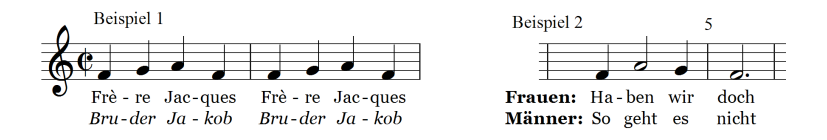

Wollen Sie einen bereits geschriebenen Text umwandeln, so müssen Sie ihn markieren (am schnellsten mit [Strg]+[A]) und dann mit den obigen Tasten umwandeln.

Eine gänzlich andere Schriftart läßt sich im Dialog Textstile einstellen. Ebenso eine **unterschiedliche Größe**. Alle Lyrics-Texte werden mit dem Textstil Lyrics geschrieben. Das heißt gleichzeitig, daß sie einen *einheitlichen Zeichensatz* und eine *einheitliche Schriftgröße* haben. Lediglich die Schriftattribute können von Silbe zu Silbe wechseln.

#### **19.9.5 Mehrere Zeilen untereinander schreiben**

Eine zweite, dritte oder weitere Zeile konnen Sie schreiben, indem Sie mit der ¨ [Pfeil ab]-Taste nach unten gehen.

Wichtig: Benutzen Sie nicht die Pfeiltasten, um die Lyrics in einem größeren Abstand vom Notensystem zu schreiben. Schieben Sie stattdessen die Lyrics mit der Maus nach unten, wie es in Abschnitt [19.9.10](#page-384-0) (S. [394\)](#page-384-0) beschrieben wird.

#### **19.9.6 Strophennummern**

Um Strophen zu nummerieren, geben Sie die Strophennummer vor der eigentlichen Liedsilbe an und trennen sie durch ein &-Zeichen ab. PriMus nimmt das Spezialzeichen & als Trennzeichen zwischen Strophennummern und eigentlicher Silbe. Nur die Liedsilben werden unter der Note zentriert und die Strophennummern links davon zueinander ausgerichtet. Für dieses Beispiel

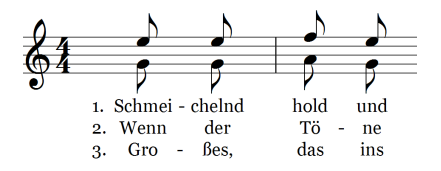

...wäre also unter der ersten Note folgendes einzugeben:

1.&Schmei-2.&Wenn 3.&Gro-

Das &-Zeichen funktioniert nicht nur mit Nummern sondern mit beliebigen Eingaben. Zum Beispiel Coro˜1&V'a- in diesem Lied:

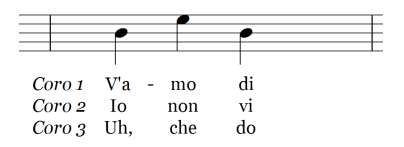

Wenn Sie jetzt stutzen, weil Sie ein Leerzeichen hinter *Coro* sehen, haben Sie recht. Es konnte nur mit einem Trick eingefügt werden, denn normalerweise springt die Schreibmarke bei Eingabe eines Leerzeichens ja weiter. Mehr dazu lesen Sie im folgenden Abschnitt.

Für die Faulen hält PriMus eine Schnelltastenkombination parat: Schreiben Sie die Silbe ohne Strophennummer und drücken dann  $[Str] + [H]$ . PriMus erzeugt nun automatisch die richtige Nummerierung.

Noch schneller geht es mit dem Kontextmenü. Schreiben Sie zunächst die drei Zeilen ohne Ziffern. Öffnen Sie dann das Kontextmenü der Liedsilben durch einen Rechtsklick auf eine der Silben und wählen dort Strophennummern erzeugen :

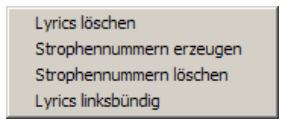

PriMus fügt die Nummern in allen Zeilen passend zu. Ebenso lassen sich die Nummern per Kontextmenü wieder entfernen:

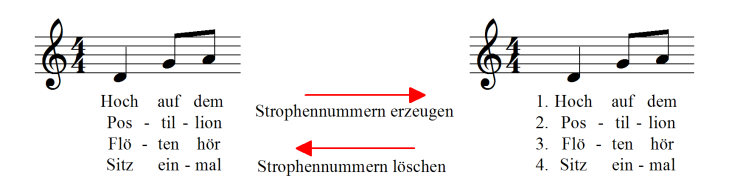

Tip: Oft ist es notwendig, die Note mit den Strophennummern ein wenig nach links zu schieben. Das geht so:

[Umsch]-Taste drücken, Note mit der Maus am Kopf greifen und an die gewünschte Position schieben. Ggf. müssen Sie mit Rechtsklick den Verschiebungsmodus passend einstellen (siehe Seite [58\)](#page-57-0).

Der letzte Eintrag des Kontextmenüs erlaubt die linksbündige Ausrichtung der linksbündige Ausrichtung zur Note. Dies ist sinnvoll, wenn weitere Noten auf dieselbe Silbe gesungen werden, wie in diesem Beispiel:

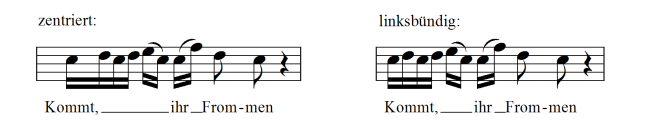

Hinweis: Damit die Liedsilbe wie im Beispiel gezeigt in den Bereich der Folgenoten rechts hineinragen kann, wird ihre Breite bei der Abstandsberechnung der Noten von PriMus ignoriert.

Das bedeutet aber auch, daß es unter Umständen zu Überlappungen kommen kann. In diesem Falle müssen Sie die Verschiebungsfunktion der Noten nutzen, um den Abstand zu den folgenden Noten ein wenig zu vergrößern. (Note mit gedrückter [Umsch]-Taste greifen und festhalten, mit einen zusätzlichen Rechtsklick den Verschiebemodus umschalten und dann die Note nach rechts ziehen.)

#### **19.9.7 Spezielle Zeichen eingeben**

Wollen Sie mehrere Silben auf einer Note schreiben, so besteht das Problem, daß das Leerzeichen ja immer zur nächsten Note springt. Drücken Sie aber stattdessen [Strg]+[Leerzeichen], so unterbleibt der Sprung und es wird ein echtes Leerzeichen angefügt. Dasselbe gilt für  $[Strg]+[-]$  und  $[Strq]+[=]$ . Ebenso kann das Spezialzeichen & mit  $[Strq]+[\&]$  eingefügt werden.

Alternativ können Sie PriMus auch mit folgendem Trick überlisten: Schreiben Sie zunächst die Buchstaben ohne die Leerzeichen. Gehen Sie dann mit der Schreibmarke zurück und fügen die Leerzeichen innerhalb des Textes ein. Da Sie sich dabei nicht am 'Silbenende' befinden, unterbleibt der Sprung zur Folgenote.

### <span id="page-380-0"></span>**19.9.8 Liedtexte kopieren**

Die Lyrics-Eingabe in PriMus geht so locker von der Hand wie das Tippen eines Briefes. Es geht sogar noch schneller, wenn sich nämlich Liedtexte in mehreren Stimmen oder Zeilen wiederholen.

Hierfür stellt PriMus mehrere clevere Kopierfunktionen zur Verfügung.

#### **Kopie aus Oberzeile**

Mit der Taste [NUM+] übernehmen Sie die Silbe aus der oberen Zeile in die aktuelle Zeile. Das ist nutzlich, wenn mehrere untereinander notierte Strophen ¨ fast identisch sind, wie in diesem Beispiel:

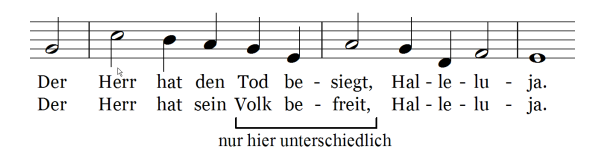

So gehen Sie vor:

Schreiben Sie zunächst die erste Zeile. Gehen Sie nun in die zweite Zeile und ubernehmen alle identischen Silben mit ¨ [Num+]. Wie Sie merken werden, springt der Cursor nach der Kopie zur nächsten Note, so daß Sie mit mehrmaligem [Num+]-Drücken auf einfache Art große Teile der oberen Strophe übernehmen können. Wo die Strophen voneinander abweichen, geben Sie die Silben einfach wie gewohnt ein.

Machen Sie für die dritte und die weiteren Zeilen dasselbe.

Für obiges Beispiel kann die zweite Zeile also so eingegeben werden:

 $++ +$  sein Volk be-freit,  $++ +$ 

Tip: Will man ein '+'-Zeichen schreiben, so hat man dazu die [+]-Taste auf der Haupttastatur (dem Buchstabenblock) zu nehmen.

#### **Kopie von Note zu Note**

Die Silbenkopie mit  $[Num+]$  ist praktisch, aber in der Anwendung beschränkt. Wesentlich öfter wird man eine Kopiermöglichkeit von Note zu Note oder Stimme zu Stimme benötigen.

PriMus ermöglicht das über die Auswahl-Funktion ' kopieren von Bereich zu Bereich '. Das geht so:

1. Markieren Sie alle Noten, deren Silben kopiert werden sollen als zusammenhängende Notenauswahl.

- 2. Markieren Sie nun die Zielnoten. Dabei reicht es aus, jeweils die erste Note zu markieren.
- 3. Rufen Sie die Menüfunktion auf Auswahl ➞ Andere Funktionen ➞ Lyrics ➞ kopieren von Bereich zu Bereich

Hier ein Beispiel: Die Texte des Soprans sollen in die unteren Stimmen ubertragen werden. Zuerst ist also die Passage im Sopran zu markieren, ¨ anschließend die jeweils ersten Noten der anderen Stimmen:

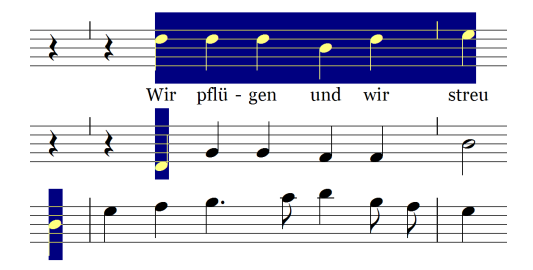

Nun wird kopieren von Bereich zu Bereich aufgerufen. Nach Aufhebung der Noten-Markierungen mit [Strg]+[Rechtsklick] sieht das Ergebnis so aus:

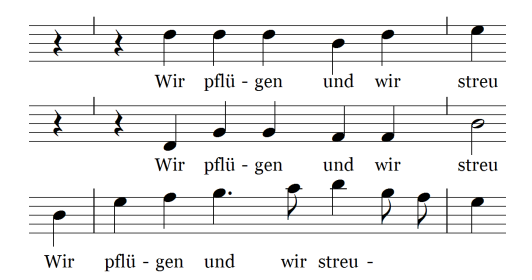

Wichtig: Halten Sie unbedingt die oben gezeigte Reihenfolge ein. Markieren Sie also zuerst den Quell-Bereich und anschließend den oder die Zielbereiche.

#### **Das Kopierwerkzeug für Lyrics**

Auch die Kopie von Note zu Note hat Ihre Grenzen, dann nämlich, wenn die Stimmen voneinander abweichen wie in dem folgendem Beispiel. Zwar ist der Text in beiden Stimmen gleich, jedoch weicht die Notenaufteilung an einigen Stellen (hier mit Pfeilen markiert) voneinander ab:

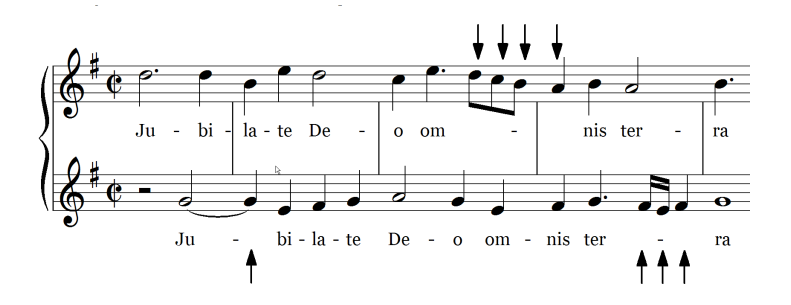

Mit einer starren Kopierfunktionen von Note zu Note käme man hier nicht weit. Dafür gibt es aber das Werkzeug *Lyricskopie*, das auf elegante und schnelle Art die Übertragung von Liedsilben ermöglicht, egal wie sehr die Stimmen voneinander abweichen. Und so funktioniert es:

1. Stellen Sie das Kopier-Werkzeug für Lyrics auf der Text-Werkzeugseite ein:

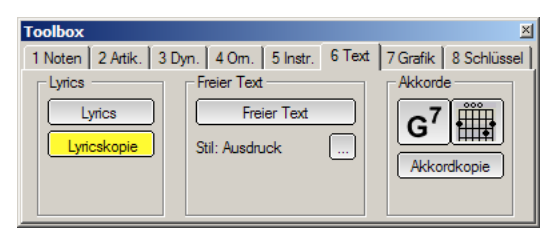

- 2. Klicken Sie nun mit der Maus auf die Note, von der Sie die Liedsilben kopieren wollen, die sogenannte Quell-Note. Sie wird daraufhin mit einem unterlegten Rechteck kenntlich gemacht.
- 3. Klicken Sie nun auf die Zielnote, so wird der Liedtext kopiert und das Quellrechteck wandert automatisch zur nächsten Note. Sie können nun auf die nächste und übernächste Zielnote klicken und so Stück für Stück die Texte der anderen Stimme übertragen.
- 4. Am schnellsten geht es, wenn Sie bei gehaltener Maustaste von links nach rechts über die Zielnoten streichen. Damit malen Sie gewissermaßen mit einem Pinselstrich ganze Textpassagen der Quellstimme ab. Nur dort, wo es Abweichungen bei den Noten gibt, müssen Sie absetzen, um Zielnoten zu überspringen oder um die Quellnote neu zu setzen.

PriMus geht nach folgenden Regeln vor:

- Wenn Sie auf eine Note mit Liedsilbe klicken, wird damit die nächste Quellnote festgelegt.
- Wenn Sie dagegen auf eine Note ohne Liedsilbe klicken, gilt diese als Zielnote und es wird eine Kopie ausgeführt.

Der Rechtsklick auf eine Note löscht den Liedtext dieser Note. Auch hierbei kann man bei gehaltener rechter Maustaste die Noten nacheinander überstreichen und radiert auf diese Art ganze Passagen wieder aus.

- Wichtig: 1. Bei *mehrstimmigen Systemen* wird für das Anpeilen der Noten mit der Maus jeweils nur die aktive Stimme berücksichtigt.
	- 2. Bei *mehrzeiligen Texten* werden immer die kompletten Silben (Zeilen) einer Note übertragen.

Das Lyrics-Kopierwerkzeug funktioniert nur innerhalb eines Stückes, aber nicht von einem Stück zu einem anderen. Hierfür muß das Clipboard verwendet werden.

#### **Kopieren ¨uber das Clipboard**

Lyrics können ins Clipboard kopiert und aus diesem wieder eingefügt werden. So kopieren Sie die kompletten Liedtexte eines Stücks ins Clipboard:

- 1. Stellen Sie das Lyrics-Tool ein
- 2. Achten Sie darauf, daß die Editierung nicht aktiv ist, daß also aktuell keine Schreibmarke sichtbar ist. Falls doch, beenden Sie die Editierung mit [Esc].
- 3. Drücken Sie  $\lceil \text{Strg} \rceil + \lceil \text{Cl} \rceil$ . Nun steht der gesamte Liedtext im Clipboard.

So kopieren Sie Liedtexte von ausgewählten Noten ins Clipboard:

- 1. Markieren Sie einen oder mehrere Noten als Auswahl.
- 2. Rufen Sie die Funktion Kopierfunktion auf: Auswahl ➞ Andere Funktionen ➞ Lyrics ➞ Clipboard ➞ kopieren
- Wichtig: Es wird bei der Kopie nur ein Auswahlbereich berücksichtigt (der, der zuerst markiert wurde).

Zum Einfügen der Liedsilben muß die Schreibmarke aktiv sein und sich auf der Note befinden, an der die Einsortierung der Silben beginnen soll. Gehen Sie also so vor:

- 1. Stellen Sie das Lyrics-Tool ein.
- 2. Klicken Sie auf die Note, bei der die Einfugung beginnen soll. Es wird ¨ dann die Schreibmarke dort aktiviert.
- 3. Nun drücken Sie die Taste [Strg]+[V]. PriMus sortiert nun die Texte des Clipboards ein und ordnet sie den Noten zu. Achtung: Vorhandene Texte werden dabei überschrieben!

## **19.9.9 Liedtexte löschen**

Einzelne Buchstaben und Silben lassen sich beim Editieren (wenn die Schreibmarke aktiv ist) mit den üblichen Tastenfunktionen löschen. Eine komplette Silbe also am schnellsten mit [Strg]+[A] (alles markieren) und [Entf]. Für größere Mengen ist das aber viel zu umständlich. Hier setzen Sie am besten die spezielle Löschfunktion für Lyrics ein:

- 1. Markieren Sie die Noten mit den Liedsilben als Auswahl.
- 2. Rufen Sie die Funktion Auswahl → Andere Funktionen → Lyrics → löschen auf.

Die kompletten Liedtexte eines Stücks löschen Sie also bequem mit  $\lceil S \tau g \rceil + \lceil A \rceil$ (alle Noten markieren) und anschließend Auswahl → Andere Funktionen → Lyrics → löschen .

### <span id="page-384-0"></span>**19.9.10 Liedtexte mit der Maus verschieben**

Liedtexte können bei gedrückter [Umsch]-Taste mit der Maus gegriffen und senkrecht oder waagerecht verschoben werden. PriMus unterscheidet dabei streng zwischen den beiden Verschiebungsrichtungen, man verschiebt also entweder senkrecht oder waagerecht, aber nie beides kombiniert (frei). Sie werden schnell feststellen, daß das sehr praktisch ist, denn auf diese Art bekommt man keine ungewollten Verschiebungen.

Welche der beiden Richtungen gewählt wird, entscheidet sich beim Anfang der Mausbewegung: Bewegen Sie die Maus mehr nach oben oder unten als seitlich, dann wird auf vertikale Bewegung geschaltet und umgekehrt.

Während der Verschiebung färben sich die bewegten Silben. Rot bedeutet: senkrechte Verschiebung. Blau bedeutet: waagerechte Verschiebung.

Haben Sie aus Versehen die falsche Richtung erwischt, so lassen Sie die Maustaste los und beginnen einfach noch einmal.

#### <span id="page-384-1"></span>**Senkrechte Verschiebung**

Mit der senkrechten Verschiebung steht Ihnen eine einfache und direkte Feinjustierung aller Abstände zur Verfügung:

Greifen Sie eine Liedsilbe in der ersten Zeile, um den Abstand der Silben von den Noten einzustellen. Schieben Sie die Lyrics vom System weg oder näher heran oder auch ganz über das System, was z. B. beim Satz von zweistimmigen Systemen (Sopran plus Alt) genutzt werden kann:

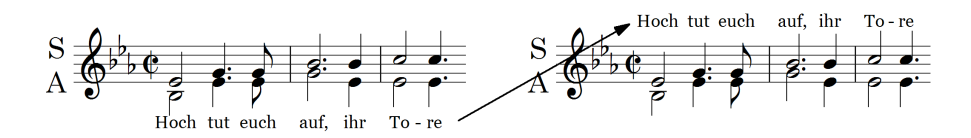

Die Verschiebung kann sich über drei verschiedene Bereiche erstrecken:

- 1. Die kompletten Lyrics des gesamten Stucks (bzw. der Stimme) ¨
- 2. Die Lyrics in der aktuellen Zeile (ab dieser Silbe bis zum Ende)
- 3. Nur die Lyrics der aktuellen Note.

Welche Lyrics bewegt werden, erkennen Sie an der Rotfarbung. Die Umschaltung ¨ zwischen den drei Arten der Verschiebung erfolgt durch einen Rechtsklick bei gehaltener linker Taste. PriMus schaltet die verschiedenen Arten nacheinander durch und beginnt dann wieder von vorne. Sie können an den rotgefärbten Silben jederzeit erkennen, welche davon 'an der Maus hängen'.

Hier z. B. wurden die Silben der ersten Note nach unten verschoben, um die Kollision mit dem tiefen Notenkopf zu beseitigen:

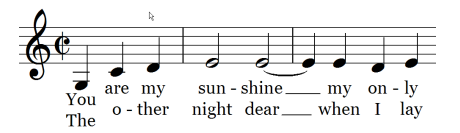

Generell empfiehlt es sich so vorzugehen: Stellen Sie erst den Abstand der Lyrics insgesamt so ein, daß in möglichst wenig Zeilen nachkorrigiert werden muß. Stellen Sie dann die Verschiebungsart um und justieren Sie in einzelnen Zeilen die Abstände nach, soweit erforderlich.

Den **Zeilenabstand** innerhalb der Liedtexte ändern Sie, indem Sie mit der Maus nicht die oberste sondern eine der darunterliegenden Zeilen greifen (am besten eine Silbe aus der letzten Zeile). Nun spreizen oder stauchen Sie die Zeilen nach Belieben:

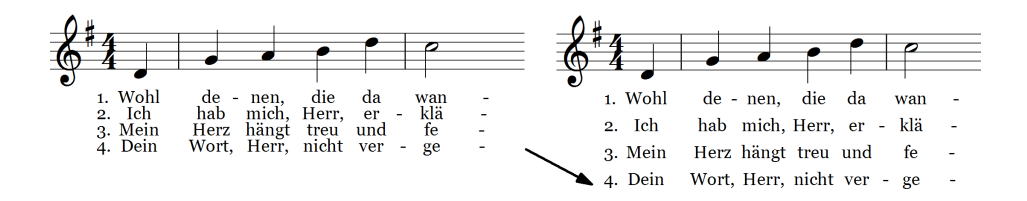

Der Zeilenabstand kann nur für das gesamte Stück geändert werden. Er ist nicht pro Zeile verschieden einstellbar.

#### **Waagerechte Verschiebung**

Die waagerechte Verschiebung einzelner Silben kann nutzlich sein, wenn es eng ¨ zugeht oder wenn die zentrierte Ausrichtung der Silbe nicht optimal ist.

PriMus denkt dabei mit: Wenn Sie der Folgesilbe so nahe kommen, daß fur¨ den Bindestrich kein Platz mehr bleibt, laßt PriMus ihn einfach verschwinden. ¨ Die Liedsilben verschmelzen dann zu einem Wort. Schieben Sie die Silben auseinander, erscheint der Strich dann wieder.

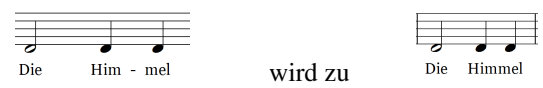

#### Ein Anwendungsbeispiel:

Betrachten Sie folgende Passage [1] im unten gezeigten Beispiel. Zweifellos ist dieser Notensatz nicht optimal. Die Silbe "Wohl" schiebt die Sechzehntel<br>sussingator skurebl se selbst nach geskte keine Pletznachlame het. Außerdam auseinander, obwohl es selbst nach rechts keine Platzprobleme hat. Außerdem ist es eigentlich der gesamten Sechzehntelgruppe zugeordnet und sollte daher nicht nach links hinausragen.

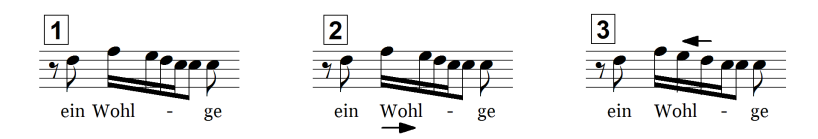

Als erste Maßnahme wird daher die Silbe nach rechts geschoben [2]. Nun wird die Folgenote (das E) mit Shift-Mausklick nach links geschoben, bis der Abstand der vier Sechzehntel einheitlich ist. Das Ergebnis ist ein wesentlich harmonischeres Notenbild [3].

#### **19.9.11 Weitere Möglichkeiten für Liedtexte**

#### $Silben eine Zeile höher oder niedriger setzen$

Manchmal passiert es, daß Liedsilben in der falschen Zeile stehen. Sei es durch einen Fehler bei der Eingabe oder auch nach dem Import fehlerhafter Daten. Hier leistet dann die Funktion Lyrics - eine Zeile nach unten wertvolle Hilfe. So gehen Sie vor:

- 1. Markieren Sie die Note(n) als Auswahl.
- 2. Rufen Sie die Menü-Funktion Auswahl → Andere Funktionen → Lyrics → eine Zeile nach unten auf.

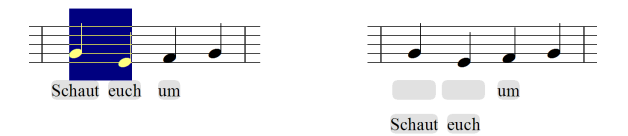

So können Sie z. B. Platz für eine neue erste Strophe schaffen. Die Positionen der Lyricssilben sind zur Verdeutlichung grau unterlegt worden.

Die gegenteilige Funktion Lyrics - eine Zeile nach oben setzt alle Lyricssilben um eine Position nach oben. Sie kann genutzt werden, um eine leere erste Zeile zu beseitigen:

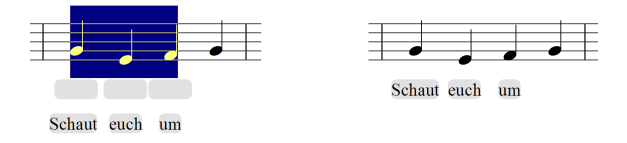

Wichtig: Die Funktion ist nicht mit der senkrechten Verschiebung zu verwechseln. Denn hier wird die Zuordnung zu einer Zeilennummer geändert, bei der senkrechten Verschiebung dagegen nur die optische Erscheinung.

#### **Silben halbzeilig verschieben**

Die halbzeilige Verschiebung kann z. B. angewendet werden, wenn zwei Zeilen in einer einzigen fortgeführt werden:

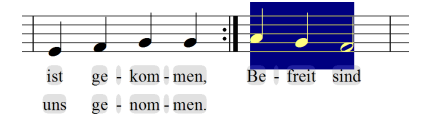

Markieren Sie die Noten hinter dem Wiederholungsstrich und rufen Sie den Menüpunkt Auswahl → Andere Funktionen → Lyrics → halbzeilige Verschiebung auf. Geben Sie in der Eingabe eine 1 an. . .

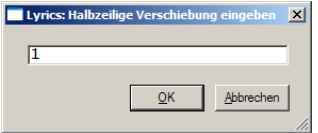

(ein halber Zeilenabstand nach unten). Sie erhalten folgendes Resultat:

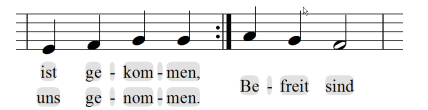

Die halbzeilige Verschiebung hat gegenüber der freien Verschiebung mit der Maus (siehe Seite [394\)](#page-384-1) den Vorteil, daß sie genau auf den halben Zeilenabstand gesetzt wird und dieses Maß auch nach einer Änderung des Zeilenabstands oder der Schriftgrößen beibehält. Die Silben sitzen also immer vertikal in der Mitte, egal, was Sie im nachhinein noch ändern.

#### $Silben in bestimmten Zeilen löschen$

Es lassen sich mit der Auswahlfunktion Auswahl  $\rightarrow$  Andere Funktionen  $\rightarrow$  Lyrics  $\rightarrow$ einzelne Zeile löschen die Lyrics in einzelnen Zeilen gezielt löschen.

Im folgenden Beispiel wurden alle Noten markiert, danach die Auswahl-Funktion einzelne Zeile löschen aufgerufen und die Zahl 2 zum Löschen der zweiten Zeile eingegeben. Die dritte Strophe rückt dann auf den freigewordenen Platz nach:

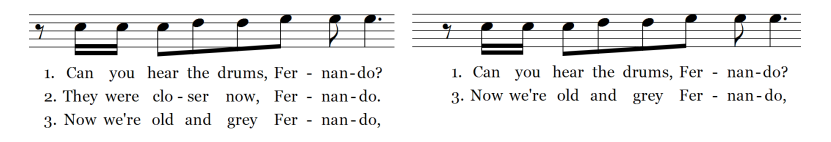

#### **19.9.12 Ubersicht der Tastenfunktionen ¨**

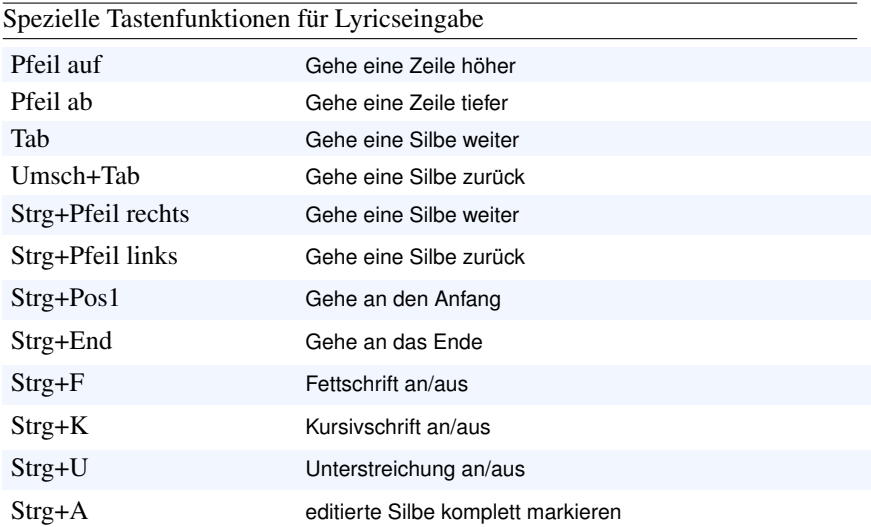

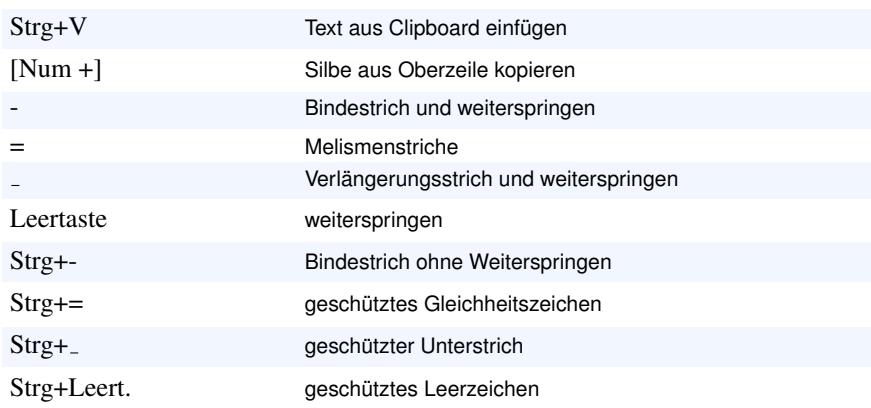

# **19.10 Dokumente mit überwiegendem Textanteil**

Eine der bahnbrechenden Neuerungen von PriMus ist die Integration von Texten, Musikstücken und Grafiken im Sinne eines *Desktop-Publishing-Programms*. Damit können erstmals komplexe Dokumente mit Musiknoten direkt am Bildschirm entworfen und bearbeitet werden. Die vielen Klavier- und Keyboardfibeln, Geigenschulen, Bläserhefte usw., die seit dem Start von PriMus entstanden sind, geben ein beredtes Zeugnis dafür, wie das die Kreativität anregt.

Gleichwohl will und kann PriMus keine Konkurrenz zu Programmen wie Word, Indesign oder Quark Express sein. Folgende Einschränkungen sind derzeit noch gegeben:

- Pro Textrahmen ist nur ein Textstil möglich. Unterschiedliche Schriftarten, Schriftfarben und -größen können innerhalb eines Textrahmens nicht eingestellt werden.
- Pro Textrahmen ist nur ein Absatz möglich. D. h. für jeden Textabsatz ist ein Rahmen anzulegen (z. B. Liedstrophen).
- Textabsätze werden nicht über Seitengrenzen hinweg umgebrochen.
- Weitergehende Möglichkeiten der Textgestaltung durch Tabulatoren, ausgefeilte Absatzformate wie Aufzählungen oder durch Tabellen sind nicht vorhanden.
- Nummerierte Überschriften und Aufzählungen sind nicht vorhanden.
- Das automatische Inhaltsverzeichnis listet nur die Musikstücke auf, aber keine Texte (Überschriften).

Sie sollten diese Punkte im Auge haben, wenn Sie ein stark texthaltiges Dokument planen. So könnten Sie zwar im Prinzip eine musikwissenschaftliche

Diplomarbeit sogar direkt in PriMus schreiben, jedoch ist es in diesem Fall ratsam, das Textdokument in einem Programm Ihrer Wahl anzulegen und die Musikbeispiele uber PriMus beizusteuern. ¨

#### **Zusammenarbeit mit Textprogrammen**

Die in PriMus enthaltenen Funktionen machen es zum idealen Lieferanten für Notenbeispiele (Musik-Grafiken) in beliebigen Textprogrammen. Der optimierte *workflow* beim Anlegen und Einbinden der Notenbeispiele reduziert den Verwaltungsaufwand auf ein Minimum. Gehen Sie so vor:

- 1. Erzeugen Sie ein PriMus-Dokument, das alle benotigten Musikbeispiele ¨ enthält.
- 2. Markieren Sie die benötigten Stellen als rechteckige Ausschnitte, wie in Abschnitt [15.8.5](#page-273-0) (S. [283\)](#page-273-0) beschrieben ist. Geben Sie den Ausschnitten Namen, die eine Übersicht erleichtern, also entweder aufsteigend durchnummeriert, nach Kapiteln strukturiert oder auch nach ihren Inhalten benannt (Diese Namen werden für die erzeugten Grafikdateien verwendet).
- 3. Exportieren Sie die Ausschnitte, wie es in Abschnitt [15.8.5](#page-273-0) (S. [283\)](#page-273-0) beschrieben ist.
- 4. Im Textprogramm: Fügen Sie Ausschnitte als Bilder in das Textdokument ein. Das Vorgehen hängt vom Textprogramm ab, in *Open Office* z. B. rufen Sie den Menüpunkt Einfügen  $\rightarrow$  Bild auf.

Wichtige Empfehlung: Fügen Sie die Bilder als 'Verknüpfungen' ein. In Open Office müssen Sie dazu bei der Dateiauswahl das Häkchen bei Link setzen.

Das empfohlene Vorgehen, nämlich die Einbettung der Bilder als Verknüpfung, hat einen entscheidenen Vorteil:

*Bei Anderungen in den Musikbeispielen ist das Dokument automa- ¨ tisch und ohne Ihr Zutun auf dem aktuellen Stand*.

Wenn Sie also im nachhinein Fehler in den Beispielen korrigeren, Erweiterungen und Verbesserungen vornehmen, dann führen Sie diese Änderungen im PriMus-Dokument aus und rufen anschließend den Export der Ausschnitte auf. Die Bilddateien werden dadurch aktualisiert und das Textdokument ist beim nächsten Offnen automatisch auf dem neuen Stand. Auf diese Art wurden z. B. die ¨ Notenbeispiele (einige hundert) in dieser Anleitung realisiert.

# **20 PriMus für Quereinsteiger**

Dieses Kapitel gibt Hinweise für Anwender, die bereits mit einem anderen Notenprogramm vertraut sind.

# **20.1 PriMus für SPP-Kenner**

#### 20.1.1 Acht Punkte, die Sie beachten müssen

- 1. Takte sind nicht von selbst da, sondern sie müssen zugefügt werden (Tasten [Strg]+[B] und [Strg]+[Umsch]+[B] sowie [Num \*] und [Num /] oder Menü Stück  $\rightarrow$  Takte  $\rightarrow$  Takte zufügen )
- 2. Pausen mit Rechtsklick erzeugen. Pausen werden nicht auf gesonderten Schaltflächen eingestellt, sondern mit Rechtsklick in die Notenlinien gesetzt.
- 3. Rechte Maustaste: Kontextmenü statt Löschfunktion. Die rechte Maustaste bringt für alle auf dem Notenblatt sichtbaren Objekte ein Kontextmenü hervor. Natürlich ist darin auch eine Löschfunktion enthalten. Ein direktes Löschen von Noten per Rechtsklick ist ebenfalls möglich. Hierzu ist der Rechtsklick bei gedrückter [Umsch]-Taste auszuführen. Wer das Löschen von Noten mit einfachem Rechtsklick vorzieht, kann das im Konfigurationsdialog Einstellungen ➞ Allgemein unter der Abteilung Rechtsklick einstellen (siehe Seite [231\)](#page-222-0).
- 4. Die **[Strg]**-Taste wird fur die Maus-Markierung von Noten ¨ *und* von Takten benutzt. Die Umschalt- und Alt-Sondertasten (in SPP für Blockmarkierung) sind für andere Aufgaben vorgesehen: [Umsch] ist der Verschiebungsmodus. Die Taste [Alt] dient zusammen mit einem Mausklick zum Einfügen von Noten (zwischen oder vor andere Noten) und zusammen mit Buchstabentasten der Aktivierung des Programm-Menüs.
- 5. Die Markierung von Notenbereichen bleibt erhalten, auch wenn die Partitur hin- und herbewegt wird. Das birgt bei allem Komfort auch Risiken: Markierte Noten können auch außerhalb des sichtbaren Bildschirmbereichs stehen. Die Anwendung von Auswahlfunktionen verändert daher u. U. Noten, die auf dem Bildschirm gerade nicht sichtbar sind.
- 6. Die Formatierung erfolgt vollautomatisch inklusive des Ausgleichs der letzten Zeile bis zum Rand. Eine Umschaltung zwischen Rollenansicht und Seitenansicht kann jederzeit in beide Richtungen erfolgen, ohne daß die Formatierung verlorengeht.
- 7. Die Umformatierung der Zeilen kann auf mehrere Arten gesteuert werden: a) einzelne Takte von Zeile zu Zeile schieben, b) Zeilenumbruchskommandos an Taktstrichen eingeben. Machen Sie sich mit der Methode b) vertraut, wenn Sie längere Stücke zu bearbeiten haben. Denn diese ist flexibler und robuster.
- 8. Das Vereinigen/Trennen von Systemen ist nicht notwendig. In PriMus bearbeiten Sie mehrstimmige Systeme direkt im System.

#### 20.1.2 Rechtsklick: Löschen oder Kontextmenü?

Manche Anwender schwören auf die blitzschnelle Löschmöglichkeit per Rechtsklick. Andere haben sich daran gewohnt, daß sich unter Windows bei Rechtsklick ein ¨ Kontextmenii öffnet

Egal, was Sie vorziehen, PriMus erlaubt Ihnen den Rechtsklick passend zu belegen. Nach der Installation sind die Tasten so belegt:

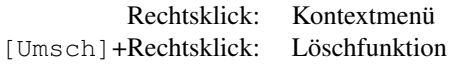

Unter Einstellungen  $\rightarrow$  Allgemein können Sie die Tastenfunktionen vertauschen. Dann funktionieren sie so:

> Rechtsklick: Löschfunktion [Umsch]+Rechtsklick: Kontextmenü

#### **20.1.3 Hilfreiche Empfehlungen zur Arbeit mit Texten**

- Schreiben Sie Titel und Komponist nicht als 'freie Texte', sondern verwenden Sie die speziell dafür vorhandenen Texttypen, wie es in Abschnitt [19.2](#page-352-0) (S. [362\)](#page-352-0) beschrieben wird.
- Schreiben Sie Strophentexte nicht als 'freie Texte', sondern als Textabsätze *separat hinter dem Stuck ¨* . Verwenden Sie dabei den speziellen Textstil *Strophe*, falls die Strophe nummeriert sein soll.
- Schreiben Sie Akkorde niemals als Lyrics, sondern verwenden Sie die spezielle Akkordfunktion (siehe Seite [265\)](#page-255-0).
- Machen Sie sich mit der Verwaltung von Textstilen vertraut (siehe Seite [379\)](#page-369-0). Legen Sie eigene Textstile an, um Arbeitsblätter interessant zu gestalten. Speichern Sie Ihre Textstilsammlungen ab und greifen Sie bei neuen Arbeitsblättern wieder darauf zurück.
- Nutzen Sie das Windows-Clipboard, um Texte mit anderen Anwendungen auszutauschen.
- Schreiben Sie jeden Textabsatz in einen eigenen Textrahmen.
- Lernen Sie die Kopiermöglichkeiten von Lyrics kennen (siehe Seite [390\)](#page-380-0).

### **20.1.4 SON-Dateien laden**

Jahrelang war es ein Traum der Notenschreiber, daß das eine Programm die Noten aus dem anderen Programm einfach lädt und unverändert darstellt.

Da es keinen Standard gab und auch die Hersteller sich lieber abschotteten (um die Anwender an sich zu binden), blieb meistens nur der Umweg uber den Midi- ¨ Export und -Import. Hierbei bleiben aber bekanntlich die meisten Daten außer den reinen Noten auf der Strecke. Vom Layout ganz zu schweigen.

Erst in jüngster Zeit hat sich mit dem *MusicXML-Format* ein Standard herauskristallisiert, der den Datenaustausch zwischen verschieden Notenprogrammen auf eine neue Qualitätsstufe bringt.

PriMus unterstutzt das MusicXML-Format direkt: Es kann MusicXML-Dateien ¨ aus fremden Programmen pfeilschnell laden und es kann die eigenen Noten nach MusicXML exportieren, so daß sie an z. B. Finale- oder Sibelius-Nutzer weitergegeben werden können.

Bei vielen der bekannten Programme ist diese Funktion über ein teuer erkauftes Zusatzmodul nachzurüsten. Und entsprechend umständlich zu bedienen. Anders bei PriMus: hier ist der MusicXML-Export und -Import inbegriffen und nahtlos integriert.

Da dieses Format aber auch nicht ohne Nachteile, Lücken und Schwächen ist, geht PriMus beim Import von SON-Dateien (also mit SPP erzeugten Musikstücken) noch einen Schritt weiter: es besitzt einen speziellen Importfilter, der direkt und ohne den XML-Umweg die SON-Datei analysiert, importiert und darstellt. Hiermit läßt sich beim Laden von SON-Dateien eine Vollständigkeit und Detailtreue erreichen, die in der Notationswelt bislang einmalig ist.

Gleichwohl muß man auch hier wissen, daß es sich um eine Datentransformation handelt und daß damit grundsätzlich Probleme und Ungenauigkeiten verbunden sein können.

Empfehlung: Beachten Sie die folgenden Punkte, sollten 95% aller Stücke problemlos importiert werden

- 1. *Vor dem Laden* (also noch innerhalb von SPP) müssen die zusammengehörigen Stimmen 'vereinigt' werden, damit sie auch in PriMus gemeinsam in einem System erscheinen.
- 2. Texte wie Titel und Komponist stellt man am besten nach dem Laden gleich um (Rechtsklick auf Text, dann Einstellung des Typs im Kontextmenü)
- 3. Die Formatierung der Zeilen (Anzahl Takte pro Zeile) ist nach dem Import der SON-Datei fixiert. Ist eine Neuformatierung gewünscht, weil das Stück oder das Seitenformat geändert werden soll, so muß zuerst die Fixierung aufgehoben werden (siehe Seite [405\)](#page-394-0)
- 4. Die Position und Länge von Crescendo-Gabeln sollte nach dem Laden überprüft und ggf. korrigiert werden.
- 5. Die Position von freien Texten sollte nach dem Laden überprüft und ggf. ihre Position korrigiert werden.
- 6. Stellt PriMus beim Laden der SON-Datei Probleme fest, so hangt es ¨ einen Protokolltext an das Stuck an. Wird dieser Text nicht mehr ¨ gebraucht, kann er mit Rechtsklick gelöscht werden.

Wenn Sie trotz Beachtung dieser Punkte noch Probleme in dem importierten Stück entdecken, dann hat das meistens damit zu tun, daß der Anwender mit Tricks und Kniffen gearbeitet hat, um SPP uber seine Grenzen hinweg auszu- ¨ reizen (versteckte Pausen, zusammengesetzte Symbole, simulierte Haltebögen, usw.).

Der Rest dieses Kapitels zeigt Ihnen, welche Probleme auftreten können und wie sie im einzelnen zu lösen sind

#### <span id="page-394-0"></span>**Formatierung der Partitur**

Für Dateien, die in SPP bereits formatiert (d. h. auf die Druckseiten verteilt) wurden, übernimmt PriMus das Format und sorgt so für eine identische Darstellung. PriMus kann aber leider nicht feststellen, ob der Zeilenumbruch der SON-Datei der automatisch erzeugte ist, oder ob ihn der Schreiber aufwendig eingestellt hat. Nach dem Prinzip *bewahre die Arbeit des Anwenders* geht PriMus daher auf Nummer sicher und fixiert die Zeilenumbrüche und Systempositionen. Man kann es erkennen, wenn man den Dialog Stück  $\rightarrow$  Zeilenformatierung aufruft:

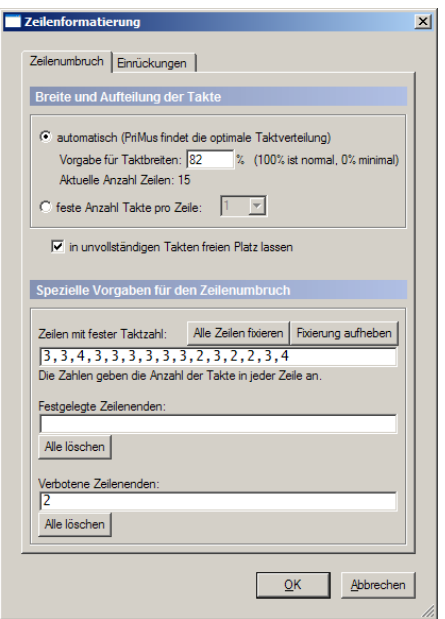

Hier ist zu erkennen, daß die Anzahl Takte jeder Zeile für das gesamte Stück festgelegt ist.

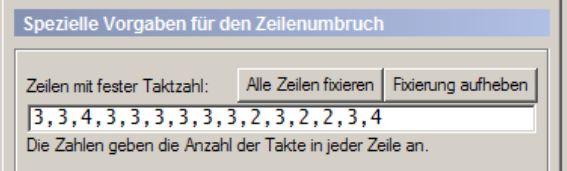

Für Sie bedeutet das folgendes: Wenn Sie die Datei einfach so übernehmen und z. B. nur ausdrucken oder abspielen, dann haben Sie nichts weiter zu beachten. Soll dagegen aber eine Umformatierung oder Weiterbearbeitung erfolgen, so muß zuerst die Fixierung aufgehoben werden. Andernfalls kann der Umbruch nicht neu gebildet werden. Klicken Sie dazu auf Fixierung aufheben , das Feld mit den Ziffern wird daraufhin geleert:

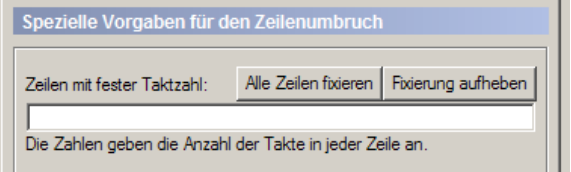
#### **Titel und Komponist**

In SON-Dateien bis zur Version 4.0 gibt es keine speziellen Texttypen für Titelund Komponistenangaben. Sie werden daher als 'freie Texte' eingegeben und dann mit der Maus positioniert.

Nach einer Umformatierung der Takte stimmen die Positionen in der Regel nicht mehr, die Texte verrutschen. In PriMus kann man das verhindern: Titel, Komponist usw. sind eigene Texttypen, deren Position genau festgelegt ist, egal, wie die Takte verteilt sind. Nutzen Sie das aus und wandeln Sie nach dem Laden die Texte passend um.

Das geht so:

- 1. Klicken Sie den freien Text, der den Titel bilden soll, mit rechts an. Wählen Sie im Kontextmenü Typ ändern...  $\rightarrow$  Titel.
- 2. Machen Sie dasselbe für Untertitel und Komponist.
- 3. Passen Sie ggf. den Textstil des Titels, Komponist etc. an.

Meistens muß danach auch der *Abstand des obersten Systems* geändert werden (Shift+Mausklick auf System).

Ebenfalls ist oft der obere Seitenrand in SON-Dateien zu breit. Passen Sie diesen im Dialog Dokument  $\rightarrow$  Seitenlayout einstellen an.

#### **Mehrzeilige Texte und Strophentexte**

In SON-Dateien bis zur Version 4.0 gibt es nur einzeilige Texte. Mehrzeilige Texte sind durch Ausrichten einzelner Textzeilen zueinander zu simulieren. PriMus kennt Textabsatze mit beliebig vielen Zeilen und variabler Ausrich- ¨ tung (links/mittig/rechts). Übertragen Sie am besten nach dem Import alle zusammengehörenden Texte in einen einzigen. Nutzen Sie hierzu die Clipboard-

Funktionen.

Strophentexte, die hinter dem Lied folgen, mussen in den meisten Notenprogram- ¨ men an einen Takt angehängt werden. Was aber bedeutet, daß sie dann auch mit dem Takt umherwanderten, wenn die Formatierung sich änderte.

PriMus kennt echte Strophentexte. Diese stehen hinter dem Stuck und behalten ¨ ihre Position eisern bei, egal wie das Stuck umformatiert wird. ¨

So gehen Sie vor:

- 1. Erzeugen Sie hinter dem Stück einen neuen Textabsatz (Menübefehl Text  $\rightarrow$  Textabsatz erzeugen )
- 2. Ubertragen Sie nacheinander die Textzeilen per Clipboard in diesen ¨ Absatz.
- 3. Geben Sie dem Absatz das gewünschte Format.

#### <span id="page-397-0"></span>**Eingerahmte Texte**

Manche Benutzer haben Titel oder sonstige Texte in SPP mit einem Kasten versehen:

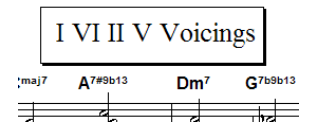

Das Problem hierbei: PriMus stellt zwar den Kasten dar, aber es bekommt keinen Hinweis, daß der Text und der Kasten zusammengehören (der Kasten hängt an einer Note, der Text ist an den Takt gebunden).

PriMus kennt von Hause aus eingerahmte Texte. Diese Rahmen bleiben immer automatisch korrekt positioniert und die Größe paßt sich dem Text an. Gehen Sie nach dem Import also so vor:

- 1. Löschen Sie den Kasten (Rechtsklick auf den Rand).
- 2. Erzeugen Sie einen Textstil mit passender Umrahmung (siehe Seite [381\)](#page-371-0).
- 3. Ordnen Sie dem Text diesen zuvor erzeugten Stil zu (siehe Seite [361\)](#page-351-0).

Ergebnis: der Text erhält einen eigenen Kasten, dieser sitzt immer korrekt und paßt sich automatisch der Textlänge und -höhe an.

#### **Probleme bei Liedtexten**

#### **Durcheinander bei mehrzeiligen Texten**

SPP erlaubte, beim Schreiben der Liedtexte mit der Schreibmarke beliebig hinauf- und hinabzuspazieren und die Zeilen in irgendeiner Reihenfolge einzugeben. Dabei kam es oft schon selbst mit der Ordnung durcheinander. Untrügliches Zeichen dafür waren Bindestriche, die entweder auf falscher Höhe saßen oder ganz verschwunden waren.

PriMus versucht, auch solche Fehler zu finden und die Silben in die richtige Ordnung zu bringen. Das gelingt aber nicht immer.

Wenn also die Lyrics irgendwie durcheinandergewürfelt erscheinen, dann kann der Weg uber das Clipboard noch helfen: exportieren Sie alle Liedtexte ins ¨ Clipboard, laden Sie es in einen Editor (Notepad), räumen Sie die Texte dort auf und importieren sie wieder.

#### **Strophennummerierung**

In vielen älteren Notenprogrammen verwenden die Benutzer einen Standardtrick, um nummerierte Strophen zu realisieren:

- <span id="page-398-0"></span>• eine kurze Pause vor die erste Note setzen
- die Pause verstecken
- die Strophennummern als Lyricssilben unter die Pause schreiben

In PriMus ist dieser Trick nicht notwendig, da Strophenummerierungen automatisch erzeugt werden können und PriMus für die passende Formatierung sorgt (siehe Seite [387\)](#page-377-0).

PriMus erkennt diesen Trick und bietet Ihnen eine automatische Umwandlung in die korrekte Darstellung an. Offnen Sie mit Rechtsklick auf die Lyrics ¨ der ersten Note deren Kontextmenü. Dieses enthält den zusätzlichen Eintrag Lyrics zusammenführen . Mit diesem Kommando beseitigt PriMus die versteckte Pause und übernimmt deren Lyrics-Einträge als echte Strophennummen (es funktioniert übrigens nicht nur mit Nummern, sondern auch mit Texten wie (*V/A* oder *Refr.:* usw.).

#### **Ottava und Wechselschlüssel**

Ein Wechselschlüssel gilt in mehrstimmigen Systemen für alle enthaltenen Stimmen. Ebenso eine Ottava-Linie.

Da SPP hat diese Regel nicht berücksichtigt hat, bedeutete das für den Benutzer, daß er mit vielen Tricks den Schlüsselwechsel für alle Stimmen wirksam machen mußte, ohne daß der Schlüssel mehrfach erscheint. (Regelmäßig findet man so etwas in klassischer und romantischer Klaviermusik.)

In PriMus werden diese Situationen korrekt behandelt. Ein Wechselschlüssel wirkt also auf alle Stimmen eines Systems. Das kann aber bedeuten, daß SON-Importe mit derartigen Stellen nicht richtig dargestellt oder abgespielt werden.

Sie müssen das dann von Hand ändern. PriMus macht Sie aber darauf aufmerksam, indem es eine Warnung ans Ende des Dokument schreibt.

#### **Metronomangaben bearbeiten**

In SPP gab es nur die Viertelnote, andere Werte mußten aus freischwebenden Symbolen 'gebastelt' werden.

PriMus erkennt die Viertelnote und setzt einen Punkt dahinter richtig um. Bei den Symbolbasteleien für Halbe oder Achtel muß es passen. Die Stelle bleibt frei. Allerdings können Sie den Text einfach anklicken und die echten Metronom-Notenwerte in PriMus einfügen.

#### **Simulierte Haltebogen ¨**

Mancher benutzte einen Bindebogen, um in SPP einen Haltebogen an solchen Stellen vorzutäuschen, wo dieser nicht gesetzt werden konnte oder falsch geformt wurde.

<span id="page-399-0"></span>PriMus kennt Haltebogen mit freiem Ende, die links oder rechts der Note stehen. ¨ Sie werden mit der Funktion Auswahl → Haltebogen → 1 Setze freien HB links bzw. 2 Setze freien HB rechts an eine markierte Note angefügt.

Da Haltebögen in PriMus frei verformbar sind, lassen sich nun alle Situationen meistern.

### **20.2 PriMus für capella-Kenner**

### **20.2.1 Die wichtigsten Unterschiede**

• Takte entstehen nicht automatisch (beim Noteneingeben), sondern müssen vom Anwender zugefügt werden.

Benutzen Sie die Tasten [Strg]+[B] und [Strg]+[Umsch]+[B] sowie [Num  $\star$ ] und [Num /] oder den Menübefehl Stück  $\rightarrow$  Takte  $\rightarrow$ Takte zufügen.

- Die Füllung der Takte (Summe der Notenwerte) muß in PriMus nicht mit der Taktart übereinstimmen. Takte können also auch leer, halbvoll oder ubervoll sein. Stellen Sie sich die Takte in PriMus wie die Zellen einer ¨ Excel-Tabelle vor: Sie können mit und ohne Inhalt sein und man kann hineinschreiben, was man will.
- Stimmen können in beliebigen Takten beginnen, ohne daß davor versteckte Pausen gesetzt sein müssen.
- Versteckte Pausen sind nur dann nötig, wenn eine Stimme mitten im Takt beginnen soll.
- PriMus kennt die Mehrfach-Selektion: Markieren Sie nicht nur einen sondern gleich mehrere Notenbereiche und wenden Sie zeitsparend die Bearbeitungsfunktionen auf alle diese Seletionsbereiche an (siehe Seite [141\)](#page-135-0).
- PriMus formatiert Ihre Noten vollautomatisch durch. Zeilenvorschübe können gesetzt werden, müssen aber nicht.
- Sie können in PriMus fast alles direkt mit der Maus greifen und verschieben. Bei gehaltener [Umsch]-Taste wird die Maus zum Formatierwerkzeug, mit dem sich die Partitur in wenigen Sekunden durchformatieren läßt.

### **20.2.2 Capella-Dateien importieren**

PriMus kann capella-Dateien direkt importieren. Sie erkennen das daran, daß der *Datei-öffnen-Dialog die Endung cap anbietet.* 

Umsteiger von capella sind damit in der Lage, ihren kompletten Datenbestand in PriMus weiterzuverwenden. Aber auch alle anderen PriMus-Anwender profitieren vom capella-Import. Denn hiermit erschließt sich der große Fundus an capella-Dateien, die im Internet zum Download angeboten werden. Außerdem kann man ohne große Umstände die Noten von Kollegen übernehmen, die mit diesem sehr verbreiteten Programm arbeiten.

Der Import funktioniert für Dateien im aktuellen Format *cap3*. Sehr alte Dateien stehen zumeist noch im *cap2*-Format. Dieses hat eine andere Struktur und kann von PriMus nicht erkannt werden.

Leider kann man das den Dateien von außen nicht ansehen, beide haben die Endung .cap und werden durch dasselbe Symbol dargestellt. Erst wenn man versucht, eine Datei im cap2-Format zu laden, wird man von PriMus darauf hingewiesen, daß diese Datei das veraltete Format besitzt.

Dateien im cap2-Format können ins neuere cap3-Format übertragen werden, indem sie einmal in capella (Ab Version 5, capella 2004) geladen und gleich wieder abgespeichert werden. Wenn Sie also selbst capella besitzen, können Sie alte Dateien auf diese Art behandeln. Ansonsten mussen Sie einen freundlichen ¨ capella-Besitzer um Hilfe bitten.

#### **Grenzen der Importfunktion**

Beim Importieren eines fremden Formates muß man sich immer darüber im klaren sein, daß es sich dabei um einen Ubersetzungsvorgang handelt. Das, was ¨ man in PriMus sieht, muß also nicht zu 100% dem entsprechen, was man in capella sieht.

PriMus tut zwar sein bestes, um Ihre Noten originalgetreu zu ubernehmen. Aber ¨ das kann nicht immer perfekt gelingen. Insbesondere dann, wenn beim Anlegen der capella-Partitur in die Trickkiste gegriffen wurde, wird es für PriMus schwer bis unmöglich, das Original-Notenbild zu reproduzieren. Viele Notensatzanforderungen ließen sich in capella nur realisieren, indem aus Grafiken und frei plazierten Musiksymbolen das gewünschte Bild zusammengebastelt wurde. Dateien, die solche Basteleien enthalten, müssen in der Regel in PriMus nachbearbeitet werden.

Wenn PriMus beim Import irgendwelche Probleme entdeckt, sammelt es die Meldungen und hängt sie als Text an das Dokument an. Diesen Text können Sie - sobald Sie ihn nicht mehr brauchen - mit der rechten Maustaste wieder löschen.

#### **Nach dem Import**

Nach dem Import einer capella-Datei ist es immer ratsam, das Ergebnis zu überprüfen. Hier ist eine Liste der wichtigsten Punkte, die bei der nachträglichen Bearbeitung zu beachten sind:

• Titel: Ein Titel, der als Text an einer Note verankert ist, sollte in einen echten Titel umgewandelt werden (Rechtsklick auf den Text, im Kontextmenu den passenden Eintrag im Untermenu Typ ändern wählen). Dasselbe gilt für Untertitel und Komponist.

- <span id="page-401-0"></span>• Triolenklammern werden von PriMus automatisch gesetzt. In capella erscheinen sie als grafische Objekte. Diese können nach dem Import gelöscht werden.
- Taktklammern (Volta) werden in capella als freie Grafiken realisiert. In der Regel setzt PriMus diese richtig um, aber manchmal kann das nicht gelingen (wenn die Zuordnung zu den Noten nicht taktweise korrekt erfolgt ist). Daher sind die Taktklammern nach dem Import zu überprüfen.
- Ottava-Bereiche, die in capella mit grafischen Objekten realisiert wurden, sind durch echte Ottavas zu ersetzen (siehe Seite [194\)](#page-187-0).
- Nicht erkannte oder nicht umgesetzte Symbole werden von PriMus als blau unterlegte Texte in die Noten geschrieben. Gehen Sie alle diese Objekte durch und tragen Sie ggf. Dinge nach, die von PriMus nicht umgesetzt wurden. Beseitigen Sie dann die blauen Texte.
- Versteckte Ganztaktpausen sind in PriMus nicht notwendig und können entfernt werden. Ebenso versteckte Pausen am Taktende.
- PriMus übernimmt die Zeilen so, wie sie in der cap-Datei stehen. Will man das Stück neu formatieren, so ist zunächst die Fixierung der Zeilen aufzulösen (siehe Seite [340\)](#page-330-0).

Tips zur Nachbearbeitung: Wenn Sie ein capella-Dokument mit polyphonen Systemen (mehreren Stimmen pro System) nachbearbeiten und aufräumen, gehen Sie in die Rollenansicht und trennen vorubergehend die Systeme auf (siehe ¨ Seite [136\)](#page-131-0). Dann haben Sie bessere Übersicht und einen einfacheren Zugriff auf die verschiedenen Stimmen.

# <span id="page-402-0"></span>**21 Index**

### **A**

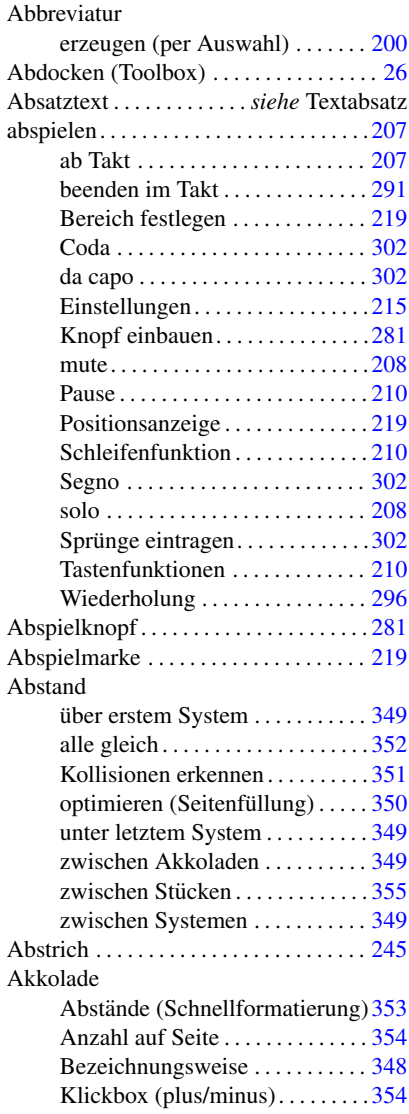

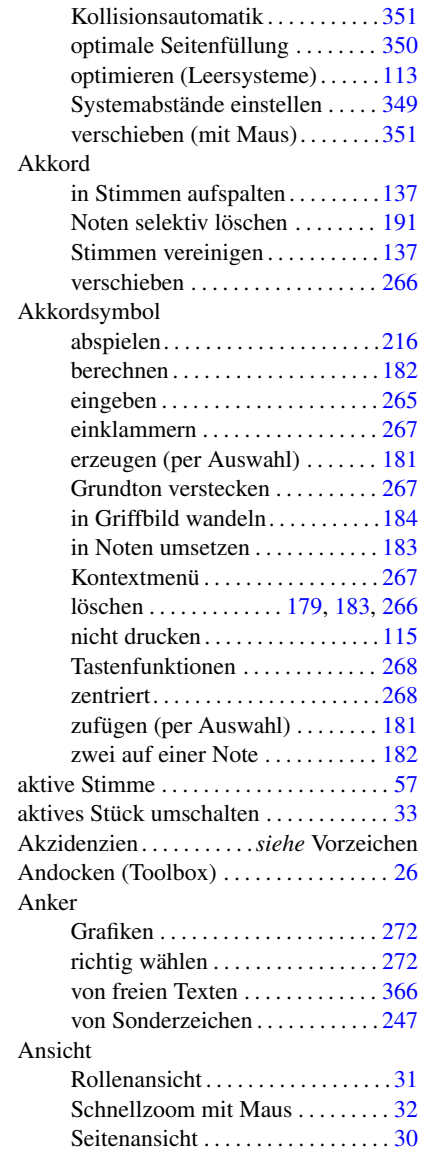

<span id="page-403-0"></span>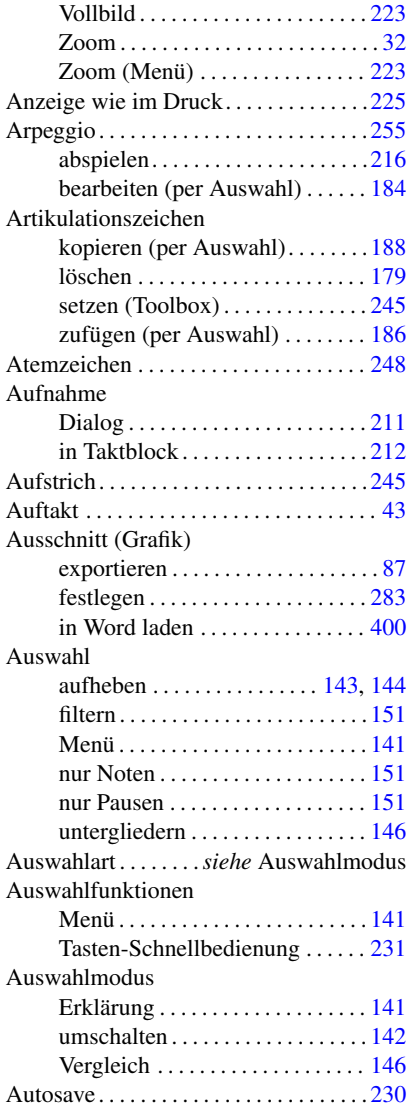

### **B**

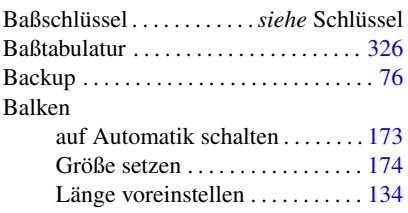

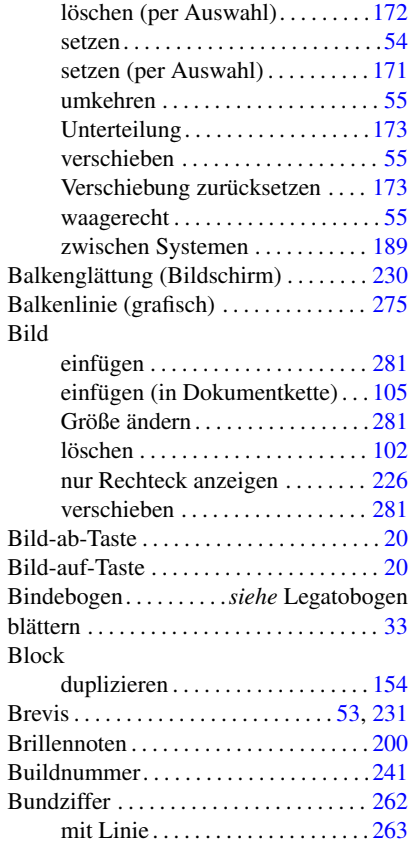

# **C**

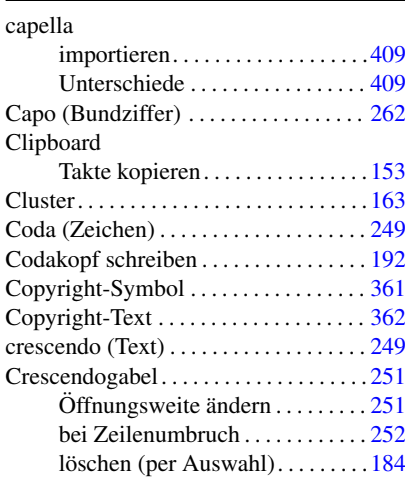

<span id="page-404-0"></span>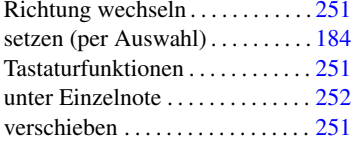

### **D**

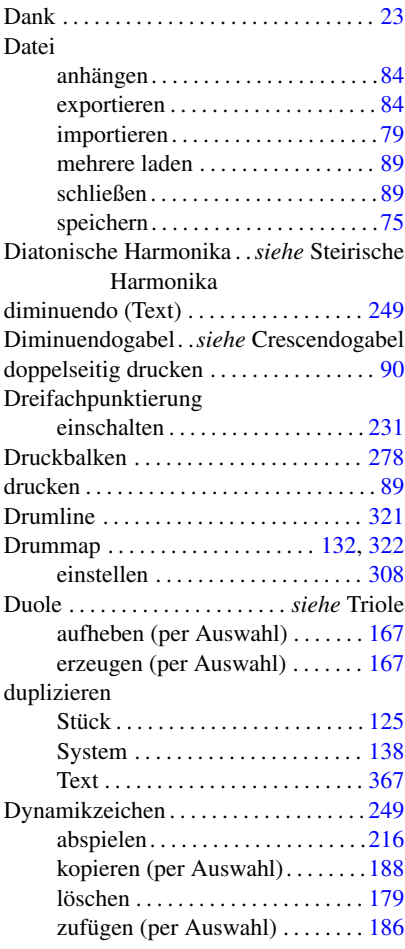

# **E**

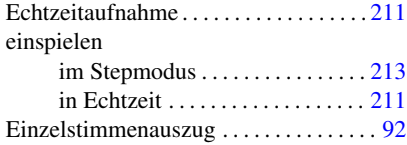

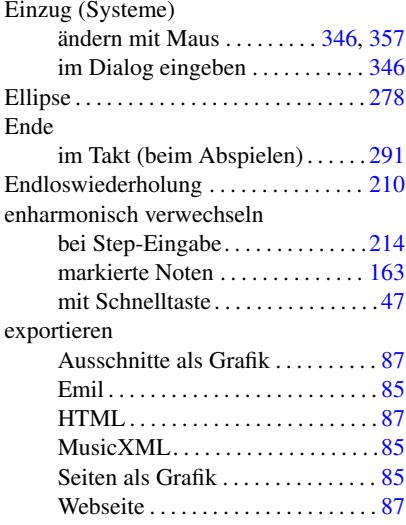

# **F**

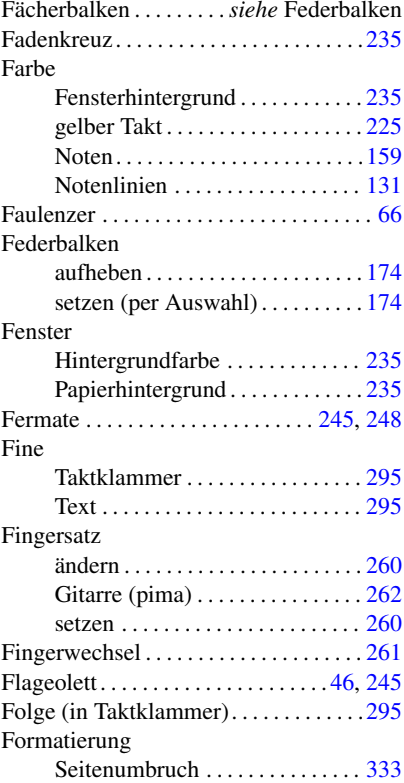

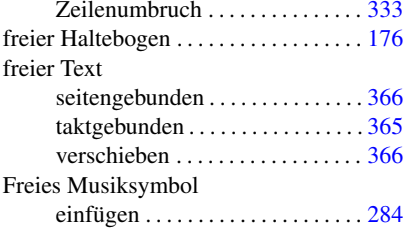

# **G**

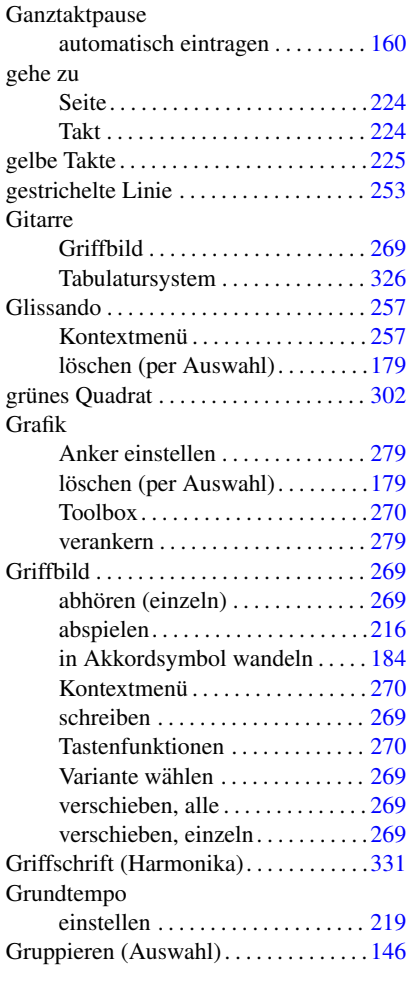

# **H**

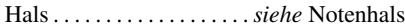

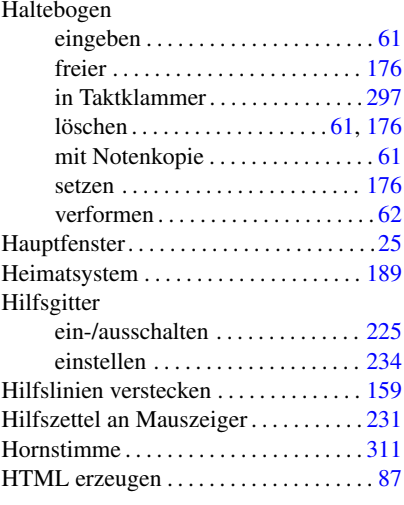

#### **I**

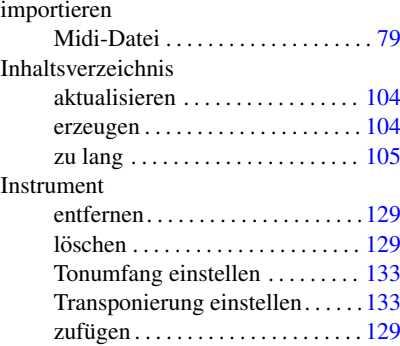

### **K**

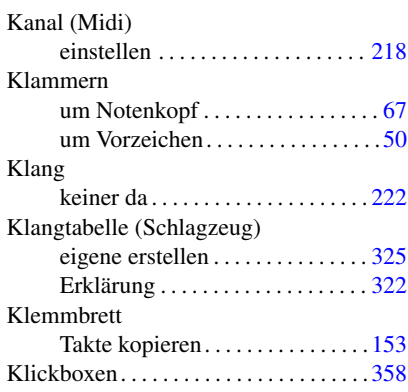

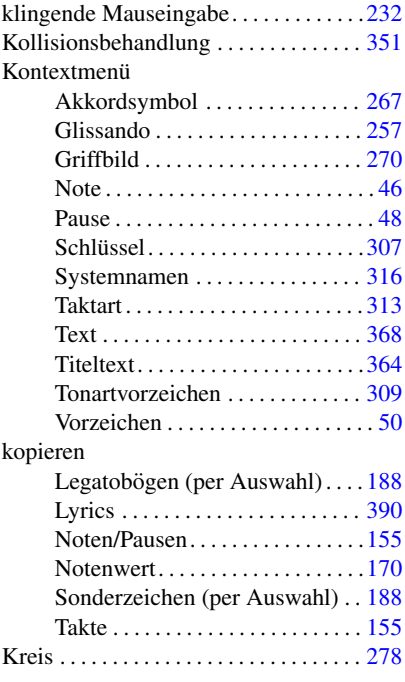

### **L**

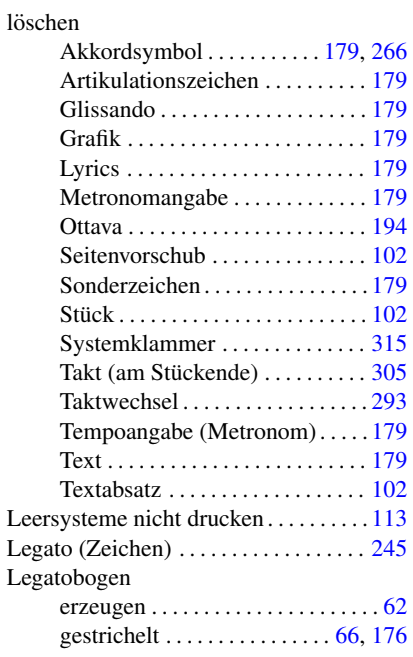

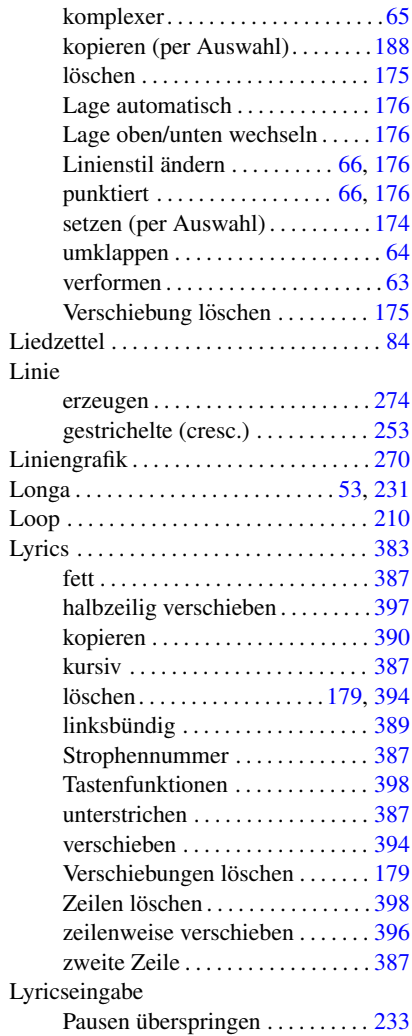

# **M**

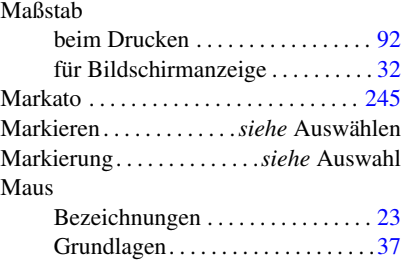

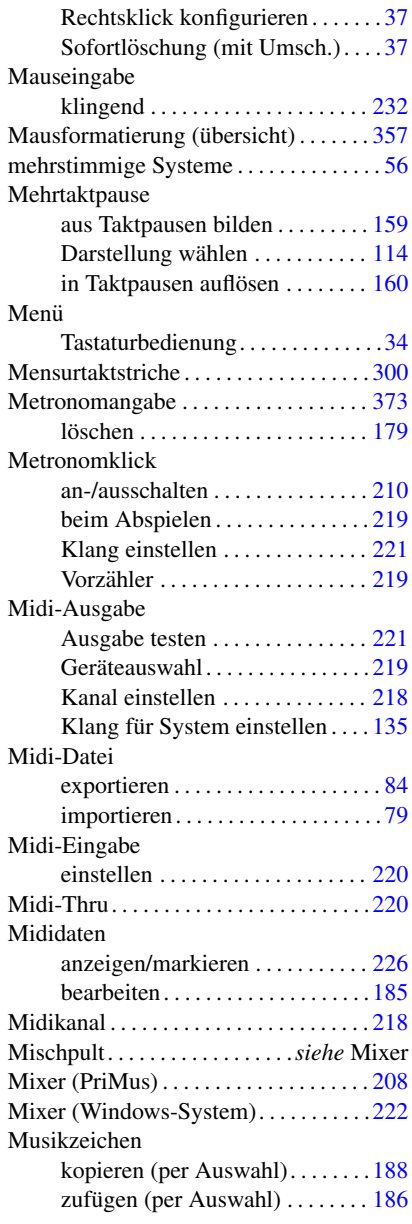

### **N**

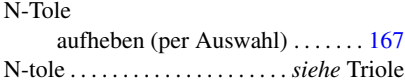

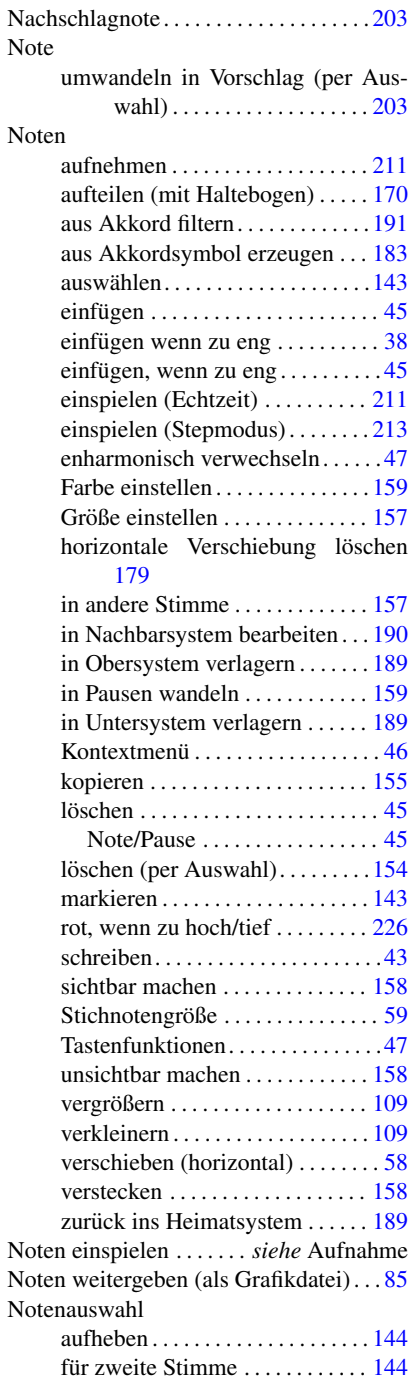

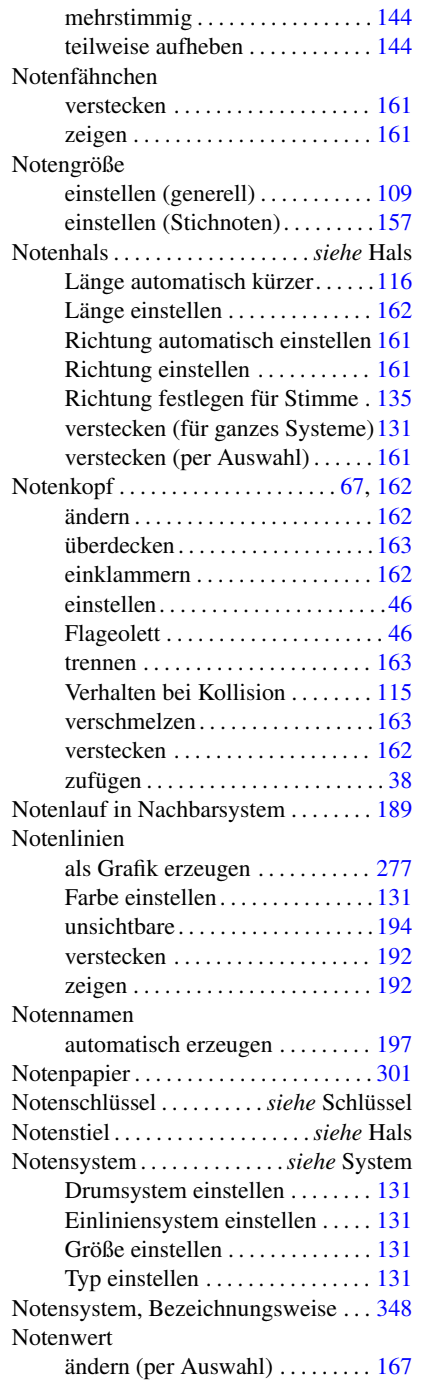

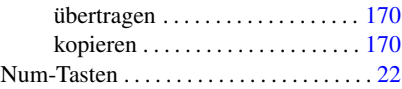

### **O**

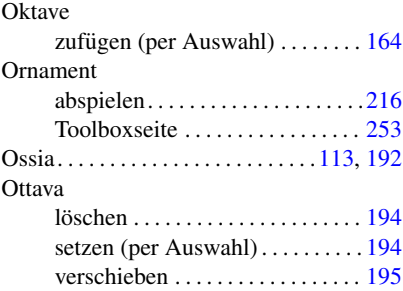

### **P**

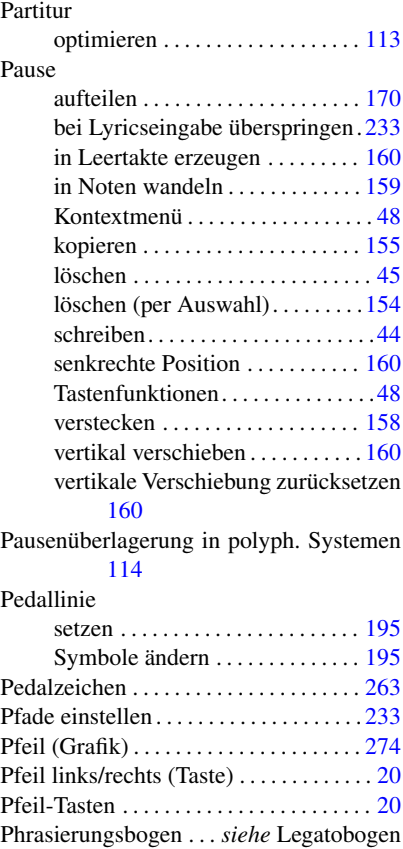

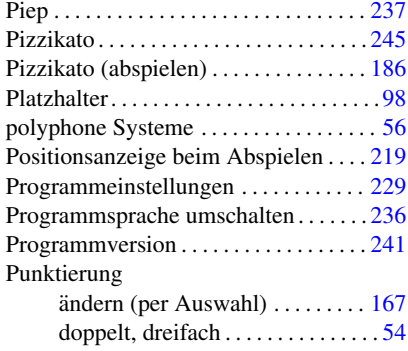

### **Q**

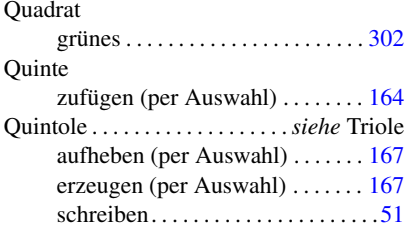

# **R**

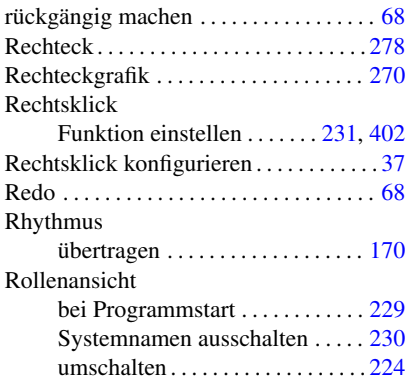

# **S**

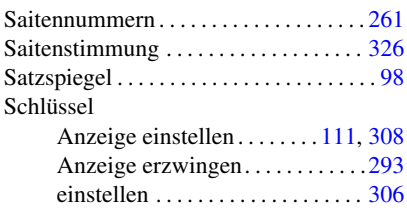

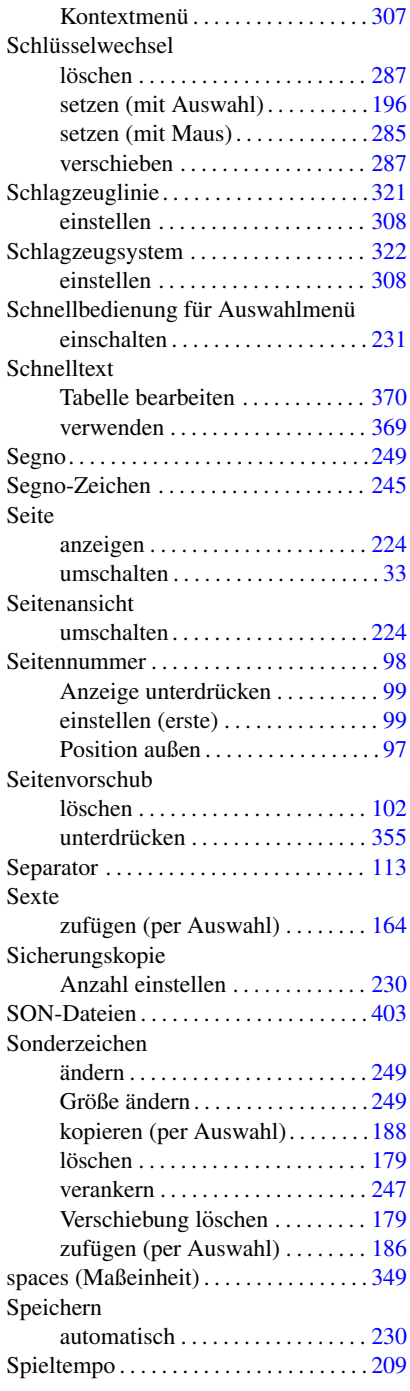

<span id="page-410-0"></span>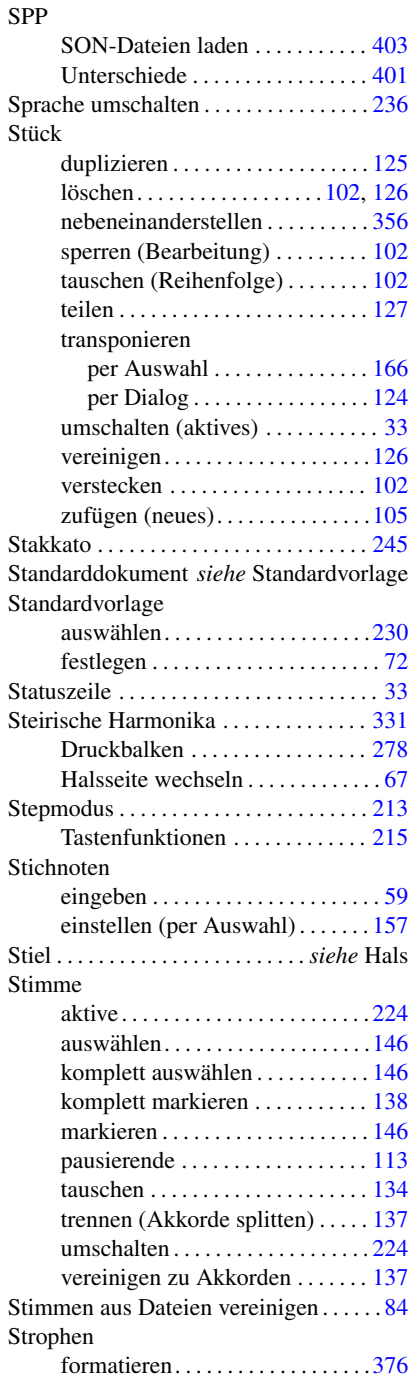

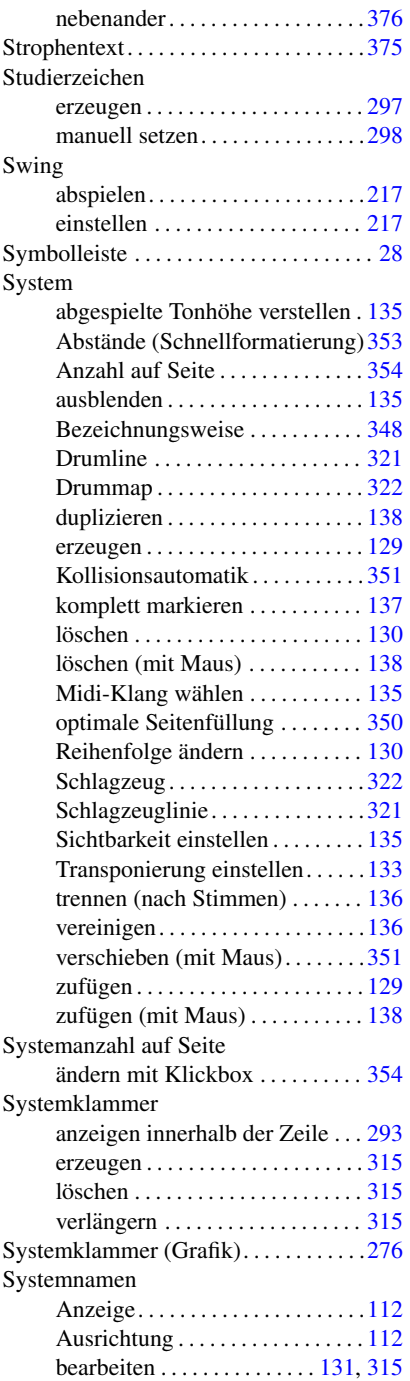

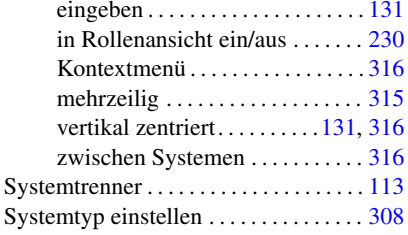

# **T**

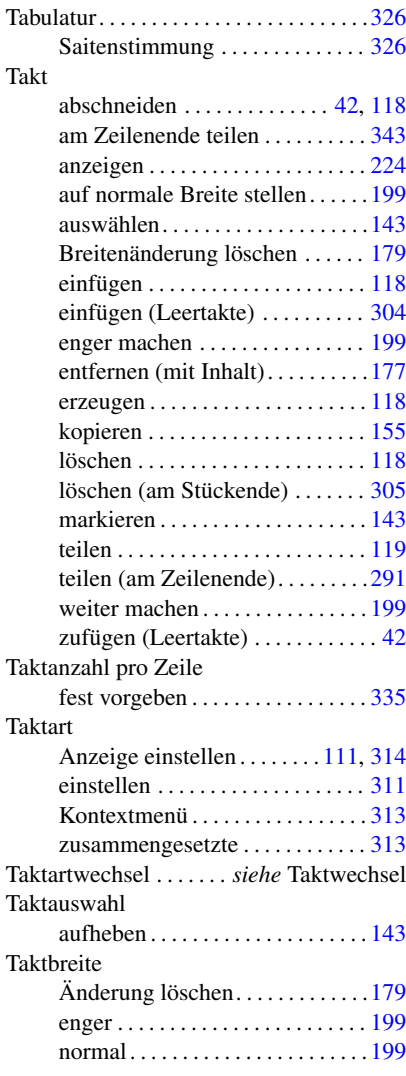

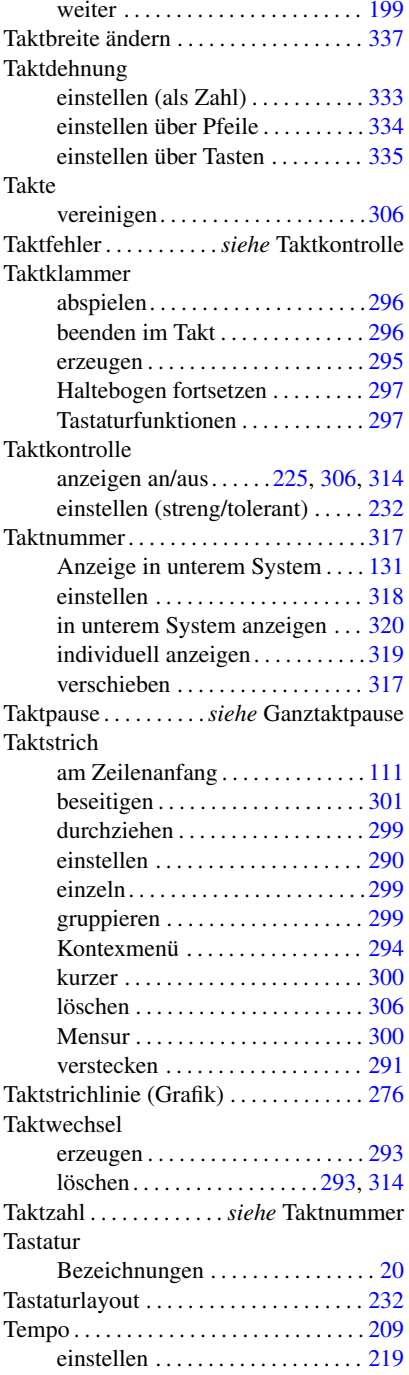

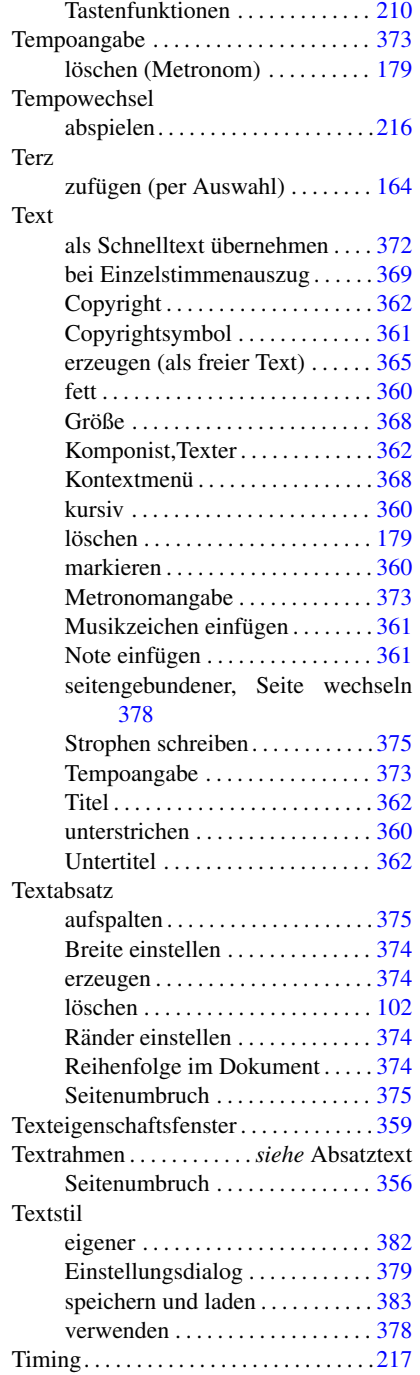

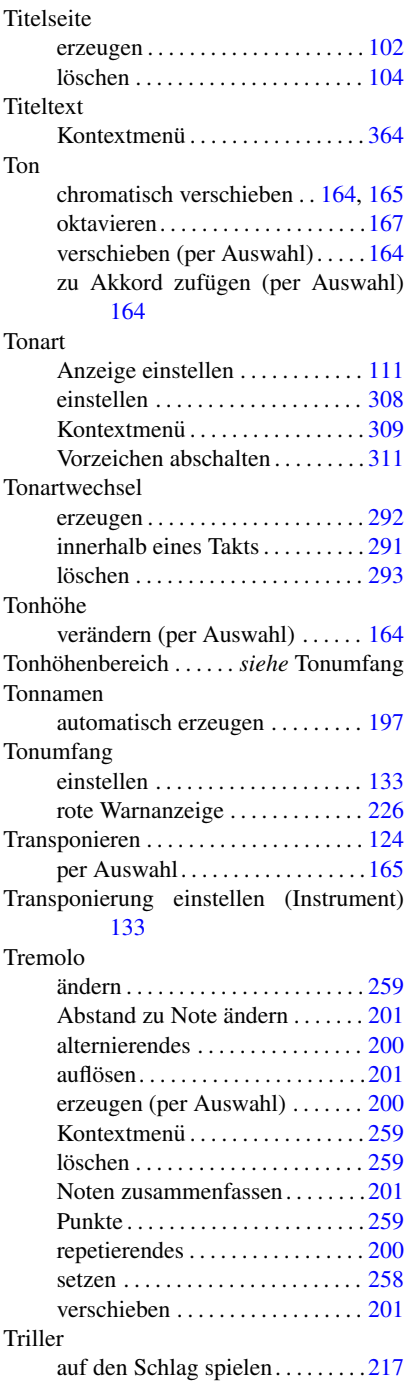

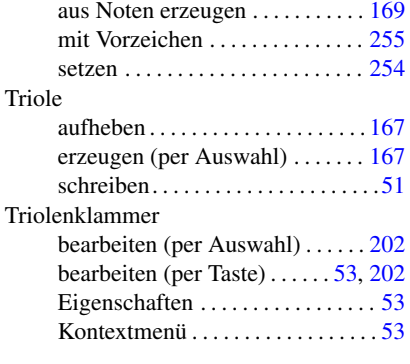

# **U**

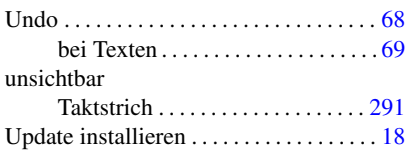

# **V**

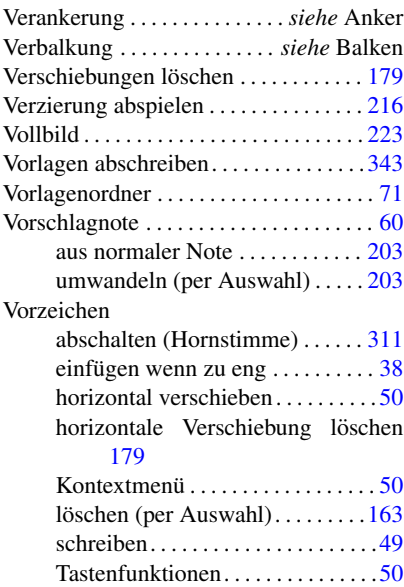

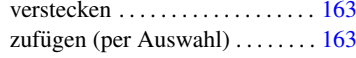

# **W**

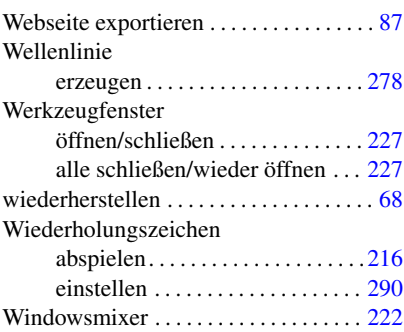

# **Z**

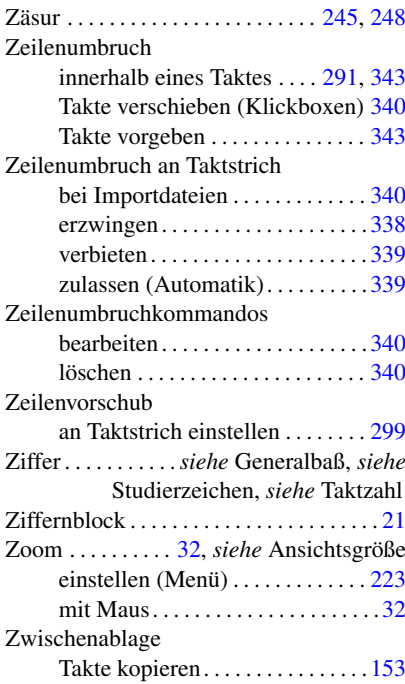